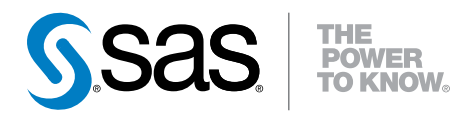

# SAS® Visual Analytics 6.1 ユーザーガイド

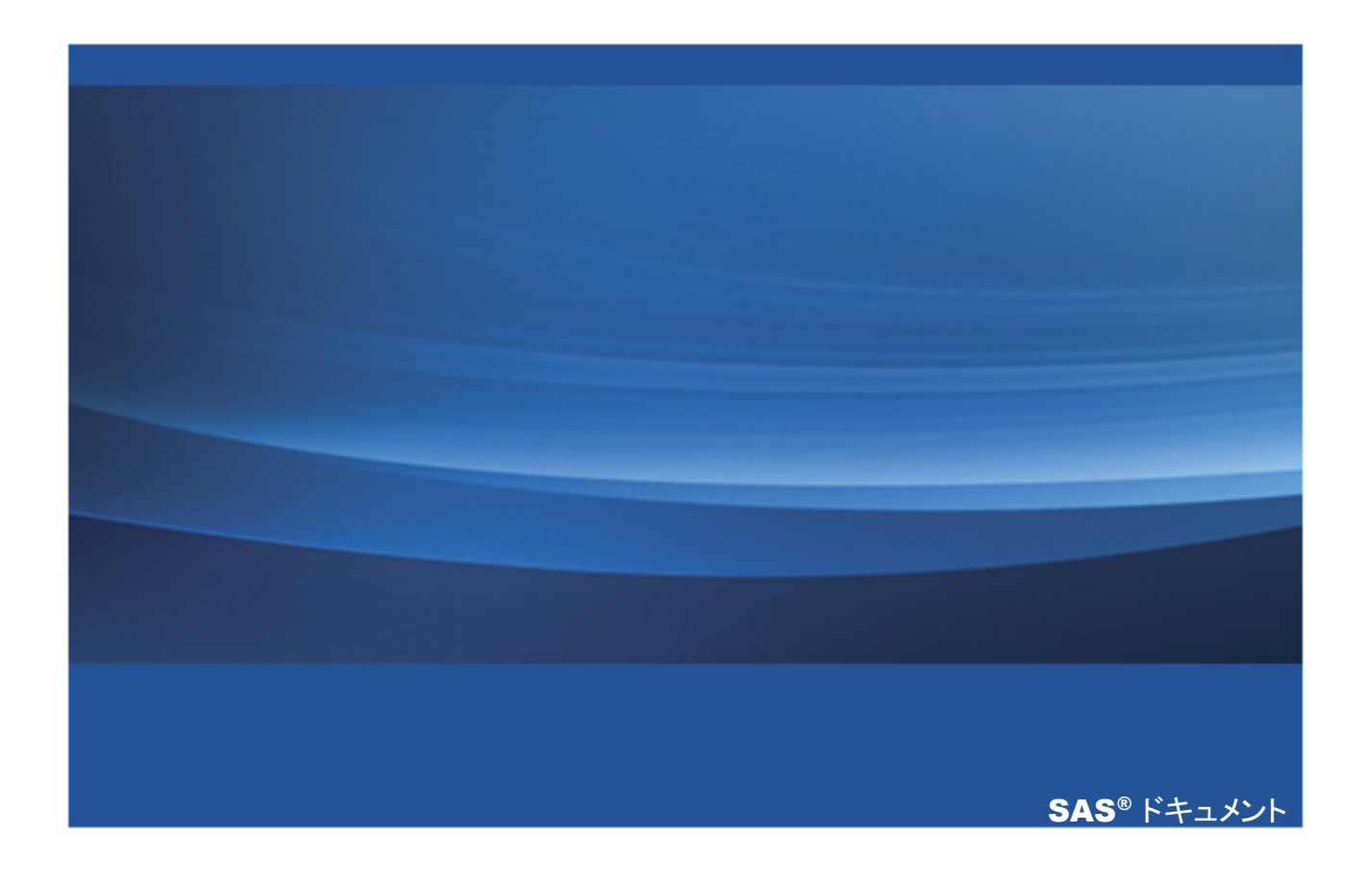

The correct bibliographic citation for this manual is as follows: SAS Institute Inc. 2012. *SAS® Visual Analytics 6.1: User's Guide*. Cary, NC: SAS Institute Inc.

#### **SAS**® **Visual Analytics 6.1: User's Guide**

Copyright © 2012, SAS Institute Inc., Cary, NC, USA

ISBN 978-1-61290-520-4

All rights reserved. Produced in the United States of America.

**For a hardcopy book:**No part of this publication may be reproduced, stored in a retrieval system, or transmitted, in any form or by any means, electronic, mechanical, photocopying, or otherwise, without the prior written permission of the publisher, SAS Institute Inc.

**For a Web download or e-book:**Your use of this publication shall be governed by the terms established by the vendor at the time you acquire this publication.

The scanning, uploading, and distribution of this book via the Internet or any other means without the permission of the publisher is illegal and punishable by law. Please purchase only authorized electronic editions and do not participate in or encourage electronic piracy of copyrighted materials. Your support of others' rights is appreciated.

**U.S. Government Restricted Rights Notice:** Use, duplication, or disclosure of this software and related documentation by the U.S. government is subject to the Agreement with SAS Institute and the restrictions set forth in FAR 52.227–19, Commercial Computer Software-Restricted Rights (June 1987).

SAS Institute Inc., SAS Campus Drive, Cary, North Carolina 27513.

Printing 1, 2012 December

SAS<sup>®</sup> Publishing provides a complete selection of books and electronic products to help customers use SAS software to its fullest potential. For more information about our e-books, e-learning products, CDs, and hard-copy books, visit the SAS Publishing Web site at **[support.sas.com/publishing](http://support.sas.com/publishing)** or call 1-800-727-3228.

SAS<sup>®</sup> and all other SAS Institute Inc. product or service names are registered trademarks or trademarks of SAS Institute Inc. in the USA and other countries. ® indicates USA registration.

Other brand and product names are registered trademarks or trademarks of their respective companies.

目次

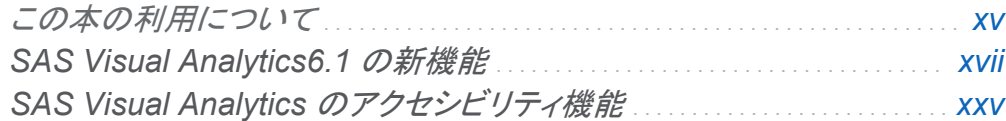

# 1部 [SAS Visual Analytics](#page-38-0) の紹介 1

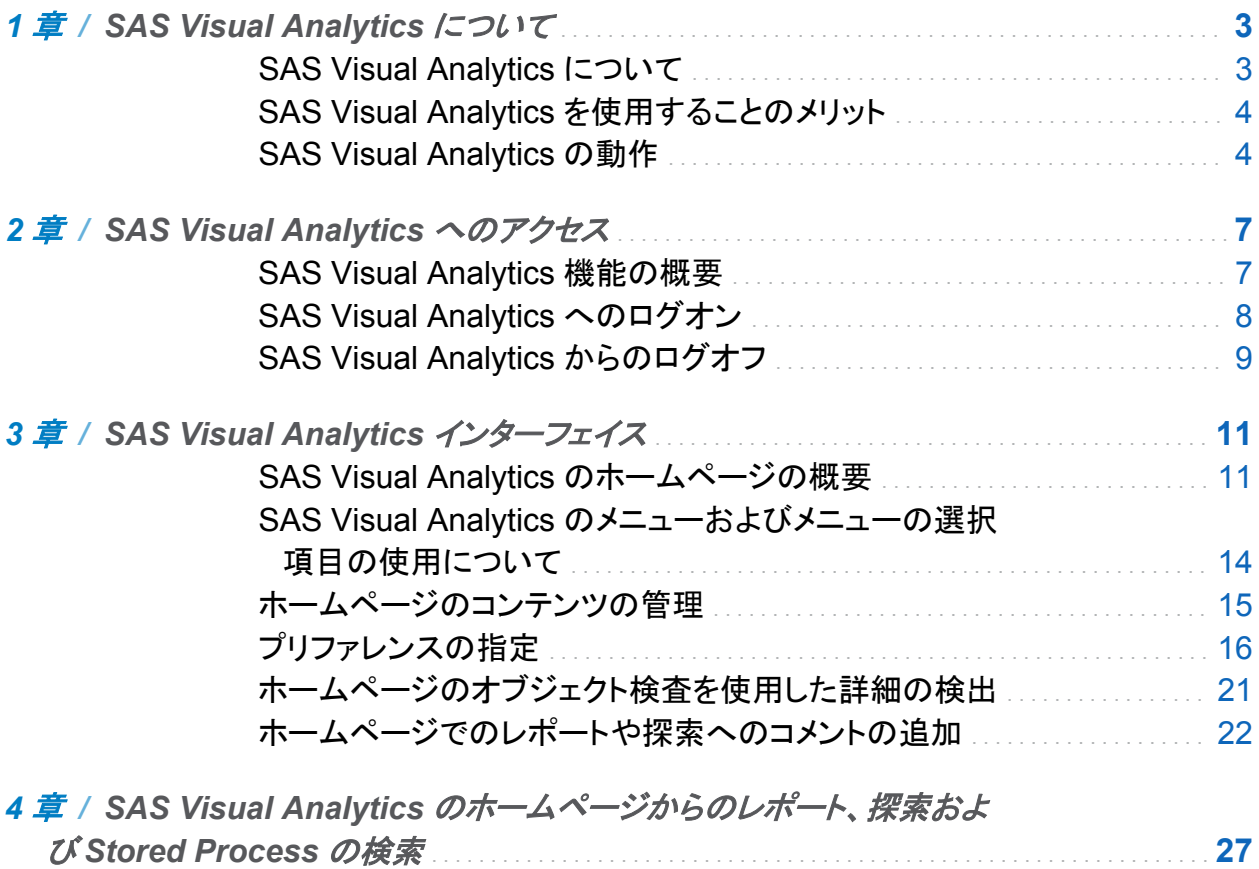

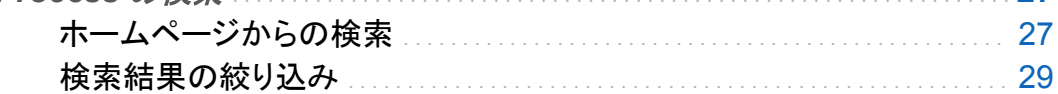

iv  $E \mathcal{X}$ 

# 2部 データの準備 33

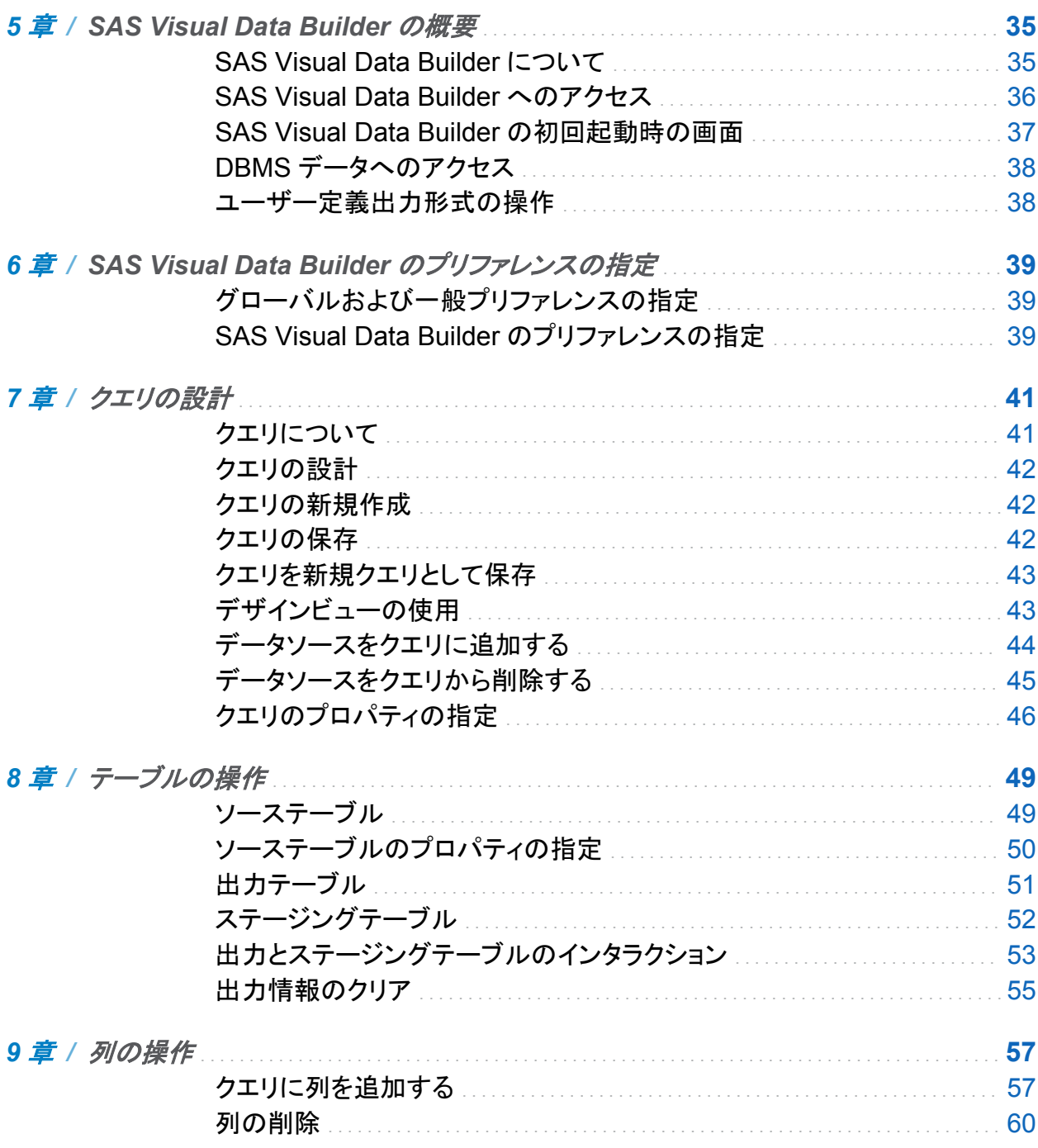

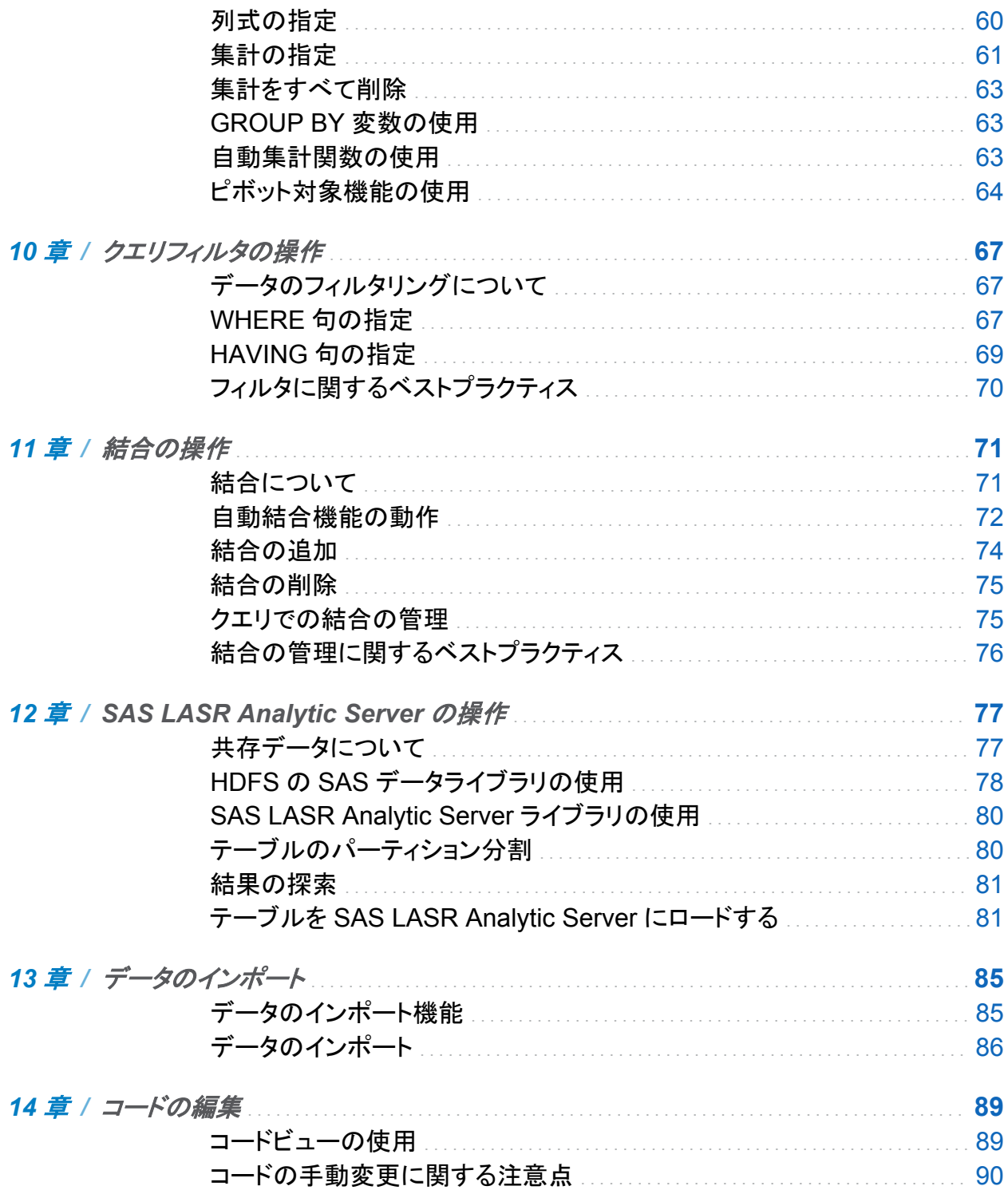

 $vi$   $\exists x$ 

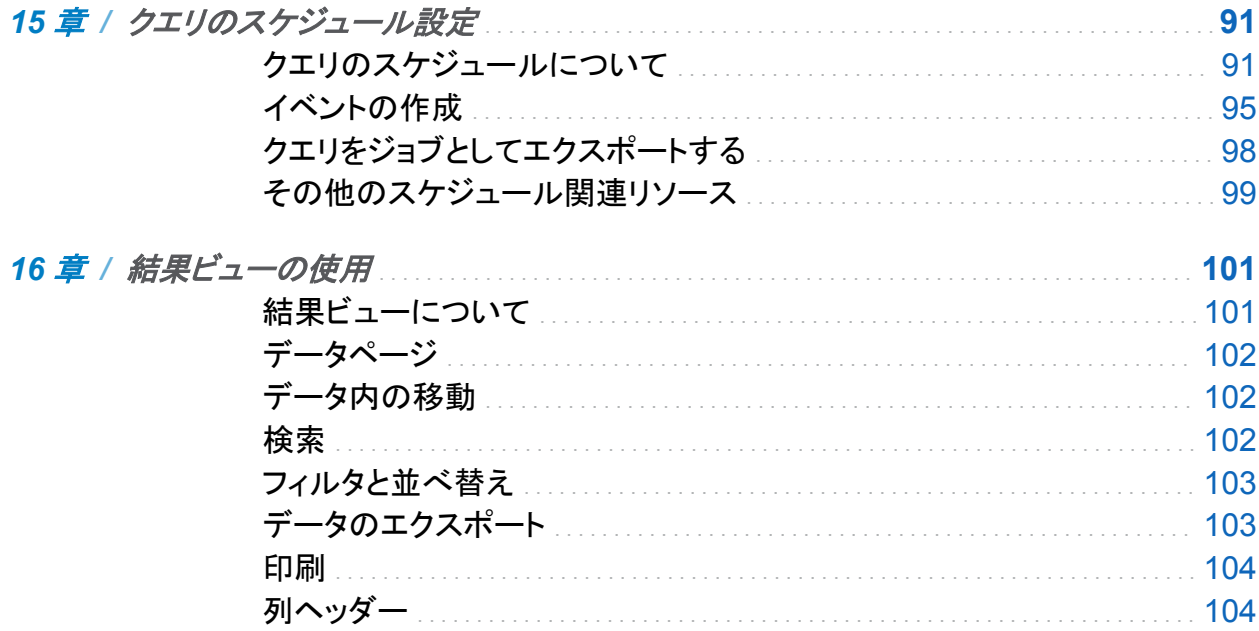

# 3部 データの探索 105

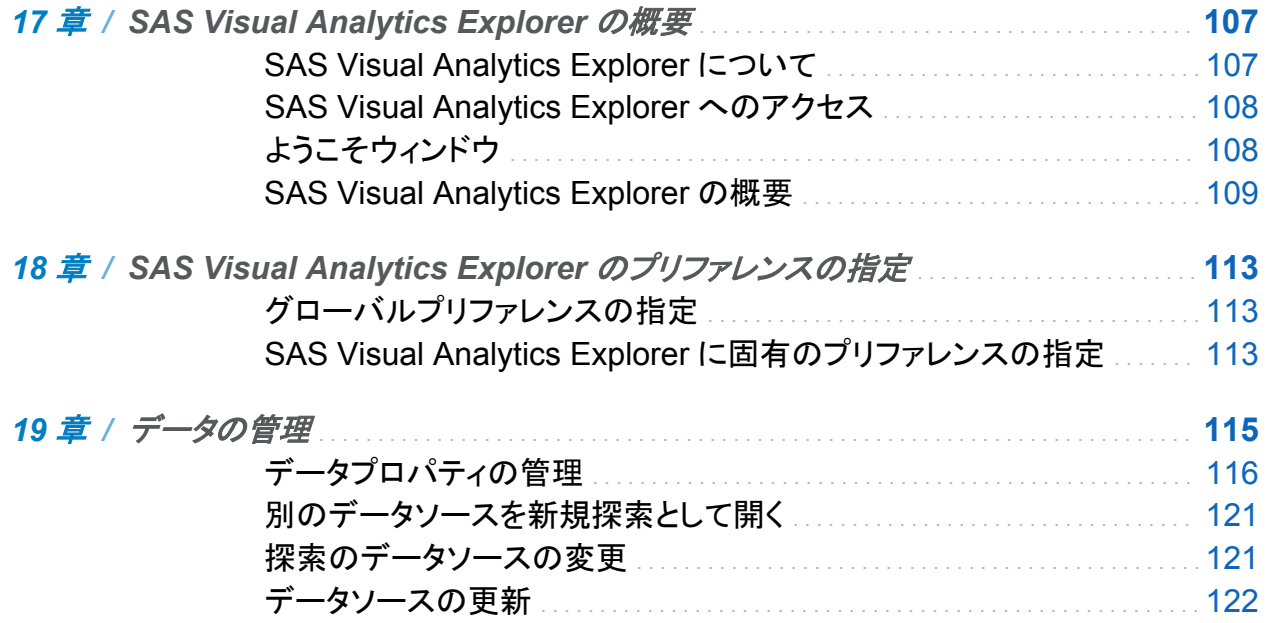

#### $E(X, Y)$

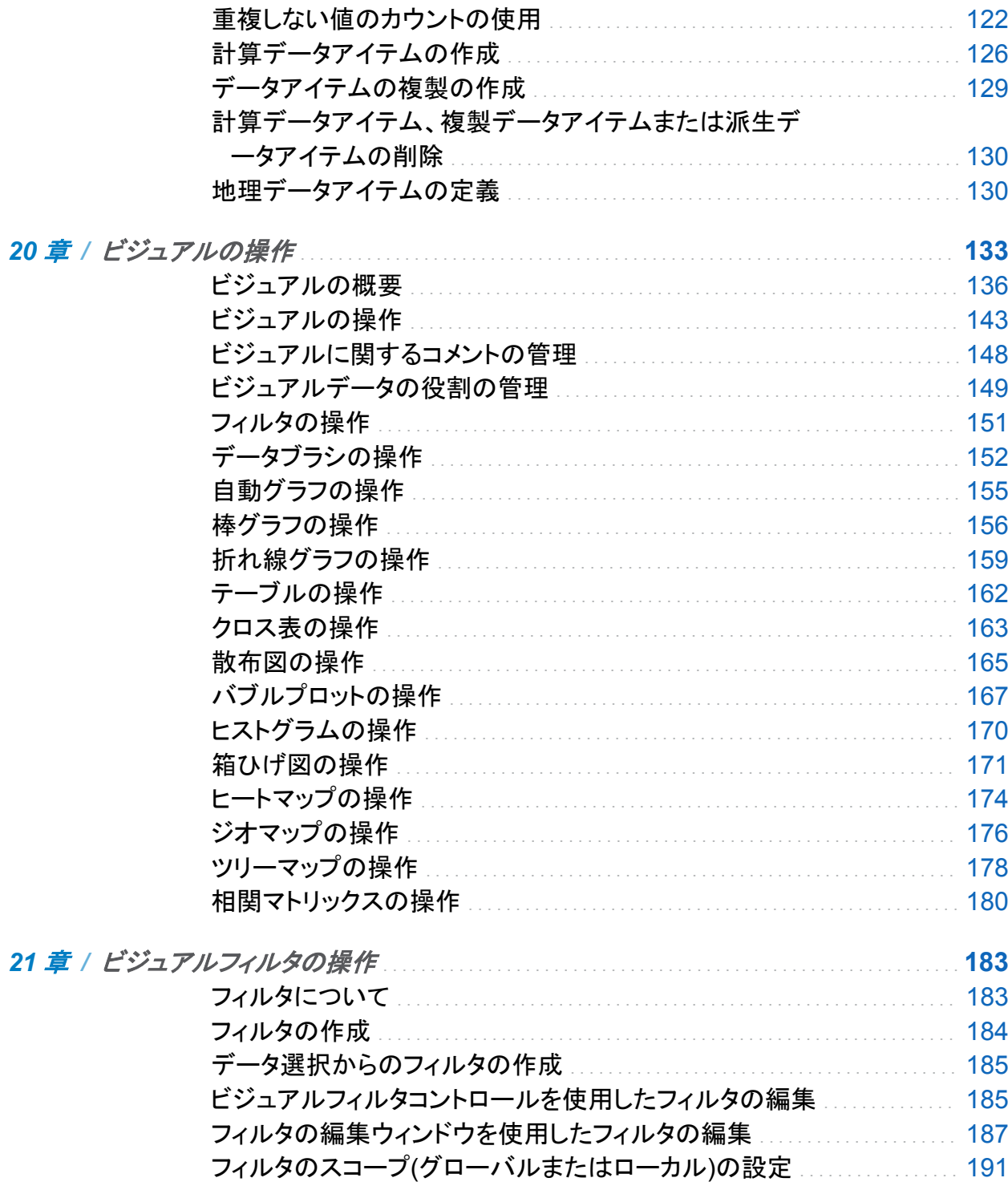

viii  $B\mathcal{R}$ 

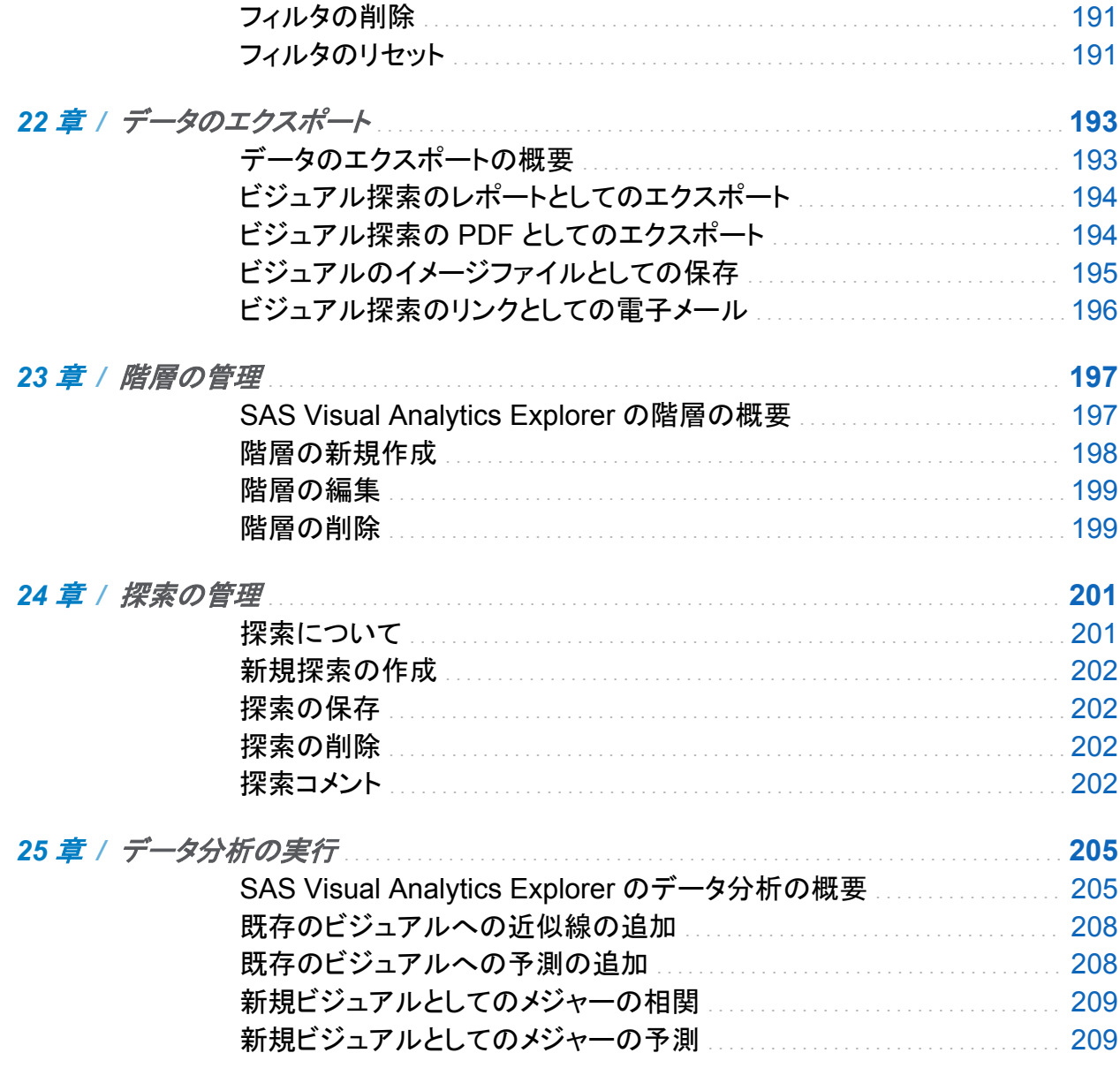

# 4部 レポートの設計 211

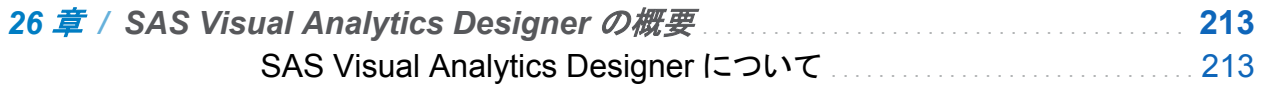

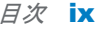

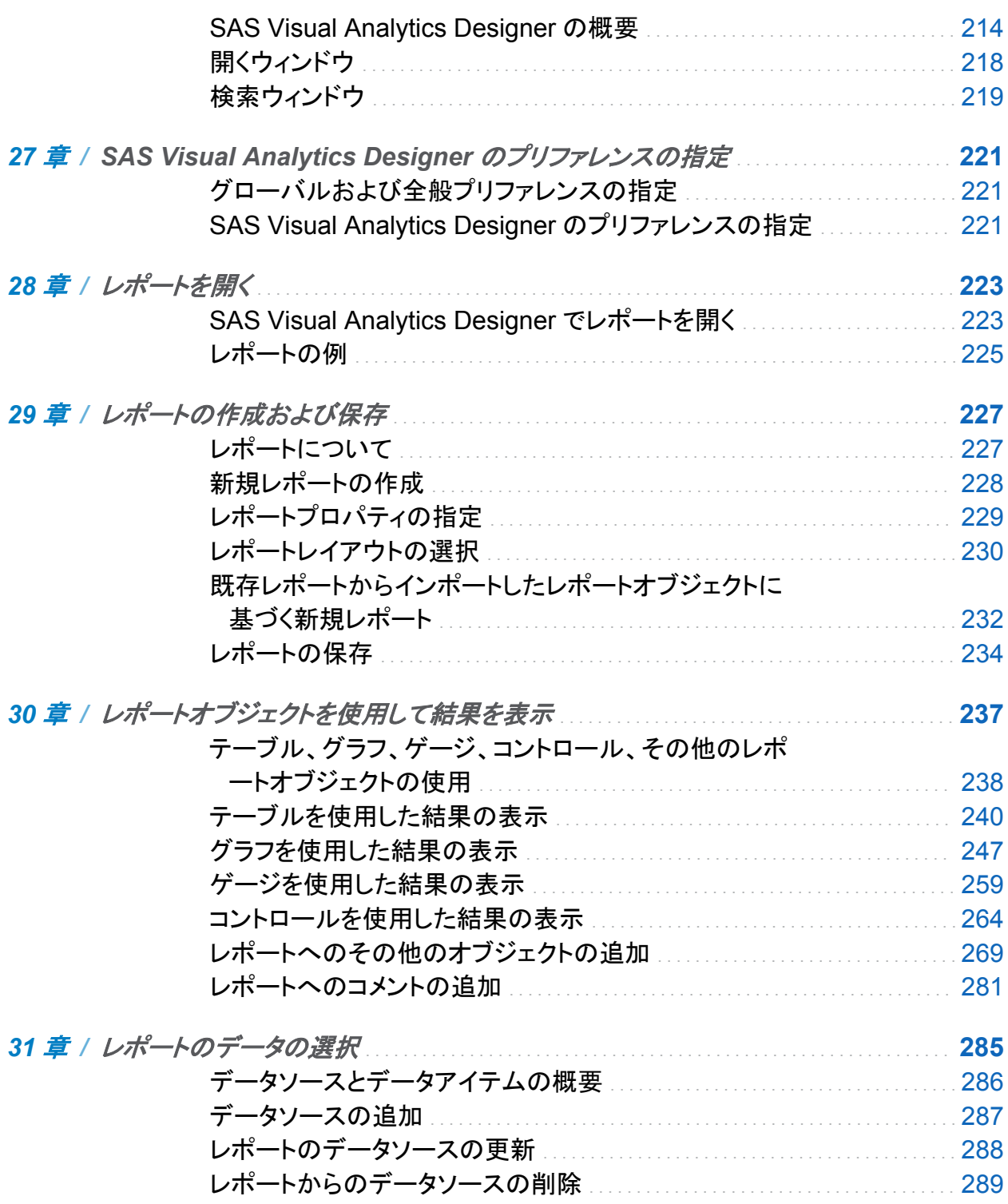

 $x$   $\exists x$ 

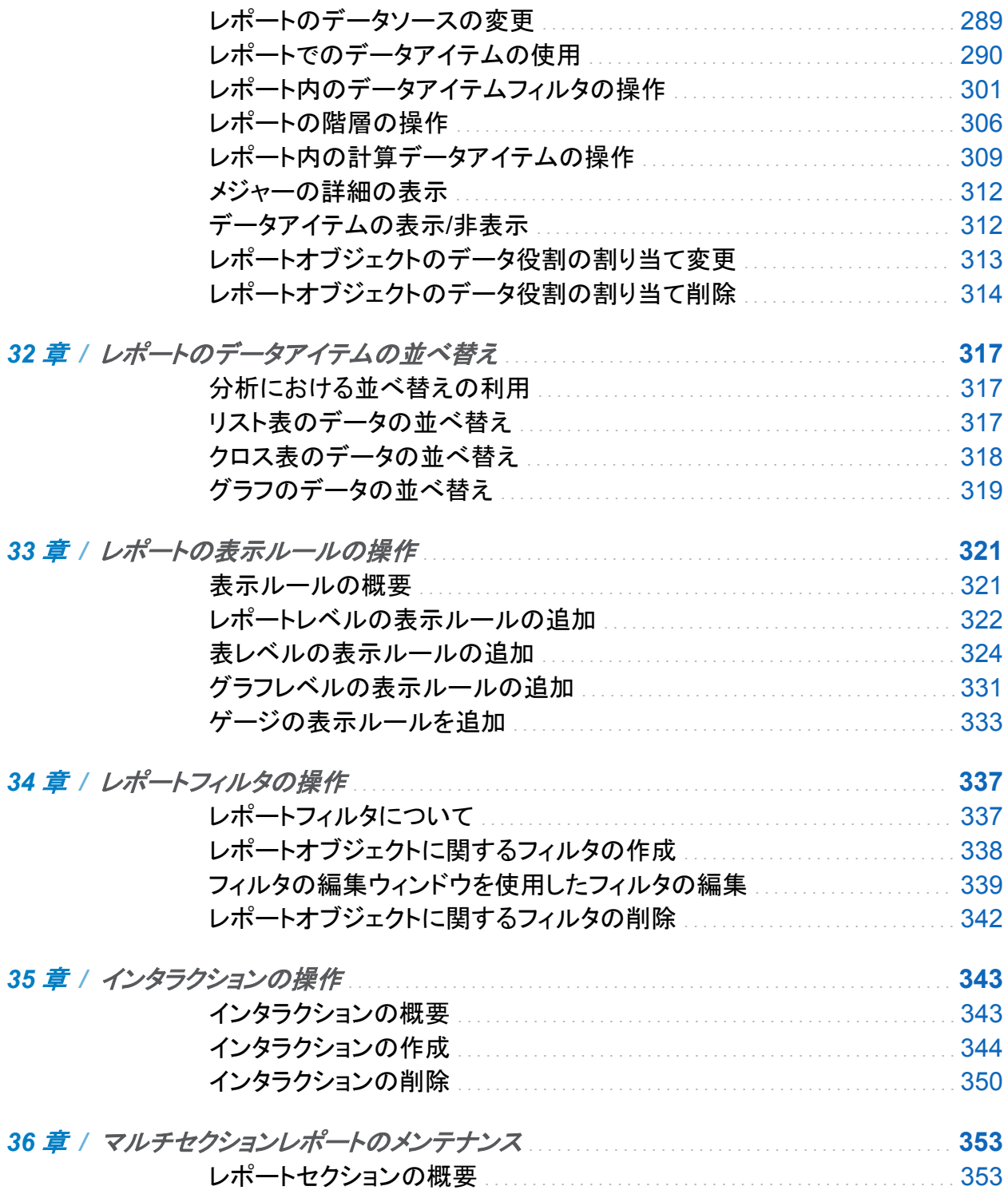

目次 xi

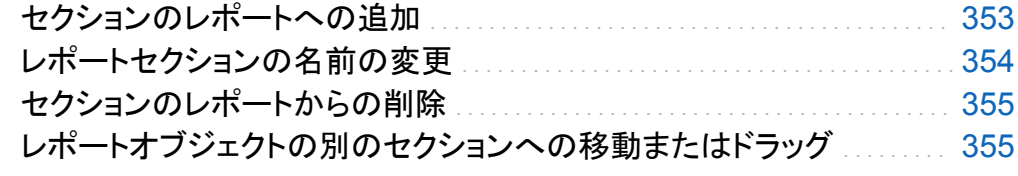

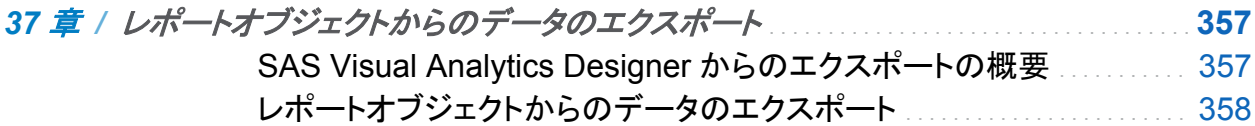

# 5 部 [レポートの表示](#page-402-0) 365

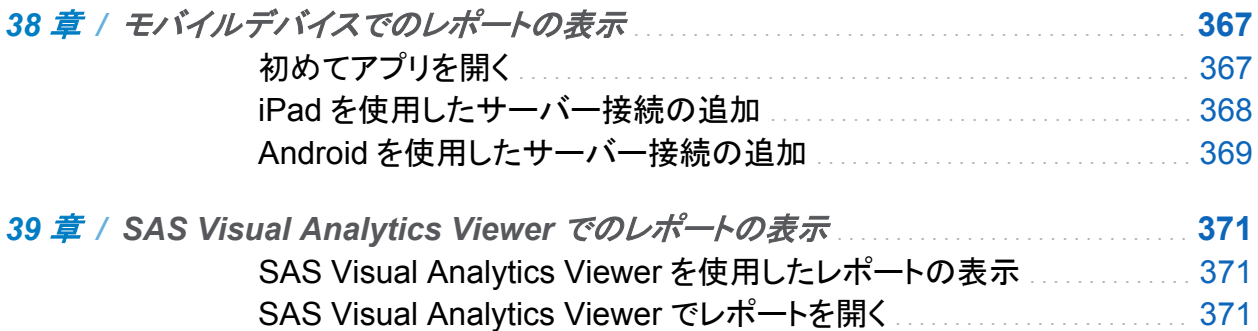

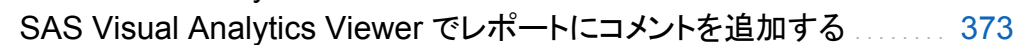

# 6 部 [環境の管理](#page-412-0) 375

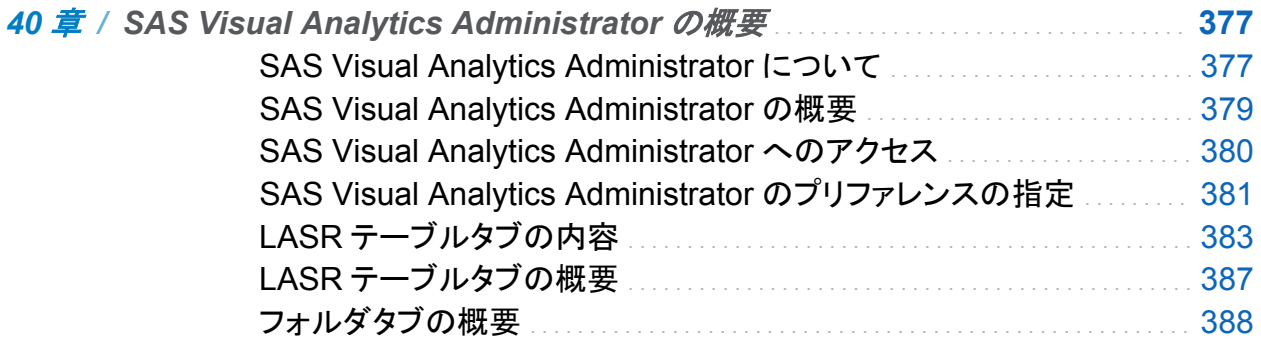

 $xii$   $\exists x$ 

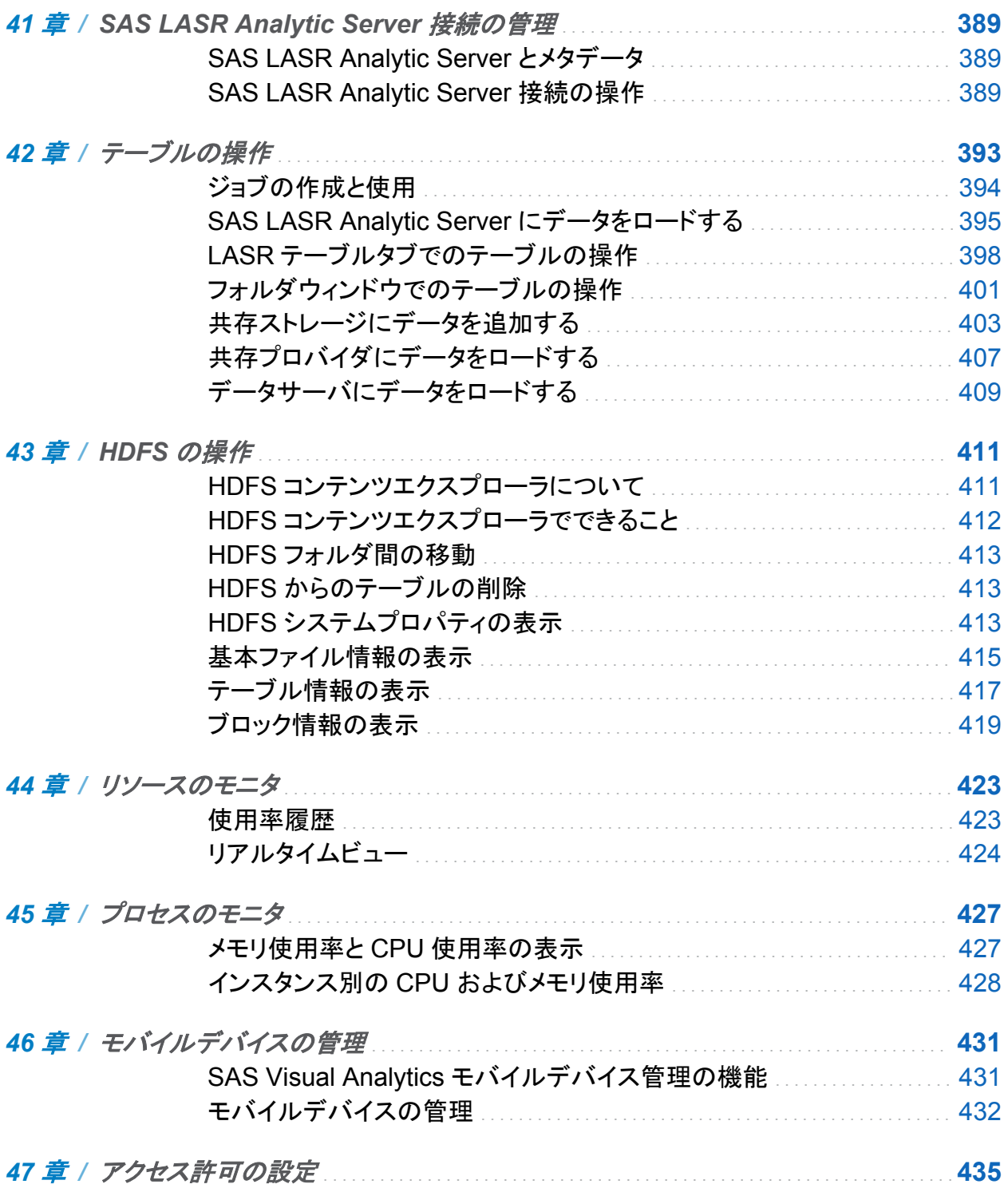

 $E(X)$  xiii

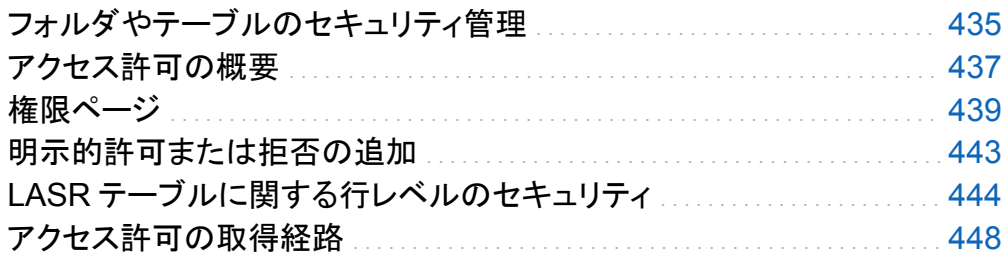

## 7部 付録 453

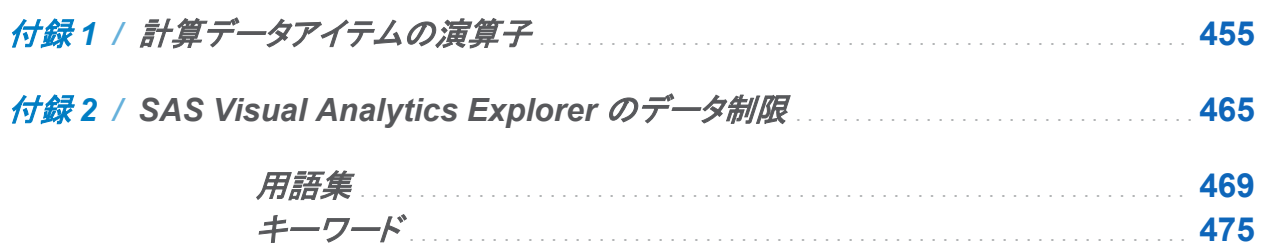

xiv 目次

# この本の利用について

### <span id="page-14-0"></span>利用者

SAS Visual Analytics の機能は次のユーザーを対象に設計されています。

- SAS Server の管理担当者および SAS Visual Analytics 環境の管理担当者
- 業務上の特殊な問題の解決にデータ探索が必要なユーザー
- 社内のレポートの設計および作成の担当者
- レポートデータを分析し、そのデータに基づいて意思決定する担当者

### 前提条件

SAS Visual Analytics を使用する際の前提条件は次のとおりです。

- SAS Visual Analytics にログオンするためのユーザー ID とパスワード
- サポートされているブラウザがデスクトップクライアントにインストールされていること
- サポートされているバージョンの Adobe Flash プレーヤーがデスクトップクライアントにイ ンストールされていること
- 探索やレポートのためのデータを取得するために使用可能なデータソースにアクセスでき ること

SAS Visual Analytics を使用できる状態であるかどうかについては、システム管理者にお問 い合わせください。

xvi

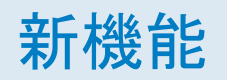

# <span id="page-16-0"></span>SAS Visual Analytics6.1 の新機能

### SAS Visual Data Builder

5.2 リリースのデータ準備インターフェイスで実行されていたデータ準備アクションに代わって、 SAS Visual Data Builder アプリケーションが導入されました。このアプリケーションは、分析 データの準備に使用されます。SAS Visual Data Builder の拡張機能は次のとおりです。

- 登録されたテーブルからクエリを作成できます。クエリは、テーブルの結合、分析のための 計算列の追加およびデータの並べ替えに使用されます。
- ピボット対象機能を使用すると、カテゴリ変数の値でデータを集計できます。たとえば、顧 客取引テーブルを購入の種類や取引の種類でピボットできます。
- 一連の集計を指定して、テーブル内のすべての数値変数に自動的に適用できます。たと えば、ファクトテーブル内の変数に対して最小値、最大値、平均値、標準偏差を計算するよ うに設定できます。
- クエリを自動的に実行するスケジュールを設定できます。
- SAS LASR Analytic Server 上のメモリにテーブルをロードできます。メモリにテーブルを ロードする前に共存データプロバイダ内のデータをステージングするようにクエリを設計す ることもできます。

### SAS Visual Analytics Administrator

SAS Visual Analytics Administrator には、5.2 リリースのデータ準備インターフェイスでこれ まで使用されていた次の機能が導入されています。

- **HDFS** タブ
- リソースモニタタブ
- プロセスモニタタブ
- モバイルデバイスタブ

SAS Visual Analytics Administrator の拡張機能は次のとおりです。

- SAS フォルダ内のフォルダとテーブルを対象としてメタデータに基づくセキュリティを管理で きます。
- SAS フォルダのナビゲーションペインでは、フォルダまたはテーブルを選択してから、右ク リックして権限を選択できます。権限ページでは、メタデータ内のテーブルに有効なアクセ ス許可を表示したり、アクセス許可を変更したりすることができます。また、特定のグルー プやユーザーに対してテーブルへのアクセスの許可または拒否を明示的に設定することも できます 。
- LASR テーブルで行レベルのセキュリティがサポートされています。

行レベルのアクセス許可条件は、LASR テーブルのアクセス許可条件の新規作成ウィンド ウで指定します。このウィンドウにアクセスするには、ナビゲーションペイン内の SAS フォ ルダツリーに移動し、テーブルを選択してから、右クリックして権限を選択します。ここで、 LASR テーブルのアクセス許可条件を設定できます。

- アクセス許可の取得経路機能は、有効なそれぞれのアクセス許可のソースを特定します。 取得経路の答えは、オブジェクトの権限ページで入手できます。
- LASR テーブルタブで、SAS LASR Analytic Server の起動および停止とサーバー接続に 関するステータス、ホストおよびポート情報の表示ができます。SAS LASR Analytic Server 接続の開始時刻や、同サーバーに最後にアクセスした時刻などに関するユーザー アカウント情報も表示されます。
- **LASR テーブルタブ内で、SAS LASR Analytic Server にテーブルをロードしたり、SAS** LASR Analytic Server からテーブルをアンロードしたりすることができます。テーブルのロ ードウィンドウで、テーブルをロードできます。
- テーブルの追加ウィンドウで、HDFS にテーブルを追加できます。データサーバーへ追加 ウィンドウで、Greenplum サーバーと Teradata サーバーにテーブルを追加できます。
- プリファレンスウィンドウ内の環境の管理パネルで、SAS ステートメントを単一のファイルま たは異なる複数のファイルに記録できます。 この機能を使用して、タスクの SAS ステート メントを確認できます。

### SAS Visual Analytics のホームページ

ホームページの新機能と拡張機能は次のとおりです。

- ホームページで検索結果の絞り込みができるようになりました。たとえば、種類、作成者、 最終更新日、これらの組み合わせを使用して、絞り込み検索を実行できます。
- ホームページにアイテムをサムネイルまたはリストのいずれかで表示できます。
- Stored Process を表示して実行できます。Stored Process のサムネイルイメージが用意 されています。
- リンクペインに、SAS Visual Analytics の紹介ビデオへのリンクがあります。リンクペイン では、ユーザー独自のリンク集を定義して管理することもできます。
- オブジェクトの詳細情報が拡張されました。たとえば、マウスの右ボタンまたは左ボタンを クリックして、オブジェクトの詳細情報を開くことができます。空き領域をクリックすると、オブ ジェクトの詳細情報が閉じます。
- クエリがホームページ上にコンテンツとして表示されます。

### SAS Visual Analytics Explorer

SAS Visual Analytics Explorer の新機能と拡張機能は次のとおりです。

- 新しい種類のツリーマップビジュアルが用意されています。ツリーマップには、データがー 連の長方形で表示され、それぞれの長方形はカテゴリ値または階層ノードを表します。
- 相関マトリックスビジュアルを直接作成できるようになりました。
- クロス表の機能が拡張されました。ドリル、展開および折りたたみを使用して階層内を移動 できます。クロス表の行と列の両方で合計および小計を有効にすることもできます。
- 線形近似、2 次近似、3 次近似、PSpline 近似という新規の近似線をデータ分析に使用で きます。
- 新規の予測機能では、予測値を折れ線グラフに追加できます。
- 新規のコメントタブと探索コメントウィンドウでは、ビジュアルに関するコメントとビジュアル 探索に関するコメントを作成して表示できます。
- 新規のデータブラシ機能では、1つのビジュアルでデータ値を選択し、それ以外のビジュア ルで対応する値を強調表示できます。
- 新規に導入されたデータアイテムの計算機能を使用して、新規のデータアイテムを作成で きます。計算データアイテムでは、計算式に算術演算子と論理演算子を挿入して新規のメ ジャーを作成できます。日時演算子を使用して、新規の日付データアイテムと時刻データ アイテムを計算することもできます。
- カテゴリデータアイテムに対して重複しない値のカウントを派生できます。 重複しない値の カウントはカテゴリの重複しない値の数を示し、ビジュアルでメジャーとして使用できます。
- さらに詳細なフィルタ式を使用できるように、フィルタの編集ウィンドウの機能が拡張されま した。
- ビジュアルで選択したデータ値から新規のフィルタを作成できます。選択内容からのフィル タでは、一連のデータ値をすばやく削除したりフォーカスしたりすることができます。
- 複製データアイテムを作成して、同じビジュアル内の特定のデータアイテムで複数の集計 を使用できます。
- カテゴリデータアイテムのそれぞれの値に関連付ける色を選択できます。色は、グループ 化に対応しているビジュアルで使用されます。

### SAS Visual Analytics Designer

SAS Visual Analytics Designer の新機能と拡張機能は次のとおりです。

- 新規の精度レポートレイアウトでは、オブジェクトをキャンバス上の適当な場所にドロップ し、目的に合わせてサイズを変更できます。オブジェクトを重ね合わせたり、オブジェクトを 前方や後方に配置して重ね順を変えたりすることができます。精度レイアウトではスクロー ルが可能です。
- 新規のジオマップレポートオブジェクトが用意されています。緯度データと経度データを使 用して地理データアイテムを作成することもできます。SAS Visual Analytics Explorer で 作成したジオマップはすべて、SAS Visual Analytics Designer で開くことができます。
- SAS Stored Process をレポートオブジェクトとしてレポートに取り込むことができます。
- 新規の水平コンテナと垂直コンテナを使用して、レポートのレイアウトを設定できます。そ れぞれのコンテナには、レポートオブジェクトの 1 つの"行"または 1 つの"列"が保持されま す。コンテナのレイアウトでは、画面上に見えているオブジェクト以外のオブジェクトをスク ロールできます。
- 新規のコントロール(ドロップダウンリスト、リスト、ボタンバー、テキスト入力フィールド、範 囲のスライダー)をレポートオブジェクトとしてレポートに取り込むことができます。これらの レポートオブジェクトでは、現在表示されているデータの範囲にフィルタを適用したり、デー タの範囲を制御したりすることができます。
- 新規のレポートビューでは、レポートのレイアウト設定に使用するキャンバスのサイズを変 更できます。全画面、タブレットまたはワイドスクリーンタブレットという 3 つのレポートビュ ーがあります。
- 新規のプリファレンスでは、新規または既存のレポートを開く際に使用するレポートビュー を指定できます。
- データペインで、最新の情報に更新して新規のデータアイテムを取得できるようになりまし た。データアイテムを複製できる新規の機能も導入されています。階層、地理および計算 データアイテムを作成できます。データアイテムを表示/非表示にすることもできます。デー タペインでは、グローバルフィルタを作成できます。データでユーザー定義の出力形式を使 用できるようになりましたが、これを SAS Visual Analytics Designer で設定することはで きません。
- リスト表の機能が拡張されました。スパーク線を列の値として表示できます。リスト表に合 計を表示し、表示ルールを適用できます。リスト表では、詳細データがサポートされていま す。
- クロス表の機能が拡張されました。ドリル、展開および折りたたみを使用して階層内を移動 できます。クロス表から階層を作成することもできます。クロス表の行と列の両方で合計お よび小計を有効にすることができます。クロス表を展開して、データアイテムのメンバをす べて表示できるようになりました。
- インタラクションでリスト表、クロス表およびゲージをソースにすることができるようになりま した。インタラクションのソースオブジェクトで複数の要素(テーブル内の複数の行や棒グラ フ内の複数の棒など)を選択できます。また、インタラクションのソースオブジェクトでゲージ やテーブル内の行などの選択を解除することもできます。
- レポートオブジェクトのタイトルの出力形式としてリッチテキストを使用できるようになりまし た。
- ほとんどのグラフで表示ルール、階層およびドリルを使用できるようになりました。
- バブルプロットで集計データを使用できるようになりました。グループ役割が追加されまし た。
- テキストオブジェクトにハイパーリンクを取り込めるようになりました。
- 右ペインに新規に導入されたフィルタタブでは、選択したレポートオブジェクトにフィルタを 追加できます。レポートまたはレポートオブジェクト、あるいは両方にフィルタを設定できま す。
- SAS Visual Analytics Explorer からインポートされたリスト表、クロス表、バブルプロット、 ツリーマップ、折れ線グラフ、棒グラフで計算列の使用、ドリルおよびプロパティとスタイル の編集が可能になりました。

■ SAS Visual Analytics Explorer から開いた箱ひげ図、予測付きの折れ線グラフ、相関マト リックス、ヒートマップ、ヒストグラム、ジオマップ、近似線(線形近似、2 次近似、3 次近似、 PSpline 近似)を含むオブジェクトでプロパティとスタイルの編集が可能になりました。

### ドキュメントの改訂

*SAS Visual Analytics:* ユーザーガイドでは、次に示すように新規の用語でそれぞれの SAS Visual Analytics インターフェイスを表記しています。

- SAS Visual Analytics Explorer インターフェイスを SAS Visual Analytics Explorer と表 記しています。
- SAS Visual Analytics Designer インターフェイスを SAS Visual Analytics Designer と表 記しています。
- SAS Visual Analytics Web Viewer を SAS Visual Analytics Viewer と表記しています。

**xxiv** *SAS Visual Analytics6.1* の新機能

ユーザー補助

# <span id="page-24-0"></span>SAS Visual Analytics のアクセシビリティ 機能

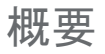

SAS Visual Analytics は、支援テクノロジツールによってテストされています。 障害をお持ち のユーザー向けに、製品の使いやすさを向上させるアクセシビリティおよび互換性機能が搭 載されていますが、次の例外があります。 これらの機能は、米国の 1973 年リハビリテーショ ン法(2008 年試案。発議権により改正)の第 508 項の下に米国政府により採用された電子情 報テクノロジのアクセシビリティ標準に関連しています。 アプリケーションは、Worldwide Web Consortium (W3C)の Web Accessibility Initiative (WAI) の一部である Web コンテンツアク セシビリティガイドライン(WCAG) 2.0 に対してもテストされています。 この製品のアクセシビリ ティの詳細については、**accessibility@sas.com** まで電子メールを送信いただくか、 SAS テクニカルサポートまでお電話ください。

### ドキュメント形式

このドキュメントの代替デジタル形式が必要な場合は、**accessibility@sas.com** までお 問い合わせください。

ユーザーインターフェイスのレイアウト

SAS Visual Analytics には、次のインターフェイスが含まれています。

- SAS Visual Analytics ホームページには、次の3つのメインセクションがあります。
	- □ ホームページの一番上には、メニュー、検索フィールド、ログオフボタンが存在するメニ ューバーがあります。
	- □ ホームページの中央には、コンテンツを表示したり、他のユーザーが作成したコンテン ツを表示したりできるワークスペースがあります。
	- □ ホームページの右側には、通常の操作ペインがあり、別の方法でレポートの作成、デ ータの調査、環境またはお気に入りの管理などを行うことができます。 リンクペインに は、SAS Visual Analytics の紹介ビデオやユーザーがブックマークした他のページへ のリンクがあります。 **SAS** リソースペインには、SAS Web サイトとソーシャルメディア へのリンクがあります。
- SAS Visual Data Builder では、データ準備操作を実行できます。 アプリケーションウィン ドウには、次の 4 つのメインセクションがあります。
	- □ ウィンドウの一番上には、アプリケーション名と、メニューバーやログオフボタンが存在 するアプリケーションバーがあります。
	- □ ウィンドウの左側には、折りたたみ可能なナビゲーションペインがあります。 このペイン には、SAS フォルダツリーのビューがあります。 ツリーをナビゲートして、分析のため のデータの準備で使用するテーブルを選択(一度に 1 つずつ)できます。
	- □ ウィンドウの中央(作業領域)には、クエリとデータフローの設計に使用するタブがありま す。 各クエリやデータフローアクティビティは、タブで実行されます。
	- □ ウィンドウの一番下には、計算列の作成やデータのフィルタ設定に使用する一連のタ ブがあります。
	- □ ウィンドウの右側には折りたたみ可能なプロパティパネルがあり、このパネルを使用す ることでクエリ、テーブル、結合、データフローの管理が行えます。このプロパティパネ ルには、ワークスペース内で選択されたアイテムのプロパティが動的に表示されます。
- SAS Visual Analytics Explorer はデータの探索を可能にします。 アプリケーションウィン ドウには、次の 4 つのメインセクションがあります。

ユーザーインターフェイスのレイアウト xxvii

- □ ウィンドウの一番上には、ホームバー、メニューバー、およびツールバーがあります。 ホームバーには、ホームボタンがあり、SAS Visual Analytics ホームページに戻ること ができます。 メニューバーには、メニューとログオフボタンがあります。
- □ ウィンドウの左側には、データペインがあります。 データウィンドウでは、すべてのデー タアイテムがビジュアル探索に表示されます。 データペインの一番下にあるテーブル では、現在選択されているデータアイテムのプロパティを変更できます。
- □ ウィンドウの中央には、ワークスペースがあります。 ワークスペースには、ビジュアル 探索のビジュアル(チャート、テーブル、ヒストグラム、およびマップ)があります。 ワーク スペースの一番下のドックでは、ビジュアルを管理できます。
- □ ウィンドウの右側は、役割、フィルタ、プロパティ、および コメントタブが表示されたペイ ンがあります。 役割タブでは、現在のビジュアルのデータの役割を管理できます。 フィ ルタタブでは、現在のビジュアルのフィルタを作成できます。 プロパティタブでは、現在 のビジュアルのプロパティを管理できます。コメントタブでは、現在のビジュアルのコメ ントを表示および作成できます。
- SAS Visual Analytics Designer は、データとレポートを操作するためのフレームワークを 提供します。 アプリケーションウィンドウには、次の 4 つのメインセクションがあります。
	- □ ウィンドウの一番上には、ホームバーとメニューバーがあります。 ホームバーには、ホ ームボタンがあり、SAS Visual Analytics ホームページに戻ることができます。 メニュ ーバーには、メニューとログオフボタンがあります。
	- □ ウィンドウの左側には、2つのペインがあります。 上のペインには、オブジェクトタブとイ ンポートタブがあります。 これらのタブでは、レポートオブジェクトを選択したり、他のレ ポートまたはレポートオブジェクトをインポートしたりすることができます。 下のペインに は、データおよび 表示ルールタブがあります。 これらのタブでは、データソースを選択 したり、新しい表示ルールを作成したりすることができます。データタブの一番下にあ るテーブルでは、現在選択されているデータアイテムのプロパティを変更できます。
	- □ ウィンドウの中央は、レポートをデザインするキャンバス(またはワークスペース)になっ ています。キャンバスの上部にある領域にフィルタコントロールとカテゴリを続けてドロ ップすると、セクションプロンプトが生成されます。
	- □ ウィンドウの右側には、プロパティのペインがあり、現在選択されているレポートオブジ ェクトのプロパティがリストされます。 スタイルタブでは、データ、フレーム、およびテキ ストのスタイルや、データの色を指定できます。表示ルールタブでは、現在キャンバス

で選択されているレポートオブジェクトの間隔(ゲージなど)を設定または追加できます。 コメントタブでは、レポートを保存した後でそのレポートにコメントを追加できます。フィル タタブでは、選択したレポートオブジェクトにフィルタを追加できます。 インタラクションタ ブでは、セクション内のレポートオブジェクトに対してフィルタリングインタラクションやブ ラッシングインタラクションを追加したり更新したりすることができます。 役割タブでは、 レポートオブジェクトとデータソースが選択されている場合に役割の割り当てを追加ま たは更新できます。

アプリケーションウィンドウとその機能をカスタマイズするには、ファイル ▶ プリファレンスを選 択します。SAS Visual Analytics のホームページで、 スまたはプリファレンスの編集をクリック すると、プリファレンスウィンドウが開きます。 SAS Visual Analytics のレイアウトと機能の詳 細については、["SAS Visual Analytics](#page-48-0) のホームページの概要" (11 ページ)を参照してく ださい。

テーマ

アプリケーションのテーマは、アプリケーションに表示される色、グラフィック、フォントのコレク ションのテーマです。 このアプリケーションには、SAS Corporate、SAS Blue Steel、SAS Light、および SAS Dark というテーマが用意されています。 アプリケーションのテーマを変更 するには、ファイル ▶ プリファレンスを選択し、グローバルプリファレンスページに移動します。 SAS Visual Analytics のホームページで、 いまたはプリファレンスの編集をクリックすると、プ リファレンスウィンドウが開きます。 SAS Visual Analytics のレイアウトと機能の詳細について は、["SAS Visual Analytics](#page-48-0) のホームページの概要" (11 ページ)を参照してください。

キーボードショートカットを使用して、ブラウザウィンドウの内容を拡大したり、アプリケーション の色を反転することができます。 詳細については、"キーボードショートカット" (xxviii ページ) を参照してください。

注**:** 特別なテーマが必要な場合、SAS Theme Designer for Flex アプリケーションを使用して システム管理者またはビジュアルデザイナに問い合わせてカスタムテーマを構築してくださ い。 SAS Theme Designer for Flex は、SAS テーマと共にインストールされます。 このツー ルの詳細については、*SAS Theme Designer for Flex: User's Guide* を参照してください。

### キーボードショートカット

次の表に、アプリケーションのキーボードショートカットを示します。 ユーザーインターフェイス では、ショートカットはツールヒントおよびメニューラベルのかっこ内に表示されます。

注**:** 一部のアプリケーションレベルのキーボードショートカットは、アプリケーションを最初に開 いたときは機能しないことがあります。 この場合、Tab キーを押してアプリケーションにフォー カスを置き、もう一度キーボードショートカットを試してみてください。

注**:** キーボードショートカットを使用してボタンをアクティブ化するときは、キーボードショートカ ットを使用する前に、ボタンが関連付られたフィールドまたはセクションにフォーカスを置きま す。たとえば、テーブルに②ボタンが関連付けられている場合、まずそのテーブルにフォーカ スを移動した後で Ctrl+?キーを押します。

キーボードショートカット

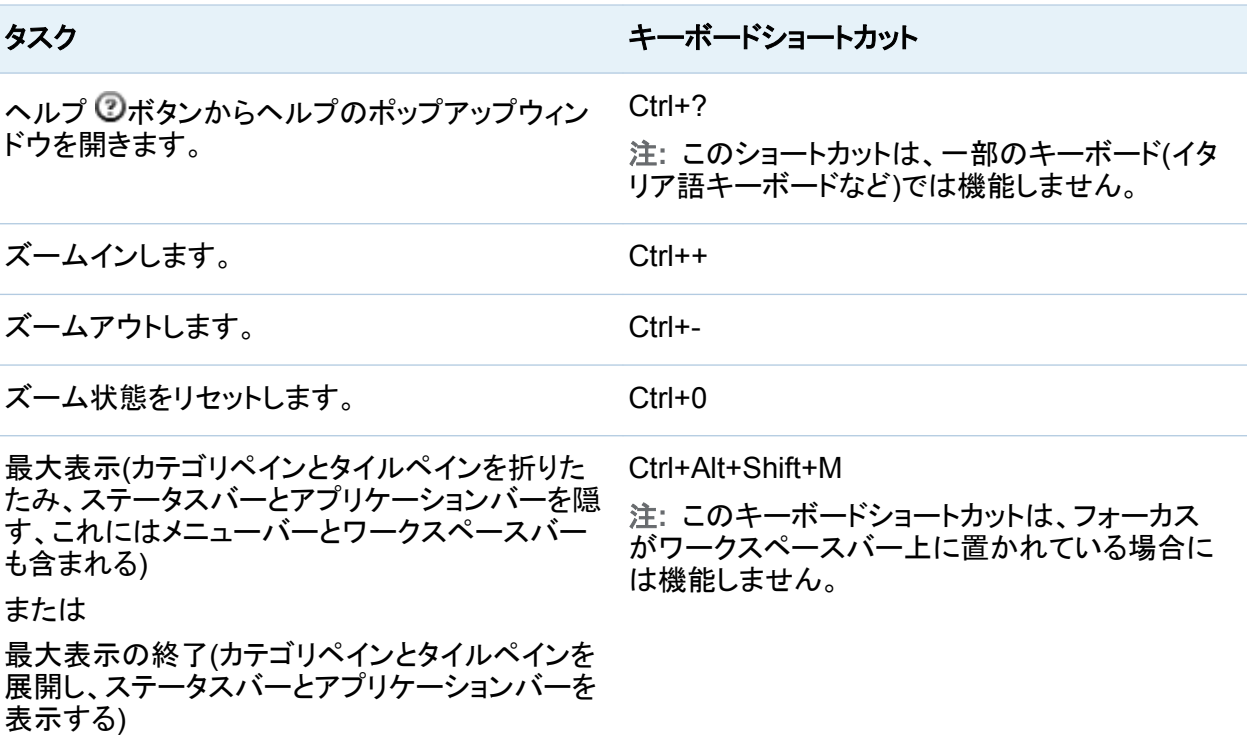

xxx ユーザー補助 */* アクセシビリティ機能

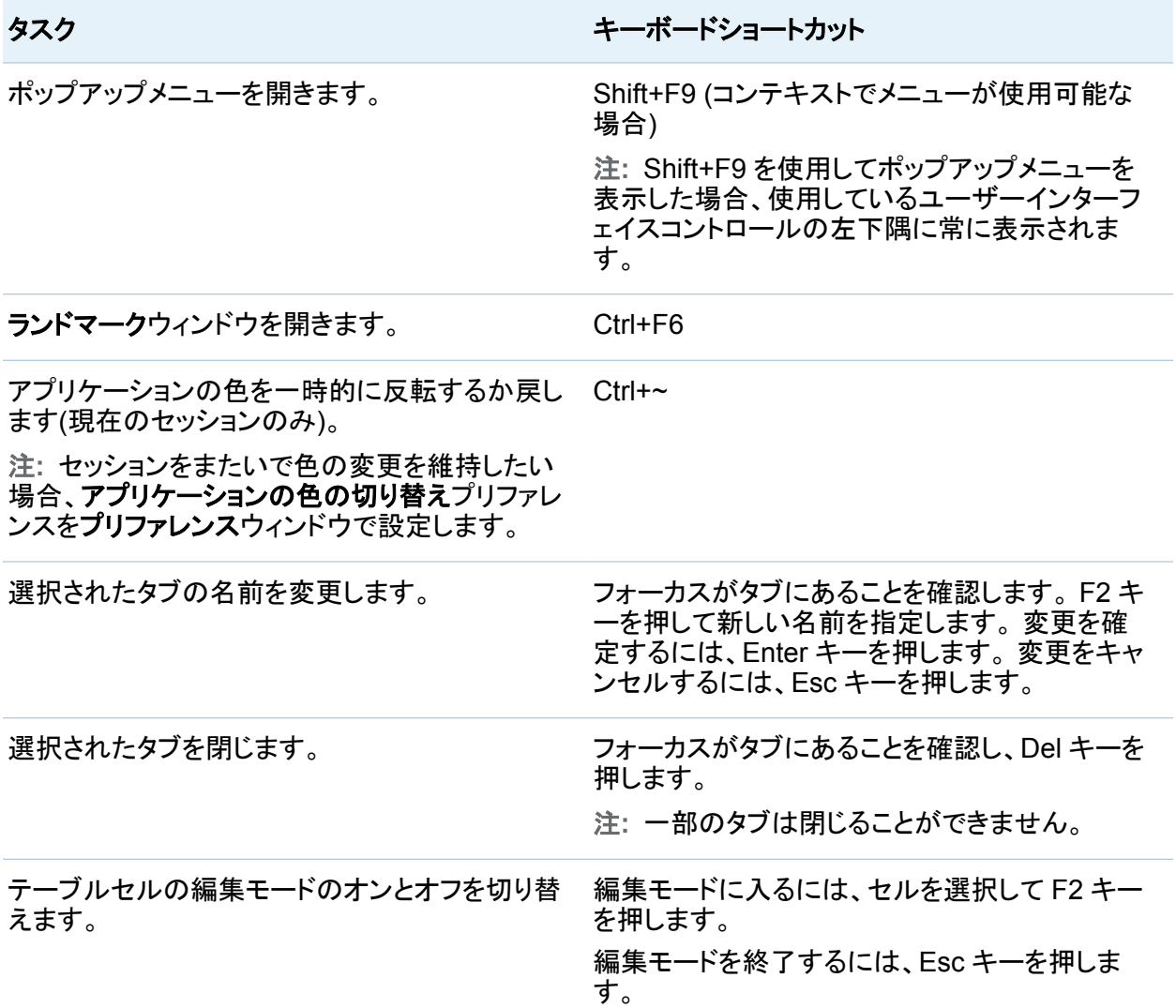

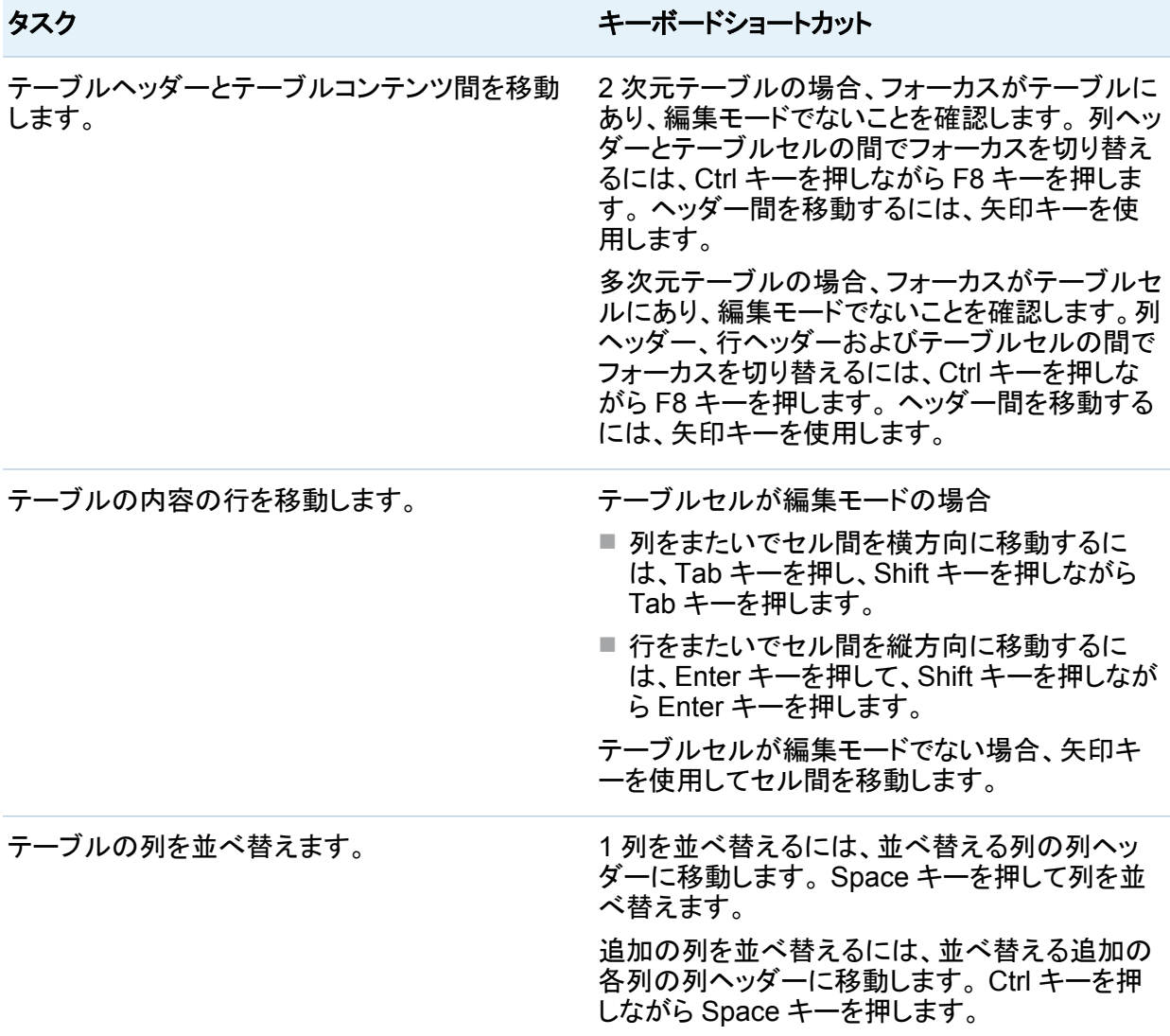

アクセシビリティ標準の例外

次の表に、アクセシビリティ標準の例外を示します。

xxxii ユーザー補助 */* アクセシビリティ機能

注**:** Internet Explorer と共に JAWS を使用すると、 JAWS の問題が発生します。 他のブラ ウザは JAWS ではテストされていません(注記されている場合を除く)。

アクセシビリティ標準の例外

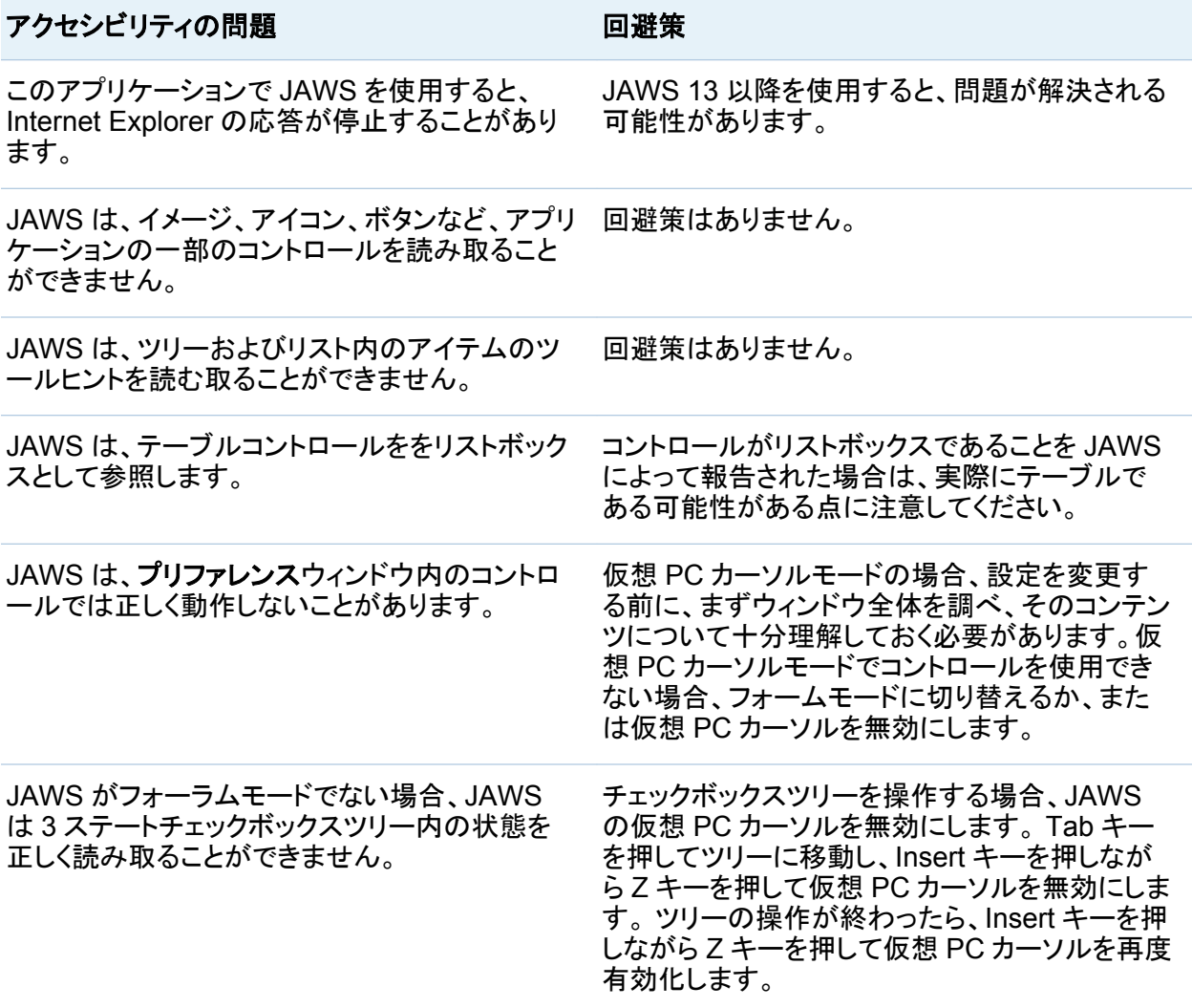

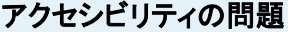

回避策

編集可能なテーブルの操作に使用されるキーボ ードショートカットは、JAWS のフォームモードの キーボードショートカットと競合することがありま す。 ベストプラクティスとして、テーブルを操作すると きは JAWS 仮想 PC カーソルを無効にしてくださ い。 Tab キーを押してテーブルに移動し、Insert キーを押しながら Z キーを押して JAWS 仮想 PC カーソルを無効にします。 テーブルの操作が 終わったら、Insert キーを押しながら Z キーを押 して JAWS 仮想 PC カーソルを再度有効化しま す。 JAWS は、2 列のプロパティテーブルを読み取る ことができません。 JAWS は、テーブル内の情報を正確に読み取り ません。 ■ JAWS は、テーブルの列ヘッダーを読み取る ことができません。 ■ テーブルセルが編集不能で、フォーカスがテ ーブルの本文にある場合、JAWS はセルごと ではなく一度に行全体を読み取ります。 ■ テーブルセルが編集可能で、フォーカスがテ ーブルの本文にある場合、JAWS はテーブル の最初の行のみ読み取ります。 矢印キーを 使用してセルまたは行を選択した場合、 JAWS は何も読み取りません。 Enter キーを 押してセルを編集した場合、JAWS は編集さ れたセルが含まれる行を読み取ります。 回避策はありません。 テーブルセルで Home キー、End キー、 PageUp キー、または PageDown キーを押した 場合、選択されたセルが、テーブルの現在選択 されている列の最初の列に変更されます。 テーブルのセル間を移動するには、矢印キーを 使用します。 場合によっては、F2 キーを使用してテーブルセ ルを編集モードにすることができません。 編集するセルで、Ctrl キーを押しながら F8 キー を 2 次元テーブルの場合は 2 回、そして多次元 テーブルの場合は 3 回押します。 一部のテーブルでは、キーボードを使用した左ま たは右スクロールは行えません。 回避策はありません。

xxxiv ユーザー補助 */* アクセシビリティ機能

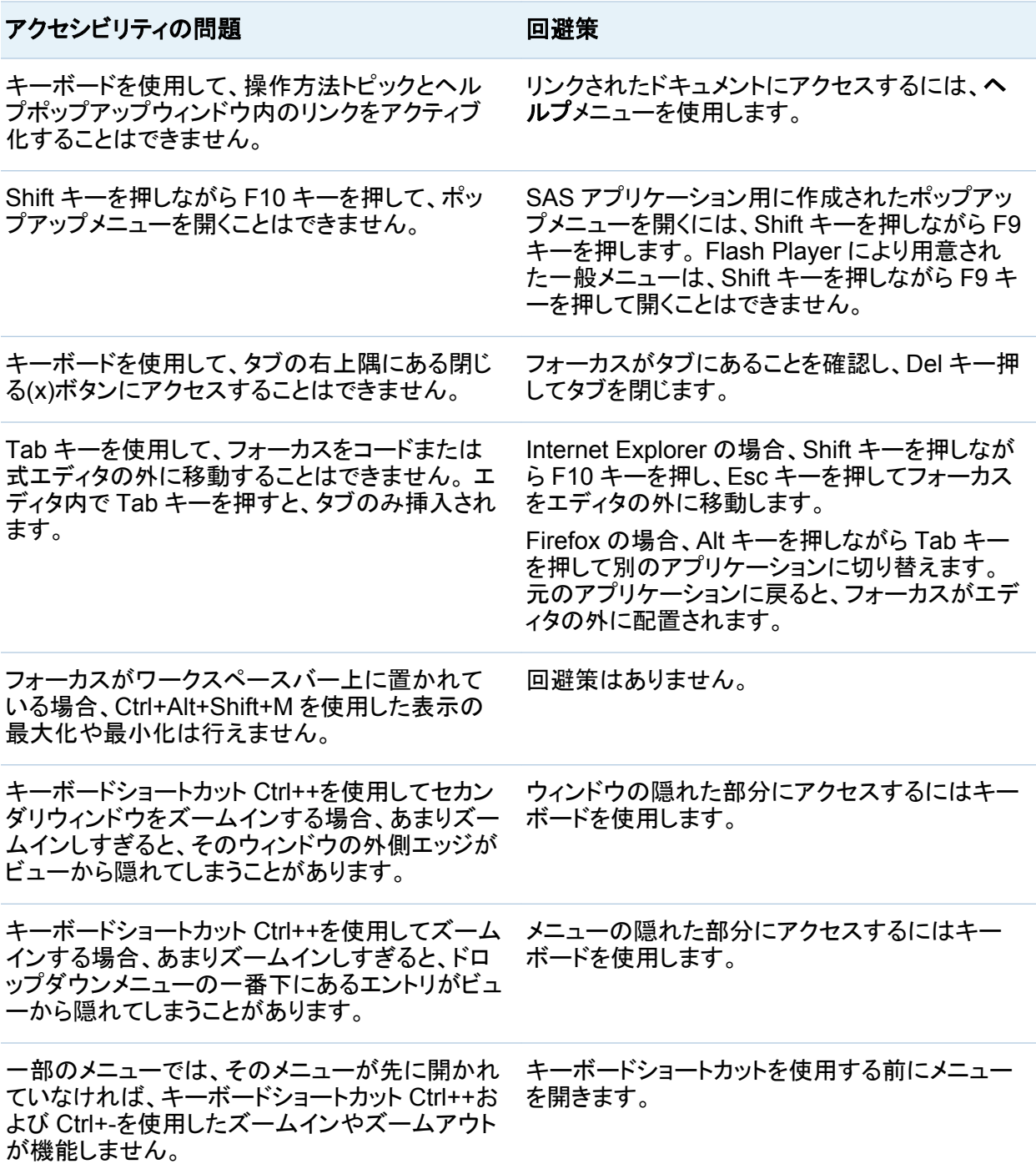

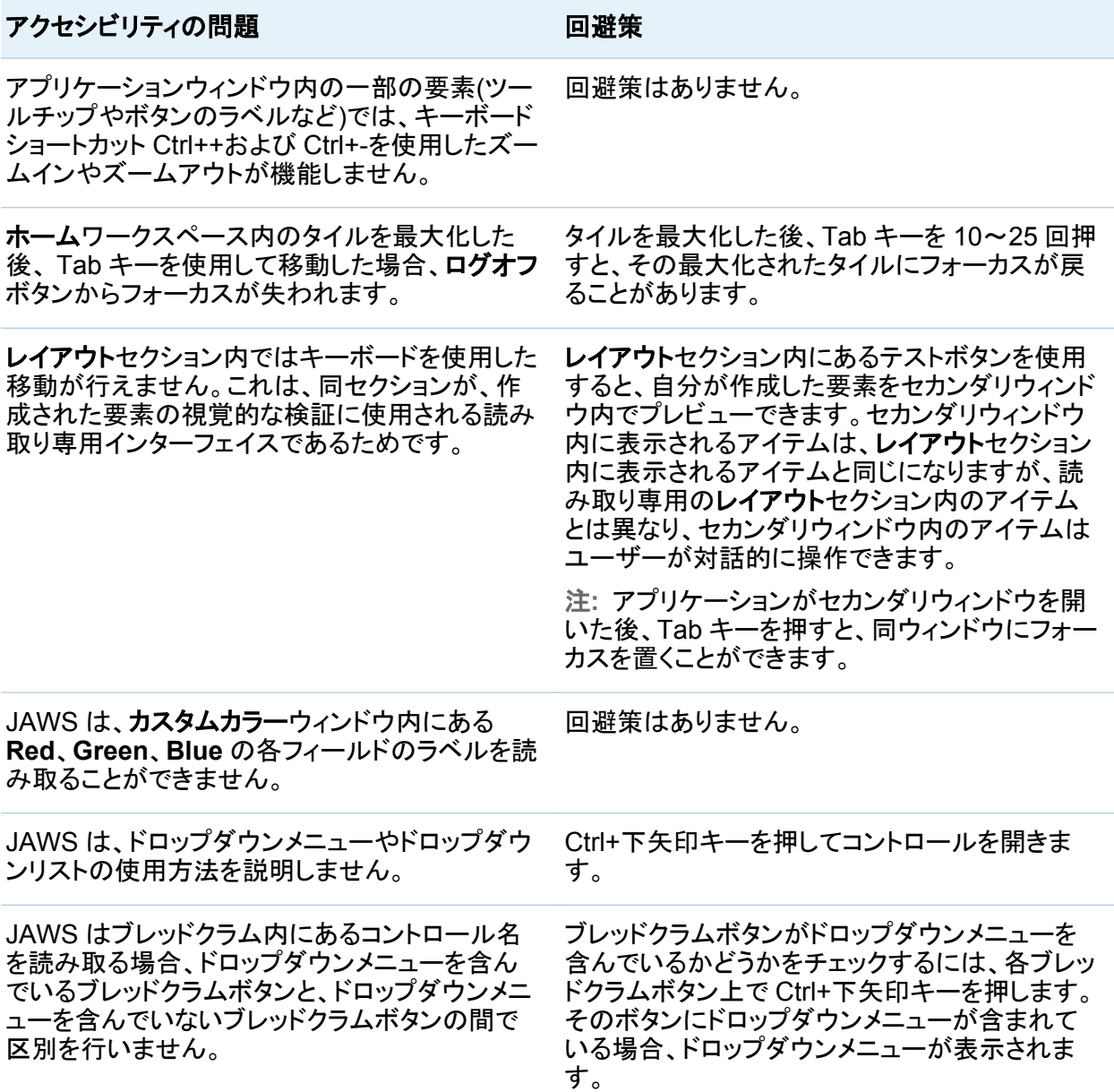

### SAS Visual Analytics ホームページのアクセシ ビリティに関する問題とその回避策

SAS Visual Analytics ホームページのアクセシビリティに関する問題とその回避策を下記の 表に示します。

*SAS Visual Analytics* ホームページのアクセシビリティに関する問題とその回避策

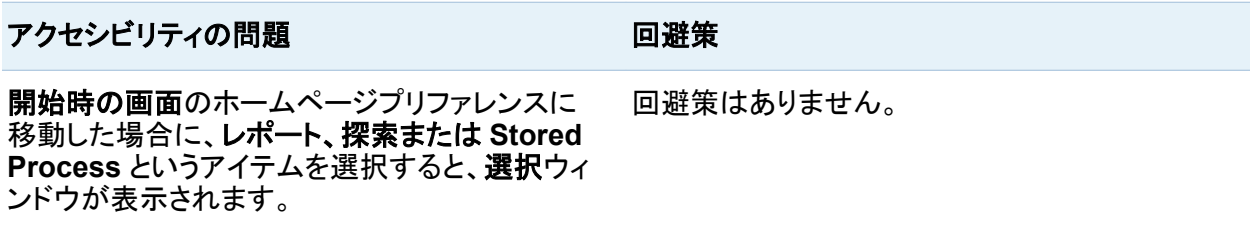

### SAS Visual Analytics Designer のアクセシ ビリティに関する問題とその回避策

SAS Visual Analytics Designer のアクセシビリティに関する問題とその回避策を下記の表に 示します。

*SAS Visual Analytics Designer* のアクセシビリティに関する問題とその回避策

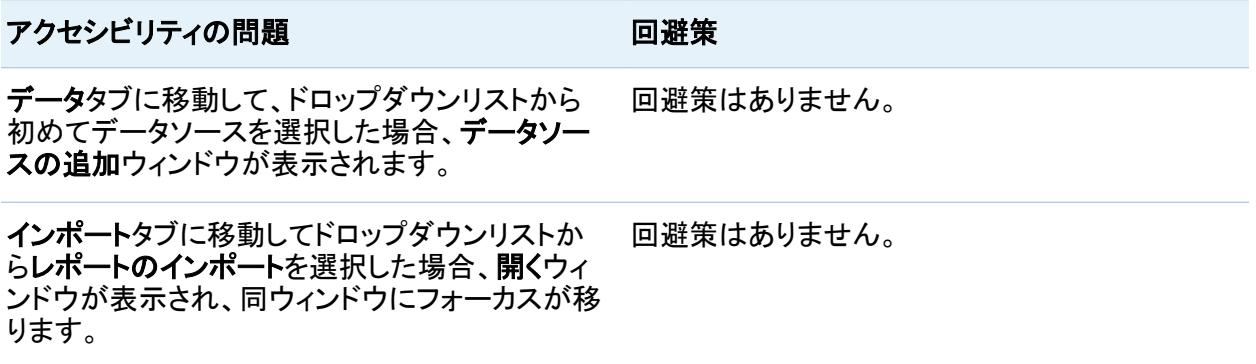
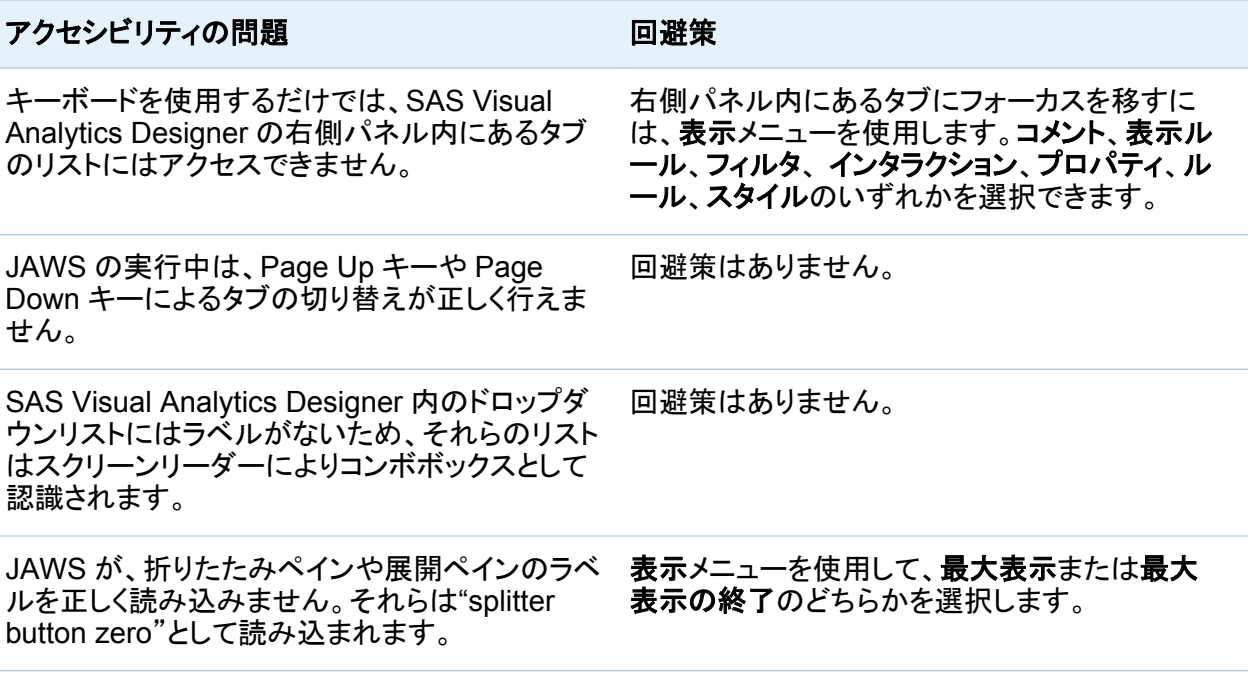

# SAS Visual Data Builder のアクセシビリティに

関する問題とその回避策

SAS Visual Data Builder のアクセシビリティに関する問題とその回避策を下記の表に示しま す。

*SAS Visual Data Builder* のアクセシビリティに関する問題とその回避策

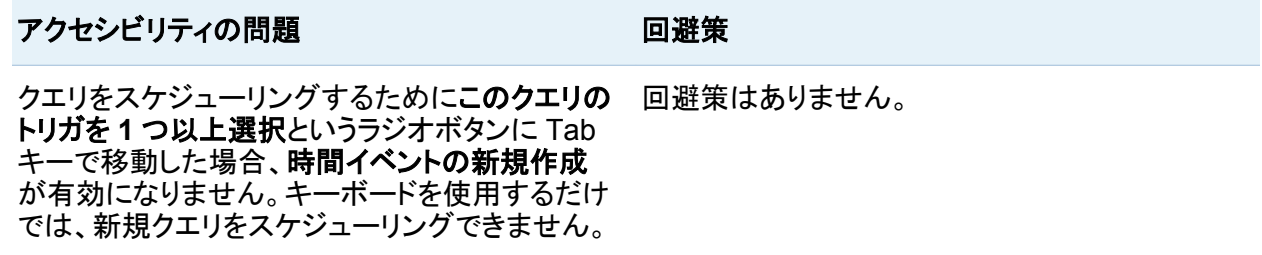

xxxviii ユーザー補助 */* アクセシビリティ機能

#### アクセシビリティの問題 フェンス 回避策

クエリをスケジューリングする場合、グルーピン グ条件内のラジオボタンには Tab キーでは移動 できません。

クエリのスケジューリングを行うために時間イベ ントの新規作成を指定した場合、一部のラジオボ タンには Tab キーを使用することではアクセスで きません。

Tab キーを押して **OK** ボタンに移動した後、Shift +Tab キーを押してグルーピング条件ラジオボタ ンに戻ります。

回避策はありません。

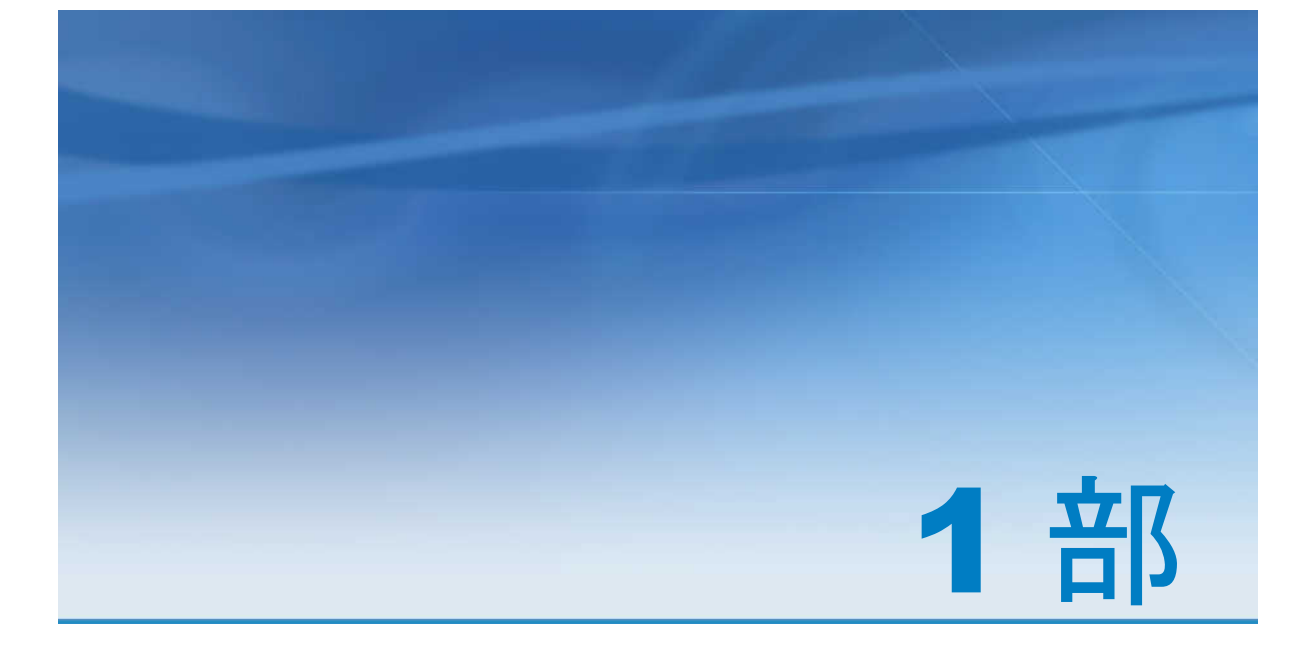

# SAS Visual Analytics の紹介

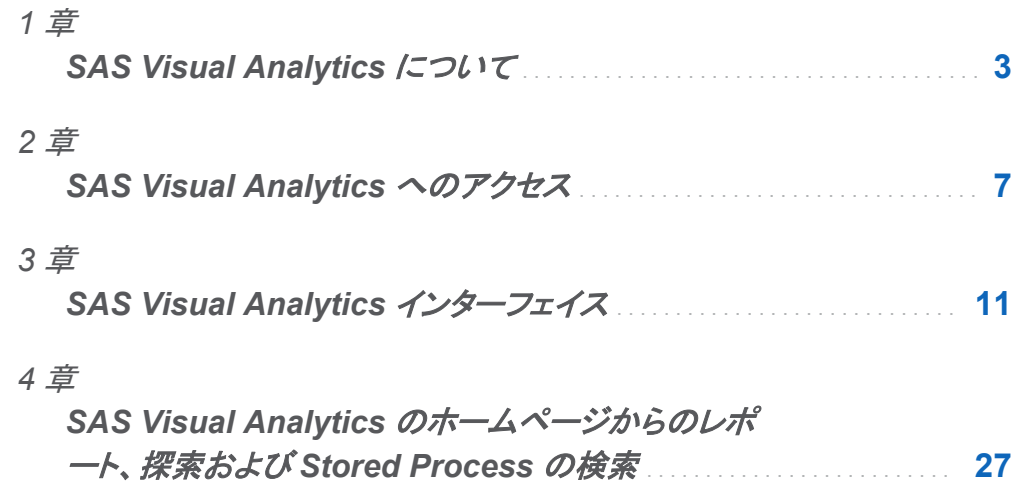

# 1

# <span id="page-40-0"></span>SAS Visual Analytics について

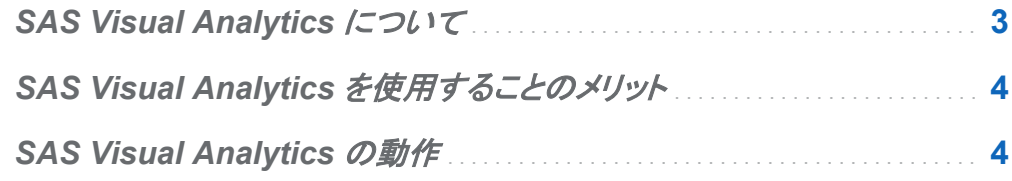

# SAS Visual Analytics について

SAS Visual Analytics は、SAS の高パフォーマンスな分析テクノロジを利用した、使いやすい Web ベースの製品で、組織が大量のデータをかなり高速に調査してパターンやトレンドを調べ たり、さらに分析を行う機会を特定したりできるようにします。 SAS Visual Data Builder を使 用すると、ユーザーはデータのサマライズ、データの結合、データに関する予測能力の強化が 行えます。ユーザは、探索やマイニング用のデータを素早くかつ容易に準備できます。SAS Visual Analytics Explorer の見やすいドラッグアンドドロップのデータインターフェイスと SAS LASR Analytic Server の速度により、分析計算が高速化され、組織がきわめて大量のデータ から値を抽出できるようになります。この結果、難しい問題を解決し、ビジネスパフォーマンス を向上させ、リスクをすばやく確実に軽減する前例のない機能が実現しています。SAS Visual Analytics Designer を使用すると、ユーザーはモバイルデバイスまたは Web に表示できるレ ポートやダッシュボードを簡単に作成することができます。

SAS Visual Analytics では、ビジネスユーザー、ビジネスアナリスト、および IT 管理者は、ホ ームページからアクセス可能なアプリケーションの統合スイートからタスクを実行できます。 SAS VisualAnalytics の中央エントリポイントから、ユーザーはデータソースの準備、データの 調査、レポートのデザイン、データの分析と解釈など、さまざまなタスクを実行できます。レポー トはモバイルデバイスまたは SAS Visual Analytics Viewer で表示できます。

# <span id="page-41-0"></span>SAS Visual Analytics を使用することのメリット

SAS Visual Analytics を使用すると、ユーザーはデータの分析力を高めることができ、新しい データソースを調査して研究し、ビジュアルを作成してパターンを明らかにした後、それらのビ ジュアルをレポートで簡単に共有することもできます。従来のレポートは何をすべきかを示して います。つまり、何を見ていて、何を伝える必要があるのかがわかります。ただし、データ検出 では、データとその特性、関係を詳細に調べるよう求められます。このため、役に立つビジュア ルが作成されると、それらのビジュアルを、モバイルデバイスや SAS Visual Analytics Viewer で使用可能なレポートに組み込むことができます。

SAS Visual Analytics には、ユーザーにとって次のメリットがあります。

- SAS の分析機能を大量のデータに適用できます。
- さまざまな方法に基づいて、データを非常に高速に視覚的に調査することができます。
- Web またはモバイルデバイスを使用して、どこにいてもだれとでも考えを共有できます。

## SAS Visual Analytics の動作

SAS Visual Analytics を使用すると、データを探索および表示し、レポートを操作および作成 し、モバイルデバイスや Web ビューアにレポートを表示することができます。チャート、ヒスト グラム、テーブルなどの対話型のビジュアルを使用して、データを探索できます。レポート作成 者は、ポイントアンドクリックで簡単に、一元化されたデータソースを照会できます。フィルタを 追加したり、ドラッグアンドドロップにより見やすい形式のレポートを作成することで、テーブ ル、グラフ、ゲージを使用してレイアウトをデザインしたりすることができます。

次の図は、SAS Visual Analytics のさまざまな部分がどのように連動するかを示しています。 さらに、各種インターフェイスの操作方法も示しています。

図 *1.1 SAS Visual Analytics* の概要

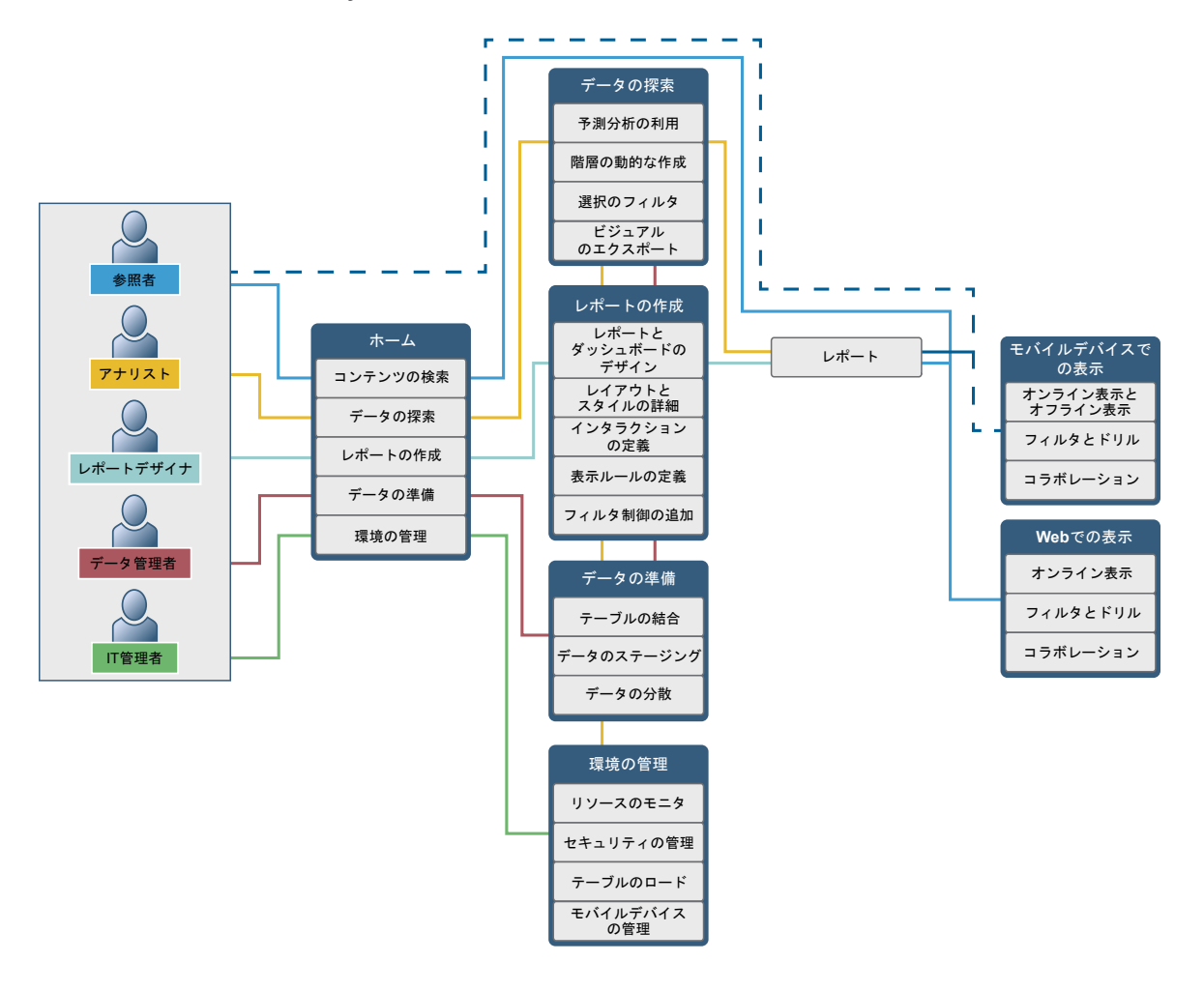

*1* 章 */ SAS Visual Analytics* について

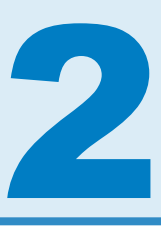

# <span id="page-44-0"></span>SAS Visual Analytics へのアクセス

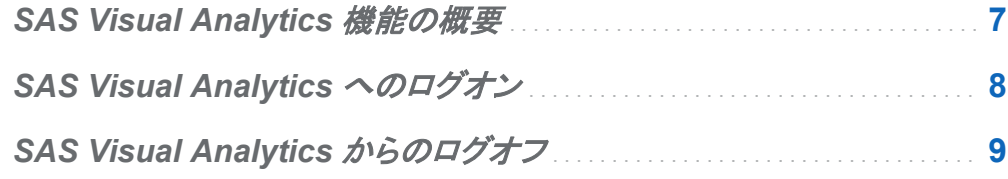

## **SAS Visual Analytics 機能の概要**

ユーザーは、割り当てられている役割に応じて、アクセスできる機能が異なる可能性がありま す。 役割は機能にマップされます。 *機能(アプリケーション操作)*によって、ユーザーが実行で きる操作が定義されます。

SAS Visual Analytics では、レポート表示、分析、管理の 3 つの役割が事前に定義されてい ます。 事前に定義された機能セットがそれぞれの役割に提供されます。 システム管理者が、 こうした役割を変更したり、社内のガイドラインに合った機能を指定できます。 新しい役割を定 義することもできます。 割り当てられた役割について不明な点がある場合は、システム管理者 にお問い合わせください。使用可能な役割と機能の詳細については、*SAS Visual Analytics:*  管理ガイドを参照してください。

注**:** このユーザーガイドでは、役割に応じて実行できるタスクを説明しています。

# <span id="page-45-0"></span>SAS Visual Analytics へのログオン

SAS Visual Analytics では、SAS アプリケーションの標準的なログオンウィンドウを使用しま す。

SAS Visual Analytics へログオンするには、次の操作を行います。

- 1 SAS Visual Analytics ログオンウィンドウを表示するには、システム管理者から指定され た URL をクリックするか、またはブラウザのアドレスフィールドに貼り付けます。たとえば、 **http://server01.abc.com:8080/SASVisualAnalyticsHub/**と入力します。
	- 画面 *2.1 SAS Visual Analytics* のログオンウィンドウ

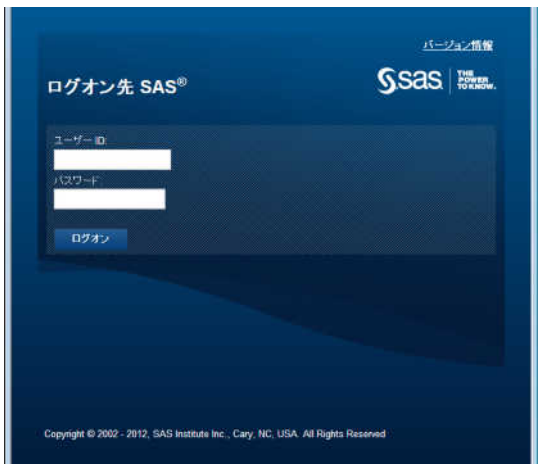

- 2 SAS Visual Analytics へログオンするには、次の操作を行います。
	- a ユーザー **ID** フィールドに、ユーザー ID を入力します。
	- b パスワードフィールドに、入力したユーザー ID のパスワードを入力します。
	- c ログオンをクリックします。

SAS Visual Analytics のホームページが表示されます。詳細については、["SAS Visual](#page-48-0)  Analytics [のホームページの概要](#page-48-0)" (11 ページ)を参照してください。

<span id="page-46-0"></span>注**:** パスワードでは大文字と小文字が区別されます。 Web アプリケーションサーバーをホスト するために使用しているオペレーティングシステムによっては、ユーザー ID の大文字と小文 字が区別される場合があります。 詳細については、システム管理者にお問い合わせください。

### SAS Visual Analytics からのログオフ

SAS Visual Analytics からログオフするには、ユーザーインターフェイスの右上隅のログオフ をクリックします。

注**:** ログオフを選択すると、すべての環境からログオフします。

保存していない変更があることが示された場合、ログオフをクリックして保存せずに終了する か、または続行をクリックして SAS Visual Analytics に戻り作業を続けます。

タイムアウト警告メッセージの例を次に示します。

画面 *2.2* セッションタイムアウト警告メッセージ

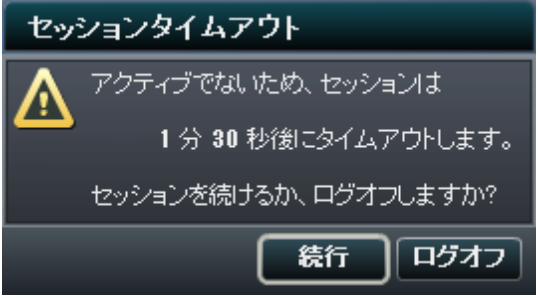

SAS Visual Analytics との接続が失われた場合(たとえば、セッションタイムアウト)は、作業を 最後に保存した時点に戻って、再度作業を開始する必要があります。 デフォルトでは、30 分 間アクティビティがないと、SAS Visual Analytics は自動的にログオフし、ログオンウィンドウを 表示します。システム管理者は非アクティブ期間を変更できます。 最良の方法は、頻繁に作 業を保存することです。

10 *2* 章 */ SAS Visual Analytics* へのアクセス

セッションがタイムアウトになった場合に表示されるメッセージの例を次に示します。

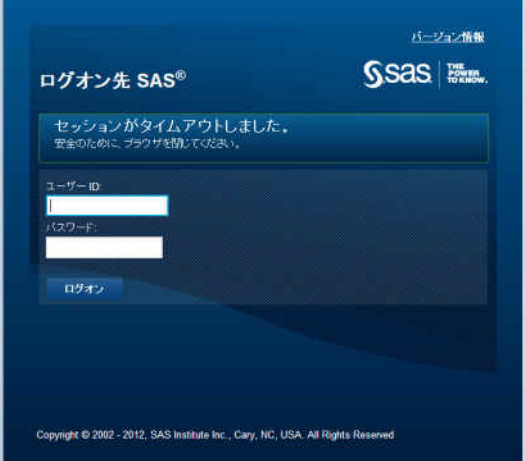

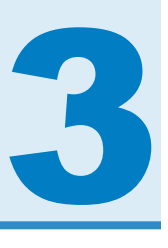

# <span id="page-48-0"></span>SAS Visual Analytics インターフェイス

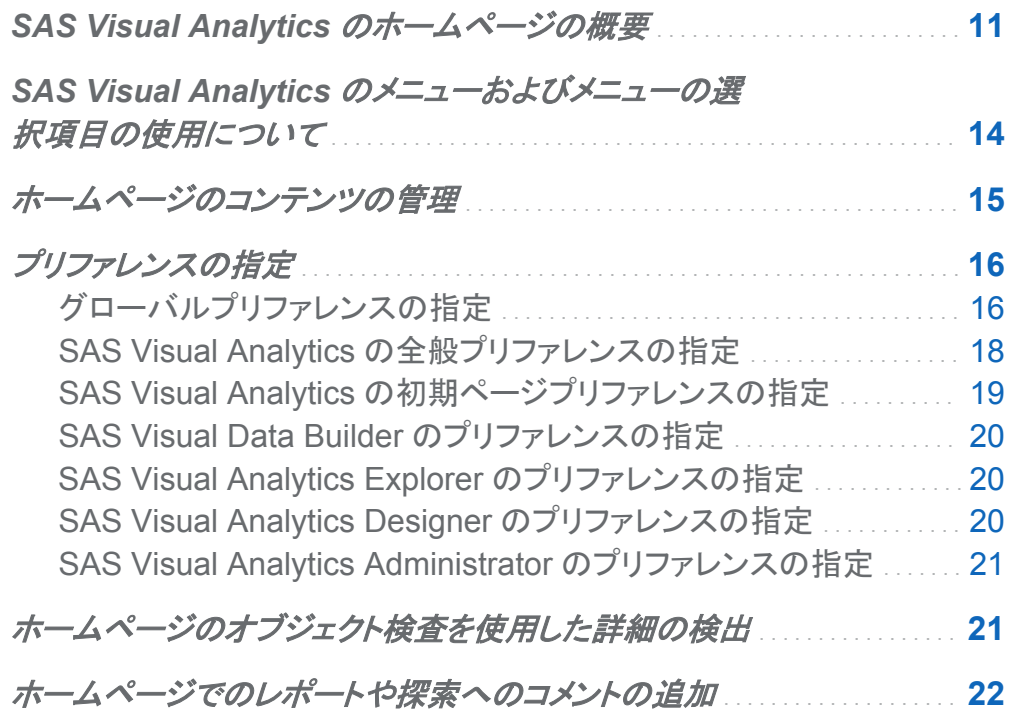

# SAS Visual Analytics のホームページの概要

SAS アプリケーションの標準ウィンドウを使用して SAS Visual Analytics にログオンすると、 ホームページが表示されます。 ホームページでは、SAS Visual Analytics で新しいコンテンツ を作成したり、自分自身や他のユーザーが作成したコンテンツにアクセスできます。

#### SAS Visual Analytics のホームページの機能は次のとおりです。

図 *3.1 SAS Visual Analytics* のホームページ

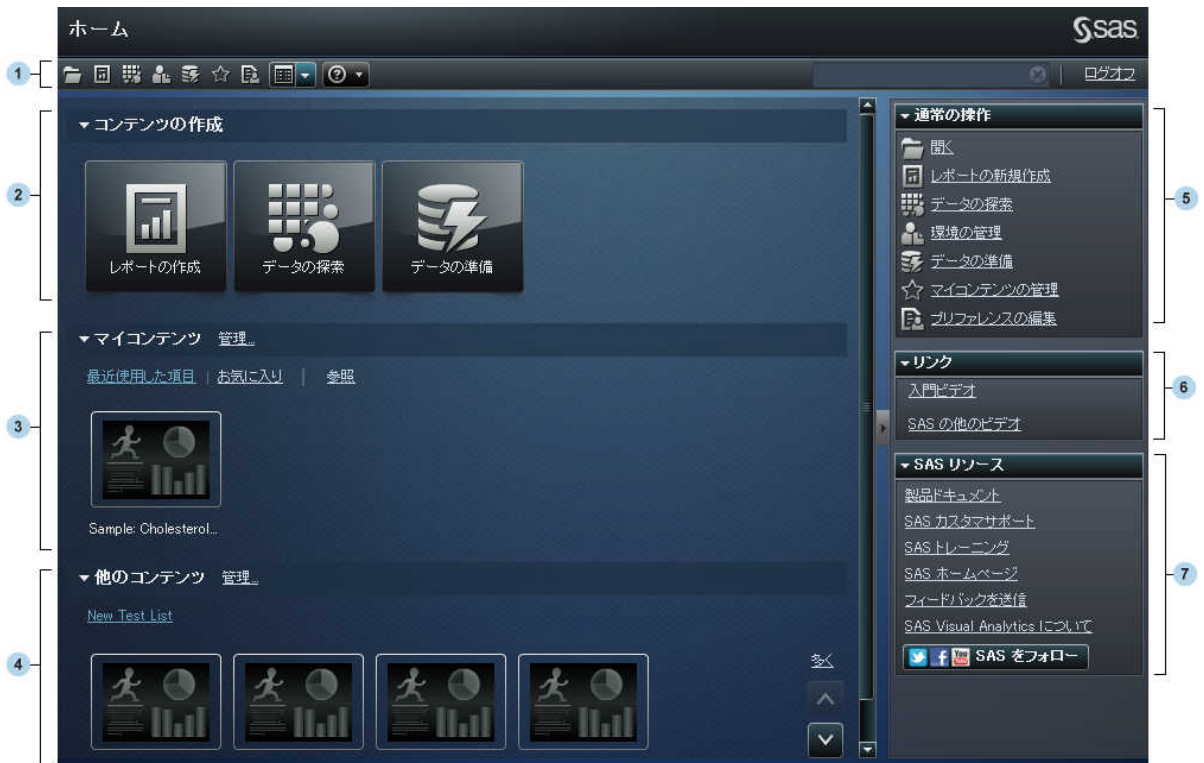

- 1 メニューバーから、レポートの作成、データの探索、環境やお気に入りの管理、SAS Visual Analytics の操作方法のヘルプの取得などのタスクオプションにアクセスできます。 また、SAS のすべてのコンテンツをメニューバーから検索でき、SAS Visual Analytics か らログオフもできます。検索の詳細については、["ホームページからの検索](#page-64-0)" (27 ページ) を参照してください。
- 2 コンテンツの作成エリアには、簡単に新しいレポートを作成したり、データを探索したりする ためのアイコンがあります。
- 3 マイコンテンツエリアには、最近開くか作成した探索、レポート、クエリ、Stored Process の いずれかがリストされます。 また、お気に入りとしてマークしたコンテンツもリストされます。 フォルダを探索してレポートや探索を探すには、参照をクリックします。
- 4 他のコンテンツエリアには、管理者が追加した探索やレポートのリストが表示されます。 管 理者がリストを作成していない場合は、このコンテンツエリアは表示されません。 管理役割 を持っている場合は、リストを管理するための管理リンクも表示されます。
- 5 通常の操作ペインからも、レポートを作成したり、データを探索したり、環境やお気に入りを 管理できます。 管理役割を持っている場合は、データを準備するためのリンクも表示され ます。
- 6 リンクペインには、SAS Visual Analytics の紹介ビデオやユーザーがブックマークした他 のページへのリンクがあります。
- 7 **SAS** リソースペインには、SAS Web サイトとソーシャルメディアへのリンクがあります。

ホームページの使用を開始すると、作成した探索、レポート、クエリ、Stored Process のいず れかをサムネイルで開くことができます。デフォルト表示は、コンテンツを表すセキュアな汎用 サムネイルです。システム管理者は、各種コンテンツに固有であり、それぞれのコンテンツで 共有されるサムネイルを使用するためのプロパティを設定できます。

ホームページに表示される汎用サムネイルの例を次に示します。

画面 *3.1* 探索、レポートおよび *Stored Process* の汎用サムネイル

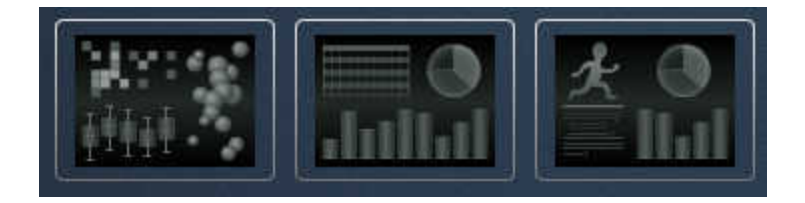

ホームページ上のコンテンツをリストで表示するように設定できます。表示を変更するには、メ ニューバー上の 国をクリックしてサムネイルまたはリストを選択します。デフォルト表示はサム ネイル表示です。

#### <span id="page-51-0"></span>ホームページのリスト表示の例を次に示します。

#### 画面 *3.2* リスト表示

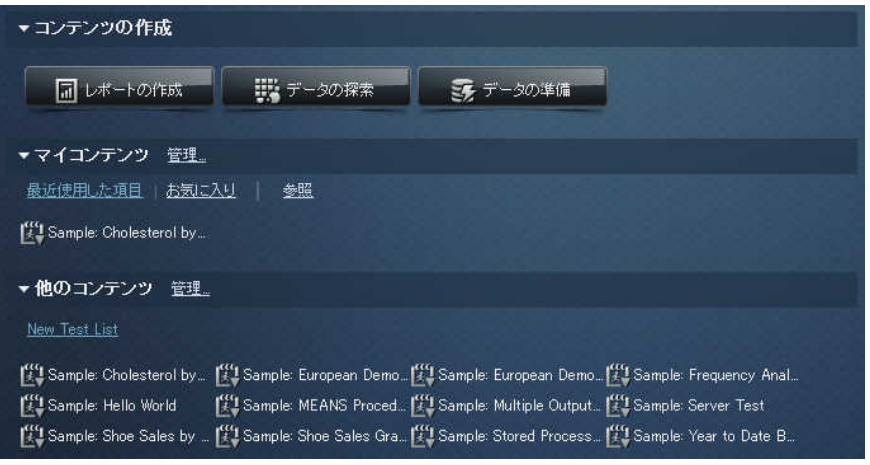

SAS Visual Analytics インターフェイスのその他の要素については、次のトピックを参照してく ださい。

- ["SAS Visual Data Builder](#page-74-0) の初回起動時の画面" (37 ページ)
- ["SAS Visual Analytics Explorer](#page-146-0) の概要" (109 ページ)
- ["SAS Visual Analytics Designer](#page-251-0) の概要" (214 ページ)
- ["SAS Visual Analytics Administrator](#page-416-0) の概要" (379 ページ)

# SAS Visual Analytics のメニューおよびメニュ ーの選択項目の使用について

SAS Visual Analytics のメニューまたはメニューの選択項目を使用できるかどうかは、

- 各自の役割および関連付けられた機能によって左右されます。たとえば、データを準備す るためのデータ作成役割が必要な場合があります。
- SAS Visual Analytics の場所。 たとえば、一部のアプリケーション機能は、レポートをデザ インする場合に限り使用可能です。
- <span id="page-52-0"></span>■ 現在選択されているレポートオブジェクト。 たとえば、リスト表には、範囲は使用できませ ん。
- レポートのデータが定義されているかどうか。 たとえば、データが選択されていない場合、 フィルタを作成できません。

役割と機能の詳細については、*SAS Visual Analytics:* 管理ガイドを参照してください。

## ホームページのコンテンツの管理

ホームページでは、最新のレポート、探索および Stored Process、さらにお気に入りが、ホー ムページのマイコンテンツへッダーの下に表示されます。 コンテンツを管理するには、マイコン テンツヘッダーの右側の管理をクリックします。 マイコンテンツの管理ウィンドウが表示されま す。

画面 *3.3* マイコンテンツの管理ウィンドウ

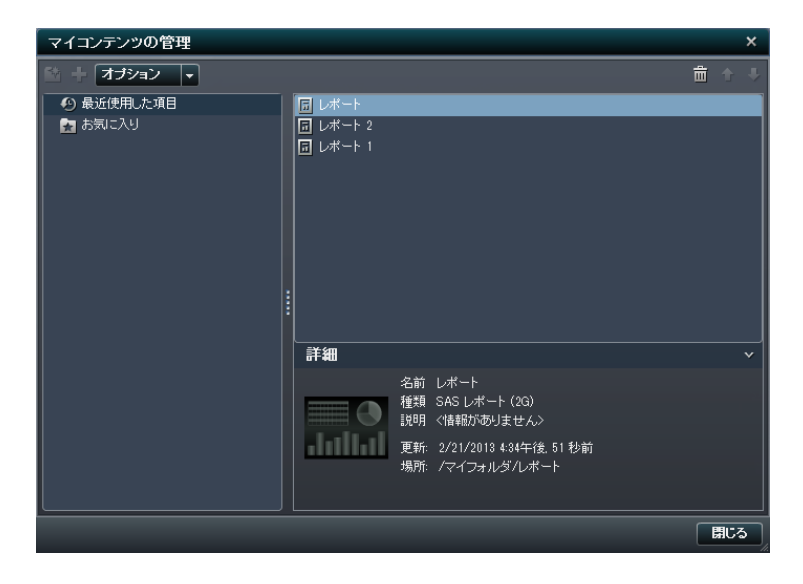

<span id="page-53-0"></span>マイコンテンツの管理ウィンドウのアイコンで、お気に入りグループを作成したり、お気に入りを 追加したり、オプションを選択できます。

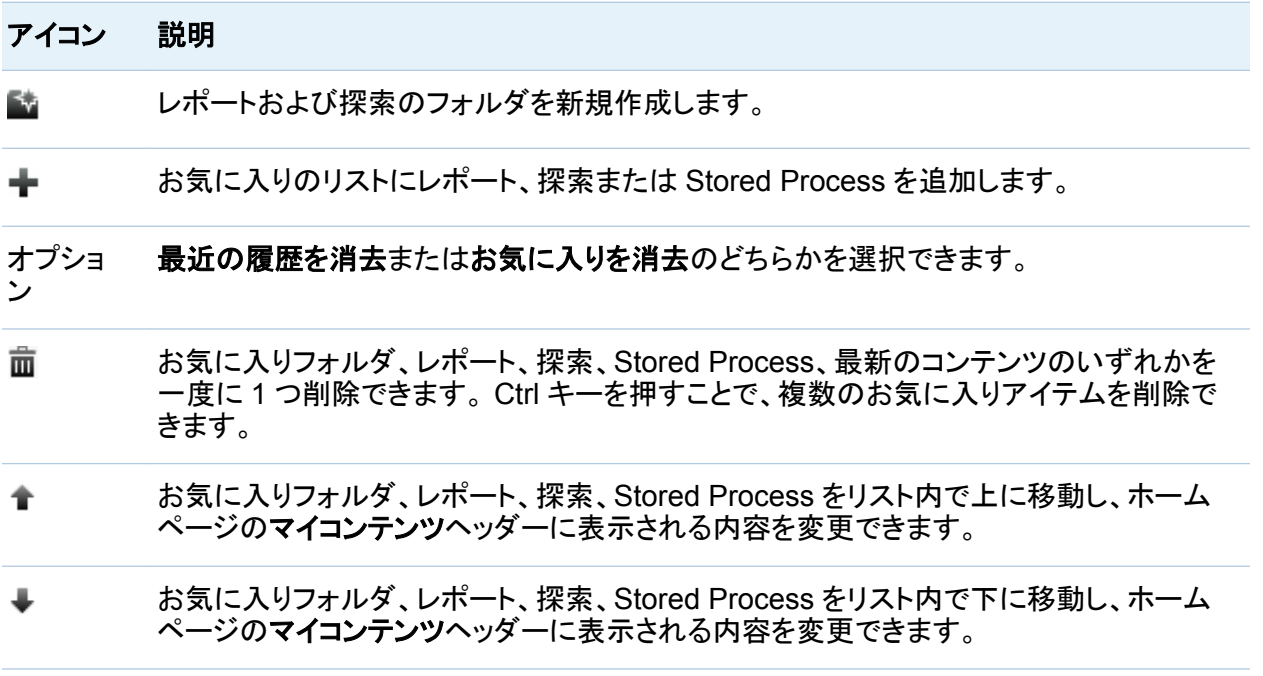

マイコンテンツの管理ウィンドウでレポート、探索または Stored Process を選択すると、その レポートの名前や場所などの詳細が表示されます。 お気に入りグループを選択した場合は、 フォルダに含まれるお気に入りの数とその場所に関する詳細が表示されます。

プリファレンスの指定

グローバルプリファレンスの指定

Adobe Flash Player で表示されるすべての SAS Web アプリケーションに適用されるグロー バルプリファレンスを指定できます。 このようなプリファレンスは各ユーザーが設定します。

グローバルプリファレンスを指定するには、次の操作を行います。

1 昆またはプリファレンスの編集のいずれかをクリックして、プリファレンスウィンドウを開きま す。

注**:** データ準備、探索または設計環境に入っている場合は、ファイル プリファレンスを 選択して、プリファレンスウィンドウを開きます。

- 2 左側のペインでグローバルプリファレンスが選択されていることを確認します。
- 3 ユーザーロケールを選択して、言語と地域を指定します。

テーマを選択して、すべての SAS Web アプリケーションの配色やその他の表示設定を変 更します。

アプリケーションの色の切り替えを選択して、SAS Web アプリケーションのすべての色を 切り替えます。

フォーカスインジケータの設定をオーバーライドを選択して、SAS Web アプリケーションの フォーカスの色、太さ、不透明度を変更します。

画面 *3.4* プリファレンスウィンドウのグローバルプリファレンス

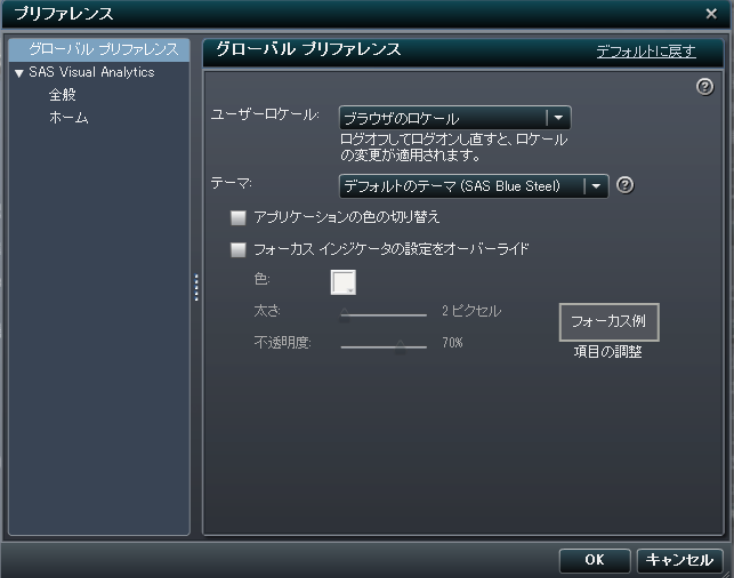

- 4 **OK** をクリックして変更を適用します。
- 5 ロケールを変更した場合は、ログオフしてから SAS Visual Analytics にもう一度ログオン して変更内容を反映する必要があります。

注**:** グローバルプリファレンスオプションをすべて元に戻すには、デフォルトに戻すをクリックし ます。

<span id="page-55-0"></span>SAS Visual Analytics の全般プリファレンスの指定

SAS Visual Analytics のホームページを使用して、SAS Visual Analytics の全般プリファレン スを指定できます。

全般プリファレンスを指定するには、次の操作を行います。

- 1 風またはプリファレンスの編集のいずれかをクリックして、プリファレンスウィンドウを開きま す。
- 2 左側のペインで全般をクリックします。
- 3 最近使用したアイテムの数を表示のプリファレンスを指定します。最小値の 1 アイテムか ら最大値の 16 アイテムまでの範囲で設定します。 デフォルトの設定は 9 アイテムです。 履歴の消去をクリックして、履歴をリセットします。

画面 *3.5 SAS Visual Analytics* の全般プリファレンスのプリファレンスウィンドウ

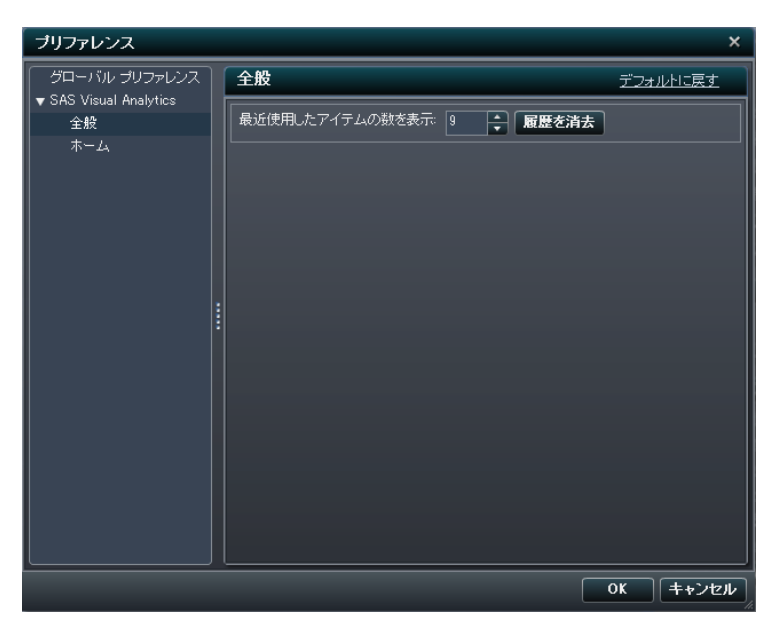

4 **OK** をクリックして変更を適用します。

注**:** SAS Visual Analytics の全般プリファレンスを元に戻すには、デフォルトに戻すをクリック します。

<span id="page-56-0"></span>SAS Visual Analytics の初期ページプリファレンスの 指定

SAS Visual Analytics のホームページを使用して、SAS Visual Analytics にログオンしたとき に最初に表示する画面のプリファレンスを指定できます。

初期ページプリファレンスを指定するには、次の操作を行います。

- 1 風またはプリファレンスの編集のいずれかをクリックして、プリファレンスウィンドウを開きま す。
- 2 左側のペインでホームをクリックします。
- 3 開始時の画面ドロップダウンリストからいずれかのオプションを選択します。 次のオプションを使用できます。
	- ホーム
	- 直近にログオフした場所
	- 新規レポート
	- 新規探索
	- レポート、探索または Stored Process

レポート、探索または **Stored Process** を選択した場合は、開始時の画面でこれらのコン テンツの種類をいずれか 1 つだけ指定できます。

<span id="page-57-0"></span>画面 *3.6 SAS Visual Analytics* の初期ページのプリファレンスウィンドウ

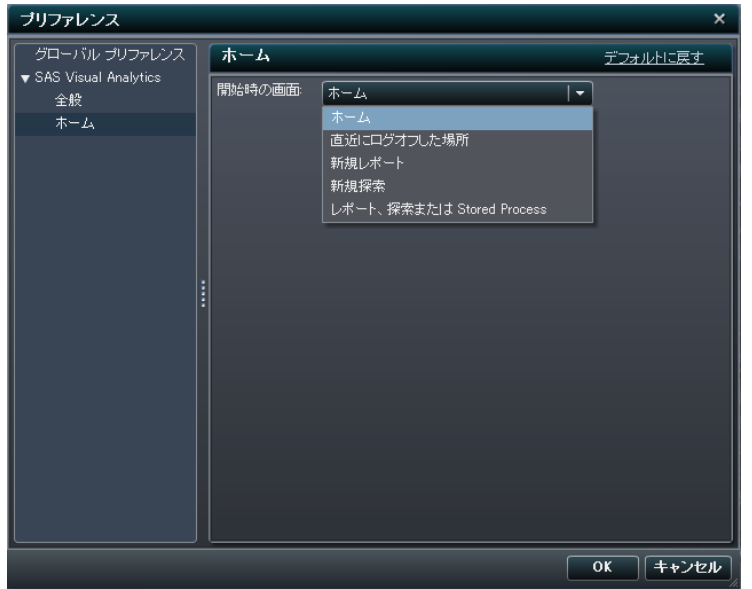

4 **OK** をクリックして変更を適用します。

注**:** SAS Visual Analytics のオプションを元に戻すには、デフォルトに戻すをクリックします。

**SAS Visual Data Builder のプリファレンスの指定** 

["SAS Visual Data Builder](#page-76-0) のプリファレンスの指定" (39 ページ)を参照してください。

SAS Visual Analytics Explorer のプリファレンスの

指定

["SAS Visual Analytics Explorer](#page-150-0) に固有のプリファレンスの指定" (113 ページ)を参照してくだ さい。

## SAS Visual Analytics Designer のプリファレンスの

指定

["SAS Visual Analytics Designer](#page-258-0) のプリファレンスの指定" (221 ページ)を参照してください。

# <span id="page-58-0"></span>SAS Visual Analytics Administrator のプリファレ

ンスの指定

["SAS Visual Analytics Administrator](#page-418-0) のプリファレンスの指定" (381 ページ)を参照してくださ い。

ホームページのオブジェクト検査を使用した詳細の 検出

ホームページのオブジェクト検査では、オブジェクトをクリックすると、そのオブジェクトの詳細 情報を簡単に検索できます。 レポートまたは探索の説明、そのレポートまたは探索が保存さ れている場所、作成者、そのレポートまたは探索がいつ変更されたかが表示されます。 小さ なツールバーで、レポートや探索をお気に入りに追加したり、優先開始ページとして設定でき ます。 お気に入りを設定すると、アイコンが黄色に変わります(☆)。

オブジェクト検査のツールバーのその他の操作(表示、編集、または開くなど)を使用できるか どうかは、役割と機能によって決まります。役割と機能の詳細については、*SAS Visual Analytics:* 管理ガイドを参照してください。

汎用サムネイルを使用している場合にレポートで表示される内容の例を次に示します。

画面 *3.7* ホームページのオブジェクト検査

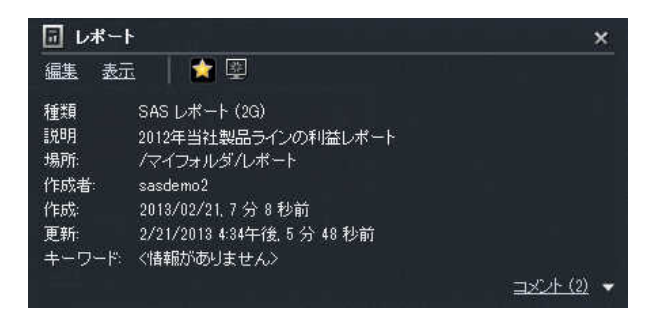

レポートの表示役割やレポートと Stored Process の表示機能がある場合は、ツールバーの 開くをクリックして、SAS Visual Analytics Viewer でレポートを開くことができます。

<span id="page-59-0"></span>分析、データ作成または管理役割やレポートの作成およびデータの探索機能がある場合は、 オブジェクト検査のツールバーで次の操作を実行できます。

- レポートを編集する。SAS Visual Analytics Designer でレポートが開かれ、レポートのオ ブジェクトを編集または変更できます。
- レポートまたは Stored Process を表示する。SAS Visual Analytics Viewer でレポートが 開きます。
- 探索を開く。SAS Visual Analytics Explorer が表示されます。
- ☆をクリックして、お気に入りのリストにレポート、探索または Stored Process を追加す る。アイコンが黄色(☆)の場合は、クリックすると、お気に入りのリストから該当するオブジ ェクトが削除されます。
- 堅をクリックして、SAS Visual Analytics の開始時の画面でレポート、探索または Stored Process を設定(またはクリア)する。

コメントの追加機能のあるすべてのユーザーは、コンテンツの種類にコメントを追加したり、オ ブジェクト検査の右下にあるリンクを使用してコンテンツの種類に関する既存のコメントを表示 したりすることができます。フォルダやお気に入りグループにコメントを付けることはできませ ん。

## ホームページでのレポートや探索へのコメントの追加

コメントの追加機能がある場合は、ホームページ上のオブジェクト検査を使用して、コンテンツ の種類にコメントを追加できます。コンテンツの種類に関する既存のコメントに返信することも できます。フォルダやお気に入りグループにコメントを付けることはできません。また、ホームペ ージでは、ビジュアルレベルのコメントを表示できません。

コメントを追加するには、次の操作を行います。

- 1 レポートまたは探索をクリックして、オブジェクト検査を開きます。
- 2 右下隅のコメントをクリックして、ウィンドウを拡大します。

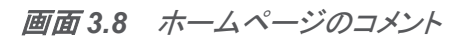

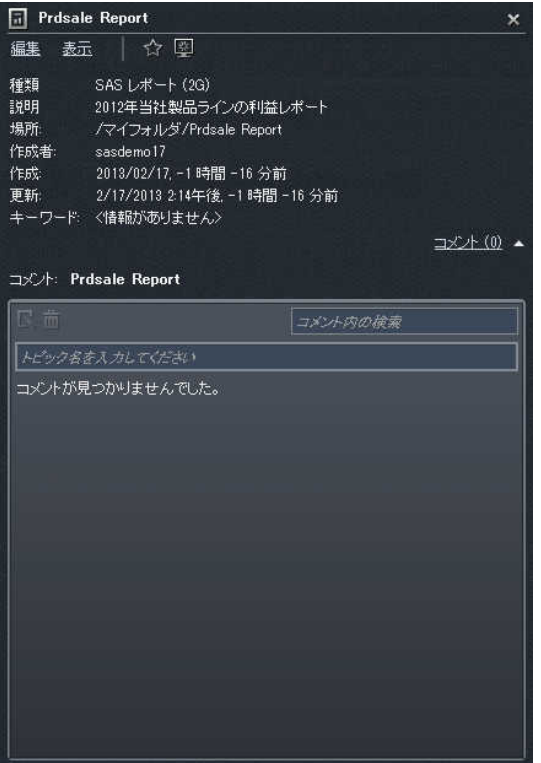

3 トピック名とコメントを入力します。

#### 次に例を示します。

#### 画面 *3.9* コメントの追加

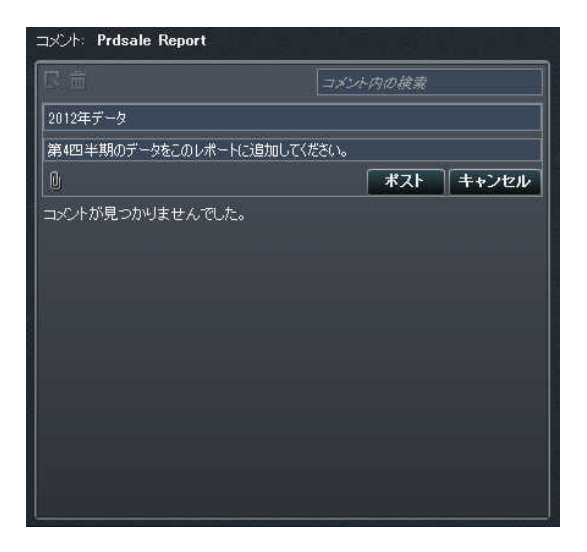

投稿をクリックして、コメントを追加します。 オブジェクト検査のコメントリンクが更新され、コ メントがあることが示されます。

4 (オプション) l をクリックして、コメントにファイルまたはイメージを添付します。

既存のコメントに返信するには、次の操作を行います。

- 1 探索、レポート、または Stored Process をクリックして、オブジェクト検査を開きます。
- 2 右下隅のコメントをクリックして、ウィンドウを拡大します。
- 3 既存のコメントを選択します。次に、返信を入力します。
- 4 (オプション) をクリックして、返信にファイルまたはイメージを添付します。
- 5 投稿をクリックして、コメントを追加します。 オブジェクト検査のコメントリンクが更新され、コ メントがあることが示されます。
- 注**:** 管理者に限り、既存のコメントの変更または削除ができます。

コメントを検索するには、次の操作を行います。

1 検索する語または句を検索ボックスに入力します。Enter キーを押します。

2 (オプション)検索をクリアするには、●をクリックします。この後で、検索ボックスに別の語ま たは句を入力できます。

*3* 章 */ SAS Visual Analytics* インターフェイス

27

# <span id="page-64-0"></span>SAS Visual Analytics のホームページか らのレポート、探索および Stored Process の検索

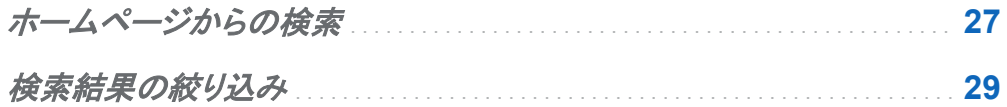

ホームページからの検索

メタデータサーバー上のすべてのレポート、探索および Stored Process をホームページ上の メニューバーから検索できます。

画面 *4.1* メニューバー上の検索フィールド

ホーム **Ssas** ★日戦 & 藤 ☆ B 国 · © · SAS コンテンツの検索 ログオフ

メニューバー上の検索フィールドは、次の種類の検索に対応しています。

- 1つの単語
- 複数の単語
- 単語内のワイルドカード
- 引用符(")で囲まれた文字列内のスペース

■ プラス(+)およびマイナス(-)構文

プラス(+)およびマイナス(-)はプレフィックス演算子です。つまり、必要な検索用語または除 外する用語の後ではなく、前に演算子を付けます。 次に例を示します。

- □ 2009 2010 2011 を使用すると、この3つの用語のいずれかを含むドキュメントが 検索されます。
- □ +2009 +2010 +2011 を使用すると、3つの用語をすべて含むドキュメントだけが検 索されます。
- □ 2009 2010 -2011 を使用すると、2009 または 2010 を含むドキュメントのうち、 2011 を含まないものだけが検索されます。

注**:** プレーンテキストでの単一文字列検索と複数文字列検索にはワイルドカードが追加され ます。たとえば、*sample* という語を検索する場合は、**sample\***に変換されます。つまり、 *"sample"*と入力した場合と*+sample* と入力した場合と*\*sample\**と入力した場合でそれぞれ結 果が異なります。

メニューバー上の検索フィールドでは大文字と小文字が区別されません。

1 回の検索で返されるアイテムは 5000 個までです。 5000 を超える場合は、最初の 5000 ア イテムが表示され、ウィンドウ上部にメッセージが表示されます。このメッセージでは、検索条 件に一致した結果の数と表示された結果の数が通知されます。 その検索フィールドを使用し て検索を絞ることで、該当する検索結果を表示できます。 5000 アイテム以下の結果が表示さ れている状態でメニューバーを使用して新規の検索を実行すると、すべての検索結果が表示 されます。

ホームページ上の検索結果にはランクが付けられません。ワークスペースにある次で並べ替 えるドロップダウンメニューを使用して、アルファベット順**(**昇順**)**、アルファベット順**(**降順**)**、日付 **(**昇順**)**、日付**(**降順**)**のいずれかを基準にアイテムのリストを並べ替えることができます。 デフォ ルトはアルファベット順**(**昇順**)**です。

<span id="page-66-0"></span>*sample* という語を検索するとします。種類フィールドで *sample* という語を含むすべてのオブ ジェクトがワークスペースに表示されます。検索結果の例を次に示します。

画面 *4.2* ホームページ上の検索結果

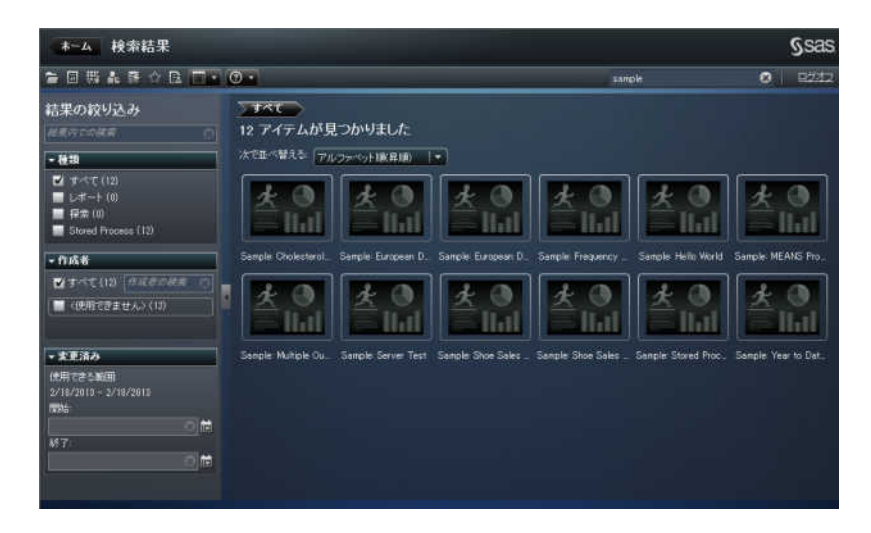

検索結果の絞り込み

メタデータサーバー上で最初の検索の後に検索結果を絞り込むことができます。ホームペー ジ上のメニューバーを使用して最初の検索を入力すると、検索結果がワークスペースに表示 されます。検索結果の絞り込みを行っても、最初の 5000 アイテムのサブセットに影響はあり ません。

検索結果の絞り込み機能はロケールに応じて異なります。 検索では大文字と小文字が区別さ れません。スペースと引用符(")を除いて、特殊文字は認識されません。

左ペインの結果内での検索フィールドを使用して、ワークスペースに表示されている検索結果 を絞り込むことができます。結果内での検索では、検索語を入力する際にスペースと引用符(") を使用できます。絞り込み検索条件に一致したアイテムだけがワークスペースに表示されま す。入力したそれぞれの検索語は、メタデータ内のレポート名、説明または作成者名に少なく とも 1 回出現する必要があります。

左ペインにあるチェックボックスを選択(または選択解除)して検索結果を絞り込むこともできま す。パネル内のかっこで囲まれた合計は、それ以外の 2 つのパネルで選択されている内容に よって異なる点に注意してください。

次のパネルを使用できます。

**■ 種類パネルでは、レポート、探索または Stored Process のうちのどれを検索するかを指** 定できます。デフォルトではすべての種類のオブジェクトが選択されています。

使用可能な種類は、管理者が事前に割り当てた機能によって決まります。たとえば、リスト にレポートだけを表示できます。

3 つの種類すべてのチェックボックスを選択すると、これらのチェックボックスが選択解除さ れ、使用可能なすべての種類に対してすべてチェックボックスが自動的に選択されます。 また、3つの種類のすべてのチェックボックスを選択解除した場合も、すべてチェックボック スが自動的に選択されます。

注**:** 役割によって 1 つの種類の表示しか許可されていない場合は、種類パネルが表示さ れません。

■ 作成者パネルでは、特定の作成者を検索したり、1人以上の作成者の名前を選択したり することができます。

作成者の名前の横にあるかっこ内の数値は、それ以外のパネルでアクティブになっている フィルタを使用してその作成者が作成したオブジェクトの数を示します。

リスト内のすべての作成者のチェックボックスを選択すると、これらのチェックボックスが選 択解除され、すべてチェックボックスが自動的に選択されます。また、すべての作成者のチ ェックボックスを選択解除した場合も、すべてチェックボックスが自動的に選択されます。

■ 変更済みパネルには、サーバー上にあるオブジェクトの変更日が一覧表示されます。特定 の日付範囲で絞り込み検索を行うには、開始日付または終了日付、あるいは両方を指定 します。

これらの日付はタイムゾーンによって異なります。タイムゾーンの異なる複数の場所に会 社のオフィスがある場合は、レポート、探索または Stored Process 上のタイムスタンプ に、現在のユーザーが属しているタイムゾーンで保存された日時が反映されます。たとえ ば、ニューヨーク在住のユーザーが 1 月 3 日午前 2 時にレポートを変更した場合、カリフ ォルニア在住の別のユーザーは、そのレポートが 1 月 2 日午後 11 時に保存されたことを 確認できます。

ワークスペースの上部には、絞り込み検索のために選択した内容のブレッドクラムが表示され ます。種類、作成者および変更済みパネルで選択したアイテムを変更すると、これらの選択内 容が変わります。また、 ブレッドクラムには、結果内での検索フィールドに入力した検索文字 列も表示されます。

左パネルの選択内容は SAS Visual Analytics のすべてのセッションで保存されます。たとえ は、種類パネルを折りたたみ、結果の絞り込みセクションの幅を変更した場合は、ログオフして からもう一度ログオンすると、種類パネルが折りたたまれたままになり、結果の絞り込みセクシ ヨンが変更後の幅になります。結果の絞り込みセクションを閉じる場合には、この点に十分に 注意してください。結果の絞り込みの選択内容は、SAS Visual Analytics のセッションや一次 検索で保持されません。

*sample* という語を検索するとします。種類でレポートを選択して、検索結果を絞り込みます。 *sample* という語を含むすべてのレポートがワークスペースに表示されます。検索結果の例を 次に示します。

画面 *4.3* ホームページ上の検索結果

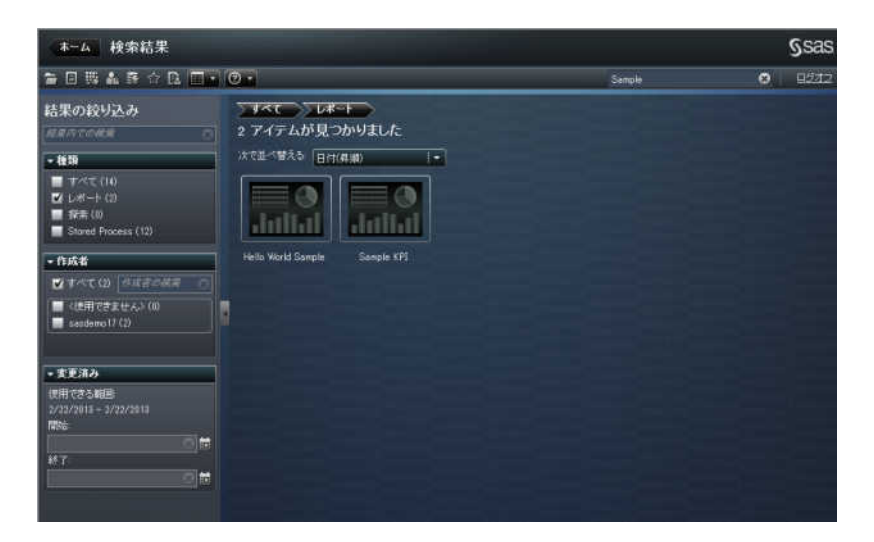

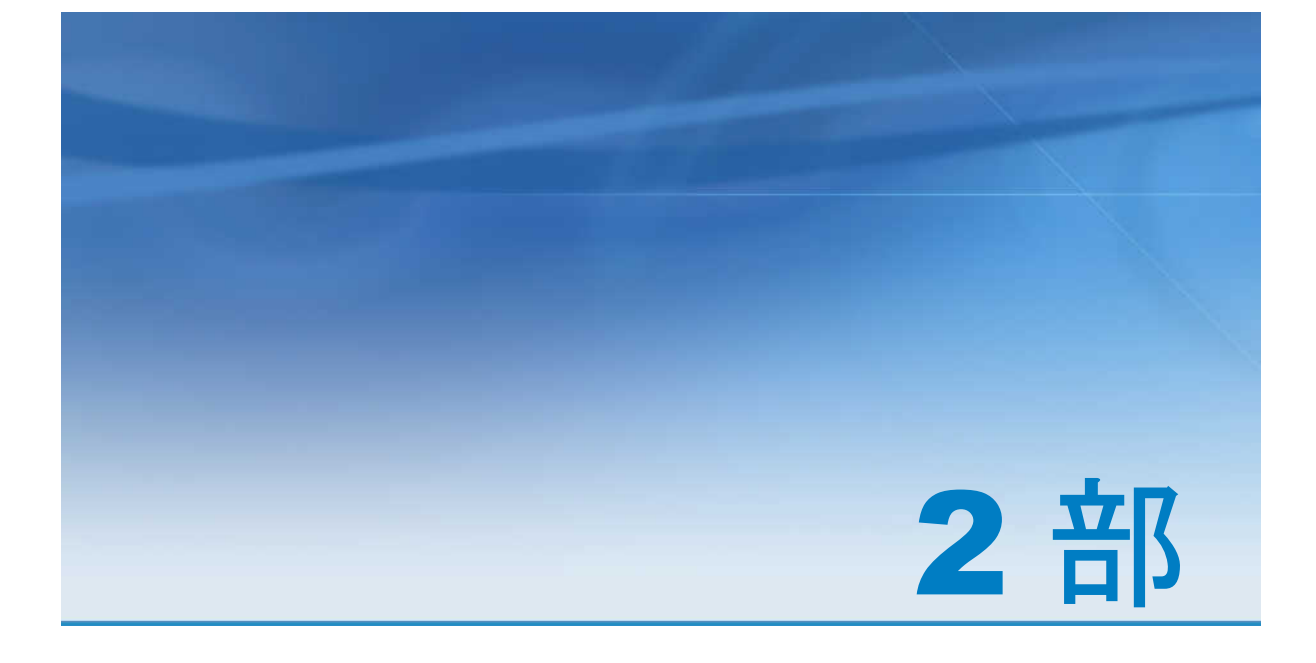

# データの準備

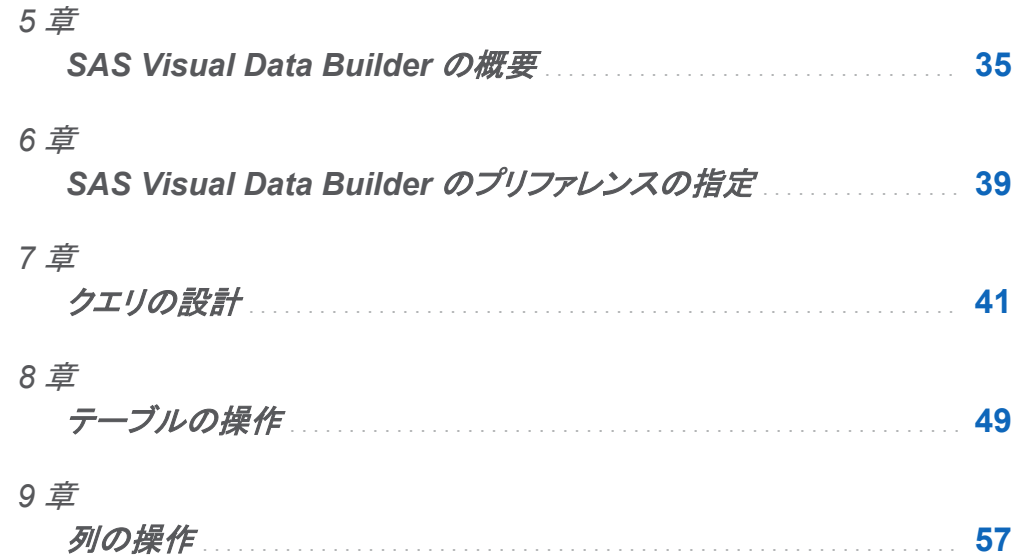

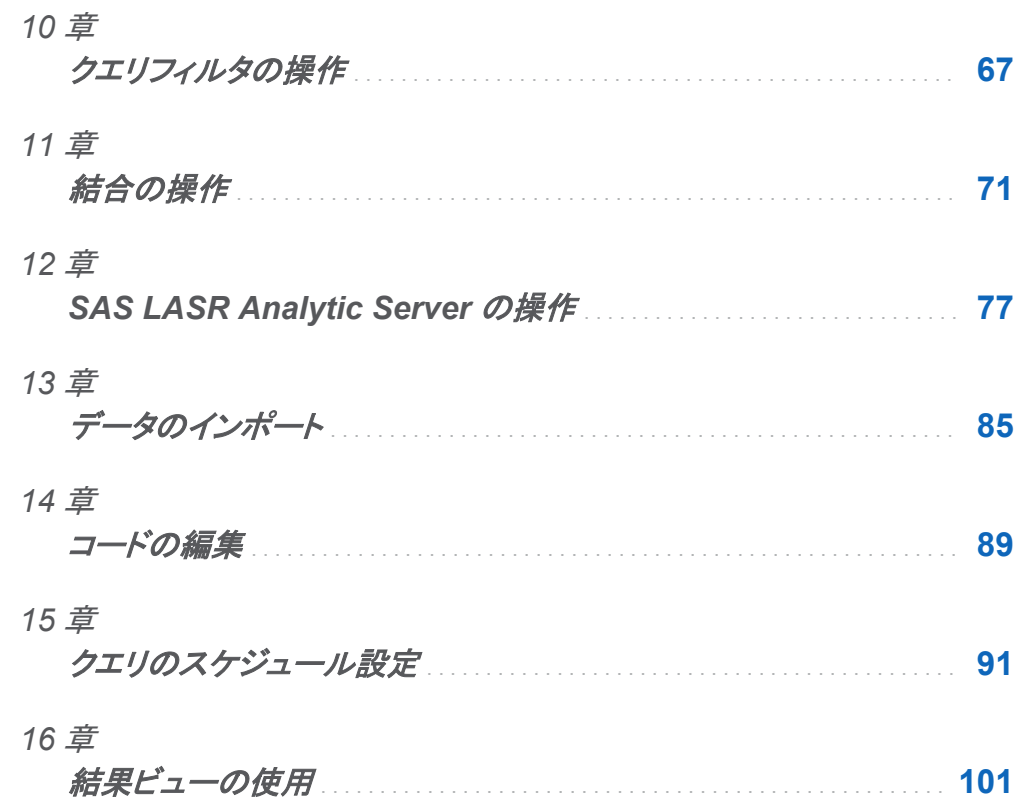
# 5

## SAS Visual Data Builder の概要

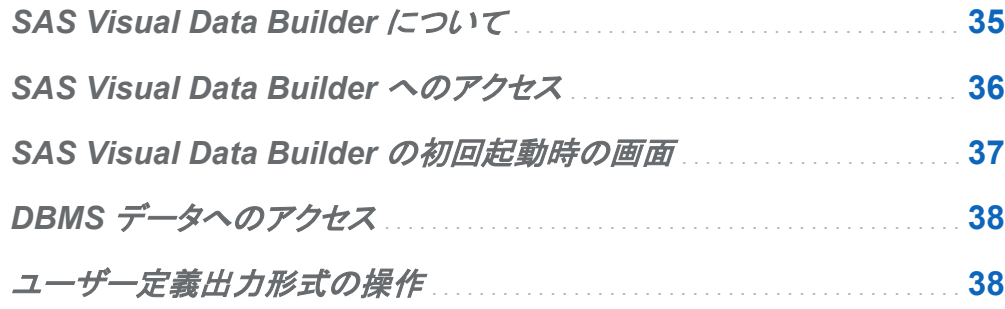

## SAS Visual Data Builder について

SAS Visual Data Builder を使用することで、分析者やデータ管理者は、分析データを準備す ることができます。たとえば、結合、計算列の追加、データのサブセット化、データの並べ替え などを行うクエリを構築できます。また、複数の生産性機能を使用することで、一般的な集計 関数に基づいた列の作成を高速化できます。

ユーザーは自分のクエリを設計した後、そのクエリをより洗練されたクエリのサブクエリとして 再利用したり、スケジュール用のジョブとしてエクスポートしたり、またはユーザーインターフェ イスを通じてそのクエリを直接スケジューリングしたりできます。

また、SAS Visual Data Builder は、SAS LASR Analytic Server のような、各種の配置で使 用される一連の機能も提供します。既存のテーブルをメモリに直接ロードしたり、クエリ結果を メモリへロードしたり、サーバー上のインメモリテーブルへ行を追加したりできます。

## <span id="page-73-0"></span>SAS Visual Data Builder へのアクセス

SAS Visual Data Builder にアクセスするには、次のいずれかの方法を使用します。

- SAS Visual Analytics のホームページで、クエリを選択します。 詳細ビューで、編集をクリ ックします。または、クエリをダブルクリックすると、そのクエリを SAS Visual Data Builder で開くことができます。
- Visual Analytics のホームページでデータの準備をクリックし、SAS Visual Data Builder を開きます。
- Web リンクをクリックするか、または URL を入力して SAS Visual Data Builder に直接ア クセスします。たとえば、**http://hostname.example.com/ SASVisualDataBuilder** のように入力します。

## <span id="page-74-0"></span>SAS Visual Data Builder の初回起動時の画 面

### SAS Visual Data Builder のインターフェイスには次の要素が含まれています。

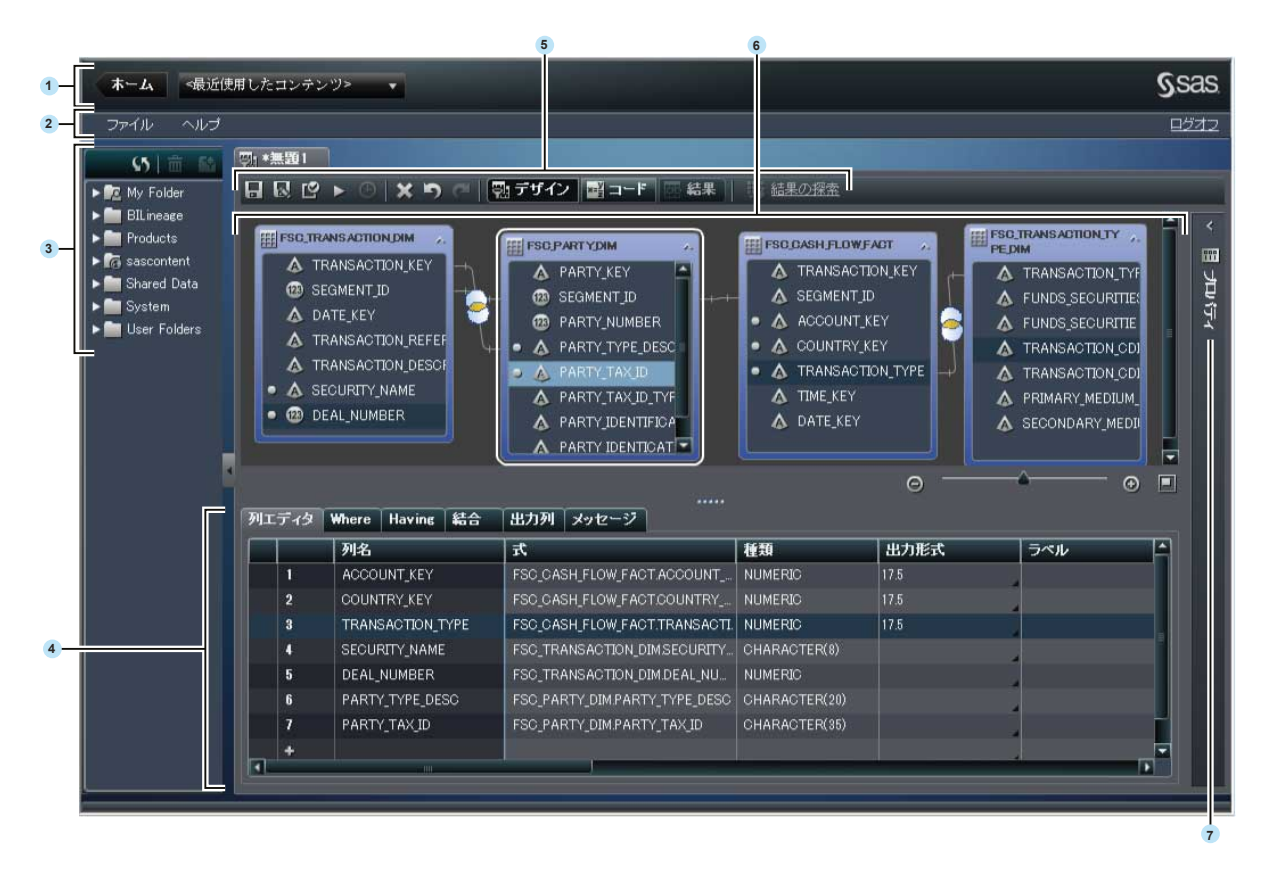

- SAS Visual Analytics のホームページに戻るには、アプリケーションバーを使用します。
- 2 メニューバーに並んでいるメニューから、タスクを実行できます。
- ナビゲーションペインには、テーブルおよびクエリがツリー表示されます。
- 下側ペインには、列式の指定やデータのサブセット化を行う各種のタブが含まれていま す。
- ツールバーには、レポートを作成および管理できるアイコンが用意されています。
- <span id="page-75-0"></span>6 ワークスペースは、クエリを設計するために使用します。
- 7 プロパティパネル(折りたたまれて表示)を使用すると、ワークスペースで選択したアイテム のプロパティを管理できます。

## DBMS データへのアクセス

SAS Visual Data Builder を使用すると、サードパーティベンダ製データベースからのソーステ ーブルの読み取りや、同データベースへのテーブルの書き込みが行えます。 SAS/ACCESS Interface 製品によってこの機能が提供されます。SAS Visual Data Builder へのログオンに 使用するユーザー ID とパスワードは、サードパーティベンダ製データベースでは無効となる場 合があります。そのような場合、ユーザーが読み取りまたは書き込み操作を行うためにデータ ベースにアクセスすると、DBMS に対するクレデンシャル(ユーザー ID とパスワード)を入力す るよう求められます。クレデンシャルの入力を求められた場合のオプションとして、有効な DBMS のクレデンシャルを含むメタデータとしてログインを保存できます。 詳細については *SAS Intelligence Platform: Security Administration Guide* の"How to Store Passwords for a Third-Party Server"を参照してください。

クレデンシャルの入力を求められた場合に無効なユーザー ID またはパスワードを入力する と、データへのアクセスを拒否されます。このような場合、ファイル ▶ クレデンシャルキャッシュ のクリアを選択し、無効なクレデンシャルを現在のセッションから削除します。このようにする と、次回データソースにアクセスする際に、再度クレデンシャルの入力を求められます。

## ユーザー定義出力形式の操作

ユーザー定義出力形式を SAS Application Server で使用できるようにするには、出力形式カ タログの名前を formats.sas7bcat とし、*SAS-config-dir***/Lev1/SASApp/ SASEnvironment/SASFormats** に置きます。 ユーザー定義出力形式についての詳細 は、*SAS Intelligence Platform: Data Administration Guide* を参照してください。

SAS Visual Data Builder では既存のユーザー定義出力形式を使用できますが、ユーザー定 義出力形式を列に対して適用するような指定は行えません。

# 6

## SAS Visual Data Builder のプリファレン スの指定

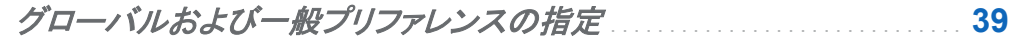

*SAS Visual Data Builder* のプリファレンスの指定 . . . . . . . . . . . . . . . . . . . . . **39**

## グローバルおよび一般プリファレンスの指定

グローバル SAS プリファレンスを指定する場合は[、"グローバルプリファレンスの指定](#page-53-0)" (16 ペ [ージ](#page-53-0))を参照してください。全般プリファレンスを指定する場合は、["SAS Visual Analytics](#page-55-0) の全 [般プリファレンスの指定](#page-55-0)" (18 ページ)を参照してください。

## SAS Visual Data Builder のプリファレンスの 指定

SAS Visual Data Builder に固有のプリファレンスを指定するには、次の操作を行います。

- 1 ファイル ▶ プリファレンスを選択して、プリファレンスダイアログボックスを開きます。
- **2 SAS Visual Data Builder ▶ 全般を選択します。**

メニューから、使用する SAS Application Server を選択します。 配置に SAS Application Server インスタンスが追加されている場合は、ジョブ実行サービスがそのアプリケーション

サーバーを使用する設定になっていることを確認してください。 詳細については、*SAS Intelligence Platform: Middle-Tier Administration Guide* を参照してください。

3 SAS Visual Data Builder ▶ スケジュールを選択します。

デフォルトスケジュールサーバー、バッチサーバー、配置ディレクトリを指定します。 詳細 については、["スケジュールに関するプリファレンス](#page-130-0)" (93 ページ)を参照してください。

4 **OK** をクリックして変更を適用します。

# 7

# クエリの設計

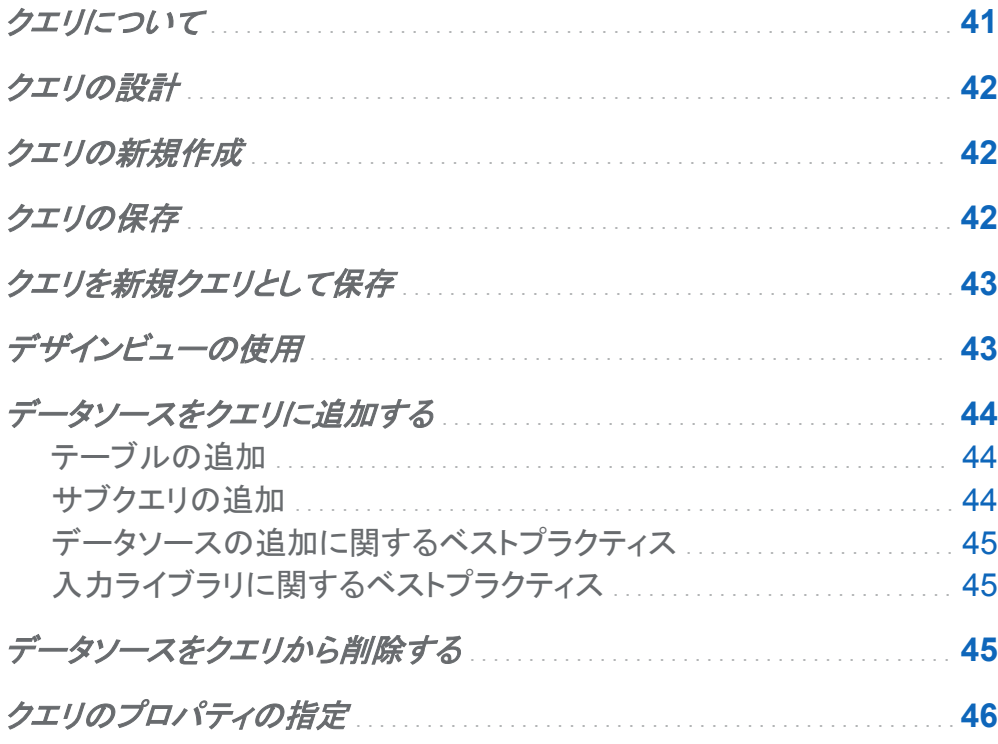

## クエリについて

クエリはメタデータオブジェクトの 1 つであり、入力テーブル、出力テーブル、ステージングテー ブルへの参照、結合、および SAS Visual Data Builder セッションを使用した要約を管理しま す。クエリは保存可能であり、保存済みのクエリを後で開くことにより、同クエリで実行されるデ

<span id="page-79-0"></span>ータ準備操作を編集できます。また、新しいクエリを設計する場合、保存済みのクエリをサブク エリとして使用できます。

クエリの設計

SAS Visual Data Builder を使用すると、分析データの準備を行うクエリを設計できます。クエ リを使用することで、サブセット化、並べ替え、結合、計算列のテーブルへの追加を実施できま す。

クエリを設計する場合、ピをクリックすることで、そのクエリを検証できます。クエリのプレビュー を行うか、またはクエリを実行するには、 ボタンをクリックします。

プレビューオプションは、一時テーブルを使用して結果を表示します。クエリ用の出力テーブル を指定した後にクエリを実行すると、そのクエリを保存できます。

クエリの新規作成

クエリを新規作成するには、ナビゲーションペインで「キをクリックします。

## クエリの保存

現在のクエリを保存するには、ファイル ▶ 名前を付けて保存を選択するか、または■をクリッ クし、保存場所や名前を選択します。

クエリを保存すると、それまでの元に戻す履歴とやり直し履歴がクリアされます。

## <span id="page-80-0"></span>クエリを新規クエリとして保存

SAS フォルダツリー内にある既存のクエリのうち、自分が作成したいクエリに最も近いクエリを 開きます。 いを選択し、そのクエリを新しい名前で保存した後、そのクエリをカスタマイズしま す。

注**:** 元のクエリが出力プロパティ(テーブル、ライブラリ、場所)を保持していた場合、新しいクエ リを保存すると、元のテーブル名に接尾辞**\_copy** が付いた名前(*table-name***\_copy**)を持つ 新しい出力テーブルが作成されます。そのような接尾辞を持つテーブルがすでに存在する場 合、SAS Visual Data Builder はその接尾辞**\_copy1** へと変更した上で、再度そのテーブル の保存を試みます。それでも重複した名前が見つかった場合、SAS Visual Data Builder は 末尾の番号を 1 ずつ増やした上で、それが 50 になるまで同テーブルの保存を繰り返し試み ます。

## デザインビューの使用

デザインビューは、クエリを操作するためのデフォルトのビューです。このビューは、クエリを設 計するための使いやすいインターフェイスを提供します。デザインビューでは次のタスクを実行 できます。

- SAS フォルダツリー内にあるテーブルやクエリをワークスペースにドラッグアンドドロップし ます。
- ポインタを使用してソース列を選択し、結合先のテーブル内の対応する列にポインタをドラ ッグすることにより、テーブルを結合します。
- 列を列エディタタブに追加します。これを行うには、ワークスペース上のテーブル内の列名 をクリックするか、またはテーブルを右クリックしてすべての列を追加を選択します。
- 列エディタタブを使用して、列式、集計、並べ替えを指定します。また、列の属性(種類、出 力形式、ラベルなど)も設定できます。
- <span id="page-81-0"></span>■ 出力列タブを使用して、出力列の数や属性を確認します。集計列やピボット対象列を指定 すると、出力列の数が動的に増加します。
- メッセージタブを使用して、無効な列式のような警告やエラーに関する情報を確認します。
- プロパティパネルを開き、出力データ情報を指定します。

関連項目:

- ["テーブルの操作](#page-86-0)" (49 ページ)
- ["列の操作](#page-94-0)" (57 ページ)
- ["クエリフィルタの操作](#page-104-0)" (67 ページ)
- ["結合の操作](#page-108-0)" (71 ページ)

データソースをクエリに追加する

### テーブルの追加

テーブルをクエリに追加するには、SAS フォルダツリーを使用してテーブル(囲)を見つけ、そ のテーブルをワークスペースにドラッグアンドドロップします。

ヒント をクリックすると、名前や場所でテーブルを検索できます。

#### サブクエリの追加

クエリを設計しそれを保存した後、そのクエリを新規クエリの入力データソースとして使用でき ます。サブクエリをクエリに追加するには、SAS フォルダツリーを使用してクエリ(题)を見つけ、 そのクエリをワークスペースにドラッグアンドドロップします。

サブクエリは、ワークスペース上では、出力テーブルの構造により表されます。

<span id="page-82-0"></span>データソースの追加に関するベストプラクティス

データソース(テーブルまたはクエリ)を結合しようとする場合、それらのデータソースをワーク スペースに追加する順番が問題になります。ワークスペースに最初に追加されたデータソース は、クエリに追加する任意の結合において、自動的に左テーブルとして割り当てられます。

ファクトテーブルとディメンションテーブルを使用するクエリを設計する場合、最初にファクトテ ーブルをワークスペースにドロップします。このようにすると、結合の種類のみを指定するだけ で良くなるため、ディメンションテーブルを使用した左外部結合、右外部結合、全外部結合をよ り迅速に実施できます。ただし、ディメンションテーブルを最初にドロップした場合でも、関ボタ ンを使用することで、結合における左右のテーブルの切り替えが容易に行えます。

ファクトテーブルやディメンションテーブルを使用しない場合、ワークスペースにテーブルを追 加する順番はそれほど重要となりません。ワークステーションに最初にドロップされたテーブル が左テーブルとして割り当てられること、および 結合タブ上で左右のテーブルの切り替えが行 えることだけは記憶しておいてください。

入力ライブラリに関するベストプラクティス

クエリは単一の入力ライブラリのみを使用できます。これにより、SAS Visual Data Builder は、SQL 処理においてベンダ固有の機能を最大限に活用することが可能となります。入力テ ーブルがサードパーティベンダ製のデータベースである場合、SAS/ACCESS のインターフェ イスエンジンは、SQL ステートメントを同データベースにパススルーすることにより、クエリの性 能を最適化できます。

サブクエリをデータソースとして使用する場合、入力テーブルをサブクエリに結合できるのは、 サブクエリの出力テーブルが同じライブラリを使用している場合のみであることを忘れないでく ださい。

データソースをクエリから削除する

データソースをクエリから削除するには、ワークスペースで削除したいアイテムを選択し、右ク リックしてテーブルの削除を選択します。このアクションはテーブルおよびサブクエリに対して 適用されます。

## <span id="page-83-0"></span>クエリのプロパティの指定

プロパティパネルでは次のプロパティを指定できます。

#### 名前

クエリの名前を指定します。

#### 場所

クエリオブジェクト用のメタデータフォルダの場所を指定します。

#### 説明

クエリの説明を指定します。

#### 固有値

SQL のキーワードである DISTINCT を、クエリの結果セットの生成に使用される SELECT ステートメントに適用するかどうかを指定します。

#### データを追加

クエリの結果セットを出力テーブルに追加するかどうかを指定します。ステージングテーブ ルを使用する場合、出力テーブルへの追加が行われる前に、ステージングテーブルが結 果セットで置き換えられます。

マニュアルコード

このチェックボックスが選択されている場合、コードビュー上でユーザーが入力した SQL を クエリが使用することを指定します。 詳細については、["コードの編集](#page-126-0)" (89 ページ)を参 照してください。

#### 入力ライブラリ

ソーステーブルの選択に使用されるライブラリを指定します。クエリは、単一の入力ライブ ラリに含まれているテーブルのみを使用できます。 詳細については、["入力ライブラリに関](#page-82-0) [するベストプラクティス](#page-82-0)" (45 ページ)を参照してください。

#### テーブル

ステージング出力または最終出力用のテーブル名を指定します。

#### ライブラリ

ステージングテーブルまたは出力テーブルで使用するライブラリを指定します。

#### 場所

ステージングテーブルまたは出力テーブルのメタデータの登録で使用するメタデータフォル ダの場所を指定します。

#### パーティション分割

出力テーブルのパーティション分割に使用する列を指定します。このプロパティは、出力テ ーブルが SAS LASR Analytic Server ライブラリか HDFS の SAS データライブラリ内に 存在する場合にのみ適用されます。 詳細については、["テーブルのパーティション分割](#page-117-0)" (80 [ページ](#page-117-0))を参照してください。

*7* 章 */* クエリの設計

## <span id="page-86-0"></span>テーブルの操作

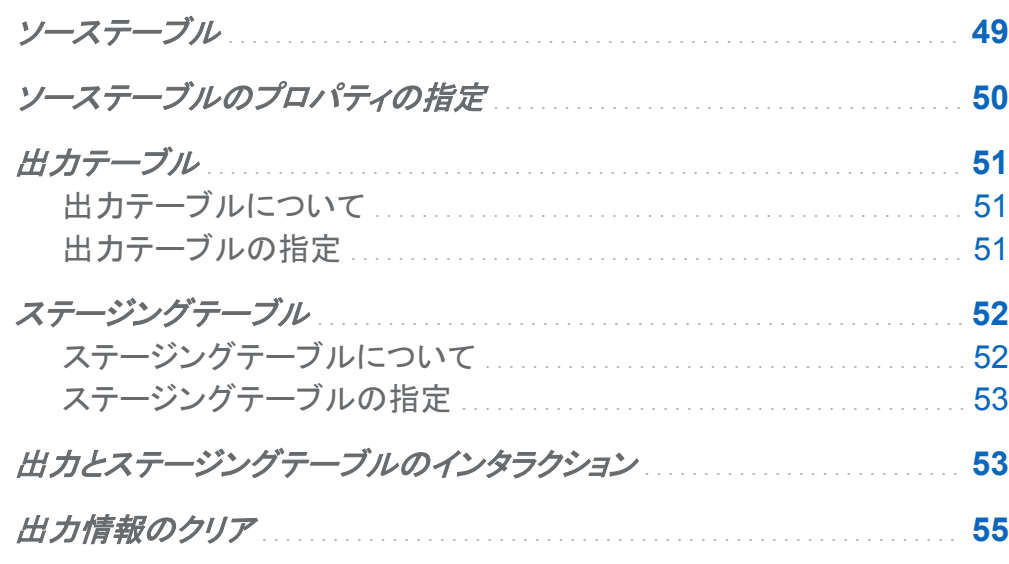

ソーステーブル

SAS Visual Data Builder では、テーブルやクエリを特定のクエリの入力データとして使用でき ます。テーブルをワークスペースにドラッグすると、SAS Visual Data Builder は SAS Metadata Server に接続し、そのテーブルの列名とデータタイプを取得します。クエリをワーク スペースにドラッグすると、同アプリケーションは上記と同じ要求を行いますが、そのクエリの 出力テーブル用の列名とデータタイプを取得します。

SAS Visual Data Builder はソーステーブルのメタデータを使用するため、データにアクセスす る前に、テーブルのメタデータを登録しておく必要があります。ソーステーブルは、ユーザーが

<span id="page-87-0"></span>SAS Visual Data Builder を使用する前に、Windows プラットフォームから SAS 管理コンソー ルを通じてメタデータに登録されます。

#### 関連項目:

- ["データソースをクエリに追加する](#page-81-0)" (44 ページ)
- SAS Intelligence Platform: Data Administration Guide

ソーステーブルのプロパティの指定

ワークスペース内にあるテーブルを選択する場合、プロパティパネルで次の項目を指定しま す。

#### 名前

テーブルのメタデータに保存するテーブル名を指定します。テーブルの別名として使用す る新しい値を指定できます。別名はクエリに保存されるため、テーブルのメタデータ情報に は影響しません。

#### 自動集計

列をクエリに追加する際に、このテーブルの列に対して集計関数を適用するかどうかを指 定します。

#### 関数

列をクエリに追加する際に、このテーブルの列に対して適用する集計関数を指定します。

関連項目:

["自動集計関数の使用](#page-100-0)" (63 ページ)

## <span id="page-88-0"></span>出力テーブル

出力テーブルについて

クエリを設計する場合、クエリのプロパティパネルで出力テーブルを指定します。クエリを保存 すると、対応する出力テーブルがメタデータに登録されます。クエリを実行すると、物理テーブ ルが作成されます。クエリの保存時に作成されるメタデータを利用することにより、テーブルを 別のクエリの入力テーブルとして使用することや、別の SAS アプリケーションのデータソース として使用することが可能となります。

出力テーブルのテーブルフィールドは、自由な形式で文字列を入力できるテキストフィールドで す。メタデータに登録済みのテーブル名は指定できません。保存済みのクエリを編集し、出力 テーブル名を変更すると、そのテーブルのメタデータが変更され、変更後の新しい名前が使用 されます。つまり、クエリを出力テーブルと一緒に保存すると、そのテーブルがクエリに関連付 けられます。

出力テーブルの指定

出力テーブルを指定するには、次の操作を行います。

- 1 クエリのプロパティを開きます。
- 2 出力セクションを展開します。
- 3 出力テーブル名、ライブラリ、場所を指定します。テーブル名フィールドに入力できる文字 数は最大で 32 文字です。サードパーティベンダ製のデータベースによっては、テーブル名 に指定できる最大文字数がより少ないものもあります。

SAS LASR Analytic Server または HDFS の SAS データライブラリを選択すると、パーティシ ヨン分割メニューが使用可能になります。出力テーブル用の設定を指定すると、ステージング セクションが使用可能になります。

#### <span id="page-89-0"></span>出力およびステージングプロパティの設定例を次の図に示します。

画面 *8.1* 出力およびステージングのプロパティ

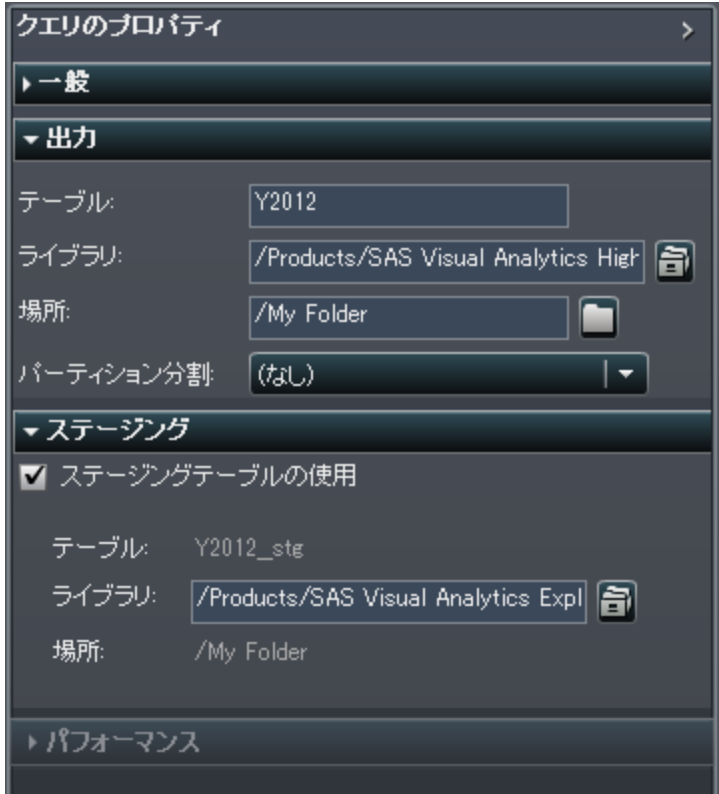

ステージングテーブル

ステージングテーブルについて

SAS Visual Data Builder はデータのステージングをサポートしています。データのステージン グはベストプラクティスとして推奨されます。データのステージングを行うと、SAS Visual Data Builder を使用してオペレーションシステム内のデータへのアクセスや同データの転送が行え るようになるため、オペレーションシステムへの干渉に起因する性能の低下が起こらなくなりま す。また、SAS Visual Data Builder を使用してデータのステージングを行うと、データのステ ージング時に計算列を追加できるという利点があります。出力テーブルと同様に、ステージン

<span id="page-90-0"></span>グテーブルは、クエリの保存時にメタデータに登録されます。ステージングテーブル用の物理 テーブルは、クエリの実行時に作成されます。この物理テーブルは、クエリの結果により置き 換えられます。

ユーザーはステージングテーブル名を指定できません。出力テーブル名が使用され、その名 前に接尾辞として**\_\_STG** (2 つの下線で始まるもの)が適用されます。この接尾辞は、メタデー タ内のテーブル名の場合に使用されます。テーブルの物理名は接尾辞には含まれません。

ステージングテーブルの指定

ステージングテーブルを使用するには、次の操作を行います。

- 1 クエリのプロパティを開きます。
- 2 出力セクションのすべての項目を設定します。
- 3 ステージングセクションを展開し、ステージングテーブルの使用チェックボックスを選択しま す。
- 4 ライブラリを指定します。

## 出力とステージングテーブルのインタラクション

出力とステージングテーブルの組み合わせのうちサポートされているものを次の表に示しま す。テーブルの追加やテーブルの置き換えを対話的に行う機能も含まれています。

表 *8.1* 出力とステージングテーブルのインタラクション

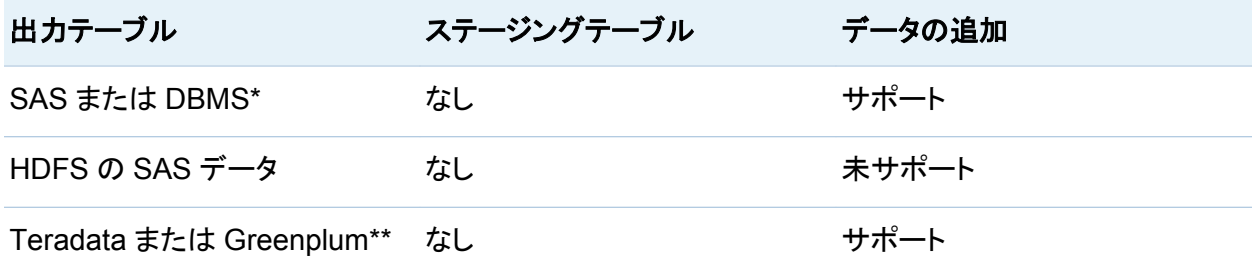

#### 54 *8* 章 */* テーブルの操作

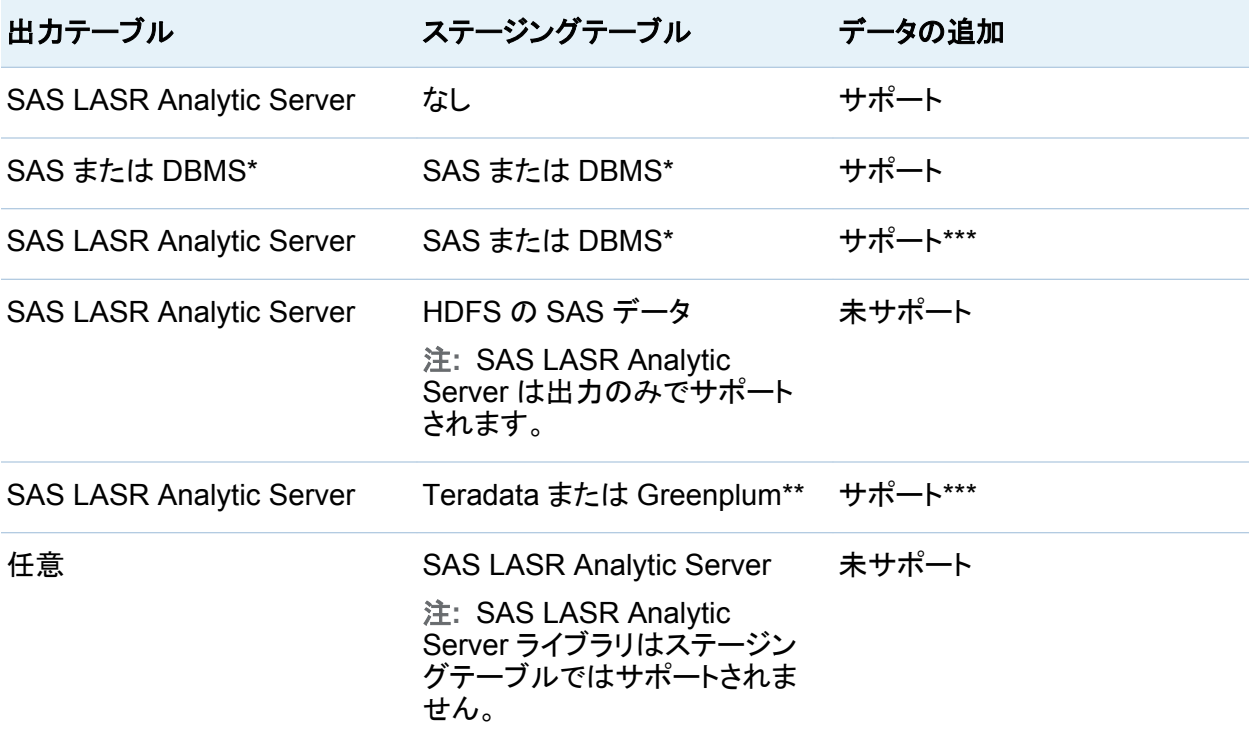

- \* SAS または DBMS という値は、SAS データセットまたはサードパーティベンダ製データベースに保存されて いるデータを表します。
- \*\* Teradata または Greenplum という値は、SAS LASR Analytic Server での共存データプロバイダとして、サ ードパーティベンダ製アプライアンスを使用するシステムを表します。
- \*\*\* データの追加は SAS LASR Analytic Server エンジンにより実行されます。追加は、サーバによるデータの 読み取りと同時には実行されません。

関連項目:

["SAS LASR Analytic Server](#page-114-0) の操作" (77 ページ)

## <span id="page-92-0"></span>出力情報のクリア

出力セクションのライブラリフィールドや場所フィールドをクリアするには、次の操作を行いま す。

- 1 テーブルフィールドをクリアします。右クリックしてすべて選択を選択した後、右クリックして 切り取りを選択します。
- 2 ポインタをワークスペースに置き、背景をクリックします。

*8* 章 */* テーブルの操作

# $\bullet$

# <span id="page-94-0"></span>列の操作

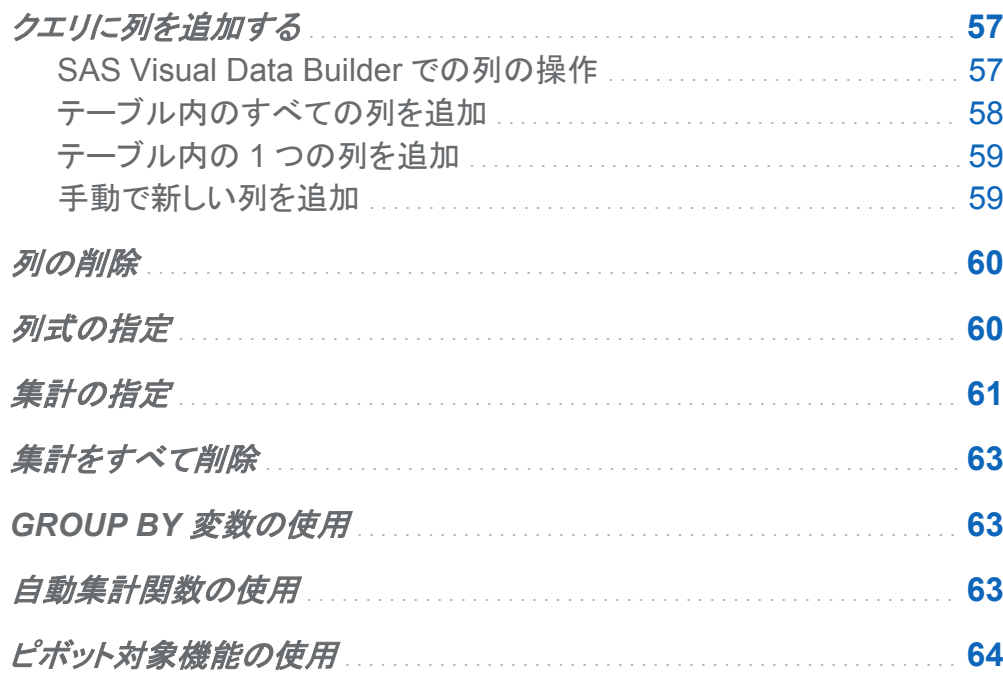

## クエリに列を追加する

## **SAS Visual Data Builder での列の操作**

デフォルトでは、データソース(テーブルやサブクエリ)をワークスペースに追加しても、データソ 一ス内の列はクエリの出力列として追加されません。

<span id="page-95-0"></span>列を入力として使用したい場合、その列をクエリに追加する必要があります。列を追加すると、 列式および集計の指定や、ピボット集計の利用が行えます。

注**:** 例外として、自動集計機能を使用する場合、テーブル内の列を追加する前に、そのテーブ ルにデフォルトの集計を設定することが必要となります。

データソースをワークスペースにドロップすると、列のタイプが次のアイコンにより表されます。

表 *9.1* データタイプを表すアイコン

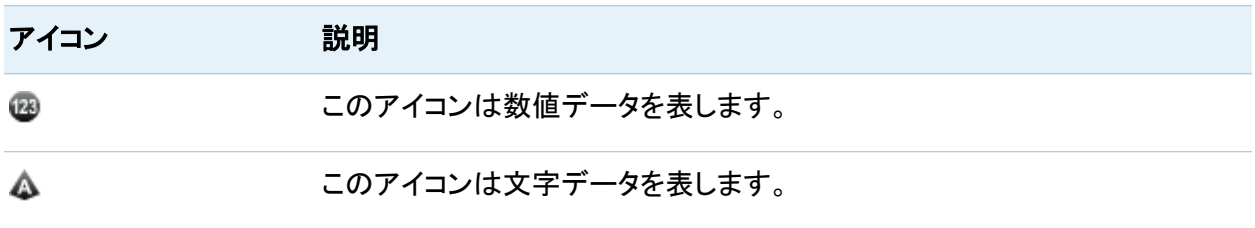

### テーブル内のすべての列を追加

テーブル内の列をすべてクエリに追加するには、ワークスペースでテーブルを選択した後、右 クリックしてすべての列を追加を選択します。

画面 *9.1* すべての列を追加

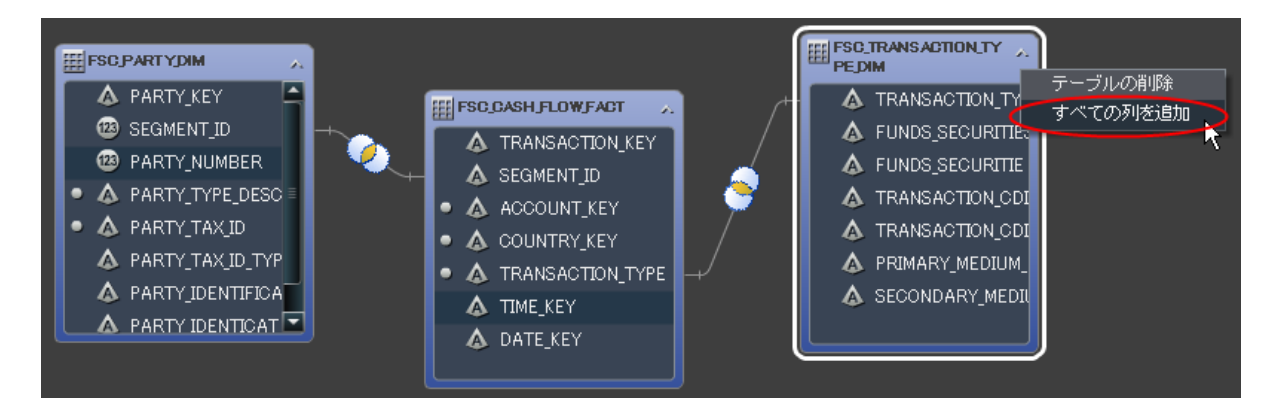

### <span id="page-96-0"></span>テーブル内の 1 つの列を追加

#### 1 つの列をクエリに追加するには、ポインタを使用して列名を選択します。

画面 *9.2 1* つの列を追加

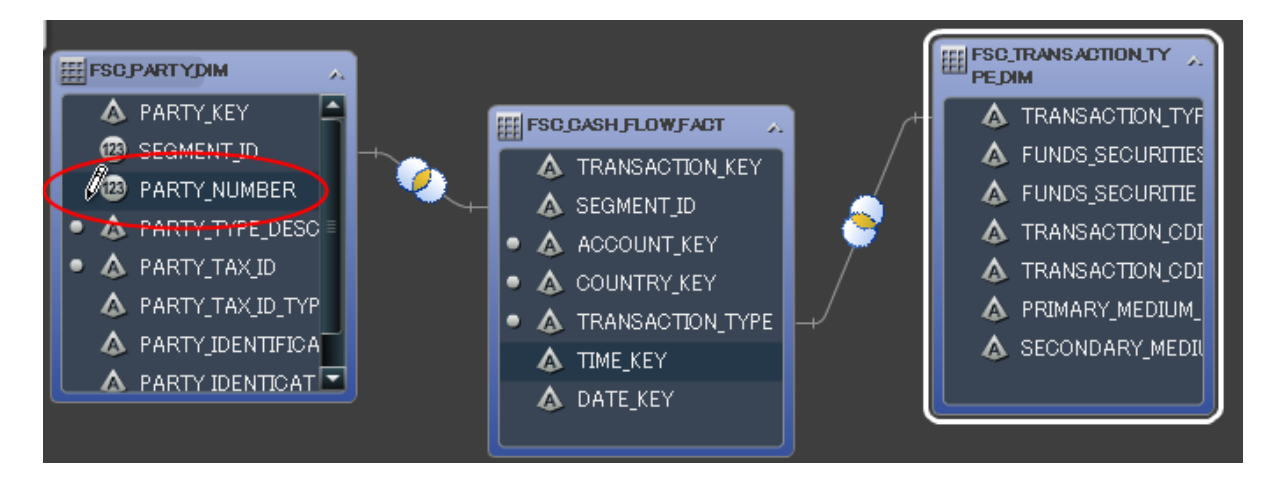

ヒント 列名をもう一度選択すると、その列が再度クエリに追加されます。この機能は、1 つ の列を数値データと文字データの両方に使用したい場合に便利です。1 つの列を複数回追 加すると、 列名フィールドに表示される名前にその回数が追加されます。この名前を変更す る場合、同じ名前の列が複数存在していないことを確認します。

手動で新しい列を追加

手動で新しい列を追加するには、次の操作を行います。

- 1 列エディタタブを選択します。
- 2 テーブルの最下部にある+をクリックします。
- 3 列名、式、種類の各フィールドに、それぞれ値を指定します。これら以外のフィールドはオ プションです。

## <span id="page-97-0"></span>列の削除

列をクエリから削除するには、次の操作を行います。

1 列エディタタブを選択します。

#### 2 削除する列を選択した後、右クリックして列を削除を選択します。

画面 *9.3* 列の削除

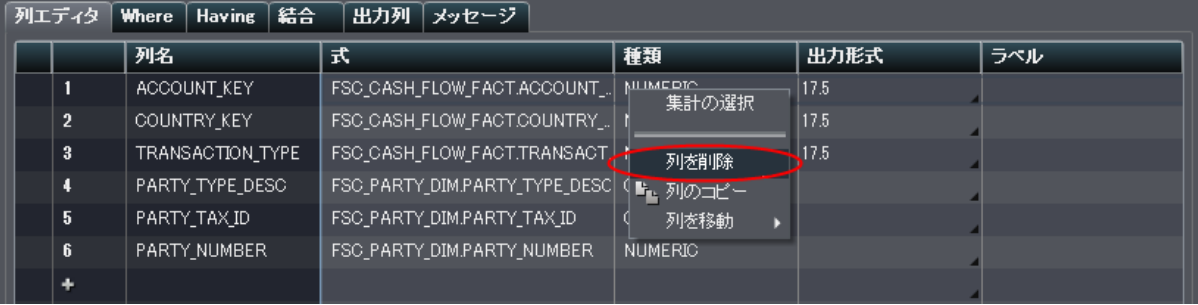

列式の指定

列式を指定するには次のようにします。

- 1 列エディタタブで、式列から **table-name.column-name** を選択します。新しい列を手動て 追加した場合、テーブル名と列名を指定する必要があります。
- 2 副をクリックして式ビルダを開きます。デフォルトの式にはテーブル名と列名が自動的に追 加されます。
- 3 フィールドタブを使用して、クエリに追加したソーステーブル内の列を選択します。

ヒント 式ウィンドウにテーブル名と列名を入力する場合、自動補完機能を使用できま す。

- <span id="page-98-0"></span>4 関数タブを使用して、ソース列に適用する関数を選択します。
- 5 CASE ステートメントのような数値演算子や式を **SQL** 式エリアに直接入力します。
- 6 適用をクリックして列式を保存します。

## 集計の指定

列に対して集計を指定するには、次の操作を行います。

- 1 列エディタタブで、特定の列の集計セルにポインタを置きます。省略ボタンをクリックして、 使用する集計を選択します。
- 2 集計の選択ダイアログボックスで、集計関数ラジオボタンを選択します。

画面 *9.4* 集計の選択ダイアログボックス

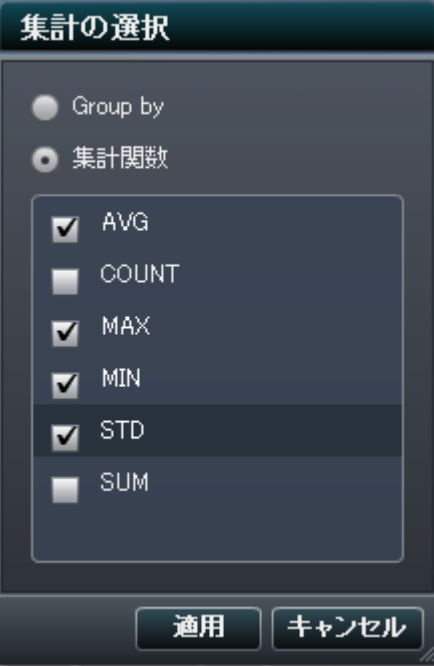

3 使用する集計関数のチェックボックスを選択します。 適用をクリックします。

#### よく使われる一連の集計関数を列のグループに適用したい場合、列エディタタブで列を選択し た後、右クリックして集計の選択を選択します。

画面 *9.5* 集計メニューアイテムの選択

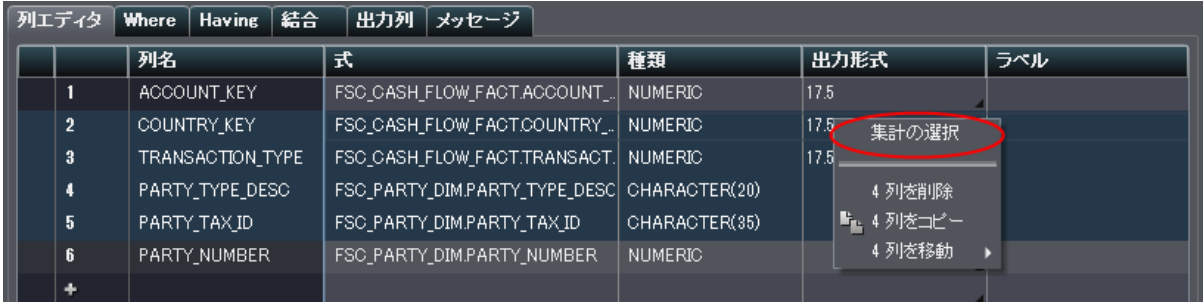

集計の追加の結果が追加の出力列にどのように表示されるかを次の図に示します。集計方 法は列名の末尾に追加されます。

画面 *9.6* 出力列タブでの集計

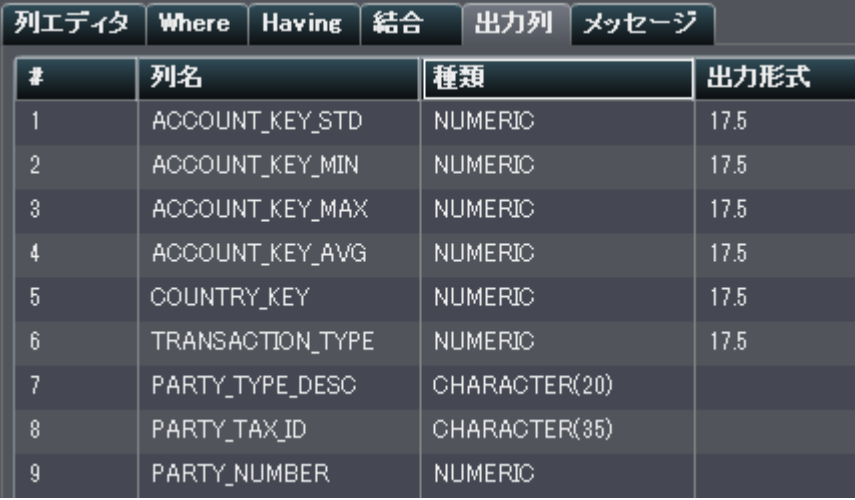

## <span id="page-100-0"></span>集計をすべて削除

すべての集計関数と GROUP BY 設定を削除するには、次の操作を行います。

1 列エディタタブで、すべての列を選択します。

#### 2 右クリックして、コンテキストメニューから集計の削除を選択します。

ヒント このメニューオプションは、すべての列が選択された場合にのみ利用可能となりま す。

## GROUP BY 変数の使用

集計を 1 つの列に追加した場合、残りの列は自動的に GROUP BY 変数として使用されま す。これらの変数の集計列には、 **GROUP BY** と表示されます。

1 つの列を GROUP BY 変数として使用するには[、"集計の指定"](#page-98-0)に示されている手順に従っ て、**Group by** ラジオボタンを選択します。

## 自動集計関数の使用

自動集計機能は生産性機能の 1 つであり、同機能を使うと、特定のテーブルの数値列にデフ ォルトの集計として適用するための一連の集計を指定できます。この機能は、通常、ファクトテ ーブル内の複数の列を自動集計する場合などに使用します。

自動集計機能を使用するには、次の操作を行います。

1 デザインビュー内でテーブルを選択し、プロパティをクリックしてテーブルのプロパティを表 示します。

- <span id="page-101-0"></span>2 自動集計メニューを使用して、値を Enabled に変更します。
- 3 関数セルにポインタを置き、省略ボタンをクリックして集計の選択ウィンドウを開きます。
- 4 適用したい集計関数のチェックボックスを選択した後、適用をクリックします。

列をクエリに追加した場合には常に、選択した 集計関数が自動的に適用されます。

## ピボット対象機能の使用

ピボット対象機能は、データを分析用に要約するための簡単で非常に強力な方法を提供しま す。この機能を使うと、カテゴリ変数として使用する列と、使用する重複しない値を指定できま す。クエリを実行すると、ユーザーが興味のある列に適用した集計を使用して、出力テーブル が要約されます。

ピボット対象機能を使用するには、次の操作を行います。

- 1 列エディタタブで、ピボット列として使用する列のピボット対象セルにポインタを置きます。 省略ボタンをクリックしてピボット列と値を選択します。
- 2 ピボットの値ダイアログボックスで、ピボット対象列を選択します。テキストボックス内に検 索条件を入力すると、列名をフィルタリングできます。

Product Category の 3 つの値をピボットする例を次の図に示します。

#### 画面 *9.7* ピボットの値

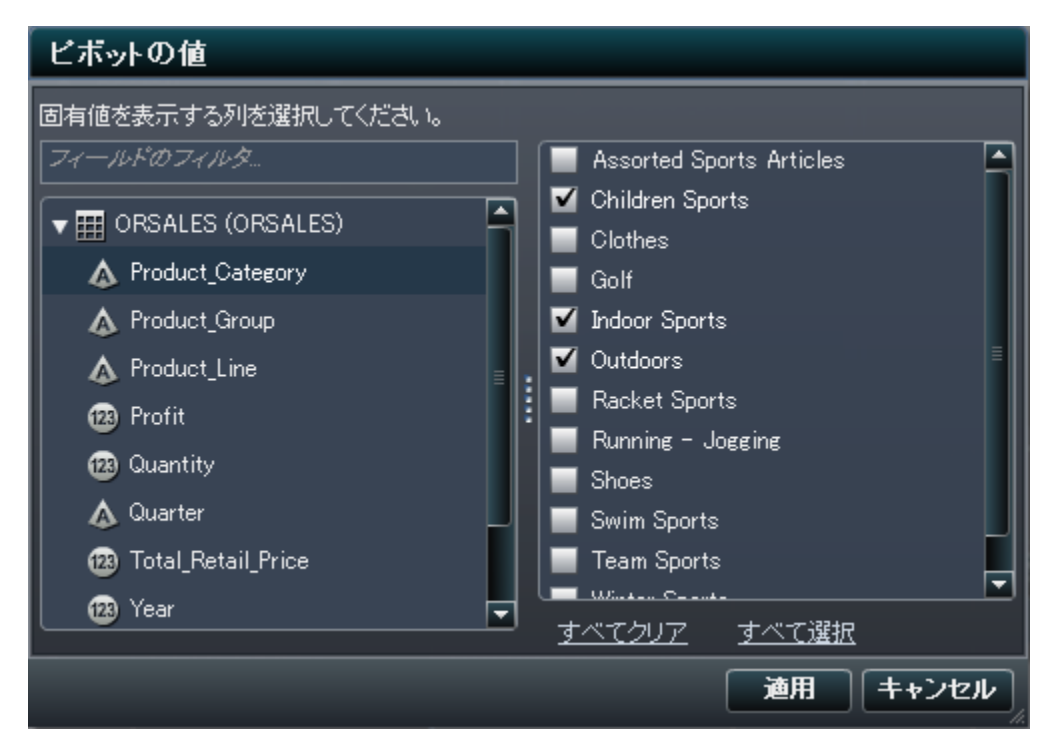

3 列で重複しない値を決定した後、要約で使用する値のチェックボックスを選択します。 適用 をクリックします。

ピボット対象列を使用する場合の列エディタタブの例を次の図に示します。Customer\_ID ごと に Total Retail Price の最大値と最小値が計算された後、Product Category 列の 3 つの 値を使用して、それらの値がピボット(転置)されます。Total\_Retail\_Price 列のラベルとして TRP が指定されていることに注意してください。

画面 *9.8* 列エディタタブでのピボット対象列

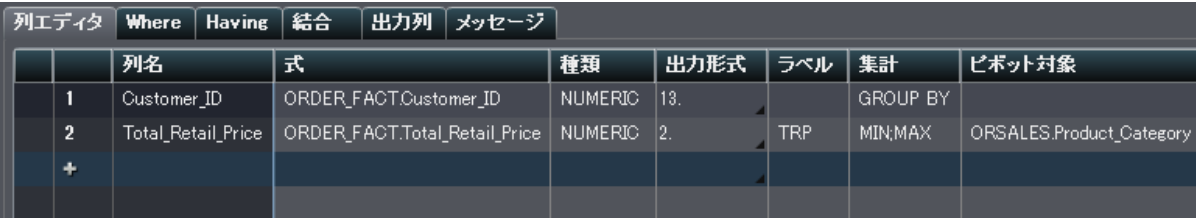

列の3つの値を使用して Customer ID 列を ピボットした場合に、追加の出力コラムに表示さ れる結果を次の図に示します。ピボット対象値の部分文字列は列名の接頭辞として、集計方 法は列名の接尾辞としてそれぞれ使用されます。ピボット対象列のラベルと集計方法が、出力 列のラベルとして使用されます。

画面 *9.9* 出力列タブでのピボット対象値

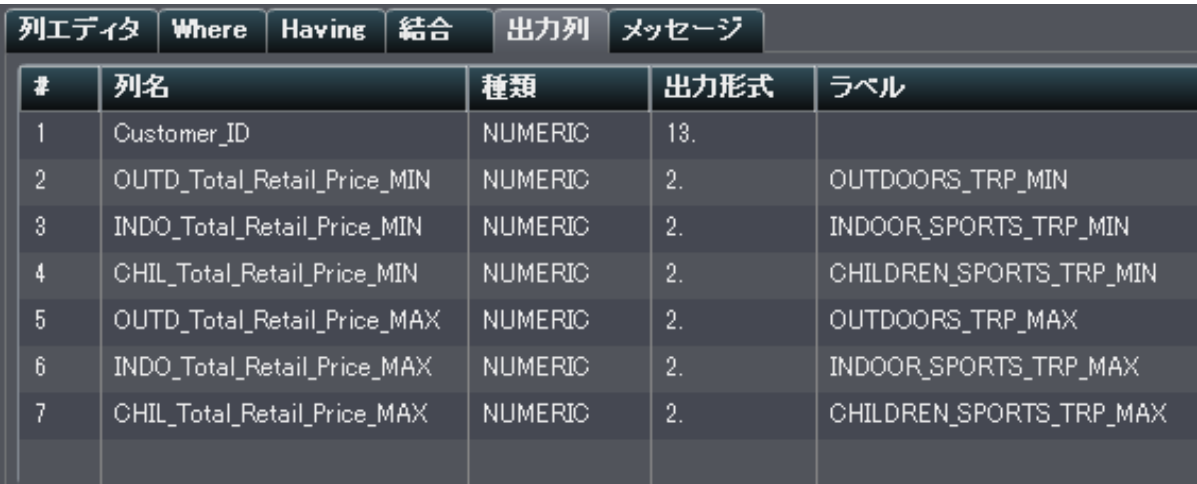

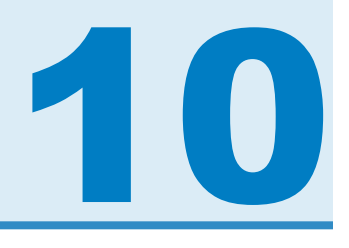

## <span id="page-104-0"></span>クエリフィルタの操作

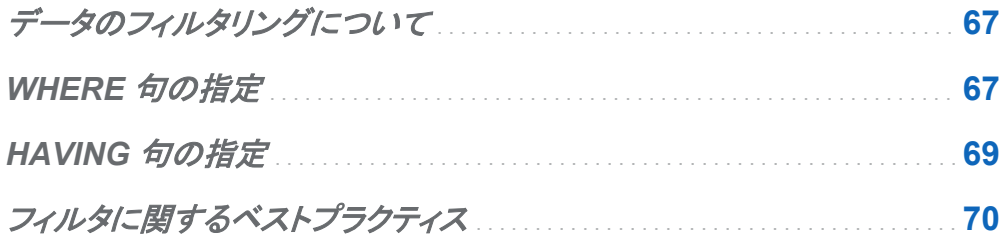

## データのフィルタリングについて

**Where** タブと **Having** タブを使用することにより、SAS Visual Data Builder でのフィルタリン グが行えます。

**Where** タブで指定した SQL 式は、入力データに適用されます。多くの場合、このタブはソース テーブル内の列のデータをサブセット化するために使用されます。

**Having** タブで指定した SQL 式は、入力データまたは計算列に適用されます。通常、このタブ は、 出力テーブル内に表示される計算列のデータをサブセット化するために使用されます。

## WHERE 句の指定

WHERE 句をクエリに追加するには次のようにします。

1 **Where** タブを選択します。

2 フィールドタブで、テーブルノードを展開し、データのフィルタリングに使用する列を選択しま す。

ヒント フィールドのフィルタテキストフィールドに文字をタイプすることで、指定の列を検 索できます。

- 3 その列をダブルクリックするか、または SQL 式エリアまでその列をドラッグします。
- 4 (オプション)関数タブをクリックし、フィルタリングで使用する関数を選択します。
- 5 文字変数の場合、*column-name* **Values** ボタンをクリックすることにより、指定の列に関 して重複しない値を選択できます。チェックボックスを選択または選択解除することで、フィ ルタに含める値を選択します。

適用をクリックして、重複しない値を右側のテキストエリアに追加します。

6 SQL 式内の WHERE 句を次のように編集します。

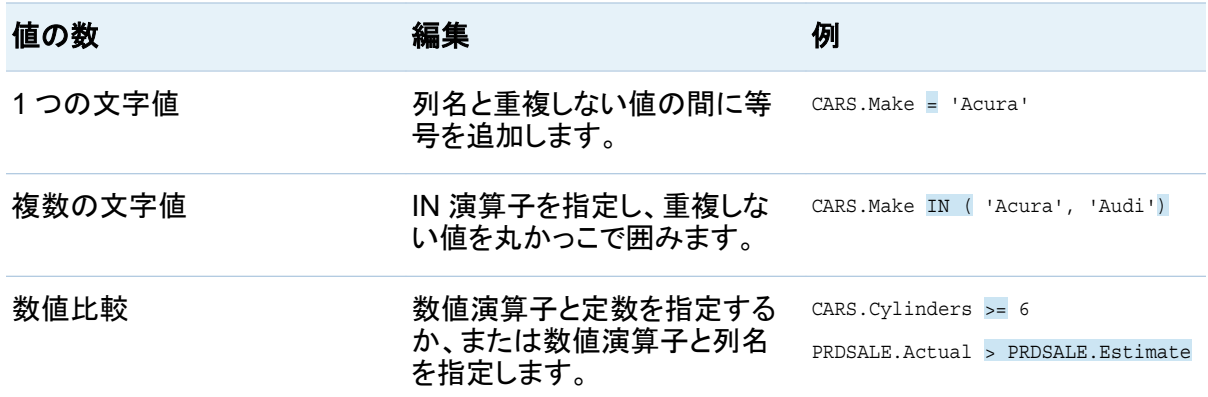

7 ■をクリックし、フィルタをクエリとともに保存します。

## <span id="page-106-0"></span>HAVING 句の指定

HAVING 句をクエリに追加するには、次の操作を行います。

- 1 **Having** タブを選択します。
- 2 フィールドタブで、テーブルノードを展開し、データのフィルタリングに使用する列を選択しま す。出力列ノードには、計算列が含まれています。

ヒント フィールドのフィルタテキストフィールドに文字をタイプすることで、指定の列を検 索できます。

- 3 その列をダブルクリックするか、または SQL 式エリアまでその列をドラッグします。
- 4 (オプション)関数タブをクリックし、フィルタリングで使用する関数を選択します。
- 5 文字変数の場合、*column-name* **Values** ボタンをクリックすることにより、指定の列に関 して重複しない値を選択できます。チェックボックスを選択または選択解除することで、フィ ルタに含める値を選択します。

適用をクリックして、重複しない値を右側の SQL 式エリアに追加します。

6 SQL 式内の HAVING 句を次のように編集します。

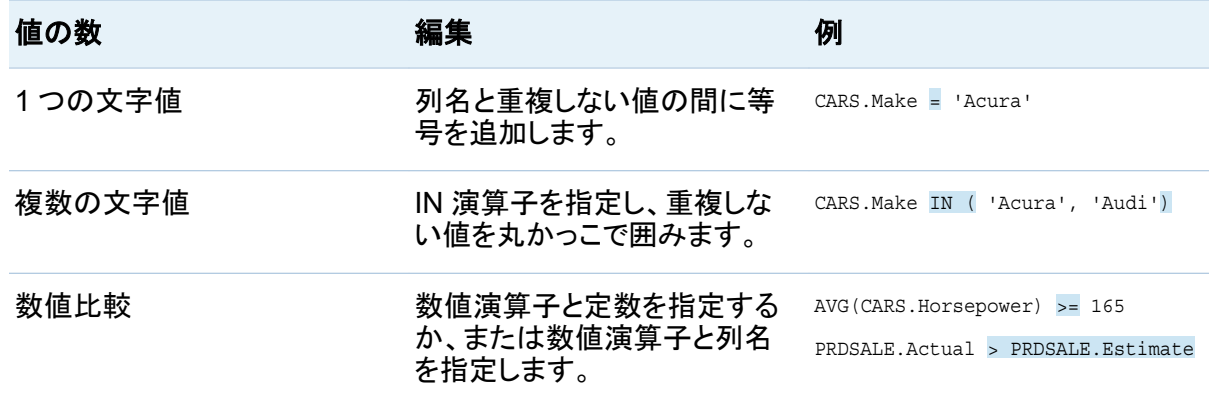

<span id="page-107-0"></span>7 ■をクリックし、フィルタをクエリとともに保存します。

## フィルタに関するベストプラクティス

SAS Visual Data Builder は、データのフィルタリングのために、**Where** タブと **Having** タブを 提供します。次のベストプラクティスに従ってください。

- WHERE 句を使用するとサブセット化の対象となる行の数を減らせるため、まず Where タ ブでフィルタリングを行うこと。
- インデックスまたは主キーとなる列に対してフィルタリングを行う場合、できるだけ関数を使 用しないこと。CAST(order\_id\_as DOUBLE)などの関数を使用すると、インデックスが 使用されずに、完全なテーブルのスキャンが実行されることがあります。
- まず最も行数の少ないテーブルに対してフィルタリングを行うこと。
- Where タブまたは Having タブで使用するテーブルを削除する必要がある場合、クエリか らそのテーブルを削除する前に、そのテーブルへの参照をフィルタから削除すること。フィ ルタ内で参照されているテーブルを削除した場合、すべてのフィルタリング条件がクリアさ れます。
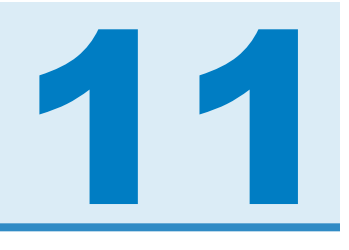

## 結合の操作

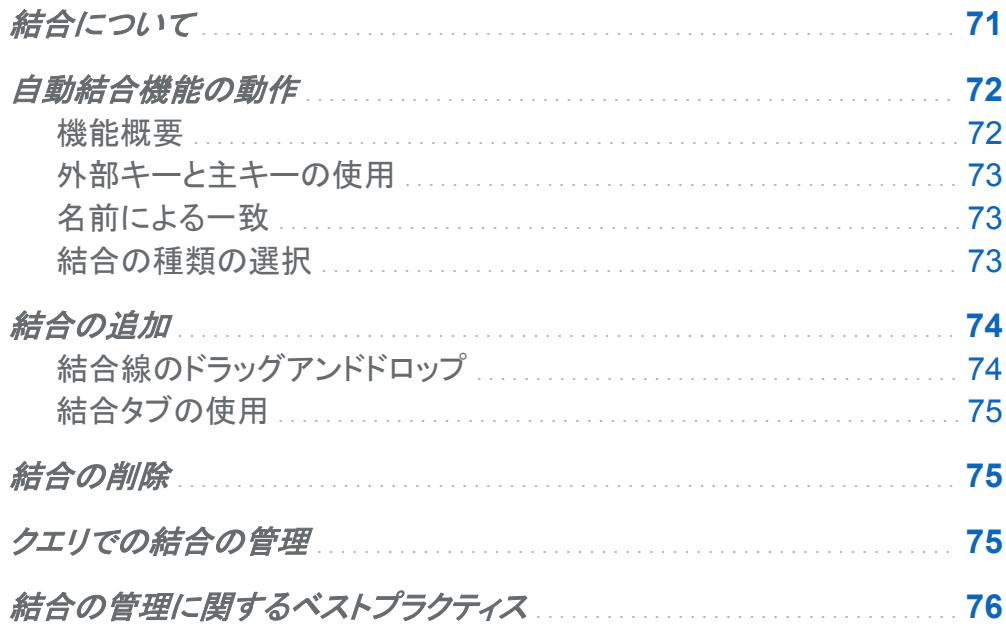

## 結合について

SAS Visual Data Builder はテーブルやクエリの結合をサポートしています。ユーザーはテー ブルとテーブルを互いに結合できます。これには自分自身との結合も含まれます。また、クエ リとテーブルの結合、テーブルとテーブルの結合も行えます。クエリを結合で使用する場合、ク エリの出力テーブルに関して結合条件が作成されます。

ユーザーがテーブルやクエリをワークスペースにドラッグすると、SAS Visual Data Builder は 結合条件を自動的に決定しようと試みます。SAS Visual Data Builder は、SAS Metadata

<span id="page-109-0"></span>Server により登録されたテーブルメタデータを取り出します。外部キー参照がテーブルメタデ ータに登録されている場合、SAS Visual Data Builder は外部キー情報に基づいて結合を追 加します。 メタデータ内に格納されている外部キー情報が存在しない場合、SAS Visual Data Builder は、列名とタイプを比較することにより、一致が存在するかどうかを判定します。一致 が見つかった場合、それらの一致列を使用して結合を実施します。

SAS Visual Data Builder が外部キーの使用または列の一致により自動的に結合を作成する 場合、その結合は内部結合として追加されます。SAS Visual Data Builder は、左外部結合、 右外部結合、全外部結合もサポートしています。内部結合を希望しない場合、結合の種類を 手動で指定する必要があります。

結合をクエリに容易に追加できることに加えて、SAS Visual Data Builder は明示的に宣言さ れたすべての結合を含む SQL ステートメントを作成します。たとえば、WHERE 句内で 1 つ の内部結合を指定できます(例: WHERE t1.order\_id=t2.order\_id)。ただし、WHERE 句内で複数の内部結合を指定したり、単一のクエリで外部結合を指定したりすると、人間によ る解読や理解が困難になります。

SAS Visual Data Builder は、明示的に宣言された内部結合を含む SQL ステートメントを常 に生成します。たとえば、次のコード例を参照してください。

LEFT JOIN LIB1.TRANSACTION TYPE DIM TRANSACTION TYPE DIM ON CASH\_FLOW\_FACT.TRANSACTION\_TYPE\_KEY = TRANSACTION TYPE DIM.TRANSACTION TYPE KEY INNER JOIN LIB1.TRANSACTION\_DIM TRANSACTION\_DIM ON PARTY DIM.SEGMENT ID = TRANSACTION DIM.SEGMENT ID AND PARTY DIM.TRANSACTION KEY = TRANSACTION DIM.TRANSACTION KEY

### 自動結合機能の動作

機能概要

SAS Visual Data Builder は、ユーザーがテーブルやクエリをワークスペースに追加した場 合、それらのテーブルやクエリを自動的に結合しようとします。ユーザーがテーブルやクエリを ワークスペースにドロップすると、そのテーブルに関する情報が SAS Metadata Server から 取り出されます。クエリの場合、出力テーブルのメタデータが取り出されます。

<span id="page-110-0"></span>外部キーと主キーの使用

主キーまたは外部キー情報が、ユーザーがワークスペースにドロップしたテーブルのメタデー タ内に登録されている場合、SAS Visual Data Builder はその主キーおよび外部キー情報を 取り出します。

続いて、SAS Visual Data Builder は、ワークスペース上の既存の各テーブルに対して、それ らのテーブルがワークスペースに追加されたのと同じ順番で、この操作を繰り返します。SAS Visual Data Builder は各テーブルの主キーおよび外部キー情報を取り出した後、その長さ、 種類、名前を、新しく追加されたテーブルのキー列と比較します。一致が見つかった場合、そ のテーブルは結合に使用され、そのテーブルの列が結合条件として追加されます。SAS Visual Data Builder は、これら 2 つのテーブル間での一致を継続して検索することにより、検 索条件を追加します。結合テーブルの集合が特定された時点で、SAS Visual Data Builder は、ワークスペース上の既存のテーブルに対して上記の操作を反復することを止めます。

名前による一致

ワークスペースにドロップされたテーブルに主キーまたは外部キー情報が存在しない場合、ワ ークスペース上にすでに存在するテーブルの主キーまたは外部キー情報は取り出されませ  $\mathcal{L}_{\alpha}$ 

SAS Visual Data Builder は、新しく追加されたテーブル内にあるすべての列の列情報を取り 出します。続いて、SAS Visual Data Builder は、ワークスペース上の既存の各テーブルに対 して、それらのテーブルがワークスペースに追加されたのと同じ順番で、この操作を繰り返しま す。その後、既存のテーブル内にある各列の長さ、種類、名前が、新しく追加されたテーブル 内にある各列と比較されます。一致が見つかった場合、そのテーブルは結合に使用され、そ のテーブルの列が結合条件として追加されます。結合テーブルの集合が特定された時点で、 SAS Visual Data Builder は、2 つのテーブル間の一致の検索を停止し、ワークスペース上の 既存のテーブルに対する上記の操作の反復を停止します。

結合の種類の選択

SAS Visual Data Builder は、キーの比較や名前の一致により一致列の最初の集合を見つけ た場合、それら 2 つのテーブルの結合の種類を設定します。SAS Visual Data Builder は、こ

<span id="page-111-0"></span>れらの列のメタデータをチェックすることにより、それらの列が NULL 値可能であるかどうかを 判定します。SAS Visual Data Builder は、次の手順に従って結合の種類を設定します。

- 1 既存のテーブルの列は NULL 値可能であるが、新しく追加されたテーブルの列は NULL 値可能でない場合、それらのテーブルは左外部結合を使用します。
- 2 既存のテーブルの列は NULL 値可能でないが、新しく追加されたテーブルの列は NULL 値可能である場合、それらのテーブルは右外部結合を使用します。
- 3 既存のテーブルと新しく追加されたテーブルの列がどちらも NULL 値可能である場合、そ れらのテーブルは全外部結合を使用します。
- 4 上記の条件のいずれにも合致しない場合、それらのテーブルは内部結合を使用します。

結合の種類を指定するには、結合アイコンを右クリックし、メニューから結合のタイプを選択し ます。

## 結合の追加

結合線のドラッグアンドドロップ

列名を選択し、ポインタを別の列にドラッグすることにより結合を追加するには、次の操作を行 います。

- 1 使用する 1 つの列の上にポインタを置いてポインタをクリックし、その列を結合で使用する 別のテーブル内の列へとドラッグします。
- 2 内部結合以外の結合の種類を使用したい場合、結合を選択した後、右クリックして表示さ れるメニューから結合の種類を選択します。

ヒント ワークスペースに追加される最初のテーブルは、常に左テーブルとして設定されま す。 右テーブルと左テーブルを切り替えるには[、結合タブ](#page-112-0)を使用します。

<span id="page-112-0"></span>結合タブの使用

結合条件を追加するには、結合プロパティを次のように指定します。

- 1 結合タブをクリックします。
- 2 ←をクリックします。
- 3 メニューを使用して、未選択を、結合に使用するテーブル名で置き換えます。 保存をクリッ クします。
- 4 デフォルトの結合の種類は内部結合です。結合の種類列内でメニューを使用して、異なる 結合の種類を選択します。
- 5 結合条件 フィールド内にある 事をクリックします。
- 6 メニューを使用して、未選択を、結合条件に使用する列名で置き換えます。 保存をクリック します。
- 7 日をクリックし、結合条件をクエリと一緒に保存します。

結合の削除

結合を削除するには、次のどちらかの方法を使用します。

- ワークスペースから結合を選択した後、右クリックして**結合の削除**を選択します。
- 結合タブをクリックし、テーブル内の行を選択した後、 メをクリックします。

クエリでの結合の管理

結合をクエリに追加した後、その結合を変更するには、ワークスペース上でその結合を選択 し、右クリックして結合の種類を変更するか、またはその結合を削除します。

<span id="page-113-0"></span>または、結合タブを選択した後、テーブル内の行を選択することによっても、結合を変更できま す。次の変更操作が行えます。

- 結合のリストに結合を追加する、または結合のリストからテーブルを削除する
- 結合を上下に移動することにより結合の順序を変更する
- 結合の左テーブルと右テーブルの割り当てを入れ替える
- 結合条件として使用する列の追加、削除、変更

結合タブには、クエリ全体の結合条件が表示されます。上部にあるテーブル内の行を選択す ることにより、結合条件内の列を設定できます。

ワークスペースには、結合に使用されるテーブル間のリンクが表示されます。左外部結合また は右外部結合を指定すると、どちらのテーブルがより多くのデータを提供するかがベン図アイ コンに示されます。ワークスペース内のテーブルアイコンを再配置した(右と左を入れ替えた) 場合でも、それ以前と同じく、ベン図アイコンにはどのテーブルが多くのデータを提供するかが 示されます。データの関係を変更するには、次のどちらかの方法を使用します。

- テーブル内の行を選択し、「キクリックすることにより、左テーブルと右テーブルを入れ替 えます。
- 結合の種類を、左から右へ、または右から左へと変更します。

結合の管理に関するベストプラクティス

ほとんどの場合、結合タブで指定される結合の順番が問題となることはありません。ただし、デ ータソースの Query Optimizer が、性能を低下させるような順番で結合を実行してしまう可能 性はあります。そのような稀なケースが発生した場合、結合タブ上で結合の順番を変更するに は、リスト内で結合を選択し、■または → をクリックします。以前と同様に、この結合の順番は Query Optimizer により決定されますが、ユーザーは結合のための SQL を Query Optimizer に提示する方法を制御できます。

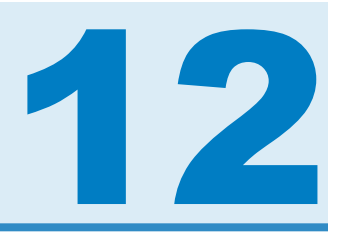

## SAS LASR Analytic Server の操作

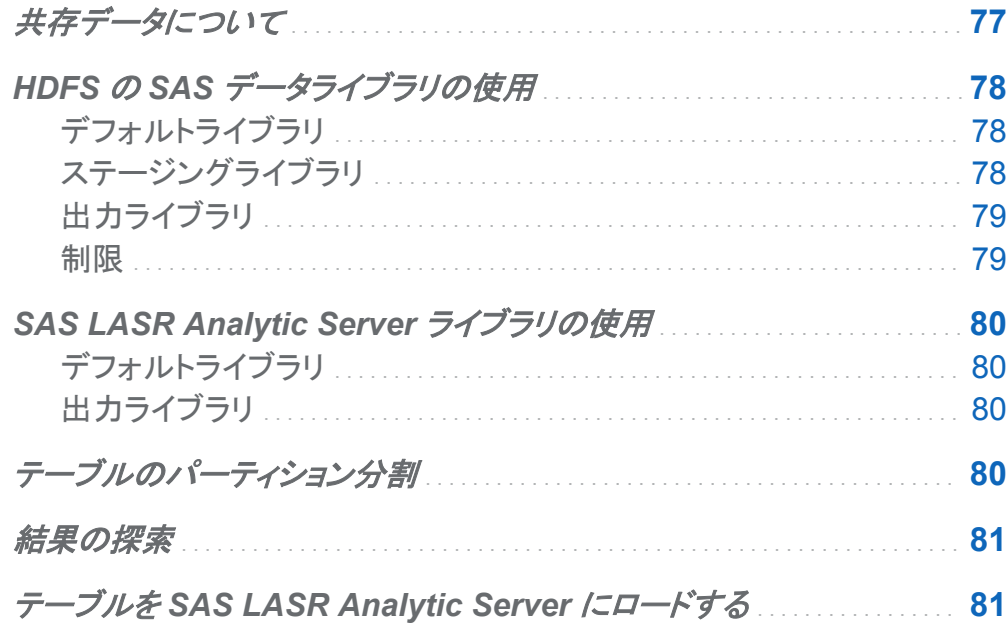

## 共存データについて

SAS LASR Analytic Server が提供する最も強力なメリットの 1 つとして、共存データプロバイ ダから並列してデータを読み取る機能が挙げられます。この設定では、SAS LASR Analytic Server ソフトウェアは、データプロバイダと同じハードウェア上にインストールされます。現時 点でサポートされているプロバイダを次に示します。

■ SAS High-Performance Deployment of Hadoop

- <span id="page-115-0"></span>■ Teradata Data Warehouse Appliance
- Greenplum Data Computing Appliance

SAS Visual Data Builder は、各種のデータソース内にあるデータにアクセスし、分析データ の準備を行った後、準備されたデータを共存データプロバイダを使用してステージングします。 データがステージングされると、サーバーはデータをメモリにロードし、SAS Visual Analytics Explorer による探索が行えるようにします。

SAS Deployment Wizard は SAS LASR Analytic Server 用のデフォルトライブラリと、共存 データプロバイダ用のデフォルトライブラリを登録します。サードパーティベンダ製品の場合、 デフォルトライブラリ名と場所は次のようになります。

Teradata Data Warehouse Appliance

**/Products/SAS Visual Analytics High-Performance Configuration/ Visual Analytics Teradata**

Greenplum Data Computing Appliance

**/Products/SAS Visual Analytics High-Performance Configuration/ Visual Analytics Greenplum**

## HDFS の SAS データライブラリの使用

## デフォルトライブラリ

お使いの環境に SAS High-Performance Deployment of Hadoop が含まれている場合、 SAS Deployment Wizard はそのためのライブラリを登録します。このライブラリは、SAS フォ ルダツリーで使用するために提供されるものであり、**/Products/SAS Visual Analytics High-Performance Configuration/Visual Analytics HDFS** に 配置されます。

## ステージングライブラリ

HDFS の SAS データライブラリをステージングライブラリとして指定できます。出力テーブル の行はクラスタ内のマシン間で配布されるため、これは一般的な使用方法です。SAS LASR <span id="page-116-0"></span>Analytic Server のインスタンスは、それがテーブルをメモリにロードする際に、並行してデータ を読み取ります。

HDFS の SAS データライブラリをステージングライブラリとして使用する場合、SAS LASR Analytic Server ライブラリを出力ライブラリに指定する必要があります。

### 出力ライブラリ

HDFS の SAS データライブラリを出力ライブラリとして指定できます。エンジンは、テーブルの 行を、クラスタ内のマシンに対して配布します。その後、ユーザーは SAS フォルダツリーから テーブルを選択し、右クリックしてテーブルのロードを選択します。このアクションにより、HDFS 内のテーブルが SAS LASR Analytic Server インスタンス上のメモリにロードされます。

また、HDFS の SAS データテーブルを出力ライブラリで使用する場合、同テーブルをパーティ ションに分割できます。ユーザーは、パーティション分割メニューから使用する列を選択できま す。テーブルのパーティション分割を使用すると、選択された列の同じフォーマット化された値 を持つすべての行が、クラスタ内の 1 つのマシンに配布されることを保証できます。これらの 行は、同じ HDFS ブロック内にも配置されます。パーティション分割されたテーブルをメモリに ロードすると、パーティション分割情報が 保持され、その結果パーティション分割されたインメ モリテーブルが作成されます。

#### 関連項目: ["テーブルのパーティション分割](#page-117-0)" (80 ページ)

制限

HDFS の SAS データライブラリを SAS Visual Data Builder で使用する場合、次のような制 限が適用されます。

- HDFS の SAS データライブラリを入力ライブラリとして指定することはできません。これ は、HDFS の SAS データエンジンが書き込み専用エンジンであるためです。
- データを追加チェックボックス(クエリのプロパティ パネル上にある)は無効になります。 HDFS の SAS データエンジンは、データの追加をサポートしていません。
- HDFS の SAS データライブラリを出力ライブラリとして指定すると、結果を**結果ビュー**上に 表示できなくなります。これは、同エンジンが書き込み専用エンジンであるためです。

## <span id="page-117-0"></span>**SAS LASR Analytic Server** ライブラリの使用

デフォルトライブラリ

インストール時に、SAS Deployment Wizard は SAS LASR Analytic Server 用のライブラリ を配置します。このライブラリは、SAS フォルダツリーで使用するために提供されるものであ り、**/Products/SAS Visual Analytics Administrator/Visual Analytics LASR** に配置されます。

出力ライブラリ

SAS LASR Analytic Server ライブラリは、出力ライブラリとしてのみサポートされます。このラ イブラリを入力ライブラリまたはステージングライブラリとして選択すると、エラーになります。

データを追加チェックボックス(クエリのプロパティパネル上で指定する)を使用することで、行を インメモリテーブルにロードできます。ただし、HDFS の SAS データライブラリをステージング ライブラリとして使用する場合には、このオプションは使用できません。

テーブルのパーティション分割

SAS LASR Analytic Server または HDFS の SAS データライブラリを出力ライブラリとして指 定すると、テーブルのパーティションキーを指定できます。ユーザーは、パーティション分割メニ ューから使用する列を選択できます。

この機能は、パーティションキーのフォーマットされた値を使用することにより、そのキーに関 して同じ値を持つ行をグループ化します。キーに関して同じ値を持つすべての行は、クラスタ 内の単一マシンにロードされます。SAS LASR Analytic Server ライブラリの場合、これは同じ キーを持つ行が 1 つのマシン上のメモリ内にロードされることを意味します。HDFS の SAS データライブラリの場合、同じキーを持つすべての行が 1 つのマシン上の単一ファイルブロッ クに書き込まれます(冗長性を実現するために、このブロックは他のマシンへと複製されます)。 テーブルをサーバーにロードした場合、パーティション分割はテーブルがメモリ内にある限り保 持されます。

<span id="page-118-0"></span>パーティションキーを選択し、列エディタタブで列に関する並べ替えオプションも指定した場合、 その並べ替えオプションは ORDERBY=オプションとしてエンジンに渡されます。このような拡 張を SAS LASR Analytic Server および HDFS の SAS データライブラリに適用することで、 データがメモリ内にある場合に性能を改善できます。

パーティションキーを指定する場合、一意の値を少ししか持たない変数は使用しないでくださ い。たとえば、ブーリアン型であるフラグ列を使用した場合、結果として 2 つのマシン上ですべ ての列が生成されます。これは、2 つの値しか利用できないためです。これと対照的に、近似 的に一意のキーで大きなテーブルをパーティション分割すると、結果として少ない行を持つ多 数のパーティションが作成されます。

最適なパーティションキーを決定することは、非常に困難な仕事です。ただし、たとえば、顧客 ID に基づいてデータにアクセスすることが多い場合、データを顧客別にパーティション分割す ると、性能を改善できる可能性があります。

関連項目: *SAS LASR Analytic Server: Administration Guide*

## 結果の探索

SAS LASR Analytic Server ライブラリを出力テーブルとして使用するクエリを設計すると、 結果の探索ボタンが利用可能になります。このボタンをクリックすると、SAS Visual Analytics Explorer とクエリ結果にアクセスできます。

## テーブルを SAS LASR Analytic Server にロ ードする

テーブルを SAS LASR Analytic Server 上のメモリにロードするには、次の操作を行います。

1 SAS フォルダツリーを使用してテーブルを見つけます。

ヒント をクリックすると、名前や場所でテーブルを検索できます。

### 2 テーブルを選択した後、右クリックしてテーブルのロードを選択します。

#### 画面 *12.1* テーブルのロードダイアログボックス

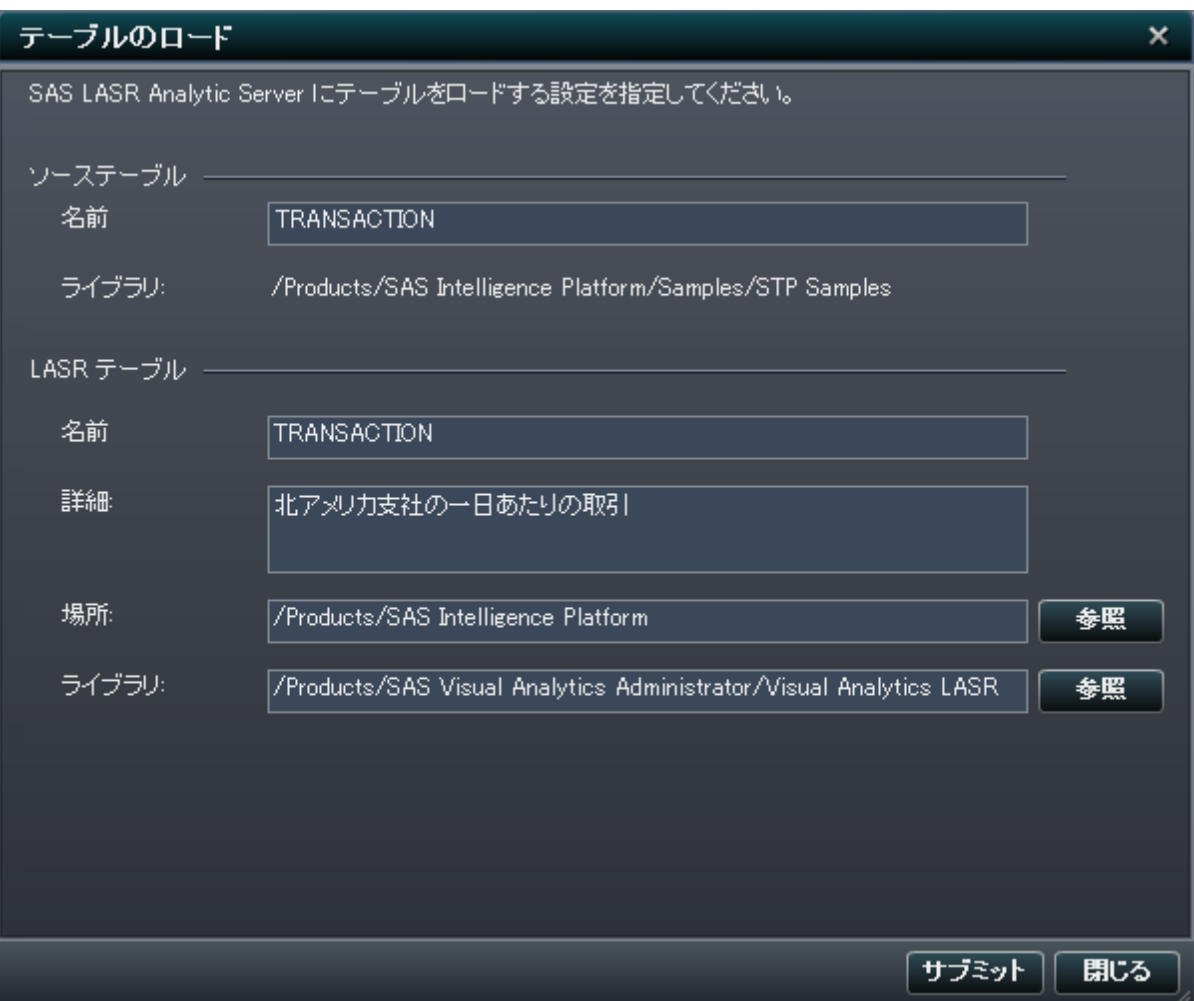

3 ソーステーブルセクションの各フィールドには、自動的に値が割り当てられます。

#### ダイアログボックスで次の設定を行います。

表 *12.1* テーブルのロードダイアログボックスのプロパティ

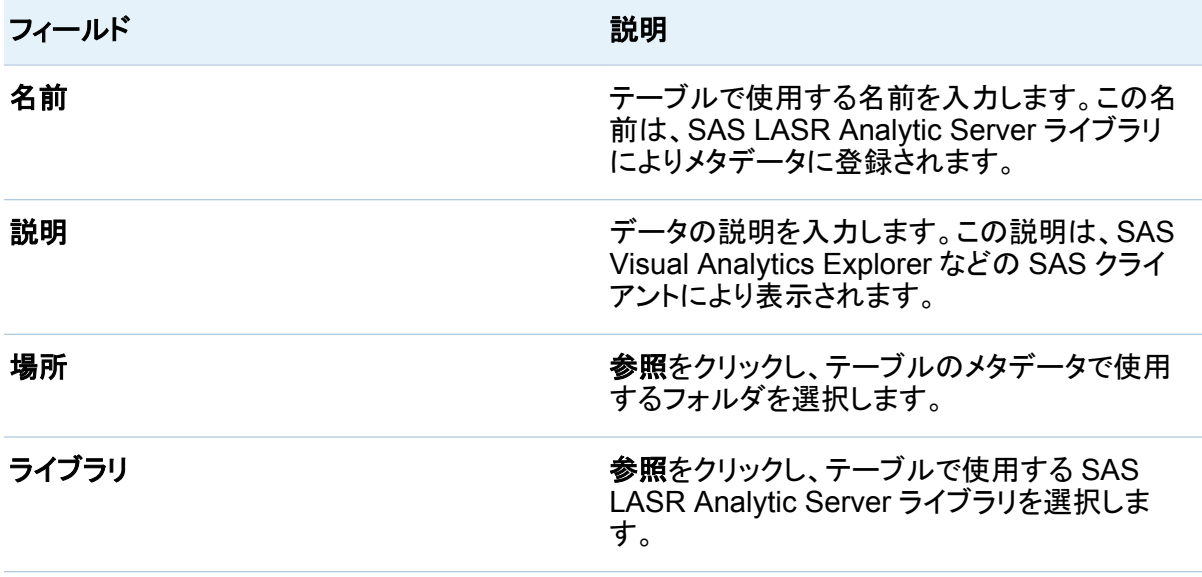

4 サブミットをクリックします。

*12* 章 */ SAS LASR Analytic Server* の操作

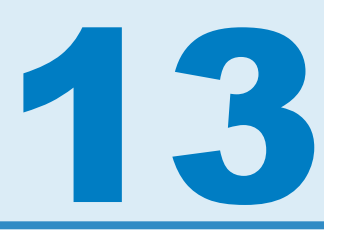

データのインポート

データのインポート機能 . . . . . . . . . . . . . . . . . . . . . . . . . . . . . . . . . . . . . . . . . . . . . . . . . . . . . **85** [データのインポート](#page-123-0) . . . . . . . . . . . . . . . . . . . . . . . . . . . . . . . . . . . . . . . . . . . . . . . . . . . . . . . . . . **[86](#page-123-0)**

## データのインポート機能

データのインポート機能を使用すると、分析者はセルフサービス式のアドホック的なデータ分 析が行えます。この機能を使用することで、Microsoft Excel のスプレッドシートを、SAS デー タセット、データベース、HDFS の SAS データ SAS LASR Analytic Server へと転送できま す。また、CVS ファイル、タブ区切りファイル、その他の文字で区切られたファイルからデータ をインポートできます。

インポートされたデータを使用して、お使いの SAS システムで利用可能な既存データを充実 化できます。また、重要なオプションとして、SAS LASR Analytic Server のメモリに対して直 接データをインポートできることが挙げられます。

データをメモリ上にインポートすると、SAS Visual Analytics Explorer を使用してデータの探 索やビジュアルの作成が行えるようになります。また、 SAS Visual Analytics Designer の強 力なレポート機能も使用できます。

## <span id="page-123-0"></span>データのインポート

ファイルからデータをインポートするには、次の操作を行います。

#### 1 ファイル ▶ データのインポートを選択した後、ファイルを選択します。

- 2 データのインポートウィンドウで、次の入力ファイルパラメータを指定します。
	- 区切り文字CSVに適用

インポート対象とするテキストファイル内で使用されている区切り文字を選択します。ユ ーザー定義の区切り文字として使用する単一の文字も指定できます。

ワークシートの選択XLSに適用

テーブルとしてインポートするワークシートを選択します。

#### **1** 行目のデータを **SAS** 変数名として使用

1 行目に変数名を含んでいるワークシートの場合、このチェックボックスを選択します。

#### スペースを削除

文字変数の値から先頭および末尾にある空白を削除する場合、このチェックボックスを 選択します。

#### データレコード開始行

デフォルトでは、開始行からレコードをインポートします。**1** 行目のデータを **SAS** 変数 名として使用チェックボックスを選択すると、このフィールドの値が 2 になります。

3 出力テーブルの設定を次のように指定します。

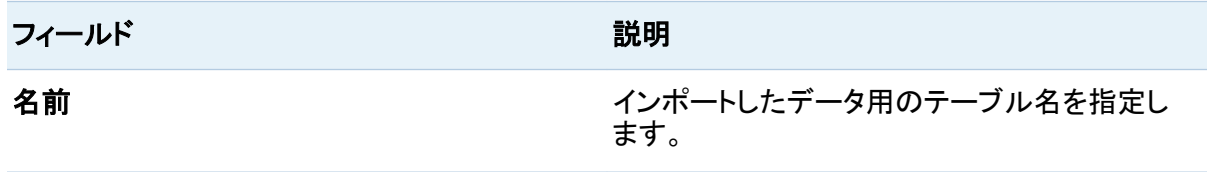

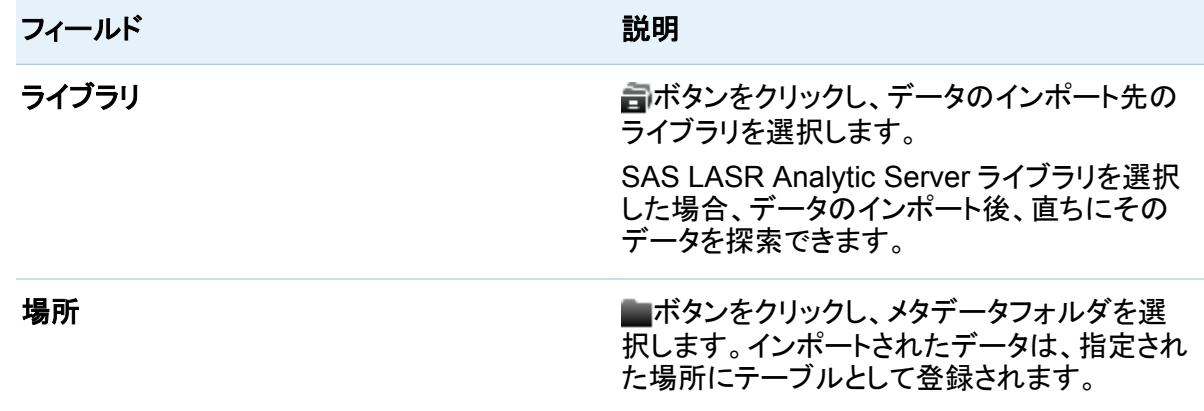

4 インポートをクリックします。

場所フィールドに指定されたフォルダに対して SAS フォルダツリーが開かれている場合、その フォルダを閉じた後再び開くか、またはいをクリックしてテーブルを確認します。

#### *13* 章 */* データのインポート

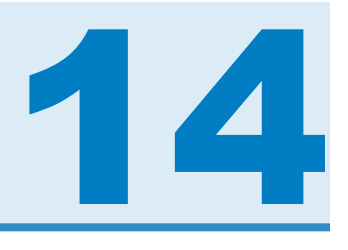

## コードの編集

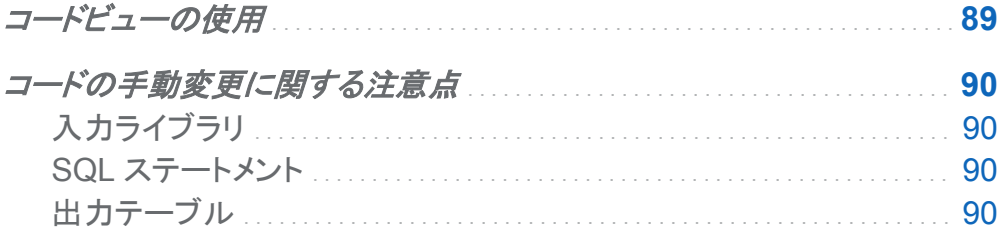

コードビューの使用

コードボタン 最をクリックすると、デザインビュー内のデータ準備式により生成された SQL ステ ートメントを表示できます。

コードビューで ■ボタンをクリックすると、ビューをロック解除し、SQL ステートメントの手動編集 が可能になります。ビューをロック解除すると、状態を表すボタンのアイコンが、へと変わりま す。

ビューをロック解除すると、デザインビューを使用したクエリの編集が行えなくなります。ただ し、変更を保存していない場合、ワボタンをクリックすることで、デザインビューを使用するよう に戻すことができます。

<span id="page-127-0"></span>コードの手動変更に関する注意点

入力ライブラリ

コードビューをロック解除して手動編集を行う場合、入力テーブル用に使用するライブラリを選 択できます。クエリのプロパティパネルを開き、入力ライブラリフィールドを選択した後、司をク リックしてライブラリを選択します。

SQL ステートメント

コードエディタを使用すると、SQL の SELECT ステートメントを補完できます。SQL プロシジャ に慣れているプログラマのために、SELECT ステートメントは自動的に PROC SQL ステート メントで囲んで記述され、その末尾に QUIT ステートメントが追加されます。

このため、PROC SQL ステートメントや QUIT ステートメントを手動で記述する必要はありま せん。コードエディタ内でセミコロンを入力しないでください。

CASE ステートメント、IE...THEN...ELSE ステートメント、および SQL プロシジャで使用できる 任意の関数を入力できます。なお、ピボタンを定期的にクリックすることで、自分が記入したコ ードを検証してください。

関連項目: *SAS SQL Procedure User's Guide* 

出力テーブル

デザインビューを使用している場合、必要に応じてクエリのプロパティパネルで出力テーブル やライブラリを指定します。

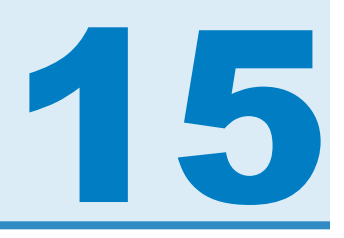

## <span id="page-128-0"></span>クエリのスケジュール設定

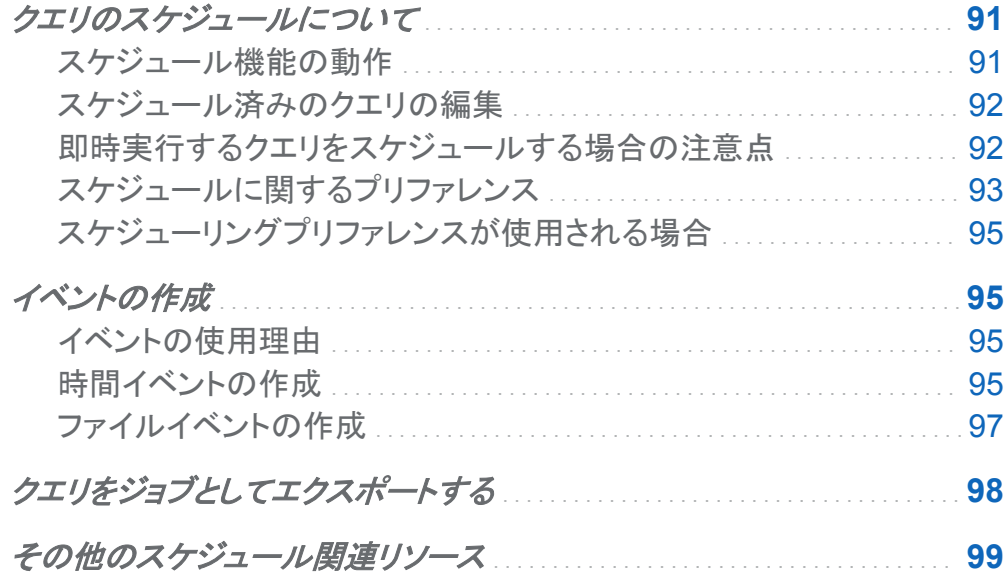

## クエリのスケジュールについて

スケジュール機能の動作

ワークスペースでクエリを開いた後、<sup>⊕</sup>をクリックすることで、そのクエリをスケジュールできま す。クエリをスケジュールすると、SAS Visual Data Builder は次の操作を実行します。

1 クエリ操作を実行するジョプを作成します。

- <span id="page-129-0"></span>2 そのジョブから*配置済みジョブ*を作成します。
- 3 そのジョブを新しい配置フローに置きます。
- 4 スケジュールサーバー上でフローをスケジュールします。

また、SAS Visual Data Builder を使用すると、指定の条件(たとえば、ただちに実行する、ま たはトリガ条件が満たされた場合に実行するなど)に基づいてクエリを再スケジュールできま す。

ジョブ、配置済みジョブ、配置済みフローはメタデータオブジェクトです。SAS Visual Data Builder は、これらのオブジェクトを、クエリと同じメタデータフォルダに保存します。これらのオ ブジェクトには、次のパターンに従って名前が付けられます。

#### **vdb\_query\_***id***\_***timestamp*

スケジュール済みのクエリの編集

すでにスケジュール済みのクエリを編集する場合、 $\Theta$ を再度クリックして、そのクエリ用の SAS ステートメントの再作成と保存を行う必要があります。

即時実行するクエリをスケジュールする場合の注意点

クエリをスケジュールする際、選択肢の 1 つとして、クエリを即時実行するようにスケジュール を設定できます。このような設定を行うには、スケジュールウィンドウで即時実行を選択しま す。

次の手順を実施すると、結果としてエラー状態が発生することに注意してください。

- 1 SAS データセットを、クエリの出力テーブルに使用します。
- 2 クエリを実行します。
- 3 結果ビューを開いて出力を調べます。
- 4 クエリをスケジュールし、即時実行を選択します。

上記の手順を実施するとエラーになります。これは、SAS データセットを読み取り用に開く際 に、SAS システムがロックを開始するためです。ステップ 3 を実行した時点で、出力テーブル <span id="page-130-0"></span>がロックされ、他のプロセスはこの出力テーブルを上書きできなくなります。次のメッセージが SAS ログに出力されます。

#### **Locked Data Set Error Message**

**ERROR: A lock is not available for OUTPUTTABLE.**

**ERROR: Lock held by process xxxx.**

このようなエラーメッセージの発生を防止するには、次の操作を行います。クエリを即時実行し たい場合には、まずそのクエリを閉じ、再度そのクエリを開いた後で、そのクエリを即時実行す るようスケジュールします。または、クエリを将来実行するようにスケジュールし、そのクエリを 閉じます。

スケジュールに関するプリファレンス

デフォルトスケジュールサーバー

ユーザーは自分のアプリケーションプリファレンスとして、異なるスケジュールサーバーを指定 できます。スケジュールサーバの変更後にスケジュールしたクエリはすべて、ユーザーが新た に指定したスケジュールサーバーを使用するように設定されます。

SAS 管理コンソールでサーバーマネージャプラグインを使用すると、お使いの SAS 環境に含 まれているスケジューリングサーバーを特定できます。デフォルトでは、お使いの SAS 環境に は、**Operating System Services - hostname.example.com** という名前のサーバー が含まれています。このサーバーはデフォルトサーバーとして使用されます。

SAS Distributed In-Process Services Scheduling Server は代替サーバーです。このサー バーを使用するには、スケジュールサーバーのプリファレンスを変更します。デフォルト名は **SAS Distributed In-Process Services Scheduling Server** になります。

一部の SAS 環境には、Platform Suite for SAS が含まれています。このサーバーを使用す るには、スケジュールサーバーのプリファレンスを変更します。デフォルト名は **Platform Process Manager** になります。

あらゆるケースにおいて、新しいクエリをスケジュールすると、SAS Visual Data Builder は現 在のスケジュールサーバーのプリファレンスを取り出し、その値を使用して SAS メタデータ内 にあるスケジュールサーバーを検索します。SAS Visual Data Builder は、パターンに一致す る最初のサーバーを使用します。**Operating System Services —** 

*hostname.example.com* のようなホスト名を含めることで、ユーザーが指定した正しいサ ーバーを SAS Visual Data Builder が使用していることを確認できます。

デフォルトバッチサーバー

ユーザーは自分のアプリケーションプリファレンスとして、異なるバッチサーバーを指定できま す。デフォルトバッチサーバーを変更する場合、次の点に注意してください。

- バッチサーバーは、ユーザーがアクセスできる SAS アプリケーションサーバーのコンポー ネントとして、メタデータ内に登録されている必要があります。
- ユーザーは自分のプリファレンスにおいて、同じ SAS アプリケーションサーバーを自分の デフォルトアプリケーションサーバーとして指定する必要があります。

デフォルトスケジュールサーバーを使用する場合、ユーザーがクエリを初めてスケジュールす ると、SAS Visual Data Builder はデフォルトバッチサーバープリファレンスの値を取り出しま す。SAS Visual Data Builder は、この値をマッチングパターンとして使用し、同パターンに一 致する最初のサーバーを使用します。

デフォルト配置ディレクトリ

配置ディレクトリとは SAS メタデータ内オブジェクトの 1 つであり、次のアイテムを表します。

- ディレクトリが関連付けられている SAS アプリケーションサーバーの名前(デフォルト値は **SASApp**)
- ディレクトリ名(デフォルト値は Batch Jobs)
- ディレクトリパス(デフォルト値は *SAS-config-dir*/Lev1/SASApp/ **SASEnvironment/SASCode/Jobs**)

クエリをスケジュールすると、そのクエリ用の SAS ステートメントがファイルに保存されます。こ のファイルは、配置ディレクトリに関連付けられているパスに保存されます。 このファイルに は、["スケジュール機能の動作](#page-128-0)" (91 ページ)で説明されているものと同じパターンに従って名 前が付けられます。

SAS Visual Data Builder はユーザーの配置ディレクトリのプリファレンスを取り出し、その値 を使用して SAS メタデータ内にある配置ディレクトリを検索します。SAS Visual Data Builder は、パターンに一致する最初のディレクトリを使用します。

<span id="page-132-0"></span>ユーザーはデフォルト配置ディレクトリのプリファレンスで、異なる名前を指定できます。配置デ ィレクトリや SAS 管理コンソールのスケジュールマネージャプラグインの使用に関する詳細 は、*Scheduling in SAS* を参照してください。

#### スケジューリングプリファレンスが使用される場合

ユーザーが変更したプリファレンスはすべて、次回クエリを作成し同クエリをスケジュールする 場合に使用されます。スケジュール済みの既存のクエリを編集した場合、スケジュールサーバ ー、バッチサーバー、配置ディレクトリに関する既存の設定は、この新しいプリファレンスによっ てはアップデートされません。スケジュール済みのクエリの設定を変更するには、SAS 管理コ ンソールを使用して、そのクエリの配置済みジョブを再配置します。

イベントの作成

イベントの使用理由

イベントは、フロー内の特定ステップが発生するために満たす必要がある条件を指定します。 SAS Visual Data Builder を使用すると、次に示す 2 つの種類のイベントを作成できます 。

■ *時間イベント*。指定の時間に達したかどうかを基準に評価されるイベントです。

■ *ファイルイベント*。指定のファイルの状態に基づいて評価されるイベントです。

お使いの SAS 環境にファイルイベントをサポートするスケジュールサーバーが含まれており、 かつフローがそのスケジュールサーバーに対して配置されている場合に、ファイルイベントを 作成できます。時間イベントおよびファイルイベントは、トリガ(スケジュールサーバー上でフロ ーを実行するために満たす必要がある条件)として使用できます。

時間イベントの作成

時間イベントを作成し、それをトリガ(スケジュールサーバー上でフローを実行するために満た す必要がある条件)として使用できます。

時間イベントを作成するには、次の操作を行います。

- 1 スケジュールウィンドウで、このクエリのトリガを **1** つ以上選択を選択し、時間イベントの新 規作成をクリックします。
- 2 時間イベントの新規作成ウィンドウで、時間イベントの発生が 1 回のみであるか、それとも 2 回以上であるかを指定します。時間イベントの発生が 1 回のみである場合、その時間イ ベントの日付と時刻を指定します。
- 3 時間イベントの発生が 2 回以上である場合、**2** 回以上ラジオボタンを選択し、同イベントが 繰り返される頻度を表すラジオボタン(時間単位、週単位、年単位)のいずれかを選択しま す。
- 4 その時間イベントが繰り返される条件に関する詳細を指定します。ユーザーが使用できる 具体的なフィールドは、ユーザーが選択した反復間隔に応じて異なります。

反復間隔で開始時間の選択が必要となる場合、時および分チェックボックスを使用して時 間を選択します。分エリアには、10 分間隔に区切られた項目が含まれています。これらの 10 分間隔に区切られた項目のチェックボックスを選択すると、各項目に対応する 10 分間 の範囲内にあるすべての分が選択されます。

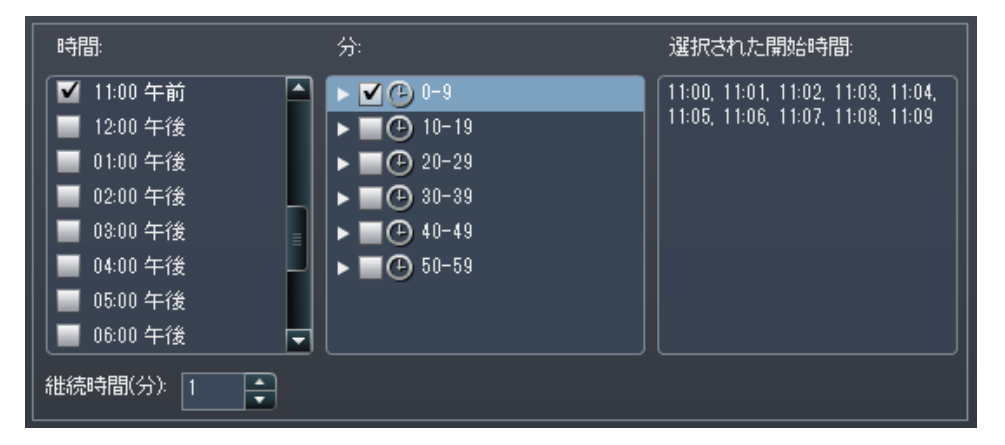

個々の分を選択するには、10 分間隔に区切られた項目のうち、選択したい分を含んでい る項目を展開します。

<span id="page-134-0"></span>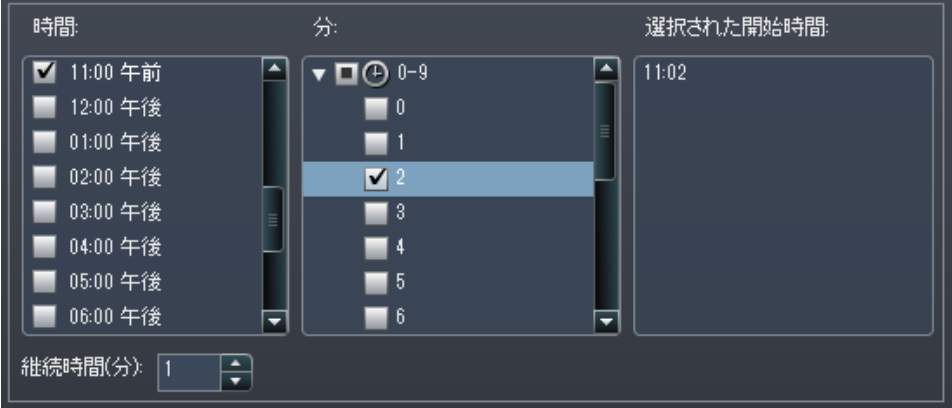

時で複数の値を選択すると、分で選択したすべての分が、選択したすべての時間に適用さ れます。たとえば、時エリアで 2:00 AM と 5:00 AM を選択し、分エリアで 43 を選択した場 合、この時間イベントは 2:43 AM および 5:43 AM としてスケジュールされます。

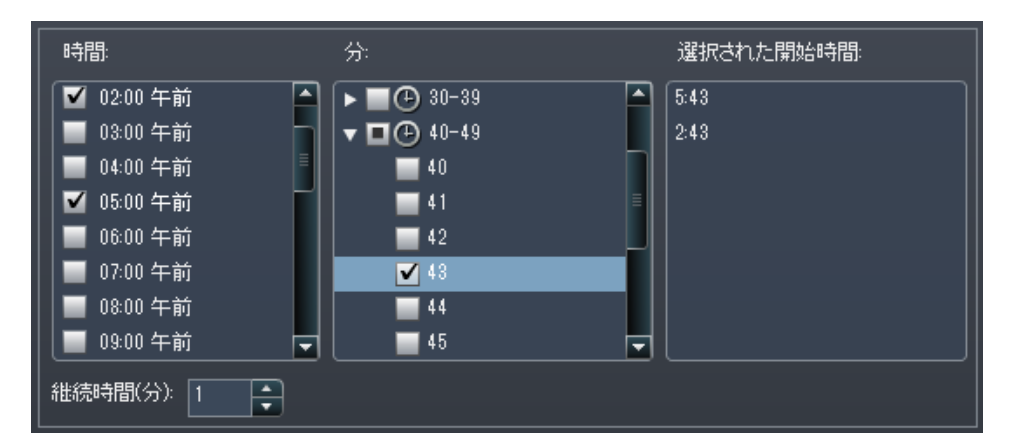

5 必要ならば、イベントの開始日付と終了日付を指定します。デフォルトでは、現在の日付お よび時刻からの開始となり、終了日付はありません。

ファイルイベントの作成

ファイルイベントを作成し、それをトリガ(スケジュールサーバー上でフローを実行するために満 たす必要がある条件)として使用できます。ファイルイベントは各種のファイル条件(存在するか どうか、サイズ、存在時間など)をチェックします。

<span id="page-135-0"></span>ファイルイベントを作成するには、次の操作を行います。

- 1 スケジュールウィンドウで、このクエリのトリガを **1** つ以上選択を選択し、ファイルイベント の新規作成をクリックします。
- 2 ファイルイベントの新規作成ウィンドウで、ファイルイベントで使用するファイルを指定する かまたは選択します。
- 3 イベントが真となるために必要となるファイルの評価条件を選択します。たとえば、条件とし て存在しないを選択すると、選択したファイルが指定された場所に存在しなかった場合に のみ、このファイルイベントは真となります。
- 4 必要ならば、選択した条件に関する詳細(サイズや存在時間など)を指定します。

## クエリをジョブとしてエクスポートする

SAS Data Integration Studio を含む環境で、ジョブ、スケジュールフローを手動で行いたい場 合、クエリをジョブとしてエクスポートした後、配置手順を実行できます。

この機能を使用すると、クエリの設計時にクエリを対話的に操作し、その後、同クエリをジョブ としてエクスポートすることにより、タスクを自動化できます。ジョブをエクスポートした後で、そ のジョブを配置してスケジュールするには、SAS Data Integration Studio を使用します。 ジョ ブの配置の詳細については、*Scheduling in SAS* を参照してください。

ジョブをメタデータ内に保存した後で、そのジョブを開いて編集するには、SAS Data Integration Studioored を使用します。列の追加や削除、または計算列内にある列式の変更 を行う場合、これが不可欠となります。

SAS Data Integration Studio を含んでいない環境では、クエリを変更した後で、そのクエリを ジョブとして再度エクスポートします。ただし、メタデータ内のジョブオブジェクトの上書きは、 SAS Visual Data Builder を使用することでは実施できません。 メタデータからオブジェクト(ジ ョブ、ライブラリ、テーブル、フォルダなど)を削除する必要がある場合は、SAS 管理コンソール を使用します。

<span id="page-136-0"></span>クエリをジョブとしてエクスポートするには、次の操作を行います。

- 1 SAS フォルダツリーを使用してクエリを見つけます。
- 2 クエリを選択し、右クリックしてジョブとしてエクスポートを選択します。
- 3 名前を入力し、場所を指定します。エクスポートをクリックします。

## その他のスケジュール関連リソース

SAS Visual Data Builder は、クエリを作成し、そのクエリをフローとしてスケジュールできるよ うにする使いやすい方法を提供します。一方、SAS 管理コンソールのスケジュールマネージャ プラグインは、配置済みフロー、ジョブの依存関係、スケジュールサーバーを管理するための 追加的なリソースを提供します。

スケジュールマネージャプラグインに慣れているユーザーは、SAS Visual Data Builder がトリ ガなしのクエリのスケジュールをサポートしていないことに注意する必要があります。スケジュ ールマネージャプラグインでは、このオプションはスケジュールサーバーの手動操作 オプショ ンとして指定されています。このオプションをスケジュールの方法として取り込みたい場合、ス ケジュールマネージャプラグインを使用することにより、スケジュール済みのクエリのフローを 変更できます。ただし、その後、SAS Visual Data Builder を使用してそのクエリをスケジュー ルした場合には設定が失われるため、そのような場合にはスケジュールマネージャプラグイン を使用して手順を繰り返す必要があります。

関連項目: *Scheduling in SAS* 

#### *15* 章 */* クエリのスケジュール設定

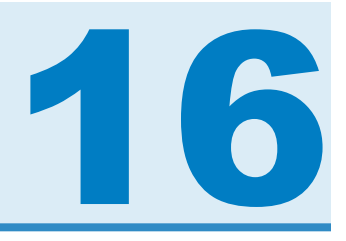

# 結果ビューの使用

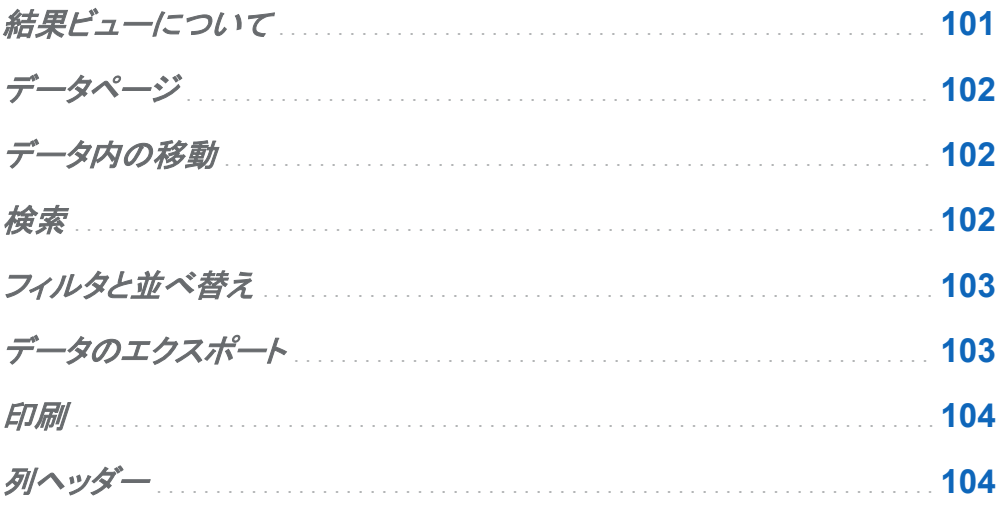

結果ビューについて

クエリを設計した後、▶をクリックすると、そのクエリが実行されます。結果セットを表示するに は、図結果ボタンをクリックします。

<span id="page-139-0"></span>データページ

データを表示する場合、SAS サーバーはデータセットからデータを取り出します。すべてのデ ータを戻すよう要求するのではなく、データビューアは 1 ページ分のデータのみを要求します。 ページサイズは 20~2000 行の間で設定できます。

データセットが 1 つのページに収まらない場合、画面に出力ビューの最下部にあるスライダー を使用してページ間を移動することで、データセット全体を見ることができます。

データ内の移動

テーブル内の特定の行に移動するには、移動先の行 フィールドにその行番号を入力します。 先頭行へ移動ボタンを使用することで、それぞれ先頭行および最 終行へ移動できます。

### 検索

データセット内にあるテキストまたは数字を検索するには、 エをクリックし、検索フィールドに値 をタイプした後、ENTER キーを押します。検索機能は、指定された値を見つけるためにデータ セット内の行を検索し、見つかった場合、その値を含む最初の行を強調表示します。複数の結 果の間を移動するには、次を検索および前を検索をクリックします。

詳細検索オプションを設定するには、 しをクリックします。次の検索オプションを設定できま す。

■ オプションタブ

- □ 指定した文字列に完全に一致する
- □ 指定した文字列を含む(この設定はデフォルトで選択されます)
- □ 指定した文字列で始まる

#### <span id="page-140-0"></span>□ 大文字と小文字を区別する

#### □ 先頭と末尾のスペースを削除する(この設定はデフォルトで選択されます)

■ 列タブ

各チェックボックスを選択または選択解除することで、列の検索に使用する条件を指定しま す。

フィルタと並べ替え

データを並べ替えるには、カナをクリックした後、列と並べ替え順を選択します。生成された **SQL** ステートメントフィールドに、並べ替えの基準が表示されます。

データをフィルタリングするには、アをクリックした後、次のオプションを設定します。

- サンプルタブを使用すると、 戻す行数の制限や、重複しない値の選択が行えます。
- 行フィルタテーブルを使用すると、WHERE 句によりデータをサブセット化できます。また、 複数の列内にある値のフィルタリング、数値範囲の設定、文字変数に関する IN および NOT IN 条件の設など定も行えます。重複しない値の数が 50 以下の場合、チェックボック スを使用してそれらの値を選択できます。重複しない値の数が 50 を超える場合、フィルタ リングに使用する値を入力する必要があります。
- 列フィルタタブを使用すると、表示する列を選択できます。

### データのエクスポート

カンマ区切りの値を含むファイルとしてデータを保存できます。ビをクリックすると、現在のデー タページ上にある特定の行、すべての行、または指定した範囲の行をエクスポートできます。 この機能を使用してエクスポートできる最大行数は 200,000 行です。

すべてのデータのエクスポートまたは指定した範囲の行のエクスポートを選択した場合、デー タの取得をクリックした後で、**CSV** 形式でエクスポートをクリックする必要があります。

<span id="page-141-0"></span>印刷

表示されているデータを印刷できます。 みをクリックした後、次のオプションを設定できます。

- 印刷する行数
- 余白サイズ
- ヘッダーとフッター
- 拡大縮小

印刷プレビューをクリックすると、現在の設定を使用した印刷の状態をプレビューできます。ペ ージサイズと方向に関するオプションは、プレビューにのみ適用されることに注意してくださ い。これらのオプションは、印刷をクリックし、使用するプリンタを選択した後に設定する必要が あります。

列ヘッダー

ヘッダーメニューを使用すると、列ヘッダーの表示を制御できます。データセット内の列名、デ ータセット内の列ラベル、またはそれらの組み合わせを列ヘッダーとして表示できます。データ セット内に列ラベルが存在しない場合、列名が使用されます。

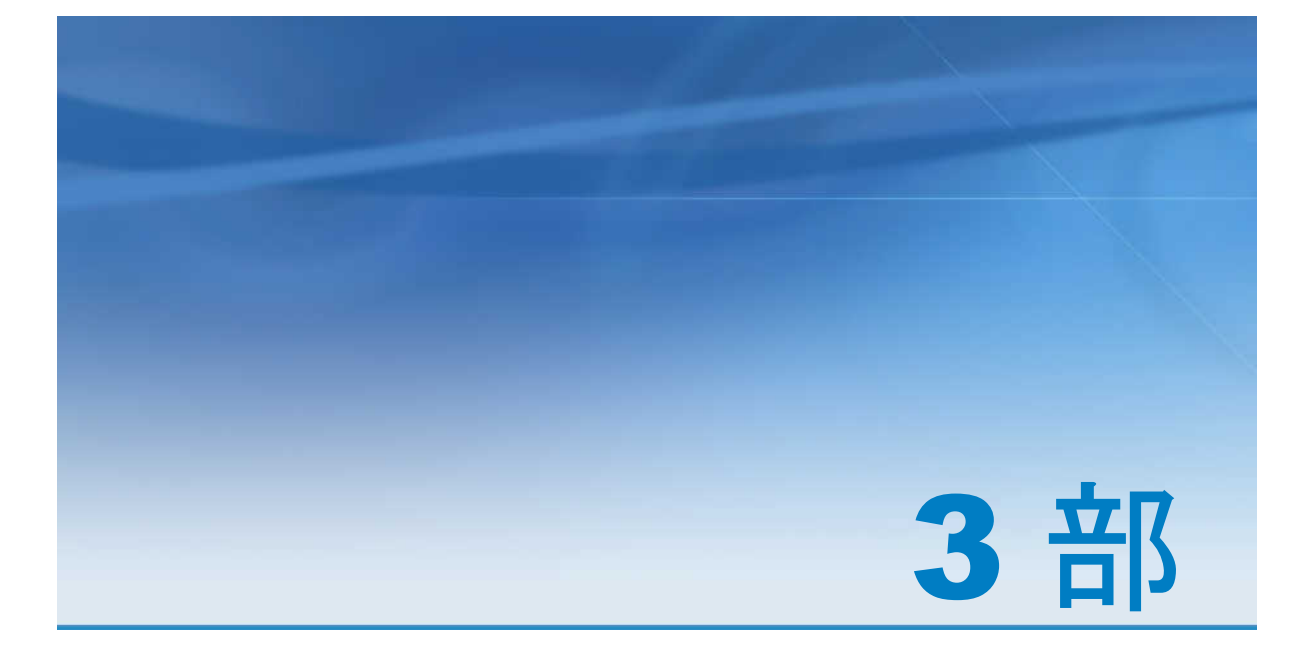

# データの探索

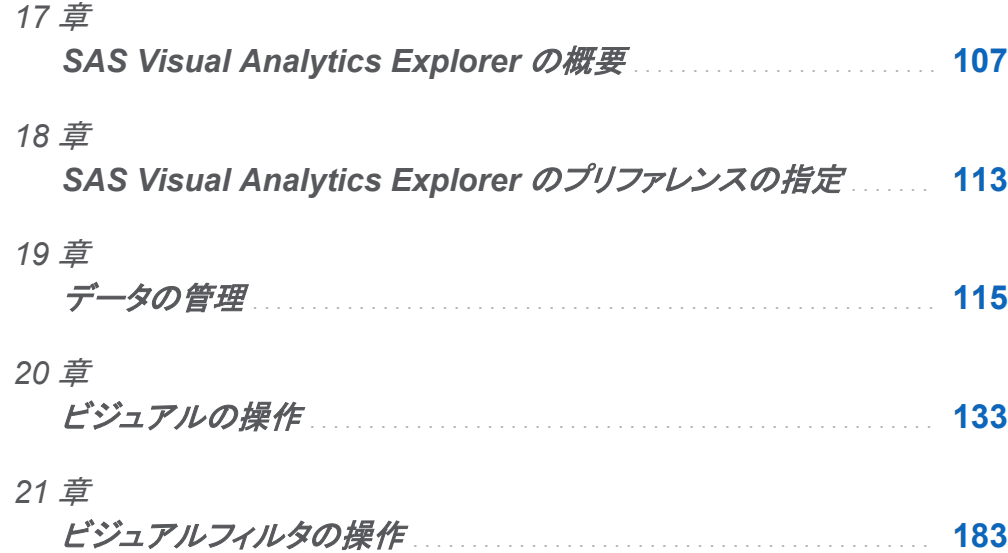

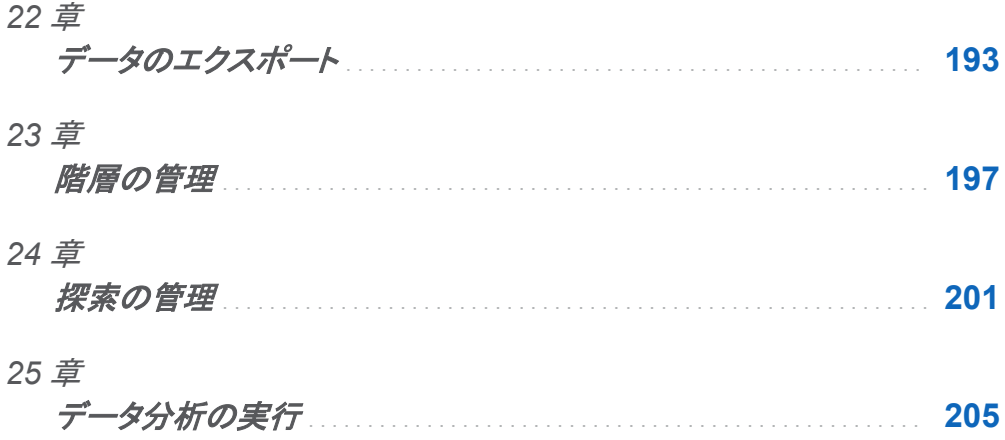
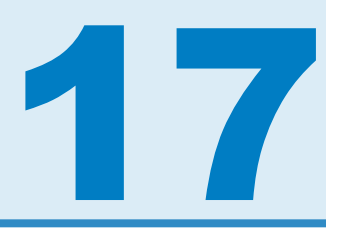

# SAS Visual Analytics Explorer の概要

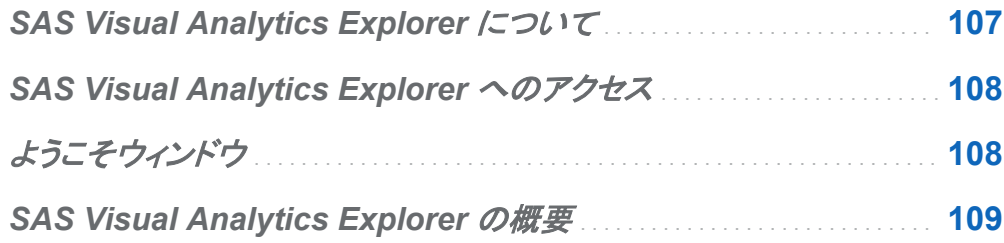

# **SAS Visual Analytics Explorer について**

SAS Visual Analytics Explorer は SAS Visual Analytics のコンポーネントで、データソース を探索できます。 チャート、ヒストグラム、テーブルなどの対話型のビジュアルを使用して、デ ータを探索できます。

SAS Visual Analytics Explorer で実行した作業は、探索と呼ばれるメタデータオブジェクトと して保存されます。探索(ビジュアル探索とも呼ばれる)には、SAS Visual Analytics Explorer セッションのすべてのビジュアル、データ設定およびフィルタが含まれています。

SAS Visual Analytics Explorer では、SAS LASR Analytic Server のメモリ内テーブルを探 索できます。テーブルを直接開くことも、保存された探索を開くこともできます。

探索結果をレポートとしてエクスポートして SAS Visual Analytics Designer で絞り込むことも できますし、また直接表示することもできます。 レポートはモバイルデバイスまたは SAS Visual Analytics Viewer で表示できます。

また、探索を PDF ドキュメントとして保存し、保存された探索を電子メールで共有し、ビジュア ルをイメージファイルとしてエクスポートすることもできます。

# <span id="page-145-0"></span>SAS Visual Analytics Explorer へのアクセ ス

次のいずれかの方法で SAS Visual Analytics Explorer にアクセスできます。

■ Visual Analytics のホームページで、データの探索をクリックして、SAS Visual Analytics Explorer を開きます。

ようこそウィンドウを使用して、データソースを選択できます。

- Visual Analytics のホームページで探索のひとつをダブルクリックして、その探索を SAS Visual Analytics Explorer で開きます。
- リンクをたどるか、または URL を入力して SAS Visual Analytics Explorer に直接アクセ スします。 たとえば、 **http://server.abc.com/SASVisualAnalyticsExplorer** と入力します。 SAS Visual Analytics にログインしたら、 ようこそウィンドウからデータソースを選択できま す。
- 電子メールから、リンクをたどり、直接目的の探索に移動します。 SAS Visual Analytics にログインすると、その探索が SAS Visual Analytics Explorer で自動的に開かれます。

ようこそウィンドウ

特定の探索への参照なしで SAS Visual Analytics Explorer に入った場合、ようこそウィンド ウが表示されます。

<span id="page-146-0"></span>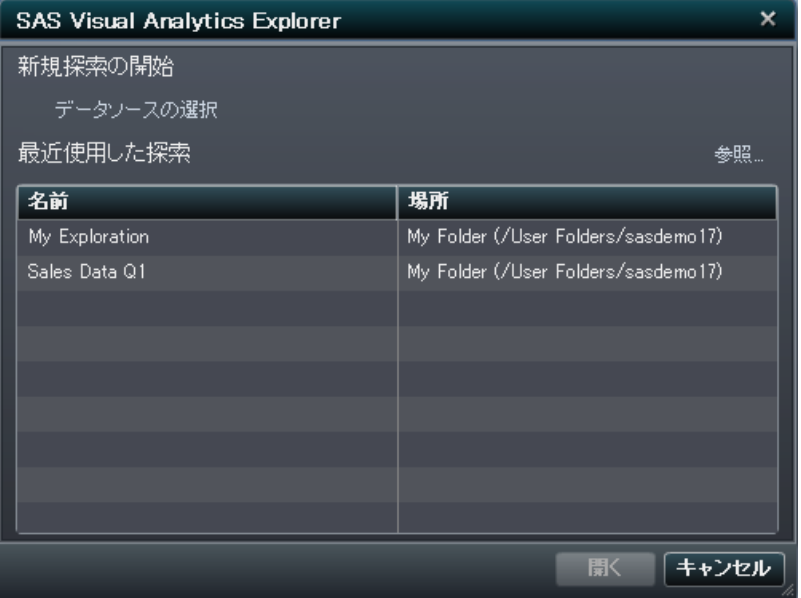

ようこそウィンドウで、次のタスクを実行できます。

■ 新規探索を作成するには、データソースの選択をクリックして データソースを開くウィンドウ を開きます。

**Data Source** を開くウィンドウで開きたいデータソースを選択して開くをクリックします。

検索フィールドでは、短い文字列を入力して、名前または説明がその文字列で始まるデー タソースをすべて検索できます。

■ 既存の探索を開きます。最新の探索から選択するか、参照をクリックして探索を選択し、そ の探索を検索します。

# **SAS Visual Analytics Explorer の概要**

SAS Visual Analytics Explorer ユーザーインターフェイスの主要な部分を次に示します。

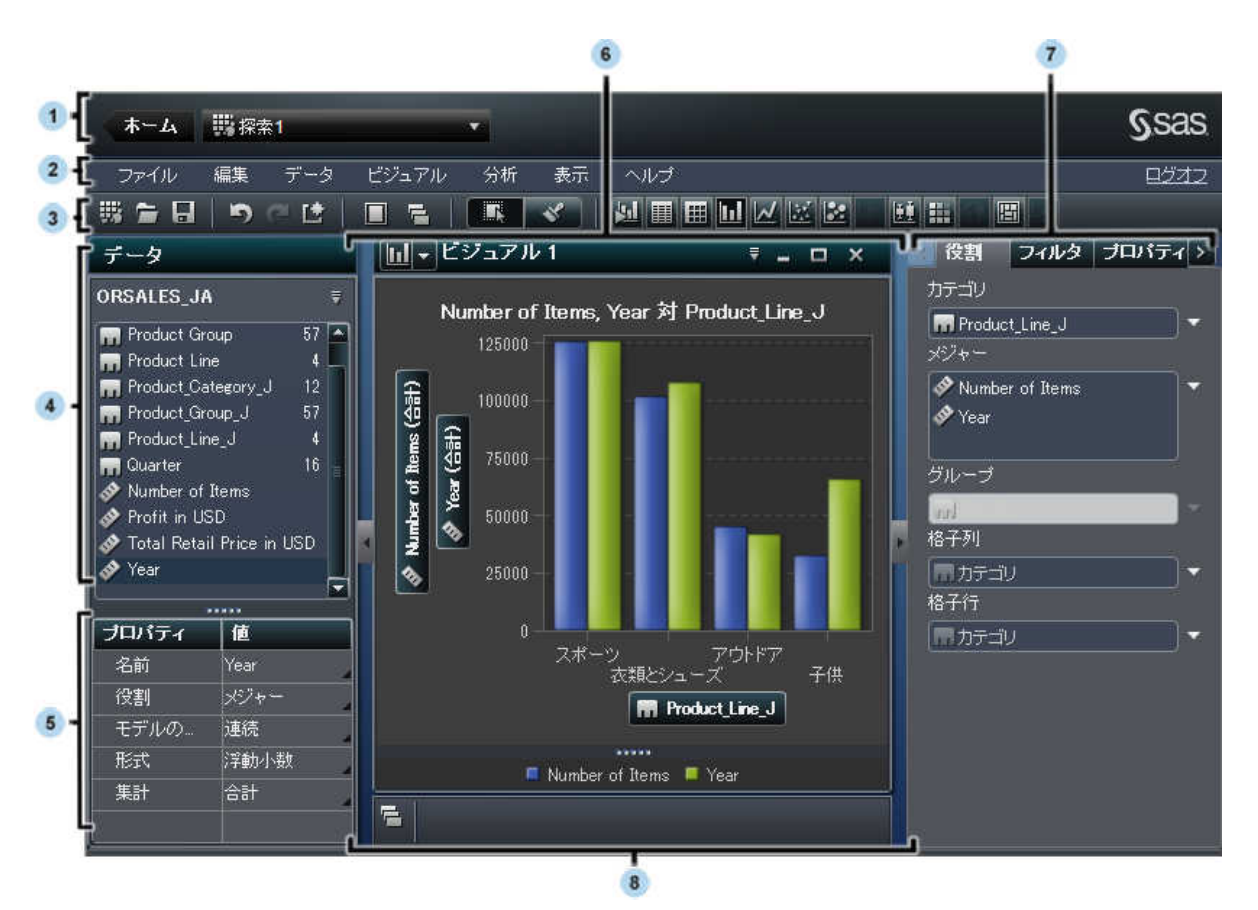

- 1 ホームバーで、SAS Visual Analytics のホームページに戻ったり、最近使用した探索から 目的のものを選択できます。
- 2 メニューバーには、新規の探索の作成や探索をレポートとしてエクスポートなどの共通のタ スクを実行できるメニューが用意されています。
- 3 ツールバーのアイコンで、探索やビジュアルを管理できます。
- 4 データペインでは、ビジュアルで使用されるデータを管理できます。
- 5 データプロパティテーブルでは、データペインで選択したデータアイテムのプロパティを管 理できます。
- 6 ワークスペースには、ビジュアルが表示されます。同時に複数のビジュアルを表示できま す。
- 7 右側のペインにあるタブでは、現在のビジュアルのプロパティ変更、現在使用しているデー タのサブセット化、ビジュアルのデータの役割設定、コメントの作成および表示を行うことが できます。
- 8 ドックペインには、最小化したビジュアルが含まれ、ビジュアルを管理できます。

*17* 章 */ SAS Visual Analytics Explorer* の概要

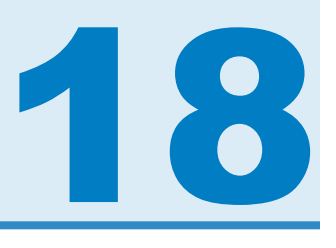

# SAS Visual Analytics Explorer のプリフ ァレンスの指定

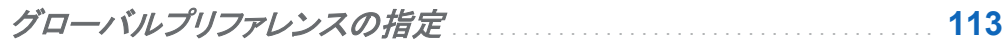

*SAS Visual Analytics Explorer* に固有のプリファレンスの指定 . . . . **113**

# グローバルプリファレンスの指定

SAS Visual Analytics のグローバルプリファレンスの詳細については[、"グローバルプリファレ](#page-53-0) [ンスの指定](#page-53-0)" (16 ページ)を参照してください。

# **SAS Visual Analytics Explorer に固有のプ** リファレンスの指定

SAS Visual Analytics Explorer に固有のプリファレンスを指定するには、次の操作を行いま す。

- 1 ファイル ▶ プリファレンスを選択して、プリファレンスウィンドウを開きます。
- **2 SAS Visual Analytics Explorer ▶ 全般を選択します。**
- 3 グラフスキンを選択して、グラフに適用する視覚的効果を変更します。 たとえば、グラフス キンの設定の多くは、グラフの機能にライティング効果を適用して立体感を持たせます。

4 ビジュアルデータしきい値を選択して、ビジュアルが処理できるデータ量の値を指定しま す。サポートされる正確なデータ量は、ビジュアルの種類によって異なります。 [付録](#page-502-0) 2, ["SAS Visual Analytics Explorer](#page-502-0) のデータ制限" (465 ページ)を参照してください。

注**:** ビジュアルデータしきい値に大きな値を指定すると、アプリケーションのパフォーマンス が低下したり、タイムアウトエラーが発生したりする場合があります。

- 5 デフォルトの設定に戻すには、デフォルトに戻すを選択します。
- 6 **OK** をクリックして変更を適用します。

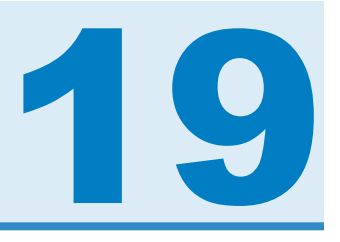

115

# データの管理

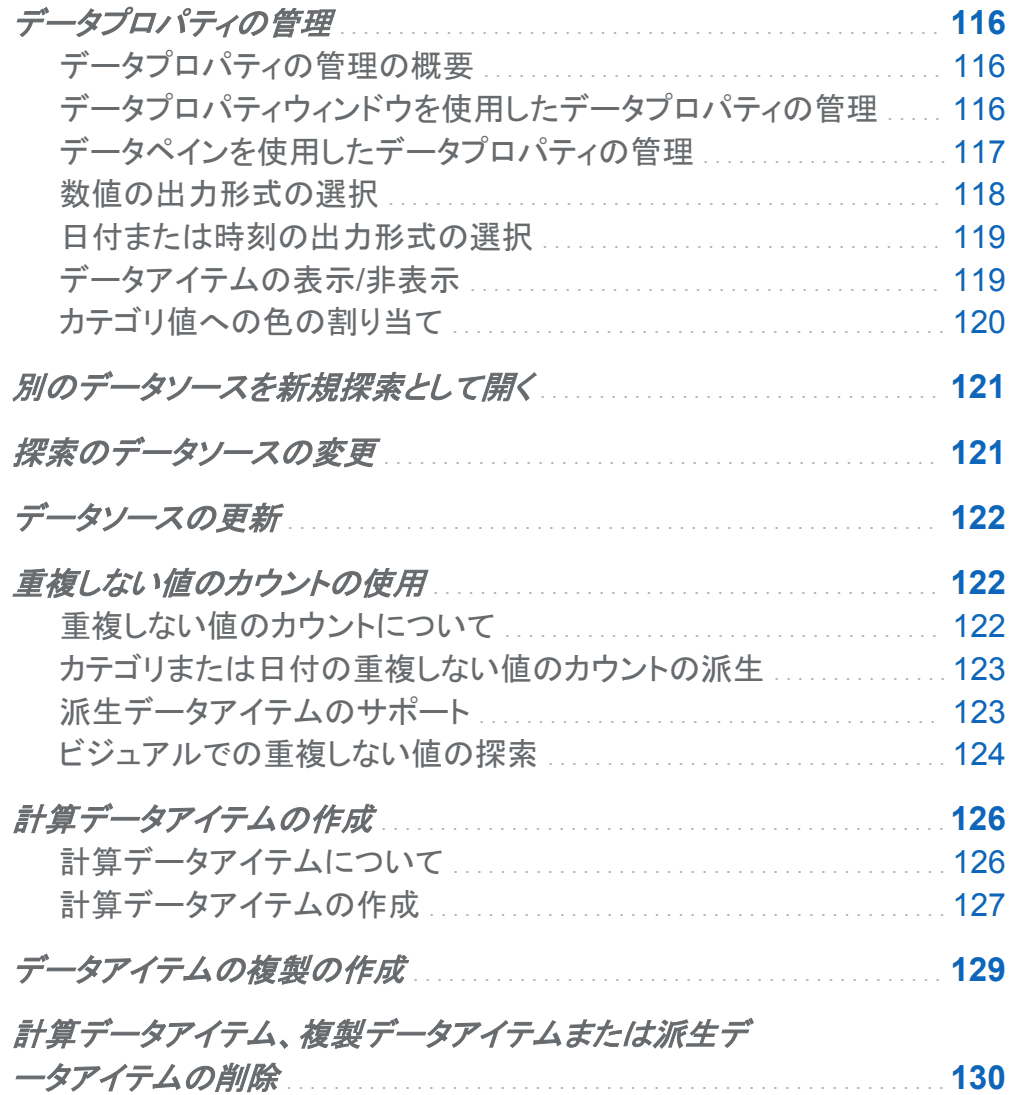

<span id="page-153-0"></span>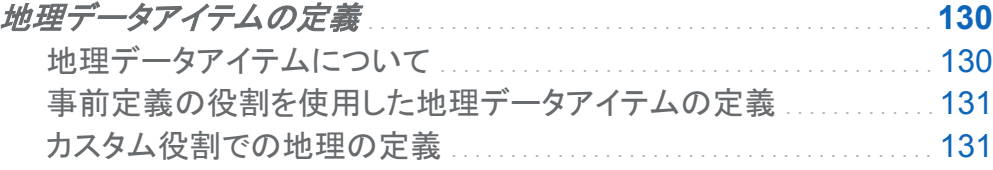

データプロパティの管理

データプロパティの管理の概要

探索のデータソースをロードした後、随時、データアイテムのプロパティを変更できます。 行っ た変更は探索の一部として格納されますが、元のデータソースには反映されません。

データプロパティウィンドウを使用して、すべてのデータアイテムについてデータプロパティを管 理できます。

[データペインを](#page-154-0)使用して、個々のデータアイテムについてデータプロパティを管理できます。

データプロパティウィンドウを使用したデータプロパティの管 理

データプロパティウィンドウにアクセスするには、メニューバーからデータ ▶ データプロパティ を選択します。

データアイテムごとに次のプロパティを指定できます。

# 名前

データアイテムの名前を指定します。

役割

データアイテムがカテゴリ、メジャー、地理データアイテムのいずれであるかを指定します。

## モデルの種類

メジャーまたは日時データを持つカテゴリのデータモデルを指定します。 データモデルが 連続なのか個別なのかを選択します。

指定するモデルの種類によって、そのデータアイテムに作成できるデータフィルタの種類 が決まります。

<span id="page-154-0"></span>注**:** フィルタで使用されているデータアイテムのモデルの種類を変更すると、そのフィルタ が削除されます。

### 出力形式

データアイテムのデータの出力形式を指定します。

出力形式の詳しい指定方法については[、"数値の出力形式の選択](#page-155-0)" (118 ページ)および ["日付または時刻の出力形式の選択](#page-156-0)" (119 ページ)を参照してください。

# 集計**(**メジャーのみ**)**

メジャーの値を集計するために使用する方法を指定します。 次のいずれかの集計の種類 を選択します。

### 合計

メジャーの値の合計を示します。

平均

メジャーの値の平均を示します。

最大値

メジャーの最大値を示します。

最小値

メジャーの最小値を示します。

カウント

メジャー内の非欠損値の数を示します。

データペインを使用したデータプロパティの管理

データペインでデータアイテムを選択し、データペインの下部のプロパティテーブルを操作する ことで、個々のデータアイテムのデータプロパティを管理できます。

選択したデータアイテムごとに次のプロパティを指定できます。

## 名前

データアイテムの名前を指定します。

役割

データアイテムがカテゴリ、メジャー、地理データアイテムのいずれであるかを指定します。

### <span id="page-155-0"></span>モデルの種類

メジャーまたは日時データを持つカテゴリのデータモデルを指定します。 データモデルが 連続なのか個別なのかを選択します。

指定するモデルの種類によって、そのデータアイテムに作成できるデータフィルタの種類 が決まります。

注**:** フィルタで使用されているデータアイテムのモデルの種類を変更すると、そのフィルタ が削除されます。

# 出力形式

データアイテムのデータの出力形式を指定します。

出力形式の詳しい指定方法については、"数値の出力形式の選択" (118 ページ)および ["日付または時刻の出力形式の選択](#page-156-0)" (119 ページ)を参照してください。

### 集計**(**メジャーのみ**)**

メジャーの値を集計するために使用する方法を指定します。 次のいずれかの集計の種類 を選択します。

合計

メジャーの値の合計を示します。

平均

メジャーの値の平均を示します。

最大値

メジャーの最大値を示します。

最小値

メジャーの最小値を示します。

カウント

メジャー内の非欠損値の数を示します。

数値の出力形式の選択

数値の出力形式を選択するには、次の操作を行います。

- <span id="page-156-0"></span>1 データプロパティウィンドウまたはデータペインのプロパティテーブルで、管理するデータア イテムの出力形式をクリックします。 ウィンドウが表示されます。
- 2 出力形式の種類リストから基本的な出力形式の種類を選択します。
- 3 出力形式の幅パラメータを指定します。 出力形式の幅で、値に取り込むことができる文字 の最大数(小数点を含む)を指定します。 出力形式のプレビューがサンプルフィールドに表示されます。
- 4 出力形式の小数以下の桁数を指定します。小数点の値で、小数点の右側に表示される 桁数を指定します。 出力形式のプレビューがサンプルフィールドに表示されます。
- 5 **OK** をクリックして、出力形式を適用します。

日付または時刻の出力形式の選択

日付または時刻の出力形式を選択するには、次の操作を行います。

- 1 データプロパティウィンドウまたはデータペインのプロパティテーブルで、管理するデータア イテムの出力形式をクリックします。 ウィンドウが表示されます。
- 2 出力形式の種類リストから基本的な出力形式の種類を選択します。
- 3 必要に応じて、出力形式リストからより特有の出力形式を選択します。出力形式の名前 は、出力形式のサンプル値も表します。
- 4 **OK** をクリックして、出力形式を適用します。
- 注**:** SAS Visual Analytics Explorer の時刻値と日時値では、夏時間が無視されます。

データアイテムの表示/非表示

探索にデータアイテムが多数含まれている場合は、関係のないデータアイテムを非表示にす ることができます。

<span id="page-157-0"></span>データペインに表示されているデータアイテムを管理するには、次の操作を行います。

- 1 データペインで を選択してからアイテムの表示**/**非表示を選択します。アイテムの表示**/**非 表示ウィンドウが表示されます。
- 2 すべて選択をクリックして、すべてのデータアイテムを選択または選択解除するか、各デー タアイテムの横にあるチェックボックスをクリックして、そのデータアイテムを表示するか非 表示にするかを選択します。
- 3 **OK** をクリックして変更を適用します。

# カテゴリ値への色の割り当て

色について

SAS Visual Analytics Explorer では、デフォルトでグループ化ビジュアルのカテゴリ値に動的 に色が割り当てられます。カテゴリ値に特定の色を割り当てて、カテゴリ値が常にその色で表 示されるようにすることができます。

カテゴリへの色の割り当て

カテゴリの色を設定するには、次の操作を行います。

- 1 データペインでカテゴリを右クリックして色を選択します。色選択ウィンドウが表示されま す。
- 2 色を割り当てる値ごとに、選択ドロップダウンリストでその値を選択してから、色ボックスを クリックして色を選択します。適用をクリックして、選択内容を保存します。
- 3 (オプション)まだ色が割り当てられていないすべての値に固定の色を自動的に割り当てる には、残りを割り当てをクリックします。このオプションを選択すると、残りのすべての値に 色が自動的に割り当てられます。これらの色の値は、すべてのビジュアルで常時使用され ます。
- 4 色の割り当てが終了したら、**OK** をクリックして変更内容を適用します。

カテゴリの色のリセット

カテゴリの色をリセットするには、次の操作を行います。

- <span id="page-158-0"></span>1 データペインでカテゴリを右クリックして色を選択します。色選択ウィンドウが表示されま す。
- 2 すべてリセットをクリックして、そのカテゴリへの色の割り当てをすべて解除します。
- 3 **OK** をクリックして変更を適用します。

特定のカテゴリ値への色の割り当て

特定のカテゴリ値に色を割り当てるには、次の操作を行います。

- 1 グループ化ビジュアル内でデータ値を右クリックして色の変更を選択します。
- 2 色ボックスをクリックして色を選択します。
- 3 **OK** をクリックして、新規の色を適用します。選択した色がすべてのビジュアルで指定のカ テゴリ値に使用されます。

別のデータソースを新規探索として開く

別のデータソースを探索するには、ファイル ▶ 新規探索を選択して新規探索を作成した後、 探索するデータソースを選択します。

探索のデータソースの変更

別のデータソースに現在のデータソースと同じデータアイテムが取り込まれている場合は、探 索するデータソースを変更できます。すべての探索、フィルタおよびその他の設定が新規のデ ータソースに適用されます。

探索のデータソースを変更するには、次の操作を行います。

- 1 データ ▶データソースの変更を選択します。
- 2 データの変更ウィンドウから、使用するデータソースを選択します。

<span id="page-159-0"></span>注**:** 現在のデータソースから新規のデータソースにすべてのデータアイテムを取り込む必 要があります。

3 開くをクリックして、新しいデータソースを開きます。

データソースの更新

随時、データソースを更新して、最新の変更を読み込むことができます。

データを更新するには、データ ▶ データの更新を選択します。

新しいデータでビジュアルが自動的に更新されます。

重複しない値のカウントの使用

重複しない値のカウントについて

カテゴリの重複しない値のカウントを新規のメジャーとして派生できます。派生したメジャー自 体にはデータ値が含まれていませんが、ビジュアルで使用されている場合は、その基準になっ ているデータアイテムの重複しない値のカウントが表示されます。

たとえば、市区町村名を含むカテゴリの重複しない値のカウントを派生できます。派生したメジ ャーの棒グラフと製品ラインを含むカテゴリを作成すると、各製品ラインが生産された市区町 村の数がその棒グラフに表示されます。

<span id="page-160-0"></span>図 *19.1* 派生した重複しない値のカウントを含む棒グラフ

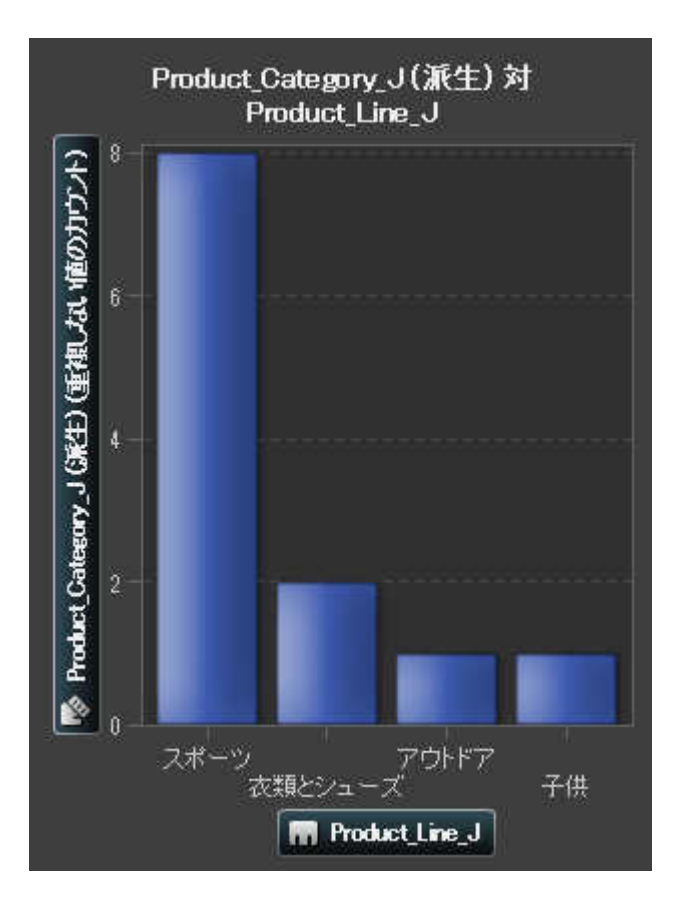

カテゴリまたは日付の重複しない値のカウントの派生

カテゴリまたは日付の重複しない値のカウントを派生するには、日付ペインでカテゴリまたは 日付を右クリックして重複しない値のカウントの派生を選択します。派生したメジャーがデータ ペインに自動的に表示されます。派生したメジャーの名前は、その基準になっているカテゴリ または日付に接尾辞"(派生)"が付けられたものになります。

派生データアイテムのサポート

派生データアイテムは、カテゴリグループ化に対応したビジュアルの種類で使用できます。

# ■ 自動グラフ

<span id="page-161-0"></span>124 *19* 章 */* データの管理

- クロス表
- 棒グラフ
- 折れ線グラフ
- ツリーマップ
- ジオマップ

ビジュアルでの重複しない値の探索

棒グラフ、折れ線グラフ、ツリーマップ、ジオマップでは、ビジュアル内のデータポイントを右クリ ックして重複しない値の探索を選択します。重複しない値を探索すると、新規の棒グラフが作 成されます。新規の棒グラフには、値とそれぞれの値の度数が表示されます。

たとえば、派生したメジャーを使用して、各製品ラインが生産された市区町村の数を表示する 棒グラフを作成できます。

図 *19.2* 製品ライン別の市区町村の棒グラフ

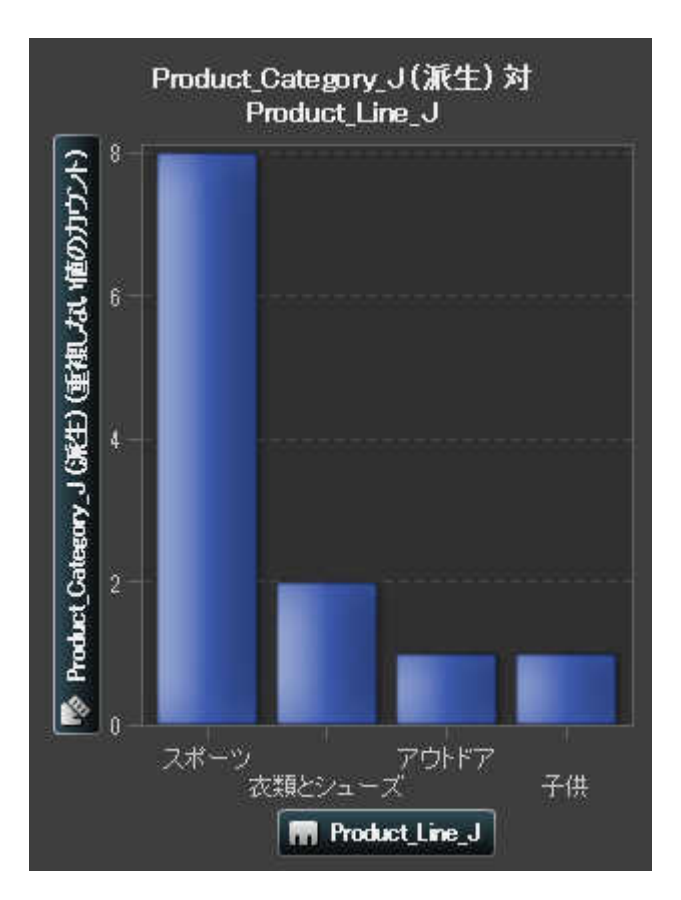

次に、販売促進アイテムが生産された市区町村の重複しない値を探索できます。販売促進の 棒を右クリックして重複しない値の探索を選択すると、販売促進アイテムが生産された市区町 村と各市区町村のデータの度数を含む新規の棒グラフが表示されます。

<span id="page-163-0"></span>図 *19.3* 販売促進製品ラインの市区町村の重複しない値

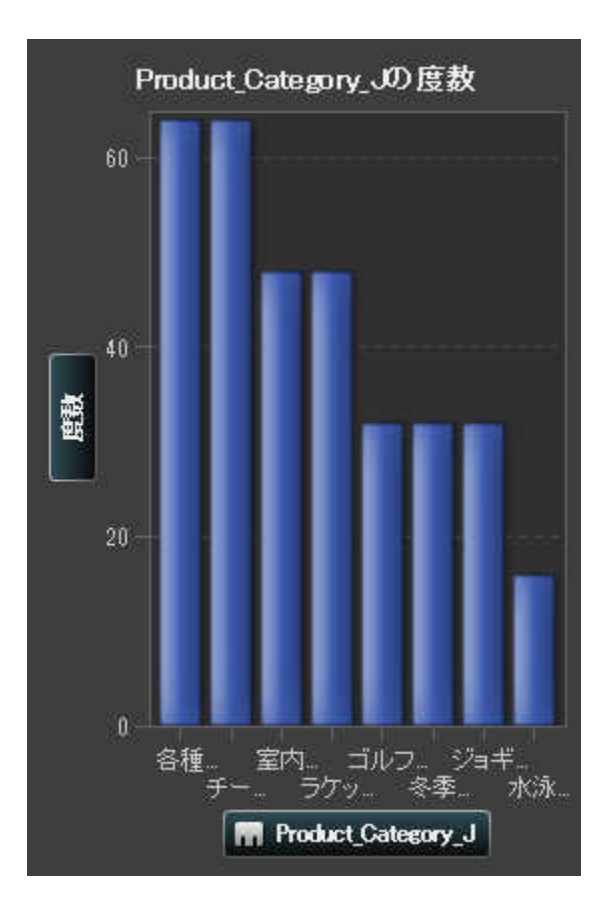

# 計算データアイテムの作成

計算データアイテムについて

SAS Visual Analytics Explorer では、式を使用して既存のデータアイテムから新規のデータ アイテムを計算できます。たとえば、売上から費用を差し引いて会社の利益を計算できます。 注**:** すべての計算は未集計のデータに対して実行されます。データソース内の行ごとに計算 式が評価されます。

<span id="page-164-0"></span>計算アイテムを使用すると、数値の算術計算だけでなく、日付と時刻の値を作成することもで きます。たとえば、月、日および年に対して別々のカテゴリがデータに含まれている場合は、こ れらのカテゴリから日付値を計算できます。

計算データアイテムの作成

計算データアイテムを作成するには、次の操作を行います。

1 データ ▶ 計算アイテムの新規作成を選択します。

# 計算アイテムの新規作成ウィンドウが表示されます。

画面 *19.1* 計算アイテムの新規作成ウィンドウ

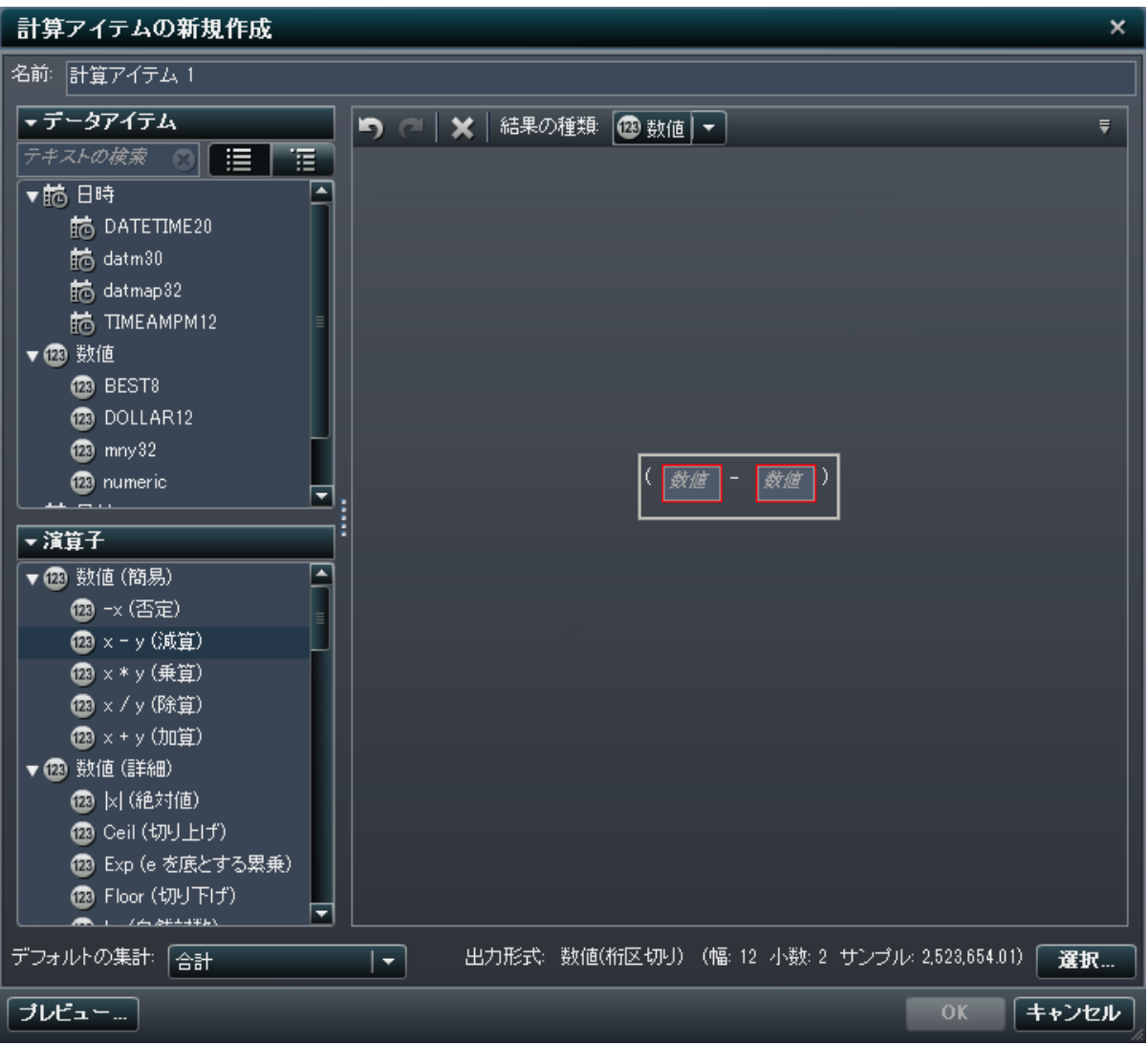

- 2 計算データアイテムの名前を入力します。
- 3 結果の種類ドロップダウンリストから計算アイテムのデータの種類を選択します。
- 4 計算データアイテムの式を作成するには、右ペインでデータアイテムと演算子を式までドラ ッグします。式に含まれるそれぞれのフィールドにデータアイテム、演算子または特定の値 を挿入できます。

<span id="page-166-0"></span>注**:** 計算式では、派生データアイテムがサポートされていません。

アイテムまたは演算子を式までドラッグする場合は、カーソルの正確な位置によって、新規 の要素を式のどの場所にどのように追加するかが決まります。新規の要素を式までドラッ グすると、その場所に要素をドロップした時点で式がどのように変化するかを示すプレビュ ーが表示されます。

たとえば、現在の式が( Profit / Revenue )の場合に、**x - y (**減算**)**演算子を左かっ こまでドラッグすると、その式が( [number] — ( Profit / Revenue ))に変わり ます。また、演算子を除算記号までドラッグすると、その式が( Profit — Revenue ) に変わります。

算術関数の実行、日時値の処理および"if"節などの論理処理の評価に使用できる多種多 様な演算子があります。 付録 1, "[計算データアイテムの演算子](#page-492-0)" (455 ページ)を参照して ください。

- 5 式の作成が終了したら、計算アイテムのデフォルトの集計種類を選択した後、選択をクリッ クしてデータ形式を選択します。
- 6 プレビューをクリックして、計算データアイテムのプレビューをテーブルとして表示します。こ のテーブルには、計算アイテムの値だけでなく、計算式に含まれているすべてのデータア イテムも表示されます。
- 7 **OK** をクリックして、新規の計算データアイテムを作成します。新規の計算データアイテム がデータアイテムペインに表示されます。

# データアイテムの複製の作成

データアイテムの複製では、データアイテムの複数のコピーを作成し、データ形式やデフォルト 集計を変えて使用することができます。たとえば、同じビジュアルでデータアイテムの最小集計 と最大集計を使用できます。

データアイテムの複製を作成するには、次の操作を行います。

1 データペインでデータアイテムを右クリックして複製を選択します。複製アイテムの新規作 成ウィンドウが表示されます。

<span id="page-167-0"></span>注**:** 同じデータアイテムをビジュアル上に 2 回以上ドラッグして、複製アイテムの新規作成 ウィンドウを開くこともできます。

2 複製データアイテムの名前、形式およびデフォルトの集計を入力します。

3 **OK** をクリックして、新規の複製データアイテムを作成します。

計算データアイテムまたは派生 データアイテムの削除

計算データアイテム、複製データアイテムまたは派生データアイテムを削除するには、データ ペインで該当するデータアイテムを右クリックして削除を選択します。

注**:** 削除したデータアイテムがビジュアルで使用されている場合は、確認メッセージが表示さ れます。削除したデータアイテムがビジュアルから除去されます。

注**:** 階層に含まれているデータアイテムは削除できません。この場合は、データアイテムを削 除する前に、階層から除去しておく必要があります。

地理データアイテムの定義

地理データアイテムについて

地理データアイテムは、地理的な場所または地域に値がマップされるカテゴリです。 地理デー タアイテム[を ジオマップビジュアル](#page-213-0) と一緒に使用して、ジオマップでデータをビジュアル化でき ます。

たとえば、データソースに国を識別する CountryName 列が含まれる場合、事前定義の地理 役割国を使用して、CountryName に地理データアイテムを作成します。 ["事前定義の役割を](#page-168-0) [使用した地理データアイテムの定義](#page-168-0)" (131 ページ)を参照してください。

<span id="page-168-0"></span>また、組織に固有の地理情報(たとえば、販売地域、ウェアハウスの場所、石油プラットフォー ムなど)を識別するカスタマイズした地理データアイテムも作成できます。 "カスタム役割での 地理の定義" (131 ページ)を参照してください。

事前定義の役割を使用した地理データアイテムの定義

事前定義の地理役割を使用して地理データアイテムを定義するには、次の操作を行います。

- 1 データペインまたは**データプロパティウ**ィンドウで、地理情報を含むカテゴリを探します。
- 2 カテゴリのデータの役割を地理に変更します。 地理役割ウィンドウが表示されます。
- 3 カテゴリについて事前定義のジオグラフィ役割を選択します。

### 国

国の名前を指定します。

### アメリカの州

米国の州および準州の名前を指定します。

### アメリカの州 **(**略称**)**

米国の州および準州の 2 文字の郵便番号を指定します。

### アメリカの **ZIP** コード

米国の 5 桁の ZIP コードを指定します。

4 **OK** をクリックして変更を適用します。

カスタム役割での地理の定義

カスタムな地理役割を使用して、地理データアイテムを定義するには、次の操作を行います。

- 1 データペインまたはデータプロパティウィンドウで、地理情報を含むカテゴリを探します。
- 2 カテゴリのデータの役割を地理に変更します。 地理役割ウィンドウが表示されます。
- 3 カスタムを選択した後、次の項目を指定します。

# 緯度

定義するジオグラフィ役割の緯度(Y)座標値を含む現在のデータソースからメジャーを 指定します。

# 経度

定義するジオグラフィ役割の経度(X)座標値を含む現在のデータソースからメジャーを 指定します。

# 座標空間

緯度および経度の座標をプロジェクトするために使用する座標空間(座標系)を指定し ます。

4 **OK** をクリックして変更を適用します。

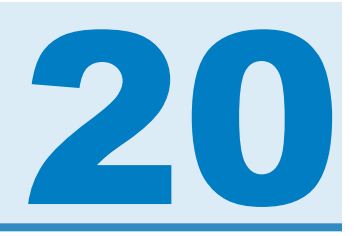

# ビジュアルの操作

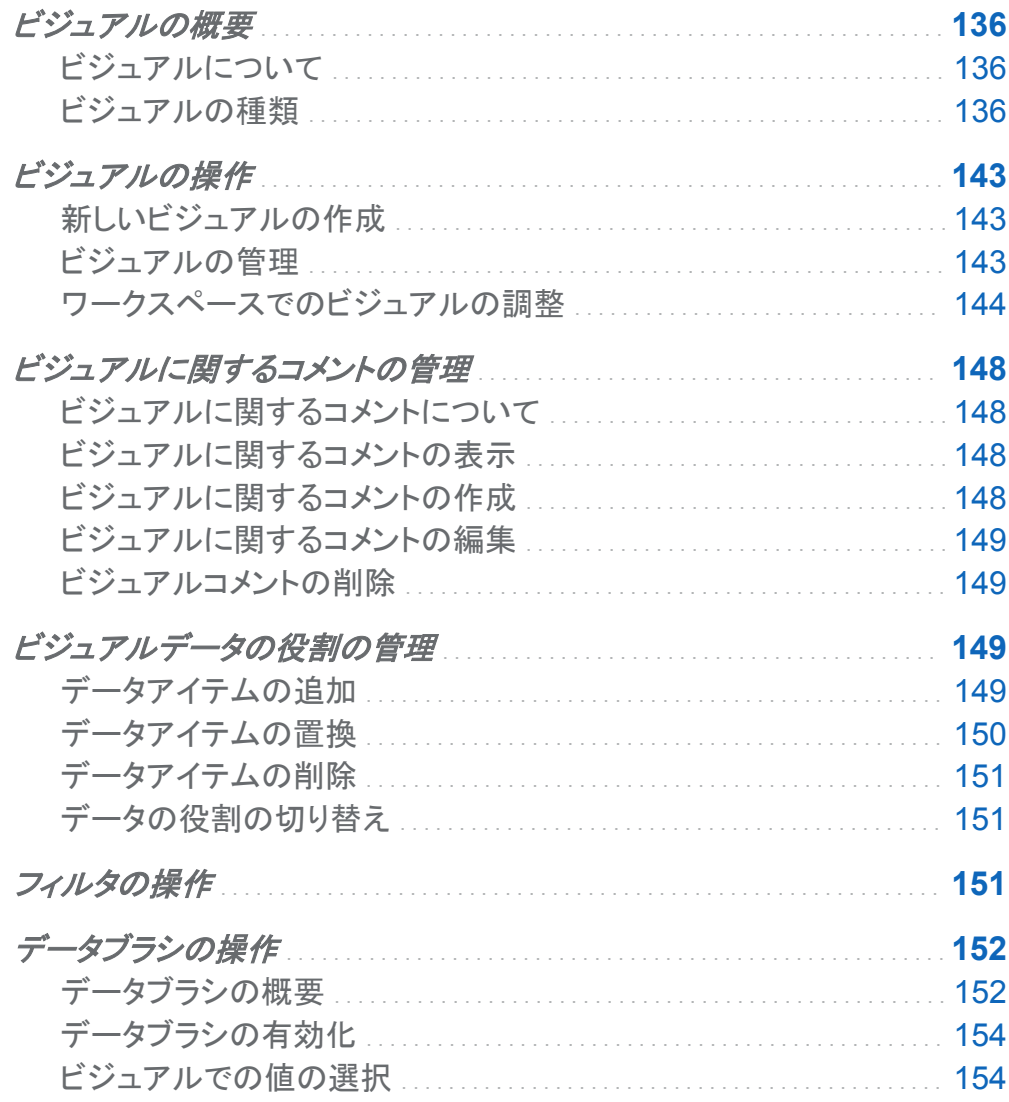

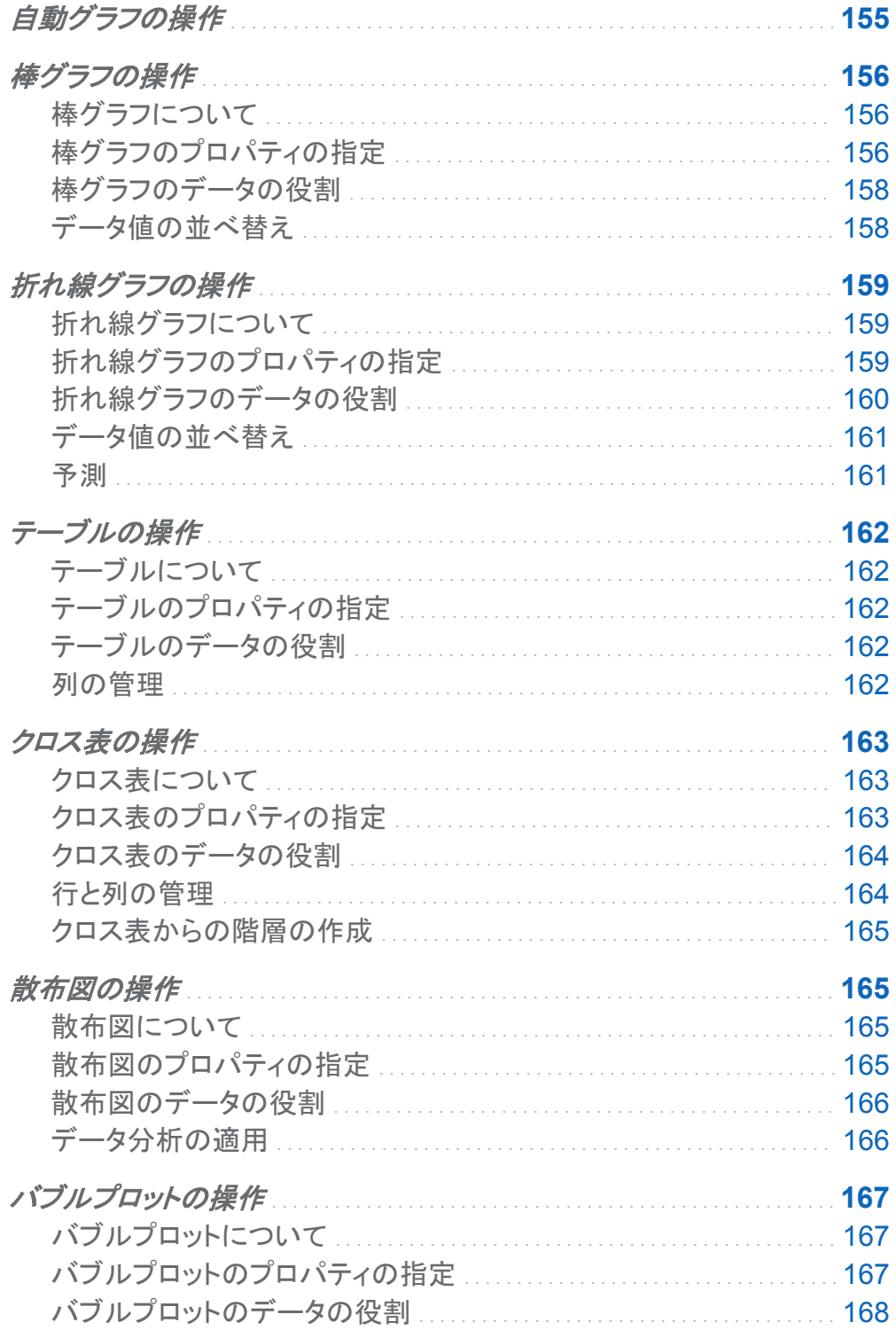

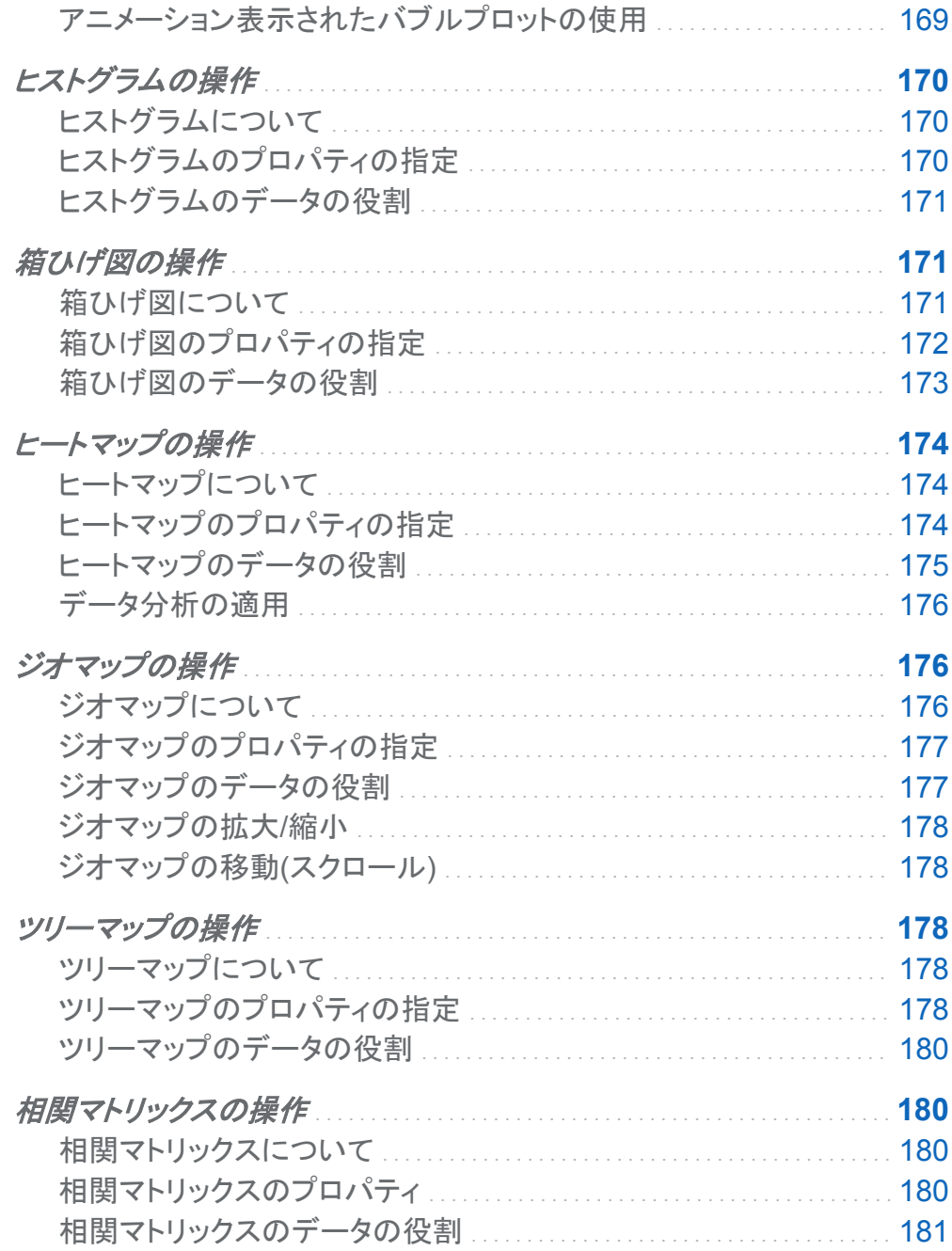

# <span id="page-173-0"></span>ビジュアルの概要

ビジュアルについて

SAS Visual Analytics Explorer は、ビジュアルを使用してデータを表示します。 ビジュアルは データのインタラクティブなグラフです。 ビジュアルは、テーブル、クロス表、グラフ、ヒストグラ ム、または地理マップです。

ビジュアルの種類

ビジュアルには次のいずれかの種類を割り当てることができます。

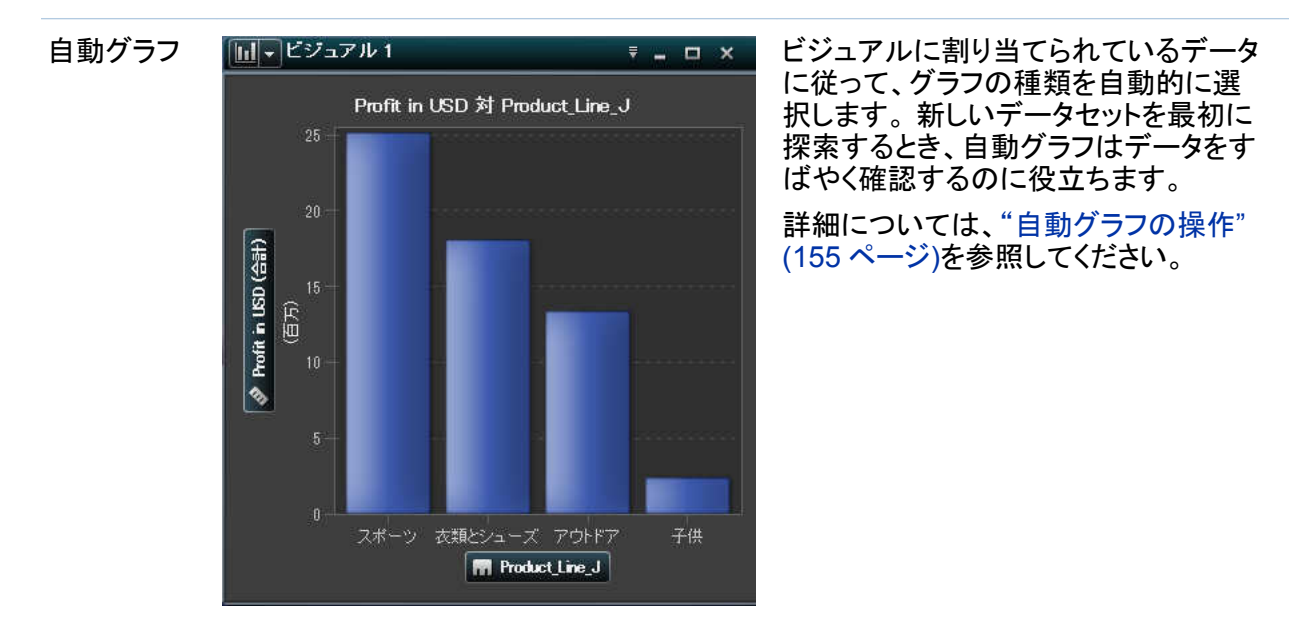

テーブル 『IIIマビジュアル1 - - - - - - - - - - - - データをテーブルとして表示します。テ Number of Items Profit in USD<sup>-1</sup> Product Line J Quarter スポーツ 1999Q1 4220 146611.20 衣類とシューズ 84982.50 1999Q1 2938 スポーツ 76791.65 1999Q1 1456 スポーツ 1999Q1 46763.60 スポーツ 1999Q2 4825 444409.07 衣類とシューズ 1999Q2 601 31183.95 スポーツ 1999Q2 189 4850.05 衣類とシューズ 1999Q2 3050 159684.09 子供 1999Q3 1073 16820.45 衣類とシューズ 1999Q3 1462 67466.96 アウトドア 1999Q3 79752.73 スポーツ 1999Q3 804 9825.32 子供 1999Q4 1093 28336.69 衣類とシューズ 1999Q4 1925.10 アウトドア 1999Q4 2113 90356.50  $35714.88$ スポーツ 1999Q4 1905 ◂ Þ

ーブルでは、データソース内の各オブ ザベーションの生のデータを検証できま す。 データの列を再配置したり、並べ替 えたりすることができます。

詳細については[、"テーブルの操作](#page-199-0)" (162 [ページ](#page-199-0))を参照してください。

Product\_Category\_J アウトドア用品 同 Number of Profit in USD Product\_Line\_J Quarter Nu Items 8648  $572127.17$ 1999Q1 14124 947800.82 1999Q2 11583 762239.50 1999Q3 1999Q4 9268 605265.87 10333 697337.23 2000Q1 16753 1120274.81 2000Q2 14571 979205.70 2000Q3 788553.30 2000Q4 11995 アウトドア 2001Q1 9156 629523.65 15461 1043999.93 2001Q2 12731 873689.77 2001Q3 10183 675685.06 2001Q4  $9517$ 663807.35 2002Q1 16566 1129439.67 2002Q2 14812 979360.57 2002Q3 ⊫ 2002Q4 Π ы

クロス表 『囲っピジュアル1 ファイン - コーメ データをクロス表として表示します。 ク ロス表では、階層ノードやカテゴリ値の インターセクションがないかデータを検 証します。 行や列を再配置したり、並べ 替えたりすることができます。 テーブル のビジュアルとは違い、クロス表は集計 データを表示します。

> 詳細については[、"クロス表の操作](#page-200-0)" (163 [ページ](#page-200-0))を参照してください。

#### 138 *20* 章 */* ビジュアルの操作

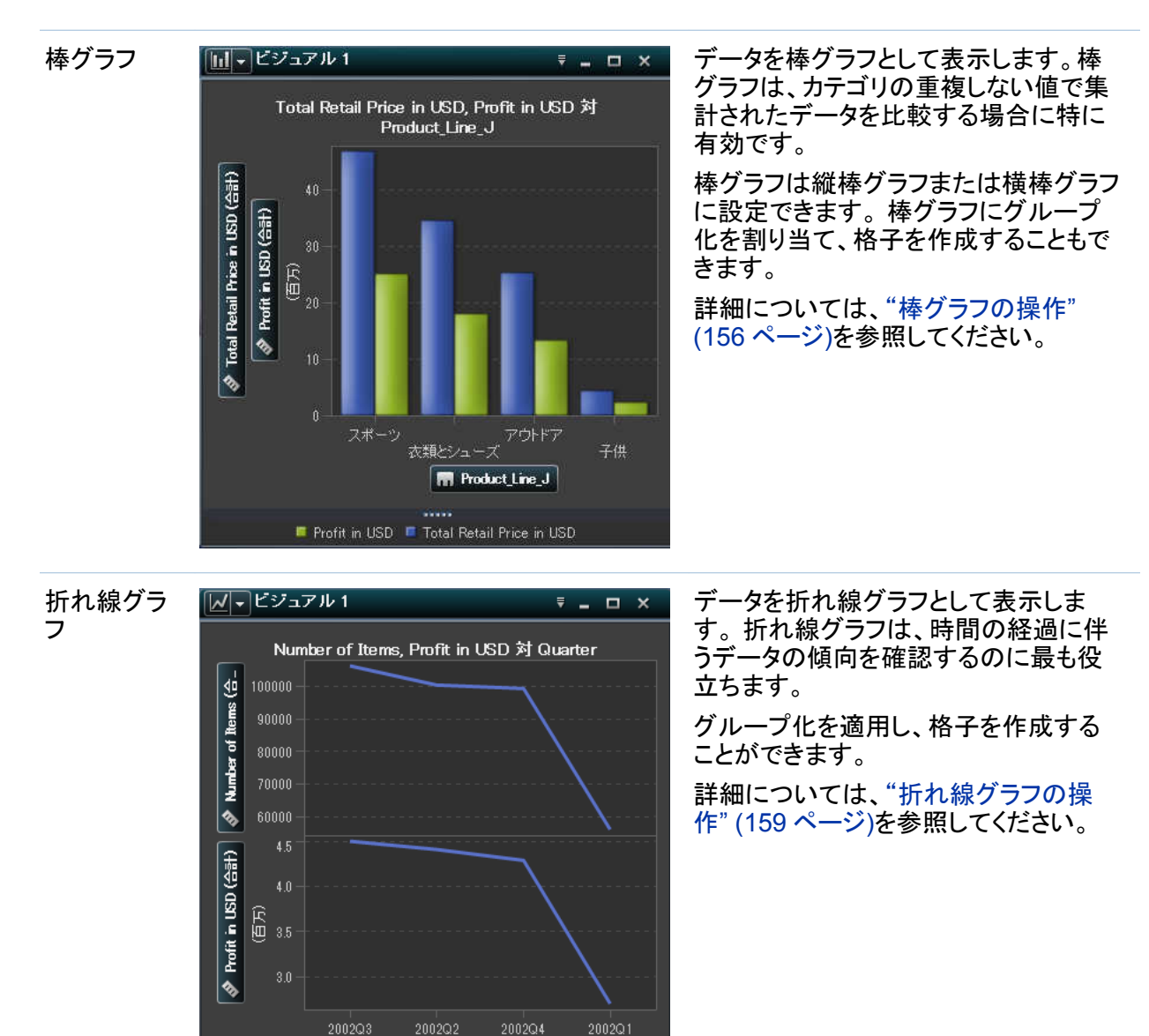

**M** Quarter

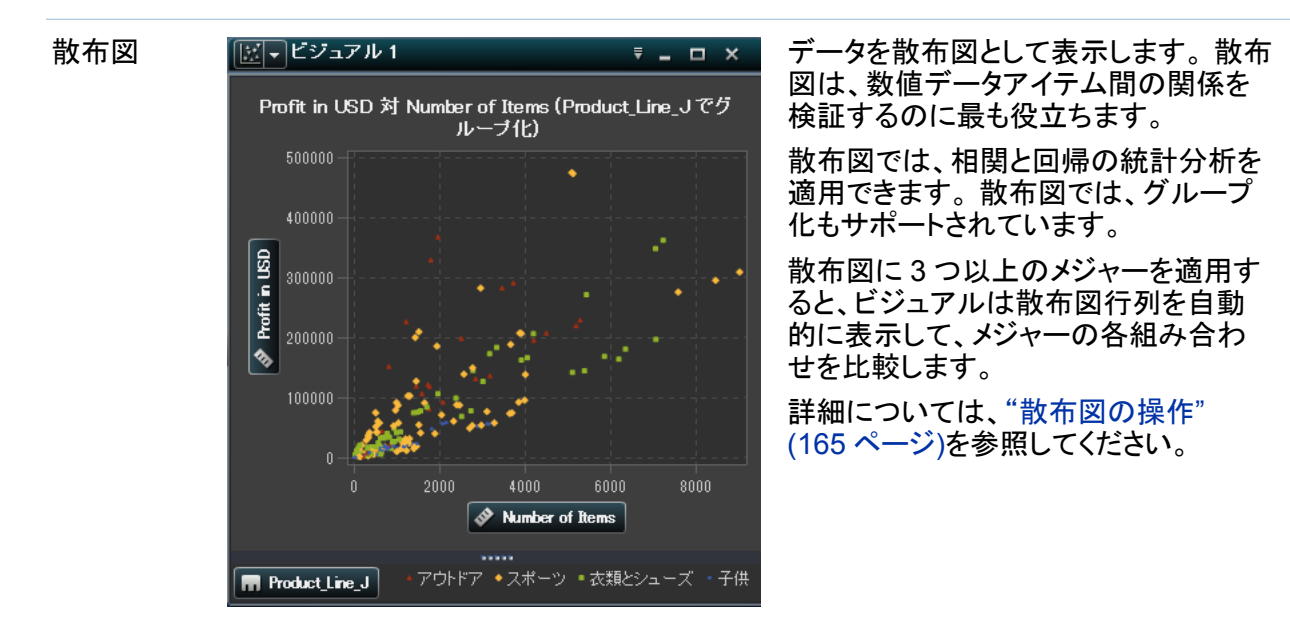

バブルプロ ット

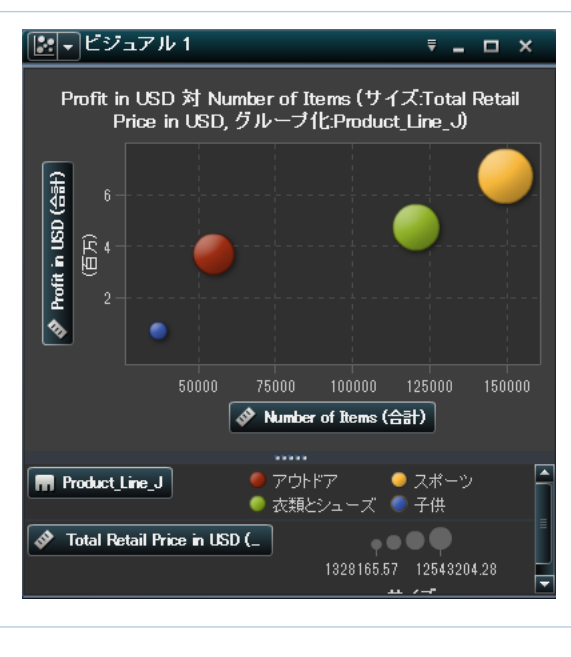

データをバブルプロットとして表示しま す。 バブルプロットでは、 3 つのメジャ ー間の関係が表示されます。 2 つのメ ジャーがプロット軸によって表され、 3 番 目のメジャーがプロットマーカーのサイ ズによって表されます。

バブルプロットには、グループ化を適用 し、格子を作成することができます。プ ロットに日時データアイテムを割り当て ることによって、バブルをアニメーション 表示してデータの時間的変化を表示す ることができます。

詳細については[、"バブルプロットの操](#page-204-0) 作" (167 [ページ](#page-204-0))を参照してください。

### 140 *20* 章 */* ビジュアルの操作

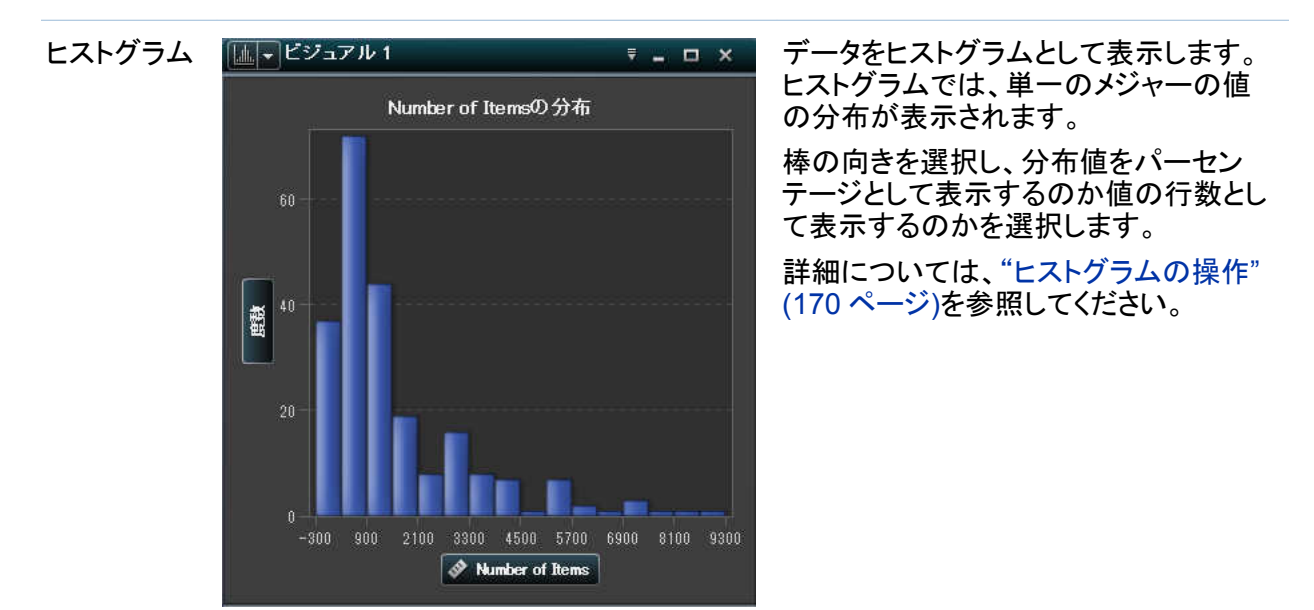

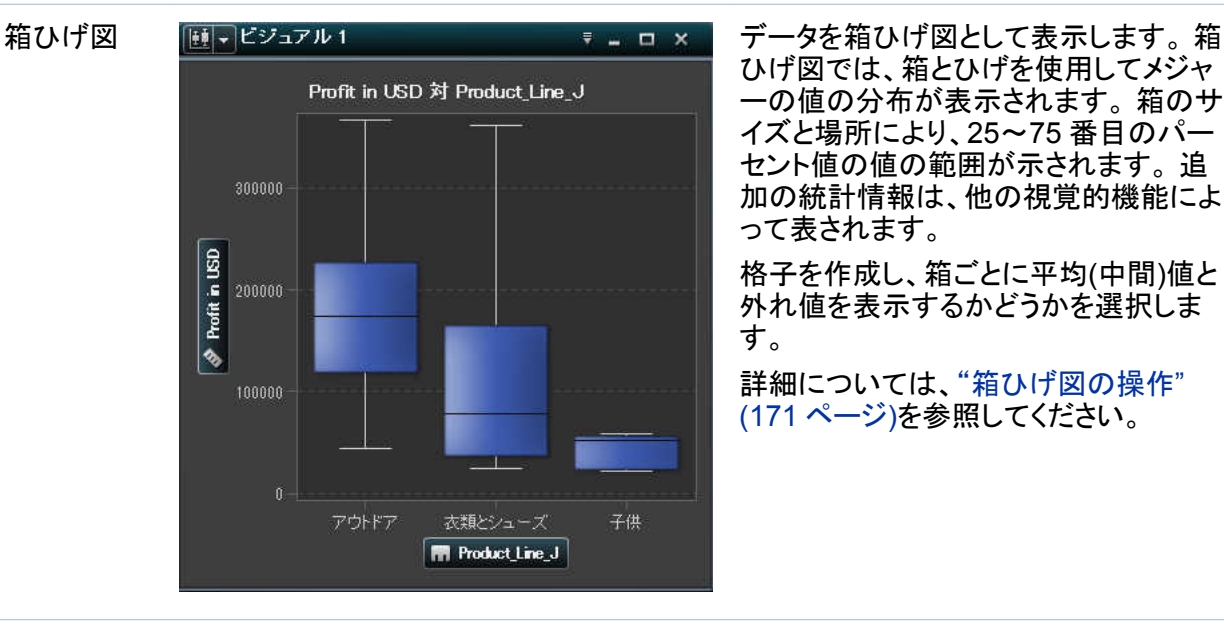

ひげ図では、箱とひげを使用してメジャ ーの値の分布が表示されます。 箱のサ イズと場所により、25~75 番目のパー セント値の値の範囲が示されます。 追 加の統計情報は、他の視覚的機能によ って表されます。

格子を作成し、箱ごとに平均(中間)値と 外れ値を表示するかどうかを選択しま す。

詳細については[、"箱ひげ図の操作](#page-208-0)" (171 [ページ](#page-208-0))を参照してください。

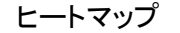

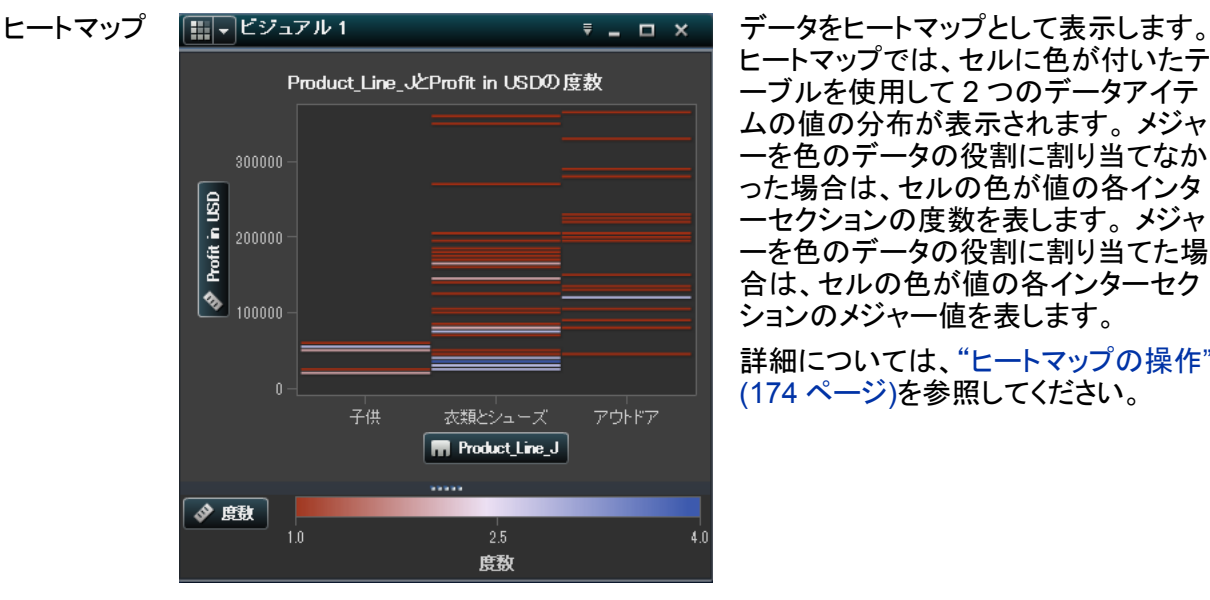

**NEW** 

CC-BY-SA

 $\bullet\circ\bullet\bullet$ 1178372.77 10354453.73 サイズ

ヒートマップでは、セルに色が付いたテ ーブルを使用して 2 つのデータアイテ ムの値の分布が表示されます。 メジャ ーを色のデータの役割に割り当てなか った場合は、セルの色が値の各インタ ーセクションの度数を表します。 メジャ ーを色のデータの役割に割り当てた場 合は、セルの色が値の各インターセク ションのメジャー値を表します。

詳細については[、"ヒートマップの操作](#page-211-0)" [\(174](#page-211-0) ページ)を参照してください。

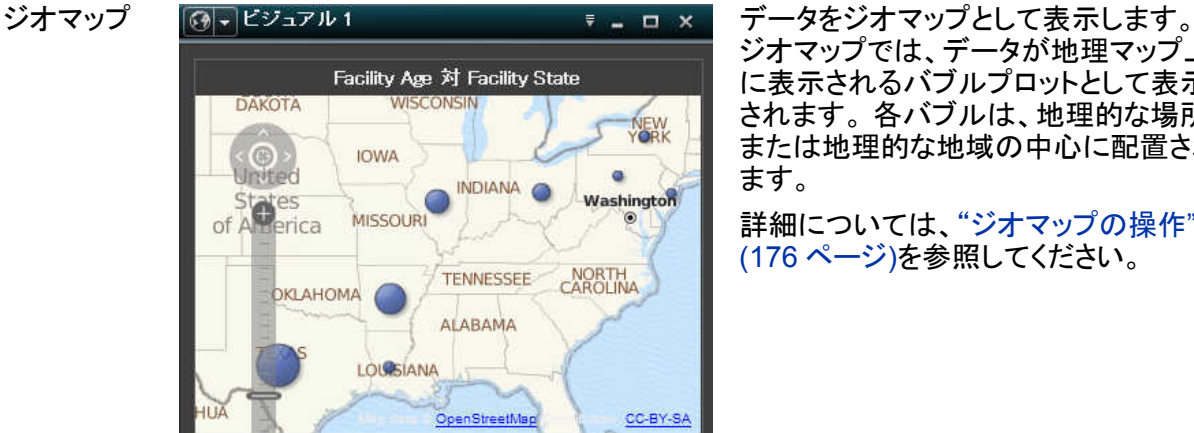

◆ Facility Age (合計)

ジオマップでは、データが地理マップ上 に表示されるバブルプロットとして表示 されます。 各バブルは、地理的な場所 または地理的な地域の中心に配置され ます。

詳細については、["](#page-213-0)ジオマップの操作"<br>[\(176](#page-213-0) ページ)を参照してください。

### 142 *20* 章 */* ビジュアルの操作

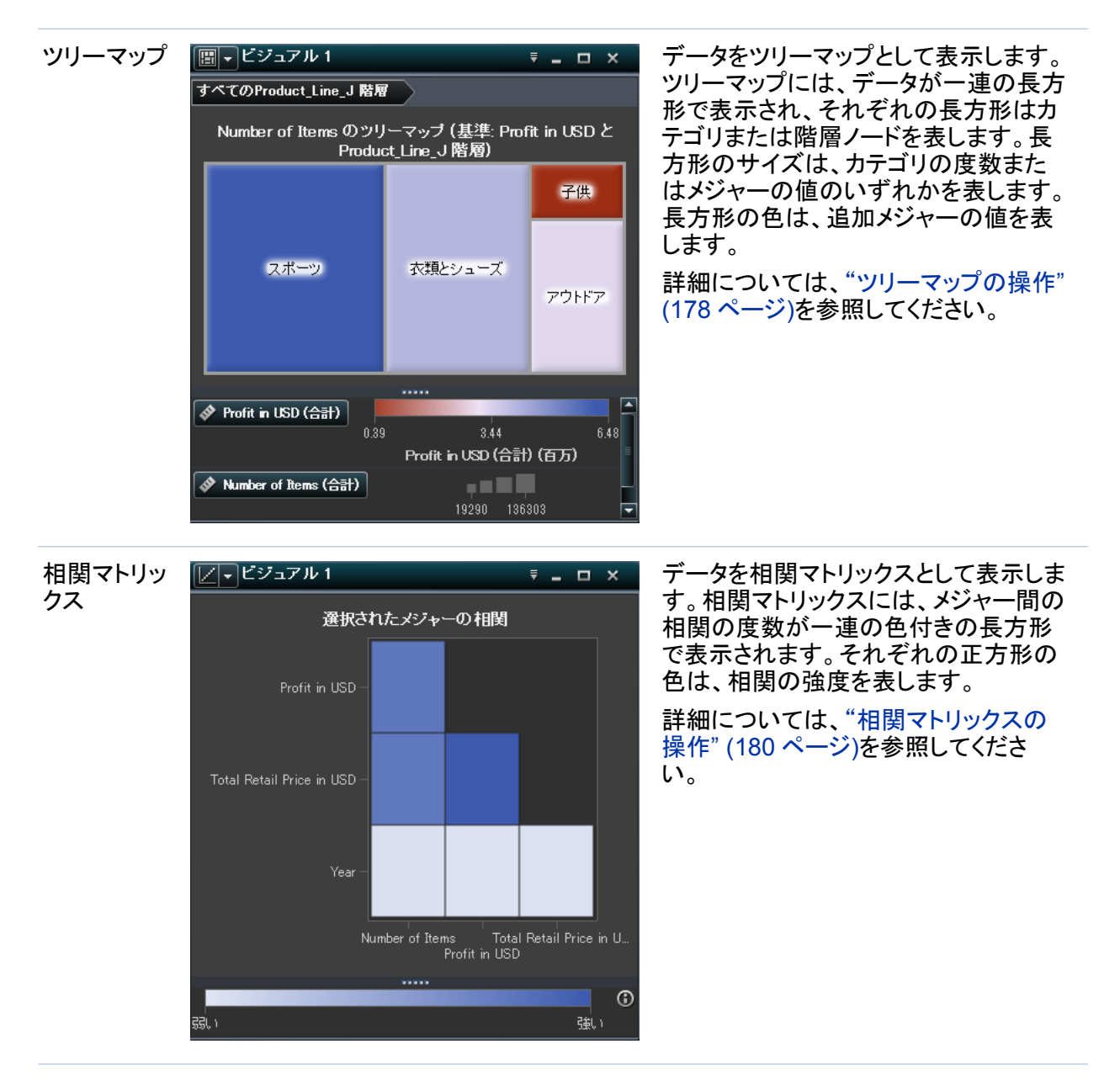
# ビジュアルの操作

新しいビジュアルの作成

新規のビジュアルを作成するには、ツールバー上の「コをクリックするか、メニューバーからビジ ュアル ▶ 新規作成を選択します。

ビジュアルの管理

ビジュアルの削除

ビジュアルを削除するには、該当するビジュアル上の×ボタンをクリックするか、ビジュアル ▶ 削除を選択して、選択したビジュアルを削除します。

ビジュアルをすべて削除するには、ビュー ▶ すべてのビジュアルを削除を選択します。

ビジュアルの複製

ビジュアルを複製するには、メインメニューからビジュアル ▶ 複製を選択するか、該当するビ ジュアルのツールバーから▼を選択した後、**ビジュアル**を選択します。

新しいビジュアルは"ビジュアル名のコピー"という名前になります。 新しい名前はプロパティタ ブで割り当てることができます。

ビジュアルの表示と最小化

ビジュアルを最小化するには、最小化するビジュアルで をクリックします。 ビジュアルは、ワ ークスペース下部にあるドックパネルに表示されます。

ビジュアルを元に戻すには、ドックペイン上でビジュアル名をクリックします。

ツールバー上の ボタンを使用して、表示するビジュアルを選択することもできます。 ボタン をクリックすると、表示するビジュアルを選択できるウィンドウが開きます。ビジュアルの管理ウ ィンドウには、各ビジュアルのサムネイルイメージが表示され、チェックボックスを使用して各ビ ジュアルを選択/選択解除できます。

すべてのビジュアルを最小化するには、メニューバーから表示 ▶ すべてのビジュアルを最小 化を選択します。

すべてのビジュアルを表示するには、メニューバーから表示 ▶ すべてのビジュアルを表示を 選択します。

ビジュアルの最大化

ビジュアルを最大化してワークスペースを最大表示にするには、最大化するビジュアルでロを クリックします。ビジュアルを標準サイズに戻すには、『そクリックします。

ワークスペースでのビジュアルの調整

ビジュアルの位置の移動

ビジュアルを移動するには、ビジュアルのタイトルバーをビジュアルを配置する場所までドラッ グします。

ビジュアルを別のビジュアルにドラッグするとき、そのビジュアルの場所はドロップしたポイント に最も近い端によって決まります。

例: ワークスペースに"A"と"B"という名前の 2 つのビジュアルがあります。 A を B の左端にド ラッグすると、A はビジュアル B の左に配置されます。 A を B の下端にドラッグすると、A は B の下に配置されます。

## 画面 20.1 は、4 つのビジュアルのレイアウトの例です。

## 画面 *20.1 4* つのビジュアルのレイアウトの例

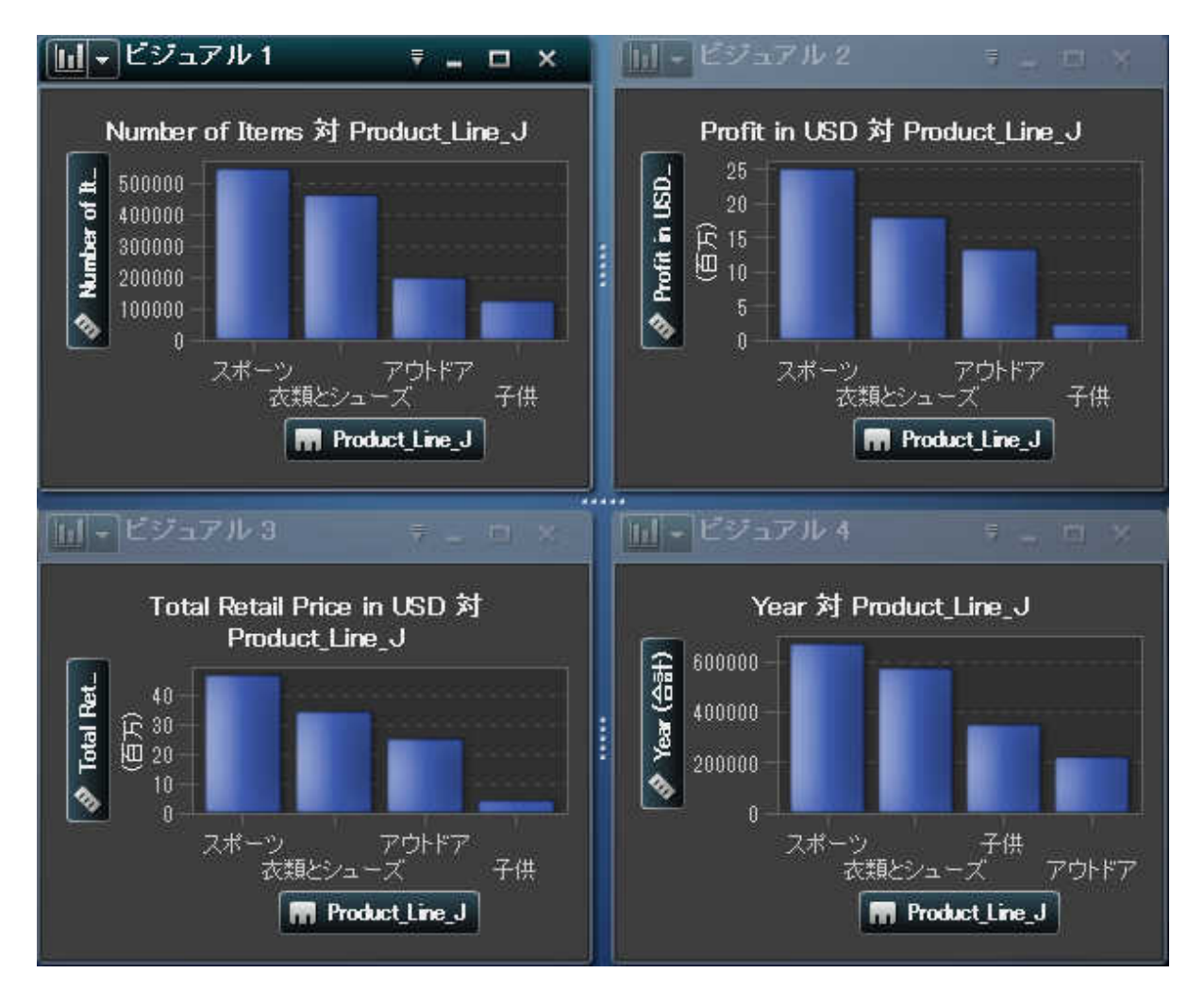

画面 20.2 は、ビジュアルを別のビジュアルの右端に移動するとどうなるかを示しています。

画面 *20.2 4* を *1* の右端に移動した後のレイアウトの例

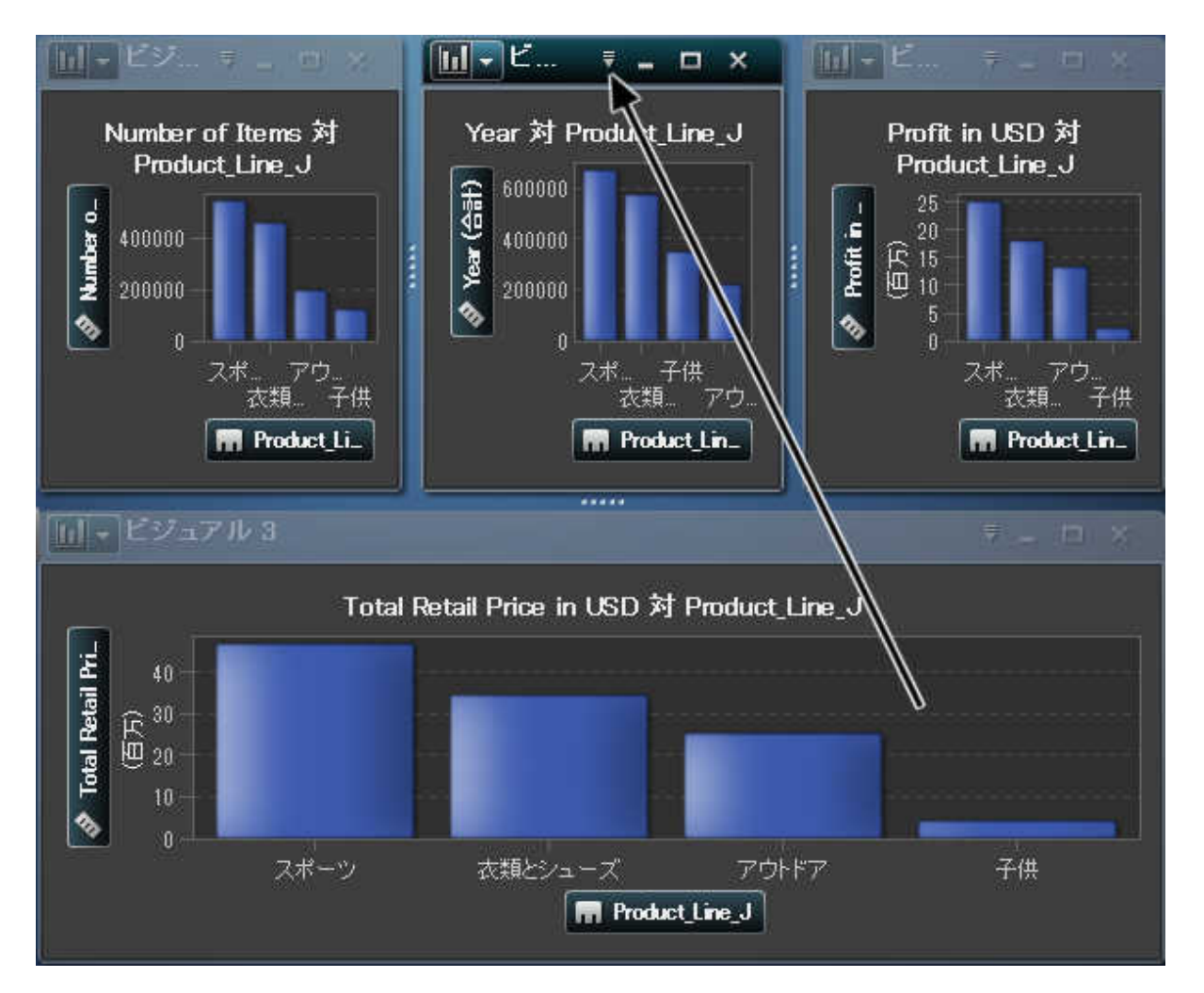

ワークスペースでビジュアルが複数の行に含まれているときにビジュアルの下端または上端 にドラッグすると、以前はターゲットのビジュアルによって占有されていたスペースが、ターゲッ トのビジュアルと移動したビジュアルによって分割されます。

画面 20.3 (147 ページ)は、ビジュアルを別のビジュアルの下端に移動するとどうなるかを示し ています。

画面 *20.3 4* を *1* の下端に移動した後のレイアウトの例

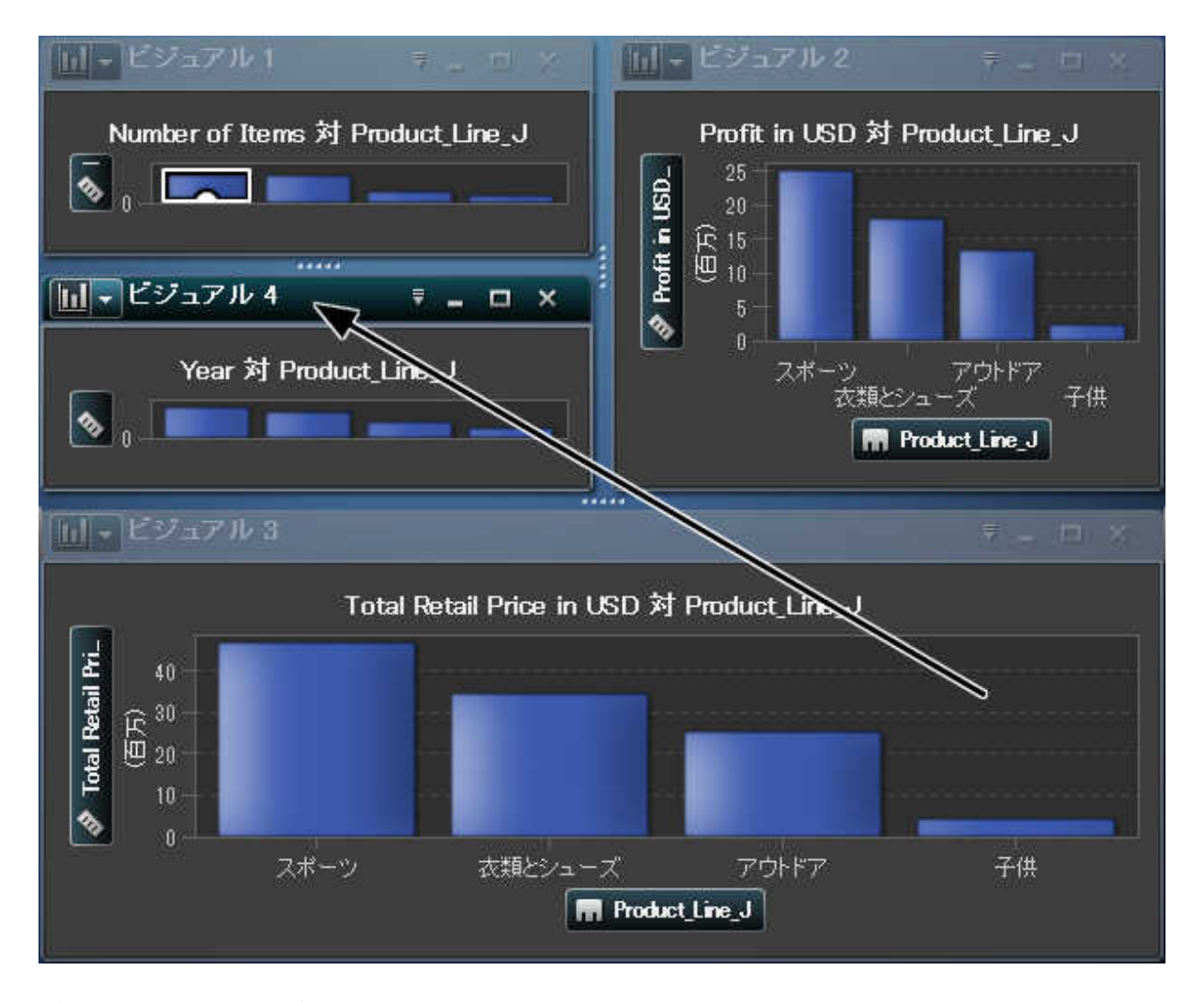

ビジュアルのサイズ変更

ワークスペースでビジュアルのサイズを変更するには、サイズを変更するビジュアルの下端ま たは右端にあるサイズ変更タブ ……をドラッグします。

# ビジュアルに関するコメントの管理

ビジュアルに関するコメントについて

SAS Visual Analytics Explorer では、ビジュアルに関するコメントを作成して共有できます。

ビジュアルに関するコメントのほかに、特定のビジュアル探索に関するコメントも作成できま す。 ["探索コメント](#page-239-0)" (202 ページ)を参照してください。

ビジュアルに関するコメントの表示

ビジュアルに関するコメントを表示するには、右パネルからコメントを選択します。コメントがトピ ック別に分類されます。

トピックにコメントが多数含まれている場合は、最新のいくつかのコメントだけが表示されます。 すべてのコメントを表示をクリックして、トピックに関するコメントをすべて表示します。

コメントを検索するには、コメント内の検索フィールドに検索語を入力します。

ビジュアルに関するコメントの作成

既存のトピックでコメントを作成

既存のトピックでコメントを追加するには、次の操作を行います。

- 1 寄稿するトピックのすぐ下にある**コメントの入力**フィールドにコメントテキストを入力します。
- 2 (オプション) l をクリックして、コメントにファイルを添付します。
- 3 コメントの作成が終了したら、投稿をクリックします。すぐにコメントが保存されて共有されま す。

新規のトピックでコメントを作成

新規のトピックでコメントを追加するには、次の操作を行います。

1 トピック名の入力フィールドにトピックの名前を入力します。

- 2 コメントの入力フィールドにコメントテキストを入力します。
- 3 (オプション) l をクリックして、コメントにファイルを添付します。
- 4 コメントの作成が終了したら、投稿をクリックします。すぐにコメントが保存されて共有されま す。

ビジュアルに関するコメントの編集

注**:** コメントを編集する機能が必要になります。

コメントを編集するには、編集するコメントを選択して ネクリックします。

ビジュアルコメントの削除

注**:** コメントを削除する機能が必要になります。

コメントを削除するには、削除するコメントを選択して面をクリックします。

# ビジュアルデータの役割の管理

データアイテムの追加

ビジュアルにデータが表示されるようにするためには、データアイテムを割り当てる必要があり ます。 ビジュアルにデータアイテムを割り当てるには、次のいずれかの操作を行います。

- データアイテムをビジュアルの中心にドラッグします。 データアイテムが役割に自動的に割 り当てられます。 ビジュアルですでにデータアイテムが必要な役割に割り当てられている 場合は、新しいデータアイテムを割り当てる方法を選択できます。
- データアイテムをビジュアルのメジャーまたはカテゴリボタンにドラッグして、新しいデータア イテムを特定のデータの役割に割り当てます。
- ビジュアルツールバーから、▼を選択して、カテゴリの追加またはメジャーの追加を選択し ます。

■ 右ペインの役割タブを使用します。 データアイテムを役割にドラッグするか、ドロップダウン リストからデータアイテムを選択します。

ビジュアルごとにそれぞれの種類のデータアイテムの最小数が必要です。 次の表に、各ビジ ュアルの要件を示します。

表 *20.1* ビジュアルの必須データアイテム

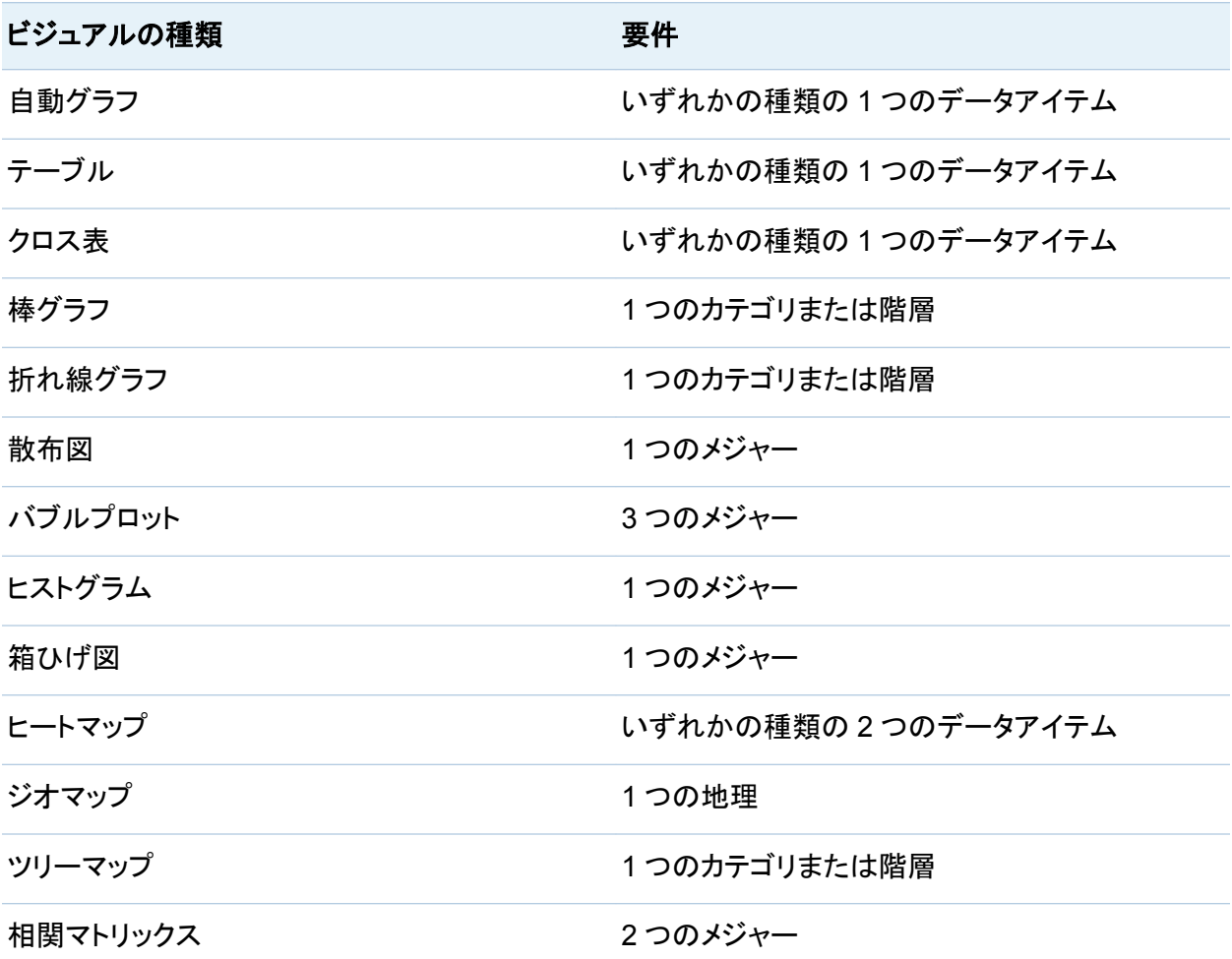

データアイテムの置換

データアイテムは、次のいずれかの方法で置換できます。

- 新しいデータアイテ**ータアイテム**ペインから置換するビジュアル内のデータアイテム にドラッグします。
- ビジュアルまたは役割タブから置換するデータアイテムを右クリックし、アイテム名の置換 ▶ *新しいアイテム名*を選択します。

データアイテムの削除

データアイテムは、次のいずれかの方法で削除できます。

- ビジュアルからデータアイテムペインにデータをドラッグします。
- ビジュアルツールバーから ▼ を選択して、削除 ▶ item-name を選択します。
- ビジュアルまたは役割タブでデータアイテムをクリックし、アイテム名の*削除*を選択します。

データの役割の切り替え

2 つの役割に割り当てられているデータアイテムを切り替えるには、ビジュアル内のボタンを 使用するか、役割タブのフィールドを使用して、一方のデータアイテムをもう一方のデータアイ テムにドラッグします。

たとえば、X 軸上のメジャーを Y 軸上のメジャーにドラッグすることによって、散布図の軸を切 り替えることができます。

フィルタの操作

フィルタタブを使用して、ビジュアルのデータをサブセットすることができます。 21 章, "[ビジュア](#page-220-0) [ルフィルタの操作](#page-220-0)" (183 ページ)を参照してください。

データブラシの操作

データブラシの概要

データブラシは一部のビジュアルに組み込まれた機能であり、特定のビジュアルでデータ値を 選択し、それ以外のすべてのビジュアルでその値に対応するデータ値を強調表示できます。

たとえば、ビジュアル探索で棒グラフと散布図を使用できます。データブラシを有効にして、棒 グラフの棒を選択すると、棒グラフで選択した値に対応する散布図のマーカーが強調表示され ます。

図 *20.1* データブラシの例

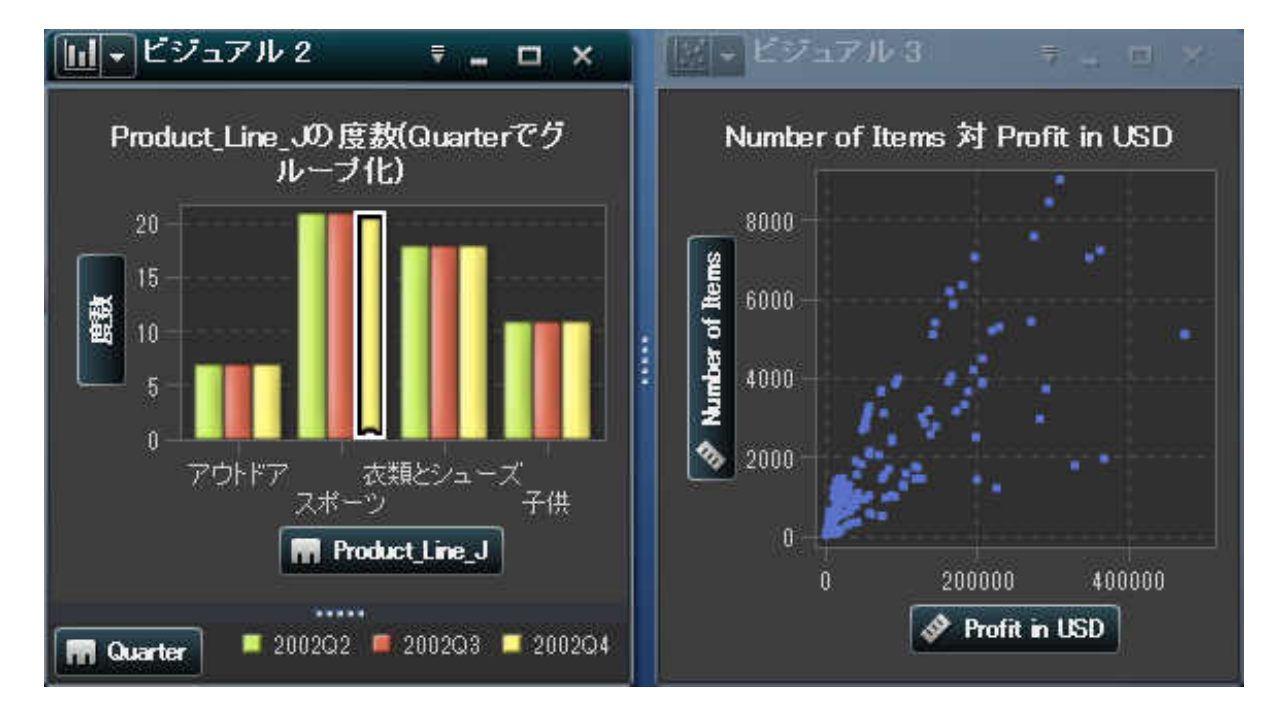

次の種類のビジュアルはデータブラシに対応しています。

- 棒グラフ
- 折れ線グラフ
- 散布図
- バブルプロット(グループ役割が割り当てられている場合)
- ヒストグラム
- ヒートマップ(両方の軸にカテゴリが割り当てられている場合)
- ジオマップ
- ツリーマップ

ヒストグラムの場合およびグループ化と格子を除く度数の棒グラフの場合、データブラシはブラ シ指定されたデータに対応する棒の部分を表します。該当する棒が強調表示され、対応する 部分が影付きで表されます。

図 20.2 では、バブルプロットで選択した内容に対応する部分が棒グラフの棒で強調表示され ています。

図 *20.2* 一部影付きのデータブラシ

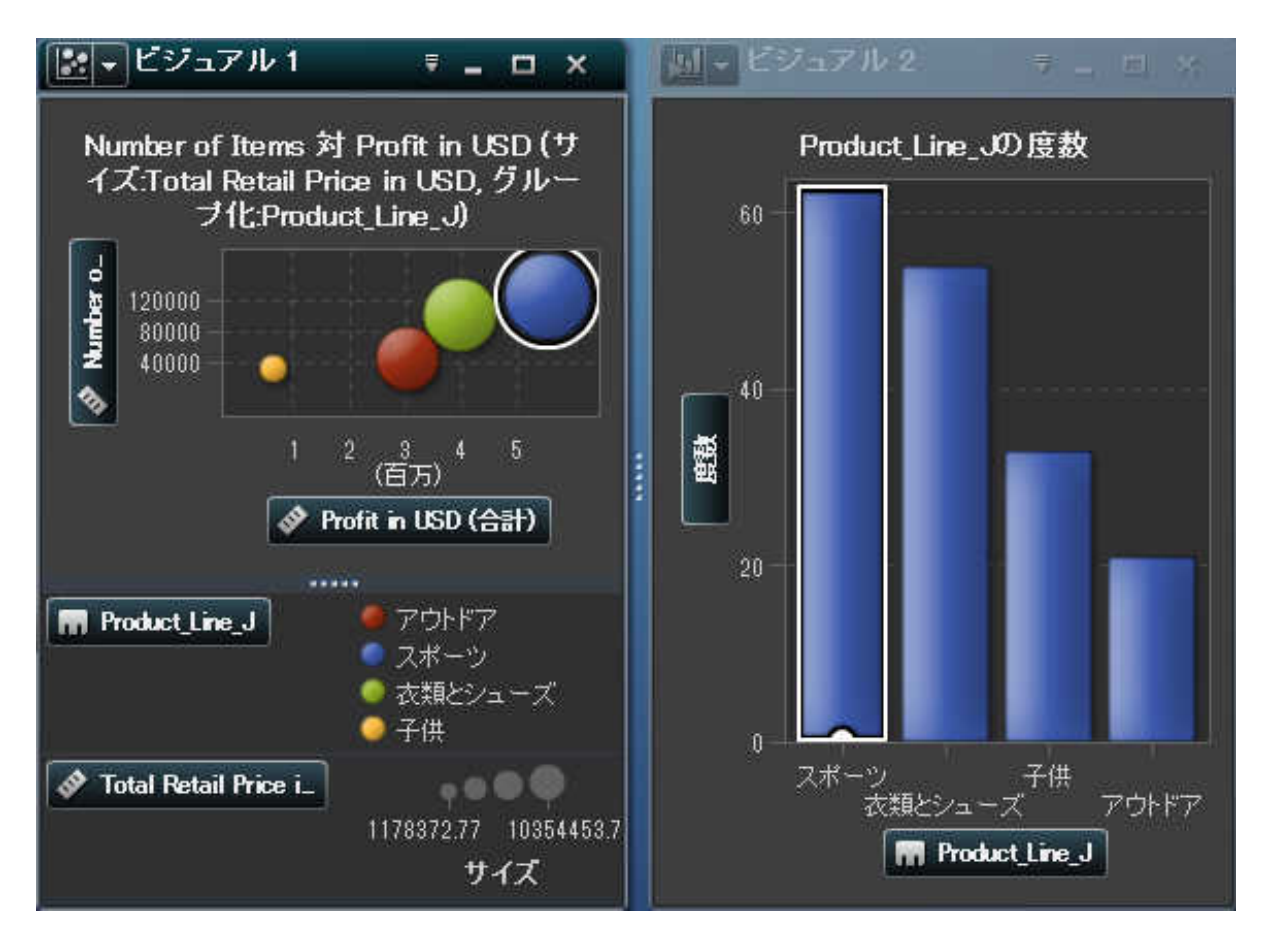

メジャーが割り当てられている棒グラフやグループ化または格子が設定された棒グラフの場合 は、棒全体が強調表示されます。

データブラシの有効化

データブラシを有効にするには、表示 ▶ データブラシを選択します。

ビジュアルでの値の選択

次のいずれかの方法を使用して、ビジュアルで値を選択できます。

- データ値をクリックします。この方法は、棒グラフ、ヒストグラムおよびツリーマップの場合に 最も有効です。複数の値を選択するには、Ctrl キーを押しながらそれぞれの値をクリックし ます。
- 長方形の領域にある値を選択するには、その値をクリックしてドラッグします。この方法は、 散布図とヒートマップの場合に最も有効です。
- ビジュアルのテーブルビューで値を選択します。Shift キーを押しながらクリックして隣接す る複数の値を選択するか、Ctrl キーを押しながらクリックして個々の値を選択または選択 解除します。

自動グラフの操作

自動グラフでは、カテゴリ数に基づいてさまざまな種類のグラフが自動的に表示され、グラフに 割り当てられているデータアイテムが測定されます。

グラフの種類は次のいずれかです。

表 *20.2* 自動グラフの種類

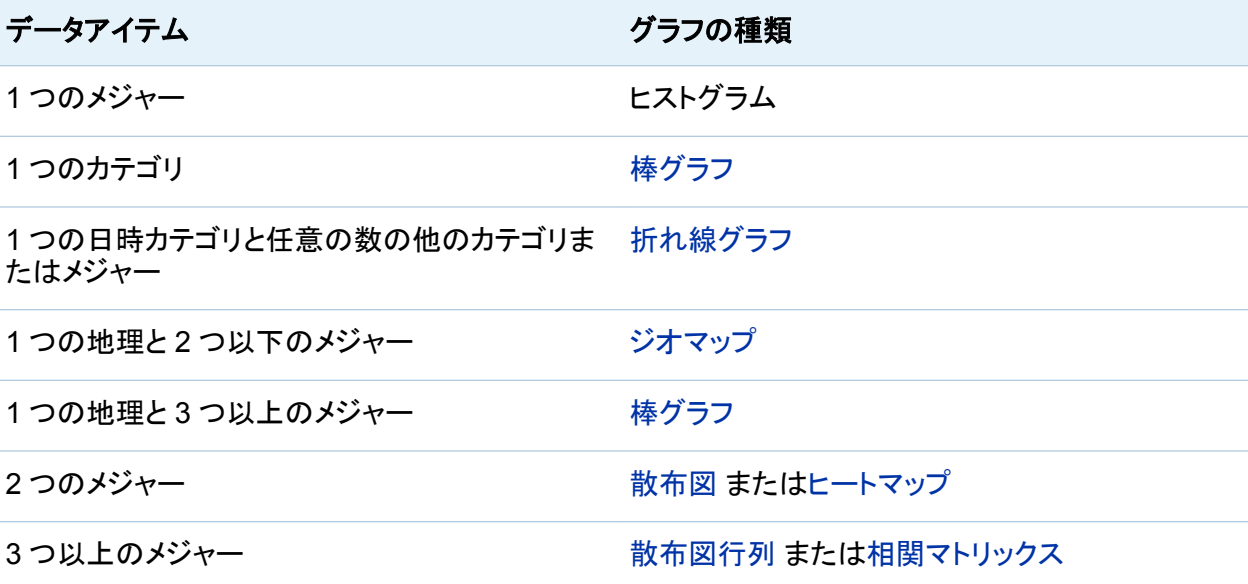

## <span id="page-193-0"></span>データアイテム きょうしょう しょうしょう グラフの種類

1 つ以上のカテゴリと任意の数のメジャーおよび 地理情報 棒グラフ

注**:** 自動グラフの役割タブには必ずカテゴリとメジャーがあります。 グループ化や格子などの 詳細なデータの役割を設定するには、ビジュアルの種類を変更して目的の特定のグラフの種 類を選択します。 たとえば、自動グラフに棒グラフが表示されている場合は、種類を棒グラフ に変更して詳細なデータの役割の設定を有効にします。

棒グラフの操作

棒グラフについて

棒グラフでは、棒を使用してカテゴリデータの値が表されます。 それぞれの棒の高さが値を表 します。

棒グラフのプロパティの指定

プロパティタブでは、次のオプションを指定できます。

## 名前

ビジュアルの名前を指定します。

### タイトル

グラフの上に表示されるタイトルを指定します。

注**:** タイトルオプションは、グラフタイトルの自動作成を選択した場合は無効になります。

## グラフタイトルの自動作成

グラフタイトルがビジュアル内のデータアイテムに基づいて自動的に生成されるように指定 します。

## グリッドラインの表示

応答軸の目盛ごとにグリッドラインを表示します。

#### 棒の向き

棒が縦か横かを指定します。

#### 度数

度数をカウント(カウント)として表示するかパーセント(パーセント)として表示するかを指定 します。

注**:** ビジュアルにメジャーが割り当てられている場合は、このオプションが無効になりま す。

## グループ化スタイル

グループ化されたデータの表示方法を指定します。 積み上げを選択すると、グループ化変 数の値がそれぞれの棒の一部として表示されます。 クラスタを選択すると、グループ化変 数の値が別々の棒として表示されます。

注**:** グループ化役割にデータアイテムが割り当てられていない場合は、このオプションが 無効になります。

## メジャーのレイアウト

メジャーが 1 つの応答軸を共有する(共有の軸)か、メジャーごとに別々の応答軸を持つ (別々の軸)かを指定します。

注**:** ビジュアルにメジャーが 1 つしか含まれていない場合は、メジャーのレイアウトオプシ ョンが無効になります。

#### 概要

グラフの概要を有効にするかどうかを指定します。

#### データ値を表示する

データ値をビジュアル内のテキストとして表示します。

注**:** グラフにカーソルを合わせると、常にデータ値がデータチップとして表示されます。

#### 軸ラベルの回転

カテゴリラベルを傾斜させて表示します。

注**:** 棒の向きを横にしている場合は、軸ラベルの回転オプションが無効になります。

棒グラフのデータの役割

棒グラフの基本的なデータの役割は、カテゴリとメジャーです。 割り当てることができるカテゴ リは 1 つだけで、カテゴリの値はカテゴリ軸にプロットされます。 メジャーは多数割り当てること ができ、メジャー値は応答軸にプロットされます。 棒グラフにメジャーが含まれていない場合、 カテゴリ値の度数は応答軸にプロットされます。

基本的なデータの役割だけでなく、次の役割も割り当てることができます。

## グループ

割り当てるカテゴリデータの値に従ってデータをグループ化します。 グループ化スタイルプ ロパティに対して選択した値に応じて、グループの値は別々の棒またはそれぞれの棒の一 部として表示されます。

注**:** ビジュアルに複数のメジャーが割り当てられている場合は、グループ化を使用できま せん。

## 格子列

割り当てるカテゴリデータアイテムの値ごとに列を指定してグラフの格子を作成します。

格子行

割り当てるカテゴリデータアイテムの値ごとに行を指定してグラフの格子を作成します。

データ値の並べ替え

デフォルトでは、棒グラフが最初のメジャーの値に基づいて降順に並べ替えられます。 並べ替 えを変更するには、並べ替えるデータアイテムを右クリックし、並べ替え ▶ *並べ替え方法*を選 択します。グループ化棒グラフでは、データがカテゴリ値に基づいてアルファベット順に並べ替 えられます。

# <span id="page-196-0"></span>折れ線グラフの操作

折れ線グラフについて

折れ線グラフは、データ値をつなぐ線を使用してカテゴリデータの値を表します。 複数のメジャ ーを折れ線グラフに割り当てる場合は、メジャーごとに別々の Y 軸を作成できます。

折れ線グラフのプロパティの指定

プロパティタブでは、次のオプションを指定できます。

## 名前

ビジュアルの名前を指定します。

#### タイトル

グラフの上に表示されるタイトルを指定します。

注**:** タイトルオプションは、グラフタイトルの自動作成を選択した場合は無効になります。

#### グラフタイトルの自動作成

グラフタイトルがビジュアル内のデータアイテムに基づいて自動的に生成されるように指定 します。

## グリッドラインの表示

応答軸の目盛ごとにグリッドラインを表示します。

## 度数

度数をカウント(カウント)として表示するかパーセント(パーセント)として表示するかを指定 します。

注**:** ビジュアルにメジャーが割り当てられている場合は、このオプションが無効になりま す。

## メジャーのレイアウト

メジャーが 1 つの応答軸を共有する(共有の軸)か、メジャーごとに別々の応答軸を持つ (別々の軸)かを指定します。

注**:** ビジュアルにメジャーが 1 つしか含まれていない場合は、メジャーのレイアウトオプシ ョンが無効になります。

#### 概要

グラフの概要を有効にするかどうかを指定します。

#### マーカーの表示

ビジュアルの値のマーカーを表示します。

## データ値を表示する

データ値をビジュアル内のテキストとして表示します。

注**:** グラフにカーソルを合わせると、常にデータ値がデータチップとして表示されます。

#### 軸ラベルの回転

カテゴリラベルを傾斜させて表示します。

#### 期間 (予測が有効になっている場合)

予測するデータ間隔の数を指定します。

注**:** ビジュアルで予測が有効になっている場合に限り、このオプションを使用できます。

折れ線グラフのデータの役割

折れ線グラフの基本的なデータの役割は、カテゴリとメジャーです。 割り当てることができるカ テゴリは 1 つだけで、カテゴリの値はカテゴリ軸にプロットされます。 メジャーは多数割り当て ることができ、メジャー値は応答軸にプロットされます。メジャーを割り当てないと、度数が応答 軸にプロットされます。

基本的なデータの役割だけでなく、次の役割も割り当てることができます。

グループ

割り当てるカテゴリデータの値に従ってデータをグループ化します。 値ごとに別々の線が 作成されます。

注**:** ビジュアルに複数のメジャーが割り当てられている場合は、グループ化を使用できま せん。

格子列

割り当てるカテゴリデータアイテムの値ごとに列を指定してグラフの格子を作成します。

格子行

割り当てるカテゴリデータアイテムの値ごとに行を指定してグラフの格子を作成します。

データ値の並べ替え

カテゴリデータでは、折れ線グラフが最初のメジャーの値に基づいて降順に並べ替えられま す。並べ替えを変更するには、並べ替えるデータアイテムを右クリックし、並べ替え ▶ 並べ替 え方法を選択します。

注**:** カテゴリ役割に日時データアイテムが割り当てられている場合は、並べ替えを使用できま せん。

予測

予測について

予測では、今後のデータ値を予測するためにデータソースで統計的傾向が使用されます。予 測を使用できるのは、ビジュアルに日付、時刻または日時データアイテムが割り当てられてい る場合に限ります。

予測には、予測されたデータポイントだけでなく、信頼区間も表示されます。 詳細については、 "予測" (207 [ページ](#page-244-0))を参照してください。

予測の有効化

折れ線グラフにデータ分析を追加するには、ビジュアルツールバーから▼を選択した後、予測 の表示を選択します。

注**:** 予測を適用するには、折れ線グラフに日付、時刻または日時データアイテムを取り込む必 要があります。

折れ線グラフビジュアルのプロパティタブで、期間オプションを使用して、予測するデータポイ ントの数を調整できます。

# テーブルの操作

テーブルについて

テーブルでは、データ値がテキストとして表示されます。 テーブルに割り当てられている各メジ ャーまたはカテゴリの値が列として表示されます。 テーブルのデータ値は集計されません。

注**:** 大規模なデータソースの場合は、最初の 20 億行(2,147,483,647 行)だけがテーブルビ ジュアルに表示されます。

注**:** テーブルを並べ替えると、最初の 5,000 行だけが並べ替えられてテーブルに表示されま す。

テーブルのプロパティの指定

プロパティタブで、次のオプションを指定できます。

名前

ビジュアルの名前を指定します。

テーブルのデータの役割

テーブルの基本的なデータの役割は列です。列を任意の種類のデータアイテムにすることが できます。テーブルに任意の数の列を追加できます。

列の管理

列の並べ替え

列でテーブルを並べ替えるには、列ヘッダーをクリックします。 列ヘッダーに並べ替えを示す 矢印が表示されます。 矢印が上を指している場合、並べ替えは昇順です。 矢印が下を指して いる場合、並べ替えは降順です。

注**:** テーブルを並べ替えると、最初の 5,000 行だけが並べ替えられてテーブルに表示されま す。

列の再配置

列を再配置するには、列ヘッダーをドラッグアンドドロップします。

列のサイズ変更

列のサイズを変更するには、列ヘッダーの左端または右端をクリックしてドラッグします。

クロス表の操作

## クロス表について

クロス表では、カテゴリ値とメジャー値のインターセクションがテキストとして表示されます。 ク ロス表にメジャーが含まれている場合、クロス表の各セルにはカテゴリ値の特定のインターセ クションの集計されたメジャー値が含まれます。 クロス表にメジャーが含まれていない場合、 各セルには、カテゴリ値のインターセクションの度数が含まれます。

## クロス表のプロパティの指定

プロパティタブで、次のオプションを指定できます。

名前

ビジュアルの名前を指定します。

#### 列の小計を表示

最初以外の行軸上のノードごとに、小計を各列に追加します。

注**:** 小計の値は、デフォルトの集計に基づいてメジャーごとに集計されます。

#### 列の合計を表示

合計を各列に追加します。

注**:** 合計の値は、デフォルトの集計に基づいてメジャーごとに集計されます。

#### 行の小計を表示

最初以外の列軸上のノードごとに、小計を各行に追加します。

注**:** 小計の値は、デフォルトの集計に基づいてメジャーごとに集計されます。

## 行の合計を表示

合計を各行に追加します。

注**:** 合計の値は、デフォルトの集計に基づいてメジャーごとに集計されます。

#### 合計の表示位置

合計と小計の表示位置を指定します。前を選択すると、合計と小計が軸ヘッダーの前に表 示されます。後を選択すると、合計と小計が軸ヘッダーの後に表示されます。

クロス表のデータの役割

クロス表のデータの役割は、列、行およびメジャーです。列と行の役割ごとに単一の階層また は任意の数のカテゴリを割り当てることができます。 クロス表にメジャーを割り当てた場合、メ ジャー値はクロス表のセルに表示されます。 メジャーを割り当てなかった場合、クロス表のセ ルには値の各インターセクションの度数が表示されます。

行と列の管理

行または列の並べ替え

デフォルトでは、クロス表は行の役割に割り当てる最初のカテゴリの値のアルファベット順に並 べ替えられます。 並べ替えを変更するには、並べ替える行または列のヘッダーを右クリック し、並べ替え → 並べ替え方法を選択します。

注**:** メジャーでは、並べ替えを使用できません。

行と列の再配置

行と列を再配置するには、列ヘッダーをドラッグアンドドロップします。

列のサイズ変更

列のサイズを変更するには、列ヘッダーの左端または右端をクリックしてドラッグします。

<span id="page-202-0"></span>クロス表からの階層の作成

クロス表ビジュアルでは、クロス表の軸上のカテゴリから階層を作成できます。階層を作成す るには、カテゴリのヘッダーを右クリックして階層の作成を選択します。カテゴリが新規の階層 に置換されます。

新規の階層の名前は、最も外側のカテゴリの名前に接尾辞"階層"を付けて生成されます。

散布図の操作

散布図について

散布図は、マーカーを使用することによってメジャーの値を表します。 3 つ以上のメジャーを割 り当てると、散布図行列が表示されます。 散布図行列は、ビジュアルに割り当てられたメジャ ーのすべての可能な組み合わせが表示される一連の散布図です。

ポイント数が非常に多い散布図を作成すると、散布図[はヒートマップ](#page-211-0) (メジャーが2つの場合) またはメジャーが 3 つ以上の場合は相関マトリックスとして表示されます。

散布図のプロパティの指定

プロパティタブでは、次のオプションを指定できます。

#### 名前

ビジュアルの名前を指定します。

## タイトル

グラフの上に表示されるタイトルを指定します。

注**:** タイトルオプションは、グラフタイトルの自動作成を選択した場合は無効になります。

## グラフタイトルの自動作成

グラフタイトルがビジュアル内のデータアイテムに基づいて自動的に生成されるように指定 します。

166 *20* 章 */* ビジュアルの操作

#### グリッドラインの表示

プロット軸の目盛ごとにグリッドラインを表示します。

### マーカーのサイズ

各マーカーのサイズをピクセルで指定します。

注**:** 散布図がグループ化されている場合は、4 ピクセル未満のサイズを使用できません。

#### 近似線

近似線をビジュアルに追加します。 使用可能な近似法の種類の詳細については、["近似](#page-243-0) 線" (206 [ページ](#page-243-0))を参照してください。

注**:** 散布図にグループ化変数が割り当てられている場合は、近似線を使用できません。

散布図のデータの役割

散布図の基本的なデータの役割はメジャーです。 メジャーはいくつでも割り当てることができ ます。散布図に 1 つのメジャーを割り当てると、値が 1 本の線に沿ってプロットされます。

メジャーに加えて、グループ変数も割り当てることができます。 グループ変数は、割り当てるカ テゴリデータの値に従ってデータをグループ化します。 別々の散布ポイント群が、グループ変 数の値ごとに作成されます。

データアイテムを**ラベル**役割に追加することもできます。ラベル役割のデータアイテムの値は、 散布図のデータチップに表示されます。

データ分析の適用

データ分析について

散布図には、次のデータ分析を適用できます。

#### 相関

ビジュアルの変数間の統計的な相関の度合を特定します。 詳細については[、"相関](#page-243-0)" (206 [ページ](#page-243-0))を参照してください。

### 近似線

ビジュアルの変数間の関係のモデルをプロットします。

近似線には、線形近似、2 次近似、3 次近似、ペナルティ付き B-スプラインなどの多数の 種類があります。 詳細については、["近似線](#page-243-0)" (206 ページ)を参照してください。

線形近似線を追加すると、自動的に相関がビジュアルに適用されます。それ以外の種類の近 似法では、相関を使用できません。

データ分析の有効化

ビジュアルに近似線を追加するには、ビジュアルツールバーから▼を選択した後、近似線 ▶ **[**近似法の種類**]**を選択します。 使用可能な近似法の種類の詳細については、["近似線](#page-243-0)" (206 [ページ](#page-243-0))を参照してください。

バブルプロットの操作

バブルプロットについて

バブルプロットは、散布図内の異なるサイズのマーカー(バブル)を使用して 3 つのメジャーの 値を表します。 2 つのメジャーの値はグラフの軸の位置によって表され、3 番目のメジャーの 値はマーカーのサイズによって表されます。

アニメーション表示されたバブルプロットを作成してデータの時間的変化を表示することもでき ます。

バブルプロットのプロパティの指定

プロパティタブでは、次のオプションを指定できます。

名前

ビジュアルの名前を指定します。

タイトル

グラフの上に表示されるタイトルを指定します。

注**:** タイトルオプションは、グラフタイトルの自動作成を選択した場合は無効になります。

## グラフタイトルの自動作成

グラフタイトルがビジュアル内のデータアイテムに基づいて自動的に生成されるように指定 します。

168 *20* 章 */* ビジュアルの操作

#### グリッドラインの表示

応答軸の目盛ごとにグリッドラインを表示します。

色のグラデーション

ビジュアルのグラデーション色を選択します。

バブルプロットのデータの役割

バブルプロットの基本的なデータの役割は次のとおりです。

## **X** 軸

X 軸に割り当てるメジャーを指定します。

## **Y** 軸

Y 軸に割り当てるメジャーを指定します。

## バブルのサイズ

マーカーのサイズを決定するメジャーを指定します。

基本的なデータの役割だけでなく、次の役割も割り当てることができます。

グループ

割り当てるカテゴリデータの値に従ってデータをグループ化します。 値ごとに別々のポイン ト群が作成されます。

注**:** グループと色の役割の両方を同時に割り当てることはできません。

## バブルの色

バブルの色を決定するデータアイテムを指定します。 カテゴリを指定する場合、カテゴリの 値はそれぞれ、異なる色のバブルによって表されます。 メジャーを指定する場合、バブル の色はメジャー値を表します。

注**:** グループと色の役割の両方を同時に割り当てることはできません。

#### 格子列

割り当てるカテゴリデータアイテムの値ごとに列を指定してグラフの格子を作成します。

格子行

割り当てるカテゴリデータアイテムの値ごとに行を指定してグラフの格子を作成します。

アニメーション

バブルプロットのアニメーション表示に使用する日時データアイテムを指定します。

注**:** グループ役割にデータアイテムが割り当てられている場合に限り、アニメーション役割 が有効になります。

アニメーション表示されたバブルプロットの使用

アニメーション表示されたバブルプロットについて

アニメーション表示されたバブルプロットには、データ値の時間的変化が表示されます。 アニメ ーションの各フレームは、アニメーションのデータの役割に割り当てられている日時データアイ テムの値を表します。

たとえば、YEAR 形式のカテゴリをアニメーションのデータの役割に割り当てると、アニメーショ ンの各フレームには特定の年のデータのバブルプロットが表示されます。

アニメーション表示されたバブルプロットの作成

アニメーション表示されたバブルプロットを作成するには、次の操作を行います。

1 既存のバブルプロットを選択するか、新しいバブルプロットを作成します。

2 データアイテムをグループのデータの役割に割り当てます。

3 日時形式のデータアイテムをアニメーションのデータの役割に割り当てます。

アニメーション表示されたバブルプロットの表示

アニメーション表示されたバブルプロットでは、一連のアニメーションによってビジュアル下部 の表示が制御されます。

表 *20.3* アニメーションの制御タスク

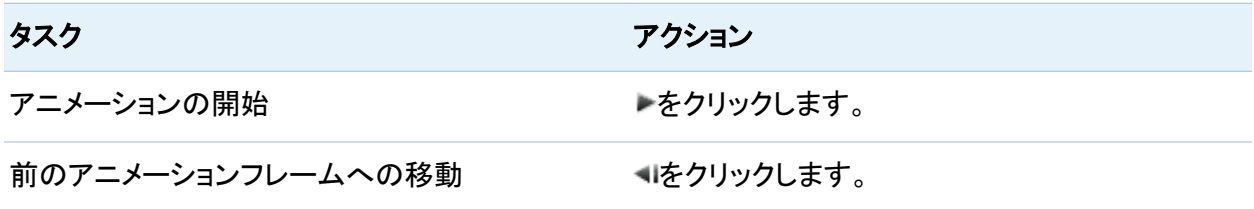

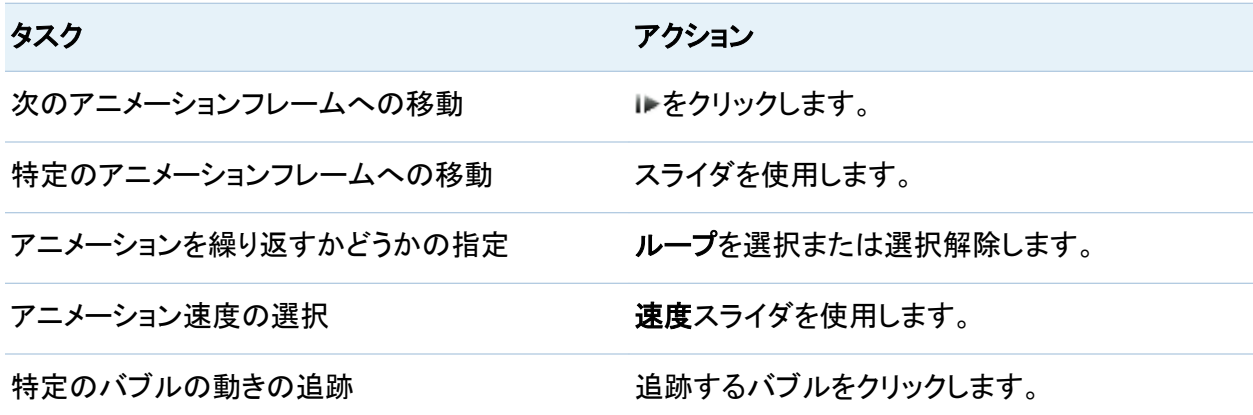

ヒストグラムの操作

ヒストグラムについて

ヒストグラムでは、単一のメジャーの値の分布が表されます。 一連の棒は、特定の値または 値の範囲に一致するメジャー内のオブザーベーションの数を表します。 棒の高さは、オブザー ベーションの正確な数または値の範囲ごとのすべてのオブザーベーションのパーセントを表す ことができます。

注**:** デフォルトのビンの数を使用すると、ヒストグラムの軸上の最小値と最大値がデータ値の 実際の範囲に対応しない場合があります。ヒストグラムのビンの数を指定した場合は、軸がデ ータ値に完全に一致します。

ヒストグラムのプロパティの指定

プロパティタブでは、次のオプションを指定できます。

## 名前

ビジュアルの名前を指定します。

タイトル

グラフの上に表示されるタイトルを指定します。

注**:** タイトルオプションは、グラフタイトルの自動作成を選択した場合は無効になります。

## グラフタイトルの自動作成

グラフタイトルがビジュアル内のデータアイテムに基づいて自動的に生成されるように指定 します。

## グリッドラインの表示

応答軸の目盛ごとにグリッドラインを表示します。

## 棒の向き

棒が縦か横かを指定します。

#### 度数

度数の軸に範囲ごとの値の数(カウント)を表示するか、範囲ごとの値のパーセント(パーセ ント)を表示するかを指定します。

## 既定のビン数を使用

ヒストグラムで既定のビン数(値の範囲)を使用するかどうかを指定します。 既定のビン数 は、ヒストグラムのデータ値の数によって決まります。

#### ビン数

ヒストグラムのビンの数(値の範囲)を指定します。

ヒストグラムのデータの役割

ヒストグラムの基本的なデータの役割はメジャーです。 ヒストグラムに割り当てることができる メジャーは 1 つだけです。

箱ひげ図の操作

箱ひげ図について

箱ひげ図では、ひげと呼ばれる長方形の箱と線を使用してデータ値の分布が表されます。

172 *20* 章 */* ビジュアルの操作

図 *20.3* 箱ひげ図の要素

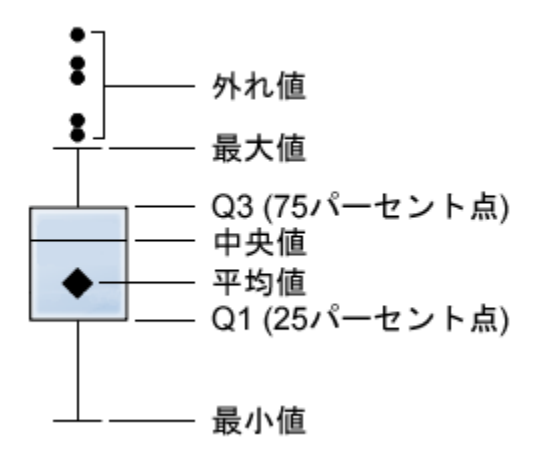

図 20.3 (172 ページ) は、箱ひげ図を図示したものです。 箱の下端および上端は四分位範囲 (IQR)を示します。 すなわち、1~3 番目のパーセント点(25~75 パーセント点)にある値の範 囲です。 箱内のマーカーは平均値を示します。 箱内の線は中央値を示します。

このとき、ひげ(箱から突き出した線)は、四分位範囲外だが外れ値と考えられないほど近い値 の範囲を示します。

注**:** 外れ値の表示プロパティを無効にすると、ひげがプロット内の最大値と最小値にまで伸び ます。

外れ値は、四分位範囲からの距離が四分位範囲のサイズの 1.5 倍を超える値です。

外れ値のポイントが多数存在する場合は、外れ値の範囲が棒で表現されます。 棒のデータヒ ントには、外れ値に関する詳細情報が表示されます。外れ値を探索するには、外れ値の棒を ダブルクリックして、値を新規のヒストグラムビジュアルとして表示します。

箱ひげ図のプロパティの指定

プロパティタブでは、次のオプションを指定できます。

名前

ビジュアルの名前を指定します。

タイトル

グラフの上に表示されるタイトルを指定します。

注**:** タイトルオプションは、グラフタイトルの自動作成を選択した場合は無効になります。

## グラフタイトルの自動作成

グラフタイトルがビジュアル内のデータアイテムに基づいて自動的に生成されるように指定 します。

## グリッドラインの表示

応答軸の目盛ごとにグリッドラインを表示します。

## 箱の向き

箱が縦か横かを指定します。

#### 概要

グラフの概要を有効にするかどうかを指定します。

## メジャーのレイアウト

メジャーが 1 つの応答軸を共有する(共有の軸)か、メジャーごとに別々の応答軸を持つ (別々の軸)かを指定します。

注**:** ビジュアルにメジャーが 1 つしか含まれていない場合は、メジャーのレイアウトオプシ ョンが無効になります。

#### 平均の表示

平均値を箱内のマーカーとして表示します。

#### 外れ値の表示

ひげの外に外れ値を表示します。外れ値は、四分位範囲からの距離が四分位範囲のサイ ズの 1.5 倍を超える値です。

### 軸ラベルの回転

カテゴリラベルを傾斜させて表示します。

注**:** 箱ひげ図にカテゴリが含まれていない場合は、軸ラベルの回転オプションが無効にな ります。

箱ひげ図のデータの役割

箱ひげ図の基本的なデータの役割は、カテゴリとメジャーです。 割り当てることができるカテゴ リは 1 つだけで、カテゴリの値はカテゴリ軸にプロットされます。 メジャーは多数割り当てること ができ、メジャー値は応答軸にプロットされます。 少なくとも 1 つのメジャーが必要です。

<span id="page-211-0"></span>基本的なデータの役割だけでなく、次の役割も割り当てることができます。

#### 格子列

割り当てるカテゴリデータアイテムの値ごとに列を指定してグラフの格子を作成します。

## 格子行

割り当てるカテゴリデータアイテムの値ごとに行を指定してグラフの格子を作成します。

ヒートマップの操作

## ヒートマップについて

ヒートマップでは、セルに色が付いたテーブルを使用して 2 つのデータアイテムの値の分布が 表示されます。 メジャーを色のデータの役割に割り当てなかった場合は、セルの色が値の各 インターセクションの度数を表します。 メジャーを色のデータの役割に割り当てた場合は、セル の色が値の各インターセクションのメジャー集計値を表します。

ヒートマップのプロパティの指定

プロパティタブでは、次のオプションを指定できます。

## 名前

ビジュアルの名前を指定します。

#### タイトル

グラフの上に表示されるタイトルを指定します。

注**:** タイトルオプションは、グラフタイトルの自動作成を選択した場合は無効になります。

## グラフタイトルの自動作成

グラフタイトルがビジュアル内のデータアイテムに基づいて自動的に生成されるように指定 します。

ビン数

セルとして表される値の範囲の数を指定します。 ビン数のみがメジャーに影響を与えま す。

## 罫線の表示

セル間に罫線が表示されるように指定します。

## 軸ラベルの回転

カテゴリラベルを傾斜させて表示します。

注**:** 軸ラベルの回転オプションでは、X 軸の値だけが変化します。

注**:** ヒートマップにカテゴリが含まれていない場合は、軸ラベルの回転オプションが無効に なります。

## 色のグラデーション

ビジュアルのグラデーション色を選択します。

#### 近似線

近似線をビジュアルに追加します。 使用可能な近似法の種類の詳細については、["近似](#page-243-0) 線" (206 [ページ](#page-243-0))を参照してください。

注**:** ヒートマップにカテゴリが割り当てられている場合は、近似線を使用できません。

ヒートマップのデータの役割

ヒートマップの基本的なデータの役割は次のとおりです。

#### **X** 軸

X 軸に割り当てるデータアイテムを指定します。

## **Y** 軸

Y 軸に割り当てるデータアイテムを指定します。

## 色

セルの色を決定するメジャーを指定します。 色のデータの役割を割り当てていない場合、 セルの色は度数を示します。

注**:** X 軸に割り当てられている場合に限り、階層をドリルダウンできます。

<span id="page-213-0"></span>データ分析の適用

データ分析について

ヒートマップには、次のデータ分析を適用できます。

相関

ビジュアルの変数間の統計的な相関の度合を特定します。 詳細については[、"相関](#page-243-0)" (206 [ページ](#page-243-0))を参照してください。

近似線

ビジュアルの変数間の関係のモデルをプロットします。

近似線には、線形近似、2 次近似、3 次近似、ペナルティ付き B-スプラインなどの多数の 種類があります。 詳細については、["近似線](#page-243-0)" (206 ページ)を参照してください。

線形近似線を追加すると、自動的に相関がビジュアルに適用されます。それ以外の種類の近 似法では、相関を使用できません。

データ分析の有効化

ビジュアルに近似線を追加するには、ビジュアルツールバーから▼を選択した後、近似線 ▶ **[**近似法の種類**]**を選択します。 使用可能な近似法の種類の詳細については、["近似線](#page-243-0)" (206 [ページ](#page-243-0))を参照してください。

ジオマップの操作

# ジオマップについて

ジオマップでは、データが地理マップ上に表示されるバブルプロットとして表示されます。 各バ ブルは、地理的な場所または地理的な地域の中心または場所の座標に配置されます。

ジオマップを表示するには、地理データアイテムとして 1 つまたは複数のカテゴリを定義する 必要があります。 詳細については、["地理データアイテムの定義](#page-167-0)" (130 ページ)を参照してくだ さい。

## ジオマップのプロパティの指定

プロパティタブでは、次のオプションを指定できます。

## 名前

ビジュアルの名前を指定します。

## タイトル

グラフの上に表示されるタイトルを指定します。

注**:** タイトルオプションは、グラフタイトルの自動作成を選択した場合は無効になります。

#### グラフタイトルの自動作成

グラフタイトルがビジュアル内のデータアイテムに基づいて自動的に生成されるように指定 します。

#### 度数

度数の値を値の数(カウント)として表示するか、値のパーセント(パーセント)として表示する かを指定します。

## マップコントローラの表示

マップの拡大/縮小と移動のコントロールを表示するかどうかを指定します。

## 色のグラデーション

ビジュアルのグラデーション色を選択します。

ジオマップのデータの役割

バブルプロットの基本的なデータの役割は次のとおりです。

## 地理

マップの地理的な地域を特定する地理データアイテムを指定します。

地理データアイテムは母アイコンで識別されます。

#### バブルのサイズ

マーカーのサイズを決定するメジャーを指定します。

基本的なデータの役割だけでなく、次の役割も割り当てることができます。

## バブルの色

バブルの色を決定するメジャーを指定します。

## ジオマップの拡大/縮小

次のいずれかのコントロールを使用してマップを拡大/縮小できます。

- ズームバーをクリックしてズームレベルをクリックする
- ズームバー上の+ボタンと–ボタンを押す

ジオマップの移動(スクロール)

次のいずれかのコントロールを使用してマップを移動(スクロール)できます。

- マップをクリックしてドラッグする
- 移動コントロール上の矢印をクリックする

# ツリーマップの操作

ツリーマップについて

ツリーマップには、階層またはカテゴリが一連の長方形のタイルで表示されます。ツリーマップ 内の各タイルは、カテゴリ値または階層ノードを表します。各タイルのサイズは、度数カウント またはメジャー値のいずれかを表すことができます。色データ役割にメジャーを割り当てると、 各タイルの色はそのメジャーの値を表します。

ツリーマップのプロパティの指定

プロパティタブでは、次のオプションを指定できます。

## 名前

ビジュアルの名前を指定します。
#### タイトル

グラフの上に表示されるタイトルを指定します。

注**:** タイトルオプションは、グラフタイトルの自動作成を選択した場合は無効になります。

#### グラフタイトルの自動作成

グラフタイトルがビジュアル内のデータアイテムに基づいて自動的に生成されるように指定 します。

#### データラベルの表示

ツリーマップ内の各タイルのテキストラベルを表示します。

#### 度数

度数の値を値の数(カウント)として表示するか、値のパーセント(パーセント)として表示する かを指定します。

#### 配置

ツリーマップ内のタイルのレイアウトを指定します。 次のいずれかの値を選択します。

標準

タイルを正方形に配置します。通常、最も大きいタイルが左下に配置されます。

フロー

タイルを大きいものから順に配置します。最も大きいタイルが左上に配置されます。

トグル

タイルを単一の行または列に配置します。最も大きいタイルが左または上に配置され ます。

タイルの向きは階層のレベル間で交互になります。最上位レベルが行になり、その次 のレベルが列になり、以下同様になります。

#### 追加レベル

現在のレベルの下に表示されるレベルの数を指定します。

#### 色のグラデーション

ビジュアルのグラデーション色を選択します。

ツリーマップのデータの役割

ツリーマップの基本的なデータの役割は次のとおりです。

タイル

ツリーマップ内のタイルの作成に使用されるカテゴリまたは階層を指定します。タイル役割 のカテゴリを指定すると、カテゴリの順序によって各カテゴリのレベルが決まります。希望 の順序でカテゴリを配置するには、カテゴリをドラッグアンドドロップします。

サイズ

各タイルのサイズを決めるメジャーを指定します。サイズ役割を指定しないと、度数カウン トによってタイルのサイズが決まります。

注**:** サイズ役割のいずれかの集計値で負のサイズの値またはゼロ値が生成された場合 は、エラーが表示されます。

#### 色

各タイルの色を決めるメジャーを指定します。

相関マトリックスの操作

相関マトリックスについて

相関マトリックスでは、メジャーの複数のインターセクション間の相関の度合が長方形のセル のマトリックスとして表示されます。 マトリックスの各セルは、2 つのメジャーのインターセクショ ンを表し、セルの色はそれらの 2 つのメジャー間の相関の度合を示します。

相関マトリックスのプロパティ

プロパティタブでは、次のオプションを指定できます。

#### 名前

ビジュアルの名前を指定します。

#### タイトル

グラフの上に表示されるタイトルを指定します。

注**:** タイトルオプションは、グラフタイトルの自動作成を選択した場合は無効になります。

#### グラフタイトルの自動作成

グラフタイトルがビジュアル内のデータアイテムに基づいて自動的に生成されるように指定 します。

#### 罫線の表示

セル間に罫線が表示されるように指定します。

#### 軸ラベルの回転

軸ラベルを傾斜させて表示します。

#### 色のグラデーション

ビジュアルのグラデーション色を選択します。

相関マトリックスのデータの役割

相関マトリックスの基本的なデータの役割はメジャーです。少なくとも 2 つのメジャーを割り当 てる必要があります。

注**:** メジャーの最大数は 60 です。

#### *20* 章 */* ビジュアルの操作

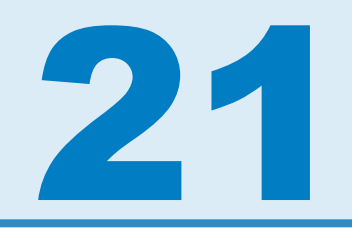

## ビジュアルフィルタの操作

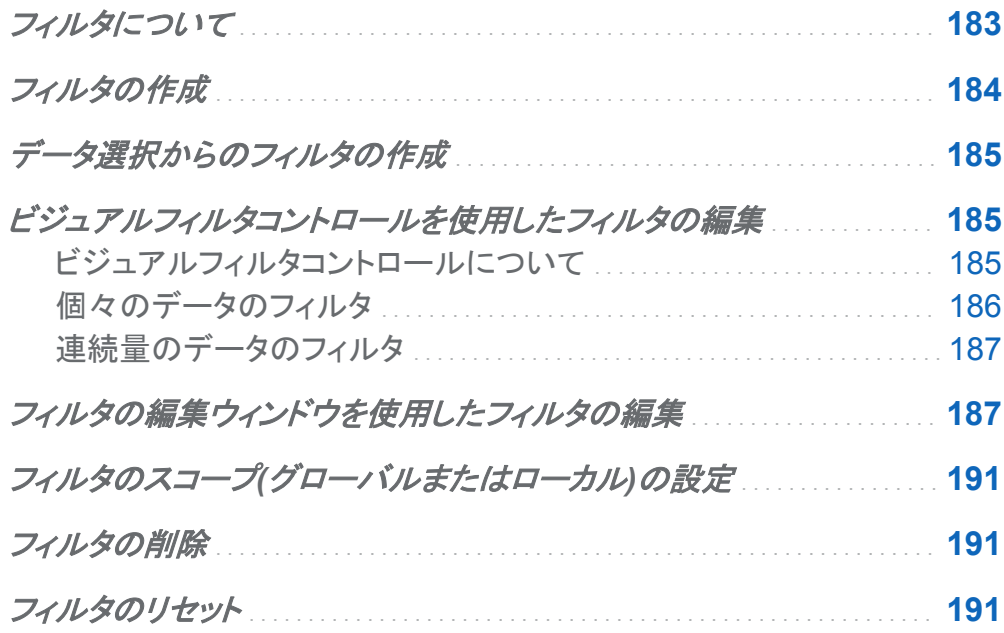

## フィルタについて

すべてのビジュアルの種類について、右側のペインのフィルタタブを使用してデータをサブセッ ト化できます。 現在のビジュアルに割り当てられているかどうかに関係なく、すべてのデータア イテムをベースにしてフィルタを作成できます。

<span id="page-221-0"></span>現在のビジュアルだけに適用される*ローカルフィルタ、*または現在のビジュアル探索のすべて のビジュアルに適用されるグローバルフィルタのいずれかを使用できます。詳細については、 "フィルタのスコープ([グローバルまたはローカル](#page-228-0))の設定" (191 ページ)を参照してください。

フィルタで選択されている値の全体に占める割合がフィルタタブの下部に表示されます。パー セントのツールチップにデータ行の正確な数が表示されます。

フィルタを管理するために、次のタスクを実行できます。

- "フィルタの作成"
- ["データ選択からのフィルタの作成"](#page-222-0)
- ["ビジュアルフィルタコントロールを使用したフィルタの編集"](#page-222-0)
- ["フィルタの編集ウィンドウを使用したフィルタの編集"](#page-224-0)
- "フィルタのスコープ([グローバルまたはローカル](#page-228-0))の設定"
- "フィルタの削除"
- ["フィルタのリセット"](#page-228-0)

フィルタの作成

フィルタを作成するには、次の操作を行います。

- 1 フィルタのベースとして使用するデータアイテムを選択します。 現在のビジュアルに割り当 てられているかどうかに関係なく、すべてのデータアイテムを選択できます。
- 2 ローカルフィルタの場合は、データアイテムを右クリックしてローカルフィルタに追加を選択 するか、またはデータアイテムをフィルタタブのローカルフィルタエリアにドラッグします。 すべてのビジュアルに適用されるグローバルフィルタの場合は、データアイテムを右クリッ クしてグローバルフィルタに追加を選択するか、またはデータアイテムをフィルタタブのグロ ーバルフィルタエリアにドラッグします。
- 3 フィルタのパラメータを設定します。 [ビジュアルコントロール](#page-222-0) を使用して基本フィルタを作成 するか、または [フィルタの編集ウィンドウ](#page-224-0) を使用して詳細フィルタを作成できます。

<span id="page-222-0"></span>注**:** デフォルトでは、フィルタの変更がアクティブなビジュアルに自動的に適用されます。 複数の変更をまとめて適用するには、自動を選択解除した後、フィルタの変更を適用する 準備が整った時点で適用をクリックします。

データ選択からのフィルタの作成

ビジュアルからデータ値を選択したら、選択した値を使用して新規のフィルタを作成できます。 データ選択から新規のフィルタを作成するには、次の操作を行います。

- 1 ビジュアルから 1 つ以上のデータ値を選択します。
- 2 ビジュアルを右クリックして、次のいずれかを選択します。

#### 選択のみ含める

選択した値だけが含まれるフィルタを作成します。

#### 選択を除く

選択した値が除外されるフィルタを作成します。

新規のフィルタがフィルタタブに表示されます。

ビジュアルフィルタコントロールを使用したフィルタの 編集

ビジュアルフィルタコントロールについて

ビジュアルフィルタコントロールは、フィルタタブから直接アクセスできます。 ビジュアルフィルタ コントロールは、フィルタデータアイテムのモデルの種類に応じて異なります。

<span id="page-223-0"></span>個々のデータのフィルタ

画面 *21.1* 個々のデータのビジュアルフィルタ

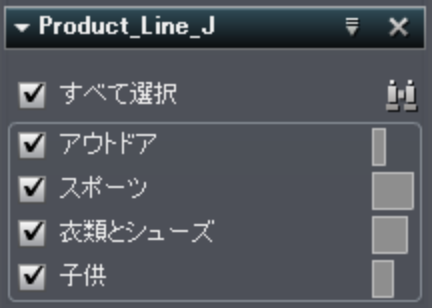

注**:** データに個別値が多数含まれている場合は、ビジュアルフィルタを使用できません。 代わ りに[、フィルタの編集ウィンドウ](#page-224-0) を使用します。

個々のデータモデルを使用するデータアイテムでは、そのデータアイテムについて重複しない すべての値がフィルタで表示されます。 それぞれの値の右側に、その値の度数がバーで示さ れます。

それぞれの値の横のチェックボックスを使用して、フィルタの値を選択します。 エクリックし て、値を検索できます。 検索文字列から始まる値が検索されます。

すべて選択をクリックして、すべての値の選択または選択解除します。選択を逆にするには、 ▼ドロップダウンリストを開いて**選択を逆にする**を選択します。

フィルタカテゴリに欠損値があるオブザベーションを除外するには、欠損値を含むを選択解除 します。

デフォルトでは、フィルタの変更がアクティブなビジュアルに自動的に適用されます。 複数の変 更をまとめて適用するには、自動を選択解除した後、フィルタの変更を適用する準備が整った 時点で適用をクリックします。

<span id="page-224-0"></span>連続量のデータのフィルタ

画面 *21.2* 連続量のデータのビジュアルフィルタ

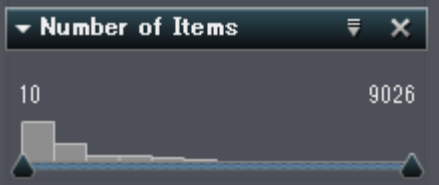

連続量のデータモデルを使用するメジャーでは、フィルタにより、データ値の範囲がヒストグラ ムとして示されます。 ヒストグラムの両側のスライダで、フィルタで選択されるデータ範囲の上 限と下限を選択できます。

また、限度値を明示的に入力することもできます。

■ 数値データの場合は、限度値をクリックして、テキストフィールドに値を入力します。

■ 日時データの場合は、繭をクリックして日付または時刻を選択します。

フィルタメジャーに欠損値があるオブザベーションを除外するには、欠損値を含むを選択解除 します。

デフォルトでは、フィルタの変更がアクティブなビジュアルに自動的に適用されます。 複数の変 更をまとめて適用するには、自動を選択解除した後、フィルタの変更を適用する準備が整った 時点で適用をクリックします。

フィルタの編集ウィンドウを使用したフィルタの編集

フィルタの編集ウィンドウを使用してフィルタを編集するには、次の操作を行います。

- 1 フィルタタブで、編集するフィルタの Wドロップダウンリストを開いてフィルタの編集を選択し ます。 フィルタの編集ウィンドウが表示されます。
- 2 フィルタの式を作成するには、右ペインで条件と演算子を式までドラッグします。

188 *21* 章 */* ビジュアルフィルタの操作

表 *21.1* 文字データの条件

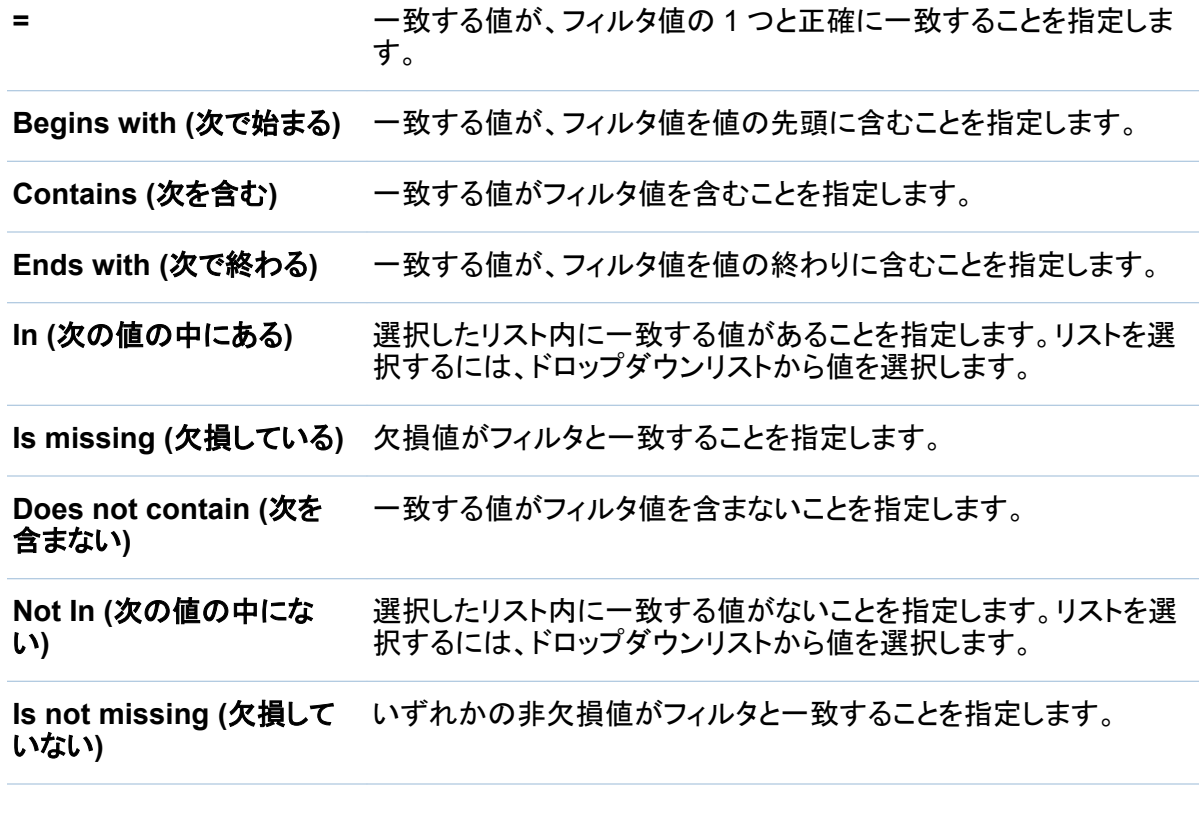

表 *21.2* 連続する数値データの条件

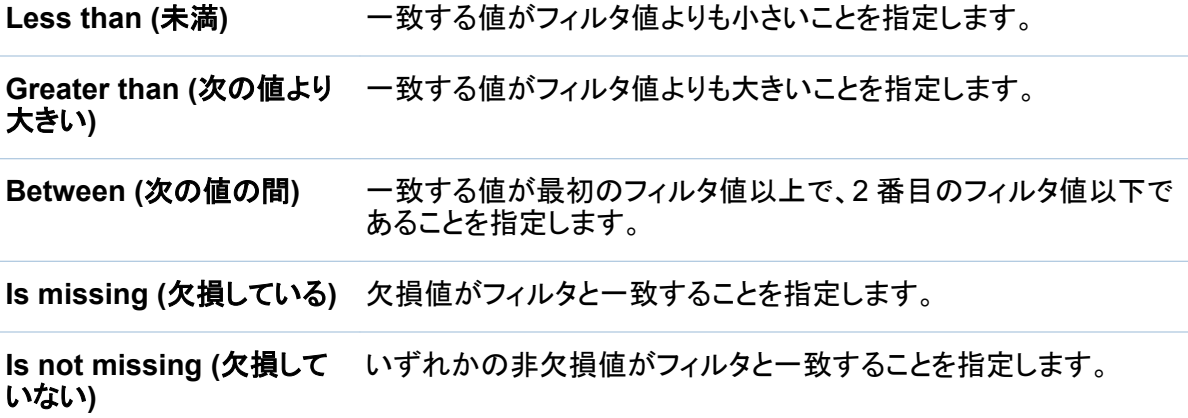

表 *21.3* 連続する日付と時刻データの条件

#### **Not equal to (**次の値に等 一致する値がフィルタ値と等しくないことを指定します。 しくない**)**

**Equal to (**次の値に等し い**)** 一致する値がフィルタ値と等しいことを指定します。

**Less than (**未満**)** 一致する値がフィルタ値よりも小さいことを指定します。

**Less than or equal to (**次の値以下**)** 一致する値がフィルタ値以下であることを指定します。

**Greater than (**次の値より 大きい**)** 一致する値がフィルタ値よりも大きいことを指定します。

**Greater than or equal to**  一致する値がフィルタ値以上であることを指定します。 **(**次の値以上**)**

**Between (**次の値の間**)** 一致する値が最初のフィルタ値以上で、2 番目のフィルタ値以下で あることを指定します。

**Is missing (**欠損している**)** 欠損値がフィルタと一致することを指定します。

**Is not missing (**欠損して いない**)** いずれかの非欠損値がフィルタと一致することを指定します。

表 *21.4* 個別の数値データおよび日付と時刻データの条件

**Not equal to (**次の値に等 一致する値がフィルタ値と等しくないことを指定します。 しくない**)**

**Equal to (**次の値に等し い**)** 一致する値がフィルタ値と等しいことを指定します。

**Less than (**未満**)** 一致する値がフィルタ値よりも小さいことを指定します。

**Less than or equal to (**次の値以下**)** 一致する値がフィルタ値以下であることを指定します。

**Greater than (**次の値より 一致する値がフィルタ値よりも大きいことを指定します。 大きい**)**

**Greater than or equal to**  一致する値がフィルタ値以上であることを指定します。 **(**次の値以上**)**

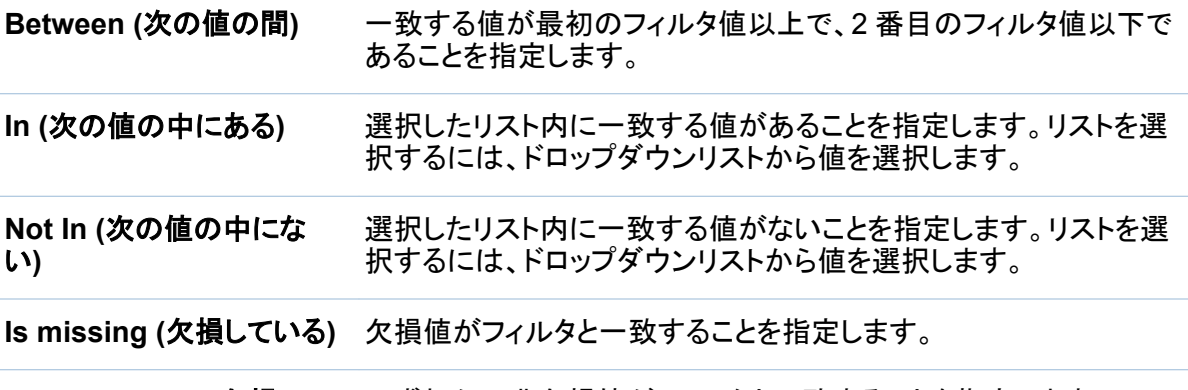

**Is not missing (**欠損して いずれかの非欠損値がフィルタと一致することを指定します。 いない**)**

表 *21.5* すべてのデータの種類の演算子

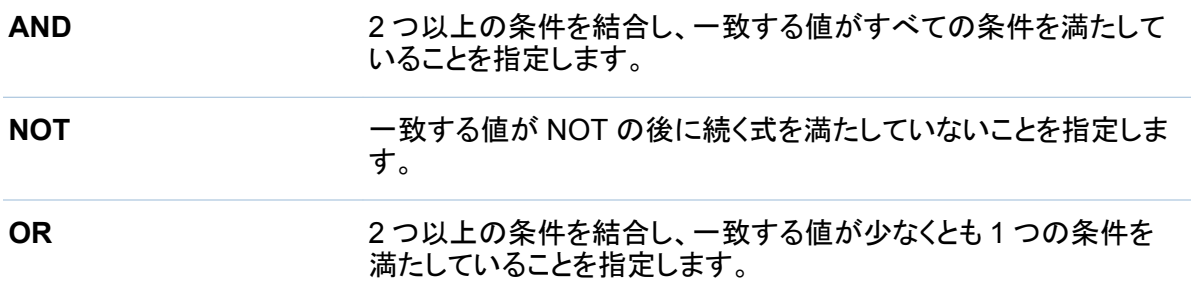

AND または OR 演算子にさらに条件を追加するには、新規の条件を演算子のドロップ領 域までドラッグします。たとえば、AND 演算子に 3 番目の条件を追加するには、新規の条 件をフィルタ式に含まれる AND までドラッグします。

- 3 (オプション)個々のデータの場合は、結果のプレビューをクリックして、フィルタ結果のプレ ビューを表示します。
- 4 個々のデータについて、このフィルタのフィルタタブにビジュアルフィルタコントロールを表 示するのか(チェックボックスリストに結果を表示)、それともフィルタ構文のテキスト説明を 表示するのか(動的条件の結果を適用)を選択します。

<span id="page-228-0"></span>注**:** データに個別値が多数含まれている場合は、ビジュアルフィルタを使用できません。

5 フィルタの編集が終了したら、**OK** をクリックして、フィルタを適用します。

フィルタのスコープ(グローバルまたはローカル)の設 定

ローカルフィルタ(現在のビジュアルに固有)またはグローバルフィルタ(ビジュアル探索のすべ てのビジュアルに適用)を使用できます。

フィルタのスコープを設定するには、『ドロップダウンリストを開いてグローバルフィルタまたは ローカルフィルタを選択します。

注**:** グローバルフィルタのスコープをローカルに変更すると、すべてのビジュアルでローカルフ ィルタが作成されます。

注**:** 同じデータアイテムを使用しているローカルフィルタがグローバルフィルタに置換されま す。 すべてのビジュアルでローカルフィルタが置換されます。

フィルタの削除

フィルタを削除するには、フィルタタブで該当するフィルタ上の ×をクリックします。

注**:** グローバルフィルタを削除すると、そのフィルタがすべてのビジュアルから削除されます。

フィルタのリセット

フィルタを初期状態に戻すには、フィルタタブで該当するフィルタの、ドロップダウンリストを開 いてフィルタのリセットを選択します。

#### *21* 章 */* ビジュアルフィルタの操作

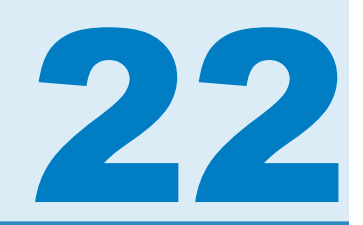

# データのエクスポート

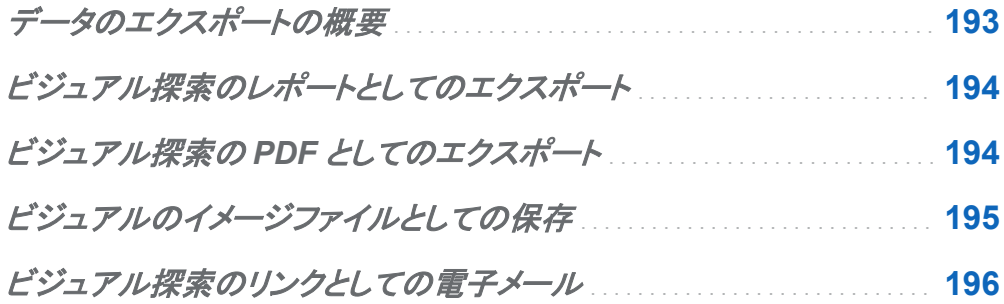

## データのエクスポートの概要

次のタスクを使用して、SAS Visual Analytics Explorer からデータとビジュアルをエクスポート できます。

- "ビジュアル探索のレポートとしてのエクスポート"
- "ビジュアル探索の PDF [としてのエクスポート"](#page-231-0)
- ["ビジュアルのイメージファイルとしての保存"](#page-232-0)
- ["ビジュアル探索のリンクとしての電子メール"](#page-233-0)

## <span id="page-231-0"></span>ビジュアル探索のレポートとしてのエクスポート

ビジュアル探索をレポートとしてエクスポートし、デザイナインターフェイスで絞り込んだり、モ バイルデバイスまたは SAS Visual Analytics Viewer で直接表示できます。 現在のビジュアル探索をレポートとしてエクスポートするには、次の操作を行います。

#### 1 ファイル ▶ エクスポート ▶ 探索をレポートにエクスポートを選択します。

- 2 レポートしてエクスポートウィンドウで、レポートに取り込むビジュアルを選択します。
	- 注**:** 次の種類のビジュアルはレポートに取り込むことができません。
		- データをまったく含まないビジュアル
		- アニメーションバブルプロット
		- 追加レベルを表示するツリーマップ

注**:** 散布図またはヒートマップに相関データが含まれている場合は、相関がレポートに取 り込まれません。

**OK** をクリックします。

3 レポートを保存する場所を選択し、保存をクリックします。

### ビジュアル探索の PDF としてのエクスポート

現在のビジュアル探索を PDF としてエクスポートするには、次の操作を行います。

- 1 ファイル ▶ エクスポート ▶ 探索を PDF にエクスポートを選択します。
- 2 **PDF** としてエクスポートウィザードで、PDF ドキュメントのタイトルおよび説明を入力しま す。 次のオプションを選択します。

<span id="page-232-0"></span>ページ番号

PDF ドキュメントにページ番号を取り込むことを指定します。

概要データ

PDF ドキュメントに各ビジュアルについて概要データテーブルを取り込むかどうかを指 定します。

#### フィルタ詳細

各ビジュアルがアクティブなフィルタの説明を含むかどうかを指定します。

次へをクリックします。

3 PDF ドキュメントに取り込むビジュアルを選択します。

注**:** データが含まれていないビジュアルは、PDF 出力に取り込むことができません。 次へをクリックします。

4 終了をクリックして、ブラウザのダウンロードウィンドウを開きます。

5 PDF ドキュメントを保存する場所を選択します。

注**:** ビジュアルの凡例が大きすぎる場合は、そのビジュアルが PDF ドキュメントに取り込まれ ません。

## ビジュアルのイメージファイルとしての保存

ビジュアルをイメージファイルとして保存するには、次の操作を行います。

- 1 イメージファイルとして保存するビジュアルを選択します。
- 2 ビジュアルに階層が含まれる場合は、イメージに表示する階層レベルにドリルします。
- 3 ビジュアルツールバーから、を選択した後、イメージのエクスポートを選択します。
- 4 必要であれば、イメージに取り込むデータアイテムを表示するビジュアルにスクロールしま す。 ビジュアルにフィルタ、凡例、または階層の遷移履歴が含まれる場合は、これらの要 素を取り込むかどうかを選択します。

<span id="page-233-0"></span>196 *22* 章 */* データのエクスポート

#### 5 保存をクリックして、ブラウザのダウンロードウィンドウを開きます。

#### 6 イメージを保存する場所を選択します。

ビジュアル探索のリンクとしての電子メール

ビジュアル探索へのリンクを電子メールするには、次の操作を行います。

1 ファイル ▶ メールを選択します。 メールウィンドウが表示されます。

2 次の情報を入力します。

#### 宛先

電子メールの宛先を指定します。 複数のアドレスを入力するには、カンマ、セミコロン、 または空白を使用して、アドレスを区切ります。

差出人

電子メールの送信者として表示する電子メールアドレスを指定します。 この電子メール アドレスは、宛先フィールドのアドレスに電子メールを配信できなかった場合の通知に も使用されます。

件名

電子メールの件名を指定します。

メッセージ

電子メールのメッセージ本文のテキストを指定します。 このフィールドはオプションで す。

注**:** 電子メールのメッセージ本文に、現在のビジュアル探索へのリンクが自動的に取り 込まれます。 メッセージフィールドでテキストを指定すると、電子メールのリンクの前に テキストが表示されます。

3 **OK** をクリックして、電子メールを送信します。

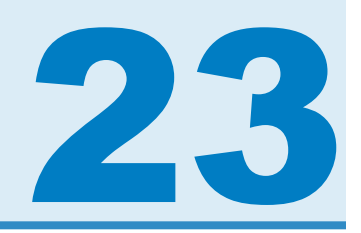

## 階層の管理

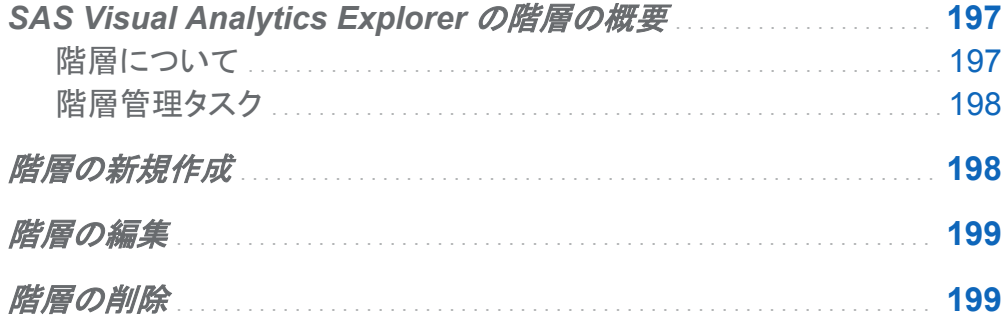

## SAS Visual Analytics Explorer の階層の概 要

階層について

階層は、親子関係に基づくカテゴリ列の配置です。 汎用的な情報が上部、より具体的な情報 が下部になるように、階層のレベルが配置されます。

たとえば、年を最上位レベル、月を次のレベル、日を最下位レベルとして、日時列の階層を作 成できます。

階層を作成することで、ビジュアルにドリルダウン機能を追加できます。 たとえば、日時階層を 使用した場合、個々の年のデータをドリルダウンできます。 次に、個々の月のデータにドリル ダウンします。

<span id="page-235-0"></span>階層のドリルダウン時、ビジュアル上部の遷移履歴リンクにより、上位の階層に再度ドリルアッ プできます。

階層管理タスク

SAS Visual Analytics Explorer では、次のタスクを実行して階層を管理できます。

- "階層の新規作成"
- "階層の編集"
- ["階層の削除"](#page-236-0)

階層の新規作成

階層を新規作成するには、次の操作を行います。

- 1 データ ▶ 階層の新規作成を選択します。 階層の作成ウィンドウが表示されます。
- 2 名前フィールドに階層の名前を入力します。
- 3 階層に取り込むカテゴリを選択し、➡をクリックして階層に追加します。

注**:** カテゴリをドラッグアンドドロップすることもできます。

階層内のカテゴリの順序を変更するには、移動するカテゴリを選択します。次に、↑をクリッ クしてカテゴリを上に移動するか、 をクリックしてカテゴリを下に移動します。 階層からカテゴリを削除するには、削除するカテゴリを選択します。 次に、◆をクリックしま す。

4 **OK** をクリックして、階層の作成を終了します。

注**:** クロス表ビジュアル内から階層を作成することもできます。 ["クロス表からの階層の作成](#page-202-0)" (165 [ページ](#page-202-0))を参照してください。

### <span id="page-236-0"></span>階層の編集

既存の階層を編集するには、次の操作を行います。

- 1 データアイテムウィンドウから、編集する階層を右クリックした後、編集を選択します。 階層 の編集ウィンドウが表示されます。
- 2 名前フィールドに階層の名前を入力します。
- 3 階層にカテゴリを追加するには、カテゴリを選択して、➡をクリックします。

注**:** カテゴリをドラッグアンドドロップすることもできます。

階層内のカテゴリの順序を変更するには、移動するカテゴリを選択します。次に、全をクリッ クしてカテゴリを上に移動するか、➡をクリックしてカテゴリを下に移動します。

階層からカテゴリを削除するには、削除するカテゴリを選択します。 次に、◆をクリックしま す。

4 **OK** をクリックして、階層の変更を保存します。

## 階層の削除

階層を削除するには、次の操作を行います。

データアイテムウィンドウから、削除する階層を右クリックした後、削除を選択します。 はいをク リックして、階層を削除することを確認します。

*23* 章 */* 階層の管理

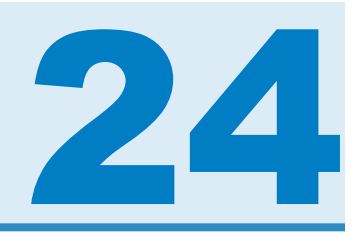

## 探索の管理

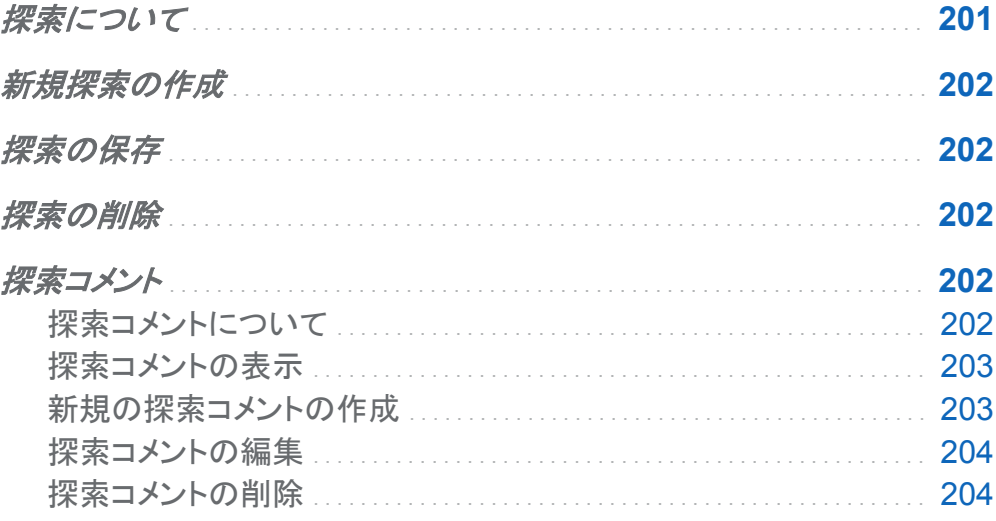

探索について

探索(ビジュアル探索ともいう)は、SAS Visual Analytics Explorer セッションのすべてのビジ ュアルおよびデータの設定を含むメタデータオブジェクトです。探索を使用して、セッションを保 存したり、セッションを共有できます。

<span id="page-239-0"></span>新規探索の作成

新規探索を作成するには、メニューバーからファイル ▶ 新規探索を選択します。データソース を開くウィンドウが表示されます。該当するデータソースを選択して開くをクリックします。

探索の保存

現在の探索を保存するには、ファイル ▶ 名前を付けて保存を選択した後、場所と名前を選択 します。

探索の削除

探索を削除するには、Visual Analytics のホームページを使用します。 ["ホームページのコン](#page-52-0) [テンツの管理](#page-52-0)" (15 ページ)を参照してください。

探索コメント

探索コメントについて

SAS Visual Analytics Explorer では、探索に関するコメントを作成して共有できます。このコメ ントは、SAS Visual Analytics Explorer だけでなく、SAS Visual Analytics のホームページで も表示することができます。

探索コメントのほかに、特定のビジュアルに関するコメントも作成できます。 ["ビジュアルに関](#page-185-0) [するコメントの管理](#page-185-0)" (148 ページ)を参照してください。

<span id="page-240-0"></span>探索コメントの表示

現在の探索に関するコメントを表示するには、ファイル ▶ 探索コメントを選択します。コメント がトピック別に分類されます。

トピックにコメントが多数含まれている場合は、最新のいくつかのコメントだけが表示されます。 すべてのコメントを表示をクリックして、トピックに関するコメントをすべて表示します。

コメントを検索するには、コメント内の検索フィールドに検索語を入力します。

新規の探索コメントの作成

既存のトピックでコメントを作成

既存のトピックでコメントを追加するには、次の操作を行います。

- 1 寄稿するトピックのすぐ下にあるコメントの入力フィールドにコメントテキストを入力します。
- 2 (オプション) e をクリックして、コメントにファイルを添付します。
- 3 コメントの作成が終了したら、投稿をクリックします。すぐにコメントが保存されて共有されま す。

新規のトピックでコメントを作成

新規のトピックでコメントを追加するには、次の操作を行います。

- 1 トピック名の入力フィールドにトピックの名前を入力します。
- 2 コメントの入力フィールドにコメントテキストを入力します。
- 3 (オプション) �� をクリックして、コメントにファイルを添付します。
- 4 コメントの作成が終了したら、投稿をクリックします。すぐにコメントが保存されて共有されま す。

<span id="page-241-0"></span>204 *24* 章 */* 探索の管理

探索コメントの編集

注**:** コメントを編集する機能が必要になります。

コメントを編集するには、編集するコメントを選択して をクリックします。

探索コメントの削除

注**:** コメントを削除する機能が必要になります。

コメントを削除するには、削除するコメントを選択して面をクリックします。

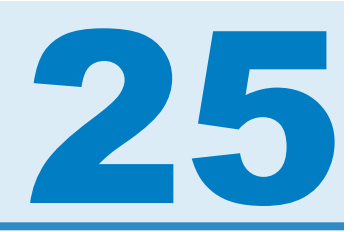

# データ分析の実行

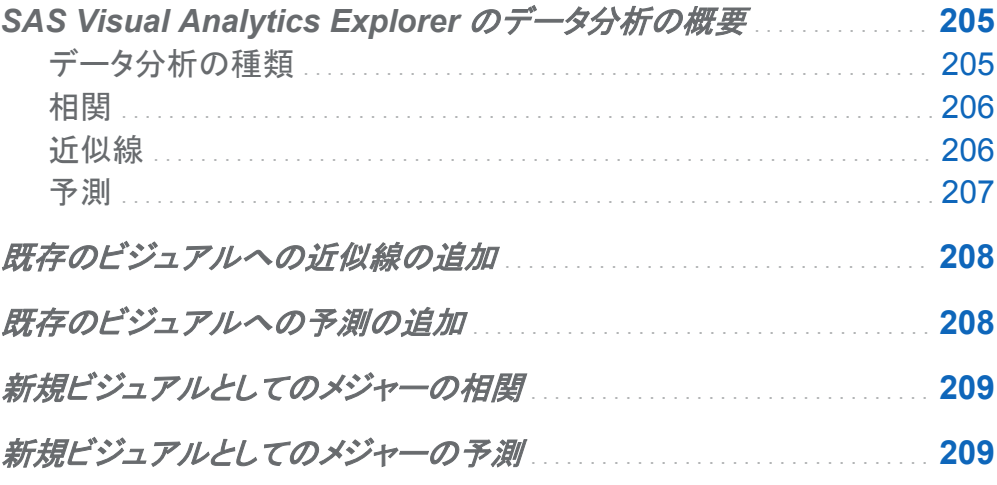

## **SAS Visual Analytics Explorer のデータ分** 析の概要

データ分析の種類

SAS Visual Analytics Explorer では、次の 3 種類の基本的なデータ分析を実行できます。

相関

メジャー間の統計上の相関の度合いを識別します。

<span id="page-243-0"></span>近似線

メジャー間の関係のモデルをプロットします。近似線には、線形近似、2 次近似、3 次近 似、ペナルティ付き B-スプラインなどの多数の種類があります。

予測

統計的傾向に基づいてデータの今後の値を予測します。

相関

相関によってメジャー間の統計上の関係の度合を識別します。相関の強度は–1 から 1 まで の数値で表されます。–1 に近い値は強い負の相関を意味し、0 に近い値は相関がほとんどな いか、まったくないことを意味し、1 に近い値は強い正の相関を意味します。

ビジュアルに相関を適用するには、線形近似を追加するか、ビジュアルの種類として相関マト リックスを選択します。

ヒートマップや単純な散布図の場合、相関はビジュアル凡例のテキストラベルで識別されま す。 を選択して、正確な相関値などの相関に関する追加詳細を表示します。

散布図マトリックスでは、各プロットの相関はプロットの周囲の色付きの境界線で識別されま す。ビジュアル凡例には、色の値を示すキーが表示されます。 ①を選択して、プロットごとの正 確な相関値などの相関に関する追加詳細を表示します。

注**:** 線形近似以外の種類では、2 方向の変数の各インターセクションを表すために散布図マト リックスに追加プロットが表示されます。たとえば、散布図マトリックスで変数 A、B および C を プロットする場合、線形近似以外の近似線を適用すると、A \* B と B \* A のどちらにもプロット が作成されます。

相関マトリックスでは、各セルの相関がセルの背景色で識別されます。ビジュアル凡例には、 色の値を示すキーが表示されます。各セルのデータチップに相関値が表示されます。

近似線

近似線では、2 つのメジャー間の関係のモデルがプロットされます。近似線は、散布図とヒート マップに適用できます。

ビジュアルに適用できる近似線には、次の種類があります。

<span id="page-244-0"></span>自動近似

データに対して 3 次近似、2 次近似および線形近似をテストし、最良の結果を生成する近 似法を選択します。どの近似法が使用されたかを確認するには、ビジュアル凡例から $\bm \Theta$ を 選択します。

線形

線形回帰アルゴリズムから線形近似線を作成します。線形近似線では、2つのメジャー間 の関係を最適に表現する直線が生成されます。この近似線の詳細を確認するには、ビジ ュアル凡例から◎を選択します。

線形近似では、ビジュアルに相関が自動的に追加されます。相関はそれ以外の近似法で 使用することができません。

2 次

2 次近似線を作成します。2 次近似線では、1 つの曲線を含む線が生成されます。2 次近 似線の場合は、放物線形状の線が生成されることがよくあります。この近似線の詳細を確 認するには、ビジュアル凡例から①を選択します。

3 次

3 次近似線を作成します。3 次近似線では、2 つの曲線を含む線が生成されます。3 次近 似線の場合は、"S"形状の線が生成されることがよくあります。この近似線の詳細を確認 するには、ビジュアル凡例から①を選択します。

**PSpline** 

ペナルティ付き B-スプライン近似線を作成します。ペナルティ付き B-スプラインは、データ を詳細に近似する平滑化スプラインです。ペナルティ付き B-スプラインでは、曲率の変化 が多い複雑な線を表示できます 。この近似線の詳細を確認するには、ビジュアル凡例か ら①を選択します。

予測

予測では、統計的傾向に基づいてデータの今後の値を予測します。予測は、日付または時刻 データアイテムを含む折れ線グラフの場合にのみ使用できます。

予測では、予測値を含む線がビジュアルに追加されるだけでなく、95%の信頼区間を表す色 付きの区間も追加されます。95%の信頼区間は、今後の値になる予測モデルの信頼度が 95%のデータ範囲です。

<span id="page-245-0"></span>SAS Visual Analytics Explorer では、データに対して複数の予測モデルが自動的にテストさ れた上で、 最良のモデルが選択されます。どの予測モデルが使用されたかを確認するには、 ビジュアル凡例から◎を選択します。

次のいずれかの予測モデルを使用できます。

- 減衰傾向指数平滑法
- 線形指数平滑法
- 季節変動指数平滑法
- 単純指数平滑法
- ウィンタース法(加法)
- ウィンタース法(乗法)

既存のビジュアルへの近似線の追加

散布図またはヒートマップに近似線を追加するには、ビジュアルツールバーから▼を選択した 後、近似線 **[**近似法の種類**]**を選択します。 使用可能な近似法の種類の詳細については、 ["近似線](#page-243-0)" (206 ページ)を参照してください。

既存のビジュアルへの予測の追加

折れ線グラフにデータ分析を追加するには、ビジュアルツールバーから▼を選択した後、予測 の表示を選択します。

注**:** 予測を適用するには、日付、時刻または日時データアイテムを折れ線グラフに取り込む必 要があります。

折れ線グラフビジュアルのプロパティタブで、期間オプションを使用して、予測するデータポイ ントの数を調整できます。

## <span id="page-246-0"></span>新規ビジュアルとしてのメジャーの相関

複数のメジャーを相関する新規ビジュアルを作成するには、分析 ▶ メジャーの相関を選択し ます。メジャーの相関ウィンドウが表示されます。新規ビジュアルに取り込むメジャーを選択し た後、**OK** をクリックして、新規ビジュアルを作成します。

ぴったり2 つのメジャーを選択した場合、新規ビジュアルは散布図かヒートマップ(高カーディ ナリティデータ)のどちらかになります。相関と線形近似線がビジュアルに自動的に適用されま す。

3 つ以上のメジャーを選択した場合は、新規ビジュアルは散布図マトリックスまたは相関マトリ ックス(高カーディナリティデータ)のどちらかになります。相関と線形近似線がビジュアルに自 動的に適用されます。

## 新規ビジュアルとしてのメジャーの予測

複数のメジャーを予測する新規のビジュアルを作成するには、次の操作を行います。

- 1 分析 ▶ 予測を選択します。予測ウィンドウが表示されます。
- 2 日付カテゴリドロップダウンリストから、該当する予測の日付、時刻または日時データアイ テムを選択します。
- 3 メジャー選択リストから、その予測に取り込むメジャーを選択します。
- 4 予測期間フィールドに、その予測に対して予測するデータ値の数を入力します。
- 5 **OK** をクリックして、新規のビジュアルを作成します。このビジュアルは新規の折れ線グラフ で作成されます。

*25* 章 */* データ分析の実行

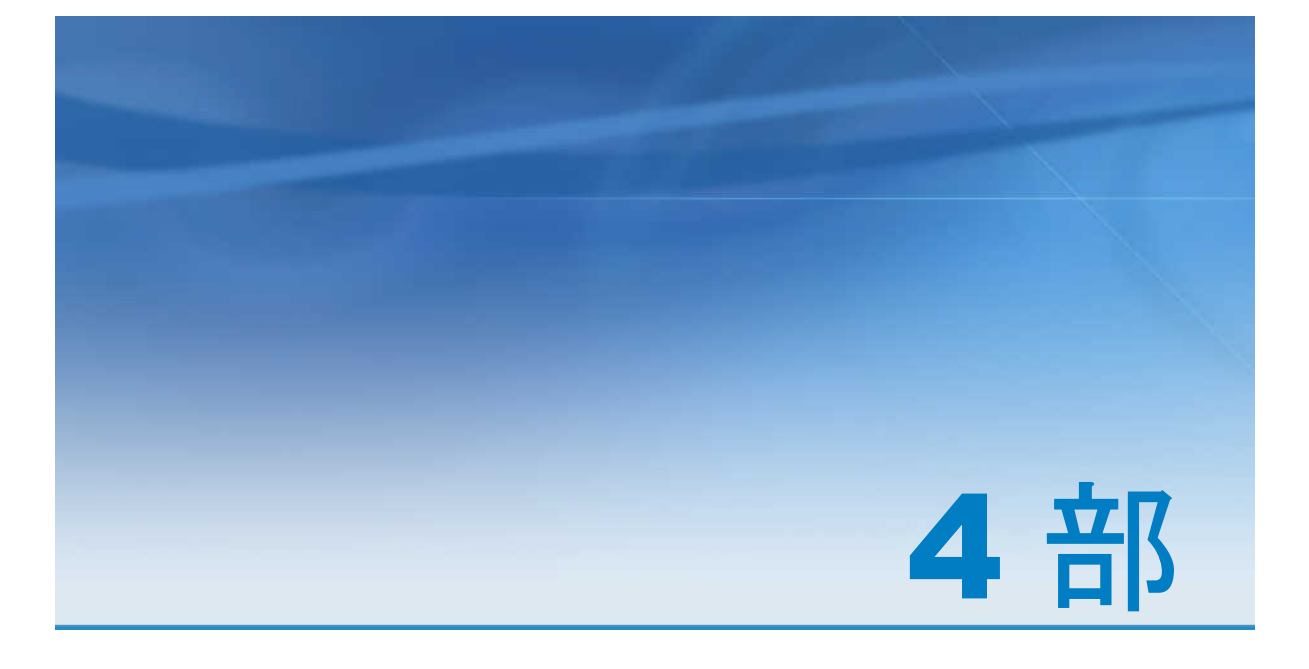

# レポートの設計

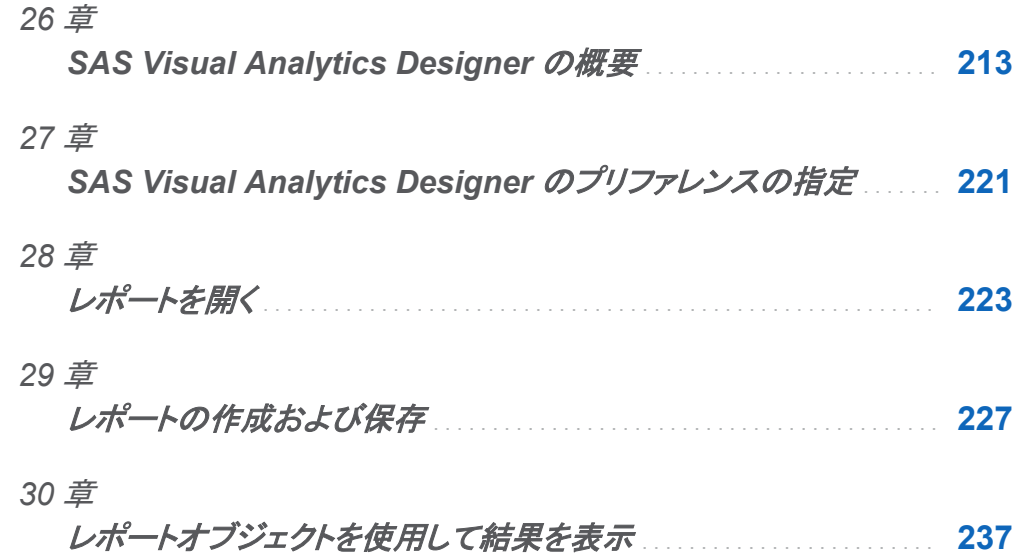

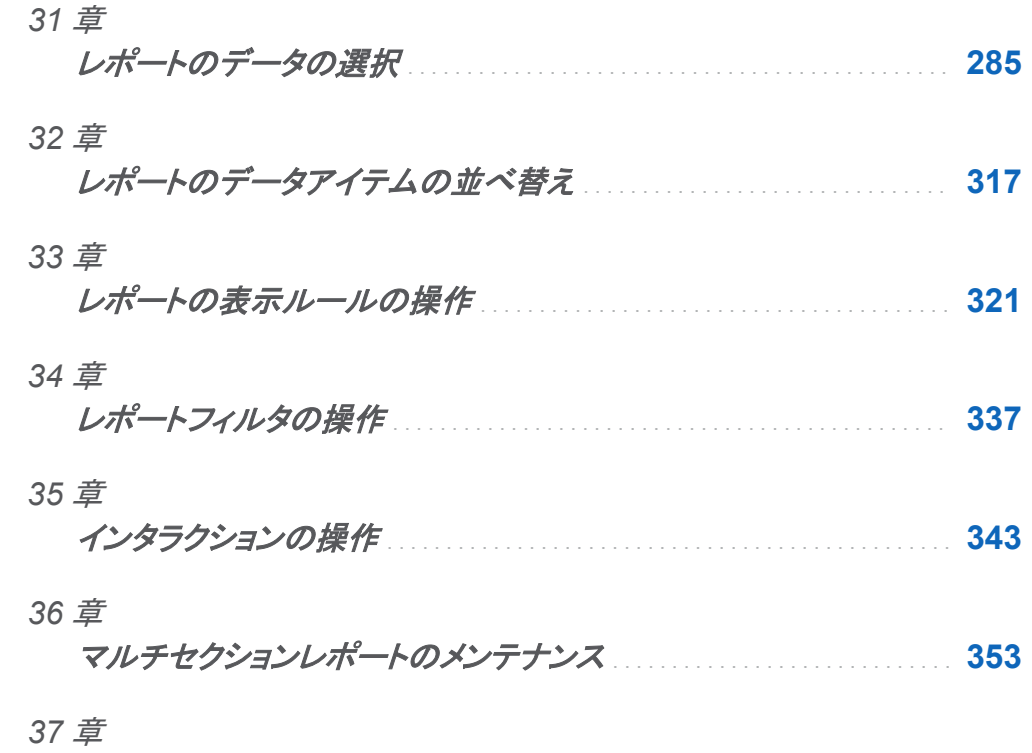

レポートオブジェクトからのデータのエクスポート . . . . . . . . . . . . . . . . . . . **[357](#page-394-0)**

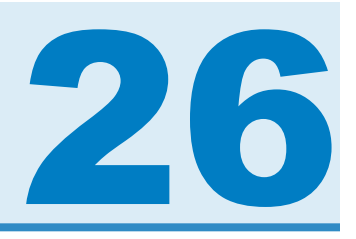

## <span id="page-250-0"></span>SAS Visual Analytics Designer の概要

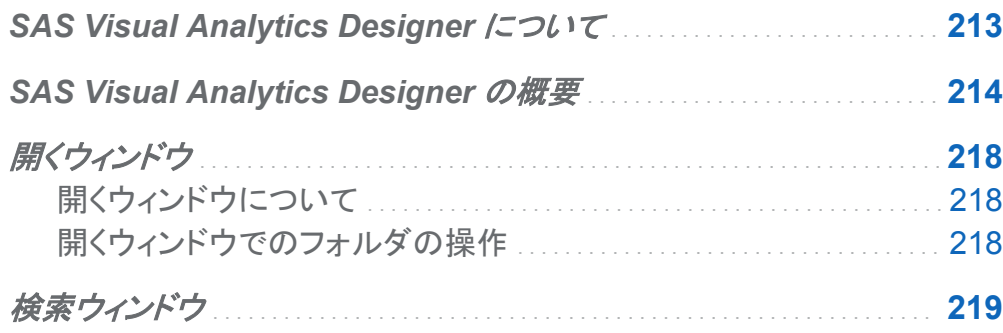

## SAS Visual Analytics Designer について

SAS Visual Analytics Designer を使用すると、ユーザーは簡単にレポートやダッシュボード を作成し、モバイルデバイスまたは SAS Visual Analytics Viewer のいずれかに保存して表 示することができます。 SAS Visual Analytics Designer は、SAS Visual Analytics 製品の一 部として組み込まれており、分析役割または管理役割のあるユーザーがレポートを表示、処 理および作成できます。 簡単に、既存のレポートを開き、ニーズに合わせて情報を対話操作 できます。レポート作成者は、ポイントアンドクリックで簡単に、一元化されたデータソースを照 会できます。 テーブル、グラフおよびゲージをドラッグアンドドロップすることで、デザインに優 れたレポートを作成できます。 また、テキストやイメージや Stored Process やその他のコント ロールをレポートに追加することもできます。 これらの操作はすべて、Web ブラウザで動作す る SAS Visual Analytics Designer を使用して実行できます。 プログラミング言語を覚える必 要はありません。

レポートの作成者は、管理者から提供されたデータソースに基づいてレポートとダッシュボード を簡単に作成できます。 ビジュアル探索から作成されたレポートを更新することもできます。

<span id="page-251-0"></span>また、レポートの作成者は別のレポートからオブジェクトやビジュアル探索をインポートしてレ ポートを作成することもできます。 さらに、レポートオブジェクト用のインタラクション(フィルタリ ングまたはブラッシング)を定義したり、SAS 分析結果を 1 つのレポートに挿入したりすること もできます。

## **SAS Visual Analytics Designer の概要**

SAS Visual Analytics でレポートをデザインする場合には、SAS Visual Analytics Designer が表示されます。
### SAS Visual Analytics Designer の機能は次のとおりです。

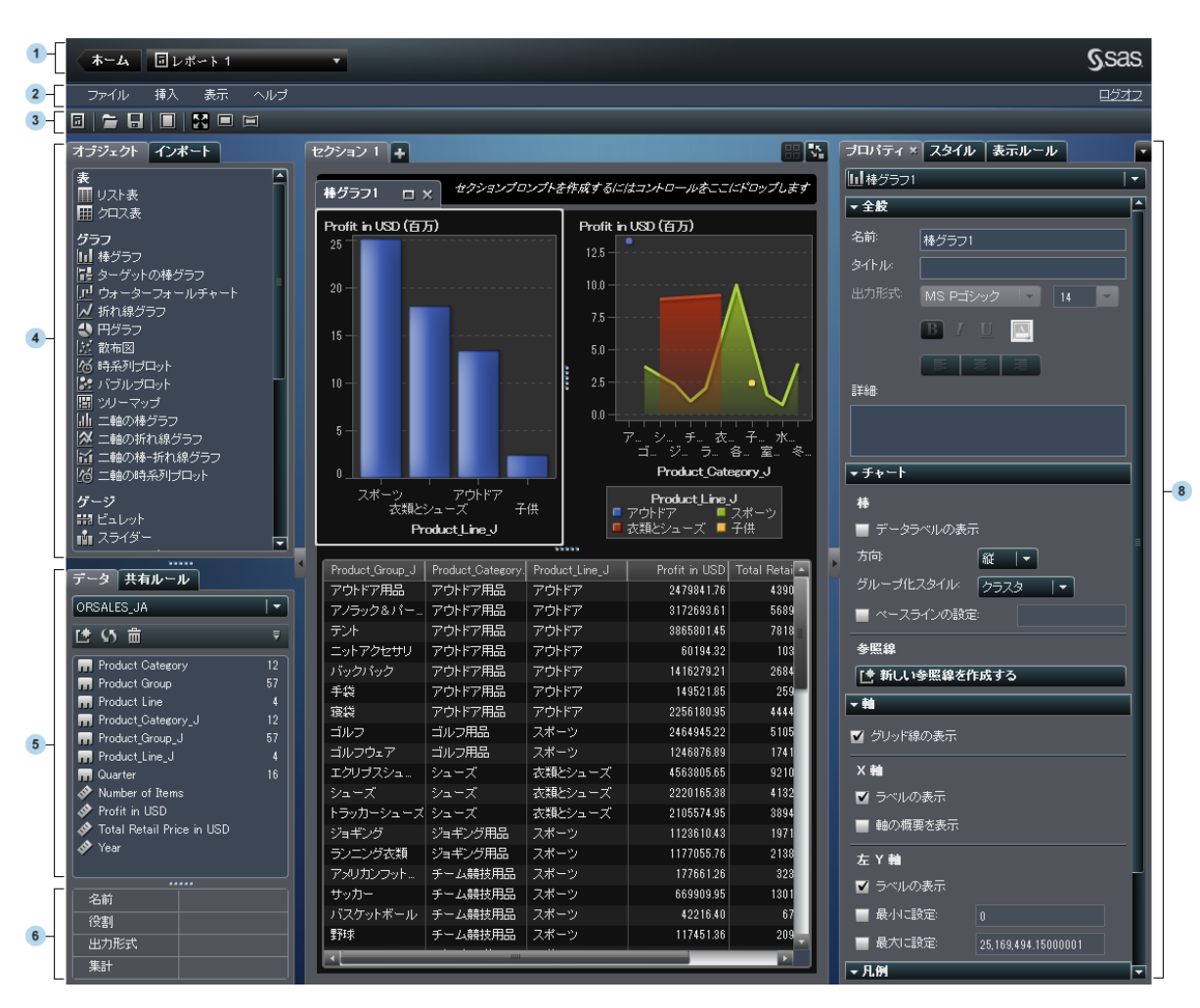

#### 図 *26.1 SAS Visual Analytics Designer*

- 1 アプリケーションバーを使用すると、SAS Visual Analytics のホームページに戻り、最近作 成または表示したレポートにアクセスできます。また、最新の履歴から最後に使用したビジ ュアル探索、Stored Process またはビジュアルデータビルダークエリにアクセスすることも できます。 ビジュアル探索を選択すると、SAS Visual Analytics Explorer が表示されま す。Stored Process を選択すると、SAS Visual Analytics Viewer が表示されます。 ビジ ュアルデータビルダークエリを選択すると、SAS Visual Data Builder が表示されます。
- 2 メニューバーには、レポート全体または現在表示されているレポートセクションに適用でき るメニュー項目があります。アクションとして、 レポートの新規作成、新規のセクションの追

加、新規のレポートオブジェクトの挿入、インタラクションの追加、ホームページに戻らずに SAS Visual Analytics Viewer を起動に対応しています。 SAS Visual Analytics からログ オフすることもできます。

- 3 ツールバーには、レポートを管理できるアイコンが用意されています。■をクリックして、左 ペインと右ペインを非表示にすることができます。また、■をクリックして、左ペインと右ペ インを表示することもできます。メニューバーにある 、 ■または ■をクリックすると、レポ ートビューにアクセスできます。
- 4 左側のペインには、オブジェクトタブとインポートタブがあります。

オブジェクトタブには、レポートやダッシュボードで使用できるテーブル、グラフおよびゲー ジが一覧表示されます。

インポートタブには、SAS Visual Analytics Designer で作成されたレポートとレポートオブ ジェクトまたは SAS Visual Analytics Explorer からエクスポートされたレポートとレポート オブジェクトが一覧表示されます。 ここでは、複数のソースからレポートを作成したり、機能 性に富んだレポートを作成したりすることができます。 これらのレポートからオブジェクトや セクションを選択して、新規または既存のレポートに挿入できます。

- 5 左側のペインには、データタブと共有ルールタブがあります。
	- データタブでは、レポート用のデータソース(1 つまたは複数)とデータアイテムを選択できま す。 データアイテムリストの上にあるアイコンを使用して、データソースを追加、更新または 削除できます。このメニューを使用すると、データソースの変更、階層の定義、計算アイテ ムの定義、データアイテムの表示/非表示ができます。 また、データセット内のメジャーの 詳細を確認することもできます。

詳細については、["レポートでのデータアイテムの使用](#page-327-0)" (290 ページ)を参照してください。

共有ルールタブでは、ゲージの新規の表示ルールを作成できます。このルールは、範囲の 間隔と色を指定するのに他のゲージで使用されます。 既存の共有表示ルールを編集した り削除したりすることもできます。これらの表示ルールは複数のゲージで共有され、随時作 成することができます。

6 データアイテムテーブルには、名前、役割、形式、集計など、選択したデータアイテムに関 する情報が記載されています。 これらのデータアイテムプロパティを変更することもできま す。変更した場合は、そのデータアイテムを使用しているすべてのレポートオブジェクトが 影響を受けます。 詳細については[、"データアイテムのプロパティの変更](#page-335-0)" (298 ページ)を 参照してください。

7 キャンバスは、レポートを作成するためのワークスペースです。ツールバーにあるレポート ビューアイコンを使用してキャンバスを変更できます。 詳細については、["新規レポートの](#page-265-0) 作成" (228 [ページ](#page-265-0))を参照してください。

1 つのレポートが複数のセクションで構成されていることがあります。これらのセクションに は、キャンバスの最上部にあるタブからアクセスできます。 詳細については[、"マルチセク](#page-390-0) [ションレポートのメンテナンス](#page-390-0)" (353 ページ)を参照してください。

キャンバスの最上部には、フィルタコントロールとカテゴリをドロップしてセクションプロンプ トを作成できる領域があります。

8 右ペインにある各タブを使用すると、レポートとレポートオブジェクトの詳細を扱うことがで きます。 デフォルトでは、プロパティ、スタイルおよび表示ルールタブが表示されます。 タブ 名の代わりにアイコンが表示されるように設定できます。タブ上にアイコンを表示するに は、最後のタブ名の後にある ▼ をクリックしてアイコンのみ表示を選択します。 表示するタ ブを選択することもできます。

プロパティタブには、現在選択されているレポートまたはレポートオブジェクトのプロパティ が表示されます。そのレポートのタイトルと説明が表示されます。 表示されるプロパティ は、該当するオブジェクトの名前、タイトルおよび説明になります。 軸や凡例など、レポート オブジェクトに固有の情報も表示されます。 レポートキャンバスでレポートオブジェクトが選 択されていない場合は、セクションとレポートのプロパティが表示されます。

スタイルタブでは、選択されたレポートオブジェクト用にデータ形式、罫線形式、テキスト形 式、データの色を指定できます。

表示ルールタブでは、レポートキャンバスで現在選択されているオブジェクトの間隔を生成 または追加できます。 選択されたテーブル、グラフやゲージに関する既存の表示ルールを 編集したり削除したりすることもできます。 詳細については[、"表示ルールの概要](#page-358-0)" (321 [ページ](#page-358-0))を参照してください。

コメントタブでは、レポートを保存した後でそのレポートにコメントを追加できます。詳細に ついては、["レポートへのコメントの追加](#page-318-0)" (281 ページ)を参照してください。

フィルタタブでは、選択したレポートオブジェクトにフィルタを追加できます。 詳細について は、["レポートフィルタについて](#page-374-0)" (337 ページ)を参照してください。

インタラクションタブでは、セクション内のレポートオブジェクトに対してフィルタリングインタ ラクションやブラッシングインタラクションを追加したり更新したりすることができます。 詳細 については、["インタラクションの作成](#page-381-0)" (344 ページ)を参照してください。

役割タブでは、データソースが選択されたレポートオブジェクトがある場合にデータ役割の 割り当てを追加したり更新したりすることができます。

開くウィンドウ

開くウィンドウについて

メニューバーにある■をクリックするか、ファイル ▶ 開くを選択して、開くウィンドウを表示しま す。

開くウィンドウでは、保存されているレポートを検索して開くことができます。 一方、開くウィンド ウでは、新規のフォルダを作成することや選択されたレポートとフォルダに対してその他の多く のタスクを実行することもできます。

画面 *26.1* 開くウィンドウ

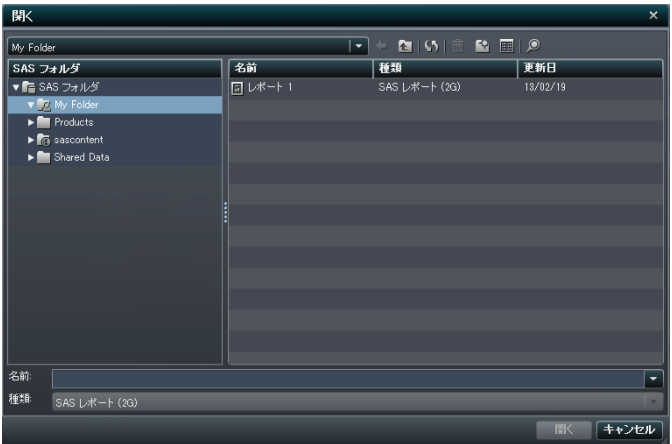

開くウィンドウでのフォルダの操作

開くウィンドウでフォルダを操作することができます。 フォルダのアイコンは、フォルダ名のドロ ップダウンリストの右側にあります(画面 26.1 (218 ページ)を参照)。

アイコン アクション

1レベル前に戻ります。

£ъ 1 レベル上に移動します。

65. 現在の場所にあるアイテムを更新します。

霝 選択したアイテムを削除します。

齡 新規フォルダを作成します。

詳細またはリストを指定します。 區

検索ウィンドウを開きます。  $\circledcirc$ 

レポートのコピー、移動または保存時にフォルダを新規作成することも可能です。

# 検索ウィンドウ

SAS Visual Analytics Designer の検索ウィンドウでは、必要なレポートや探索を検索するた めに移動できます。 たとえば、レポートを検索するのに、複数のフォルダ間の移動が必要にな ることもあります。開くウィンドウで をクリックして、検索ウィンドウを開きます。

画面 *26.2* 検索ウィンドウ

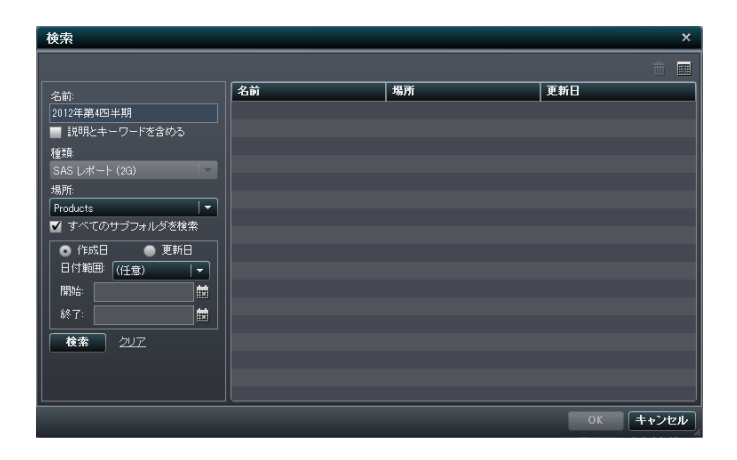

ファイルを検索するには、次の操作を行います。

- 1 名前フィールドに、検索するテキストを入力します。
- 2 (オプション)検索に説明を含めるには、説明とキーワードを含めるチェックボックスを選択し ます。
- 3 場所を選択します。 複数のフォルダを検索する場合は、必ずすべてのサブフォルダの検 索チェックボックスを選択します。
- 4 (オプション)時間で検索範囲を絞る場合は、日付範囲を選択します。 作成日または変更日 を指定することもできます。

5 検索をクリックします。

注**:** 検索を実行すると、レポートのリストには、検出されたレポートごとにそのパス情報も表示 されます。

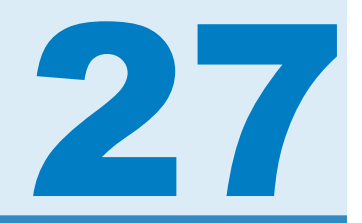

# SAS Visual Analytics Designer のプリフ ァレンスの指定

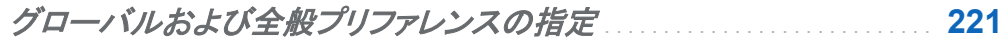

*SAS Visual Analytics Designer* のプリファレンスの指定 . . . . . . . . . . . . **221**

# グローバルおよび全般プリファレンスの指定

グローバル SAS プリファレンスを指定する場合は[、"グローバルプリファレンスの指定](#page-53-0)" (16 ペ [ージ](#page-53-0))を参照してください。全般プリファレンスを指定する場合は、["SAS Visual Analytics](#page-55-0) の全 [般プリファレンスの指定](#page-55-0)" (18 ページ)を参照してください。

# SAS Visual Analytics Designer のプリファレ ンスの指定

SAS Visual Analytics Designer に固有のプリファレンスを指定するには、次の操作を行いま す。

- 1 ファイル ▶ プリファレンスを選択して、プリファレンスウィンドウを開きます。
- **2 Visual Analytics Designer ▶ 全般を選択します。**

画面 *27.1 SAS Visual Analytics Designer* のプリファレンスダイアログボックス

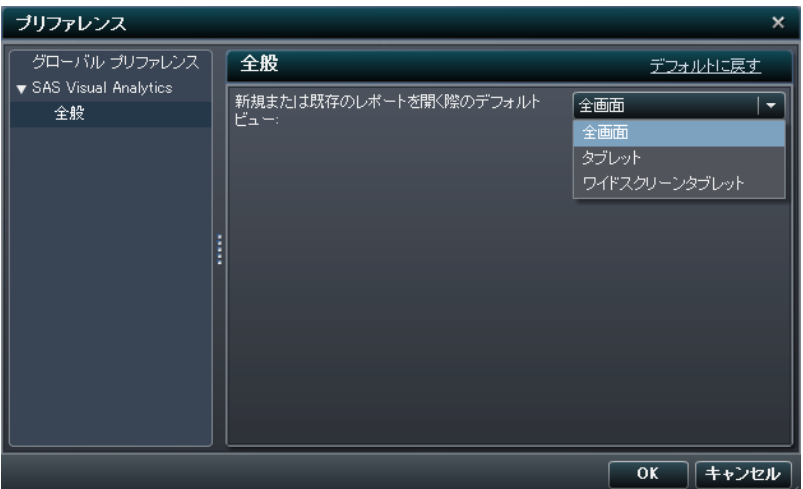

- 3 全画面、タブレット(モバイルデバイスの場合)またはワイドスクリーンタブレットを選択しま す。デフォルトでは全画面が選択されています。
- 4 **OK** をクリックして変更を適用します。

注**:** SAS Visual Analytics Designer のデフォルト設定に戻すには、デフォルトに戻すを選択 します。

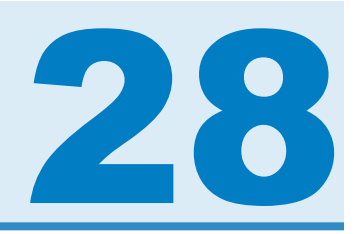

# レポートを開く

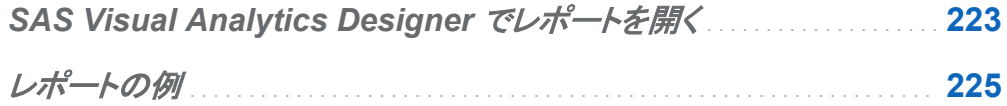

# SAS Visual Analytics Designer でレポートを 開く

SAS Visual Analytics Designer のレポートは、保存または名前を付けて保存ウィンドウを使 用して保存されます。 保存したレポートには、少なくとも 1 つのセクションが含まれます。通 常、セクションでは、データソースにあるデータアイテムを使用して1つ以上のクエリが実行さ れます。クエリの結果として 1 つ以上のレポートオブジェクト(テーブル、グラフ、ゲージなど)が そのセクションに表示されます。

セクションには、どのレポートオブジェクトも取り込む必要がない点に注意してください。たとえ ば、別のレポートオブジェクトを作成するために使用するレポートがあるとします。そのレポート にデータソース、計算アイテム、グローバルデータフィルタ、共有表示ルールを取り込むことは できますが、レポートオブジェクトを取り込むことはできません。

保存したレポートを開くには、次の操作を行います。

- n SAS Visual Analytics のホームページで、レポートを選択します。 詳細ビューで、編集をク リックします。 または、レポートをダブルクリックしても、SAS Visual Analytics Designer に レポートを開けます。
- n SAS Visual Analytics Designer で、次の操作を行います。
- □ ファイル ▶ 最近使用した項目を選択してから、レポート名を選択します。
- □ 最近利用したコンテンツのドロップダウンリストの横にある▼をクリックしてから、レポー ト名を選択します。
- □ ファイル ▶ 開くを選択して、開くウィンドウを開きます。
- □ ■をクリックして、レポートに移動して選択します。

# <span id="page-262-0"></span>レポートの例

次の例は、SAS Visual Analytics Designer のレポートを示します。このレポートには、棒グラ フ、折れ線グラフおよびリスト表が含まれています。

画面 *28.1* レポートの例

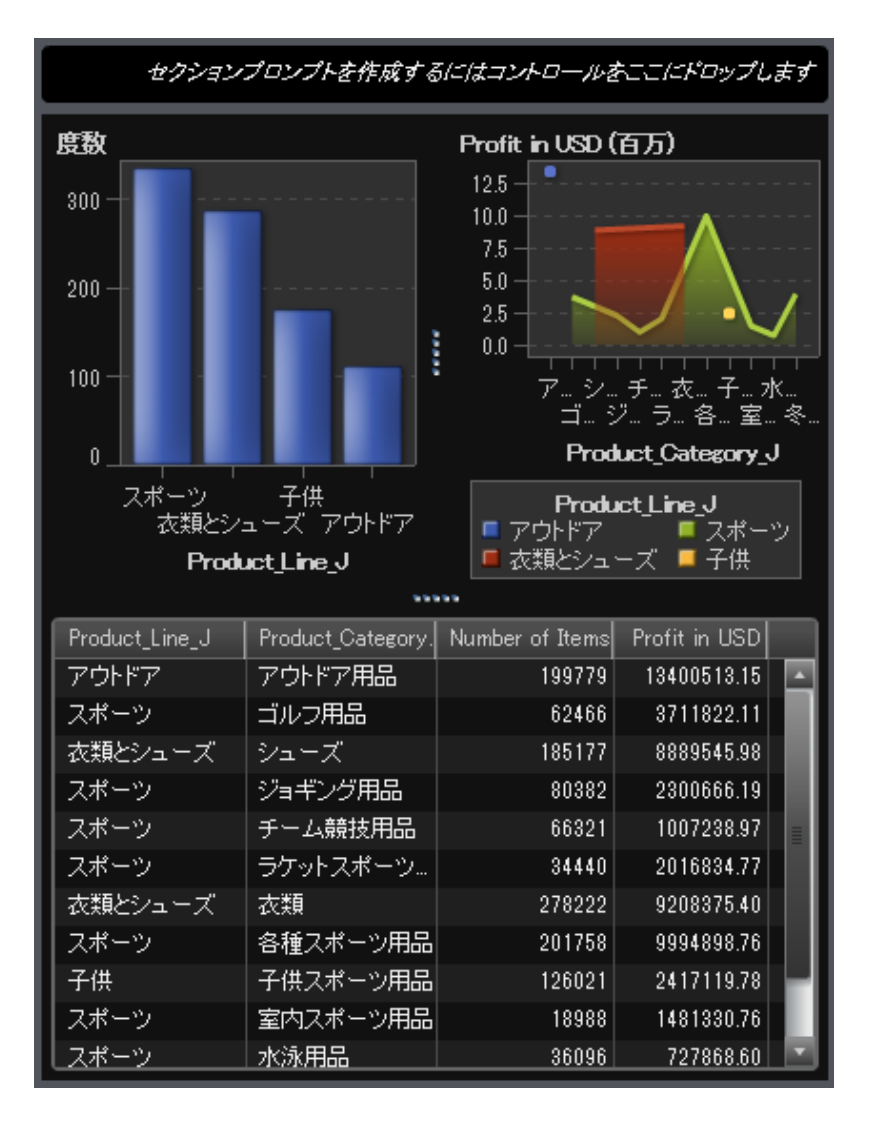

*28* 章 */* レポートを開く

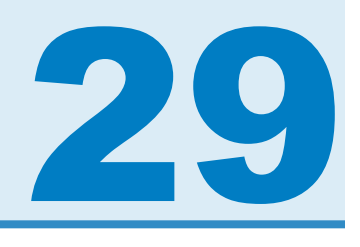

# レポートの作成および保存

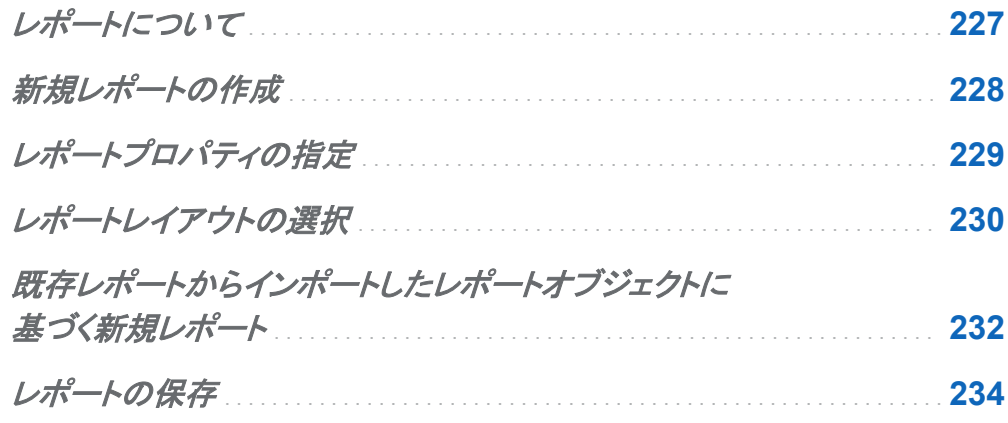

レポートについて

SAS Visual Analytics Designer ではテーブル、グラフおよびゲージをドラッグアンドドロップす ることで、デザインに優れたレポートを作成できます。 また、テキストやイメージやその他のコ ントロールをレポートに追加することもできます。 レポートは複数のセクションに分けることが できます。

レポートを設計する際には、レポートの表示がモバイルデバイスや SAS Visual Analytics Viewer と少し異なる場合がある点に注意してください。たとえば、ツリーマップ内のタイルのレ イアウトは、表示エリアのサイズに合わせて変化します。つまり、同じツリーマップでも、SAS Visual Analytics Designer とモバイルデバイスや SAS Visual Analytics Viewer で表示が少 し異なることがあります。 ツリーマップの詳細については、["ツリーマップについて](#page-289-0)" (252 ペー [ジ](#page-289-0))を参照してください。

<span id="page-265-0"></span>SAS Visual Analytics Explorer からインポートされたレポート は SAS Visual Analytics Designer で少し異なって表示される場合があります。

SAS Visual Analytics Designer には、レポートのレイアウト設計に使用するキャンバスのサ イズを変更できるレポートビューが用意されています。全画面、タブレットまたはワイドスクリー ンタブレットという 3 つのレポートビューがあります。デフォルトのレポートビューは全画面で す。レポートビューには、表示メニューからアクセスするか、メニューバーにあるアイコン( ) ■または国)を使用してアクセスすることができます。

SAS Visual Analytics Designer では、精度およびタイルという 2 つのレポートレイアウトを使 用できます。 詳細については[、"レポートレイアウトの選択](#page-267-0)" (230 ページ)を参照してください。

## 新規レポートの作成

レポートを新規作成するには、次の操作を行います。

- 1 データソースおよびデータアイテムを選択します。 データ選択の詳細については、["レポー](#page-323-0) [トのデータの選択](#page-323-0)" (286 ページ)を参照してください。
- 2 レポートのレイアウト(精度またはタイル)を選択します。詳細については、["レポートレイア](#page-267-0) [ウトの選択](#page-267-0)" (230 ページ)を参照してください。
- 3 レポートに使用するレポートオブジェクトを選択します。 レポートオブジェクト選択の詳細に ついては、["テーブル、グラフ、ゲージ、コントロール、その他のレポートオブジェクトの使用](#page-275-0)" (238 [ページ](#page-275-0))を参照してください。
- 4 レポートオブジェクトをキャンバスにドラッグアンドドロップします。また、オブジェクトタブで レポートオブジェクトをダブルクリックするか、レポートオブジェクト上のタブをダブルクリック してから Enter キーを押して、そのレポートオブジェクトをキャンバスに追加することもでき ます。
- 5 レポートおよびレポートオブジェクトのプロパティをアップデートします。
- 6 レポートオブジェクトのスタイルをアップデートします。
- <span id="page-266-0"></span>7 (オプション)表示ルールを作成または変更します。 詳細については、["ゲージの表示ルー](#page-370-0) [ルを追加](#page-370-0)" (333 ページ)を参照してください。
- 8 (オプション)レポートにフィルタを追加します。 詳細については[、"レポートフィルタについて](#page-374-0)" (337 [ページ](#page-374-0))を参照してください。
- 9 (オプション)セクションのレポートオブジェクトの間にインタラクションを追加します。詳細に ついては、["インタラクションの概要](#page-380-0)" (343 ページ)を参照してください。
- 10 (オプション)レポートに新規セクションを追加します。 詳細については、["レポートセクション](#page-390-0) [の概要](#page-390-0)" (353 ページ)を参照してください。
- 11 レポートを保存します。
- 12 (オプション)保存したレポートにコメントを追加します。

既存のレポートや、インポートしたレポートのレポートオブジェクトに基づいて新規レポートを作 成することもできます。 詳細については、["既存レポートからインポートしたレポートオブジェク](#page-269-0) [トに基づく新規レポート](#page-269-0)" (232 ページ)を参照してください。

レポートプロパティの指定

レポートプロパティを表示または更新するには、次の操作を行います。

- 1 右ペインでプロパティタブをクリックします。
- 2 ▼をクリックしてオブジェクトインベントリリストを開き、該当するレポートの名前を選択しま す 。

注**:** オブジェクトインベントリリストを使用して、別のセクションやレポートオブジェクトにアク セスすることもできます。

#### <span id="page-267-0"></span>レポートのオブジェクトインベントリリストの例を次に示します。

画面 *29.1* プロパティタブ内のオブジェクトインベントリ

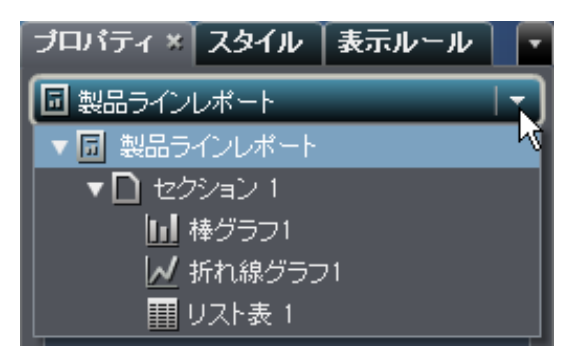

3 レポートのタイトルと説明を更新します。

レポートのタイトルと説明の例を次に示します。

画面 *29.2* レポートプロパティ

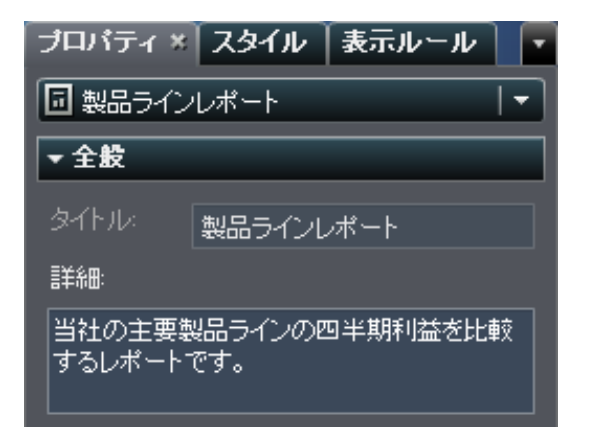

# レポートレイアウトの選択

SAS Visual Analytics Designer では、次のレポートレイアウトを使用できます。

### 精度

レポートオブジェクトの配置、整列およびサイズ設定ができます。精度レイアウトを使用す ると、オブジェクトを重ね合わせたり、オブジェクトを前方や後方に配置して重ね順を変えた りすることができます。(たとえば、レポート内で会社のロゴを棒グラフと円グラフの後方に 表示できます。)

このレイアウトオプションはキーボード操作が可能です。

タイル

- レポートオブジェクトを別のレポートオブジェクトの真横にすばやく配置できます。レポート オブジェクトは重ね合わせることができません。セクション内のすべてのレポートオブジェク トは 1 つの画面に収まるようにサイズ変更されます。1 つのオブジェクトのサイズを調整す ると、すべてのオブジェクトが画面全体に収まりきるようにそれ以外のオブジェクトのサイズ が自動的に変更されます。
- 注**:** レポートにレポートオブジェクトを追加したら、タイルレイアウトから精度レイアウトに切り替 えることができます。ただし、このアクションによってレポートオブジェクトのサイズと位置が変 わることがあります。

レポートレイアウトを選択するには、次の操作を行います。

- 1 セクションタブを選択します。
- 2 右ペインでプロパティタブをクリックします。
- 3 レイアウトで精度またはタイルのいずれかを選択します。デフォルトではタイルレイアウトが 選択されています。

プロパティタブにある精度オプションの例を次に示します。

画面 *29.3* 精度レイアウトが選択されたプロパティタブ

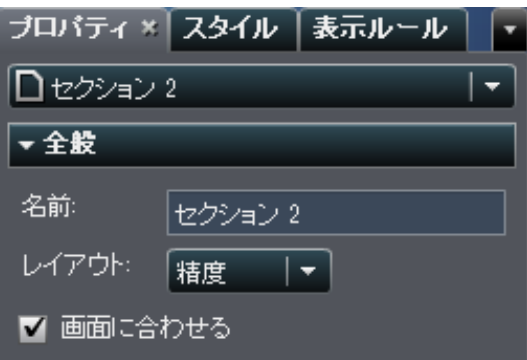

<span id="page-269-0"></span>4 (オプション)精度を選択した場合は、画面に合わせるを指定できます。このオプションを指 定すると、オブジェクトが横長になったり縦長になったりすることがなくなるため、セクション のレポート表示エリアがスクロール可能になります。

既存レポートからインポートしたレポートオブジェクト に基づく新規レポート

作成するレポートとよく似たレポートが保存されている場合は、再利用するレポートオブジェク トを含むレポートを開きます。 SAS Visual Analytics Designer に保存されているレポートのレ ポートオブジェクトでも、SAS Visual Analytics Explorer からエクスポートされたレポートのレ ポートオブジェクトでも使用できます。(たとえば、過去のレポートの計算データアイテムや階層 を現在のレポートで再利用できます。) レポートを新しい名前で保存するか、レポートを編集し てカスタマイズし、保存します。

注**:** SAS Visual Analytics Explorer から箱ひげ図、ヒートマップ、ヒストグラム、相関マトリック スをインポートすることはできません。

既存レポートからインポートしたレポートオブジェクトに基づいて新規レポートを作成するには、 次の操作を行います。

- 1 次のいずれかの操作を行って既存レポートを開くかインポートします。
	- n SAS Visual Analytics のホームページで、開くレポートをダブルクリックします。
	- n SAS Visual Analytics Designer で、次の操作を行います。
		- 1 ファイル ▶ 最近使用した項目を選択し、レポート名を選択します。
		- 2 最近利用したコンテンツのドロップダウンリストの横にある▼をクリックしてから、レ ポート名を選択します。
		- 3 ファイル ▶ 開くを選択して、開くウィンドウを開きます。
		- 4 富をクリックして、レポートに移動して選択します。

### 5 左パネルでインポートをクリックします。 レポート名を選択するか、別のレポートの インポートをクリックして開くウィンドウを表示し、レポートを選択します。

画面 *29.4* レポートがリスト表示されたインポートタブ

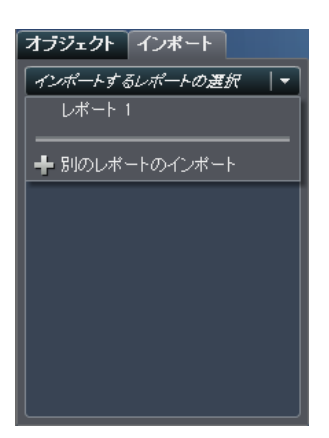

左側のツリービューに、セクションおよびレポートオブジェクトのリストが表示されま す。 レポートに含める単一のレポートオブジェクト、複数のレポートオブジェクトまた はセクション全体をキャンバスにドラッグします。

画面 *29.5* レポートオブジェクトがリスト表示されたインポートタブ

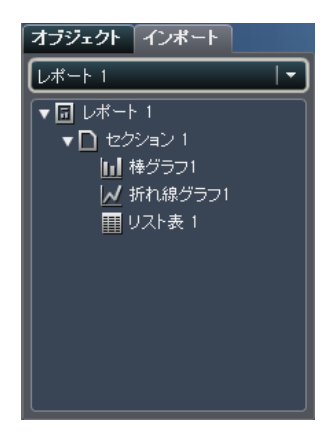

注**:** SAS Visual Analytics Explorer からインポートできないレポートオブジェクトはイ ンポートタブに表示されません。

2 (オプション)レポートオブジェクト、プロパティ、スタイル、役割、フィルタ、表示ルールを変更 します。

- <span id="page-271-0"></span>3 ファイル ▶ 保存を選択するか、日をクリックして、名前を付けて保存ウィンドウを開きます。 名前を入力します。/ \はレポート名に使用できません。
- 4 保存をクリックします。

レポートの保存

レポートを保存するには、次の操作を行います。

- 1 ファイル ▶ 保存を選択するか、日をクリックします。 新規レポートを保存する場合は、名前 を付けて保存ウィンドウが表示されます。
- 2 新規レポートの場合は、名前を入力します。/ \はレポート名に使用できません。

既存のレポートを保存する場合は、そのレポートの名前がここに表示されます。 この名前 をそのまま使用して既存のレポートを上書きすることも、名前を変更して新しいレポートを 作成することもできます。

名前を付けて保存  $\mathbf{x}$ My Folder  $|\mathbf{v}| =$ SAS フォルダ 名前 種類 更新日 ▼ ■ SAS フォルダ -<br>同 レポート 1 SAS レポート (2G)  $13/02/19$ von My Folder  $\blacktriangleright$  Products  $\blacktriangleright$   $\overline{G}$  sascontent > Shared Data 名前 製品ラインレポート ÷ 種類 SAS レポート (2G) | 保存 | キャンセル

画面 *29.6* 名前を付けて保存ウィンドウ

レポートの保存 235

3 保存をクリックします。

*29* 章 */* レポートの作成および保存

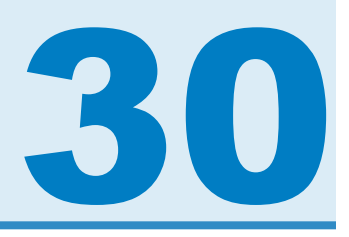

# レポートオブジェクトを使用して結果を表 示

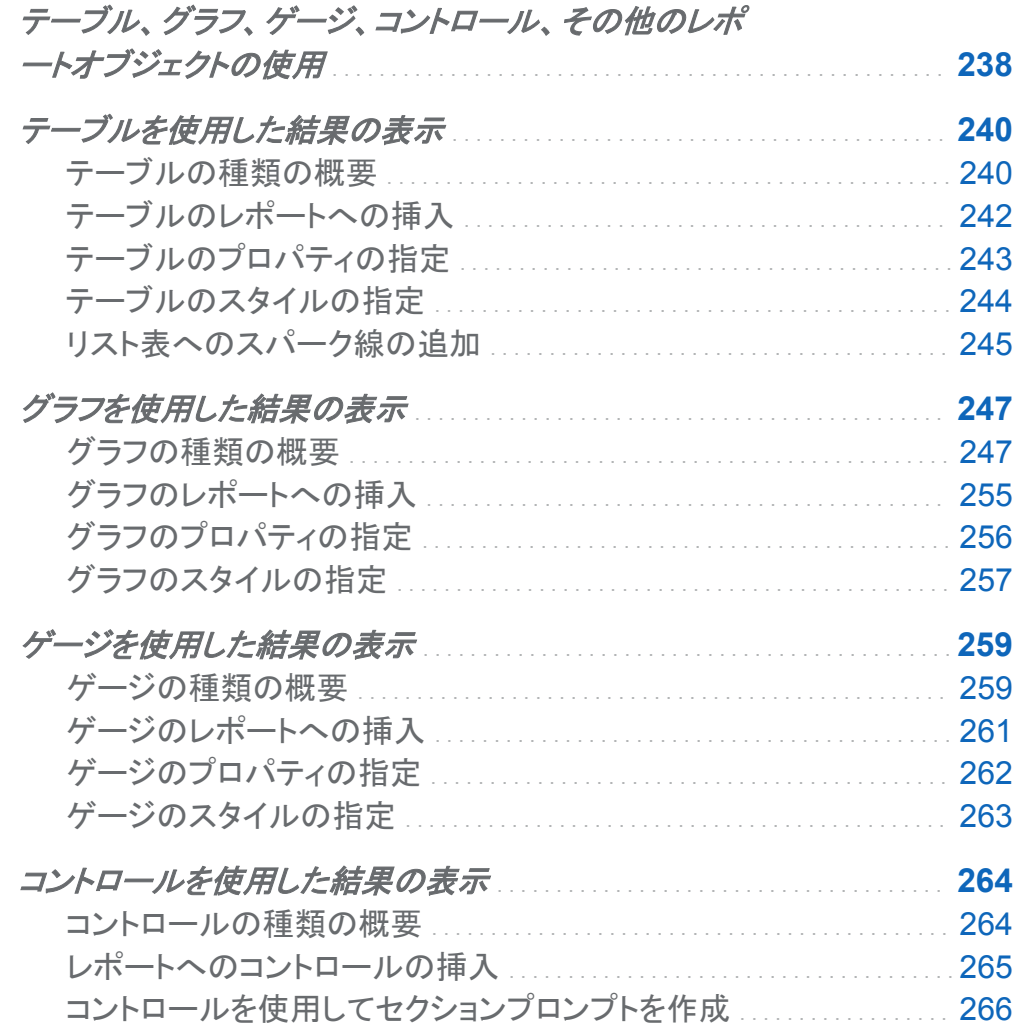

<span id="page-275-0"></span>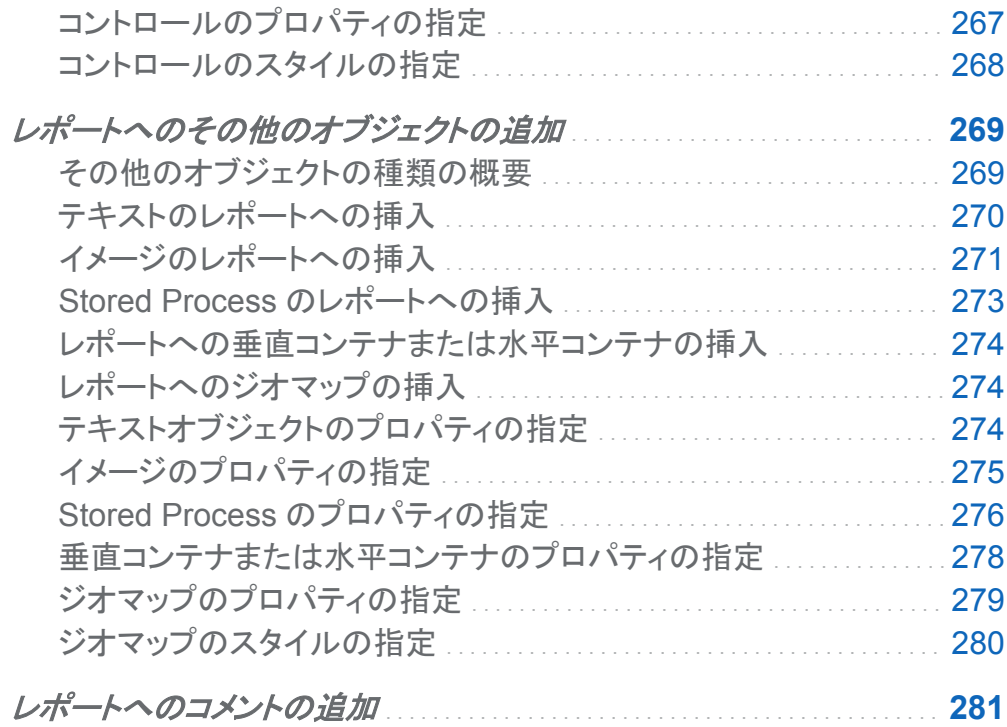

テーブル、グラフ、ゲージ、コントロール、その他のレ ポートオブジェクトの使用

データソースとデータアイテムを選択したら、1 つ以上のレポートオブジェクトを追加して結果を 表示します。SAS Visual Analytics Designer には、すべてのレポートに使用できるレポートオ ブジェクトが用意されています。SAS Visual Analytics Designer のレポートオブジェクトは、左 ペインのオブジェクトタブと挿入メニューで次の種類に分けられています。

- テーブル
- グラフ
- ゲージ
- コントロール
- その他

SAS Visual Analytics Designer では、次の種類のテーブルを使用できます。

- リスト表
- クロス表

SAS Visual Analytics Designer では、次の種類のグラフを使用できます。

- 棒グラフ
- ターゲットの棒グラフ
- ウォーターフォールチャート
- 折れ線グラフ
- 円グラフ
- 散布図
- 時系列プロット
- バブルプロット
- ツリーマップ
- 二軸の棒グラフ
- 二軸の折れ線グラフ
- 二軸の棒-折れ線グラフ
- 二軸の時系列プロット

SAS Visual Analytics Designer では、次の種類のゲージを使用できます。

- ビュレット
- スライダ
- サーモメータ
- ダイアル
- スピードメータ

<span id="page-277-0"></span>SAS Visual Analytics Designer では、次の種類のコントロールを使用できます。

- ドロップダウンリスト
- リスト
- ボタンバー
- テキスト入力フィールド
- 範囲のスライダ

SAS Visual Analytics Designer では、次に示すその他のオブジェクトも使用できます。

- テキスト
- イメージ
- Stored Process
- 垂直コンテナ
- 水平コンテナ
- ジオマップ

SAS Visual Analytics Designer では、SAS Visual Analytics Explorer からエクスポートされ たレポートオブジェクトを使用できます。SAS Visual Analytics Explorer からエクスポートされ たレポートオブジェクトのうち開くことができるのは、ヒストグラム、ヒートマップ、箱ひげ図、相 関マトリックスです。ただし、SAS Visual Analytics Designer でヒストグラム、ヒートマップ、箱 ひげ図、相関マトリックスを新規に作成することはできません。

テーブルを使用した結果の表示

テーブルの種類の概要

リスト表について

リスト表は、データ値をラベルのない行とラベルの付いている列に配置する 2 次元のデータ表 示です。 リスト表では、データソースの任意のデータアイテムを使用できます。リスト表では階 層を使用できません。

画面 *30.1* リスト表

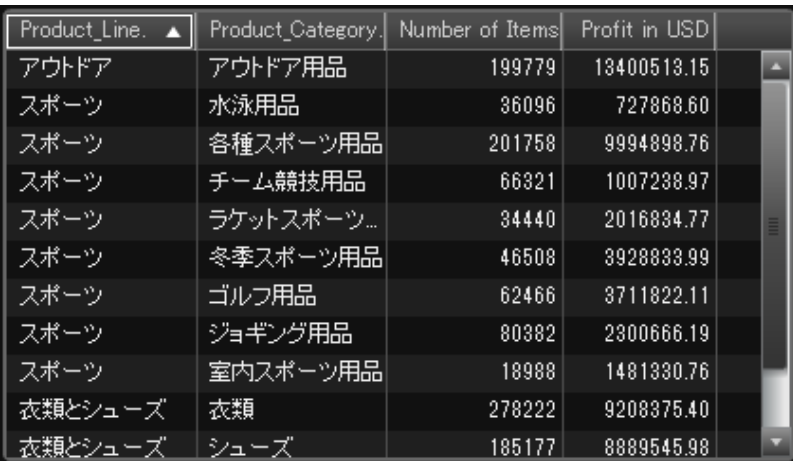

クロス表について

クロス表(クロス集計表)には、複数カテゴリのインターセクションの集計メトリックが表示されま す。 クロス表では、通常、1 つのカテゴリが列と行の両方で表示されます。各セルの値は、特 定の行や列のカテゴリのインターセクションから得られた集計メジャーを表します。 この種のテ ーブルは、データが縦横の双方向に分類されるため、リスト表よりも占める領域は少なくなり、 簡単に読み込めます。

#### <span id="page-279-0"></span>画面 *30.2* クロス表

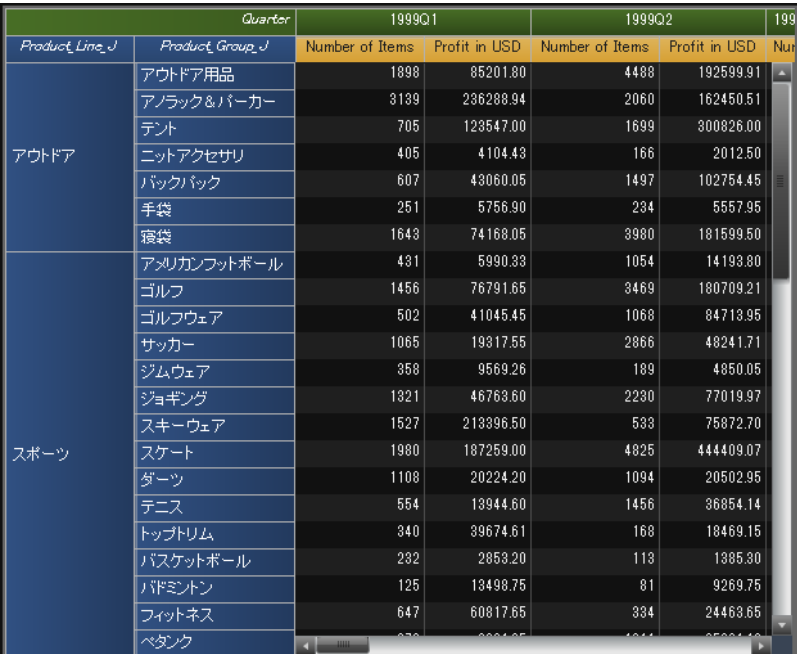

注**:** 度数が表示されるのは、クロス表にメジャーが含まれていない場合に限ります。

テーブルのレポートへの挿入

テーブルをレポートに挿入するには、次の操作を行います。

- テーブルアイコンを左ペインのオブジェクトタブからレポートキャンバスにドラッグアンドドロ ップします。
- 挿入 ▶ テーブルを選択してから、挿入するテーブルオブジェクトのメニュー項目を選択し ます。 テーブルがレポートキャンバスに自動的に配置されます。 テーブルを別の位置に表 示するには、テーブルを新しい位置にドラッグアンドドロップします。

使用可能なテーブルオブジェクトを次の表に示します。

アイコン テーブルの種類

リスト表 圛

#### <span id="page-280-0"></span>アイコン テーブルの種類

囲 クロス表

## テーブルのプロパティの指定

テーブルのプロパティを指定するには、次の操作を行います。

- 1 更新するテーブルを選択していない場合は、レポートキャンバスから選択します。
- 2 右ペインでプロパティタブをクリックします。
- 3 テーブルの全般プロパティを更新します。名前、タイトルおよび説明を選択できます。
- 4 テーブルにオブジェクト固有のプロパティを反映します。リスト表では、詳細データと合計を 指定できます。クロス表では、インデント付きレイアウト、行または列(あるいは両方)の合計 と小計、および合計と小計の位置を指定できます。

<span id="page-281-0"></span>244 *30* 章 */* レポートオブジェクトを使用して結果を表示

### クロス表のプロパティの例を次に示します。

#### 画面 *30.3* クロス表のプロパティ

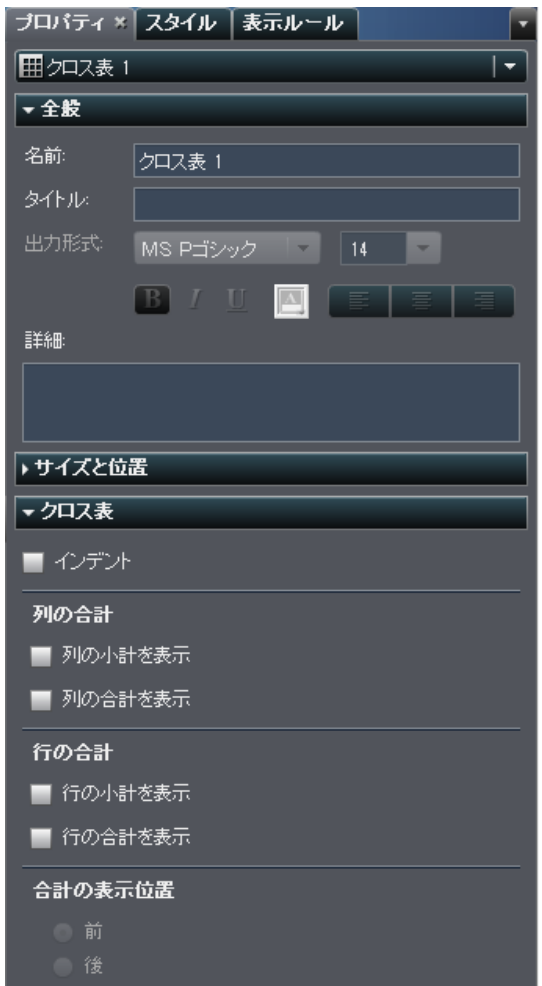

テーブルのスタイルの指定

テーブルのスタイルを指定するには、次の操作を行います。

1 更新するテーブルを選択していない場合は、レポートキャンバスから選択します。

2 右ペインでスタイルタブをクリックします。

<span id="page-282-0"></span>3 テーブルのスタイルを更新します。リスト表の場合、セルと列ヘッダーの色をカスタマイズ できます。クロス表の場合、セル、行ヘッダー、列ヘッダー、メジャーヘッダーの色をカスタ マイズできます。

クロス表のスタイルの例を次に示します。

画面 *30.4* クロス表のスタイル

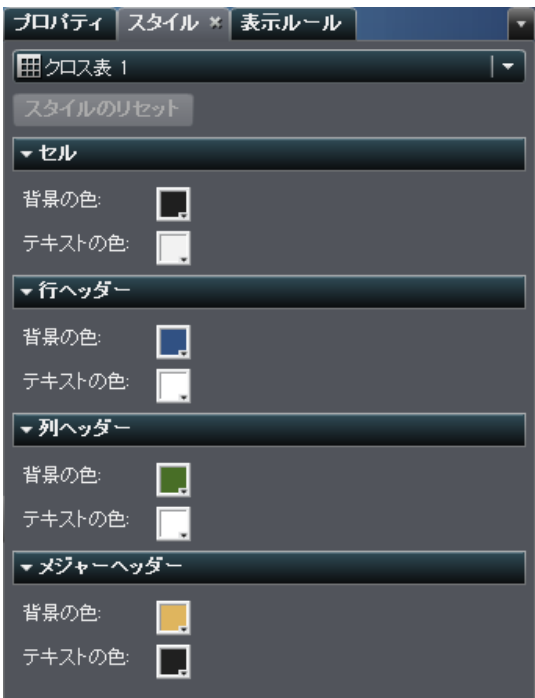

### リスト表へのスパーク線の追加

スパーク線は、単一方向の時間経過を表す小規模な折れ線グラフです。スパーク線は1つの セルに収まり、軸もラベルもありません。時間の経過に伴う株価の動向や生産量の変化を表 すのによく使用されます。スパーク線の使用目的は、簡潔で分かりやすく表現することです。 SAS Visual Analytics Designer では、リスト表内の列にスパーク線を追加できます。

スパーク線を追加するには、次の操作を行います。

1 更新するリスト表を選択していない場合は、レポートキャンバスから選択します。

2 リスト表を右クリックして、スパーク線の追加を選択します。スパーク線の追加ウィンドウが 表示されます。

画面 *30.5* スパーク線の追加ウィンドウ

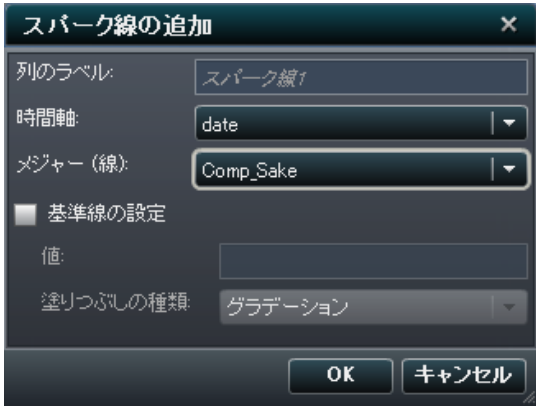

- 3 列のラベルを入力します。
- 4 時間軸を選択します。
- 5 メジャー **(**線**)**を選択します。
- 6 (オプション)基準線の設定チェックボックスを選択します。値を入力して、塗りつぶしの種類 を選択します。選択肢としてグラデーションまたは実線が用意されています。
- 7 **OK** をクリックします。リスト表内の最後の列にスパーク線が追加されます。スパーク線をリ スト表内の別の場所に移動することができます。

スパーク線を編集するには、リスト表内のスパーク線の列を右クリックして、スパーク線の追加 を選択します。スパーク線の追加ウィンドウが表示されます。情報を更新してから **OK** をクリッ クして、変更内容を保存します。

スパーク線を削除するには、リスト表内のスパーク線の列を右クリックして、スパーク線の削除 を選択します。

<span id="page-284-0"></span>グラフを使用した結果の表示

グラフの種類の概要

棒グラフについて

棒グラフは、グリッドと縦棒または横棒から構成されます。 それぞれの棒は、定量的データを 表します。

画面 *30.6* 棒グラフ

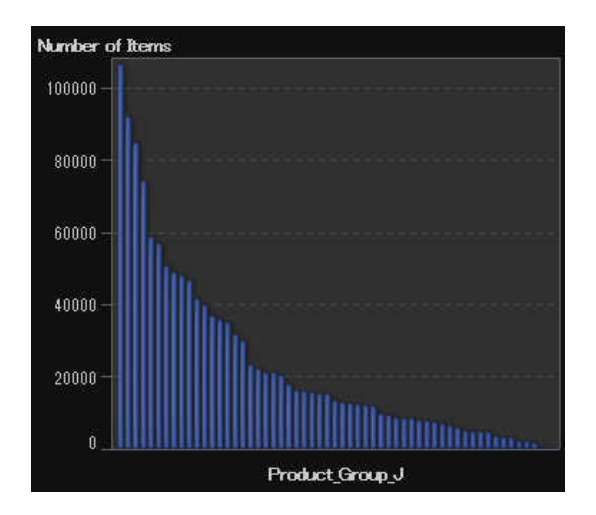

ターゲットの棒グラフについて

ターゲットの棒グラフは、ターゲット値へのポインタがある棒グラフの一種です。 画面 [30.7](#page-285-0)  (248 [ページ](#page-285-0)) では、ポインタが各棒の上に表示されています。

<span id="page-285-0"></span>248 *30* 章 */* レポートオブジェクトを使用して結果を表示

画面 *30.7* ターゲットの棒グラフ

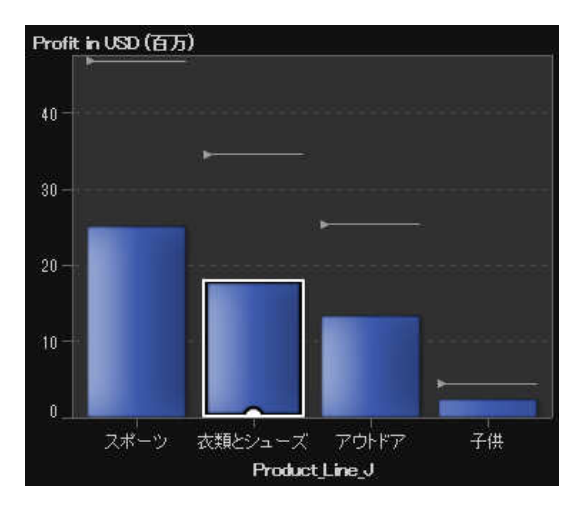

ウォーターフォールチャートについて

ウォーターフォールチャートは、一連の操作または処理の間のメジャーの初期値の増減を示し ます。 (このチャートは、進捗バーとも呼ばれます) 最初の棒は初期値を起点とし、後続の棒 は、前の棒が終了した位置を起点とします。 棒の長さと方向は、操作や処理の規模や種類(プ ラスまたはマイナスなど)を示します。 作成されるグラフは、操作や処理によってメジャーが最 終値に至るまでの変遷を示す階段状のカスケードとなります。

画面 *30.8* ウォーターフォールチャート

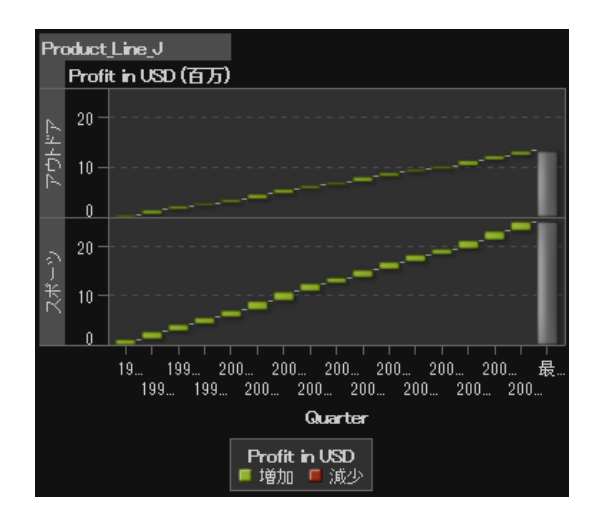

折れ線グラフについて

折れ線グラフは、2 つの変数の関係を示すグラフです。通常、ある期間のデータの推移や傾 向を示します。 折れ線グラフはソースデータの概要を示し、離散したカテゴリ値に対する応答 値のグラフを作成するために使用します。

画面 *30.9* 折れ線グラフ

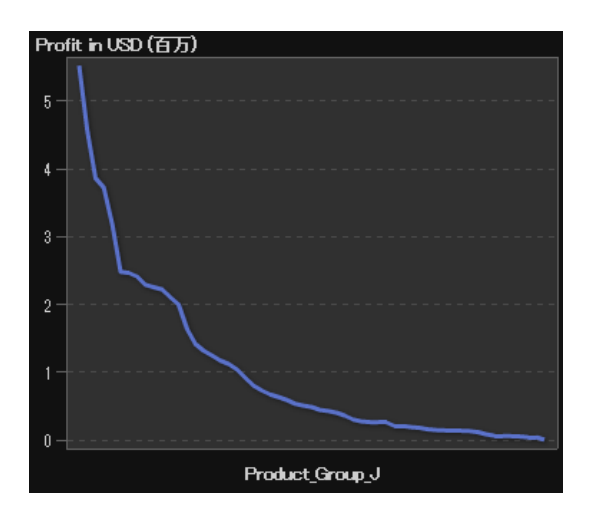

円グラフについて

円グラフは、中心から円周に向かう直線でスライスに分割された円グラフです。 各スライス は、全体に対する各要素の相対比率を示します。

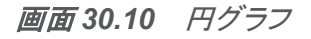

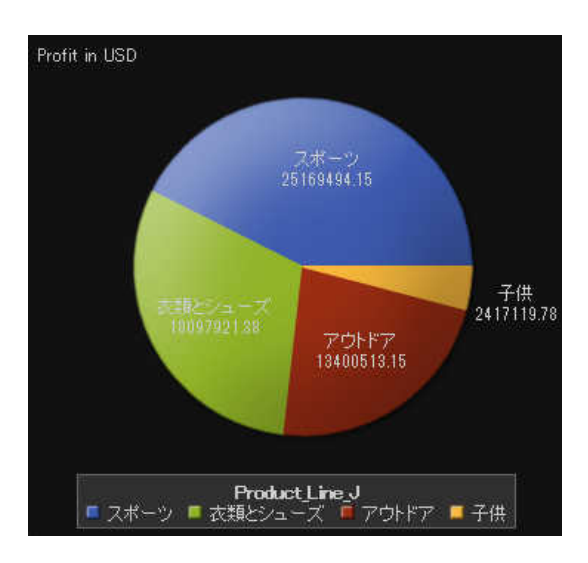

250 *30* 章 */* レポートオブジェクトを使用して結果を表示

散布図について

散布図は、2 種類のデータアイテムの相関を示す 2 次元のプロットです。 散布図では、各マー カー(ドット、四角、プラス記号など)がオブザベーションを表します。 マーカーの位置から、オブ ザベーションの値がわかります。

画面 *30.11* 散布図

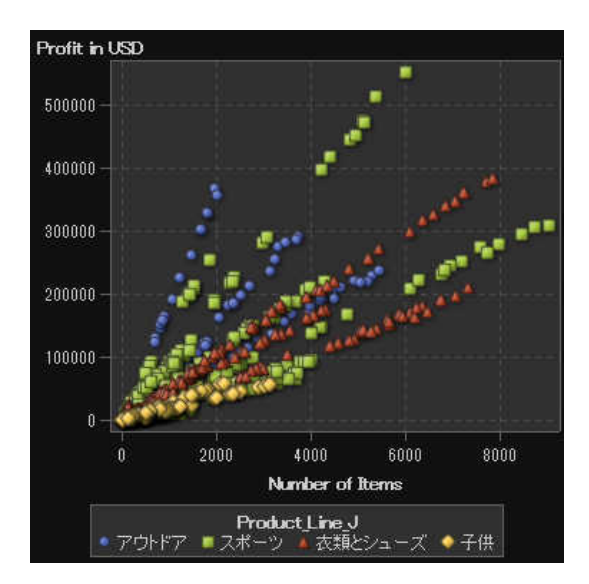

時系列プロットについて

時系列プロットは、一定の時間間隔で観測される不連続なカテゴリ変数の値を順序付けて示 します。
#### 画面 *30.12* 時系列プロット

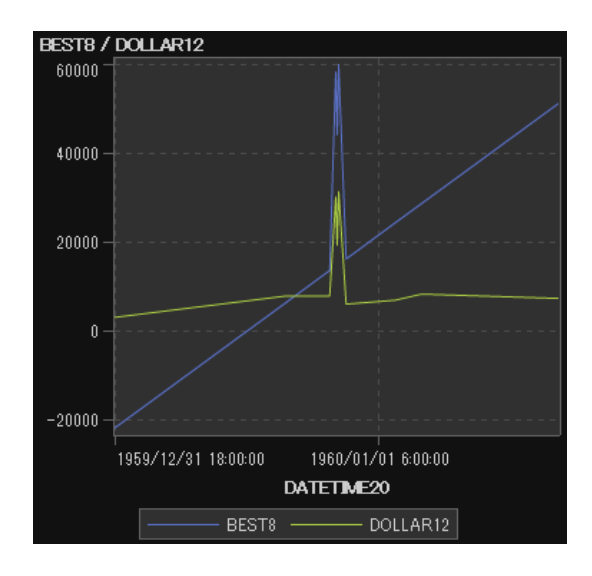

バブルプロットについて

バブルプロットは、マーカーのかわりにバブルを使用する散布図の一種です。 バブルプロット のバブルは、オブザベーションを表します。 バブルの位置は 2 つのメジャー軸の値を表し、バ ブルの大きさは、3 番目のメジャーの値を表します。 バブルプロットは、データセットに多数の 値が含まれる場合や、値の大きさの違いが数種類に分類される場合に便利です。 特定の値 を、バブルの大きさを変えて表示する場合にもバブルプロットを使用できます。

画面 *30.13* バブルプロット

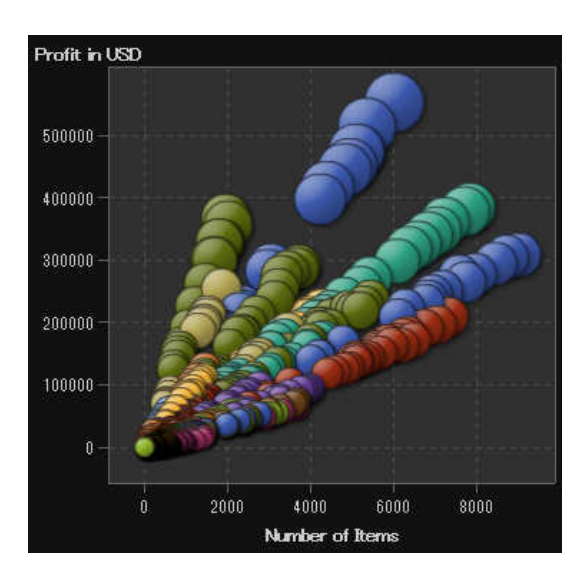

ツリーマップについて

ツリーマップは、タイルと呼ばれる長方形の領域に分割されます。 タイルの色は、クエリの第 1 メジャーの値を表します。 タイルのサイズは、クエリの第 2 メジャーの値を表します。 たとえ ば、ツリーマップを使用して売上データを表すことができます。この場合、タイルのサイズは請 求した注文数に応じて変わり、タイルの色のグラデーションで売上高を表します。

ツリーマップ内のタイルのレイアウトは、表示エリアのサイズに合わせて変化します。つまり、 同じツリーマップでも、SAS Visual Analytics Designer とモバイルデバイスや SAS Visual Analytics Viewer で表示が少し異なることがあります。

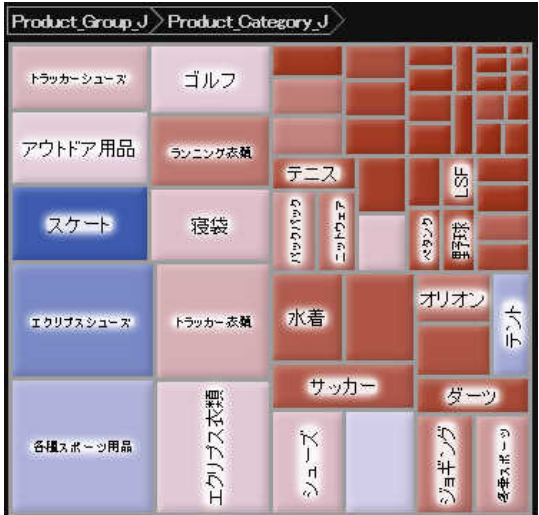

画面 *30.14* ツリーマップ

二軸の棒グラフについて

二軸の棒グラフは、2 つのメジャーが 2 つの軸に割り当てられた棒グラフの一種です。 軸あた り 1 つのメジャー、合計で 2 つのメジャーを使用できます。

## 画面 *30.15* 二軸の棒グラフ

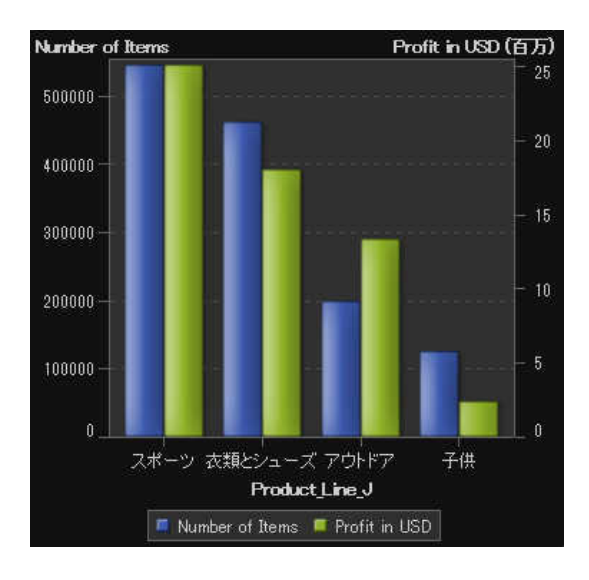

二軸の折れ線グラフについて

二軸の折れ線グラフは、2つのメジャーが2つの軸に割り当てられた折れ線グラフの一種で す。 軸あたり 1 つのメジャー、合計で 2 つのメジャーを使用できます。

画面 *30.16* 二軸の折れ線グラフ

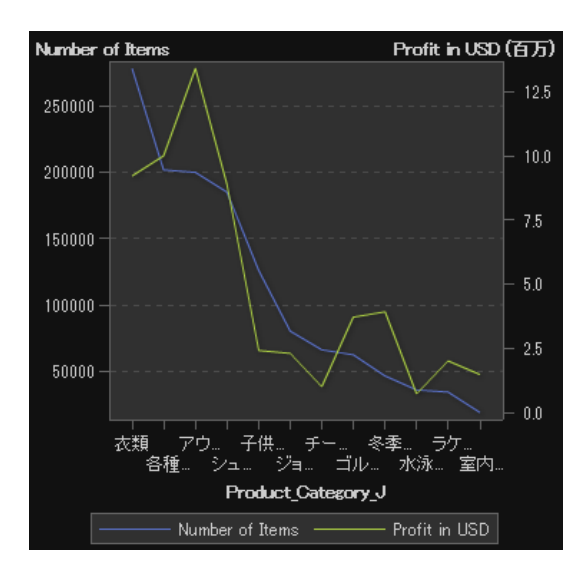

二軸の棒-折れ線グラフ

二軸の棒*-*折れ線グラフは、2 つのメジャーが 2 つの軸に割り当てられ、折れ線グラフが重ね 合わされた棒グラフです。 軸あたり 1 つのメジャー、合計で 2 つのメジャーを使用できます。

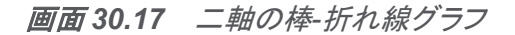

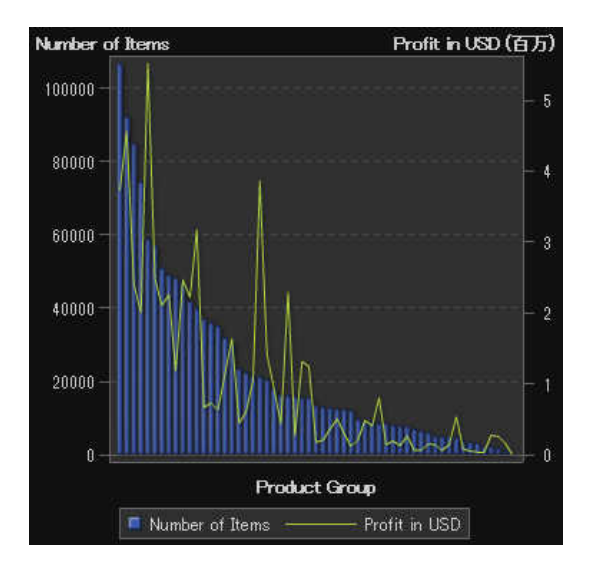

二軸の時系列プロットについて

ニ軸の時系列プロットは、2つのメジャーが2つの軸に割り当てられた時系列プロットの一種 です。 軸あたり 1 つのメジャー、合計で 2 つのメジャーを使用できます。

### 画面 *30.18* 二軸の時系列プロット

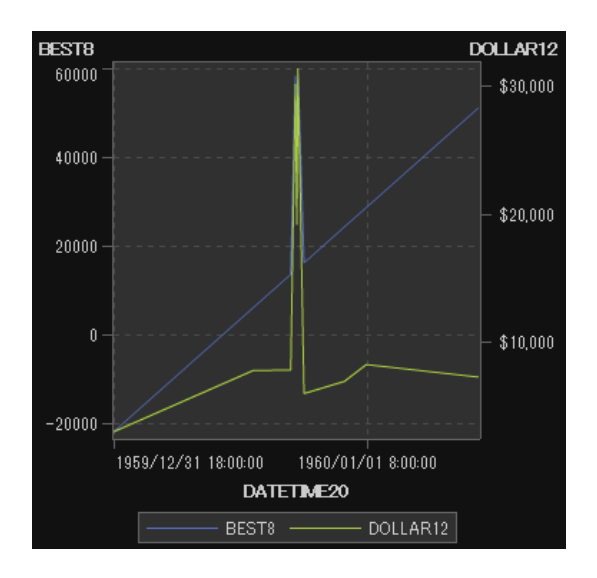

グラフのレポートへの挿入

グラフをレポートに挿入するには、次の操作を行います。

- グラフアイコンを左ペインのオブジェクトタブからレポートキャンバスにドラッグアンドドロッ プします。
- 挿入 ▶ グラフを選択してから、挿入するグラフオブジェクトのメニュー項目を選択します。 グラフがレポートキャンバスに自動的に配置されます。 グラフを別の位置に表示するに は、グラフを新しい位置にドラッグアンドドロップします。

使用可能なグラフオブジェクトを次の表に示します。

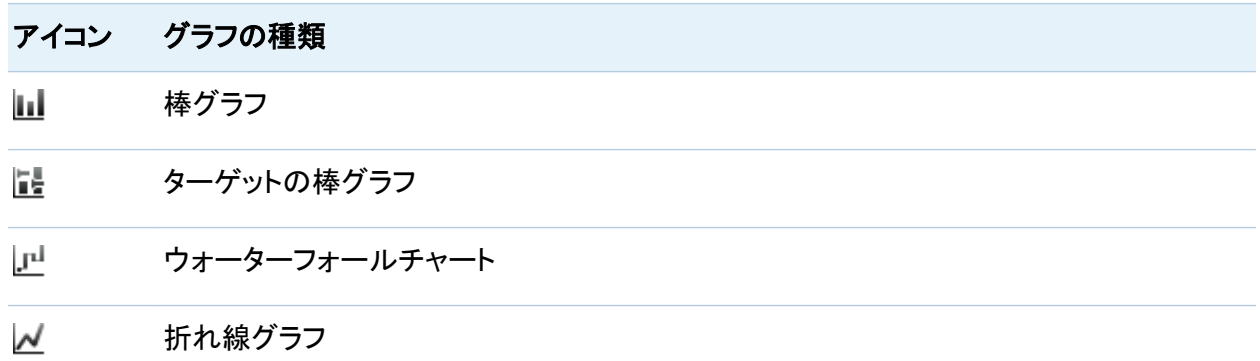

#### 256 *30* 章 */* レポートオブジェクトを使用して結果を表示

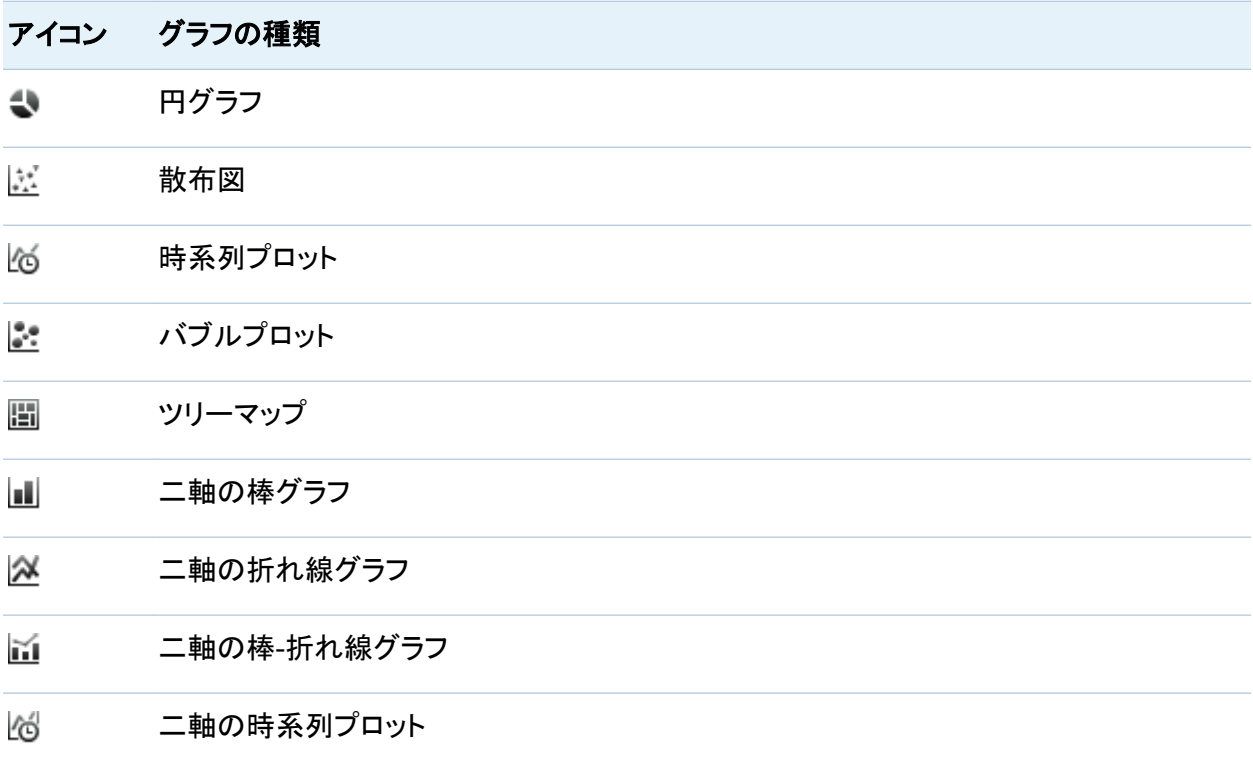

グラフのプロパティの指定

グラフのプロパティを指定するには、次の操作を行います。

- 1 更新するグラフを選択していない場合は、レポートキャンバスから選択します。
- 2 右ペインでプロパティタブをクリックします。
- 3 グラフの全般プロパティを更新します。名前、タイトルおよび説明を選択できます。
- 4 グラフ固有のプロパティを更新します。 使用可能なプロパティは、選択したグラフの種類に よって異なります。たとえば、円グラフの場合は、プロパティとしてデータラベル、グループ スタイルおよび凡例を指定できます。

円グラフのプロパティの例を次に示します。

## 画面 *30.19* 円グラフのプロパティ

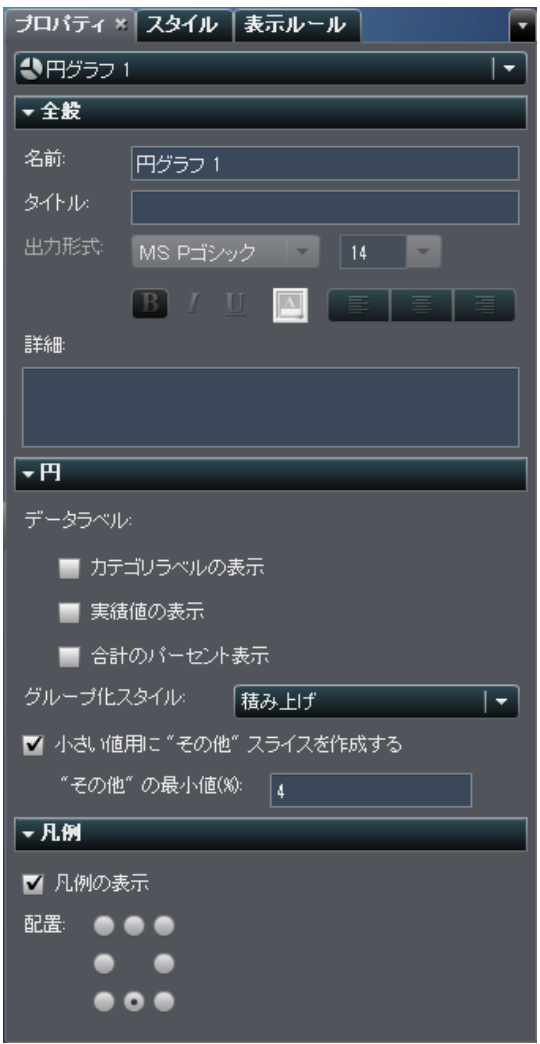

グラフのスタイルの指定

グラフのスタイルを指定するには、次の操作を行います。

- 1 更新するグラフを選択していない場合は、レポートキャンバスから選択します。
- 2 右ペインでスタイルタブをクリックします。

3 グラフのスタイルを更新します。 使用可能なスタイルは、選択したグラフの種類によって異 なります。たとえば、円グラフの場合、データ形式、罫線形式、テキスト形式、データの色 のスタイルを指定できます。

円グラフのスタイルの例を次に示します。

画面 *30.20* 円グラフのスタイル

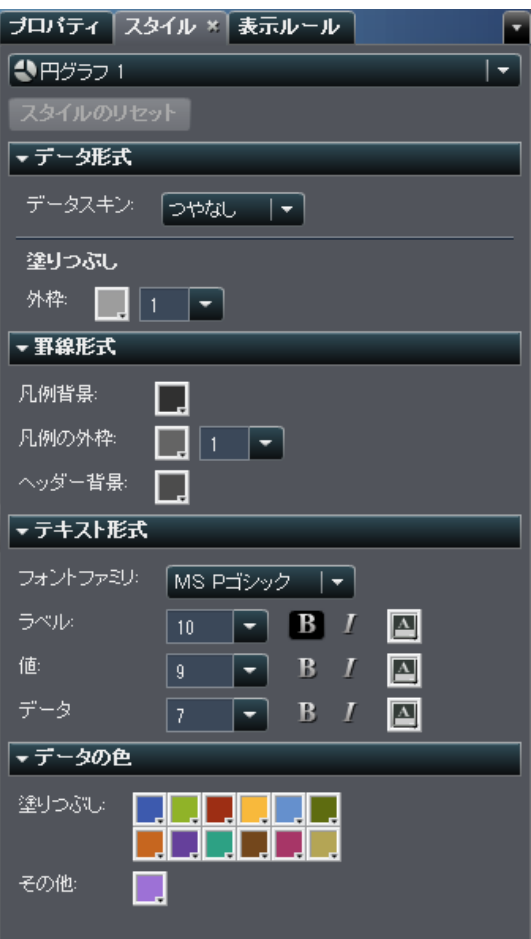

# ゲージを使用した結果の表示

ゲージの種類の概要

ゲージは、ターゲット、目標または間隔に関係する変数のステータスやメジャーを表示します。 ゲージは、ユーザーが慣れ親しんだ方法でこの目標を達成できるように設計されています。 自動車やマシンなど、実際の多くのオブジェクトは、ゲージを使用しています。 ゲージは、量、 範囲、変数、ステータスの表示に使用できます。

SAS Visual Analytics Designer では、次のゲージを使用できます。

画面 *30.21* ビュレットゲージ

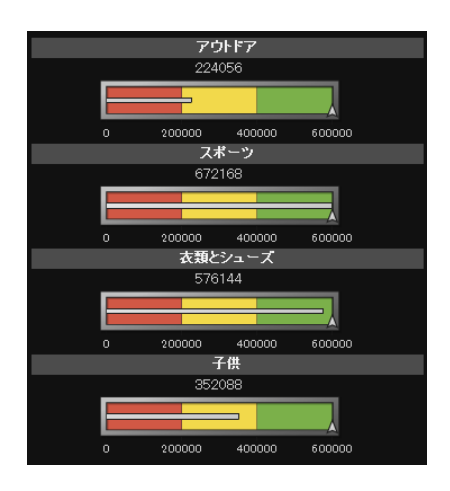

## 画面 *30.22* スライダゲージ

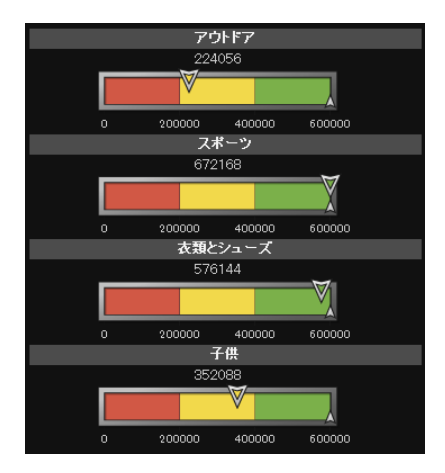

## 画面 *30.23* サーモメータゲージ

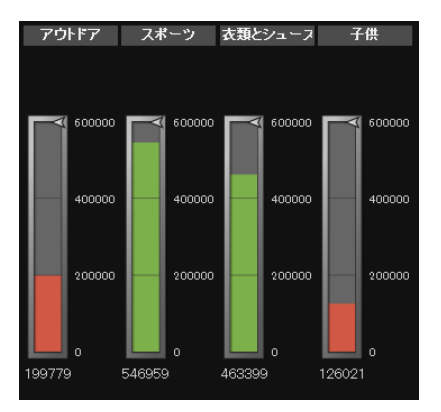

## 画面 *30.24* ダイアルゲージ

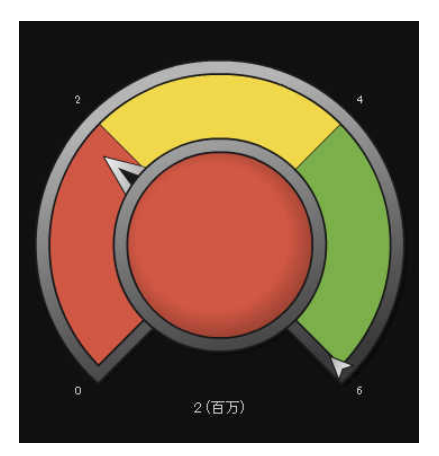

#### 画面 *30.25* スピードメータゲージ

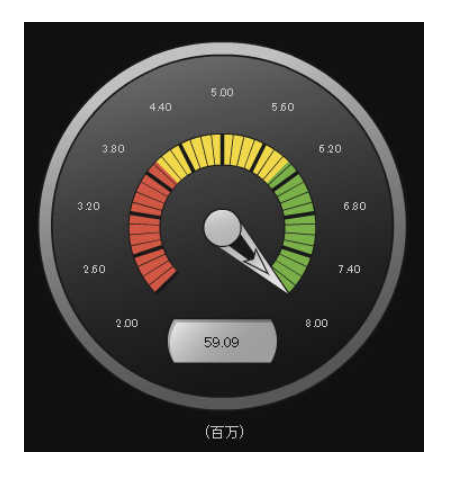

ゲージのレポートへの挿入

ゲージをレポートに挿入するには、次の操作を行います。

- ゲージアイコンを左ペインのオブジェクトタブからレポートキャンバスにドラッグアンドドロッ プします。
- 挿入 ▶ ゲージを選択してから、挿入するゲージオブジェクトのメニュー項目を選択します。 ゲージがレポートキャンバスに自動的に配置されます。 ゲージを別の位置に表示するに は、ゲージを新しい位置にドラッグアンドドロップします。

使用可能なゲージオブジェクトを次の表に示します。

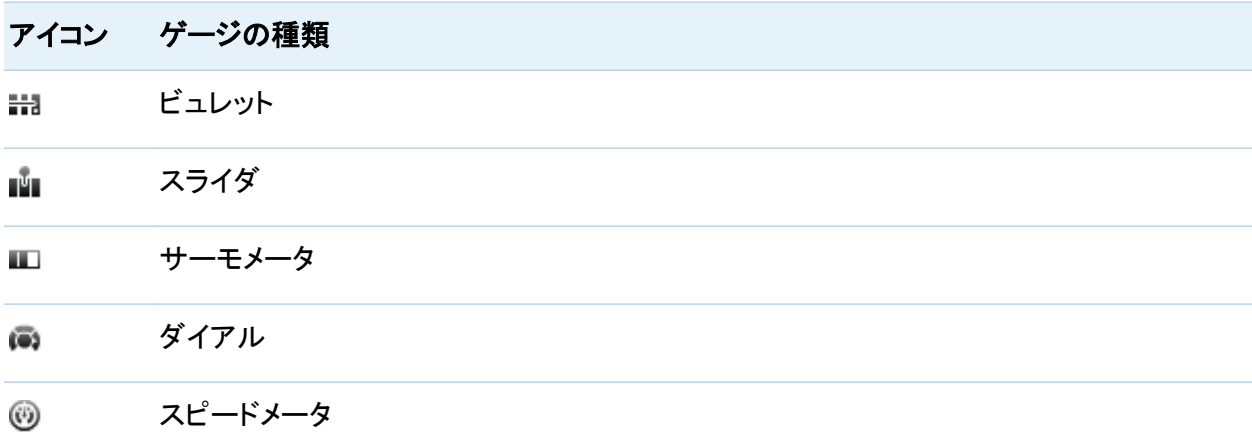

ゲージのプロパティの指定

ゲージのプロパティを指定するには、次の操作を行います。

- 1 更新するゲージを選択していない場合は、レポートキャンバスから選択します。
- 2 右ペインでプロパティタブをクリックします。
- 3 ゲージの全般プロパティを更新します。 使用可能なプロパティは、選択したゲージの種類 によって異なります。 たとえば、ダイアルゲージの場合、全般と **KPI** チャートのプロパティ を指定できます。

ダイアルゲージのプロパティの例を次に示します。

画面 *30.26* ダイアルゲージのプロパティ

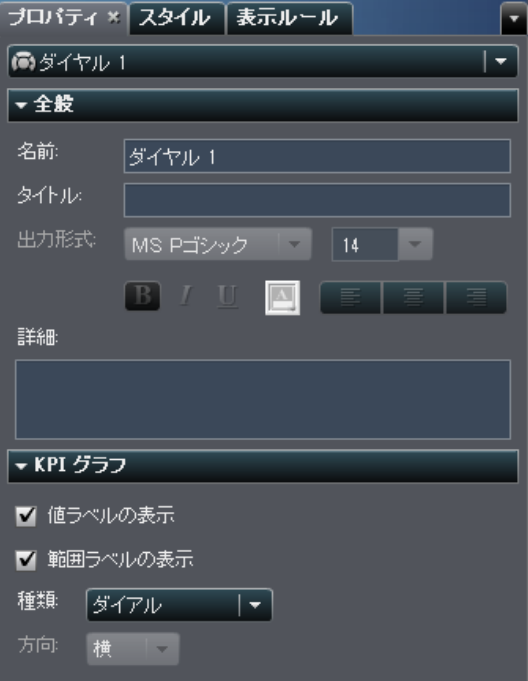

ゲージのスタイルの指定

ゲージのスタイルを指定するには、次の操作を行います。

- 1 更新するゲージを選択していない場合は、レポートキャンバスから選択します。
- 2 右ペインでスタイルタブをクリックします。
- 3 ゲージのスタイルを更新します。 使用可能なスタイルは、選択したゲージの種類によって 異なります。たとえば、円グラフの場合、データ形式、罫線形式およびテキスト形式を指定 できます。

ダイアルゲージのスタイルの例を次に示します。

画面 *30.27* ダイアルゲージのスタイル

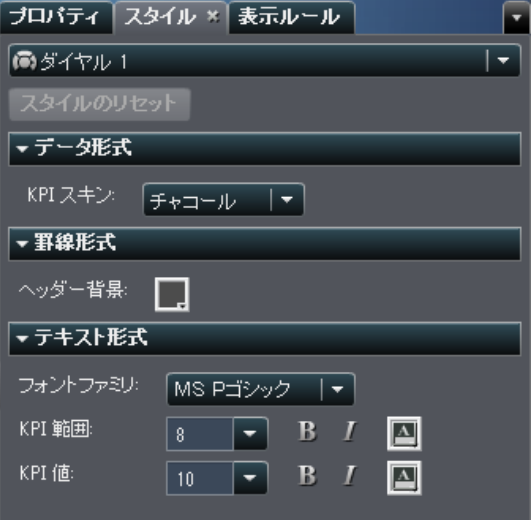

# コントロールを使用した結果の表示

コントロールの種類の概要

コントロールは、現在表示しているデータの範囲にフィルタを適用したり、範囲を絞り込んだり することができるレポートオブジェクトです。コントロールを使用すると、選択したカテゴリ別に データをグループ分けして、表示するグループを選択できます。レポート内でコントロールをイ ンタラクションと併せて使用することができます。

セクションプロンプトで使用できるコントロールは、ドロップダウンリスト、ボタンバーおよびテキ スト入力に限定されています。同じデータソースを使用している場合は、セクションプロンプトで 使用されているコントロールにより、同じセクション内の他のすべてのレポートオブジェクトに自 動的にフィルタが適用されます。

SAS Visual Analytics Designer では、次のコントロールを使用できます。

画面 *30.28* ドロップダウンリストコントロール

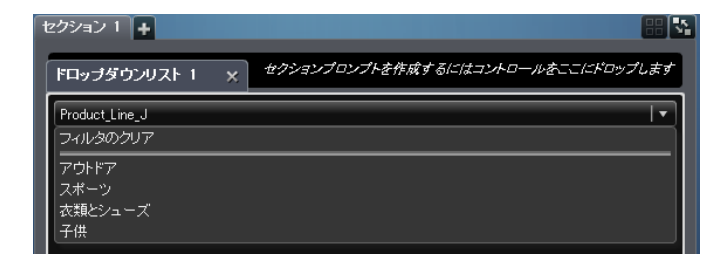

画面 *30.29* リストコントロール

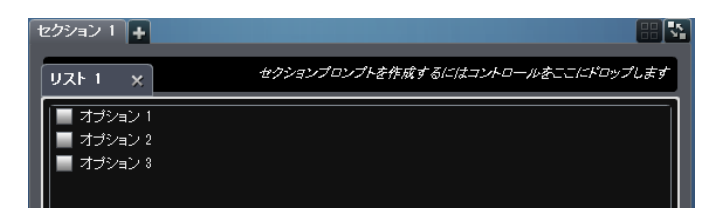

画面 *30.30* ボタンバーコントロール

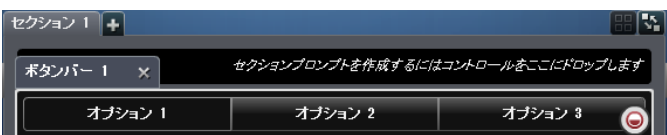

画面 *30.31* テキスト入力コントロール

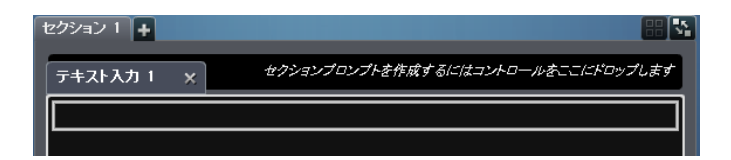

画面 *30.32* 範囲のスライダコントロール

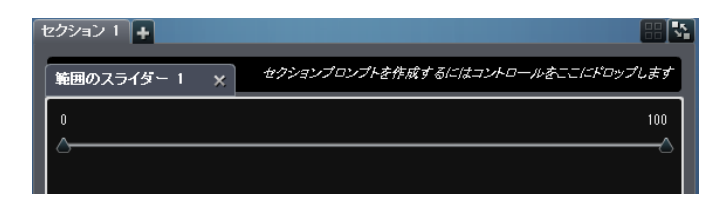

レポートへのコントロールの挿入

コントロールをレポートに挿入するには、次の操作を行います。

- 1 次の操作のいずれかを選択します。
	- コントロールアイコンを左ペインのオブジェクトタブからレポートキャンバスにドラッグア ンドドロップします。
	- 挿入 ▶ コントロールを選択してから、挿入するコントロールオブジェクトのメニュー項目 を選択します。 コントロールがレポートキャンバスに自動的に配置されます。 コントロ ールを別の位置に表示するには、コントロールを新しい位置にドラッグアンドドロップし ます。

使用可能なコントロールを次の表に示します。

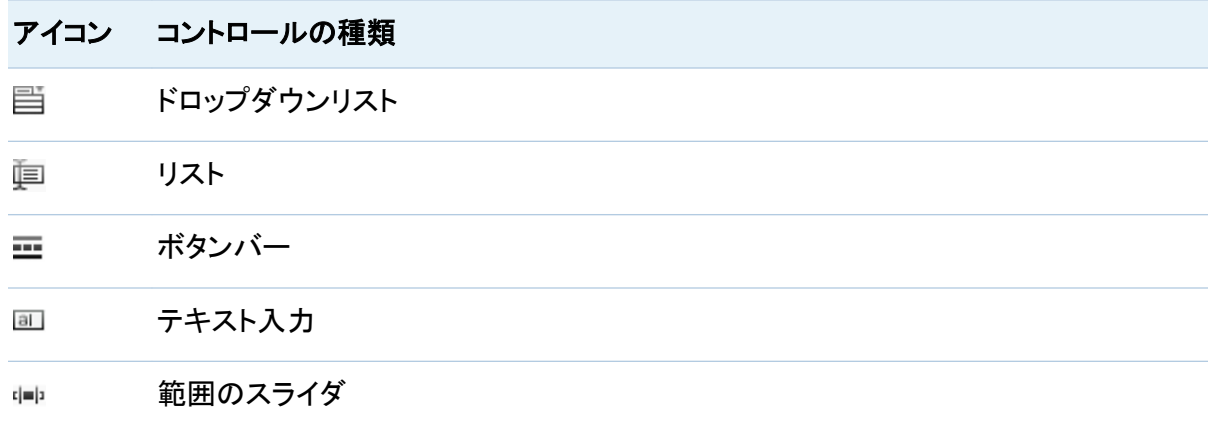

- 2 フィルタコントロールで使用するデータアイテムを指定します。
	- カテゴリデータアイテムをドラッグして、該当するコントロール上にドロップします。
	- 右ペインの役割タブをクリックし、カテゴリとしてフィルタを指定します。

コントロールを使用してセクションプロンプトを作成

セクションプロンプトとして使用できるコントロールは、ドロップダウンリスト、ボタンバーおよび テキスト入力に限定されています。

コントロールを使用してセクションプロンプトを作成するには、次の操作を行います。

- 1 コントロールアイコンを左ペインのオブジェクトタブからレポートキャンバスの上の領域にド ラッグアンドドロップします。("セクションプロンプトを作成するにはコントロールをここにドロ ップします"というヒントテキストを確認してください。) そのコントロールがレポートキャンバ スの上に表示されます。
- 2 そのコントロール上にカテゴリをドロップします。たとえば、ドロップダウンリストコントロール をドラッグアンドドロップした場合は、*Facility City* や *Facility Sate* などのカテゴリを割り当 てることができます。そのカテゴリで使用されている市区町村または都道府県がドロップダ ウンリストに取り込まれます。

右ペインの役割タブを使用し、カテゴリとしてフィルタを指定することもできます。

コントロールを使用してセクションプロンプトを作成する場合は、データにフィルタを適用するた めの値(複数選択が可能な場合は複数の値)を選択できます。特定種類のコントロールでは、 Ctrl キーを押しながらクリックして、フィルタの値をクリアすることが必要な場合があります。

コントロールのプロパティの指定

コントロールのプロパティを指定するには、次の操作を行います。

- 1 更新するコントロールを選択していない場合は、レポートキャンバスから選択します。
- 2 右ペインでプロパティタブをクリックします。
- 3 コントロールの全般プロパティを更新します。名前、タイトルおよび説明を選択できます。
- 4 コントロール固有のプロパティを更新します。使用可能なプロパティは、選択したコントロー ルによって異なります。

ドロップダウンリストコントロールのプロパティの例を次に示します。

画面 *30.33* ドロップダウンリストコントロールのプロパティ

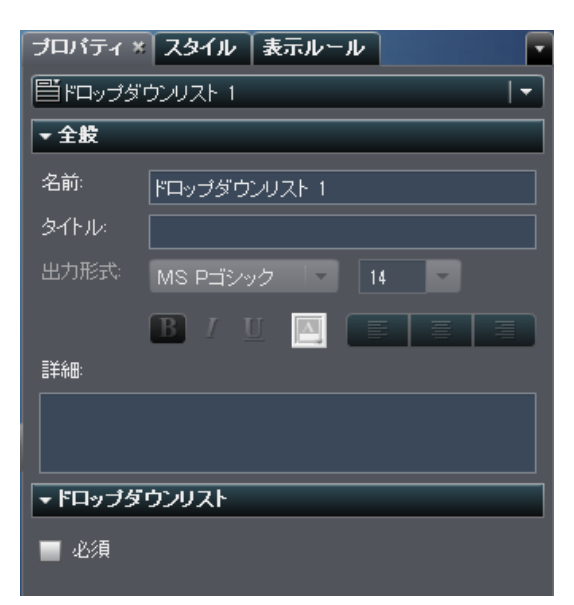

コントロールのスタイルの指定

コントロールのスタイルを指定するには、次の操作を行います。

- 1 更新するコントロールを選択していない場合は、レポートキャンバスから選択します。
- 2 右ペインでスタイルタブをクリックします。
- 3 コントロールのスタイルを更新します。 使用可能なスタイルは、選択したコントロールの種 類によって異なります。たとえば、ドロップダウンリストの場合は、ドロップダウンスタイルお よびテキストスタイルを指定できます。

ドロップダウンリストコントロールのスタイルの例を次に示します。

画面 *30.34* ドロップダウンリストコントロールのスタイル

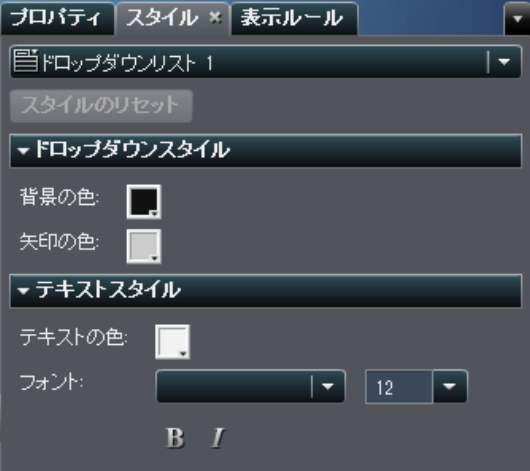

# レポートへのその他のオブジェクトの追加

その他のオブジェクトの種類の概要

テキストオブジェクトについて

テキストオブジェクトには、スタティックテキストが表示されます。テキストを使用すると、機密文 書などの社内標準をレポートに含めることができます。テキストには、ハイパーリンクを挿入で きます。また、テキストを使用して、レポート内のその他のオブジェクトに注釈を付けることもで きます。 詳細については、["テキストのレポートへの挿入](#page-307-0)" (270 ページ)を参照してください。

イメージについて

イメージを使用すると、会社のロゴやその他の図をレポートに取り込むことができます。 イメー ジは、リポジトリまたはローカルマシンから挿入できます。 ローカルマシンから選択した場合、 イメージはリポジトリに保存されます。 また、ツールチップテキストをイメージに追加することも できます。 詳細については[、"イメージのレポートへの挿入](#page-308-0)" (271 ページ)を参照してください。

#### Stored Process について

*Stored Process* は、サーバーに格納されており、SAS Visual Analytics などのクライアントア プリケーションに要求されたときに実行可能な SAS プログラムです。埋め込み SAS コードに は、クエリ、プロンプトフィルタ、タイトル、イメージ、統計分析などのレポート要素を表示するた めの指示が含まれていることがあります。 詳細については、["Stored Process](#page-310-0) のレポートへの 挿入" (273 [ページ](#page-310-0))を参照してください。

垂直コンテナまたは水平コンテナオブジェクトについて

垂直コンテナまたは水平コンテナを使用して、その他のレポートオブジェクトをグループ分けす ることができます。詳細については[、"レポートへの垂直コンテナまたは水平コンテナの挿入](#page-311-0)" (274 [ページ](#page-311-0))を参照してください。

ジオマップについて

ジオマップを使用すると、場所のコンテキストに含まれるデータを分析できます。ジオマップで は、データが地理マップ上に示されるバブルプロットとして表示されます。 各バブルは、地理的 な場所または地理的な地域の中心に配置されます。

<span id="page-307-0"></span>多くの種類のデータには、人口統計学データ、市場調査、顧客住所などの空間要素が含まれ ます。たとえば、ユーザーが米国の人口調査標準地域の人口データを評価する必要がある場 合、レポートのデザイナはテーブル内の情報を表示することができます。 ただし、レポートのユ ーザーにとっては地域の地理的な位置に関連付けて情報を表示するほうがより簡単であり、 効果的です。 空間要素を含む情報を評価する場合、情報の空間的な関連を表示すると、ユー ザーはデータの関係と傾向をより簡単に把握できます。

ジオマップオブジェクトを追加できるのは、地理マップに対応しているデータソースのデータア イテムがレポートで使用されている場合に限ります。ジオマップには、役割の種類が地理の地 理的変数が必要となります。カテゴリデータアイテムを地理に変更すると、緯度データアイテム と経度データアイテムを入力するよう求められます。ただし、ドリルダウン階層にする必要はあ りません。 詳細については[、"レポートへのジオマップの挿入](#page-311-0)" (274 ページ)を参照してくださ い。

テキストのレポートへの挿入

テキストをレポートに挿入するには、次の操作を行います。

- 1 次の操作のいずれかを選択します。
	- 回を左ペインのオブジェクトタブからドラッグして、レポートキャンバス上にドロップしま す。
	- 挿入 ▶ その他 ▶ テキストを選択します。 テキストオブジェクトがレポートキャンバスに 自動的に配置されます。 テキストを別の位置に表示するには、テキストを新しい位置 にドラッグアンドドロップします。
- 2 キャンバスにあるテキストオブジェクトの内部をダブルクリックして、テキストを入力します。 フロートツールバーを使用して、フォント、フォントサイズ、テキストの色、テキストの背景色 を変更できます。 テキストの書式(太字、イタリック体、下線)や配置(左揃え、中央揃え、右 揃え)を指定することもできます。

テキストの切り取り、コピーおよび削除には、コンテキストメニューを使用できます。ただし、 テキストの貼り付けは、キーボード(Ctrl キーを押しながら V キーを押す)を使用する必要 があります。

<span id="page-308-0"></span>3 (オプション)ハイパーリンクを追加するには、特定のテキストを選択していをクリックしま す。ハイパーリンクを選択します。リンクの設定ウィンドウが表示されます。**URL** を入力し て **OK** をクリックします。

画面 *30.35* リンクの設定ウィンドウ

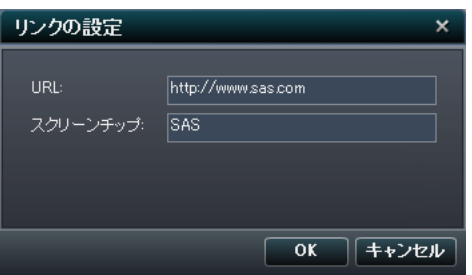

そのリンクがテキストオブジェクトに表示されます。

イメージのレポートへの挿入

イメージをレポートに挿入するには、次の操作を行います。

- 1 次の操作のいずれかを選択します。
	- 国を左ペインのオブジェクトタブからドラッグして、レポートキャンバス上にドロップしま す。 イメージの選択ウィンドウが表示されます。
	- 挿入 ▶ その他 ▶ イメージを選択します。 イメージの選択ウィンドウが表示されます。 イメージオブジェクトがレポートキャンバスに自動的に配置されます。 イメージを別の位 置に表示するには、イメージを新しい位置にドラッグアンドドロップします。

#### 画面 *30.36* イメージの選択ウィンドウ

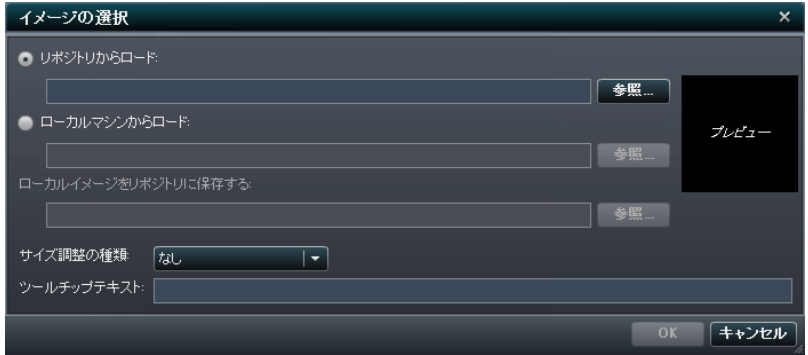

2 次のいずれかの場所からイメージを選択します。

#### リポジトリからロード

レポートと同じサーバーに保存されているイメージを選択する場合に、このオプションを 選択します。

#### ローカルマシンからロード

ローカルマシンからイメージを選択する場合に、このオプションを選択します。 ローカル マシンからファイルを選択するには、参照をクリックします。ローカルイメージをリポジト リに保存するフィールドで、リポジトリを指定します。 参照をクリックした場合、名前を付 けて保存ウィンドウが表示されます。 フォルダを選択してから **OK** をクリックして、イメ ージの選択ウィンドウに戻ります。

イメージのプレビューが表示されます。

3 (オプション)スケールの種類を指定します。

なし

イメージの実際のサイズが維持されます。 イメージの大きさは、イメージのビジュアル コンテナの領域と一致するとは限りません。 イメージがビジュアルコンテナより大きい 場合、スクロールバーが表示されます。

#### ウィンドウに合わせる

イメージの高さと幅が、イメージのビジュアルコンテナの高さと幅に設定されます。 イメ ージの元の縦横比は維持されません。

#### <span id="page-310-0"></span>幅と高さを合わせる

イメージのビジュアルコンテナに合わせてイメージが変更されます。 イメージの元の縦 横比は維持されます。

#### 幅を合わせる

イメージの幅が、イメージのビジュアルコンテナの幅に設定されます。 高さは、イメージ の元の縦横比を維持します。 設定されたイメージの高さがビジュアルコンテナの高さよ り大きい場合、スクロールバーが表示されます。

#### 高さを合わせる

イメージの高さが、イメージのビジュアルコンテナの高さに設定されます。 幅は、イメー ジの元の縦横比を維持します。 設定されたイメージの幅がビジュアルコンテナの幅より 大きい場合、スクロールバーが表示されます。

タイル

イメージはビジュアルコンテナ内で並べて表示されます。 イメージの元のサイズが維持 されます。 スクロールバーは表示されません。

- 4 (オプション)ツールチップテキストを指定します。
- 5 **OK** をクリックします。

**Stored Process のレポートへの挿入** 

Stored Process をレポートに挿入するには、次の操作を行います。

- 1 次の操作のいずれかを選択します。
	- 闘を左ペインのオブジェクトタブからレポートキャンバスにドラッグアンドドロップします。 開くウィンドウが表示されます。
	- **挿入 ▶ その他 ▶ Stored Process** を選択します。 開くウィンドウが表示されます。
- 2 開くウィンドウで Stored Process を選択します。開くをクリックします。 Stored Process が レポートキャンバスに自動的に配置されます。
- 注**:** Stored Process 用のスタイルは用意されていません。

<span id="page-311-0"></span>レポートへの垂直コンテナまたは水平コンテナの挿入

レポートに垂直コンテナまたは水平コンテナを挿入するには、次の操作を行います。

- 1 次の操作のいずれかを選択します。
	- Ⅱまたは罒を左ペインのオブジェクトタブからドラッグして、レポートキャンバス上にドロ ップします。
	- 挿入 ▶ その他 ▶ 垂直コンテナまたは挿入 ▶ その他 ▶ 水平コンテナを選択します。 垂直コンテナまたは水平コンテナがレポートキャンバスに自動的に配置されます。 コン テナを別の位置に表示するには、コンテナを新しい位置にドラッグアンドドロップしま す。
- 2 その他のレポートオブジェクトをドラッグして、垂直コンテナまたは水平コンテナ上にドロッ プします。

レポートへのジオマップの挿入

レポートにジオマップを挿入するには、次の操作を行います。

- ◎を左ペインのオブジェクトタブからドラッグして、レポートキャンバス上にドロップします。
- 挿入 ▶ その他 ▶ ジオマップを選択します。 ジオマップオブジェクトがレポートキャンバス に自動的に配置されます。 テキストを別の位置に表示するには、テキストを新しい位置に ドラッグアンドドロップします。

テキストオブジェクトのプロパティの指定

テキストオブジェクトのプロパティを指定するには、次の操作を行います。

- 1 更新するテキストオブジェクトを選択していない場合は、レポートキャンバスから選択しま す。
- 2 右ペインでプロパティタブをクリックします。

3 テキストの全般プロパティを更新します。名前、タイトルおよび説明を選択できます。 テキストオブジェクトのプロパティの例を次に示します。

画面 *30.37* テキストオブジェクトのプロパティ

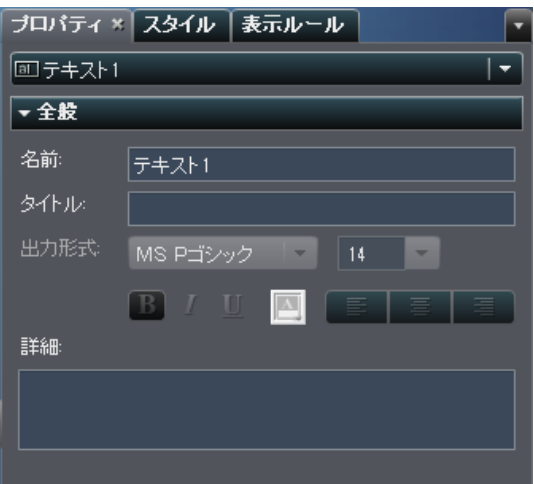

イメージのプロパティの指定

イメージのプロパティを指定するには、次の操作を行います。

- 1 更新するイメージを選択していない場合は、レポートキャンバスから選択します。
- 2 右ペインでプロパティタブをクリックします。
- 3 イメージの全般プロパティを更新します。名前、タイトルおよび説明を選択できます。
- 4 イメージ固有のプロパティを更新します。場所、スケールの種類およびツールチップテキス トを選択できます。

276 *30* 章 */* レポートオブジェクトを使用して結果を表示

イメージのプロパティの例を次に示します。

画面 *30.38* イメージオブジェクトのプロパティ

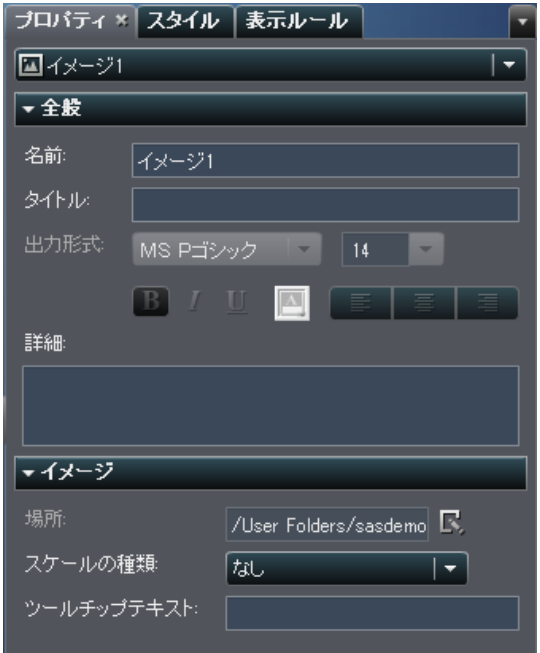

# **Stored Process のプロパティの指定**

Stored Process のプロパティを指定するには、次の操作を行います。

- 1 更新する Stored Process を選択していない場合は、レポートキャンバスから選択します。
- 2 右ペインでプロパティタブをクリックします。
- 3 Stored Process の全般プロパティを更新します。名前、タイトルおよび説明を選択できま す。

Stored Process のプロパティの例を次に示します。

画面 *30.39 Stored Process* のプロパティ

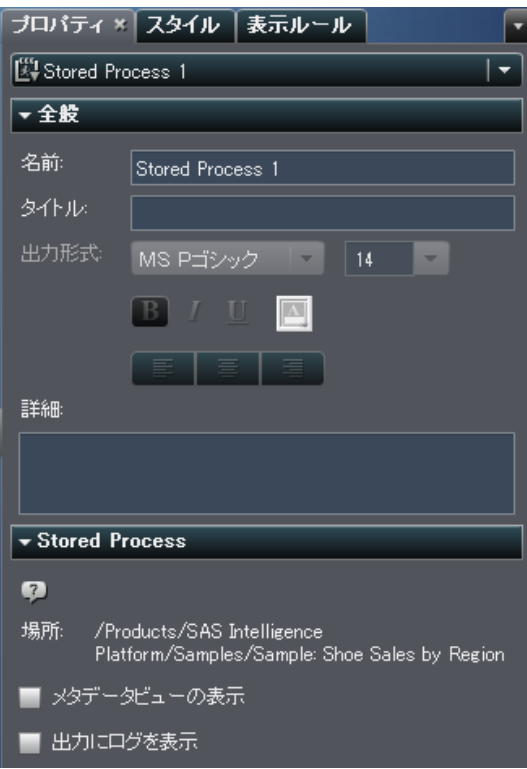

4 Stored Process 固有のプロパティを更新します。選択肢としてメタデータビューの表示お よび出力にログを表示が用意されています。

メタデータビューの表示チェックボックスを選択すると、レポート内の Stored Process の処 理が簡単になります。

Stored Process のメタデータビューの例を次に示します。

画面 *30.40 Stored Process* のメタデータビュー

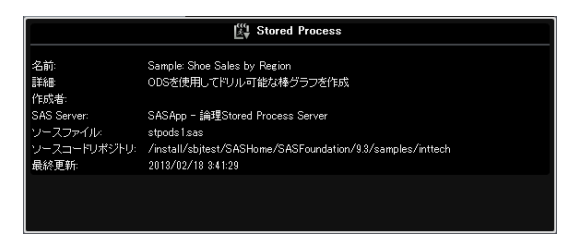

出力にログを表示オプションを選択すると、ログ出力と Stored Process 出力がどちらもレ ポートに表示されます。これは、発生した問題をデバッグするのに役立ちます。

垂直コンテナまたは水平コンテナのプロパティの指定

垂直コンテナまたは水平コンテナのプロパティを指定するには、次の操作を行います。

- 1 更新する垂直コンテナまたは水平コンテナを選択していない場合は、レポートキャンバス から選択します。
- 2 右ペインでプロパティタブをクリックします。
- 3 垂直コンテナまたは水平コンテナの全般プロパティを更新します。名前、タイトルおよび説 明を選択できます。

垂直コンテナのプロパティの例を次に示します。

画面 *30.41* 垂直コンテナのプロパティ

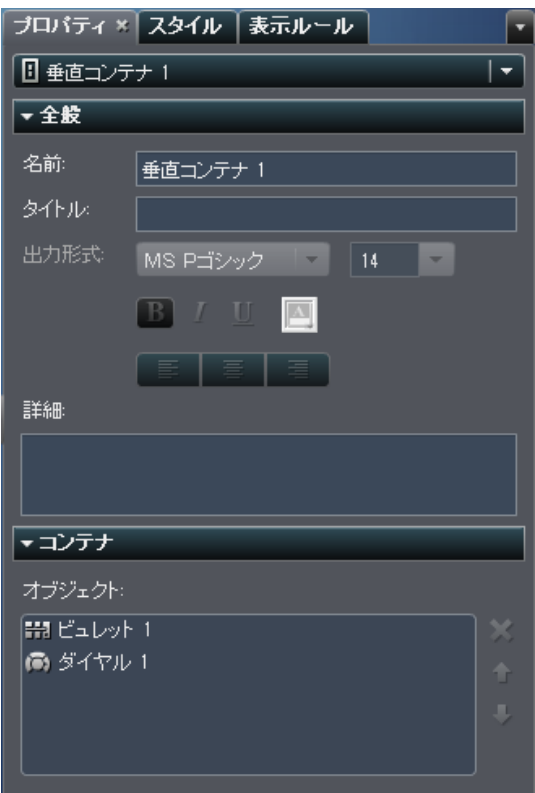

4 (オプション)コンテナ内でのレポートオブジェクトの表示順を更新します。

## ジオマップのプロパティの指定

ジオマップのプロパティを指定するには、次の操作を行います。

- 1 更新するジオマップを選択していない場合は、レポートキャンバスから選択します。
- 2 右ペインでプロパティタブをクリックします。
- 3 ジオマップの全般プロパティを更新します。名前、タイトルおよび説明を選択できます。

4 ジオマップ固有のプロパティを更新します。選択肢としてマップナビゲーションコントロール の表示、透過および凡例の表示が用意されています。

ジオマップのプロパティの例を次に示します。

画面 *30.42* ジオマップのプロパティ

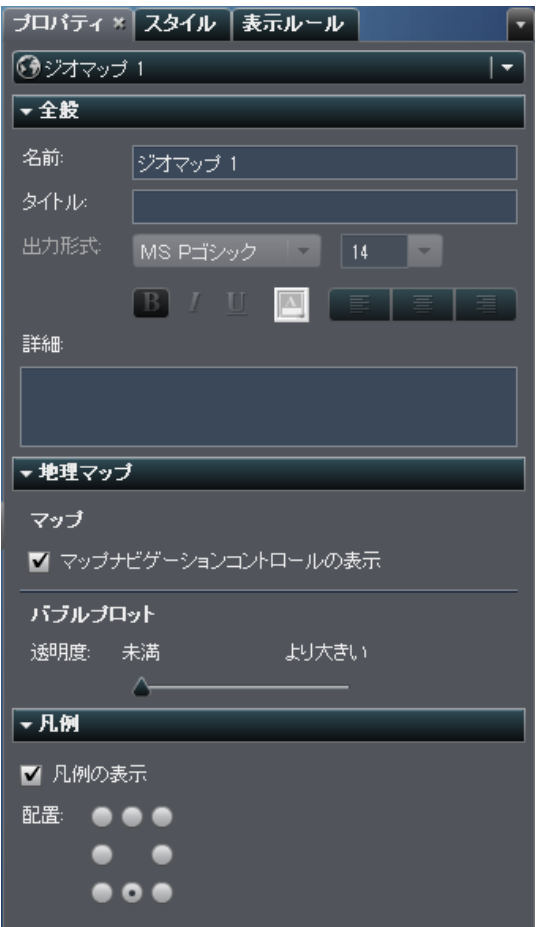

ジオマップのスタイルの指定

ジオマップのスタイルを指定するには、次の操作を行います。

1 更新するジオマップを選択していない場合は、レポートキャンバスから選択します。

2 右ペインでスタイルタブをクリックします。

3 ジオマップのスタイルを更新します。 ジオマップのスタイルの例を次に示します。

画面 *30.43* ジオマップのスタイル

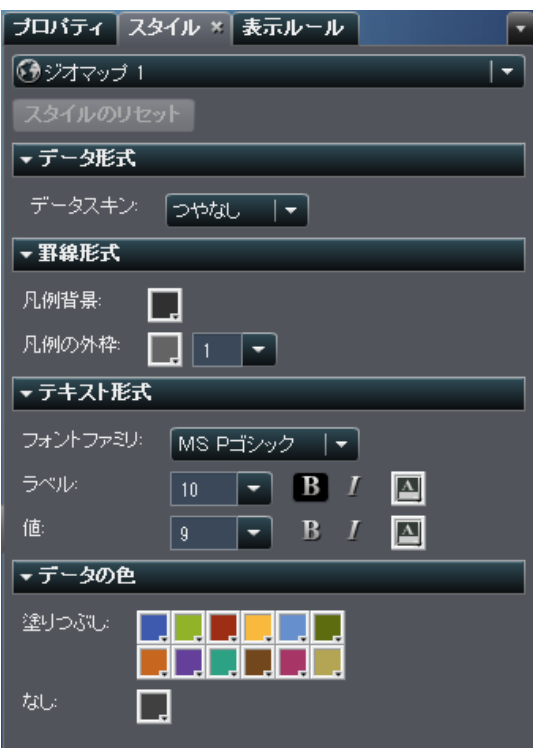

# レポートへのコメントの追加

コメントの追加機能が利用できる場合、コメントの追加(または表示)が行えます。コメントを追 加する前にレポートを保存しておく必要があります。

コメントをレポートに追加するには、次の操作を行います。

1 右ペインのコメントタブをクリックします。

282 *30* 章 */* レポートオブジェクトを使用して結果を表示

## 次に例を示します。

画面 *30.44* コメントタブ

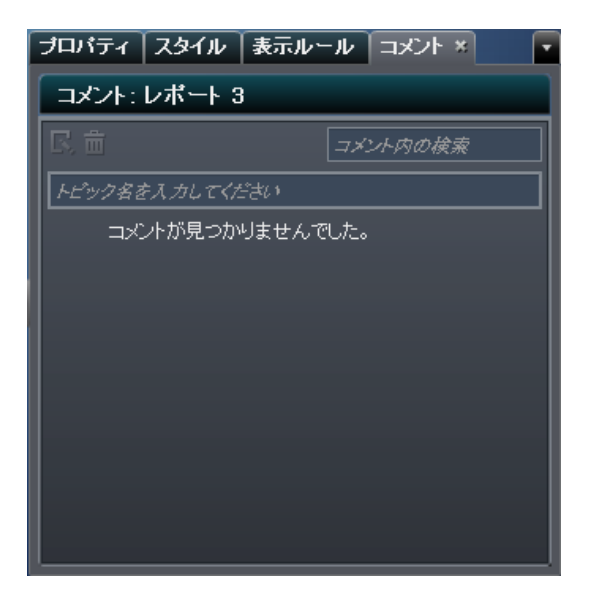

2 トピック名とコメントを入力します。

次に例を示します。

画面 *30.45 SAS Visual Analytics Designer* でコメントを追加

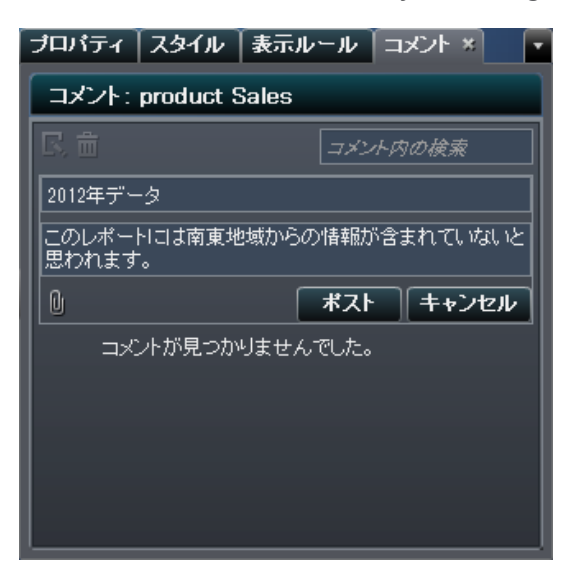

- 3 (オプション) しをクリックして、コメントにファイルまたはイメージを添付します。添付ファイル のファイルタイプやサイズに関する制限はありません。
- 4 投稿をクリックして、コメントを追加します。 右ペインのコメントタブにコメントが追加されま す。

既存のコメントに返信するには、次の操作を行います。

- 1 右ペインのコメントタブをクリックします。
- 2 既存のコメントを選択します。次に、返信を入力します。
- 3 (オプション) をクリックして、返信にファイルまたはイメージを添付します。
- 4 投稿をクリックして、コメントを追加します。
- 注**:** 管理者に限り、既存のコメントの変更または削除ができます。

コメントを検索するには、次の操作を行います。

- 1 検索する語または句を検索ボックスに入力します。Enter キーを押します。
- 2 (オプション)検索をクリアするには、●をクリックします。この後で、検索ボックスに別の語ま たは句を入力できます。

*30* 章 */* レポートオブジェクトを使用して結果を表示

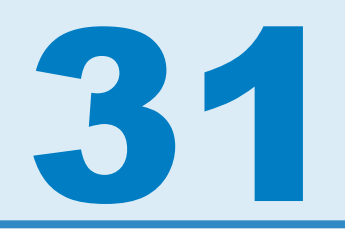

# レポートのデータの選択

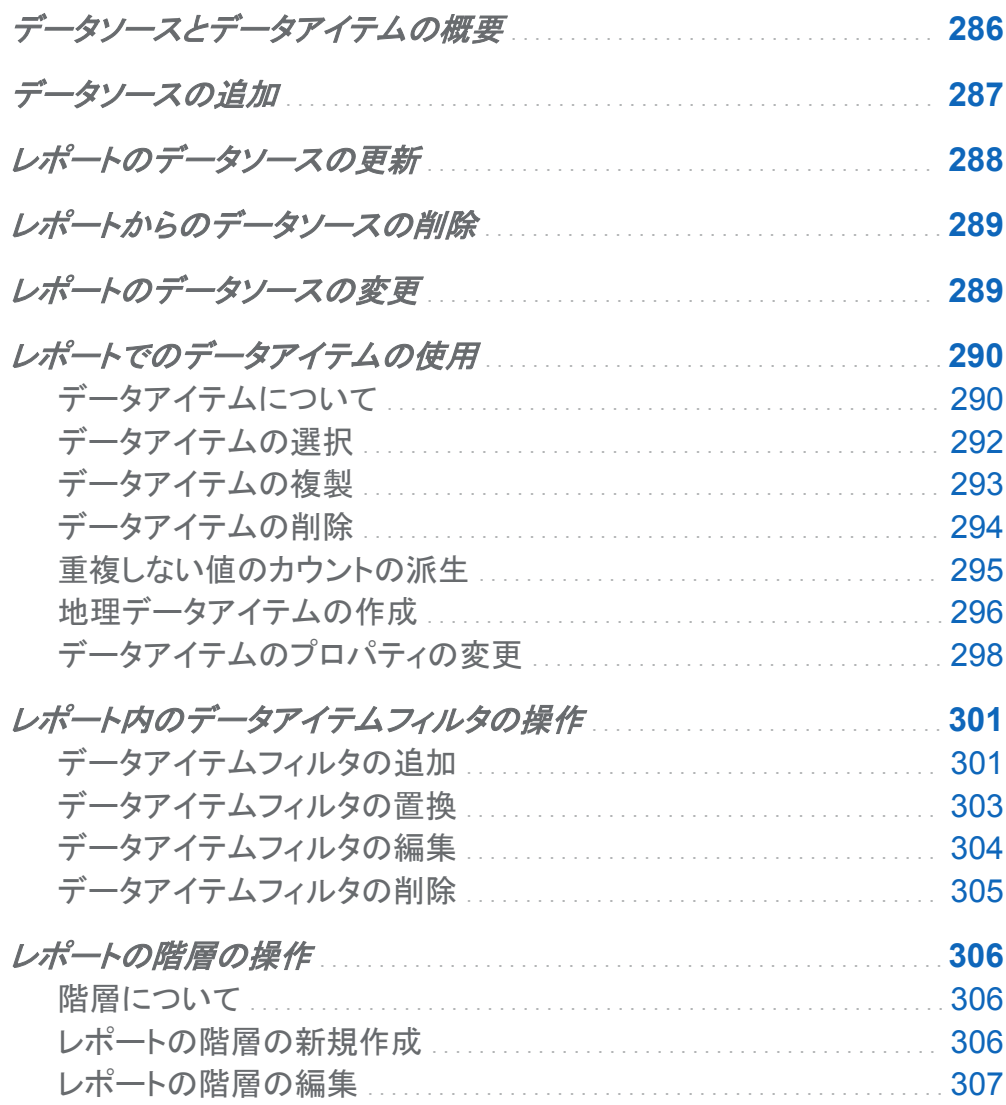

<span id="page-323-0"></span>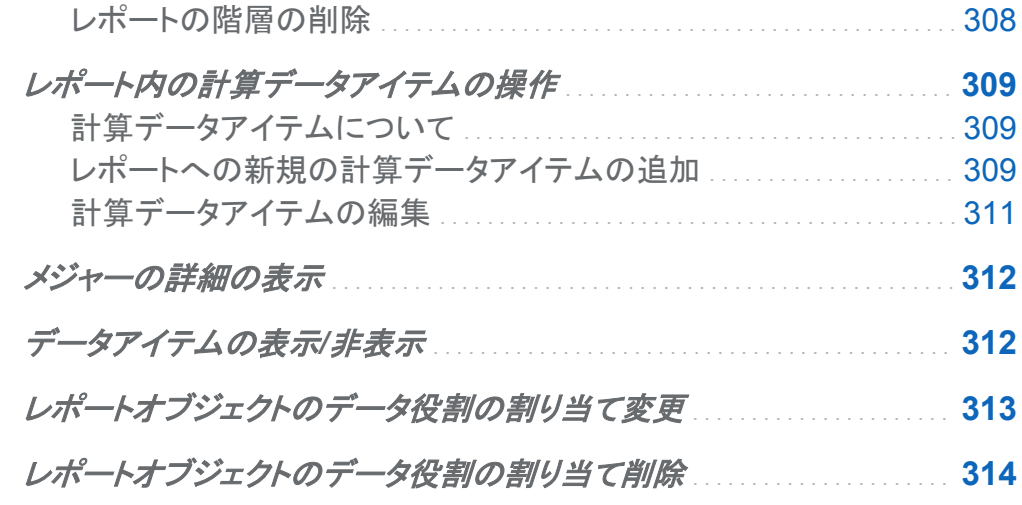

# データソースとデータアイテムの概要

SAS Visual Analytics Designer で使用可能なデータソースは、ユーザーがレポートを簡単に 定義できるようにデータ管理者またはアナリストが準備します。データ管理者は SAS Visual Analytics Administrator を使用してテーブルをメモリにロードします。また、アナリストは SAS Visual Data Builder を使用して、テーブルをメモリにロードするクエリを設計できます。 すべて のデータソースはデータアイテムを持ちます。データアイテムは、実際のデータ(テーブル)の計 算値や列を参照できます。 レポートには、複数のデータソースからのクエリ結果を含めること ができます。

それぞれのデータソースには、レポートで使用できる 1 つ以上のデータアイテムが含まれてい ます。 たとえば、 注文情報というデータソースには、注文 *ID*、製品 *ID*、単価、発注日、発注量 などの標準データアイテムが含まれています。 使用するデータアイテムを決定します。 データ ソース内にあるすべてのデータアイテムを選択したり、データアイテムのサブセットを選択した りできます。

SAS Visual Analytics Designer では、既存のユーザー定義形式を使用できますが、ユーザ ー定義形式を列に適用するように設定することはできません。
データソースの追加

SAS Visual Analytics Designer のレポートでは、1 つのレポートに対して 1 つ以上のデータ ソースを使用できます。

レポートにデータソースを追加するには、次の操作を行います。

1 データタブで、データソースの選択テキストの横にある マをクリックして、データソースの追 加ウィンドウを表示します。

画面 *31.1* データタブ

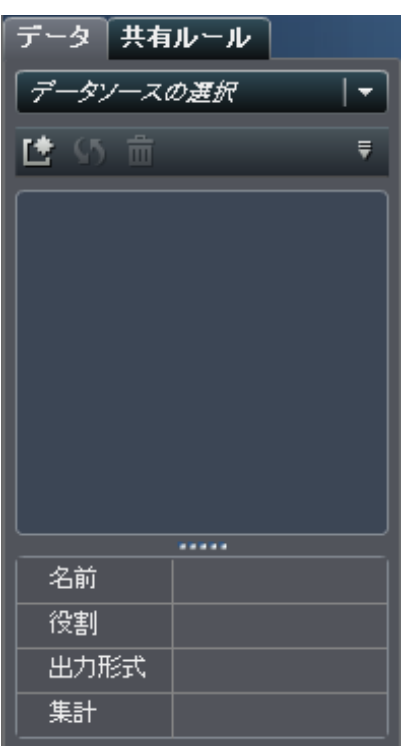

2 データソースの追加ウィンドウで、データソースを選択します。

画面 *31.2* データソースの追加ウィンドウ

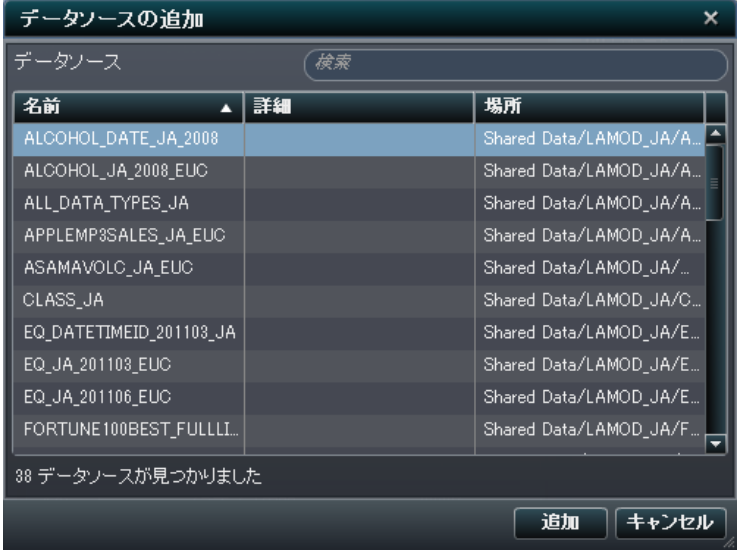

- 3 追加をクリックします。 使用可能なデータアイテムのリストがデータタブに表示されます。
- 4 別のデータソースを追加するには、「きをクリックします。クリックすると、データソースの追 加ウィンドウが表示されます。 データソースを選択してから、追加をクリックします。 データ ソース内にあるすべてのデータアイテムのリストがデータタブに表示されます。

## レポートのデータソースの更新

SAS Visual Analytics Designer では、随時データソース内の列を更新できます。データソー スを更新すると、そのデータソースに関連付けられているすべてのライブレポートオブジェクト でクエリが再実行される点に注意してください。

注**:** 更新の結果として、テーブルメタデータに追加された新規の列がすべて挿入されます。次 にレポートを開いた時点で、デフォルトの形式と既存の列の名前が更新されます。

レポートのデータソースを更新するには、データタブにあるいをクリックします。

# レポートからのデータソースの削除

SAS Visual Analytics Designer では、レポートからデータソースを削除できます。 データソー スを削除すると、関連するすべてのデータアイテムもレポート内のレポートオブジェクトから削 除されますので注意してください。

レポートのデータソースを削除するには、次の操作を行います。

1 データタブで該当するデータソースを選択して面をクリックします。

2 表示される確認メッセージで、はいをクリックします。

画面 *31.3* データソースの削除メッセージ

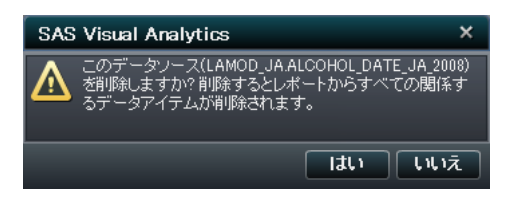

レポートのデータソースの変更

レポートのデータソースを変更するには、次の操作を行います。

- 1 データタブで▼をクリックしてデータソースの変更を選択します。データソースの変更ウィン ドウが表示されます。
- 2 データソースの変更ウィンドウで、データソースを選択します。

画面 *31.4* データソースの変更ウィンドウ

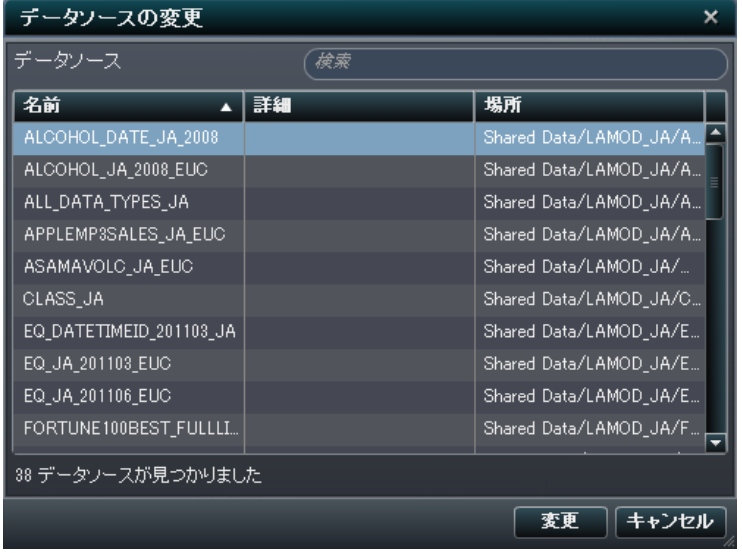

3 変更をクリックします。 データソースに互換性がある場合、更新されたデータアイテムのリ ストがデータタブに表示されます。互換性があるとは、置換される元のデータソース内に 定義されているすべてのデータアイテムを、新しい置換データソース内でも定義する必要 があるということです。 データアイテムは同じ名前を共有する必要があります(ラベルとは 異なります)。 置換データソースは、追加のデータアイテムを持つことができます。 データソ ースを置換すると、追加データアイテムがデータタブに表示されます。

データソースに互換性がない場合は、メッセージが表示されます。

## レポートでのデータアイテムの使用

## データアイテムについて

SAS Visual Analytics Designer の各データソースには、1 つ以上の標準データアイテムが含 まれています。 各レポートオブジェクトのクエリを定義するために、使用するデータアイテムを 決定します。 データソースのすべてのデータアイテムを使用するか、データアイテムのサブセ ットを使用できます。 データアイテムは、カテゴリまたはメジャーとして分類されます。

表 *31.1 SAS Visual Analytics Designer* で使用可能なデータアイテム

| データアイテ<br>厶 | アイコン         | 説明                                                                                                    |
|-------------|--------------|----------------------------------------------------------------------------------------------------|
| 計算          | 『■また<br>ப்⊀ங | 式を使用して既存のデータアイテムから計算されるデータアイテムです。<br>たとえば、[ <b>売上] – [費用]</b> という式を使用して <i>利益</i> という計算データア<br>イテムを作成できます。 <i>売上</i> と <i>費用</i> はデータソース内のメジャーです。                                                                                                    |
| カテゴリ        | m            | 重複しない値を持ち、メジャーのグループ化と集計に使用されるデータ項<br>目です。カテゴリには、英数字、日付、タイムスタンプ、時間の4種類が<br>あります。英数字カテゴリは、すべての文字、すべての数字、またはそ<br>れらの組み合わせから構成できます。すべての値が数字のカテゴリは、<br>物理的に文字または数値データとして保存されます。 データの種類は、<br>フィルタ、並べ替え、書式設定などの機能に関連した値の処理方法に影<br>響します。<br>英数字カテゴリの例としては、製品ID、国、従業員番号、従業員名など<br>が挙げられます。<br>カテゴリデータアイテムは数値でもかまいません。カテゴリデータアイテ<br>ムの並べ替え方法は、英数字データアイテムと異なります。数値カテゴリ<br>データアイテムの並べ替え基準は数値になります。<br>注: メジャーをカテゴリに変更した場合にも、このカテゴリアイコンが使用<br>されます。 |
| 日付と時刻       | 葯            | 重複しない値を持ち、メジャーをグループ化および集計するのに使用さ<br>れるカテゴリデータアイテムです。日付カテゴリには、日付、タイムスタン<br>プおよび時間の3種類があります。<br>日付、タイムスタンプおよび時間カテゴリの例としては、 <i>発注年、販売日</i> 、<br>配送時間などが挙げられます。                                                                                                    |
| 地理          | ⊕            | 値が地理的な場所または地域にマップされるデータアイテムです。地理<br>データアイテムをレポートで使用すると、地図上のデータを表示できま<br>す。たとえば、地理データアイテムは、組織に固有の地理情報(販売地<br>域、倉庫の場所、石油プラットフォームなど)を識別することができます。                                                                                                    |
| 階層          | 봄            | 一般的な情報が上部に配置され、具体的な情報が下部に配置されるよ<br>うに値が設定されるデータアイテムです。 階層の第1レベルはルートレ<br>ベルです。たとえば、 <i>時間</i> 階層で <i>年</i> (ルートレベル)、 <i>四半期、月</i> の順に設<br>定できます。地理的な階層を作成することもできます。                                                                                                    |
|             |              |                                                                                                    |

### データアイテ ム アイコン 説明 メジャー 計算に使用できる値を持つデータアイテムです。 値は数値です。 メジャ 一の例としては、*売上高、売上ユニット、給与*などが挙げられます。 SAS Visual Analytics Designer では、すべてのメジャーにデフォルトの 集計方法が割り当てられます。 ほぼすべてのメジャーには合計が割り当 てられますが、平均が割り当てられるメジャーもあります。 集計方法は変 更できます。

注**:** SAS Visual Analytics Explorer からインポートされたレポートオブジェクトでは、埋め込み データの代わりにライブデータまたはオンデマンドデータが使用されます。このため、SAS Visual Analytics Designer では、これらのレポートのプロパティ、スタイルおよびコメントを更 新することはできますが、これらのレポートに割り当てられたデータを変更することはできませ  $\mathcal{L}_{\alpha}$ 

データアイテムの選択

現在のレポートセクションのクエリで使用するデータアイテムを選択するには、次の操作を行 います。

1 左ペインのデータタブで下矢印をクリックして、使用可能なデータソースのリストを表示しま す。 データソースを選択すると、データソース内にあるすべてのデータアイテムのリストが データタブに表示されます。

選択するデータソースがリスト内にない場合は、「きをクリックします。クリックすると、データ ソースの追加ウィンドウが表示されます。 データソースを選択してから、追加をクリックしま す。データソース内にあるすべてのデータアイテムのリストがデータタブに表示されます。 最初に選択したデータソースを使用しない場合は、データソースの削除をクリックします。 表示される確認メッセージで、はいをクリックします。

2 (オプション)特定のデータアイテムの詳細を表示するには、リストからそのデータアイテム を選択します。 データアイテムのリストの下にあるデータアイテムテーブルに、名前、役 割、出力形式、集計が表示されます。

#### 例として、エンジンサイズというデータアイテムの詳細を次に示します。

画面 *31.5* 選択したメジャーデータアイテムの詳細

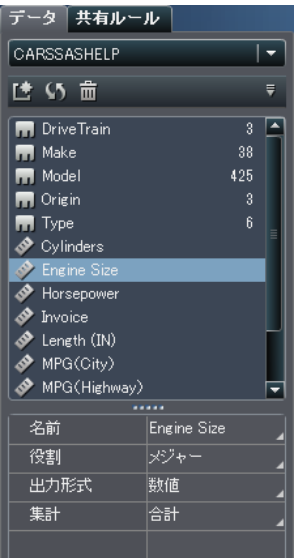

### データアイテムの複製

SAS Visual Analytics Designer でデータアイテムを複製すると、データアイテムのすべての 集計(合計、平均、最小、最大、カウント)をテーブル内で左右に並べて表示できます。 複製し たデータアイテムのあるレポートを保存した場合、それらのデータアイテムはレポートを次回編 集するときに使用可能になります。

計算データアイテムは複製が可能です。別の形式での表示が必要な場合は、カテゴリを複製 することもできます。

データアイテムを複製するには、次の操作を行います。

1 左ペインのデータタブで、複製するデータアイテムを右クリックします。

画面 *31.6* データアイテムの複製に関するメニュー項目

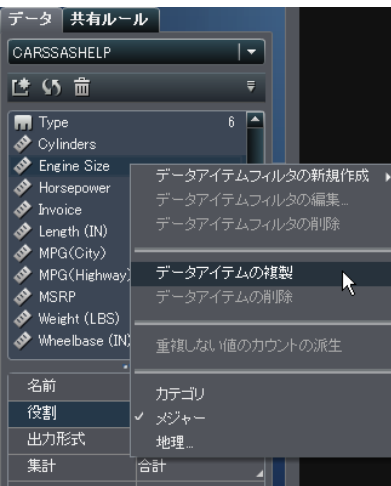

- 2 データアイテムの複製を選択します。データアイテムのリストにデータアイテムが表示され ます。たとえば、元のデータアイテムの名前が Engine Size の場合は、複製したデータ アイテムが Engine Size (1)と表示されます。もう一度同じデータアイテムを複製する ように設定すると、そのデータアイテムが Engine Size (2)と表示されます。
- 3 (オプション)複製したデータアイテムの形式または集計、あるいは両方を変更します。
- 4 (オプション)複製したデータアイテムの名前を変更します。

データアイテムの削除

計算データアイテンを削除して、そのデータアイテムが左ペインのデー タタブに表示されないようにすることができます。

データアイテムの最新コピーや計算データアイテムまたは地理データアイテムで使用中のデ ータアイテムは削除できません。また、階層を単一レベルまで縮小した場合は、階層内にある データアイテムを削除することができません。

データアイテムを削除するには、次の操作を行います。

1 左ペインのデータタブで、削除するデータアイテムを右クリックします。

画面 *31.7* データアイテムの削除に関するメニュー項目

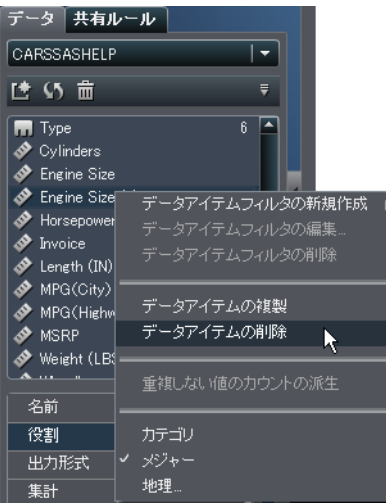

- 2 データアイテムの削除を選択します。
- 3 表示される確認メッセージで、はいをクリックします。 データアイテムのリストからデータア イテムが削除されます。

画面 *31.8* データアイテムの削除メッセージ

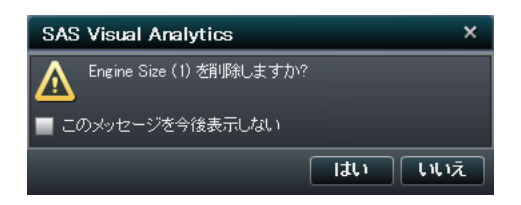

重複しない値のカウントの派生

重複しない値のカウントのクエリはさまざまな面で有用です。たとえば、一定の期間に購入さ れた重複しない製品の数を把握できます。また、一般に多くの顧客が購入している製品や特 定の地域で多くの顧客が購入している製品を把握することもできます。計算カテゴリデータア イテムなどのカテゴリデータアイテムの場合に限り、重複しない値のカウントを派生できます。 重複しない値のカウントを派生するには、次の操作を行います。

- 1 左ペインのデータタブで、重複しない値のカウントに使用するカテゴリデータアイテムを右ク リックします。
- 2 重複しない値のカウントの派生を選択します。 データアイテムのリストにデータアイテムの 重複しないカウントが表示されます。

画面 *31.9* 重複しない値のカウントの派生メニューの選択肢

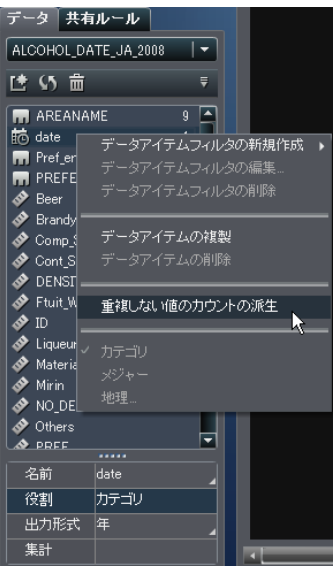

たとえば、元のデータアイテムの名前が Date の場合は、重複しない値のカウントデータ アイテムが Date (Distinct Count)と表示されます。※は、データタブ上で新規の重 複しない値のカウントデータアイテムを識別します。

地理データアイテムの作成

地理データアイテムは、地理的な場所または地域にマップされた値がデータに含まれている 場合に役立ちます。たとえば、地理データアイテムは、組織に固有の地理情報(販売地域、倉 庫の場所、石油プラットフォームなど)を識別することができます。

数値メジャーを地理データアイテムに変更すると、自動的にカテゴリデータアイテムになりま す。

注**:** 計算データアイテムを地理データアイテムに変更することはできません。 地理データアイテムを作成するには、次の操作を行います。

- 1 左ペインのデータタブで、次の操作を行います。
	- 地理データアイテムで使用するデータアイテムを右クリックします。地理を選択します。
	- 地理データアイテムで使用するデータアイテムを選択します。そのデータアイテムのテ ーブルで、役割として地理を選択します。

#### 地理ウィンドウが表示されます。

画面 *31.10* 地理ウィンドウ

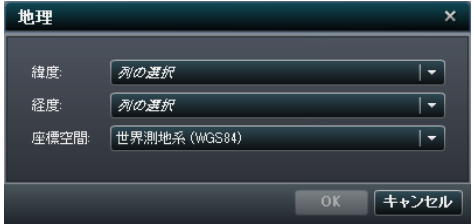

- 2 緯度のメジャーを選択します。緯度列の名前の先頭文字を入力して、ドロップダウンメニュ ーですばやく検索することもできます。
- 3 経度のメジャーを選択します。経度列の名前の先頭文字を入力して、ドロップダウンメニュ ーですばやく検索することもできます。
- 4 座標空間を選択します。選択肢として世界測地系 **(WGS84)**、**Web** メルカトルおよび英国 ナショナルグリッド **(OSGB36)**が用意されています。デフォルトでは世界測地系 **(WGS84)** が選択されています。
- 5 OK をクリックします。 働は、データタブ上で新規の地理データアイテムを識別します。

データアイテムのプロパティの変更

データアイテムの名前の変更

データアイテムの名前を変更するには、次の操作を行います。

1 データタブでデータアイテムを選択します。

2 データアイテムテーブルで、データアイテムの既存の名前を選択してから新しい名前を入 力します。 変更内容は自動的に保存されます。

データアイテムの役割の変更

データアイテムの役割は変更できます。たとえば、カテゴリデータアイテムを地理データアイテ ムに変更できます。レポートで使用中のデータアイテムの役割は変更できません。

データアイテムの役割を変更するには、次の操作を行います。

- 1 データタブでデータアイテムを選択します。
- 2 データアイテムテーブルで、データアイテムの既存の役割名を選択します。
- 3 ▼をクリックして、ドロップダウンメニューを開きます。メジャー、カテゴリまたは地理のいず れかを選択します。 変更内容は自動的に保存されます。

注**:** カテゴリデータアイテムは、メジャーデータアイテムに変換できません。

メジャーまたは日時データアイテムの形式の変更

注**:** フィルタや計算アイテムで使用されているデータアイテムの形式は変更できません。

メジャーまたは日時データアイテムの形式を変更するには、次の操作を行います。

- 1 データタブでメジャーデータアイテムを選択します。
- 2 テーブルで既存の形式を選択します。 出力形式の種類、幅、小数点以下の桁数のリスト が表示されます。 選択します。 選択内容のサンプルがリストの下に表示されます。 リスト の例を次に示します。

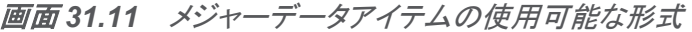

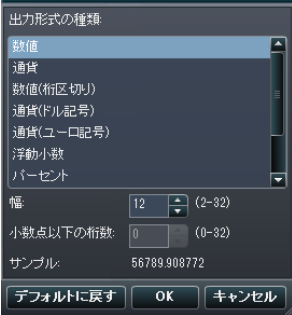

画面 *31.12* 日時データアイテムの使用可能な形式

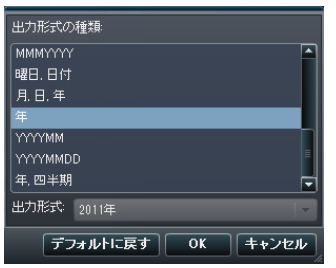

注**:** 日付、時刻および日時にはさまざまな形式を使用できます。

3 **OK** をクリックして、変更内容を保存します。

メジャーの集計方法の変更

データソースのメジャーの集計方法を変更するには、データタブまたはキャンバスを使用しま す。

注**:** 集計方法の中には必ずしも適切でないものもあるため、データを十分に把握しておく必要 があります。 たとえば、平均の平均は有効ではありません。

データタブを使用して集計方法を変更するには、次の操作を行います。

- 1 データタブでメジャーデータアイテムを選択します。
- 2 データアイテムテーブルで、既存の集計を選択します。 集計のドロップダウンリストが表示 されます。使用可能な集計は、合計、平均、最小、最大、カウントです。 選択すると、変更 内容が自動的に保存されます。

注**:** ローカル集計オーバーライドを選択していない限り、該当するデータアイテムを使用し ているレポート内のすべてのレポートオブジェクトがこの変更の影響を受けます。

画面 *31.13* データアイテムの使用可能な集計

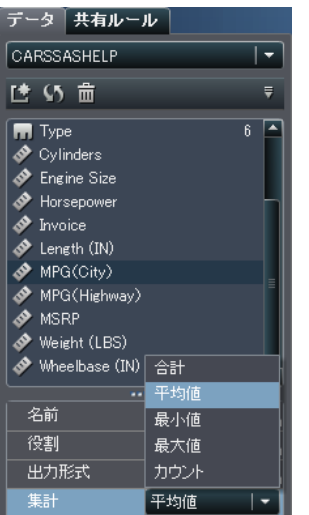

キャンバス内のレポートオブジェクトを操作しているときに集計方法を変更するには、次の操 作を行います。

- 1 次の操作のいずれかを選択します。
	- テーブルの場合は、レポートオブジェクト内のメジャーヘッダーを右クリックします。

画面 *31.14* テーブルの集計メニューアイテム

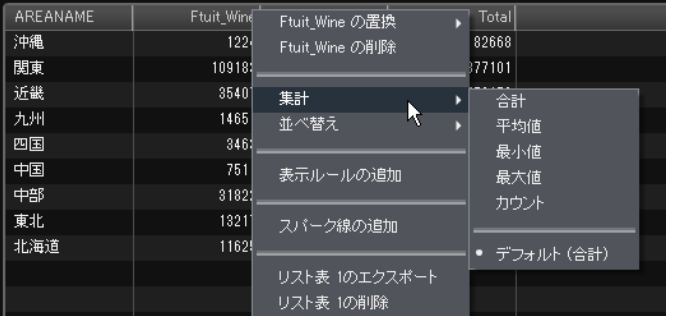

■ グラフの場合は、メジャー名ホットスポットを右クリックします。

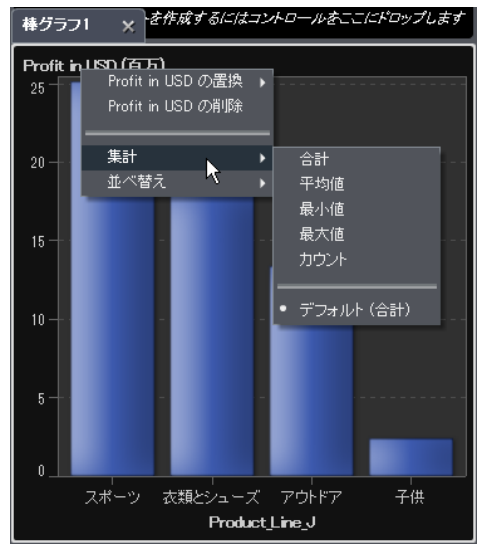

画面 *31.15* グラフの集計メニューアイテム

2 集計 ▶ 集計名を選択します。集計名は、合計、平均、最小、最大、カウントです。 変更内容は自動的に保存されます。

注**:** これは、そのレポートオブジェクトに限定のローカルオーバーライドになります。それ以 外のレポートオブジェクト内の該当するデータアイテムのデフォルト集計には影響がありま せん。

# レポート内のデータアイテムフィルタの操作

フィルタは、データソース内のクエリから返されるデータを制限する場合に使用します。SAS Visual Analytics Designer で作成したデータアイテムフィルタがレポートに適用されます。

データアイテムフィルタの追加

新規のデータアイテムフィルタを追加するには、次の操作を行います。

1 左ペインのデータタブで、フィルタリングするデータアイテムを右クリックします。

2 連続値を使用または離散値を使用を選択します。データアイテムフィルタの新規作成ウィ ンドウが表示されます。

画面 *31.16* データアイテムフィルタの新規作成ウィンドウ

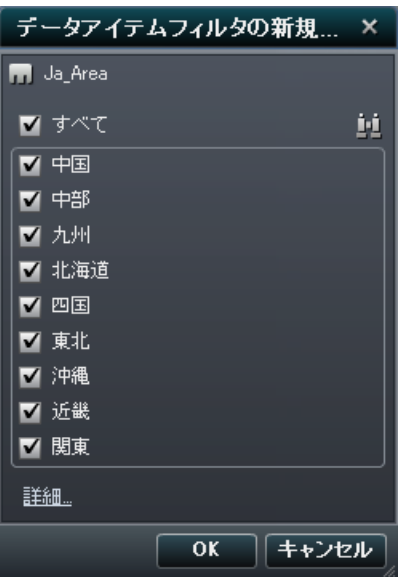

- 3 データアイテムフィルタの新規作成ウィンドウで、フィルタを適用するデータアイテムを選択 します。
- 4 (オプション) あをクリックして、データアイテムを検索します。
- 5 (オプション)詳細をクリックして、データアイテムフィルタにさらに条件を追加します。フィルタ の編集ウィンドウが表示されます。

画面 *31.17* フィルタの編集ウィンドウ

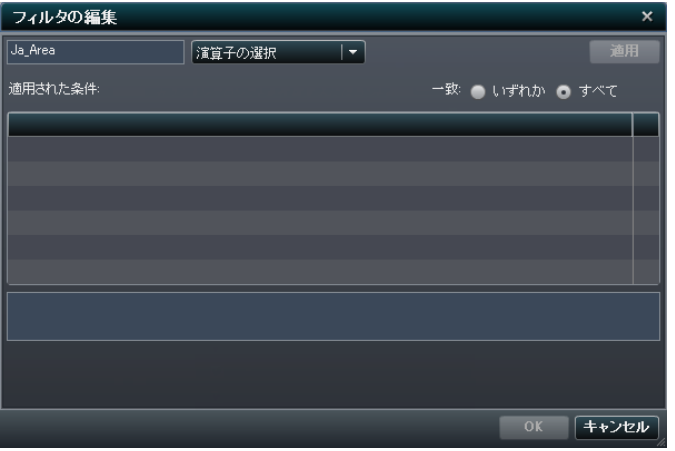

- a 演算子とそれに関連した値を選択します。適用をクリックします。
- b 一致の場合は、いずれかまたはすべてを選択します。
- c フィルタの編集ウィンドウで **OK** をクリックします。
- 6 データアイテムフィルタの新規作成ウィンドウで OK をクリックします。 **トまたは ・**は、デー タタブ上で新規のフィルタデータアイテムを識別します。

データアイテムフィルタの置換

既存のデータアイテムフィルタを置換するには、次の操作を行います。

- 1 左ペインのデータタブで、置換するデータアイテムフィルタを右クリックします。
- 2 データアイテムフィルタの置換を選択します。連続値を使用または離散値を使用を選択し ます。データアイテムフィルタの置換ウィンドウが表示されます。

画面 *31.18* データアイテムフィルタの置換ウィンドウ

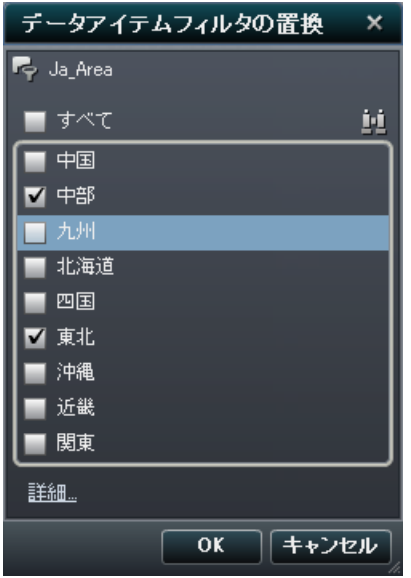

データアイテムフィルタの編集

既存のデータアイテムフィルタを編集するには、次の操作を行います。

- 1 左ペインのデータタブで、編集するデータアイテムフィルタを右クリックします。
- 2 データアイテムフィルタの編集を選択します。データアイテムフィルタの編集ウィンドウが表 示されます。

画面 *31.19* データアイテムフィルタの編集ウィンドウ

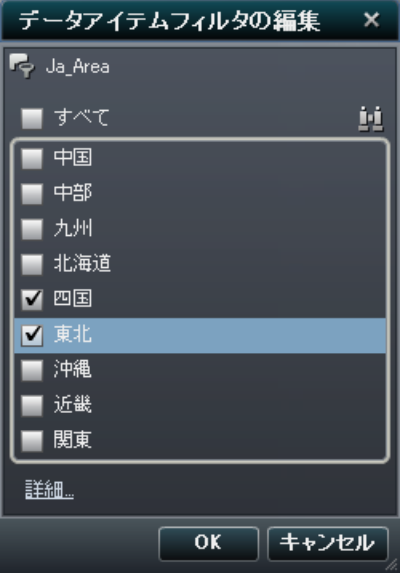

- 3 フィルタを適用するデータアイテムを選択するか、フィルタを適用しないデータアイテムを選 択解除します。
- 4 (オプション)詳細をクリックして、データアイテムフィルタにさらに条件を追加します。フィルタ の編集ウィンドウが表示されます。
	- a 演算子とそれに関連した値を選択します。適用をクリックします。
	- b 一致の場合は、いずれかまたはすべてを選択します。
	- c フィルタの編集ウィンドウで **OK** をクリックします。
- 5 データアイテムフィルタの編集ウィンドウで **OK** をクリックします。

データアイテムフィルタの削除

既存のデータアイテムフィルタを削除するには、次の操作を行います。

1 左ペインのデータタブで、削除するデータアイテムフィルタを右クリックします。

2 データアイテムフィルタの削除を選択します。該当するデータアイテムフィルタがデータタブ から削除されます。

レポートの階層の操作

階層について

階層を作成することで、レポートにドリルダウン機能を追加できます。 階層は、親子関係に基 づくカテゴリ列の配置です。 汎用的な情報が上部、より具体的な情報が下部になるように、階 層のレベルが配置されます。 たとえば、 年を最上位レベル、 月を次のレベル、 日を最下位レベ ルとして、日時列の階層を作成できます。

地理的な階層を作成することもできます。たとえば、最上位レベルが*地域*、その次のレベルが 都道府県、最下位レベルが市区町村の階層を作成できます。

レポートオブジェクトの場合に作成できる階層は 2 つまでです。

注**:** リスト表は階層に対応していません。

注**:** クロス表では、行または列ごとに階層かカテゴリのいずれかを作成できます。

SAS Visual Analytics Designer では、次の操作を実行できます。

- "レポートの階層の新規作成" (306 ページ)
- ["レポートの階層の編集](#page-344-0)" (307 ページ)
- ["レポートの階層の削除](#page-345-0)" (308 ページ)

レポートの階層の新規作成

レポートの階層を新規作成するには、次の操作を行います。

1 データタブで▼をクリックして階層の新規作成を選択します。階層の作成ウィンドウが表示 されます。

<span id="page-344-0"></span>画面 *31.20* 階層の作成ウィンドウ

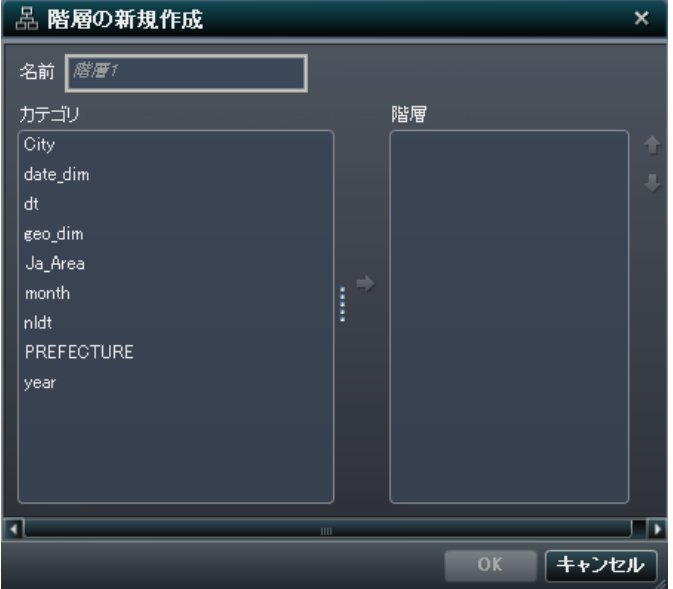

- 2 名前を入力します。
- 3 少なくとも 2 つのカテゴリを選択して階層リストまでドラッグします。
- 4 (オプション)上矢印と下矢印を使用して、階層リスト内でデータアイテムを整列します。
- 5 OKをクリックして、新規の階層を保存します。品は、データタブ上のデータアイテムのリス トで新規の階層を識別します。

レポートの階層の編集

階層を編集するには、次の操作を行います。

1 データタブで該当する階層の名前を右クリックして階層の編集を選択します。階層の編集 ウィンドウが表示されます。

<span id="page-345-0"></span>画面 *31.21* 階層の作成ウィンドウ

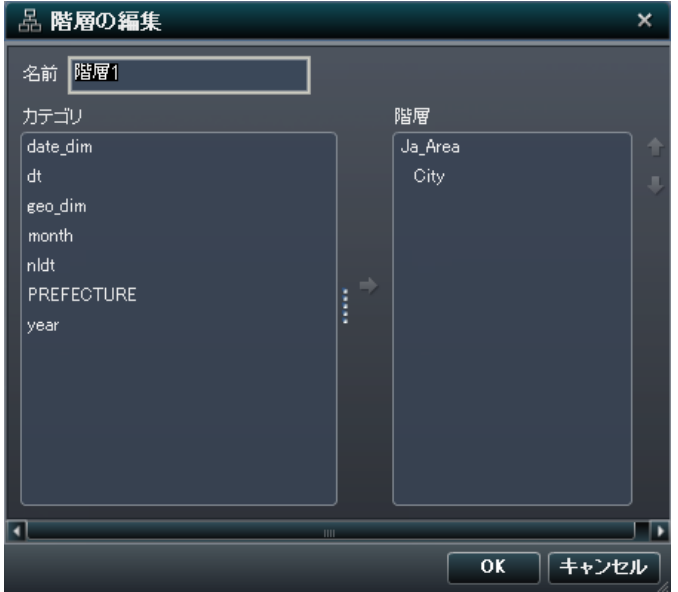

- 2 名前を編集するか、少なくとも2つのカテゴリを追加するか、階層からカテゴリを削除しま す。
- 3 **OK** をクリックして、更新した階層を保存します。

レポートの階層の削除

階層を削除するには、次の操作を行います。

- 1 データタブで該当する階層の名前を右クリックして階層の削除を選択します。
- 2 表示される確認メッセージで、はいをクリックします。

画面 *31.22* 階層の削除確認メッセージ

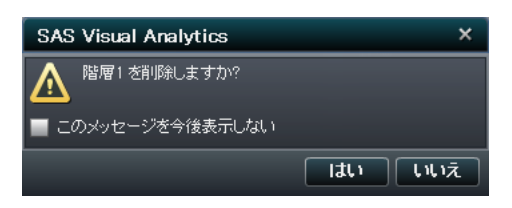

## レポート内の計算データアイテムの操作

#### 計算データアイテムについて

SAS Visual Analytics Designer では、式を使用して既存のデータアイテムから新規のデータ アイテムを計算できます。たとえば、売上から費用を差し引いて会社の利益を計算できます。

計算アイテムを使用すると、数値の算術計算だけでなく、日付と時刻の値を作成することもで きます。たとえば、月、日および年に対して別々のカテゴリがデータに含まれている場合は、こ れらのカテゴリから日付値を計算できます。

計算データアイテムを階層に取り込むことができます。

レポートへの新規の計算データアイテムの追加

新規の計算データアイテムを追加するには、次の操作を行います。

1 データタブで▼をクリックして計算アイテムの新規作成を選択します。計算アイテムの新規 作成ウィンドウが表示されます。

画面 *31.23* 計算アイテムの新規作成ウィンドウ

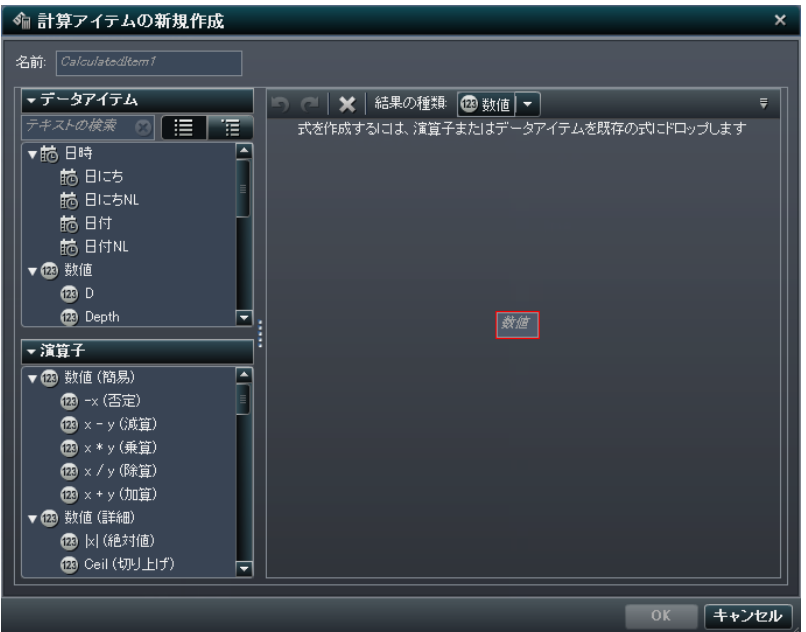

- 2 名前を入力します。
- 3 結果の種類ドロップダウンリストから計算アイテムのデータの種類を選択します。選択肢と して日付、日時、数値、時刻が用意されています。デフォルトのデータの種類は数値です。 SAS Visual Analytics Designer の計算データアイテムは必ずデフォルトで次の形式にな ります。これは、データの種類に基づいています。
	- 日付: DATE10
	- 日時: DATETIME10
	- 数値: COMMA12.2
	- 時刻: TIME10

新規の計算データアイテムを作成したら、データタブ上のデータアイテムテーブルを使用し て形式を変更できます。

SUM は、SAS Visual Analytics Designer で新規の数値計算データアイテムのデフォルト 集計になります。データタブ上のデータアイテムテーブルを使用して、数値計算データアイ テムの集計を変更できます。

4 計算データアイテムの式を作成するには、右ペインでデータアイテムと演算子を式までドラ ッグします。式に含まれるそれぞれの長方形のフィールドにデータアイテム、演算子または 特定の値を挿入できます。

アイテムまたは演算子を式までドラッグする場合は、カーソルの正確な位置によって、新規 の要素を式のどの場所にどのように追加するかが決まります。新規の要素を式までドラッ グすると、その場所に要素をドロップした時点で式がどのように変化するかを示すプレビュ ーが表示されます。

たとえば、現在の式が( Profit / Revenue )の場合に、**x - y (**減算**)**演算子を開き かっこまでドラッグすると、その式が( [number] — ( Profit / Revenue ))に変 わります。また、演算子を除算記号までドラッグすると、その式が( Profit — Revenue )に変わります。

算術関数の実行、日時値の処理および"if"節などの論理処理の評価に使用できる多種多 様な演算子があります。演算子の詳細については、付録 1, "[計算データアイテムの演算](#page-492-0) 子" (455 [ページ](#page-492-0))を参照してください。

5 OK をクリックします。新規の計算データアイテムが**データ**タブに表示されます。 『『』、『編また は は、データタブ上で新規の計算データアイテムを識別します。

注**:** が表示されるのは、計算数値メジャーをカテゴリデータアイテムに変更した場合に 限ります。

計算データアイテムの編集

計算データアイテムを編集するには、次の操作を行います。

- 1 データタブ上の計算データアイテムを右クリックして計算アイテムの編集を選択します。計 算アイテムの編集ウィンドウが表示されます。
- 2 必要に応じて計算データアイテムを変更します。
- 3 **OK** をクリックします。

その他のデータアイテムの場合と同じ手順を使用して計算データアイテムの複製と削除がで きます。別の計算アイテム内で使用されている計算データアイテムは削除できません。

## メジャーの詳細の表示

データソース内のすべてのメジャーの詳細を表示するには、次の操作を行います。

1 データタブで▼をクリックしてメジャーの詳細を選択します。メジャーの詳細ウィンドウが表 示されます。

画面 *31.24* メジャーの詳細ウィンドウ

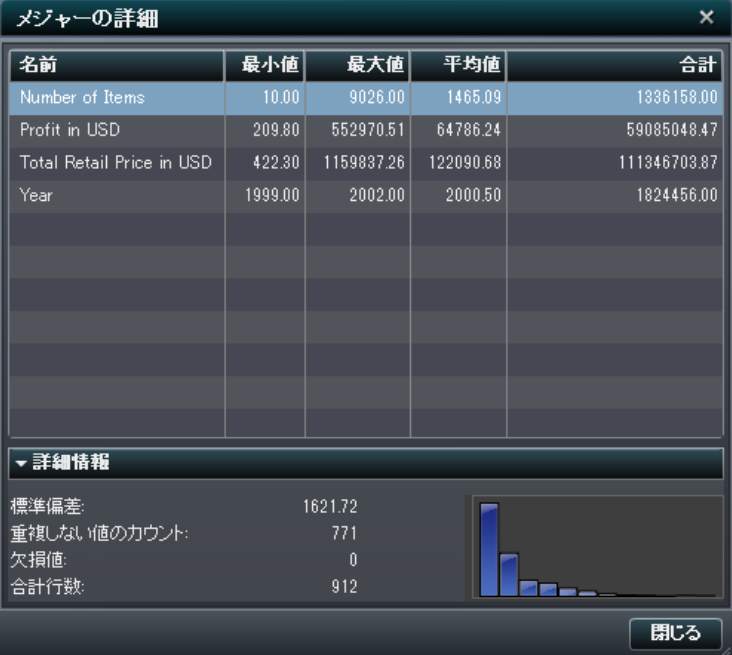

2 閉じるをクリックします。

データアイテムの表示/非表示

データタブで、データソースのどのデータアイテムを表示するかを指定できます。

データアイテムを表示/非表示にするには、次の操作を行います。

1 データタブで をクリックしてアイテムの表示**/**非表示を選択します。データアイテムの表示**/** 非表示ウィンドウが表示されます。

画面 *31.25* データアイテムの表示*/*非表示ウィンドウ

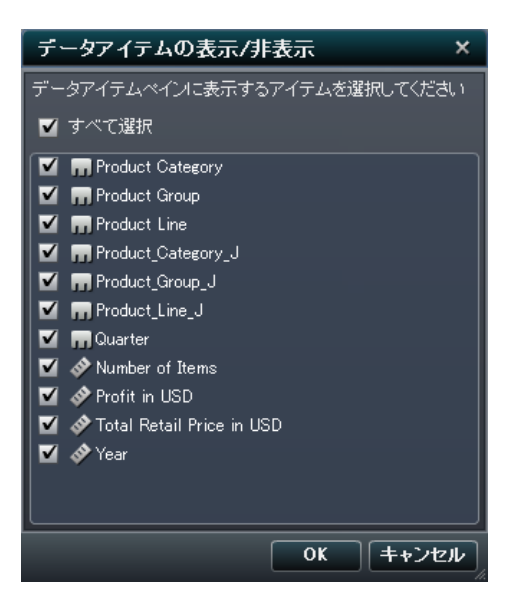

- 2 データタブに表示するデータアイテムを選択します。データタブに表示しないようにするデ ータアイテムがある場合は、そのデータアイテムのチェックボックスを選択解除します。
- 3 **OK** をクリックします。

レポートオブジェクトのデータ役割の割り当て変更

レポートオブジェクトとデータソースを選択すると、右ペインの役割タブにデータアイテムとそれ が割り当てられている役割が表示されます。

データ役割の割り当てを変更するには、次の操作を行います。

- 1 キャンバスで、割り当てられたデータアイテムを持つレポートオブジェクトを選択します。
- 2 右ペインの役割タブをクリックします。

画面 *31.26* 役割タブ

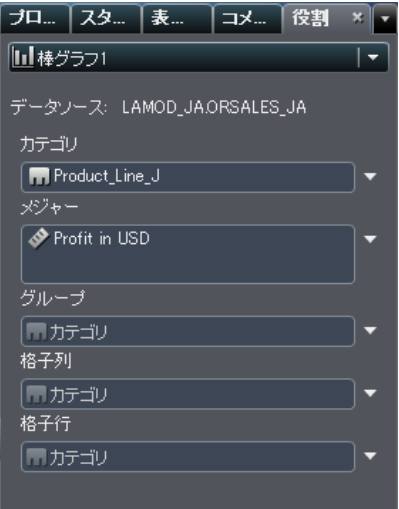

3 編集する役割の横にある▼をクリックします。 複数のデータアイテムが割り当てられてい る役割の場合、使用可能なメニュー項目は異なる場合があります。

役割でデータアイテムを選択すると、集計、追加、削除、置換のメニュー項目が表示されま す。 また、データアイテムを右クリックすると、そのデータアイテムに対応した操作が表示さ れます。

たとえば、画面 31.26 (314 ページ) の棒グラフでは、カテゴリを置換または削除できます。 メジャーの場合、集計の変更、別のメジャーの追加、既存のメジャーの置換、またはメジャ ーの削除を実行できます。 また、グループ、格子列、または格子行を変更することもできま す。

レポートオブジェクトのデータ役割の割り当て削除

特定のレポートオブジェクトで割り当てられた役割からデータアイテムを削除するには、次の操 作を行います。

1 キャンバスでレポートオブジェクトを右クリックします。 メニューが表示されます。

#### オブジェクトメニューがある棒グラフの例を次に示します。

画面 *31.27* レポートオブジェクトメニュー

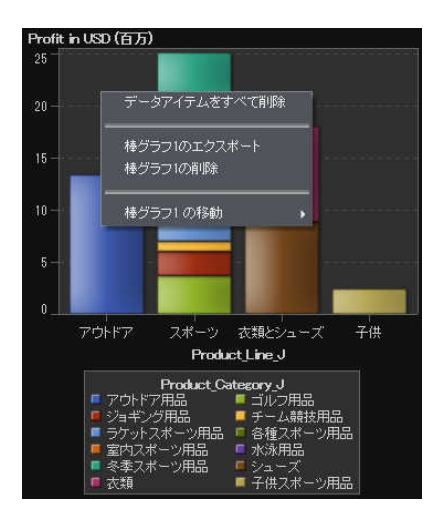

2 すべてのデータ割り当ての削除を選択します。割り当てられた役割からすべてのデータア イテムが削除され、レポートオブジェクトがグレー表示になります。 必要なデータ役割が割 り当てられていないことを示す ○ステータスアイコンが右下端に表示されます。 割り当てられた役割からすべてのデータアイテムを削除した棒グラフの例を次に示します。

画面 *31.28* データ割り当てのないレポートオブジェクト

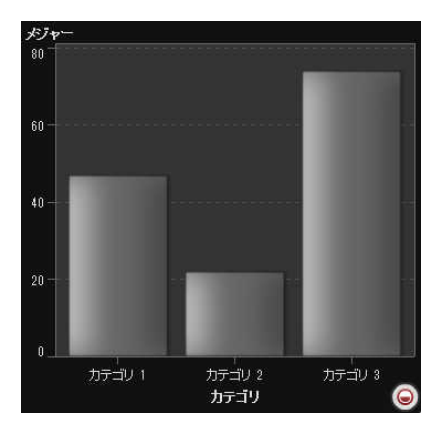

#### *31* 章 */* レポートのデータの選択

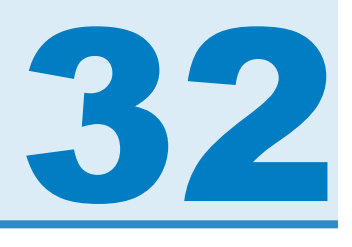

# レポートのデータアイテムの並べ替え

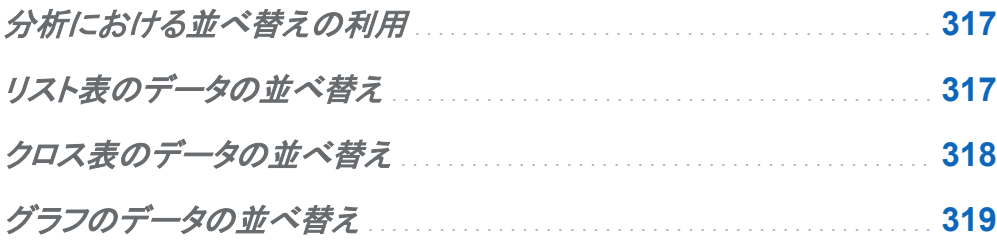

分析における並べ替えの利用

情報は、意図的な順序で表示すると理解しやすくなります。 SAS Visual Analytics Designer では 1 つ以上のデータアイテムに並べ替え順序を適用して、テーブルの行と列やグラフの軸 ラベルを、アルファベットや数値の大小などの一定の順序で配列できます。 データの順序を対 話形式で変更すると、異なる観点でデータを観察でき、価値のある洞察を得やすくなります。 たとえば、レポート内でアルファベット順に表示されていた営業担当者を営業成績順に並べ替 えることができます。

リスト表のデータの並べ替え

リスト表の値を並べ替えるには、次の操作を行います。

1 列ヘッダーを選択します。

2 右クリックして、昇順または降順を選択します。

#### <span id="page-355-0"></span>画面 *32.1* リスト表の並べ替えメニュー項目

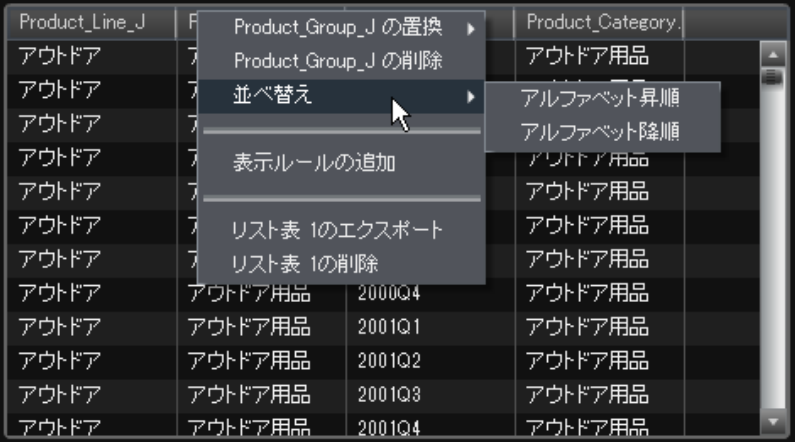

注**:** スペースバーを押して、テーブル内の単一の列を並び替えることもできます。 テーブルに ある複数の列を並べ替えるには、並べ替える追加の各列の列ヘッダーに移動します。 Ctrl キ ーを押しながら Space キーを押します。

## クロス表のデータの並べ替え

クロス表でデータを並べ替えるには、列ヘッダーを右クリックします。 カテゴリ名をクリックし て、メジャーではなくカテゴリを並べ替えることもできます。

クロス表の値の並べ替えを指定するには、次の操作を行います。

1 クロス表のカテゴリ値を並べ替えるには、列ヘッダーまたは行ヘッダーを右クリックします。 次に、並べ替えを選択します。 昇順または降順を選択します。

<span id="page-356-0"></span>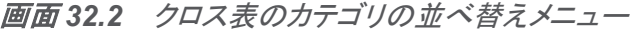

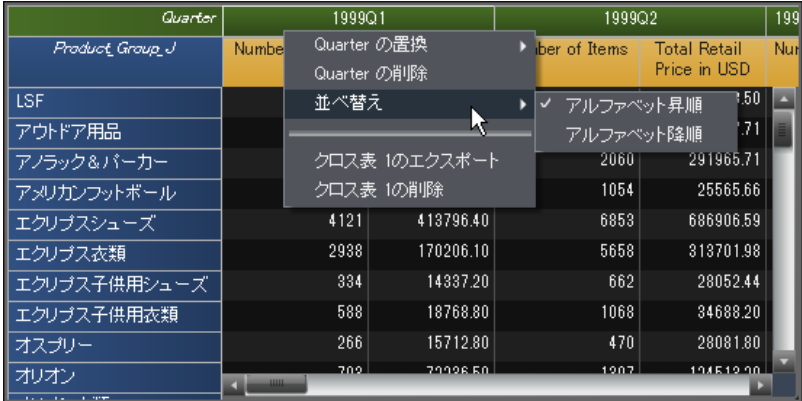

2 クロス表のメジャー値を並べ替えるには、列ヘッダーまたは行ヘッダーを右クリックします。 次に、並べ替えを選択します。 値で昇順または値で降順を選択します。

画面 *32.3* クロス表のメジャーの並べ替えメニュー

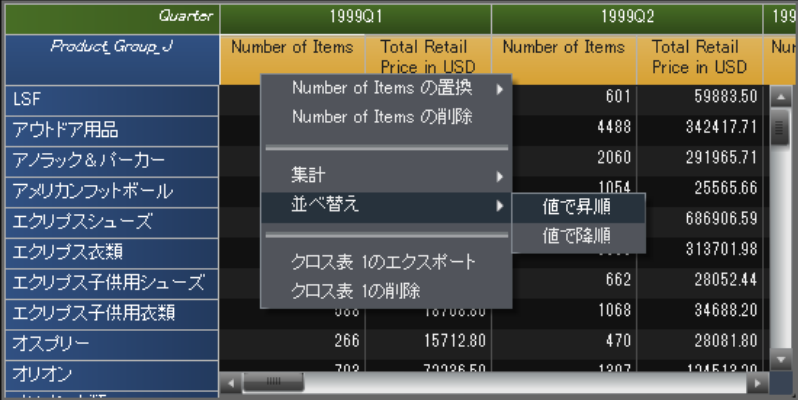

# グラフのデータの並べ替え

グラフの値を並べ替えるには、次の操作を行います。

1 グラフのカテゴリ値を並べ替えるには、メジャー名を右クリックして並べ替えを選択します。 値で昇順または値で降順を選択します。

- P**rofit in Itsn (石万)**<br><sub>25</sub> ─ Profit in USD の置換 ▶ 25. Profit in USD の削除  $20 -$ 集計 ß 並べ替え × 値で昇順 ✔ 値で降順  $15 10 5 \theta^{\prime}$ スポーツ 衣類とシューズ アウトドア 子供 Product\_Line\_J
- 画面 *32.4* グラフのカテゴリの並べ替えメニュー

2 グラフのメジャー値で並べ替えるには、カテゴリ名を右クリックして並べ替えを選択します。 次に、アルファベット昇順またはアルファベット降順を選択します。

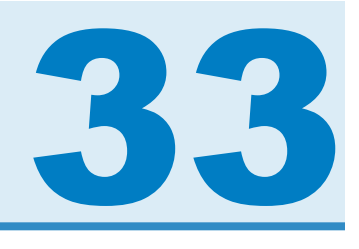

# レポートの表示ルールの操作

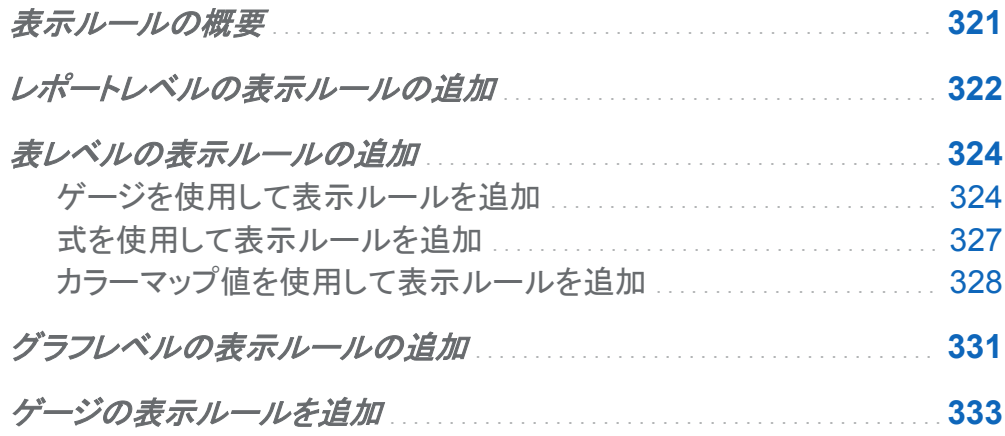

### 表示ルールの概要

表示ルールには、レポートオブジェクトを強調表示するためのあらゆる手段が組み込まれてい ます。表示ルールは、柔軟に条件を指定できる構造になっています。数種類の表示ルールが 用意されています。表示ルールを使用すると、オブジェクト間で条件を共有できますが、すべて の表示ルールをすべての種類のレポートオブジェクトに適用できるわけではありません。

SAS Visual Analytics Designer には、表示ルール用に次のインターフェイスが用意されてい ます。

■ 表示ルールタブでは、現在キャンバスで選択されているレポートオブジェクトの間隔を設定 または追加できます。このペインでは、レポートキャンバスで選択した内容に応じて、レポ ートレベルの表示ルールまたはオブジェクトレベルの表示ルールを指定できます。

<span id="page-359-0"></span>■ 共有ルールタブでは、ゲージの新規の表示ルールを作成できます。このルールは、範囲の 間隔と色を指定するのに他のゲージで使用されます。 既存の共有表示ルールを編集した り削除したりすることもできます。これらの表示ルールは複数のゲージで共有され、随時作 成することができます。

注**:** 二軸の棒グラフ、二軸の棒-折れ線グラフおよび二軸の折れ線グラフは表示ルールに対 応していません。

レポートレベルの表示ルールの追加

レポートレベルの表示ルールを追加するには、次の操作を行います。

1 レポートキャンバスでレポートオブジェクトもセクションも選択されていない場合は、右ペイ ンにある表示ルールタブをクリックします。 をクリックします。 表示ルールの追加ウィンド ウが表示されます。

画面 *33.1* 表示ルールの追加ウィンドウ

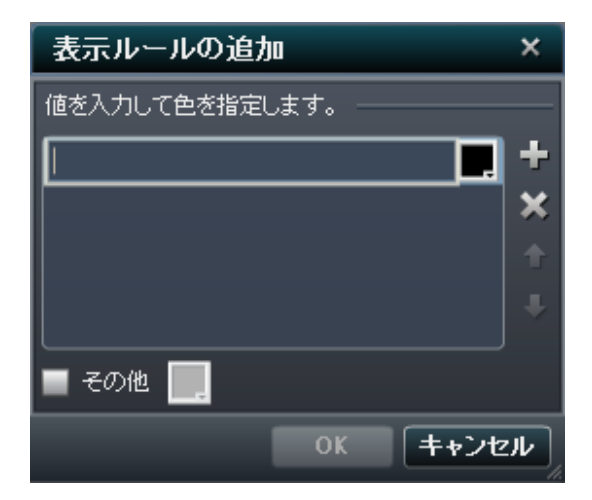

- 2 このフィールドに表示ルールの値を入力します。
- 3 表示ルールの色を選択します。
- 4 (オプション)値を入力するステップと色を選択するステップを繰り返します。
#### 次の例では、リスト表内で各領域の値と色が指定されています。

画面 *33.2* 値と色が指定された表示ルールの追加ウィンドウ

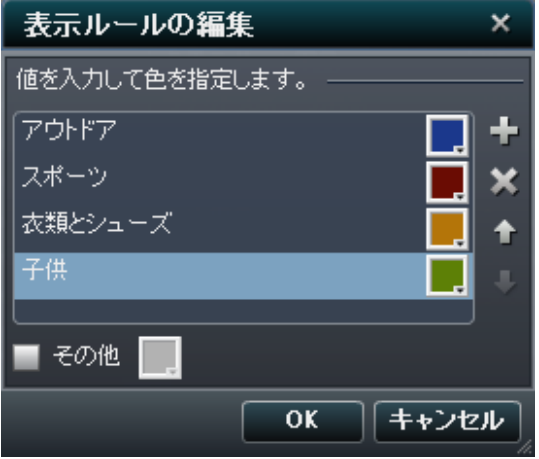

- 5 (オプション)その他チェックボックスを選択します。色を選択して、色が付いていないその他 のカテゴリに選択した色が表示されるようにします。
- 6 **OK** をクリックします。レポート内のレポートオブジェクトに新規の表示ルールが反映されま す。また、この表示ルールは右ペインの表示ルールタブに表示されます。

#### 前述の表示ルールの追加ウィンドウで定義されたレポートレベルの表示ルールを次の表に示 します。

画面 *33.3* レポートレベルの表示ルールが適用されたリスト表と棒グラフ

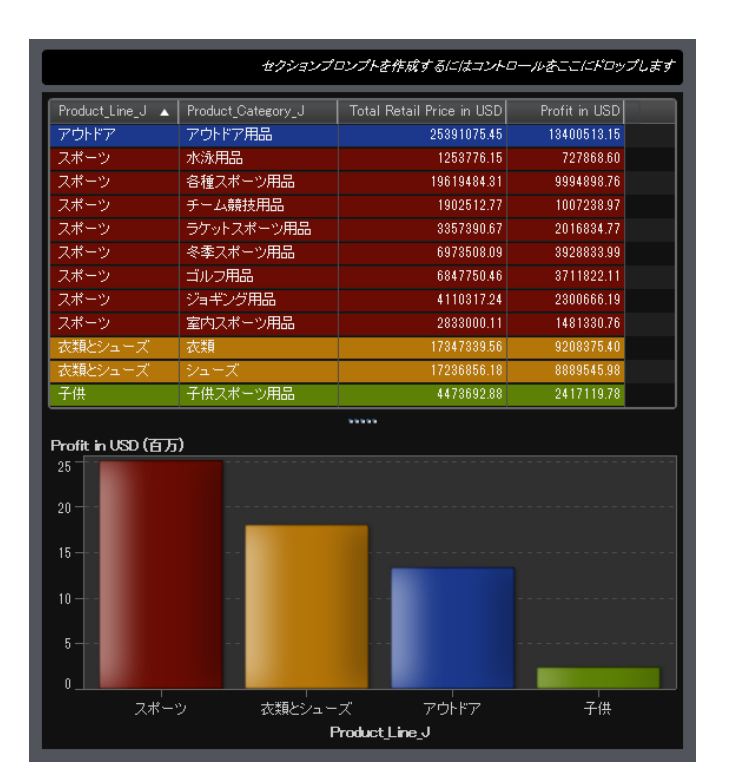

### 表レベルの表示ルールの追加

異なる 3 種類の表示ルールをテーブルに追加できます。テーブルでは日付を強調表示する表 示ルールを作成できない点に注意してください。

ゲージを使用して表示ルールを追加 ゲージを使用してテーブルの新規表示ルールを指定するには、次の操作を行います。 1 更新するテーブルを選択していない場合は、レポートキャンバスから選択します。

- 2 右ペインで表示ルールタブをクリックします。 こをクリックします。 表示ルールの追加ウィ ンドウが表示されます。
- 3 種類でゲージを選択します。ゲージに関する表示ルールの追加ウィンドウが表示されま す。
	- 画面 *33.4* ダイアルゲージの表示ルールの追加

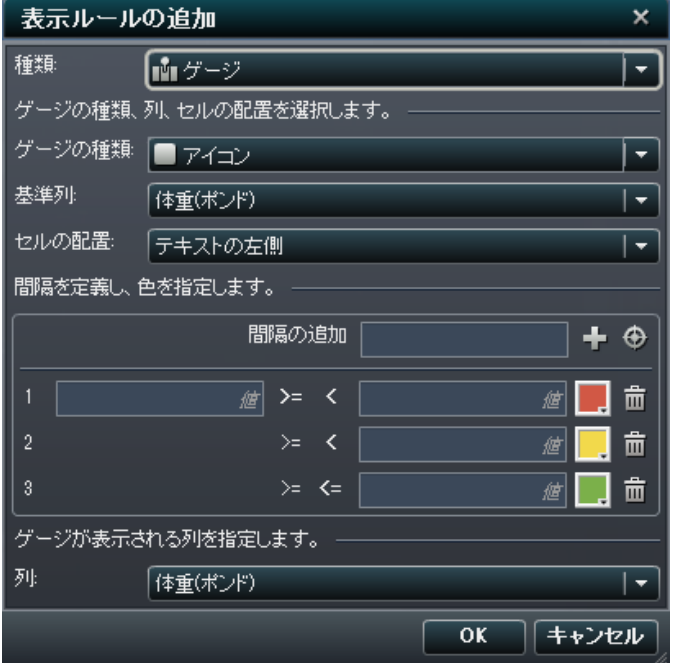

- 4 ドロップダウンリストからゲージの種類を選択します。選択肢としてビュレット、アイコン、ス ライダー、サーモメーターが用意されています。デフォルトではアイコンが選択されていま す。
- 5 基準列ドロップダウンリストを使用して、レポート内のどの列をルールの基準にするかを指 定します。
- 6 セルの配置で、列内のどの場所にゲージを表示するかを指定します。選択肢としてテキス トの左側、テキストの右側またはテキストの置換が用意されています。
- 7 ルールの間隔と色を定義します。
- 間隔の値を個別に入力してから、色を選択します。間隔と間隔の間にある演算子は、 クリックして変更できます。
- ● をクリックして間隔の生成ウィンドウを表示します。間隔の生成ウィンドウが表示さ れます。

画面 *33.5* 間隔の生成ウィンドウ

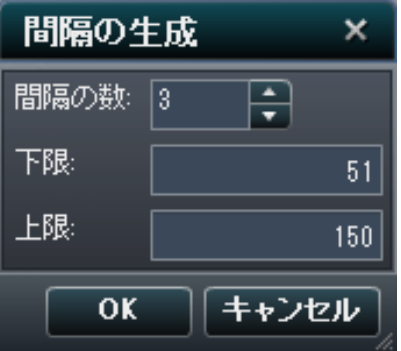

間隔の数、下限および上限を指定できます。 **OK** をクリックします。

8 ゲージを表示する列を指定します。

9 **OK** をクリックします。表示ルールに新規の表示ルールが反映されます。表示ルールが右 ペインの表示ルールタブに表示されます。

アイコンを使用する表示ルールが自動生成された例を次に示します。

画面 *33.6* アイコンの表示ルールが生成された表示ルールタブ

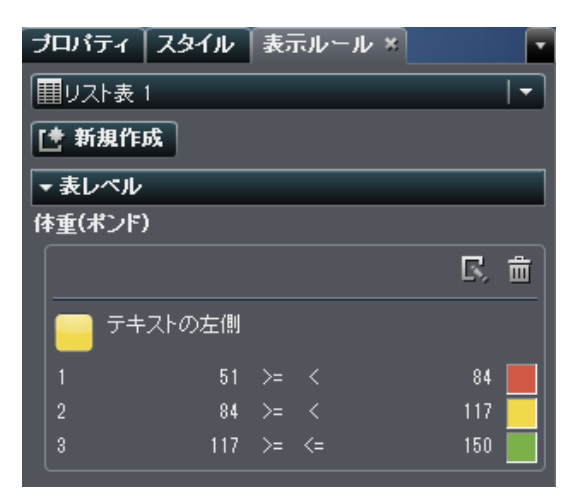

10 (オプション)表示ルールタブにある こをクリックして、新規の表示ルールを編集します。

#### 式を使用して表示ルールを追加

式を使用してテーブルの新規表示ルールを指定するには、次の操作を行います。

- 1 更新するテーブルを選択していない場合は、レポートキャンバスから選択します。
- 2 右ペインで表示ルールタブをクリックします。 きをクリックします。表示ルールの追加ウィン ドウが表示されます。デフォルトでは、種類で式が選択されています。

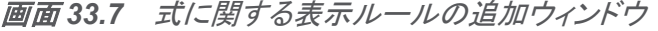

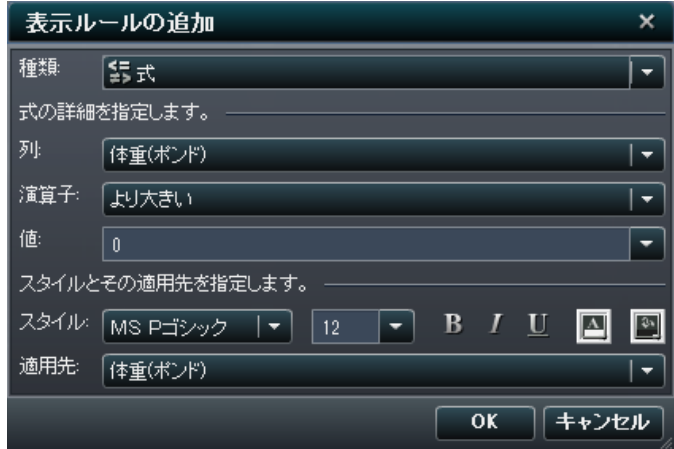

- 3 列または任意のメジャー値を選択します。
- 4 演算子を選択します。選択肢としてより大きい、次に等しい、次に等しくない、次の値の間、 未満、以下、より大きい、以上、欠損している、欠損していないが用意されています。デフォ ルトではより大きいが選択されています。
- 5 値を入力または選択します。
- 6 フォントのスタイル、サイズおよび色を変更します。
- 7 適用先ドロップダウンリストで行または列を選択します。

8 **OK** をクリックします。テーブルに新規の表示ルールが反映されます。表示ルールが右ペ インの表示ルールタブに表示されます。

式を使用する表示ルールの例を次に示します。

画面 *33.8* 式の表示ルールが生成された表示ルールタブ

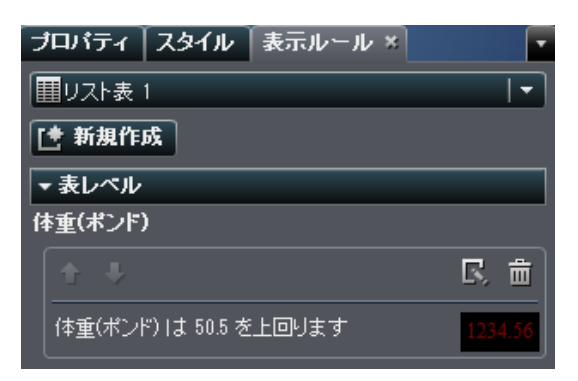

9 (オプション)表示ルールタブにある こをクリックして、新規の表示ルールを編集します。

カラーマップ値を使用して表示ルールを追加

カラーマップ値を使用してテーブルの新規表示ルールを指定するには、次の操作を行います。

- 1 更新するテーブルを選択していない場合は、レポートキャンバスから選択します。
- 2 右ペインで表示ルールタブをクリックします。 きをクリックします。表示ルールの追加ウィン ドウが表示されます。
- 3 種類でカラーマップ値を選択します。カラーマップ値に関する表示ルールの追加ウィンドウ が表示されます。

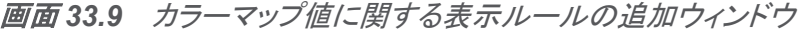

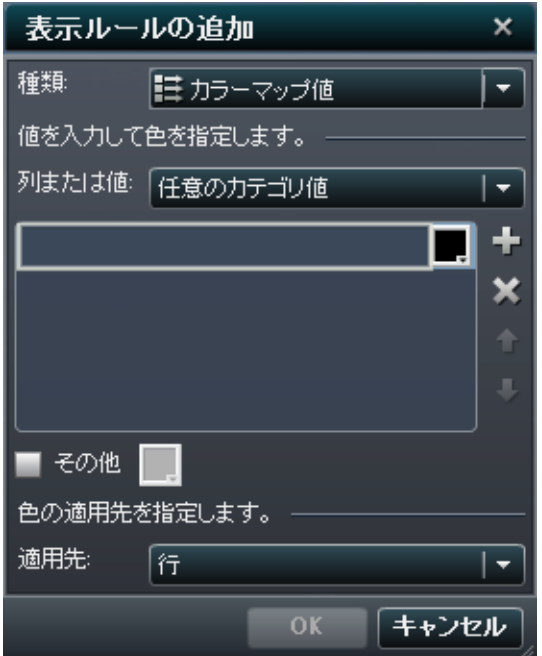

- 4 表示ルールを適用する列または値を選択します。
- 5 ボックス内をクリックして、表示ルールの値を入力します。
- 6 表示ルールの色を選択します。
- 7 (オプション)値を入力するステップと色を選択するステップを繰り返します。

#### 次の例では、リスト表内で各製品の値と色が指定されています。

画面 *33.10* カラーマップ値が表示された表示ルールの追加ウィンドウ

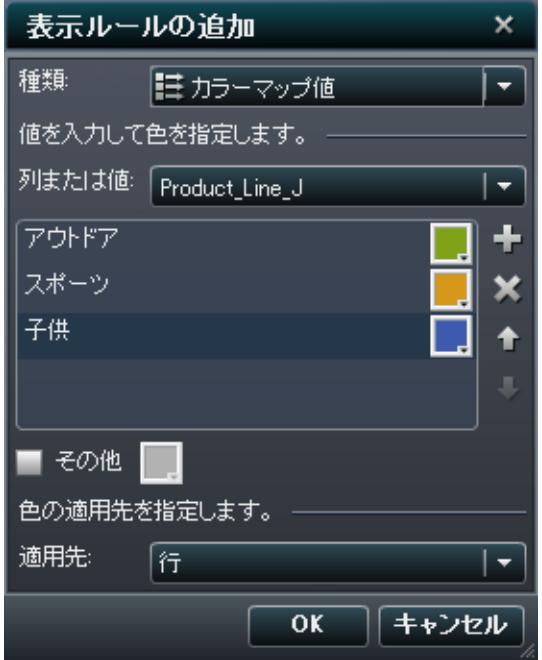

- 8 (オプション)その他チェックボックスを選択します。次に、色を選択します。
- 9 適用先ドロップダウンリストを使用して、色を適用する場所を指定します。
- 10 **OK** をクリックします。テーブルに表示ルールが反映されます。

表示ルールが右ペインの表示ルールタブに表示されます。

画面 *33.11* カラーマップ値が表示された表示ルールの追加ウィンドウ

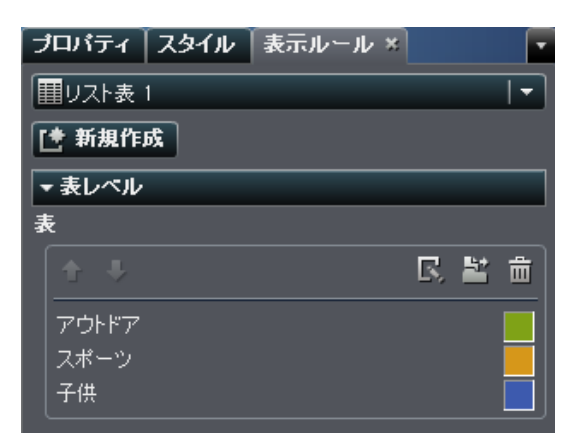

グラフレベルの表示ルールの追加

グラフに表示ルールを追加できます。グラフでは日付を強調表示する表示ルールを作成でき ない点に注意してください。

注**:** ウォーターフォールチャートに表示ルールを追加できるのは、右ペインのプロパティタブで 応答量の符号による色チェックボックスが選択されている場合に限ります。

グラフに関する新規の表示ルールを指定するには、次の操作を行います。

- 1 更新するグラフを選択していない場合は、レポートキャンバスから選択します。
- 2 右ペインで表示ルールタブをクリックします。 こをクリックします。表示ルールの追加ウィン ドウが表示されます。
- 3 表示ルールの列または値を選択します。
- 4 ボックス内をクリックして、表示ルールの値を入力します。

画面 *33.12* グラフに関する表示ルールの追加ウィンドウ

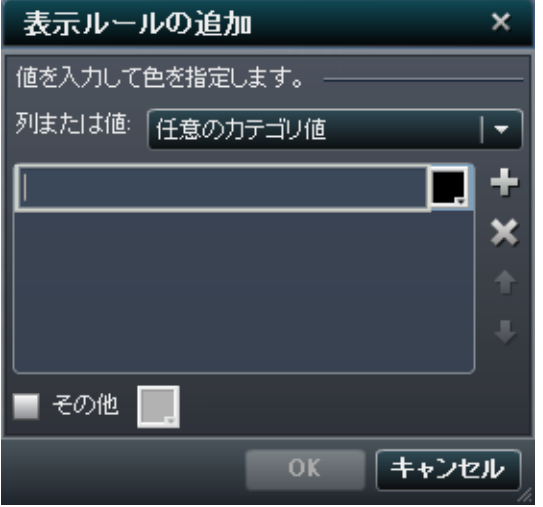

- 5 表示ルールの色を選択します。
- 6 (オプション)値を入力するステップと色を選択するステップを繰り返します。矢印を使用して 値を上下に移動します。

次の例では、棒グラフ内で各製品ラインの値と色が指定されています。

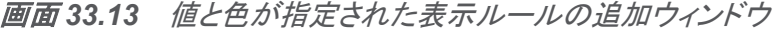

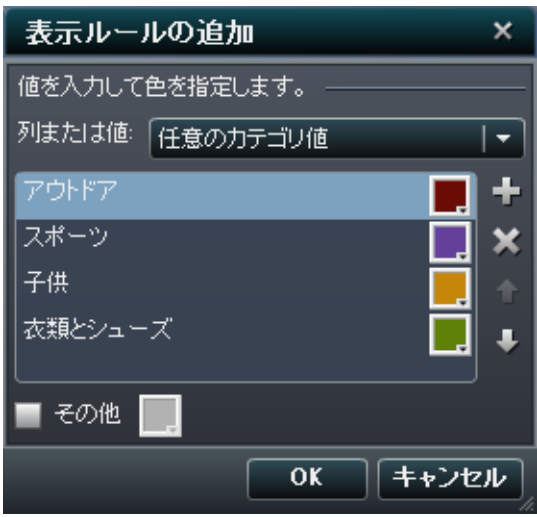

7 (オプション)その他チェックボックスを選択します。次に、色を選択します。

8 **OK** をクリックします。グラフに新規の表示ルールが反映されます。 表示ルールが右ペインの表示ルールタブに表示されます。

画面 *33.14* グラフの表示ルールが生成された表示ルールタブ

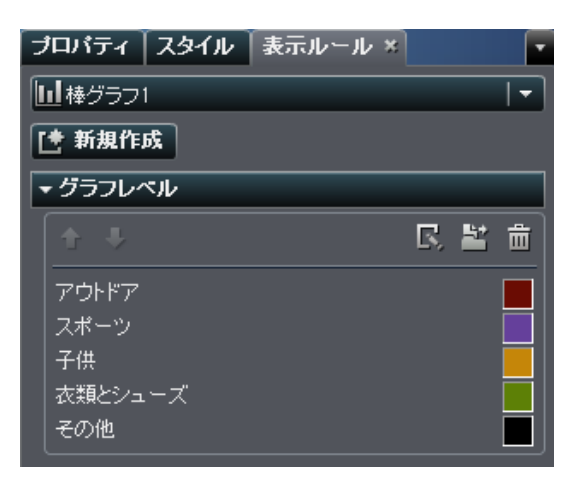

- 9 (オプション)表示ルールタブにある こをクリックして、新規の表示ルールを編集します。
- 10 (オプション)表示ルールタブにある をクリックして、新規のグラフレベルの表示ルールを レポートレベルの表示ルールに移動します。

ゲージの表示ルールを追加

ゲージでは、範囲の間隔と色を指定するのに表示ルールが使用されます。

ゲージの新しい表示ルールを指定するには、次の操作を行います。

- 1 更新するゲージを選択していない場合は、レポートキャンバスから選択します。
- 2 右ペインで表示ルールタブをクリックします。 きをクリックします。

ダイアルゲージの表示ルールタブの例を次に示します。

画面 *33.15* ダイアルゲージの表示ルールタブ

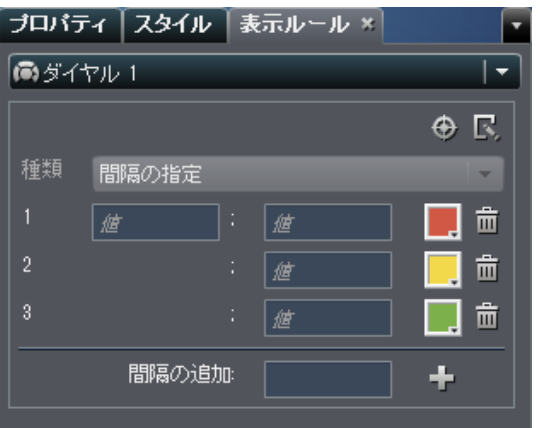

3 ゲージの表示ルールを指定(または変更)します。 間隔を生成したり、表示ルールを編集し たり、種類を指定したりできます。

自動的に間隔を生成するには、次の操作を行います。

a ●をクリックして間隔の生成ウィンドウを表示します。

画面 *33.16* 間隔の生成ウィンドウ

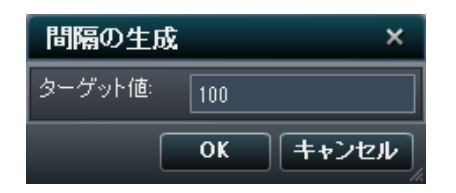

b ターゲット値の数値を入力します。

c **OK** をクリックします。

ゲージの表示ルールを編集するには、次の操作を行います。

a をクリックして表示ルールの編集ウィンドウを表示します。

画面 *33.17* 表示ルールの編集ウィンドウ

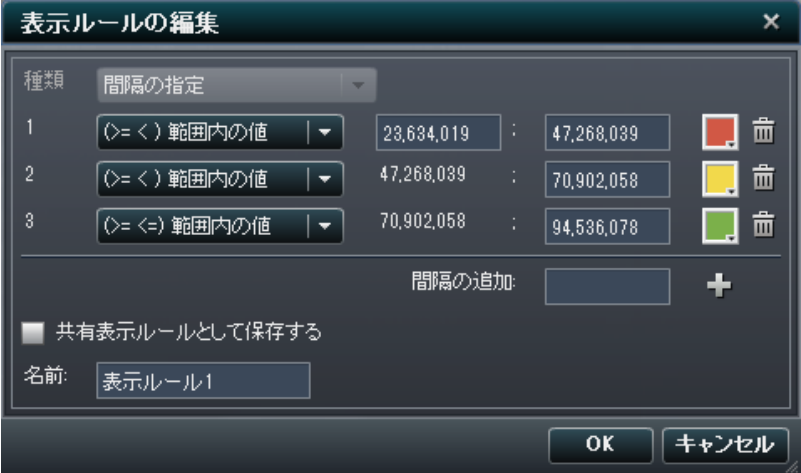

b 種類を選択します。 共有表示ルールの使用または間隔の指定を選択できます。 間隔の指定を選択した場合、ウィンドウの内容が間隔を指定できるように変化します。

次に例を示します。

画面 *33.18* 表示ルールの編集ウィンドウでの間隔の指定

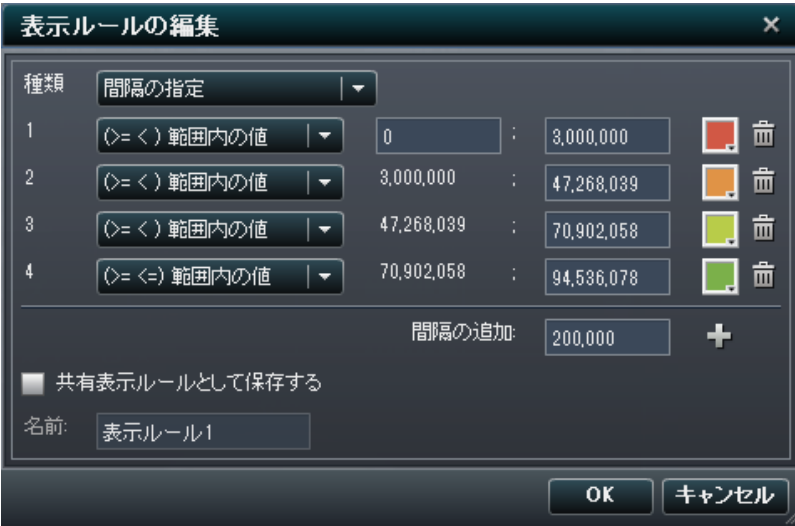

範囲の値、間隔および色の条件を更新します。 色を選択すると、色の選択が開きま す。 表示ルールに新しい間隔を追加するには、数値を入力して追加をクリックします。 表示ルールを保存する場合は、共有表示ルールとして保存するチェックボックスを選択 して、名前を指定します。

336 *33* 章 */* レポートの表示ルールの操作

#### c **OK** をクリックします。

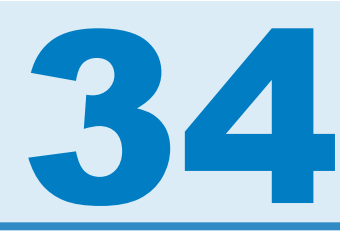

# レポートフィルタの操作

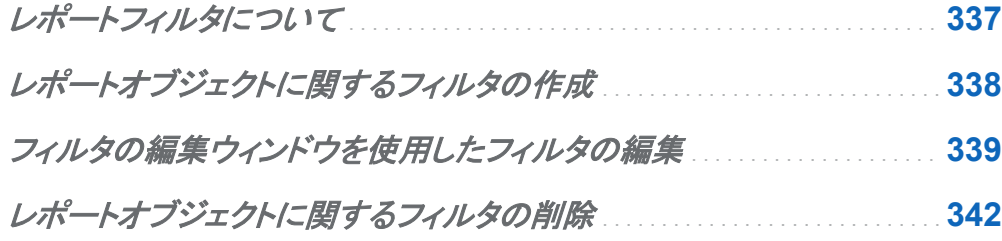

レポートフィルタについて

特定のレポートオブジェクトについては、右ペインのフィルタタブを使用してデータをサブセット 化できます。 現在のレポートに割り当てられているかどうかに関係なく、すべてのデータアイテ ムをベースにしてフィルタを作成できます。

レポートオブジェクトに関するフィルタは、適用済みのデータアイテムフィルタと併せて適用され ます。データアイテムフィルタは、レポートオブジェクトに関するフィルタで選択できる選択肢に 影響しません。たとえば、選択肢としてカナダ、米国およびドイツが用意された国アイテムに関 するデータアイテムフィルタが作成されている場合でも、選択肢がカナダとメキシコのレポート オブジェクトフィルタがそのまま維持されます。これらのフィルタを同時に適用すると、カナダの コンテンツだけがレポートオブジェクトに表示されます。

レポートのデータアイテムフィルタの詳細については、["レポート内のデータアイテムフィルタの](#page-338-0) 操作" (301 [ページ](#page-338-0))を参照してください。

SAS Visual Analytics Explorer で作成されたフィルタには、SAS Visual Analytics Designer で作成できない式が含まれている場合があります。状況によっては、そのフィルタを削除する だけでかまいません。

<span id="page-375-0"></span>レポートオブジェクトに関するフィルタの作成

レポートオブジェクトに関するフィルタを作成するには、次の操作を行います。

- 1 フィルタするレポートオブジェクトを選択していない場合は、レポートキャンバスから選択し ます。
- 2 右ペインでフィルタタブをクリックします。
- 3 データアイテムを選択します。この後、フィルタの追加をクリックします。追加したフィルタが タブに表示されます。

画面 *34.1* フィルタが指定されたフィルタタブ

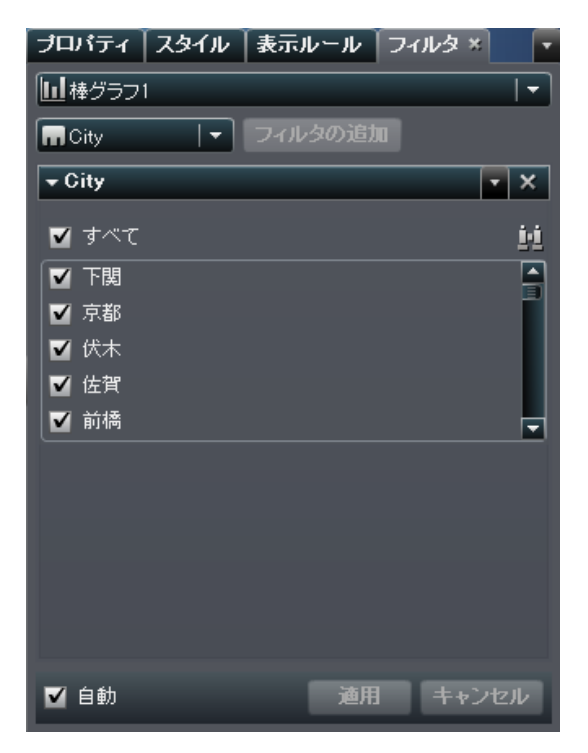

4 ▼をクリックして、オプションを確認します。使用可能なオプションは、日付、文字または数 値のうちのどれがフィルタの対象であるかによって異なります。フィルタの編集、連続値を

<span id="page-376-0"></span>使用するフィルタ、離散値を使用するフィルタ、すべて選択、すべてクリア、選択を逆にする などのオプションが用意されています。

フィルタの編集ウィンドウの詳細については、"フィルタの編集ウィンドウを使用したフィルタ の編集" (339 ページ)を参照してください。

自動チェックボックスが選択されている場合は、使用しているフィルタの選択肢が自動的に 適用されます。

5 (オプション)フィルタの選択肢を手動で選択(または選択解除)する場合は、自動チェックボ ックスを選択解除します。フィルタを手動で選択(または選択解除)すると、適用ボタンがア クティブになります。

#### フィルタの編集ウィンドウを使用したフィルタの編集

フィルタの編集ウィンドウを使用すると、ほとんどのフィルタを編集できます。フィルタの編集ウ ィンドウには、離散値を使用するフィルタの場合はアクセスできますが、連続値を使用するフィ ルタの場合はアクセスできません。離散値の場合は、フィルタの編集ウィンドウで次の値の中 にない演算子だけでなく 欠損している演算子と欠損していない演算子も使用できます。

フィルタが適用されている場合は、特定のデータアイテムに対して日付フォーマットの変更が できません。

フィルタの編集ウィンドウを使用してフィルタを編集するには、次の操作を行います。

1 右ペインでフィルタタブをクリックします。

2 ▼をクリックして、編集するフィルタのオプションドロップダウンリストを開き、フィルタの編集 を選択します。フィルタの編集ウィンドウが表示されます。

画面 *34.2* フィルタの編集ウィンドウ

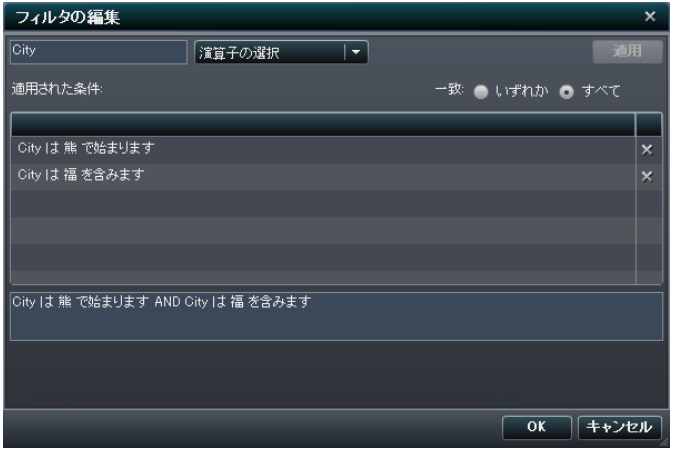

3 演算子の選択と条件の指定によってフィルタの式を作成します。

表 *34.1* 文字データの条件

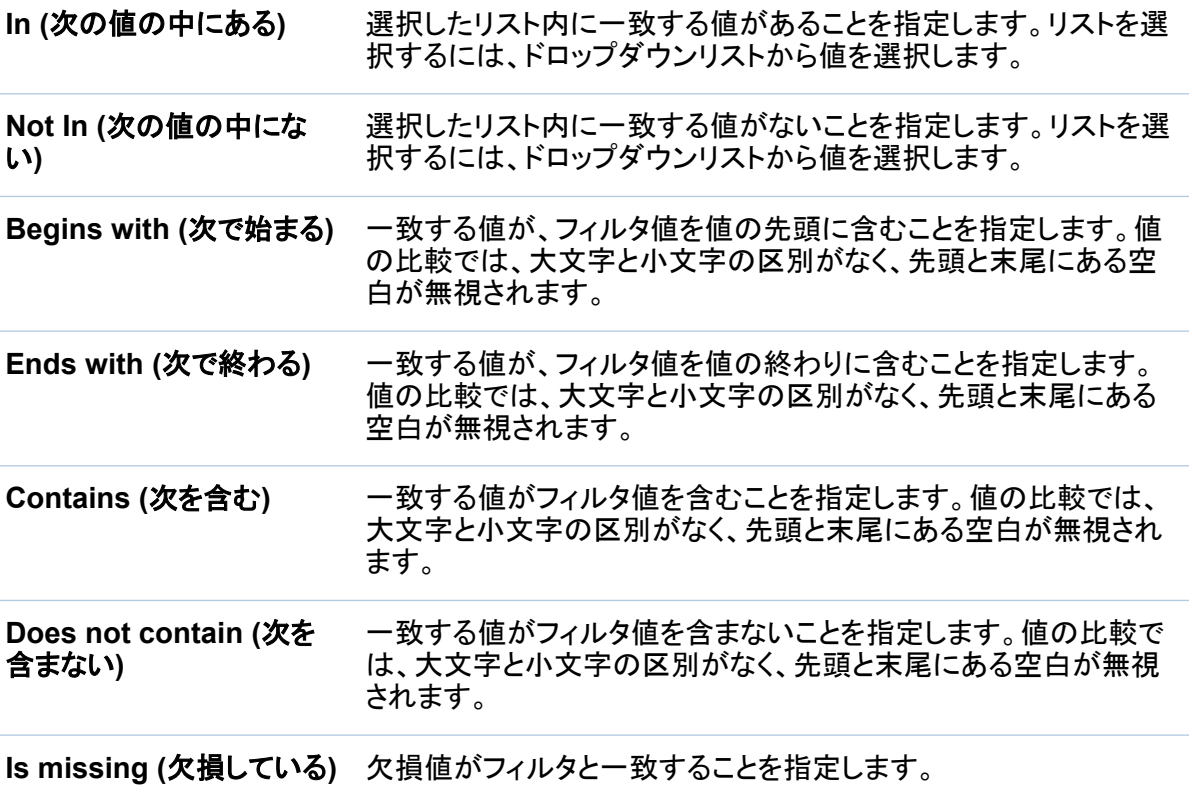

#### **Is not missing (**欠損して いずれかの非欠損値がフィルタと一致することを指定します。 いない**)**

表 *34.2* 数値データの条件

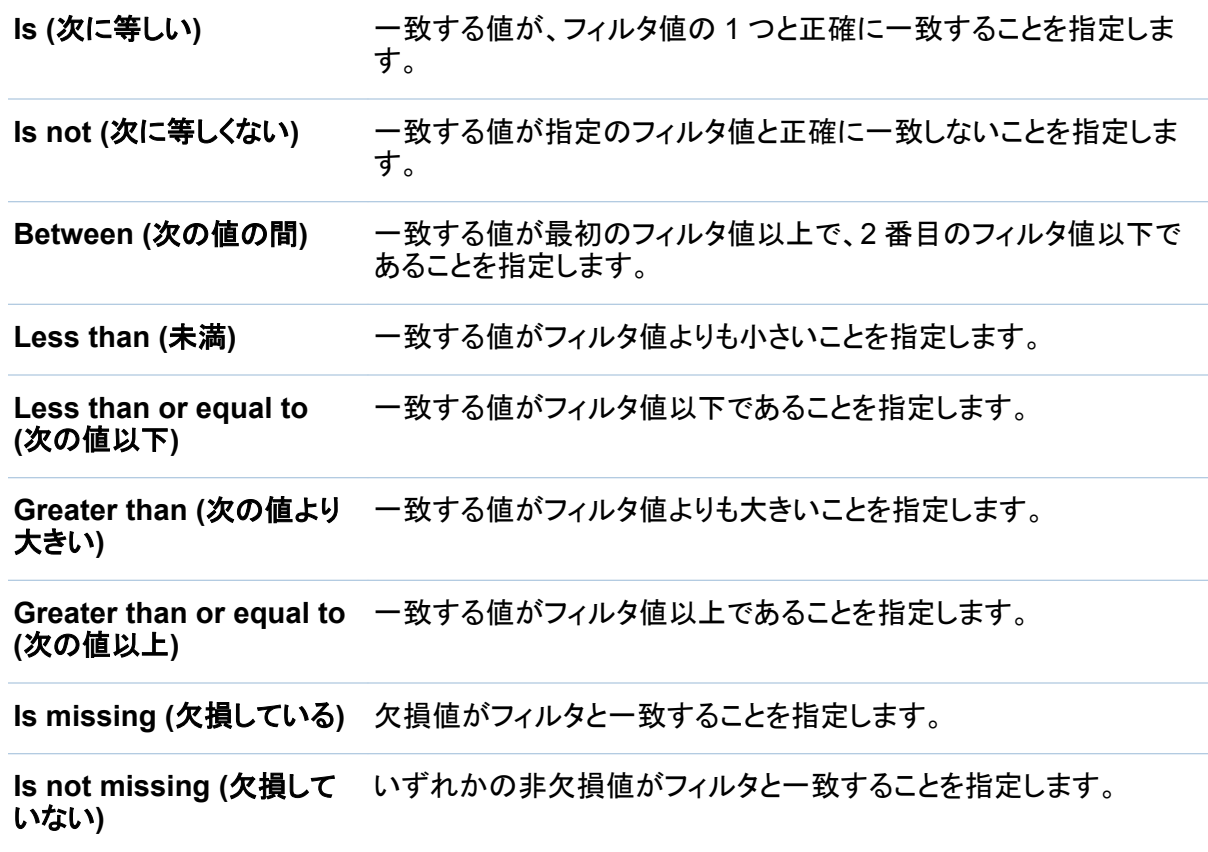

- 4 適用をクリックして、適用された条件のリストに条件を追加します。
- 5 **OK** をクリックして、変更したフィルタを適用します。

## <span id="page-379-0"></span>レポートオブジェクトに関するフィルタの削除

フィルタを削除するには、フィルタタブで該当するフィルタ上の×をクリックします。

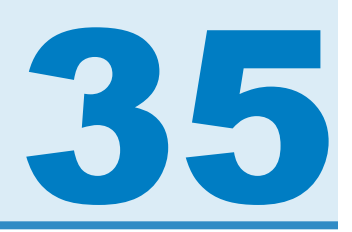

# インタラクションの操作

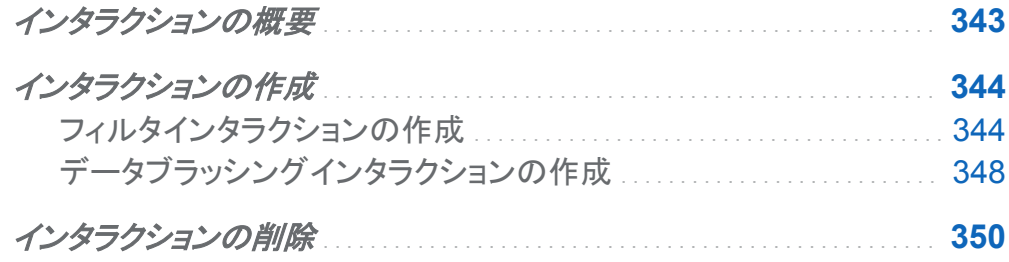

インタラクションの概要

インタラクションは、レポート閲覧者の注意をレポート内の特定の結果に向けるために使用さ れます。 インタラクションを使用すると、データをサブセット化してデータ量を減らすことができ るので、ユーザーは特定のコンテキスト内でデータを理解できるようになります。

レポート作成者は、SAS Visual Analytics Designer のインタラクション表示から、レポート内 のテーブル、グラフおよびゲージに追加するインタラクションを指定できます。

インタラクションには 2 種類あります。

フィルタ

データソースのクエリから返されるデータを制限するために使用されます。 フィルタは、テ ーブルやグラフに表示されるデータをサブセット化するために指定する一連のルールや条 件です。 フィルタの目的は、分析に必要なデータのみを表示することです。

ブラシ

データブラッシングを短縮したもので、これを使用すると、複数のテーブルまたはグラフ、あ るいはその両方で、選択した同じデータを同時に表示できます。 ブラッシングは、データセ

<span id="page-381-0"></span>ット内の共有オブザベーションの数を反映したパーセントを 強調表示します。 ブラッシング は、集計値に対応するパーセントは強調表示しません。 ブラッシングされたデータは各オ ブジェクトで同じように表示されるため、レポート閲覧者はデータを簡単に認識できます。

散布図と時系列プロットを除いて、テーブル、グラフおよびゲージをインタラクションのソースに することができます。また、レポートキャンバスで使用されているコントロールもインタラクション のソースにすることができます。セクションプロンプトとして使用されているコントロールは自動 フィルタとみなされるため、インタラクションビューに表示されません。

SAS Visual Analytics Explorer からインポートされたオブジェクトはインタラクションに加わる ことができません。

インタラクションの作成

フィルタインタラクションの作成

インタラクションを作成するには、インタラクション表示または右ペインのインタラクションタブを 使用します。

注**:** 詳細データを使用しているリスト表からのインタラクションの作成はできません。

インタラクション表示を使用してフィルタインタラクションを作成するには

- 1 使用するレポートオブジェクトをレポートキャンバスに追加します。 たとえば、棒グラフ、折 れ線グラフおよびリスト表を追加します。
- 2 キャンバスの上にある キクリックして、インタラクション表示に切り替えます。
- 3 インタラクション表示で、ソースとターゲットのレポートオブジェクト間に接続を描画します。 インタラクションを作成すると、レポートオブジェクト間にアが表示されます。 棒グラフ(ソー ス)とリスト表(ターゲット)間のインタラクションの例を次に示します。

注**:** インタラクションのソースとターゲットは、同じデータソースを基準にしている必要があ ります。

- セクション 1 + **HB** 検グラフ1 折れ換グラフ1 ma<sub>tu</sub> リスト表1 **BOARD Santa Company** 5更新
- 画面 *35.1* 棒グラフとリスト表間でのフィルタインタラクションの作成

4 ▼を右クリックします。次に、インタラクションの種類 ▶ フィルタを選択します。

画面 *35.2* インタラクションの種類メニュー

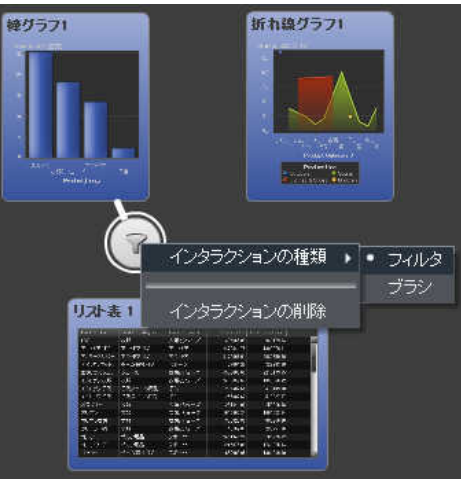

- <span id="page-383-0"></span>5 (オプション)その他のフィルタインタラクションを追加します。
- 6 (オプション)キャンバスの下にある更新をクリックして、インタラクションを更新します。
- 7 照をクリックして、レイアウトビューに切り替えます。 ターゲットのレポートオブジェクト(複数 可)のデータをフィルタ設定する、ソースのレポートオブジェクトのデータを選択します。

次の例では、棒グラフで販売促進製品ラインが選択されています。 同時に、折れ線グラフ とリスト表に同じフィルタが表示されています。

画面 *35.3* 棒グラフ、折れ線グラフおよびリスト表でのフィルタ設定の例

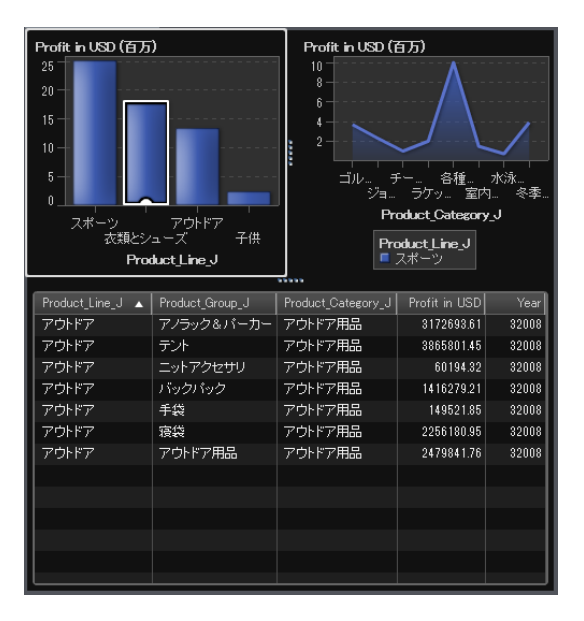

別の選択肢をクリックすると、新規の選択肢に基づくフィルタが適用されます。たとえば、前 述のレポートでは、ゲーム製品ラインをクリックしてフィルタを変更できます。

新規のインタラクションが右ペインのインタラクションタブに表示されます。

次の例では、画面 [35.3 \(346](#page-383-0) ページ)に示されたフィルタ例のインタラクションタブを示しま す。

画面 *35.4 2* つのインラクションが表示されたインタラクションタブ

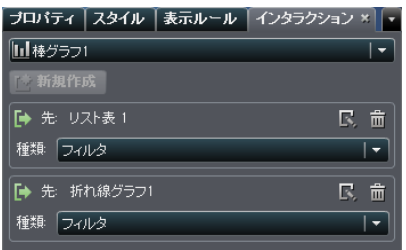

選択を解除してフィルタをリセットするには、元のレポートオブジェクトが表示されている状 態で Ctrl キーを押しながらクリックします。

インタラクションタブを使用してインタラクションを作成するには、次の操作を行います。

- 1 キャンバスからレポートオブジェクトを選択します。 たとえば、棒グラフを選択します。
- 2 インタラクションタブを選択します。
- 3 ほをクリックします。 インタラクションの編集ウィンドウが表示されます。

画面 *35.5* インタラクションの編集ウィンドウ

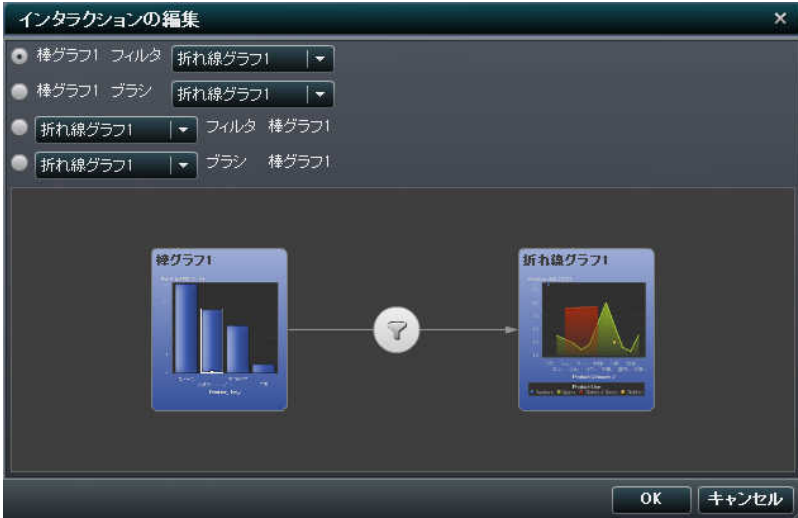

- <span id="page-385-0"></span>4 インタラクションの編集ウィンドウで、フィルタまたはブラシインタラクションのソースとするレ ポートオブジェクトを選択します。 たとえば、レポートに棒グラフがあり、これを使用して折 れ線グラフをフィルタ設定する場合、最初の行は棒グラフ *1* フィルタ折れ線グラフ *1* になり ます。
- 5 インタラクションの操作が終了したら、**OK** をクリックします。
- 6 インタラクションタブに新しいインタラクションが表示されます。

画面 *35.6* インタラクションタブの新規フィルタ

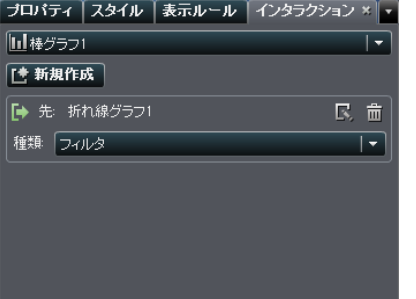

- データブラッシングインタラクションの作成
- データブラッシングを使用したインタラクションを作成するには、次の操作を行います。
- 1 使用するレポートオブジェクトをキャンバスに追加します。 たとえば、棒グラフ、折れ線グラ フおよびリスト表を追加します。
- 2 キャンバスの上にある キタリックして、インタラクション表示に切り替えます。
- 3 インタラクション表示で、ソースとターゲットのレポートオブジェクト間に接続を描画します。 インタラクションを作成すると、レポートオブジェクト間に が表示されます。
- 4 ▼を右クリックします。次に、インタラクションの種類 ▶ ブラシを選択します。

画面 *35.7* ブラシアイテムが選択されているインタラクションの種類メニュー

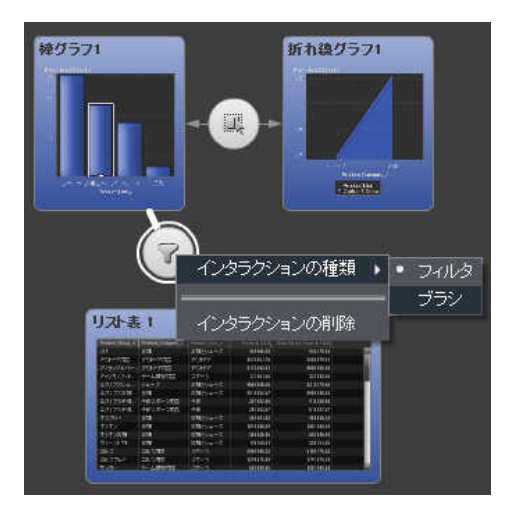

フィルタアイコンが<br />
マ<br />
マ<br />
T<br />
T<br />
T<br />
T<br />
T<br />
T<br />
T<br />
T<br />
T<br />
T<br />
T<br />
T<br />
T<br />
T<br />
T<br />
T<br />
T<<br />
T<<br />
T<<br />
T<<br />
T<<br />
T<<br />
T<<br />

- 5 (オプション)その他のデータブラッシングインタラクションを追加します。
- 6 (オプション)キャンバスの下にある更新をクリックして、インタラクションを更新します。
- 7 品をクリックして、レイアウトビューに切り替えます。 ターゲットのレポートオブジェクト(複数 可)のデータをブラッシングする、ソースのレポートオブジェクトのデータを選択します。 次 の例では、動物のぬいぐるみ製品ラインが棒グラフで選択されています。 同時に、円グラ フとクロス表では同じデータが強調表示されています。

<span id="page-387-0"></span>画面 *35.8* 棒グラフ、折れ線グラフおよびリスト表でのデータブラッシングの例

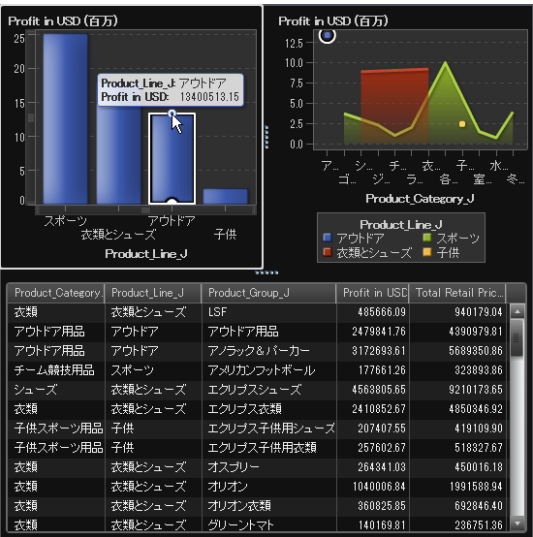

注**:** 度数メジャーが含まれるグラフの場合は、その選択日時またはブラッシング日時がク ロスハッチパターンで示されます。

### インタラクションの削除

インタラクションを削除するには、インタラクション表示または右ペインのインタラクションタブを 使用します。

インタラクション表示を使用してフィルタまたはデータブラッシングのインタラクションを削除する には、次の操作を行います。

1 キャンバスの上にある。をクリックして、インタラクション表示に切り替えます。

2 アを右クリックします。次に、インタラクションの削除を選択します。

繰りうフ1 折れ換グラフ1 インタラクションの種類 → リスト表1 インタラクションの削除

画面 *35.9* 削除を選択したインタラクションの種類メニュー

3 表示される確認メッセージで、はいをクリックします。

画面 *35.10* インタラクションの削除の確認メッセージ

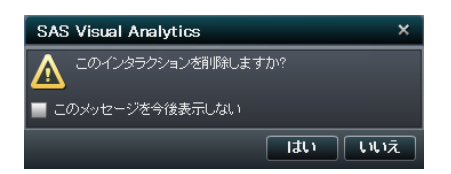

- 4 (オプション)その他のインタラクションを削除します。
- 5 肥をクリックして、レイアウトビューに切り替えます。

インタラクションタブを使用してインタラクションを削除するには、次の操作を行います。

1 インタラクションタブをクリックします。

画面 *35.11* インタラクションタブの新規フィルタ

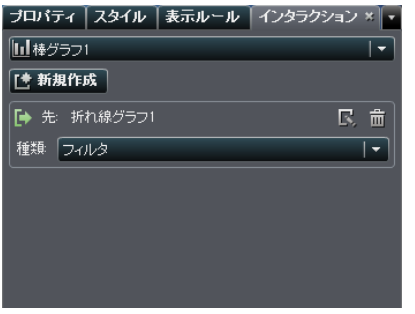

- 2 面をクリックします。
- 3 表示されるメッセージで、はいをクリックします。

画面 *35.12* インタラクションの削除の確認メッセージ

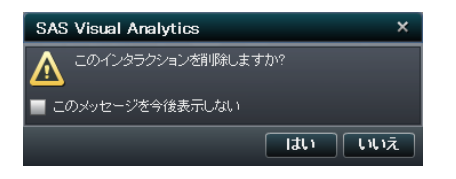

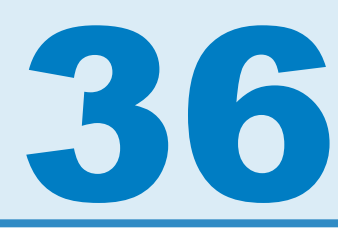

# マルチセクションレポートのメンテナンス

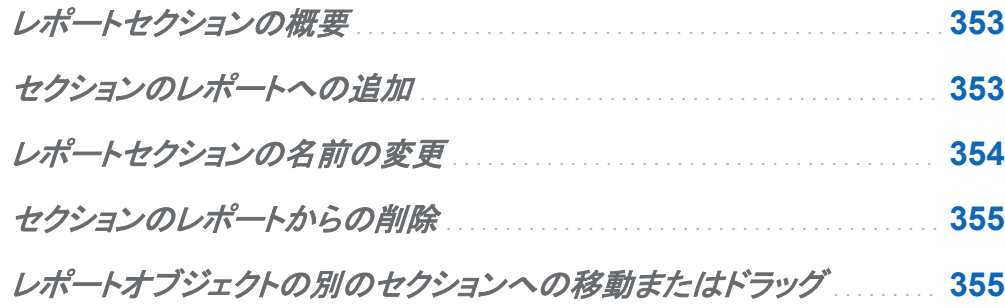

### レポートセクションの概要

SAS Visual Analytics Designer のレポートには、複数のセクションを含めることができます。 レポートを参照するユーザーは、複数のセクションを使用することで、データをさまざまなビュ ーで表示できます。 各セクションは、1 つ以上のデータソースを持ちます。 レポートに含めるこ とのできるセクションの数に制限はありません。

## セクションのレポートへの追加

SAS Visual Analytics Explorer で作成されたレポートなど、どのレポートにもセクションを追加 できます。

<span id="page-391-0"></span>354 *36* 章 */* マルチセクションレポートのメンテナンス

#### 最初のセクションタブの例を次に示します。

画面 *36.1 1* つのセクションタブ

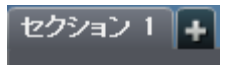

レポートに新規のセクションを追加するには、レポート内の最初のセクションの右側のタブにあ る★をクリックします。既存のタブの右に、新しいタブが表示されます。

次に例を示します。

画面 *36.2* 複数のセクションタブ

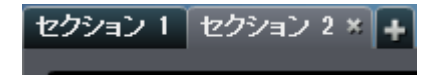

### レポートセクションの名前の変更

レポートセクションの名前を変更するには、次の操作を行います。

1 名前を変更するセクションタブを右クリックします。 メニューが表示されます。

画面 *36.3* セクションの名前を変更するためのメニューオプション

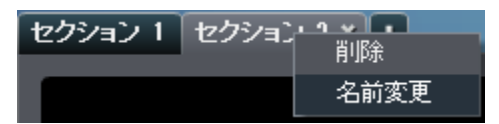

- 2 名前の変更を選択します。 タブの名前が強調表示されます。
- 3 新しい名前を入力して、Enter キーを押します。 新しい名前が右ペインのプロパティタブに も表示されます。

また、プロパティタブで名前を変更することもできます。

### <span id="page-392-0"></span>セクションのレポートからの削除

セクションをレポートから削除するには、削除するセクションタブを右クリックします。 メニュー が表示されたら、削除を選択します。

注**:** レポートにセクションが 1 つしかない場合は、削除オプションは使用できません。

レポートオブジェクトの別のセクションへの移動また はドラッグ

レポート内のセクション間でレポートオブジェクトを移動するには、レポートオブジェクトを右クリ ックして移動先を選択します。 次に、移動先のセクションの名前を選択します。 オブジェクトを セクション間でドラッグアンドドロップして、移動先のセクションに配置することもできます。

精度レイアウトでオブジェクトをセクションに移動する場合は、オブジェクトを適切な場所に手動 で移動する必要がある点に注意してください。デフォルトでは、左上隅にすべてのオブジェクト が配置されます。

*36* 章 */* マルチセクションレポートのメンテナンス

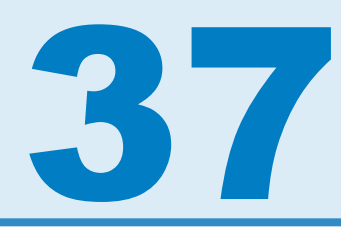

# レポートオブジェクトからのデータのエクス ポート

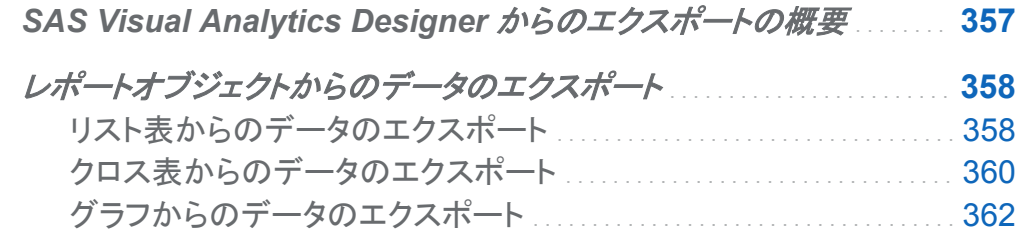

### **SAS Visual Analytics Designer からのエク** スポートの概要

データのエクスポート機能をもつすべてのユーザーは SAS Visual Analytics Designer を使 用して、レポートオブジェクトのデータを Microsoft Excel で表示または印刷できるように、 Microsoft Excel の出力形式にエクスポートできます。 この出力をローカルに、またはディスク に保存して、Microsoft Excel で開くことができます。

グラフをエクスポートすると、グラフのビジュアル表示ではなくデータがエクスポートされます。

SAS Visual Analytics Designer のすべてのレポートオブジェクトがエクスポート機能に対応し ているわけではありません。 たとえば、ゲージのデータはエクスポートできません。 特定のレ ポートオブジェクトでエクスポート機能を使用できない場合は、オブジェクトを右クリックしたとき に**<reportObjectName>**のエクスポートメニューは表示されません。

<span id="page-395-0"></span>358 *37* 章 */* レポートオブジェクトからのデータのエクスポート

## レポートオブジェクトからのデータのエクスポート

リスト表からのデータのエクスポート

リスト表からデータをエクスポートするには、次の操作を行います。

1 アップデートするリスト表がまだ選択されていない場合は、選択します。

2 リスト表を右クリックし、**<listTableName>**のエクスポート(**<listTableName>**はレポー トオブジェクトの名前)を選択します。

次の図は、リスト表のエクスポートメニューオプションの表示例です。

画面 *37.1* リスト表のエクスポートメニュー

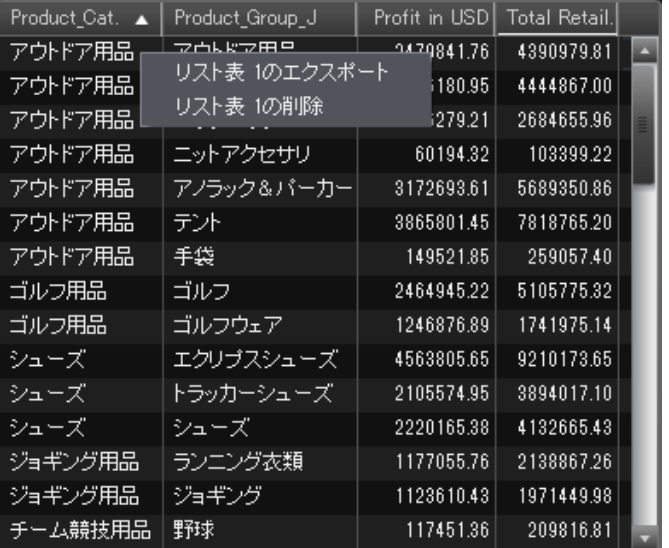

エクスポートまたは名前を付けて保存ウィンドウが表示されます。
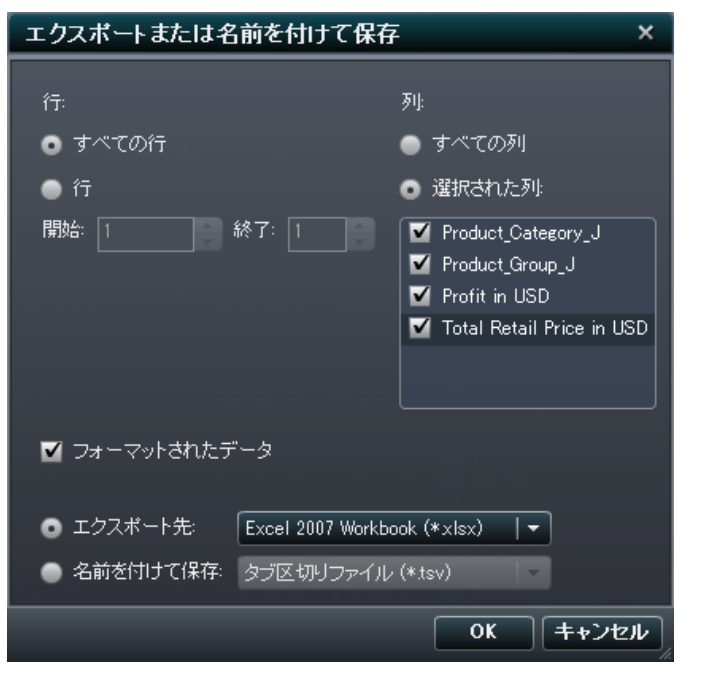

画面 *37.2* リスト表のエクスポートまたは名前を付けて保存ウィンドウ

- 3 行の場合、次のエクスポートのオプションから 1 つを選択します。
	- すべての行をエクスポートするには、すべての行ラジオボタンを選択します。
	- エクスポートする行の範囲を指定するには、行ラジオボタンを選択します。 開始の行フ ィールドと最後の行フィールドに数値を入力します。
- 4 列の場合、次のエクスポートのオプションから 1 つを選択します。
	- すべての列をエクスポートするには、すべての列ラジオボタンを選択します。
	- エクスポートする列を指定するには、選択された列ラジオボタンを選択します。 次に、 エクスポートする列の左側にあるチェックボックスを選択します。 少なくとも 1 列を選択 する必要があります。 列を選択しない場合はメッセージが表示され、エクスポートまた は名前を付けて保存ウィンドウを閉じることができません。
- 5 (オプション)エクスポートするデータをフォーマットするかどうか選択するには、フォーマット されたデータチェックボックスを選択または選択解除します。 デフォルトで、このチェックボ ックスは選択されています。
- 6 エクスポート先ラジオボタンを選択した場合、オプションは、Microsoft Excel スプレッドシー トを作成する **Excel 2007** ワークブック**(\*.xlsx)**のみです。
- 7 名前を付けて保存ラジオボタンを選択したら、次のオプションから 1 つを選択します。
	- タブ区切りの値(.tsv)を選択してデータファイルを作成します。
	- **カンマ区切りの値(.csv)**を選択してデータファイルを作成します。
- 8 **OK** をクリックします。
- 9 表示されたプロンプトで、ファイルを開くか、保存するかを選択します。

クロス表からのデータのエクスポート

クロス表から詳細データをエクスポートするには、次の操作を行います。

- 1 アップデートするクロス表がまだ選択されていない場合は、選択します。
- 2 クロス表を右クリックし、**<crosstabName>**のエクスポート(**<crosstabName>**はレポート オブジェクトの名前)を選択します。

次の図は、クロス表のエクスポートメニューオプションの表示例です。

画面 *37.3* クロス表のエクスポートメニュー

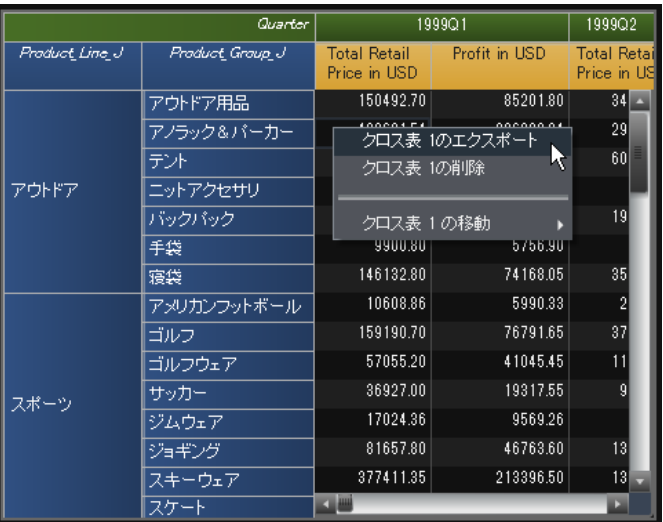

#### エクスポートまたは名前を付けて保存ウィンドウが表示されます。

画面 *37.4* クロス表のエクスポートまたは名前を付けて保存ウィンドウ

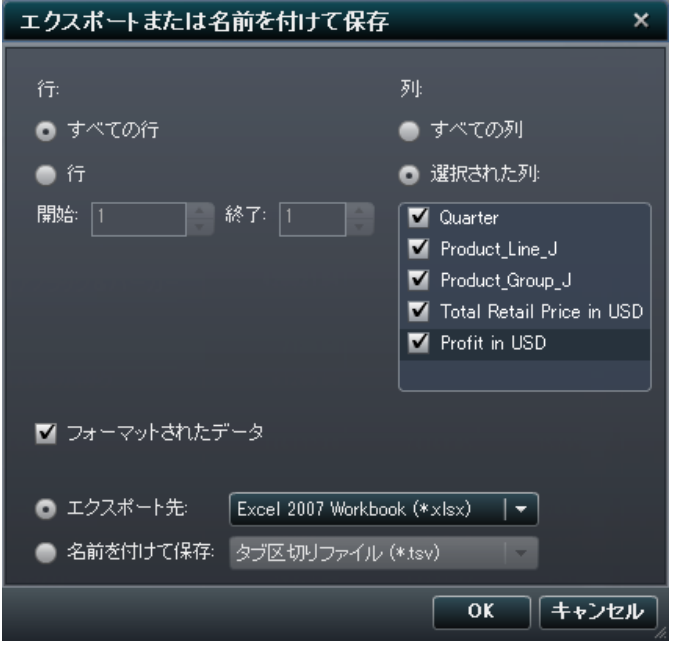

- 3 行の場合、次のエクスポートのオプションから 1 つを選択します。
	- すべての行をエクスポートするには、**すべての行**ラジオボタンを選択します。
	- エクスポートする行の範囲を指定するには、行ラジオボタンを選択します。 **開始の行**フ ィールドと最後の行フィールドに数値を入力します。
- 4 列の場合、次のエクスポートのオプションから 1 つを選択します。
	- すべての列をエクスポートするには、すべての列ラジオボタンを選択します。
	- エクスポートする列を指定するには、選択された列ラジオボタンを選択します。 次に、 エクスポートする列の左側にあるチェックボックスを選択します。 少なくとも 1 列を選択 する必要があります。 列を選択しない場合はメッセージが表示され、エクスポートまた は名前を付けて保存ウィンドウを閉じることができません。
- 5 (オプション)エクスポートするデータをフォーマットするかどうか選択するには、フォーマット されたデータチェックボックスを選択または選択解除します。 デフォルトで、このチェックボ ックスは選択されています。
- 6 エクスポート先ラジオボタンを選択した場合、オプションは、Microsoft Excel スプレッドシー トを作成する **Excel 2007** ワークブック**(\*.xlsx)**のみです。
- 7 名前を付けて保存ラジオボタンを選択したら、次のオプションから 1 つを選択します。
	- **タブ区切りの値(.tsv)**を選択してデータファイルを作成します。
	- **カンマ区切りの値(.csv)**を選択してデータファイルを作成します。
- 8 **OK** をクリックします。
- 9 表示されたプロンプトで、ファイルを開くか、保存するかを選択します。

グラフからのデータのエクスポート

注**:** エクスポートできるのはデータに限られているため、実際にビジュアル表示されたグラフの レポートオブジェクトはエクスポートできません。

グラフからデータをエクスポートするには、次の操作を行います。

1 アップデートするグラフがまだ選択されていない場合は、選択します。

2 グラフを右クリックし、**<graphName>**のエクスポート(**<graphName>**はレポートオブジェク トの名前)を選択します。

#### 次の図は、折れ線グラフのエクスポートメニューオプションの表示例です。

画面 *37.5* グラフのエクスポートメニュー

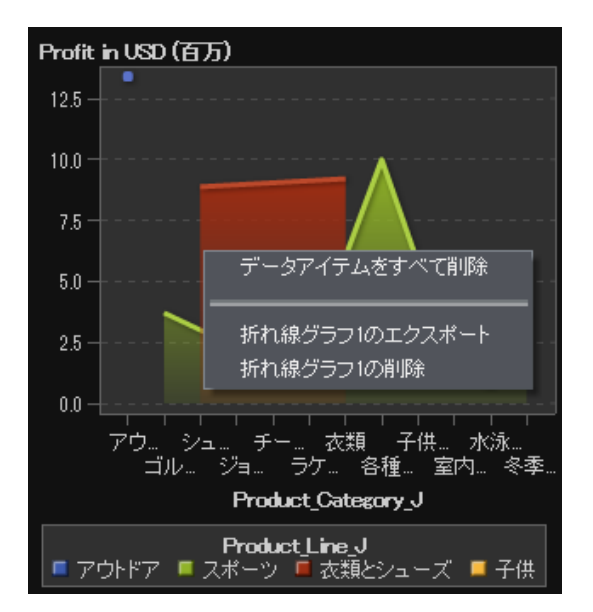

#### エクスポートまたは名前を付けて保存ウィンドウが表示されます。

画面 *37.6* グラフのエクスポートまたは名前を付けて保存ウィンドウ

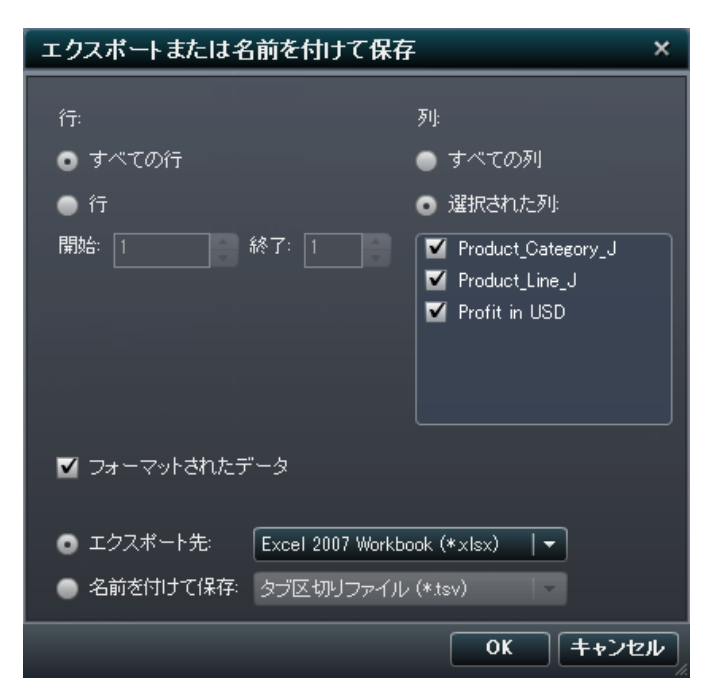

364 *37* 章 */* レポートオブジェクトからのデータのエクスポート

- 3 行の場合、次のエクスポートのオプションから 1 つを選択します。
	- すべての行をエクスポートするには、すべての行ラジオボタンを選択します。
	- エクスポートする行の範囲を指定するには、行ラジオボタンを選択します。 **開始の行**フ ィールドと最後の行フィールドに数値を入力します。
- 4 列の場合、次のエクスポートのオプションから1つを選択します。
	- すべての列をエクスポートするには、すべての列ラジオボタンを選択します。
	- エクスポートする列を指定するには、選択された列ラジオボタンを選択します。 次に、 エクスポートする列の左側にあるチェックボックスを選択します。 少なくとも 1 列を選択 する必要があります。列を選択しない場合はメッセージが表示され、エクスポートまた は名前を付けて保存ウィンドウを閉じることができません。
- 5 (オプション)エクスポートするデータをフォーマットするかどうか選択するには、フォーマット されたデータチェックボックスを選択または選択解除します。 デフォルトで、このチェックボ ックスは選択されています。
- 6 エクスポート先ラジオボタンを選択した場合、オプションは、Microsoft Excel スプレッドシー トを作成する **Excel 2007** ワークブック**(\*.xlsx)**のみです。
- 7 名前を付けて保存ラジオボタンを選択したら、次のオプションから 1 つを選択します。
	- **タブ区切りの値(.tsv)**を選択してデータファイルを作成します。
	- **カンマ区切りの値(.csv)を選択してデータファイルを作成します。**
- 8 **OK** をクリックします。
- 9 表示されたプロンプトで、ファイルを開くか、保存するかを選択します。

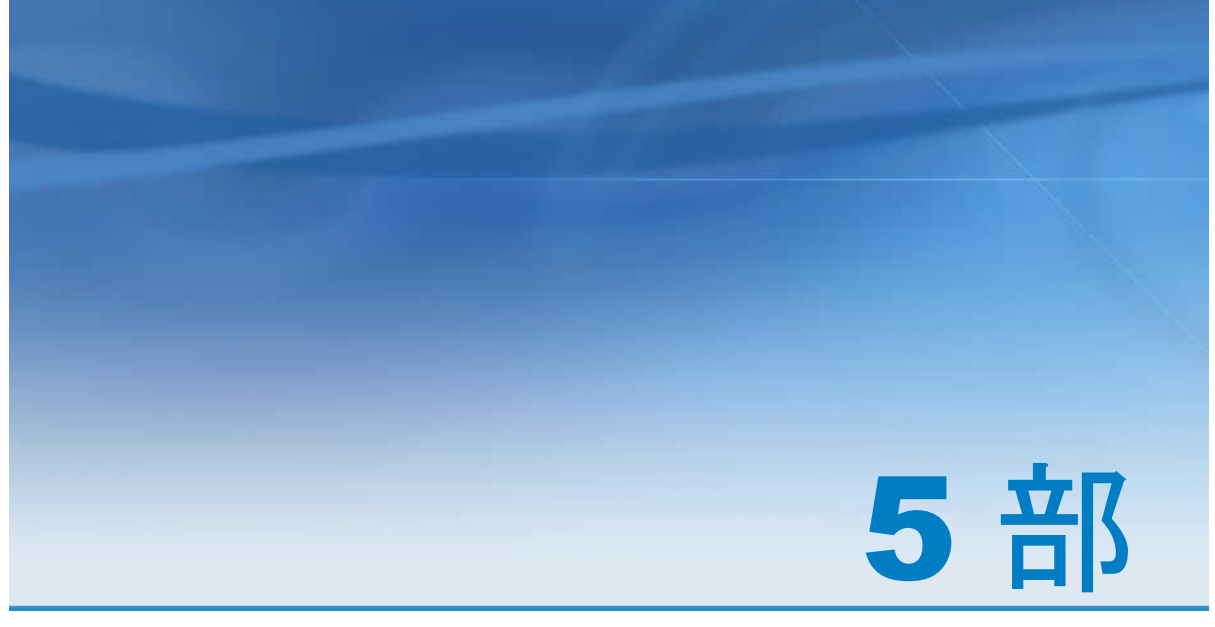

## レポートの表示

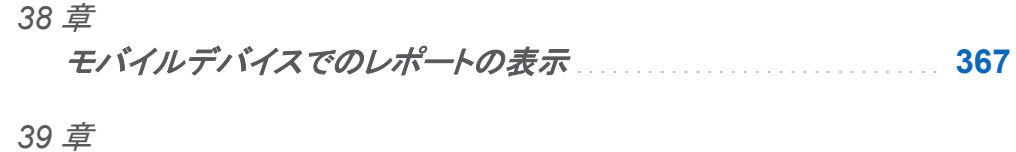

*SAS Visual Analytics Viewer* でのレポートの表示 . . . . . . . . . . . . . . **[371](#page-408-0)**

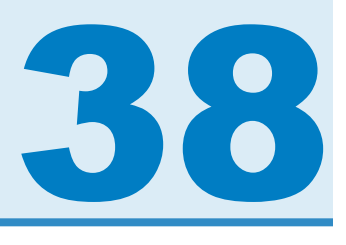

## <span id="page-404-0"></span>モバイルデバイスでのレポートの表示

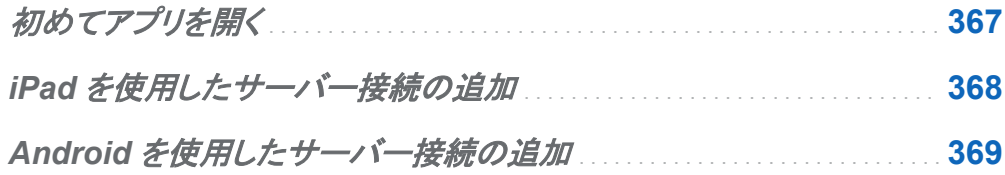

## 初めてアプリを開く

iPad アプリまたは Android アプリ用の SAS Mobile BI を使用してモバイルデバイスに SAS Visual Analytics レポートを表示することができます。 SAS Mobile BI アプリは iTunes App Store に用意されています。Android アプリは Google Play から入手できます。

初めてアプリを開く場合、マイポートフォリオ内のサンプルレポートを利用できます。また、アプ リの使用法に関するチュートリアルビデオを見るには、次のようにします。

- 1 ヘルプをタップします。
- 2 ねずをタップします。SAS Mobile BI 用の YouTube ビデオ のプレイリストが表示されます。
- 3 見たいビデオをタップして選択します。

このアプリは、ユーザーがマイポートフォリオ内で表示できるヘルプも提供します。これにより、 SAS Mobile BI に関するヘルプを表示する別の方法を学習できます。

### <span id="page-405-0"></span>iPad を使用したサーバー接続の追加

SAS Mobile BI アプリを初めて開いた場合、SAS Demo Server に対する接続だけが使用で きます。

自社のライブラリサーバーにアクセスするには、そのサーバーへの接続を追加する必要があ ります。自社に複数のサーバーがある場合、同様の方法を使用して、それらのサーバーへの 接続を追加できます。

注**:** 使用するユーザー ID、パスワード、サーバー情報に関しては、自社の SAS Visual Analytics 管理者にお問い合わせください。

サーバーに接続するには、次の操作を実行します。

- 1 マイポートフォリオでライブラリをタップします。
- 2 ライブラリで接続をタップします。
- 3 接続の追加をタップします。
- 4 サーバーフィールドをタップし、新しいサーバーのアドレスを入力します。

注**:** サーバーがセキュアな接続(SSL)を必要とする場合、そのサーバーアドレスの先頭に *https://*とタイプします。

- 5 ユーザー **ID** フィールドをタップし、ユーザー ID を入力します。
- 6 パスワードフィールドをタップし、パスワードを入力します。
- 7 説明フィールドをタップし、新しい接続の説明を入力します。
- 8 次へをタップして接続を確認します。
- 9 保存をタップします。 接続が保存され、接続ウィンドウが閉じます。

注**:** 接続に失敗した場合、問題解決に役立つメッセージが表示されます。

利用可能なレポートに関する情報が自動的にダウンロードされ、ライブラリに表示されます。

### <span id="page-406-0"></span>Android を使用したサーバー接続の追加

SAS Mobile BI アプリを初めて開いた場合、SAS Demo Server に対する接続だけが使用で きます。

自社のライブラリサーバーにアクセスするには、そのサーバーへの接続を追加する必要があ ります。自社に複数のサーバーがある場合、同様の方法を使用して、それらのサーバーへの 接続を追加できます。

注**:** 使用するユーザー ID、パスワード、サーバー情報に関しては、自社の SAS Visual Analytics 管理者にお問い合わせください。

サーバーに接続するには、次の操作を実行します。

- 1 マイポートフォリオのライブラリを開きます。
- 2 ライブラリで接続をタップします。
- 3 接続の追加をタップします。
- 4 サーバーフィールドをタップし、新しいサーバーのアドレスを入力します。

注**:** サーバーがセキュアな接続(SSL)を必要とする場合、そのサーバーアドレスの先頭に *https://*とタイプします。

- 5 ユーザー **ID** フィールドをタップし、ユーザー ID を入力します。
- 6 パスワードフィールドをタップし、パスワードを入力します。
- 7 説明フィールドをタップし、新しい接続の説明を入力します。
- 8 キーボードで終了をタップし、接続を確認します。
- 9 **OK** をタップします。 接続が保存され、接続ウィンドウが閉じて、ライブラリが表示されま す。

注**:** 接続に失敗した場合、拡張接続プロパティウィンドウが開き、問題解決に役立つメッセー ジを表示します。

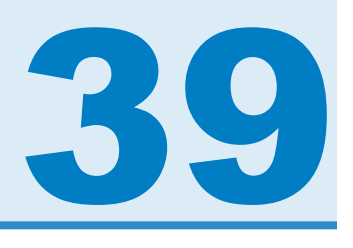

## <span id="page-408-0"></span>SAS Visual Analytics Viewer でのレポ ートの表示

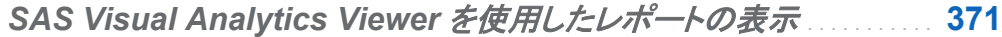

- *SAS Visual Analytics Viewer* でレポートを開く . . . . . . . . . . . . . . . . . . . . . . . **371**
- *[SAS Visual Analytics Viewer](#page-410-0)* でレポートにコメントを追加する . . . . . . **[373](#page-410-0)**

SAS Visual Analytics Viewer を使用したレ

ポートの表示

モバイルデバイスでレポートを表示するかわりに、Web ビューアを使用できます。レポートの 表示の役割を持つユーザーの場合、SAS Visual Analytics Viewer を使用してレポートのコン テンツを表示できます。

### **SAS Visual Analytics Viewer でレポートを開** く

SAS Visual Analytics Viewer でレポートを開くには、次の操作を実行します。

n SAS Visual Analytics のホームページでレポートをダブルクリックします。

■ ホームページでオブジェクト検査を使用してレポートに関する詳細を表示し、表示をクリック します。オブジェクト検査の詳細については、を参照してください[。"ホームページのオブジ](#page-58-0) [ェクト検査を使用した詳細の検出](#page-58-0)" (21 ページ)

ツリーマップ内のタイルのレイアウトは、表示エリアのサイズに合わせて変化します。これは、 同じツリーマップであっても、SAS Visual Analytics Designer やモバイルデバイス上で表示し た場合と、SAS Visual Analytics Viewer 内で表示した場合とでは、表示レイアウトがやや異 なることを意味します。

SAS Visual Analytics Viewer 内のレポートの例を次に示します。

画面 *39.1 SAS Visual Analytics Viewer* 内のレポート

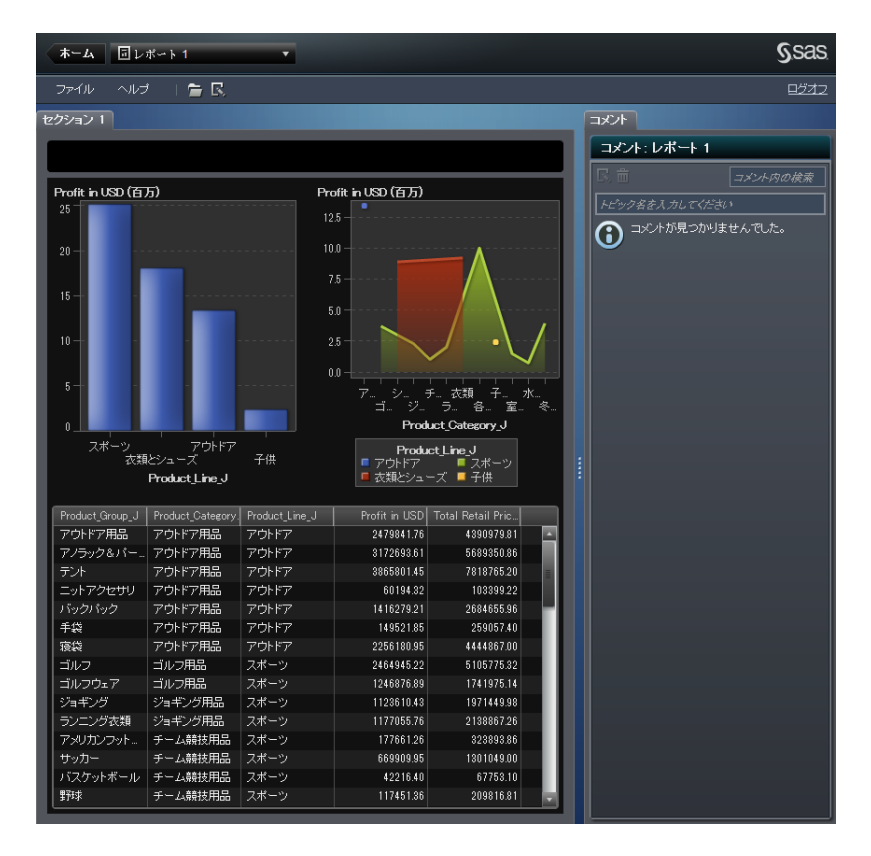

レポートの作成機能が利用できる場合、現在のレポートでファイル ▶ レポートの編集を選択し ます。SAS Visual Analytics Designer が表示されるので、それを使用して指定のレポートを 編集できます。

## <span id="page-410-0"></span>SAS Visual Analytics Viewer でレポートにコ メントを追加する

コメントの追加機能が利用できる場合、コメントの追加(または表示)が行えます。 追加したコメ ントは自動的にレポートとともに保存されます。

コメントをレポートに追加するには、次の操作を行います。

1 右ペインのコメントタブをクリックします。

2 トピック名とコメントを入力します。

次に例を示します。

画面 *39.2 SAS Visual Analytics Viewer* でのコメントの追加

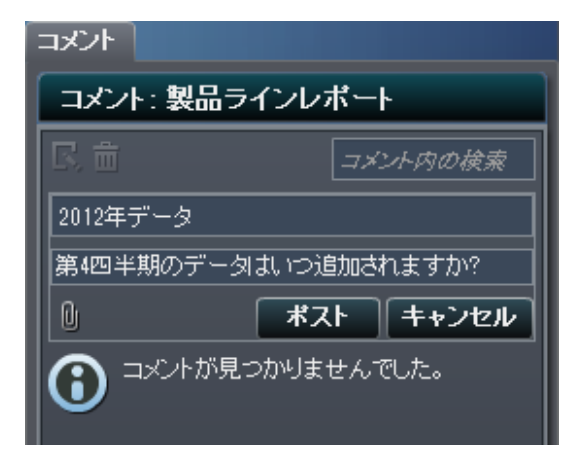

- 3 (オプション) をクリックして、返信にファイルまたはイメージを添付します。添付ファイルの ファイルタイプやサイズに関する制限はありません。
- 4 投稿をクリックして、コメントを追加します。 右ペインのコメントタブにコメントが追加されま す。

既存のコメントに返信するには、次の操作を行います。

1 右ペインのコメントタブ内にある既存のコメントを選択します。次に、返信を入力します。

- 2 (オプション) eをクリックして、返信にファイルまたはイメージを添付します。
- 3 投稿をクリックします。右ペインのコメントタブに返信が追加されます。
- 注**:** 既存のコメントの変更や削除を行えるのは管理者のみです。

コメントを検索するには、次の操作を行います。

- 1 検索する語または句を検索ボックスに入力します。
- 2 (オプション)検索をクリアするには、●をクリックします。この後で、検索ボックスに別の語ま たは句を入力できます。

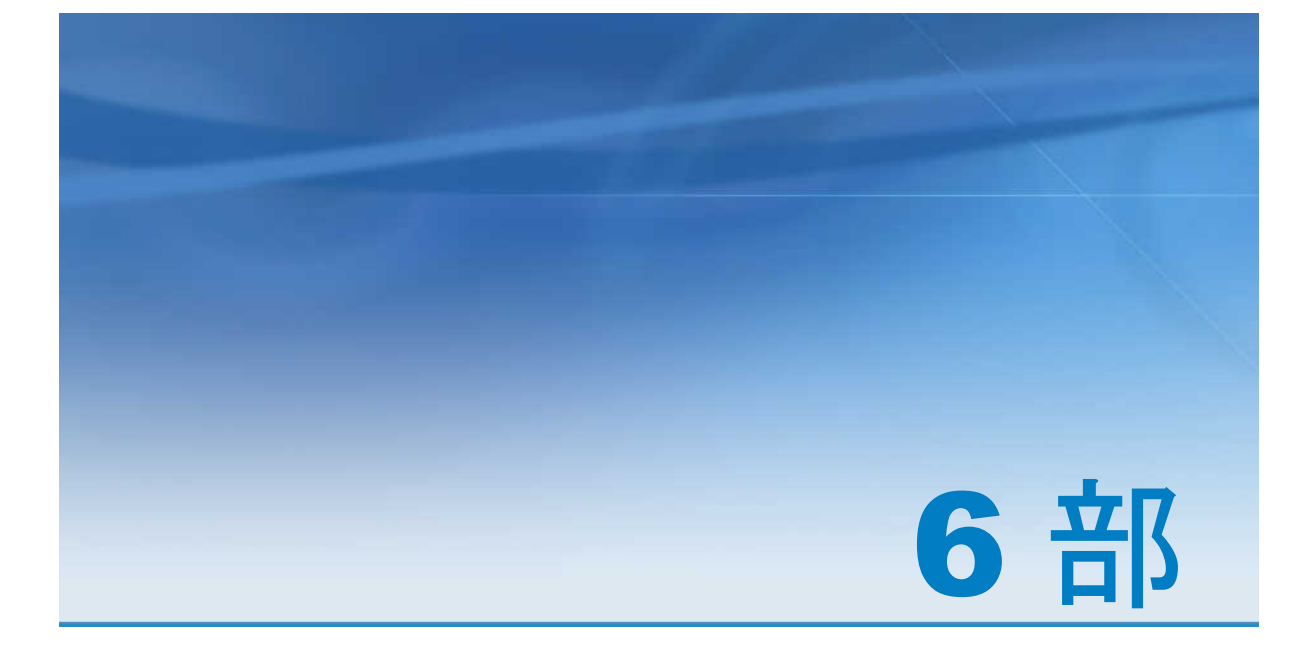

## 環境の管理

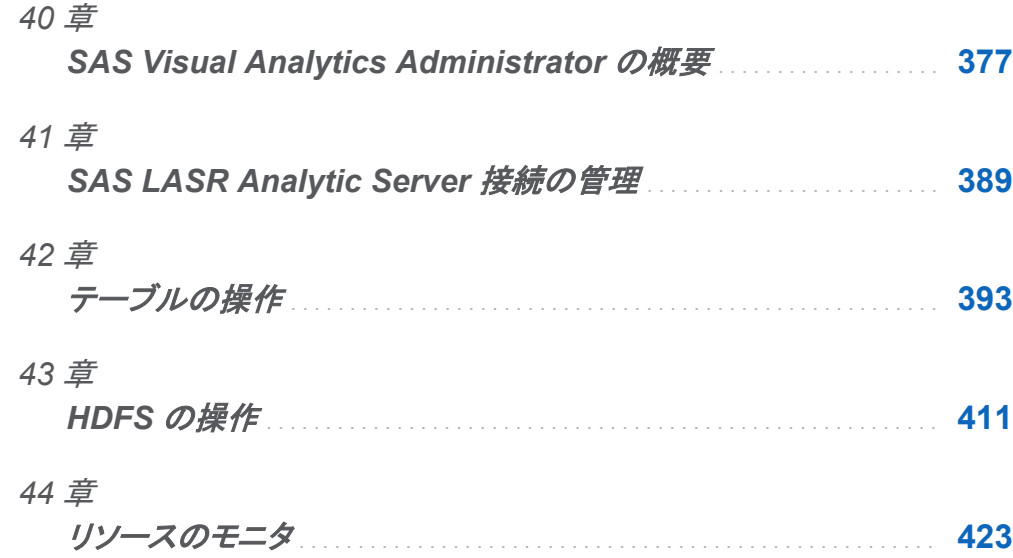

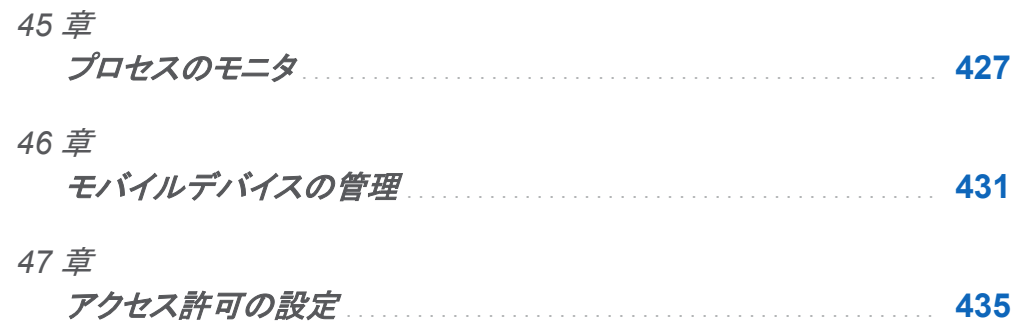

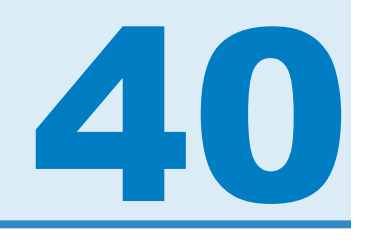

## <span id="page-414-0"></span>SAS Visual Analytics Administrator の 概要

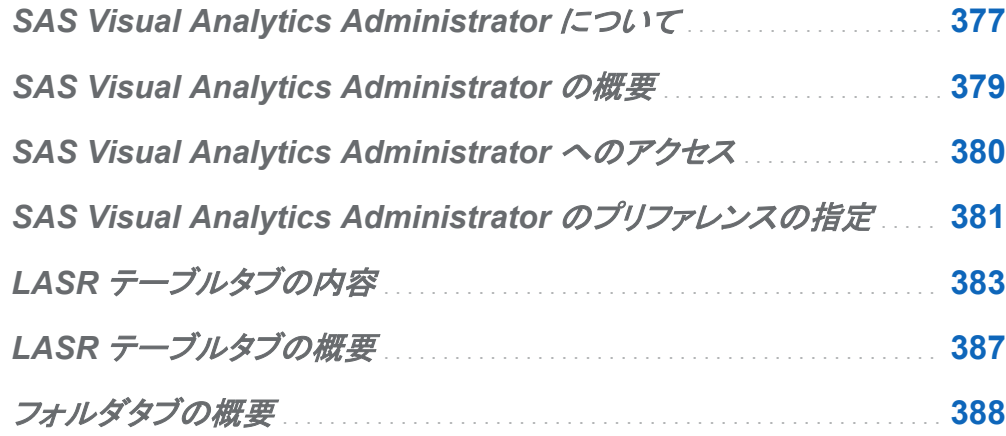

### SAS Visual Analytics Administrator につ いて

SAS Visual Analytics Administrator を使用すると、管理者は、 SAS LASR Analytic Server を表示し、**LASR** テーブルタブでサーバー接続を開始または停止することによりサーバー接 続を管理できます。また、SAS メタデータ内のテーブルを、SAS LASR Analytic Server、 HDFS、共存プロバイダ(Teradata サーバーや Greenplum サーバーなど )にロードし、それら を LASR テーブルとして登録できます。SAS LASR Analytic Server にロードされたテーブル のことを、LASR テーブルと呼びます。ロード済みのテーブルは、必要に応じてアンロードや再 ロードが行えます。

SAS LASR Analytic Server の起動後、管理者は、メタデータ内にある SAS LASR Analytic Server コンポーネントに関連付けられているサーバー接続のステータス、ホスト、ポート情報 を表示できます。また、**LASR** テーブルタブには、ライブラリやサーバー接続に関連付けられ ている LASR テーブルの行と列に関する情報も提供されます。SAS LASR Analytic Server 接続の開始時刻や、同サーバーに最後にアクセスした時刻などに関するユーザーアカウント 情報も表示されます。さらに、**LASR** テーブルタブに表示されている SAS LASR Analytic Server コンポーネントの開始と停止が簡単に行えます。

権限ページには、テーブルやフォルダに設定されている有効なアクセス許可に関する要約情 報が表示されるほか、存在する場合には直接アクセスコントロールも表示されます。また、ユ ーザーは同ページを使用して明示的なコントロールの追加や削除が行えます。ユーザーは、メ タデータ内のテーブルや LASR テーブルに対する明示的な許可または拒否を追加できます。 また、条件付き許可の選択や条件の指定を行うことにより、LASR テーブルに対する行レベル のアクセス許可を設定できます。

SAS High-Performance Deployment of Hadoop を使用する環境の場合、HDFS 内のファイ ルにプロパティや値に関する情報を表示できます。 SAS は特別なファイル形式を使用して HDFS にデータを保存するので、HDFS コンテンツエクスプローラは、準備されたデータの行 数および列数の情報も提供します。

リソースモニタおよびプロセスモニタは、管理者がリソース使用のリアルタイム統計およびビジ ュアルを表示するためのものです。中央処理装置(CPU)の使用率、メモリ使用率および入力/ 出力(I/O)レートなどが表示されます。 時間とリソース使用率を示す折れ線グラフが表示され ます。 また、リアルタイムビューによって、クラスタで使用される各ブレードおよびブレード上の 各 CPU のビジュアルが作成されます。

モバイルデバイスタブを使用すると、SAS Mobile BI を利用しているモバイルデバイスを管理 できます。 これによって管理者は、SAS Visual Analytics アプリケーションを介してデータにア クセスするモバイルデバイスを簡単に管理できます。 管理者は、組織内のモバイルデバイス に関する情報を使用できます。 この情報には、ユーザー ID、デバイス情報および最終アクセ スのタイムスタンプが含まれます。

## <span id="page-416-0"></span>SAS Visual Analytics Administrator の概 要

SAS Visual Analytics Administrator には次の要素が含まれています。

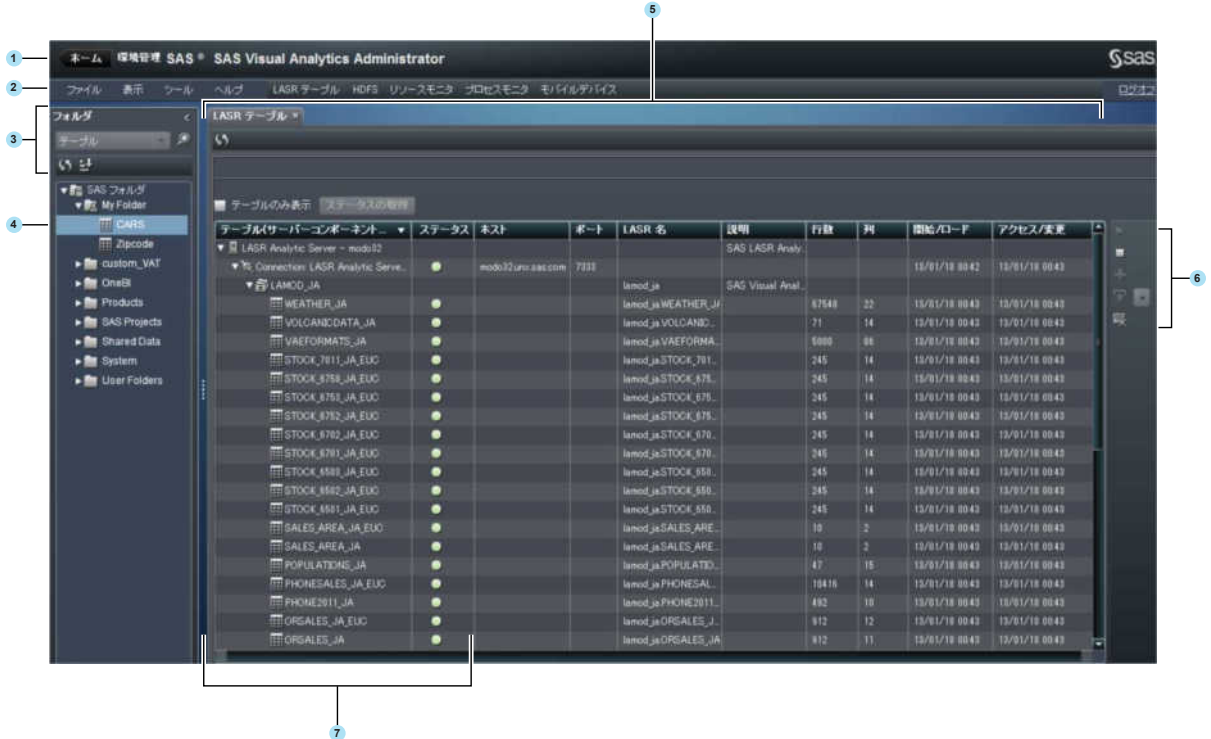

- 1 アプリケーションバーを使用して、SAS Visual Analytics のホームページに戻ります。
- 2 メニューバーには、タスクを実行するためのメニューおよびボタンがあります。
- 3 ナビゲーションペインのコントロールを使って、SAS フォルダにあるオブジェクトのフィルタ リング、並べ替えおよび検索を行います。 テーブルを選択すると、テーブルでアクションを 実行するためのアイコンが表示されます。
- 4 ナビゲーションペインには SAS フォルダと、SAS フォルダ内にあるテーブルツリーが表示 されます。フォルダまたはテーブルを選択し、右クリックして権限を選択します。権限ページ では、メタデータ内のテーブルに有効なアクセス許可を表示したり、アクセス許可を変更し

<span id="page-417-0"></span>たりすることができます。Hadoop に対応した SAS Visual Analytics を使用している環境 では、HDFS にテーブルを追加したり、HDFS にテーブルを再ロードしたりできます。また、 Greenplum や Teradata などの共存プロバイダにテーブルを追加することもできます。

5 SAS Visual Analytics Administrator で選択したタブによって、ワークスペースで実行でき るタスクの種類が決まります。テーブルの操作としては、テーブルを SAS LASR Analytic Server にロードしたり、または SAS LASR Analytic Server からテーブルをアンロードした りできます。また、テーブルの再ロードも行えます。CPU(中央演算処理装置)の使用、メモ リ使用率、入出力(I/O)レートなどのリソースに関するリアルタイムの統計やビジュアルを表 示できます。 リアルタイムビューによって、クラスタで使用される各ブレードおよびブレード 上の各 CPU のビジュアルが作成されます。さらに、SAS Mobile BI を使用しているデバイ スのリストを表示したり、特定のデバイスをブラックリストに載せることにより、モバイルデバ イスを管理したりできます。

モバイルデバイスタブを使用すると、SAS Mobile BI を使用しているデバイスのリストを表 示したり、特定のデバイスをブラックリストに載せたりできます。

- 6 **LASR** テーブルタブの右側にあるアイコンを使用すると、SAS LASR Analytic Server 接 続の開始や停止、メタデータ内のテーブルの SAS LASR Analytic Server へのロード、お よびそれらの LASR テーブルのアンロードや再ロードが行えます。
- 7 **LASR** テーブルタブ内にあるテーブル**(**サーバーコンポーネント別**)**列には、SAS LASR Analytic Server のコンポーネント、それらのサーバー接続、メタデータ内で作成されたライ ブラリが表示されます。ロード、アンロード、再ロードされた各 LASR テーブルも、この列に 表示されます。

ステータス列には、サーバー接続のステータスとテーブルが表示されます。

## SAS Visual Analytics Administrator への アクセス

SAS Visual Analytics Administrator にアクセスするには、次の方法を使用します。

■ SAS Visual Analytics のホームページで、環境の管理をクリックし、SAS Visual Analytics Administrator を開きます。

<span id="page-418-0"></span>■ Web リンクをクリックするか、または URL を入力して、SAS Visual Analytics Administrator に直接アクセスします。 たとえば、次のように入力します。

**http://hostname.example.com:8080/ SASVisualAnalyticsAdministrator**

## SAS Visual Analytics Administrator のプ リファレンスの指定

環境の管理パネル(SAS Visual Analytics Administrator 内にある)を使用すると、次のプリフ ァレンスを指定できます。

- SAS アプリケーションサーバーを選択します。
- リソースモニタおよびプロセスモニタでサンプルレートを指定します。
- SAS ステートメントとしてのアクションを、単一または複数のファイルに記録します。

プリファレンスウィンドウ内に表示される環境の管理パネルを次の図に示します。

画面 *40.1* プリファレンスウィンドウ内の環境の管理パネル

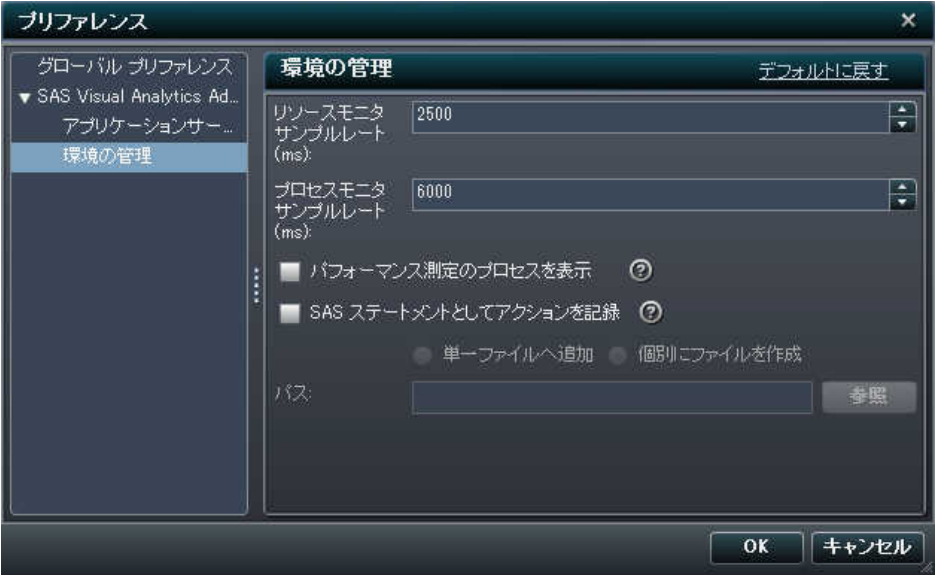

SAS ステートメントを、単一または複数のファイルに記録できます。 この機能を使用して、管 理者はタスクについて SAS ステートメントを確認できます。 タスクには、インスタンスの開始お よび停止、テーブルのロードおよびアンロードがあります。 ファイル内のステートメントを変更し たりスケジュールしたりできます。 LASR、OLIPHANT および HPDS2 プロシジャの詳細につ いては、*SAS LASR Analytic Server: Administration Guide* を参照してください。

注**:** 記録されるステートメントには、メタデータサーバー接続に関する情報は含まれていませ ん。 接続情報は、METASERVER=、METAPORT=、METAUSER=、METAPASS=などの オプションで提供されることがあります。 テーブルを登録するジョブに含まれる PROC METALIB ステートメントを実行するには、これらのオプションが必要です。 関係するジョブは、 データ準備ジョブおよびデータサーバーへの追加ジョブです。 メタデータサーバー接続オプシ ョンの詳細については、*SAS Language Interfaces to Metadata* を参照してください。

SAS Visual Analytics Administrator に固有のプリファレンスを指定するには次のようにしま す。

- 1 ファイル ▶ プリファレンスを選択して、プリファレンスウィンドウを開きます。
- 2 SAS Visual Analytics ▶ アプリケーションサーバーを選択します。

メニューから、使用する SAS Application Server を選択します。 配置に SAS Application Server インスタンスが追加されている場合は、ジョブ実行サービスがそのアプリケーション サーバーを使用する設定になっていることを確認してください。 詳細については、*SAS Intelligence Platform: Middle-Tier Administration Guide* を参照してください。

3 SAS Visual Analytics ▶ 環境の管理を選択します。次のプリファレンスの値を入力しま す。

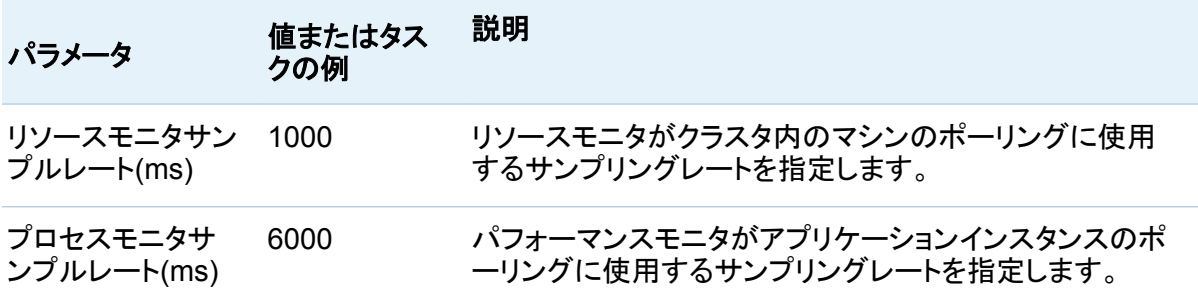

<span id="page-420-0"></span>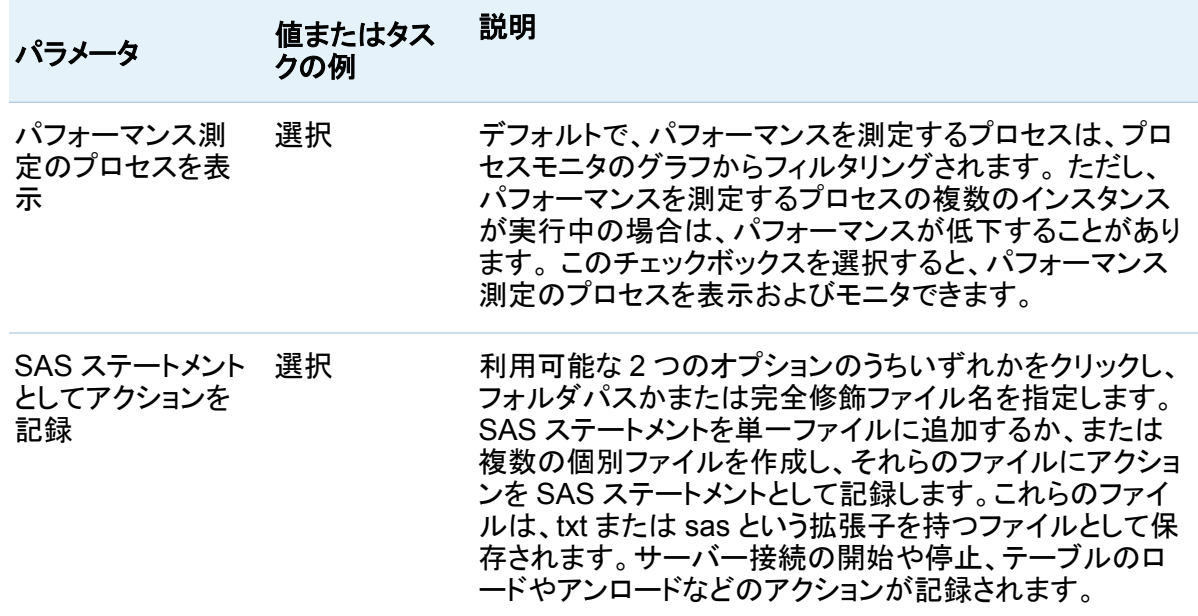

#### 4 **OK** をクリックして変更を適用します。

関連項目:

*SAS Visual Analytics:* 管理ガイド

## LASR テーブルタブの内容

**LASR** テーブルタブ(SAS Visual Analytics Administrator 内にある)を使用すると、SAS メタ データ内で作成された SAS LASR Analytic Server の表示、各サーバーに関連付けられてい る LASR Analytic Server 接続の開始や停止が行えます。また、SAS LASR Analytic Server にテーブルをロードすることで、それらのテーブルを管理できます。

注**: LASR** テーブルタブに SAS LASR Analytic Server とサーバー接続は表示さ れるが、ラ イブラリは表示されない場合、ライブラリを作成し、メタデータ内にあるサーバー接続にそのラ イブラリを割り当てる必要があります。このタスクは、SAS 管理コンソールで実行されます。

● をクリックすると、メタデータから使用可能な最新情報がテーブルに表示されます。テーブ ルのみ表示チェックボックスを選択すると、階層ツリービュー内にではなく、フラットなリスト内 にテーブルを表示できます。

**LASR** テーブルタブを次の図に示します。

画面 *40.2 LASR* テーブルタブ

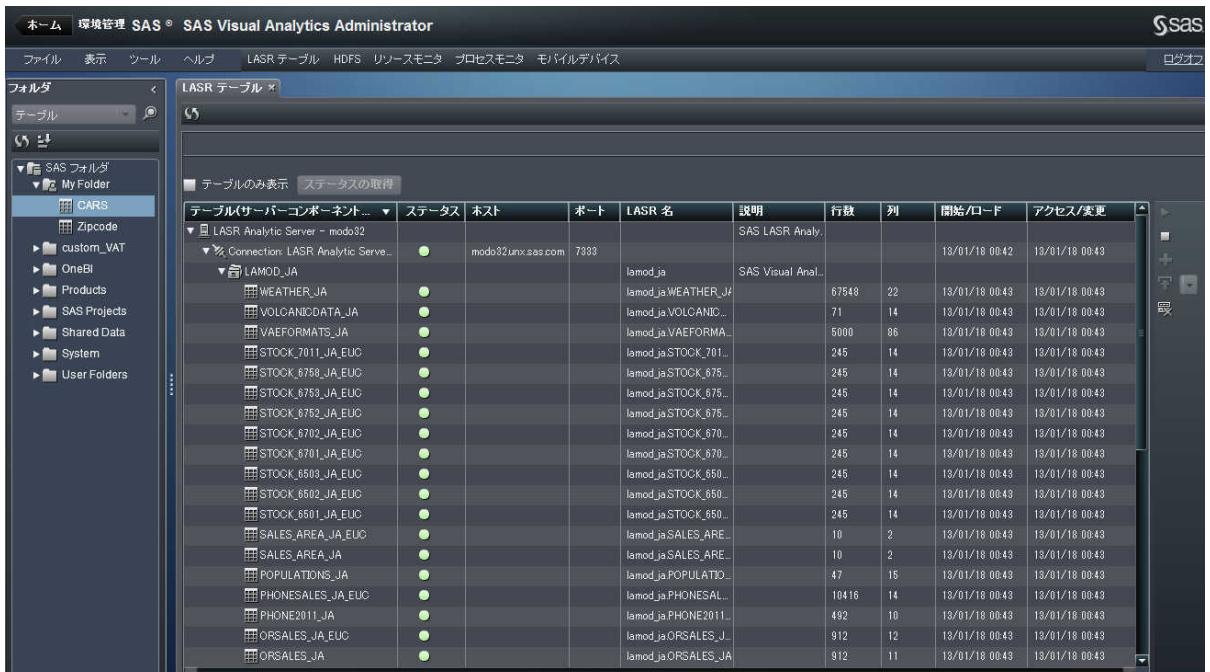

**LASR** テーブルタブ内に表示される各フィールドを次のリストに示します。このリストで説明さ れている一部のフィールドは、上記の **LASR** テーブルタブの図には表示されていないことに 注意してください。

#### テーブル**(**サーバーコンポーネント別**)**

この列には、メタデータ内に登録されている SAS LASR Analytic Server が表示されま す。サーバーコンポーネントのツリービューを展開することにより、そのサーバーに関連付 けられているサーバー接続を表示できます。各 SAS LASR Analytic Server につき、1 つ のサーバー接続が許可されます。また、サーバー接続ノードを展開することにより、そのサ ーバーに登録されているライブラリやテーブルを表示できます。サーバー接続は、SAS LASR Analytic Server のインスタンスを表します。

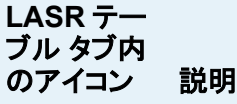

- 蛗 SAS LASR Analytic Server コンポーネントを表します。SAS Deployment Wizard は、1 つの SAS LASR Analytic Server を作成します。複数の SAS LASR Analytic Server を作成するには、SAS 管理コンソールを使用します。それ らは、SAS Visual Analytics Administrator 内で SAS LASR Analytic Server コ ンポーネントとして表示されます。
- $\mathscr{U}_A$ SAS LASR Analytic Server 接続は、SAS 管理コンソールで作成されます。 ノードを展開すると、各サーバーで定義されたサーバー接続が表示されます。 サーバー接続は SAS 管理コンソールで作成されますが、サーバー接続の開始や 停止は SAS Visual Analytics Administrator で行います。**LASR** テーブルタブで サーバー接続を開始した場合、それは実際に稼働している SAS LASR Analytic

Server のインスタンスを表します。

- â ライブラリは、それに関連付けられるサーバー接続と同様に、SAS LASR Analytic Server の SAS 管理コンソールで作成されます。テーブルをこれらのライ ブラリにロードするには、SAS Visual Analytics Administrator を使用します。 **LASR** テーブルタブでライブラリのツリービューを展開すると、そのライブラリに関 連付けられているテーブルが表示されます。
- ឝ メタデータからロードされた LASR テーブルです。**LASR** テーブルタブを使用する と、メタデータ内にあるテーブルを SAS LASR Analytic Server へロードできま す。 異なる管理者により作成されたライブラリにテーブルをロードする場合、特別な設 定が必要となります。詳細については、*SAS Visual Analytics: Administration Guide* を参照してください。

ステータス

ステータス列には、サーバー接続またはテーブルのステータスがグラフィカルに表示され ます。

- ステータス列では次のアイコンが使用されます。
	- ●は、サーバーインスタンスが実行中で使用できる状態であることを示します。テーブ ルをロードした場合、テーブルがサーバー接続にロードされたことも示されます。
	- ■は、サーバー接続が実行中でないことを示します。テーブルをアンロードした場合、 この列には、テーブルがサーバー接続にロードされていないことも示されます。

■ ◆は、サーバー接続が応答しなかったことを示します。

#### ホスト

このフィールドには、SAS LASR Analytic Server ルートノードとして使用されるマシンのホ スト名が表示されます。このホスト名は、SAS 管理コンソールでサーバー接続を作成する 際に指定されます。

#### ポート

このフィールドには、サーバーインスタンスとの通信に使用されるネットワークポートが表示 されます。このポート番号は、SAS 管理コンソールでサーバー接続を作成する際に指定さ れます。

#### **LASR** 名

ライブラリの場合、このフィールドにはサーバータグ(例: hps)が表示されます。テーブルの 場合、このフィールドにはテーブル名が以下の形式で表示されます。

**serverTag:SASTableName**

#### 説明

SAS 管理コンソールで SAS LASR Analytic Server コンポーネントを作成した際に説明を 指定した場合、その説明のテキストが、対応するサーバーのこの列に表示されます。

テーブルのロード時に説明を指定した場合、その説明テキストがこの列に表示されます。 この説明テキストは、ユーザーが SAS Visual Analytics Designer または SAS Visual Analytics Explorer でデータソースを選択する際にも、LASR テーブルの隣に表示されま す。

#### 行

このフィールドには、テーブル内の行数が表示されます。この情報は、テーブルをロードし た場合に表示されます。

#### 列

このフィールドには、テーブル内の列数が表示されます。この情報は、テーブルをロードし た場合に表示されます。

#### 開始**/**ロード

SAS LASR Analytic Server 接続の場合、このフィールドには、サーバー接続が開始され た時刻が表示されます。ロード済みのテーブルの場合、このフィールドには、そのテーブル が SAS LASR Analytic Server にロードされた時刻が表示されます。

#### <span id="page-424-0"></span>アクセス**/**変更

SAS LASR Analytic Server 接続の場合、このフィールドには、サーバーが最後にアクセ スされた時刻が表示されます。ロード済みのテーブルの場合、このフィールドには、そのテ ーブルが SAS LASR Analytic Server 内で変更された時刻が表示されます。

### LASR テーブルタブの概要

**LASR** テーブルタブでは各種のタスクを実行できます。**LASR** テーブルタブの右側に、タスク を実行するためのアイコンが表示されます。これらのアイコンと、それらに関連付けられている タスクの説明を次の表に示します。

表 *40.1 LASR* テーブル タブ内のアイコン

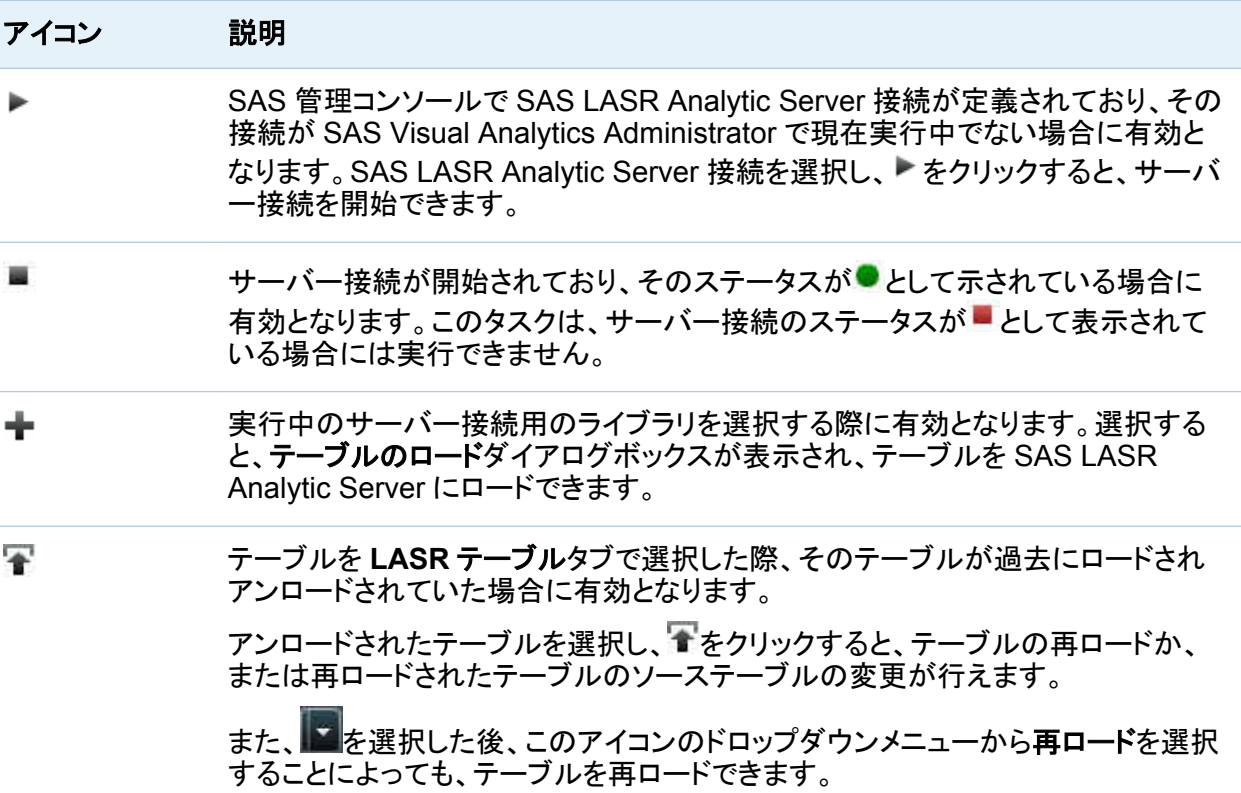

<span id="page-425-0"></span>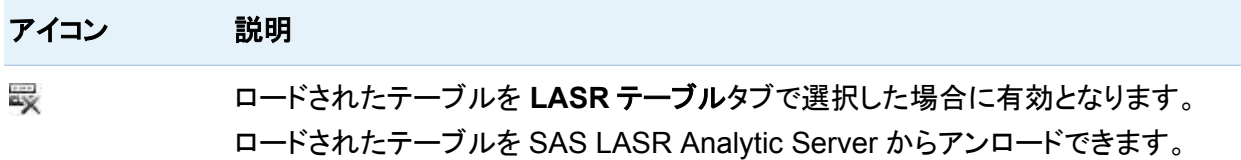

### フォルダタブの概要

**LASR** テーブルタブの左側には、折りたたみ可能なナビゲーションペインがあります。 このペ インには、SAS フォルダツリーのビューがあります。次のタスクを実行できます。

- フォルダツリー内を移動し、テーブルを選択し、そのテーブルを SAS LASR Analytic Server 接続にロードします。
- フォルダツリー内を移動し、テーブルを選択し、そのテーブルを HDFS または共存プロバ イダ(Teradata や Greenplum など)に追加します。
- テーブルやフォルダに対する有効なアクセス許可を権限ページに表示します。

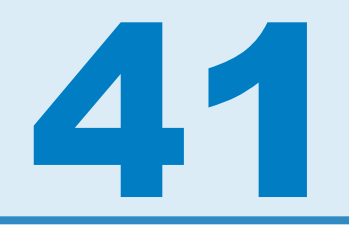

## <span id="page-426-0"></span>SAS LASR Analytic Server 接続の管理

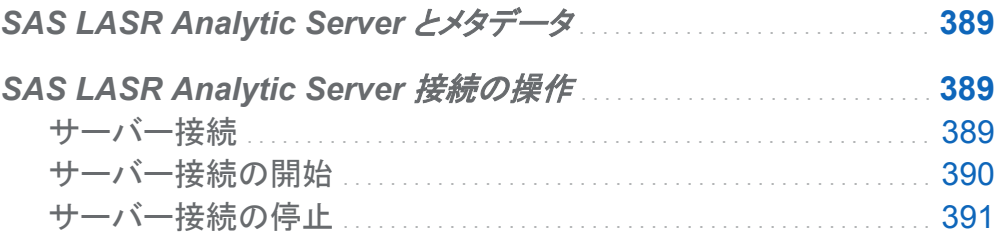

## SAS LASR Analytic Server とメタデータ

SAS LASR Analytic Server のコンポーネントをメタデータ内で作成するには、SAS 管理コン ソールを使用します。SAS LASR Analytic Server のコンポーネントをメタデータ内で作成する と、SAS LASR Analytic Server の接続がそのサーバーコンポーネント内で自動的に作成さ れます。サーバーとサーバー接続の両者を SAS Visual Analytics Administrator で表示でき ます。

SAS Deployment Wizard は、メタデータ内に単一の SAS LASR Analytic Server コンポーネ ントを作成します。複数のサーバーコンポーネントを追加するには、SAS 管理コンソールを使 用して、各サーバー接続用のホスト名と一意のポート番号を指定します。

## **SAS LASR Analytic Server 接続の操作**

サーバー接続

<span id="page-427-0"></span>**LASR** テーブルタブを使用してサーバー接続を管理する場合の注意点を次に示します。

- メタデータ内の SAS LASR Analytic Server コンポーネントごとに作成できるサーバー接 続は 1 つだけですが、単一のサーバーを使用して複数のテーブルを SAS LASR Analytic Server にロードできます。各サーバー接続は複数のライブラリを持つことができ、各ライブ ラリは同ライブラリに関連付けられている複数のテーブルを持つことができます。
- サーバー接続を開始すると、その接続は停止することなく永久に実行されます。サーバー 接続を使用するつもりがない場合、そのサーバー接続を停止します。有効期間パラメータ を使用すると、サーバー接続のタイムアウトを設定できます。

関連項目:

*SAS Visual Analytics:* 管理ガイド

サーバー接続の開始

SAS 管理コンソールを使用して SAS LASR Analytic Server のコンポーネントとライブラリを 定義した後、SAS Visual Analytics Administrator を使用してサーバー接続を開始します。ラ イブラリに関連付けられているサーバー接続を開始した場合、SAS LASR Analytic Server へ のテーブルのローディングに関連付けられている任意のタスクを実行できます。

サーバー接続を開始するには、次の操作を行います。

- 1 **LASR** テーブルタブをクリックします。続いて、SAS LASR Analytic Server コンポーネント のツリー表示を展開します。
- 2 開始したいサーバー接続のアイコン※をクリックします。▶をクリックします。

ステータス列のアイコン●は、このサーバー接続が開始され現在実行中であることを示し ています。

注**:** サーバー接続を開始したが、その接続を使用するつもりがない場合、同サーバー接続を 停止します。いったん開始された SAS LASR Analytic Server 接続は、手動で停止するか、ま たは各接続の有効期間の限界に達するまで稼働し続けます。

関連項目:

*SAS Visual Analytics:* 管理ガイド

<span id="page-428-0"></span>サーバー接続の停止

サーバー接続を停止するには、次の操作を行います。

- 1 **LASR** テーブルタブをクリックします。続いて、SAS LASR Analytic Server コンポーネント のツリー表示を展開します。
- 2 停止したいサーバー接続のアイコン※を選択します。■をクリックします。

*41* 章 */ SAS LASR Analytic Server* 接続の管理

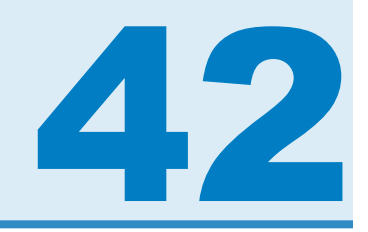

# <span id="page-430-0"></span>テーブルの操作

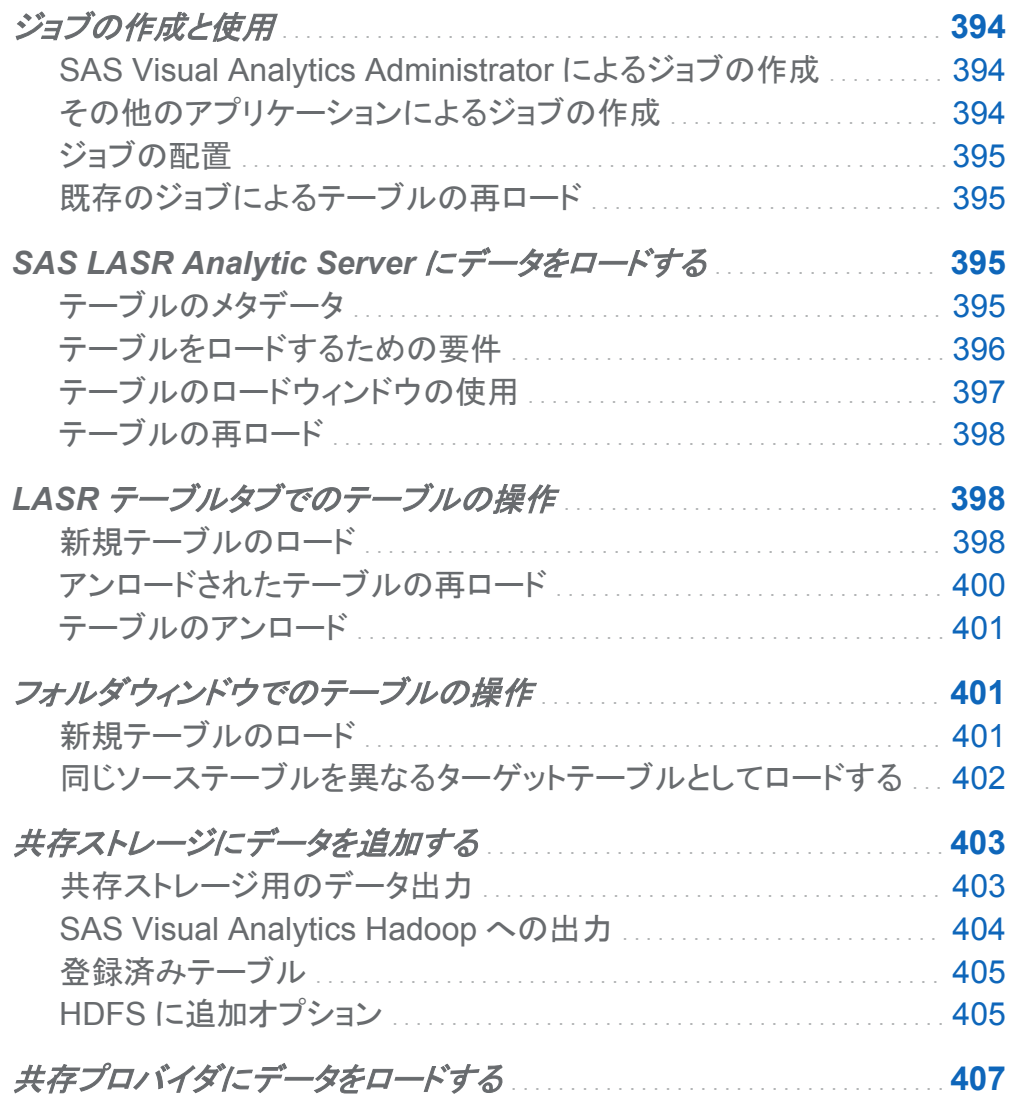

<span id="page-431-0"></span>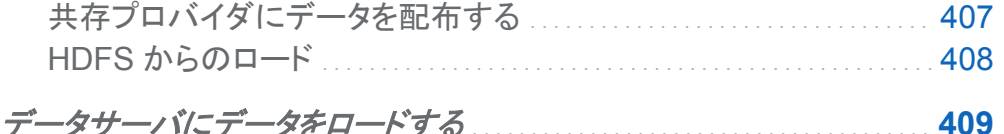

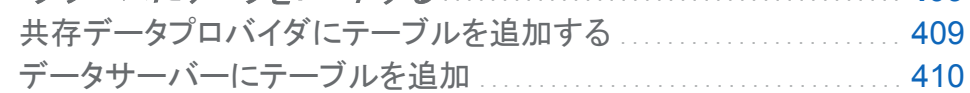

## ジョブの作成と使用

SAS Visual Analytics Administrator によるジョブ の作成

**LASR** テーブルタブまたはフォルダウィンドウからテーブルをロードすると、ジョブが作成され、 ターゲットテーブルまたは出力テーブルが保存されるのと同じフォルダパスにそのジョブが保 存されます。SAS Visual Analytics Administrator でのジョブの作成には次の規則が適用さ れます。

- SAS Visual Analytics Administrator を使用してテーブルを SAS LASR Analytic Server にロードすると、ジョブが作成され、そのジョブがメタデータに保存されます。
- このジョブは、ターゲットテーブルや出力テーブルが存在するとの同じメタデータフォルダに 保存されます。
- ジョブは、メタデータ内のフォルダ内に、Metadata\_table\_name-Load Job という形式でリ ストされます。たとえば、ジョブ名は Customer - Load Job のようになります。
- テーブルを初めてロードすると、そのテーブルのロードに失敗しエラーメッセージが表示さ れた場合であっても、ジョブがメタデータ内に作成されます。

その他のアプリケーションによるジョブの作成

SAS Data Integration Studio のようなジョブを編集できるその他のアプリケーションでジョブ を保存した場合、SAS Visual Analytics Administrator は、そのジョブを検査して、同ジョブが 使用できるかどうかを判断します。この検査は、編集されたジョブに関連付けられているテー ブルをロードする場合に発生します。そのジョブに対して行われた変更が SAS Visual
Analytics Administrator における要件と互換性がない場合、SAS Visual Analytics Administrator はそのような要件を満たす別のジョブを作成します。

### ジョブの配置

SAS Data Integration Studio を含む配置の場合、そのアプリケーションを使ってジョブをスケ ジュールに配置することができます。 SAS Data Integration Studio を含まない配置の場合で も、ジョブのコードをエクスポートできます。 SAS 管理コンソールのスケジュールマネージャプ ラグインを使用して、コードを SAS DATA Step Program として配置できます。ジョブの配置の 詳細については、*Scheduling in SAS* を参照してください。

### 既存のジョブによるテーブルの再ロード

以前ロードされたテーブルが現在アンロード状態にある場合、**LASR** テーブルタブでそのテー ブルを選択することにより、同テーブルを再ロードできます。その場合、全をクリックします。テ ーブルが SAS LASR Analytic Server に再ロードされ、確認メッセージが表示されます。再ロ ードされるテーブルがメタデータ内に関連付けられているジョブを持つ場合、再ロードアイコン が利用可能となります。

## SAS LASR Analytic Server にデータをロード する

テーブルのメタデータ

ソーステーブルをメタデータに登録するには、SAS 管理コンソールでテーブルの登録ウィザー ドを使用するか、または METALIB プロシジャを使用します。その後、SAS Visual Analytics Administrator を使用して、SAS LASR Analytic Server 上のメモリにテーブルをロードしま す。 SAS Visual Analytics Administrator は、テーブルのメタデータを使用して、列名やデー タタイプなどのテーブルプロパティに関する情報を取得します。テーブルのロードウィンドウ内 でターゲットのテーブルとして表示される出力テーブルは、テーブルのロードウィンドウ内でサ ブミットをクリックすると登録されます。

テーブルをロードするための要件

SAS LASR Analytic Server にテーブルをロードまたは再ロードする場合、または SAS LASR Analytic Server からテーブルをアンロードする場合、SAS Visual Analytics Administrator を 使用します。この場合、次の要件を満たす必要があります。

- 少なくとも 1 つの SAS LASR Analytic Server コンポーネントがメタデータ内に存在するこ と。デフォルトでは、SAS Visual Analytics を配置すると、1 つの SAS LASR Analytic Server コンポーネントがメタデータ内に作成されます。
- SAS LASR Analytic Server コンポーネントをメタデータ内に作成すると、そのサーバーコ ンポーネント用にサーバー接続が自動的に作成されます。
- LASR ライブラリが、メタデータ内にあるサーバー接続と関連付けられていること。このタス クは、SAS 管理コンソールと Data Library Manager プラグイン、または SAS 管理コンソ ールと SAS Data Integration Studio で実行されます。デフォルトでは、SAS Visual Analytics を配置すると、Visual Analytics ライブラリが作成されます。
- ソーステーブルがメタデータ内に登録されていること。このタスクは、通常、SAS 管理コン ソールで実行されます。テーブルに関するメタデータの読み取りアクセス許可が必要となり ます。
- LASR ライブラリにロードされる指定の SAS テーブル名を持つテーブルは一度に1つだ けであること。
- ターゲットテーブルのメタデータ名は、メタデータフォルダ内で一意であること。この要件 は、分散された SAS LASR Analytic Server にロードされるテーブルに対して適用されま す。
- 特定の SAS テーブル名に関連付けられているメタデータターゲットテーブルは、LASR ラ イブラリ内に複数存在できます。この要件は、分散された SAS LASR Analytic Server に ロードされるテーブルに対して適用されます。

テーブルに必要となるメタデータアクセス許可に関する詳細は、*SAS Visual Analytics:* 管理 ガイトを参照してください。

テーブルのロードウィンドウの使用

テーブルのロードウィンドウにアクセスするには、**LASR** テーブルタブを使用するか、またはフ ォルダウィンドウを使用します。このウィンドウを使用すると、SAS LASR Analytic Server へ のテーブルのロードまたは再ロードが行えます。

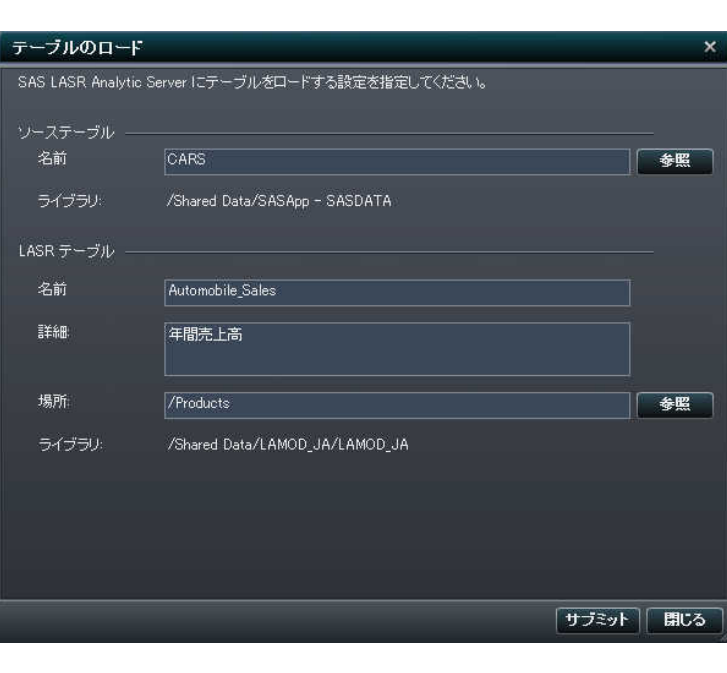

画面 *42.1* テーブルのロードウィンドウ

次の表に、フィールドの説明を示します。

表 *42.1* テーブルのロードウィンドウ内のフィールド

#### フィールド 説明

#### ソーステーブル

名前 選択したメタデータ内にあるソーステーブルのファイル名を指定します。

ライブラリ ソーステーブルが関連付けられているメタデータ内のライブラリを指定します。

#### **LASR** テーブル

#### 398 *42* 章 */* テーブルの操作

## フィールド 説明 名前 SAS LASR Analytic Server にロードされるターゲットテーブルまたは出力テーブル のメタデータ名を入力します。 説明 このフィールドはオプションです。LASR テーブルの説明を入力します。 ユーザーが SAS Visual Analytics アプリケーション内のデータソースを開くウィンド ウでデータソースのリストを表示するよう選択した場合、ここで入力した説明が、デー タソースのリスト内の対応する LASR テーブルに関する説明として表示されます。 この説明は、SAS Visual Analytics Administrator 内の **LASR** テーブルタブ 上にあ る対応する LASR テーブルの説明としても表示されます。 場所 参照をクリックし、フォルダツリー内を移動して、LASR テーブルを配置するフォルダ を選択します。LASR テーブルのメタデータ名は、このフォルダ内で一意でなければ なりません。 ライブラリ 参照をクリックし、この LASR テーブルと関連付ける LASR ライブラリを選択します。

テーブルの再ロード

次の条件が真である場合には、テーブルを再ロードできます。

- テーブルがアンロードされた状態にあり、そのことがステータスアイコン■により示されてい ること。
- テーブルを選択した場合、 ■が利用可能になること。

テーブルは、オリジナルのソーステーブルから再ロードされます。

### LASR テーブルタブでのテーブルの操作

新規テーブルのロード

テーブルのロードウィンドウから新規テーブルをロードすると、SAS Visual Analytics Administrator は SAS メタデータ内に出力テーブルを作成します。続いて、その出力テーブル が配置されるフォルダと同じフォルダ内に新規ジョブが作成されます。出力テーブル名を

OrionRetailCustomers と指定した場合、メタデータ内のジョブのデフォルト名は OrionRetailCustomers-Load Job になります。

新しいテーブルをロードするには、次の操作を行います。

- 1 ツールバーから LASR テーブルタブを選択し、 量のツリービューをクリックして展開しま す。
- 2 ライブラリを選択し、 ★をクリックします。

ヒント サーバー接続が稼働中の場合、 ₩アイコンが有効となり、ライブラリが選択されま す。

- 3 テーブルのロードウィンドウ内にあるソーステーブル**:** 名前フィールドで参照をクリックしま す。
- 4 選択ウィンドウで、**SAS** フォルダへと移動し、テーブルを選択した後、**OK** をクリックしま す。

ソーステーブルの下にある名前フィールドおよびライブラリフィールドに値を入力します。

5 **LASR** テーブルの名前フィールドに、出力テーブルの名前を入力します。説明はオプショ ンです。

ここで入力した説明は、ユーザーが SAS Visual Analytics アプリケーション内のデータソ ースを開くウィンドウでデータソースを選択する際に、対応する LASR テーブルの隣に表 示されます。説明を追加した場合、このデータソースに関する追加情報がユーザーに提供 されます。

- 6 場所フィールドで参照をクリックします。
- 7 場所の選択ウィンドウで、ターゲットテーブルまたは出力テーブルを作成したいフォルダへ と移動し、**OK** をクリックします。

ヒント テーブルのロード先としたいフォルダに対して、メタデータの読み取り、メタデータ の書き込み、メンバメタデータの書き込みの各アクセス許可を割り当てる必要がありま す。

8 サブミットをクリックします。

新規の LASR テーブルが SAS メタデータ内に登録され、メタデータ内の同じフォルダにジ ョブが作成され、テーブルが SAS LASR Analytic Server にロードされます。

9 いをクリックします。続いて、 量のツリービューをクリックして展開します。ロードされたテー ブルは、ステータスアイコン 付きで表示されます。

また、テーブルのロードに関しては次の注意点があります。

- 共存データプロバイダが使用されている配置の場合、SAS LASR Analytic Server では、 並列読み取りが可能かどうかを確認するために IP アドレスの比較が実行されます。 作成 済み LIBNAME ステートメントの SERVER=オプションに指定されている IP アドレスと SAS LASR Analytic Server ルートノードの IP アドレスが一致する必要があります。
- 共存データプロバイダでないデータソースからデータがロードされた場合、そのデータはサ ーバーのルートノードに転送され、クラスタ内の各マシンに均等に配布された後、メモリに ロードされます。

アンロードされたテーブルの再ロード

テーブルをアンロードした場合、そのテーブルは **LASR** テーブルタブ上に表示され続けます が、そのステータス列のアイコンは へと変化します。

アンロードされたテーブルを再ロードするには、次の操作を行います。

- 1 LASR テーブルタブで、 量のツリービューをクリックして展開します。
- 2 ステータスが■であるテーブルを選択し、全を選択します。 テーブルがロードされている間は、進行状況インジケータが表示されます。
- 3 いをクリックして更新します。テーブルの変更されたステータスを表示するには、 量のツリ ービューをクリックして展開します。

テーブルのアンロード

テーブルをアンロードするには、次の操作を行います。

- 1 LASR テーブルタブで、 量のツリービューをクリックして展開します。
- 2 ステータスアイコン■が表示されているテーブルを選択します。
- 3 最をクリックします。 テーブルのアンロード中には、進行状況を示すインジケータが表示されます。
- 4 テーブルの変更されたステータスを表示するには、いをクリックします。 量のツリービューを クリックして展開します。 テーブルが、ステータス列に、アンロードされた状態を表すアイコン レと一緒に表示されま

### フォルダウィンドウでのテーブルの操作

新規テーブルのロード

す。

フォルダナビゲーションペインから新規テーブルをロードするには、次の操作を行います。

- 1 SAS Visual Analytics Administrator 内で、フォルダ ナビゲーションペインを展開します。
- 2 メタデータ内のテーブル名がわかっている場合、 タケリックして検索: フォルダウィンドウ を表示し、そのテーブル名を入力します。テーブル名がわからない場合、フォルダパスを移 動してそのテーブルを見つけます。
- 3 そのテーブルを選択して右クリックします。ドロップダウンリスト内で、マテーブルのロードを 選択します。
- 4 テーブルのロードウィンドウの **LASR** テーブル**:** 名前フィールドにソーステーブルが表示さ れます。

そのテーブルに関連付けられているテーブルも表示されます。

5 ターゲットとする LASR テーブルの名前を、**LASR** テーブルの下にある名前フィールドに 入力します。

説明はオプションです。ここで入力した説明は、ユーザーが SAS Visual Analytics アプリ ケーション内のデータソースを開くウィンドウでデータソースを選択する際に、対応する LASR テーブルの隣に表示されます。説明を追加した場合、このデータソースに関する追 加情報がユーザーに提供されます。

- 6 場所フィールドで参照をクリックし、出力テーブルの配置先としたいフォルダを選択します。
- 7 ライブラリフィールドで参照をクリックし、SAS LASR Analytic Server 用のライブラリが存 在するフォルダパスへと移動し、このテーブルに適用するライブラリを選択します。
- 8 サブミットをクリックします。
- 9 いをクリックします。続いて、 量のツリービューをクリックして展開します。ロードされたテー ブルは、ステータスアイコン 付きで表示されます。

同じソーステーブルを異なるターゲットテーブルとしてロード する

ソーステーブルを SAS LASR Analytic Server にロードした場合、そのテーブルを異なるター ゲットテーブルとして再びロードできます。

同じソーステーブルを異なるターゲットテーブルとしてロードするには、次の操作を行います。

- 1 SAS Visual Analytics Administrator 内で、フォルダ ナビゲーションペインを展開します。
- 2 テーブル名がわかっている場合、 をクリックして検索**:** フォルダウィンドウを表示し、その テーブル名を入力します。テーブル名がわからない場合、フォルダパスを移動してそのテ ーブルを見つけます。
- 3 そのテーブルを選択して右クリックします。ドロップダウンリスト内で、マテーブルからロード を選択します。

4 テーブルのロードウィンドウで、**LASR** テーブルの名前フィールドにターゲットテーブル名を 指定します。説明はオプションです。

ここで入力した説明は、ユーザーが SAS Visual Analytics アプリケーション内のデータソ ースを開くウィンドウでデータソースを選択する際に、対応する LASR テーブルの隣に表 示されます。説明を追加した場合、このデータソースに関する追加情報がユーザーに提供 されます。

- 5 場所フィールドで参照をクリックし、出力テーブルの配置先としたいフォルダを選択します。
- 6 ライブラリフィールドで参照をクリックし、SAS LASR Analytic Server 用のライブラリが存 在するフォルダパスへと移動し、このテーブルに適用するライブラリを選択します。

ヒント このテーブル用に選択するライブラリは、このテーブルを以前ロードした際に使用 したライブラリとは異なるものでなければなりません。同じテーブル用に同じライブラリを 繰り返し使用することはできません。

7 サブミットをクリックします。

### 共存ストレージにデータを追加する

共存ストレージ用のデータ出力

管理者が SAS LASR Analytic Server と共存するデータプロバイダに対してデータを追加で きるためには、一意の値の SAS Visual Analytics Administrator が必要です。 SAS Visual Analytics Hadoop は共存しているデータプロバイダであり、SAS で使用できます。 この場合 は、Hadoop Distributed File System (HDFS)がデータ出力用に使用されます。 共存データ プロバイダにデータを追加する目的は、サーバーがそのデータプロバイダからすばやくデータ の並列読み取りを実行できるようにするためです。

SAS Visual Analytics Hadoop だけでなく、Teradata Enterprise Data Warehouse と EMC Greenplum Data Computing Appliance も共存データプロバイダとしてサポートされていま す。 サードパーティベンダ製の機器を使用する場合は、データベース用の SAS/ACCESS イ

ンターフェイスにライセンスを供与し、それに応じてインターフェイスを設定する必要がありま す。

#### SAS Visual Analytics Hadoop への出力

共存データプロバイダの使用によるパフォーマンス上の利点だけでなく、SAS Visual Analytics Hadoop を使用すると、データの冗長性ももたらされます。 デフォルトでは、HDFS にデータのコピーが 2 部保存されます。 クラスタ内の 1 台のマシンが使用できなくなると、クラ スタ内のもう 1 台のマシンが冗長ブロックからデータを取得してメモリにロードします。

SAS Visual Analytics Administrator は、サーバーの役割を果たしているすべてのマシンの ワークロードが均一化されるように、クラスタ内の各マシンにブロックが均等に配布されます。 また、クラスタ内のマシンの台数と保存されているデータのサイズに基づいてブロックサイズが 最適化されます。 SAS ソフトウェアでは、データを HDFS に転送する前に、クラスタ内のマシ ンの台数、行の長さ、データ内の行数が確認されます。 この情報に基づいて、データを均等に 配布するのに最適なブロックサイズが SAS ソフトウェアで算出されます。 ただし、ブロックサイ ズには、最小サイズが 1 KB、最大サイズが 64 MB という制限があります。

かなり小規模なデータセットの場合は、データが均等に配布されません。 このようなデータは クラスタのルートノードに転送されてから SAS Visual Analytics Hadoop に挿入されます。 SAS Visual Analytics Hadoop では、デフォルトのブロック配信アルゴリズムに基づいてブロ ック単位でデータが配布されます。

#### 登録済みテーブル

SAS Visual Analytics Administrator では、登録済みテーブルまたは HDFS に保存されてい る SASHDAT ファイルから SAS LASR Analytic Server にデータをロードできます。両方の方 法に関するパフォーマンス上の注意点を次の表に示します。

表 *42.2* パフォーマンス上の注意点

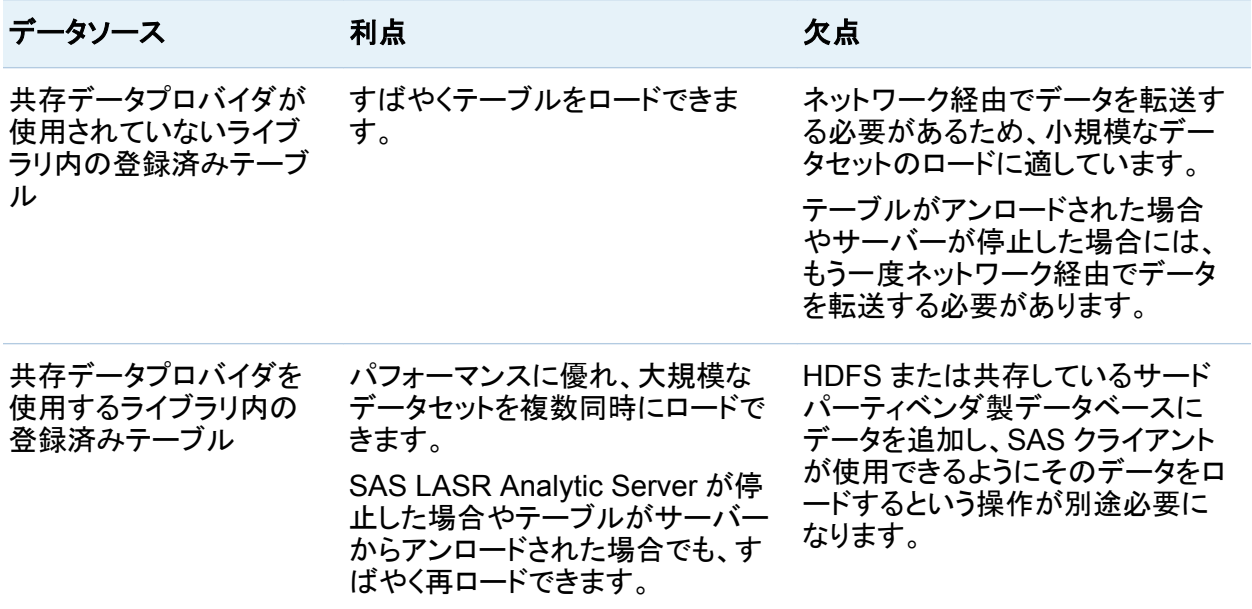

HDFS に追加オプション

テーブルの追加 ウィンドウを起動するには、ナビゲーションペインのフォルダツリー内にあるテ ーブルに関して、**HDFS** に追加オプションを選択します。

画面 *42.2* テーブルの追加ウィンドウ

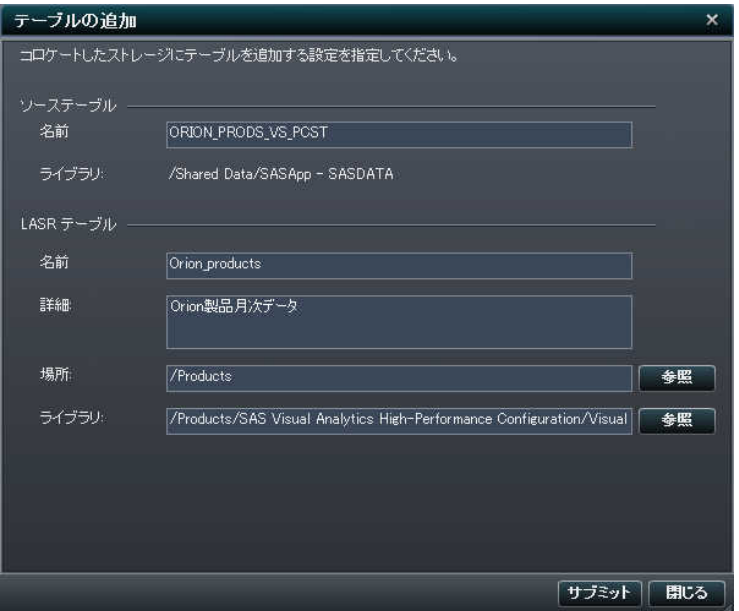

共存データプロバイダが SAS High-Performance Deployment of Hadoop である場合、テー ブルの追加ウィンドウで次のオプションが利用できます。

表 *42.3 HDFS* に追加ダイアログボックスおよび データサーバーに追加ダイアログボックス内のフィ ールド

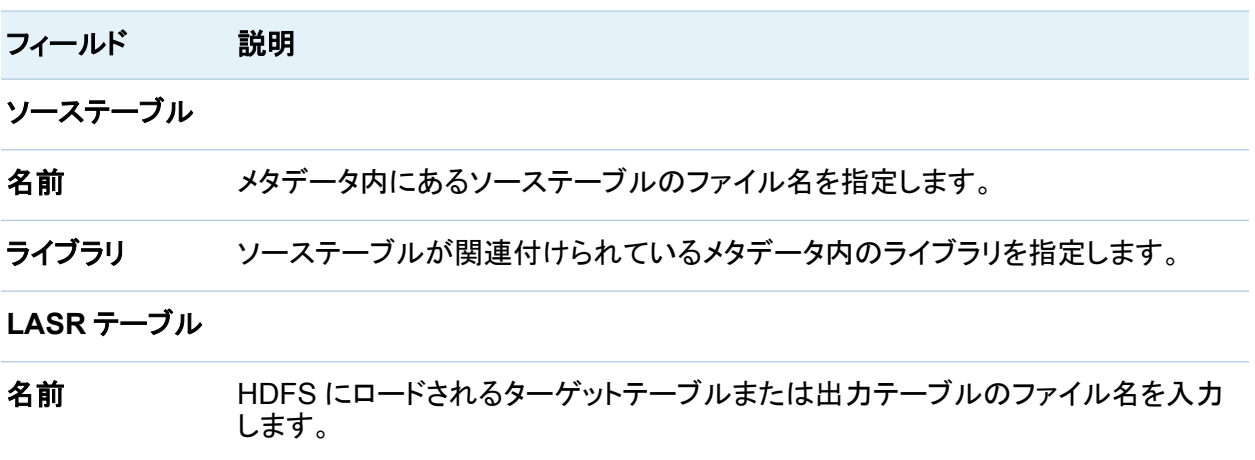

#### フィールド 説明

- 説明 このフィールドはオプションです。ターゲットテーブルの説明を入力します。 この説明は、**LASR** テーブルタブ上に、ターゲットテーブルに関するその他の情 報と一緒に表示されます。また、この情報は、ユーザーがデータソースを開くウィ ンドウを起動した際に、SAS Visual Analytics アプリケーション内でも表示されま す。このウィンドウには、このテーブルを含むデータソースのリストが、このテーブ ルに関して提供されている説明と一緒に表示されます。
- 場所 参照をクリックし、フォルダツリー内を移動して、ターゲットテーブルを HDFS に配 置するフォルダを選択します。
- ライブラリ 参照をクリックし、このターゲットテーブルと関連付けるライブラリを選択します。こ のテーブルを初めてロードする場合、ソーステーブルに関連付けられているライ ブラリと同じものを選択できます。

### 共存プロバイダにデータをロードする

共存プロバイダにデータを配布する

共存データプロバイダに対してデータを配布できることは、SAS Visual Analytics Administrator の持つ重要な機能の 1 つです。共存データプロバイダに対してデータを配布す るには 2 つの方法があります。

フォルダナビゲーションペインで、フォルダパスに移動し、ロードしたいテーブルを選択します。 右クリックして、**HDFS** に追加を選択します。HDFS パラメータを指定するために必要となる情 報を各フィールドに入力します。Teradata または Greenplum を使用する環境の場合、右クリ ックしてデータサーバーへ追加を選択します。メニューの項目は、共存データプロバイダによ って異なります。

サードパーティベンダ製データベースが共存データプロバイダとして使用されている配置の場 合は、インストールと設定の実行中にそのデータベースのデフォルトライブラリがメタデータに 登録されます。 このライブラリは**/Products/SAS Visual Analytics Administrator/SAS Visual Analytics Distributed Data** にある SAS メタデータに配置されます。 このライブ ラリには、分散データベースの操作に固有のオプションが設定されています。 データサーバー

に追加ジョブを作成する場合は、そのジョブを保存して、出力テーブルが分散データライブラリ を含むメタデータに登録されるようにする必要があります。

HDFS からのロード

SAS LASR Analytic Server では、クラスタ内のマシン上に共存している Hadoop Distributed File System (HDFS)からデータをロードできます。 データをロードする前に、そのデータを HDFS に追加する必要があります。

フォルダナビゲーションペインを使用して、HDFS にテーブルをロードするには、次の操作を行 います。

- 1 **LASR** テーブルタブで、フォルダナビゲーションペインを展開します。
- 2 テーブル名がわかっている場合、 をクリックして検索**:** フォルダウィンドウを表示し、その テーブル名を入力します。テーブル名がわからない場合、フォルダパスを移動してそのテ ーブルを見つけます。
- 3 テーブルを選択し、 事をクリックします。
- 4 **HDFS** に追加ウィンドウで、**LASR** テーブルの下にある名前フィールドに、ターゲットテー ブル名を指定します。説明はオプションです。ここで入力した説明は、ユーザーが SAS Visual Analytics アプリケーション内のデータソースを開くウィンドウでデータソースを選択 する際に、対応する LASR テーブルの隣に表示されます。説明を追加した場合、このデー タソースに関する追加情報がユーザーに提供されます。
- 5 場所フィールドで参照をクリックし、出力テーブルの配置先としたいフォルダを選択します。
- 6 ライブラリフィールドで参照をクリックし、SAS LASR Analytic Server 用のライブラリが存 在するフォルダパスへと移動し、このテーブルに適用するライブラリを選択します。
- 7 サブミットをクリックします。

## データサーバにデータをロードする

共存データプロバイダにテーブルを追加する

SAS LASR Analytic Server は、クラスタ内のマシン上に共存している Greenplum や Teradata からデータをロードできます。 データをロードする前に、そのデータをデータサーバ に追加する必要があります。

共存データプロバイダが Greenplum または Teradata である場合、テーブルの追加ウィンド ウで次のオプションが利用できます。このウィンドウを起動するには、ナビゲーションペインの フォルダツリー内にあるテーブルに関してデータサーバーに追加オプションを選択します。

表 *42.4* データサーバーに追加ダイアログボックス内のフィールド

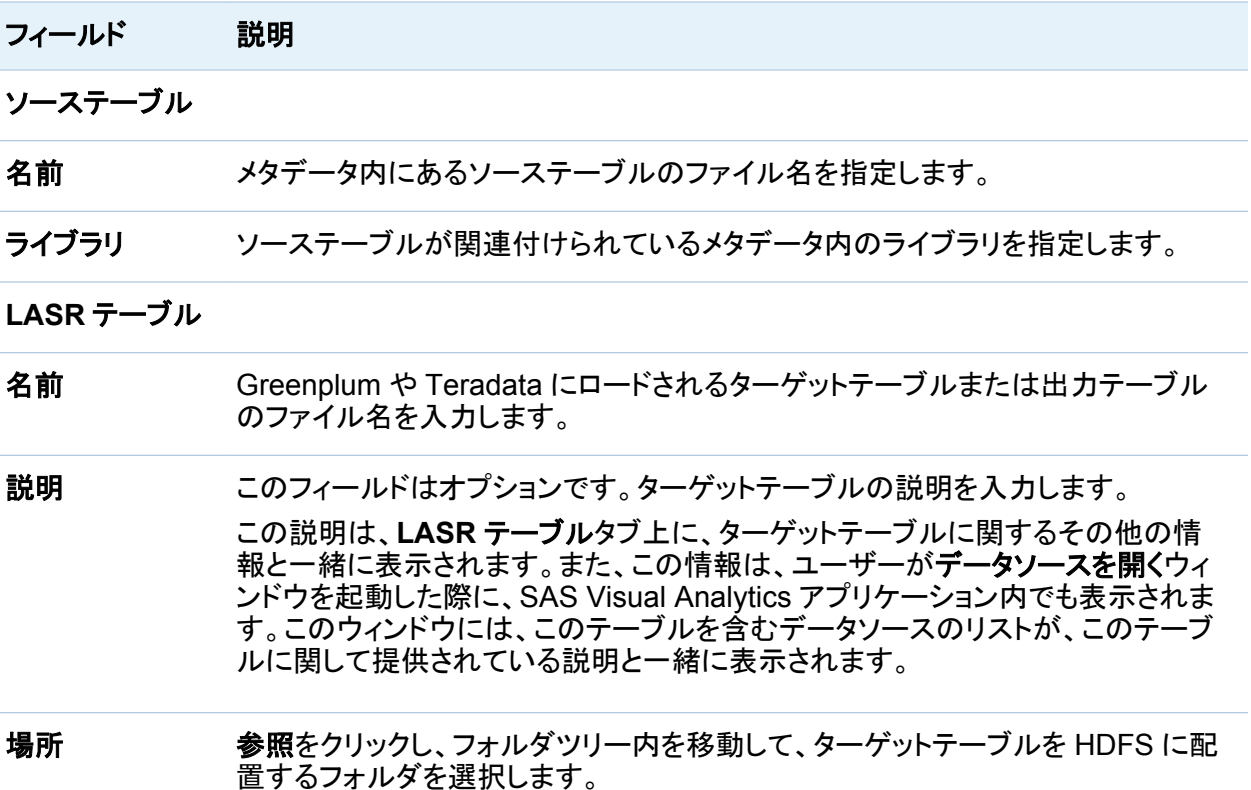

#### フィールド 説明

ライブラリ 参照をクリックし、このターゲットテーブルと関連付けるライブラリを選択します。こ のテーブルを初めてロードする場合、ソーステーブルに関連付けられているライ ブラリと同じものを選択できます。

データサーバーにテーブルを追加

フォルダナビゲーションペインを通じて、データサーバー(共存データプロバイダ)にテーブルを ロードするには、次の操作を行います。

- 1 **LASR** テーブルタブで、フォルダナビゲーションペインを展開します。
- 2 テーブル名がわかっている場合、◎をクリックして**検索: フォルダ**ウィンドウを表示し、その テーブル名を入力します。テーブル名がわからない場合、フォルダパスを移動してそのテ ーブルを見つけます。
- 3 テーブルを選択し、 ₩をクリックします。
- 4 データサーバーに追加ウィンドウで、**LASR** テーブルの下にある名前フィールドにターゲッ トテーブル名を指定します。説明はオプションです。

ここで入力した説明は、ユーザーが SAS Visual Analytics アプリケーション内のデータソ ースを開くウィンドウでデータソースを選択する際に、対応する LASR テーブルの隣に表 示されます。説明を追加した場合、このデータソースに関する追加情報がユーザーに提供 されます。

- 5 場所フィールドで参照をクリックし、出力テーブルの配置先としたいフォルダを選択します。
- 6 ライブラリフィールドで参照をクリックし、SAS LASR Analytic Server 用のライブラリが存 在するフォルダパスへと移動し、このテーブルに適用するライブラリを選択します。
- 7 サブミットをクリックします。

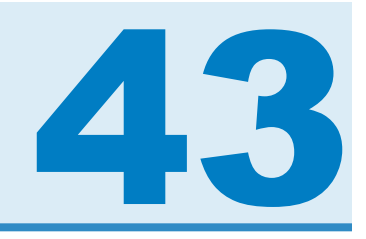

# HDFS の操作

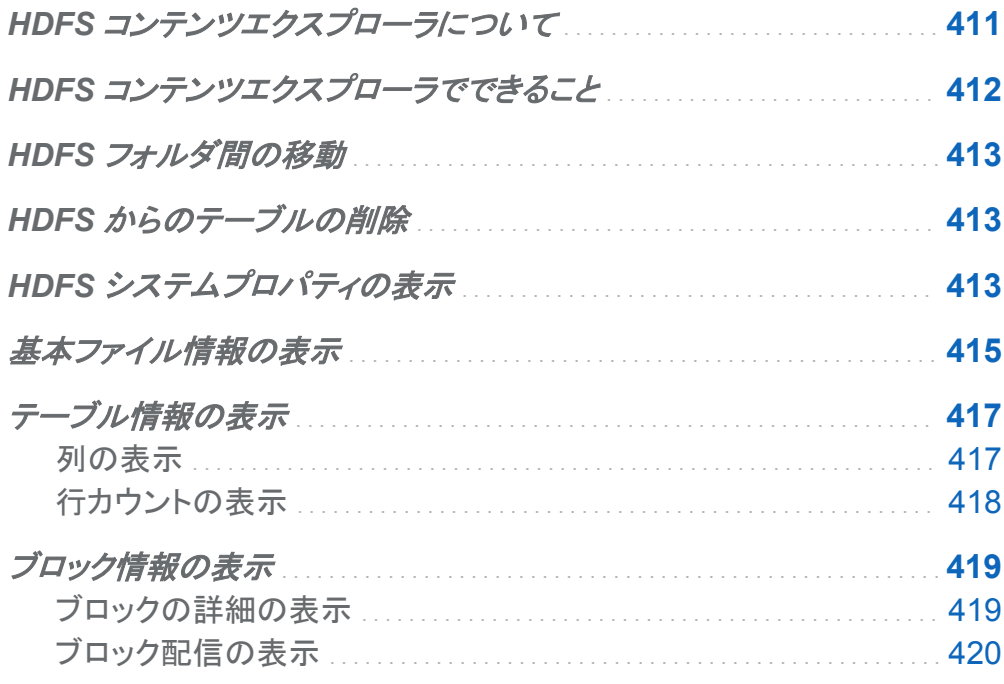

## HDFS コンテンツエクスプローラについて

HDFS コンテンツエクスプローラは、HDFS フォルダ間の移動と HDFS に保存されたテーブル を表示するために使用されます。 HDFS フォルダ構造のツリーベースのビューと、準備データ の詳細のテーブルベースのビューがあります。 HDFS コンテンツエクスプローラは、SAS High-Performance Deployment of Hadoop を共存データプロバイダとしてのみ使用する配 置にのみ使用できます。

#### <span id="page-449-0"></span>HDFS コンテンツエクスプローラは、次のように表示されます。

画面 *43.1 HDFS* コンテンツエクスプローラ

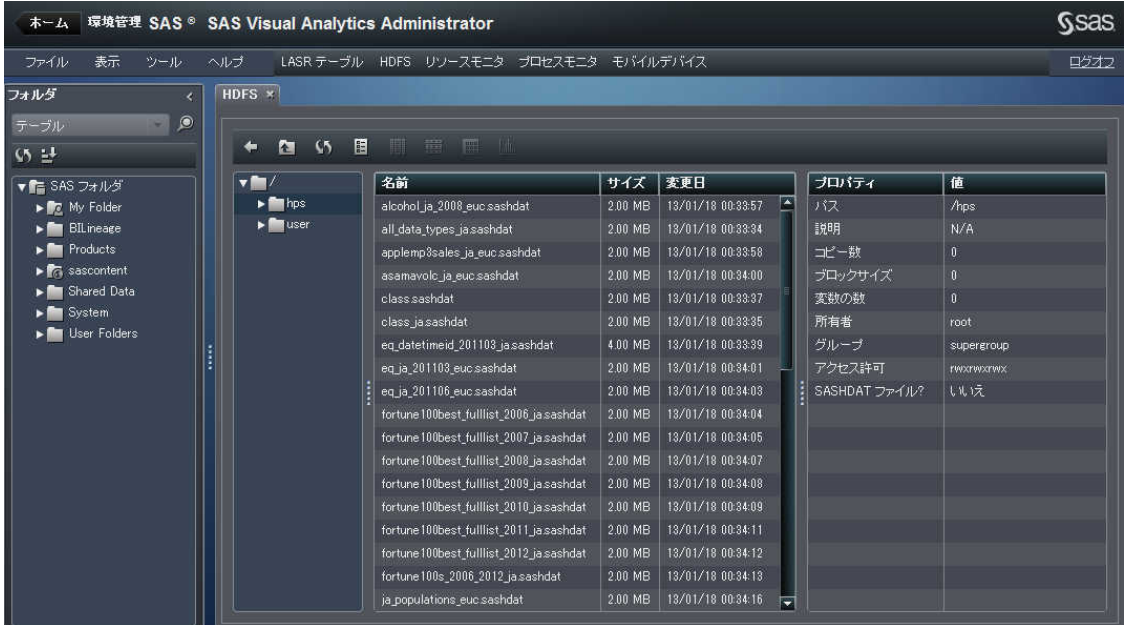

HDFS コンテンツエクスプローラを起動するには、**HDFS** タブ SAS Visual Analytics Administrator でを選択します。

## HDFS コンテンツエクスプローラでできること

SAS メタデータ内にテーブルが提供されている場合、SAS Visual Analytics Administrator を 使用してそれらのテーブルを HDFS に追加することにより、同テーブルを SAS LASR Analytic Server 上のメモリにロードできます。 その後、アナリストは SAS Visual Analytics エ クスプローラインターフェイスのデータを調査できます。 管理者は、HDFS コンテンツエクスプ ローラで行カウント、列、および列の情報など、準備データに関する情報を表示できます。

HDFS へのテーブルの追加を SAS Visual Analytics Administrator で行うと、それらのテー ブルは、SASHDAT というファイル接尾辞付きで保存されます。 これは、SAS LASR Analytic Server により使用される特殊なファイル形式です。 この特殊なファイル形式と、SAS High-Performance Deployment of Hadoop により実現されるデータ冗長性により、SAS LASR

<span id="page-450-0"></span>Analytic Server はかなり高いレートでデータを同時に読み取ることができるようになります。 HDFS に保存されたデータは、ブロックで保存されます。 HDFS コンテンツエクスプローラで は、管理者がブロック配信、ブロック冗長性、およびブロック使用率のメジャーを表示できま す。

### HDFS フォルダ間の移動

HDFS コンテンツエクスプローラ には、HDFS のファイルおよびフォルダを移動するためのわ かりやすくて使いやすい ユーザーインターフェイスがあります。移動を行うには、フォルダツリ ー内のフォルダアイコンをクリックするか、または次のナビゲーションボタンを使用します。

戻る←

前に使用したフォルダに戻るには、このボタンをクリックします。

上へ回

親フォルダに移動するには、このボタンを移動します。

### HDFS からのテーブルの削除

HDFS 内のテーブルを削除するには、DATASETS プロシジャを使用します。 SASHDAT ファ イルでないファイルは、HDFS コンテンツエクスプローラにリストされますが、削除できません。

### HDFS システムプロパティの表示

HDFS システムプロパティを表示するには、次の操作を行います。

- 1 ツールバーで **HDFS** タブをクリックし、HDFS コンテンツエクスプローラにアクセスします。
- 2 調をクリックします。

#### 次の表に、フィールドの説明を示します。

表 *43.1 HDFS* システムプロパティ

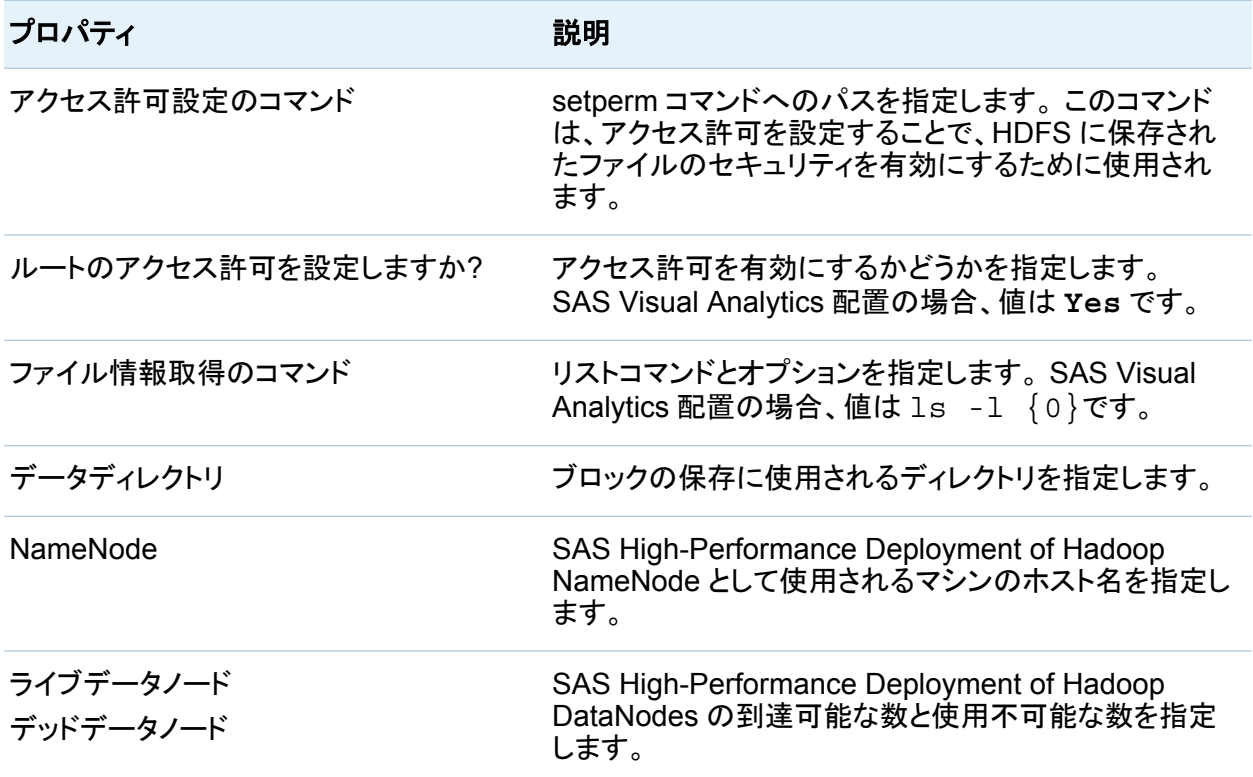

## <span id="page-452-0"></span>基本ファイル情報の表示

#### 基本ファイル情報を表示するには、HDFS コンテンツエクスプローラでファイルを選択します。 次に例を示します。

画面 *43.2 HDFS* ファイル情報

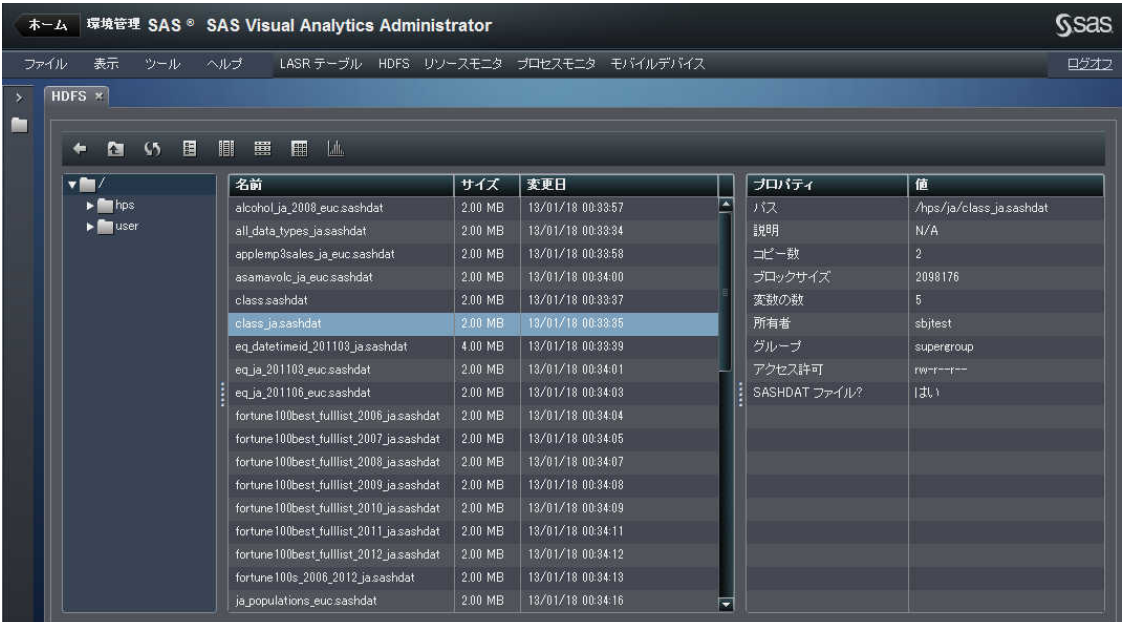

#### 次の情報は、指定されたファイルに関する情報です。

#### 表 *43.2* 基本ファイル情報

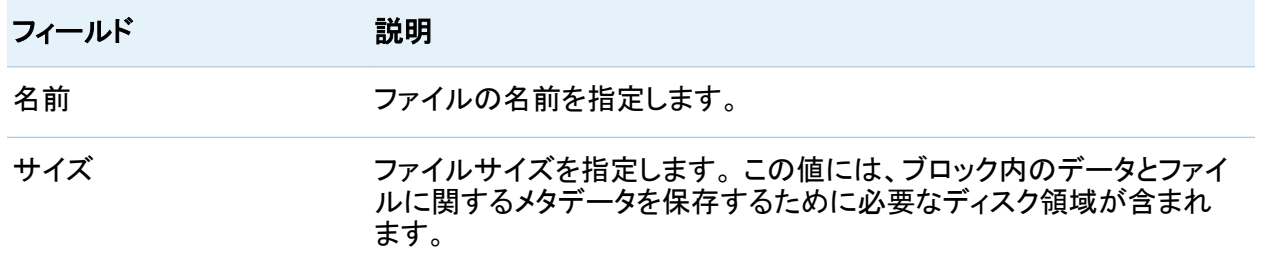

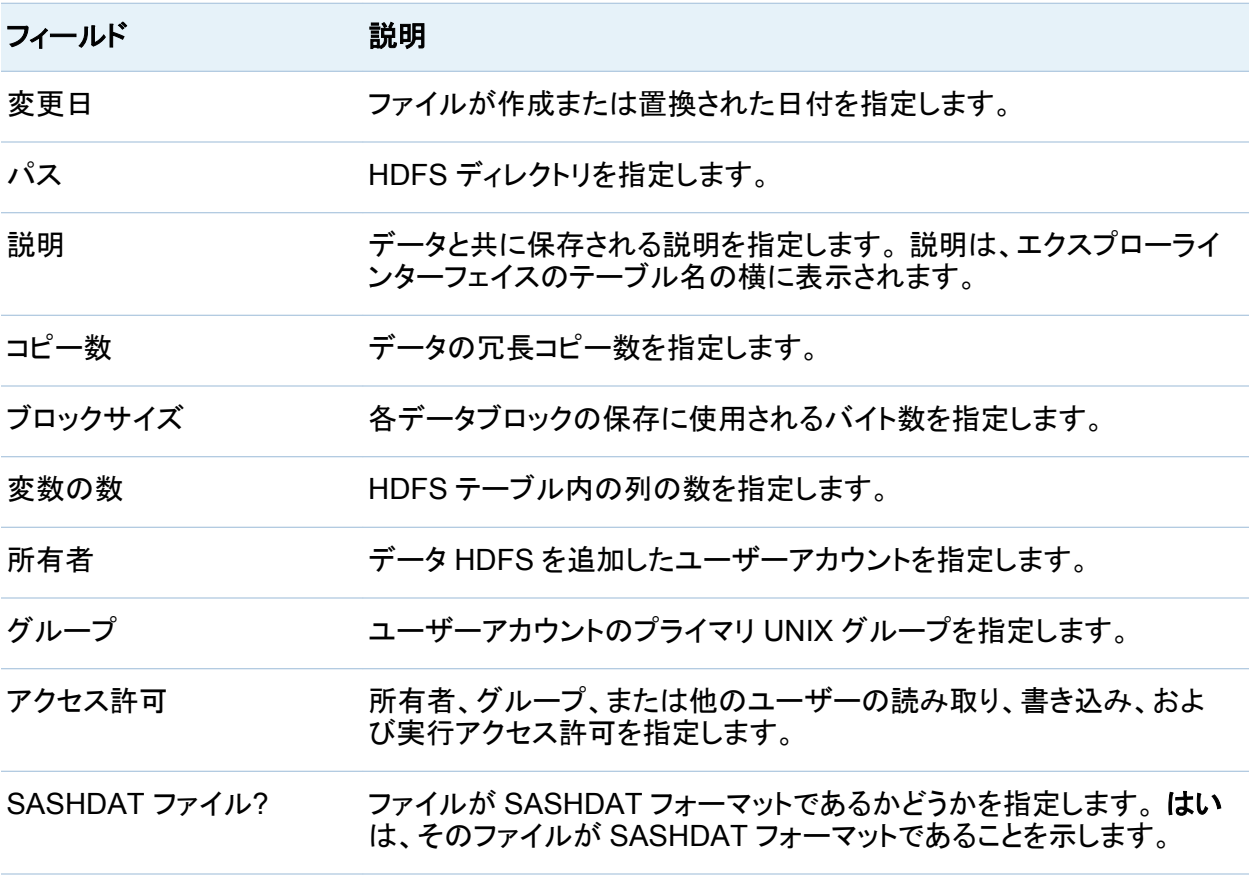

注**:** ファイルが HDFS に追加されると、HDFS コンテンツエクスプローラにテーブルのファイル が多数表示される可能性があります。 アクションが完了すると、これらのエントリは消えます。

## <span id="page-454-0"></span>テーブル情報の表示

列の表示

列の情報を表示するには、HDFS でテーブルを選択し、 IIIをクリックします。 次に例を示しま す。

画面 *43.3* 列の情報

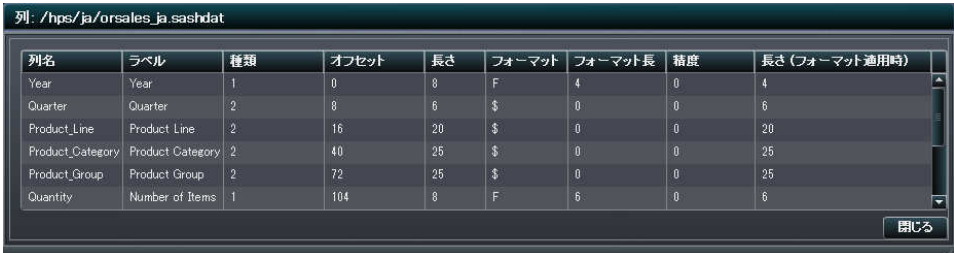

#### 次の情報は、指定された各列に関する情報です。

表 *43.3* 列の情報

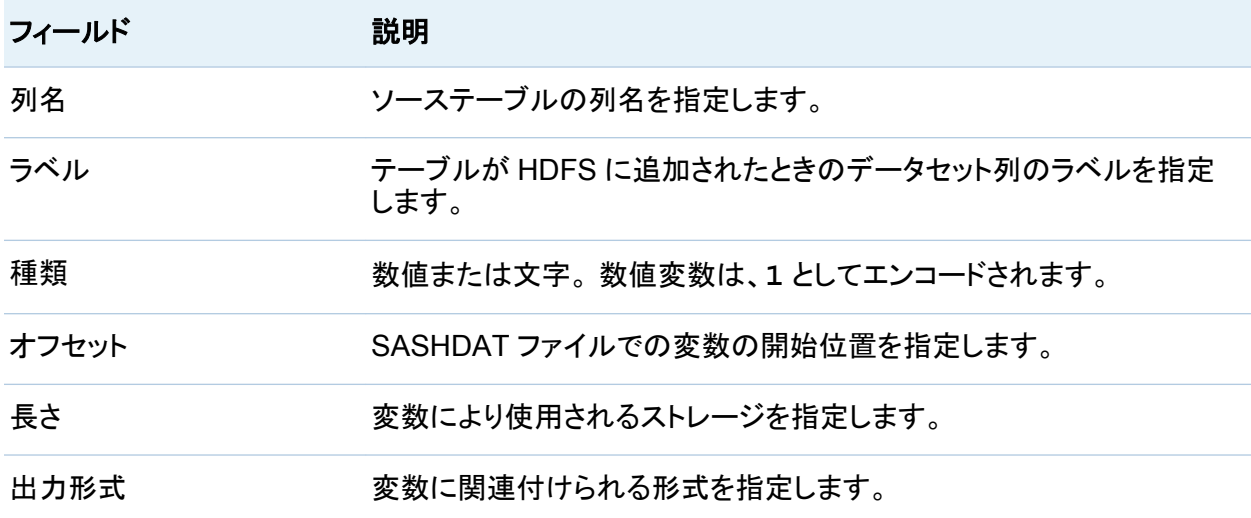

#### <span id="page-455-0"></span>418 *43* 章 */ HDFS* の操作

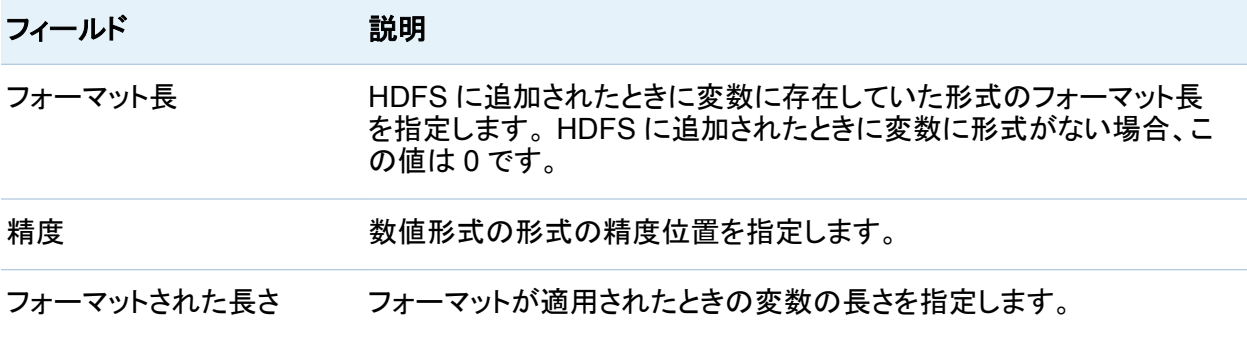

行カウントの表示

行カウントを表示するには、HDFS でテーブルを選択し、 要をクリックします。

画面 *43.4* 行カウント

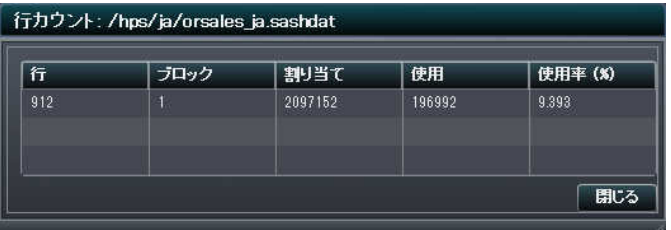

次の情報が表示されます。

表 *43.4* 行カウントの情報

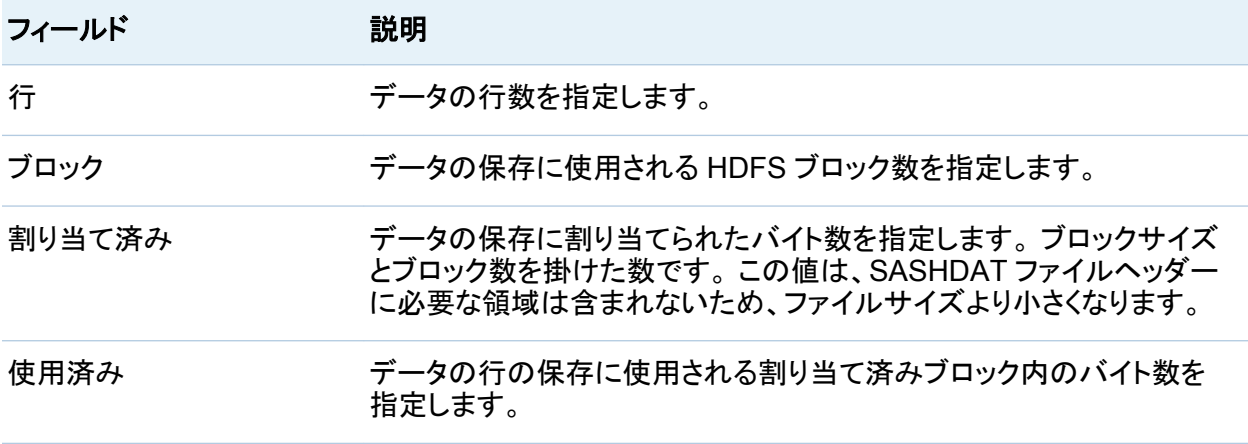

<span id="page-456-0"></span>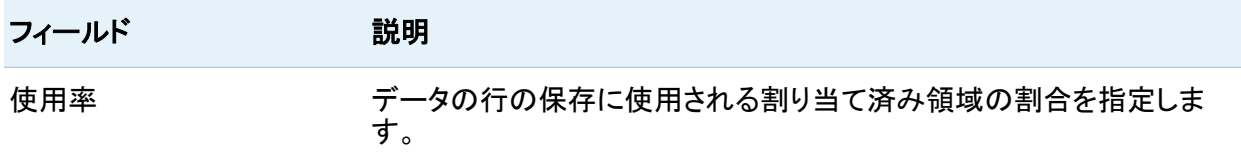

## ブロック情報の表示

ブロックの詳細の表示

### ブロックの詳細を表示するには、HDFS でファイルを選択し、 エをクリックします。

画面 *43.5* ブロックの詳細

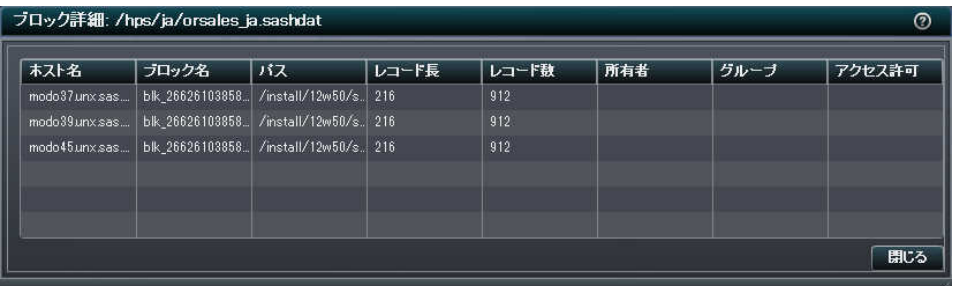

次の情報は、指定された各ブロックに関する情報です。

表 *43.5* ブロックの詳細の情報

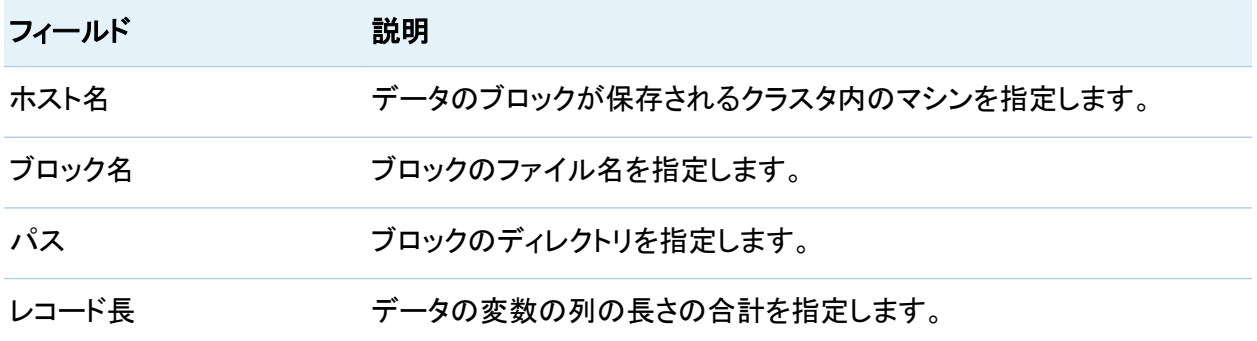

<span id="page-457-0"></span>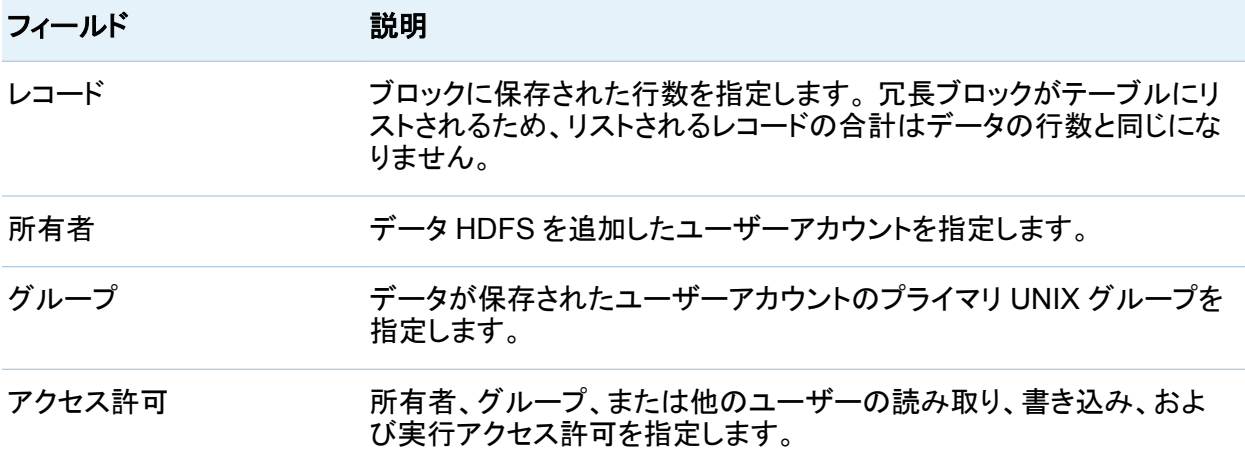

列ヘッダーにより並べ替えて、異常値を見つけることができます。 複数のブロックを同じマシン に保存することはよくあります。 ただし、レコード長所有者、グループ、またはアクセス許可の 値を行ごとに変えることはできません。

#### ブロック配信の表示

HDFS に追加されたファイルはブロックとして保存されます。 ブロックの 1 つが優先ブロック で、ブロックの追加コピーはデータ冗長性のために使用されます。 ブロック配信ダイアログボッ クスでは、2 つの方法でこの情報を表示できます。 ブロック詳細ビュータブでは、ブロック番号 を選択して、オリジナルブロックまたは冗長ブロックが保存されているホスト名を表示すること ができます。 ノード詳細ビューでは、ホスト名を選択し、マシン上の保存されているブロック番 号を表示できます。

#### ブロック配信を表示するには、HDFS でテーブルを選択し、 レクリックします。

#### 画面 *43.6* ブロック配信

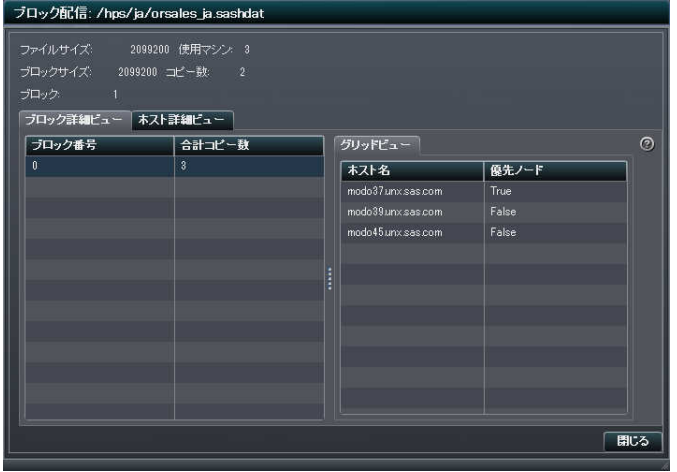

#### 次の情報は、指定されたブロック配信に関する情報です。

表 *43.6* ブロック配信の情報

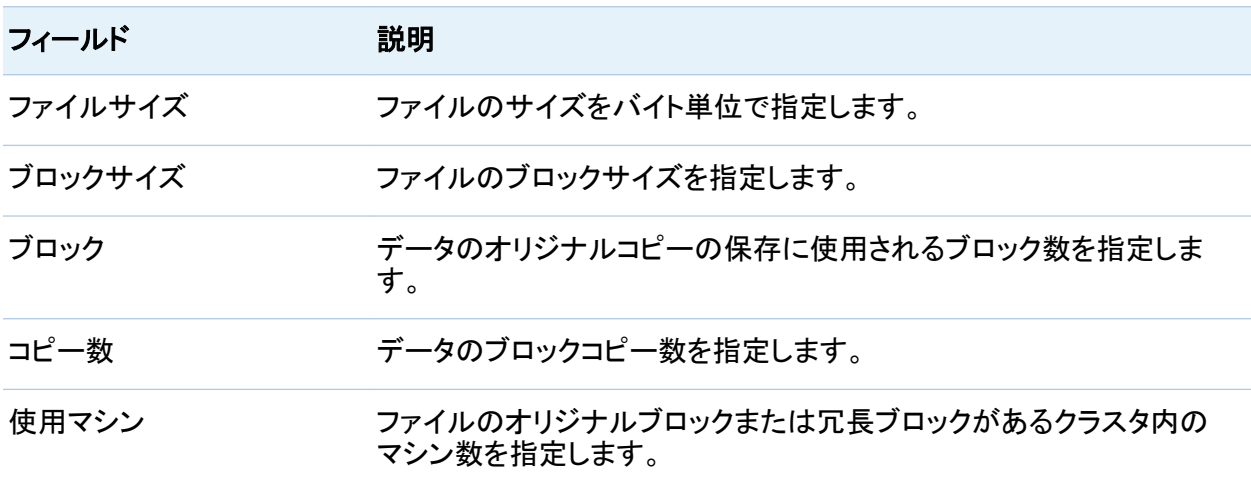

ブロック詳細ビュータブで、ブロック数を選択すると、存在するブロックのコピー数とブロックが 保存されているマシンのホスト名を表示できます。合計コピー数列の値は、ブロックの冗長コ ピーの数にオリジナルブロックを足した数と等しくなります。 列ヘッダーを選択して、列を並べ 替えることができます。 最適な配信では、合計コピー数がすべてのブロックと等しくなります。

ノード詳細ビュータブでは、ホストノード名を展開し、そのマシンに保存されたブロック数を表示 できます。ブロック番号を選択すると、このホスト名と、ブロックのコピーがある追加のマシン が、ホスト名リストで特定されます。 次に例を示します。

画面 *43.7* ブロック配信のノード詳細ビュータブ

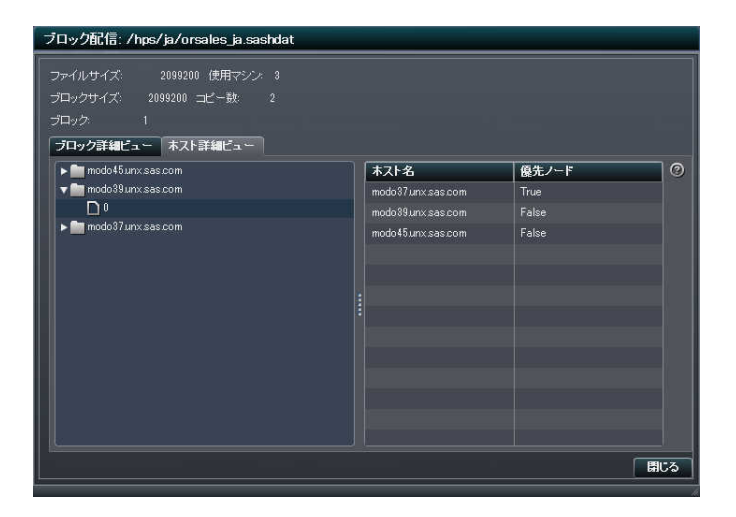

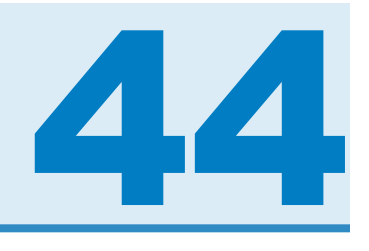

# リソースのモニタ

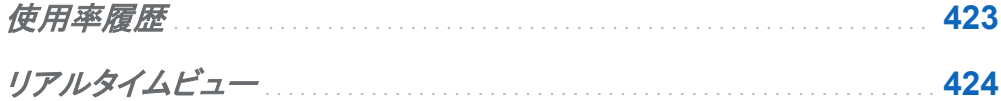

### 使用率履歴

リソース使用率に関する情報を得るには、リソースモニタタブを使用します。 リソース使用率 は、使用率履歴とリアルタイムビューという 2 つのグラフで表示されます。 これらのグラフは、 サンプリング率に応じて更新されます。 サンプリング率はアプリケーションプリファレンスで設 定されます。

使用率履歴グラフでは、次のリソースの使用率が時間に対してプロットされます。

- n CPU
- メモリ
- ネットワーク入力/出力(I/O)

CPU 使用率とメモリ使用率は 100%容量のうちの割合でプロットされ、グラフのスケールが自 動的に作成されます。 要求の多い期間では上限が 100%に到達することがあります。 また、 要求の少ない期間では上限が 10%を下回ることがあります。

ネットワーク I/O 使用率は、入力に関する 1 つの折れ線グラフと出力に関する 1 つの折れ線 グラフで表示されます。 このグラフには、転送率がメガバイト/秒単位で表示されます。

特定のサンプリング期間のリソース使用率を表示するには、線にポインタを合わせます。 ま た、線をクリックして、表示されているすべてのリソース折れ線グラフに同じサンプリング期間 <span id="page-461-0"></span>を選択することもできます。 この場合には、選択されている各サンプリング期間にポインタを合 わせて、同じサンプリング期間中のリソースごとの使用率を表示できます。

図 *44.1* リソースモニタ

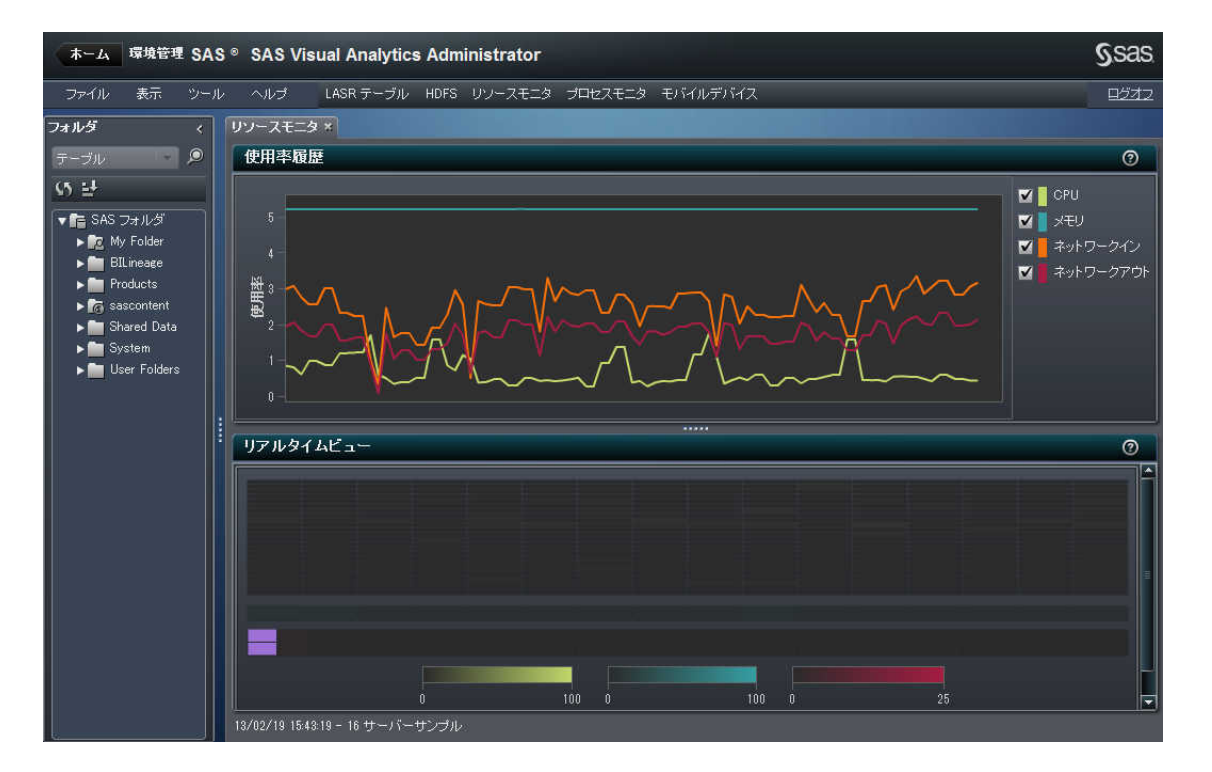

注**:** リソースモニタにより折れ線グラフまたはリアルタイムビューが表示されない場合、SAS LASR Analytic Server が **LASR** テーブルタブで起動されており、現在稼働中であることを確 認します。

リアルタイムビュー

リソース使用率のリアルタイムビューは使用率履歴の下に表示されます。このビューには、監 視対象の各リソース(CPU、メモリおよびネットワーク I/O)のヒートマップが表示されます。 ヒー トマップの各列はクラスタ内のマシンを表します。 特定リソースのリアルタイムの使用率を表 示するには、ヒートマップのいずれかのセルにポインタを合わせます。

CPU 使用率を示すセクションでは、ホスト名、CPU 番号、全体のうちの割合による CPU 使用 率がツールチップに表示されます。 メモリ使用率を示すセクションでは、ホスト名と全体のうち の割合によるメモリ使用率がツールチップに表示されます。これらのリソースの範囲は、どちら も 0~100 になります。アイコンの色は、それが表す作業負荷に応じて変化します。

最下部のセクションには、ネットワーク I/O を表す 2 つの行が表示されます。 上の行は出力の 転送率を示し、下の行は入力の転送率を示します。 ツールチップには、ホスト名、方向および レートが表示されます。 アイコンの色は、1 秒当たり 0~25 メガバイトの転送率に応じて変化 します。 転送率が 1 秒当たり 25 メガバイトを超えた場合は、アイコンの色が紫色に変わりま す。

*44* 章 */* リソースのモニタ

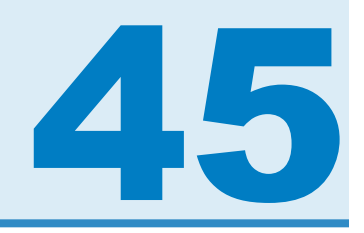

# プロセスのモニタ

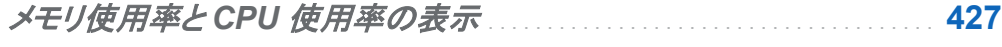

インスタンス別の *CPU* [およびメモリ使用率](#page-465-0) . . . . . . . . . . . . . . . . . . . . . . . . . . . . . . **[428](#page-465-0)**

### メモリ使用率と CPU 使用率の表示

プロセス別のリソース使用率の情報は、プロセスモニタタブで取得できます。 メモリと CPU に 関するリソース使用率は、メモリ使用率と **CPU** 使用率およびインスタンス別の **CPU** およびメ モリ使用率という 2 つのグラフで表示されます。 これらのグラフは、サンプリング率に応じて更 新されます。 サンプリング率はアプリケーションプリファレンスで設定されます。

選択メニューを使用すると、リソース消費の多い上位のアプリケーションインスタンスをこれら のグラフで表示する場合のフィルタを指定できます。

それぞれのアプリケーションインスタンスは、バブルプロットの 1 つのバブルで表されます。 バ ブルのサイズは、そのアプリケーションインスタンスに使用されているプロセスの数を示しま す。 1 つのインスタンスでクラスタ内のマシンごとに 1 つのプロセスがある場合は、最適なリソ ース使用率とパフォーマンスが確保されています。

バブルの場所は、クラスタ内のマシンにおけるアプリケーションインスタンスのリソース使用率 を示します。 バブルにポインタを合わせると、そのアプリケーションインスタンスの情報が表示 されます。 また、バブルを選択すると、そのアプリケーションインスタンスで使用されている各 マシンのリソース消費が詳しく表示されます。

バブルの場所は、クラスタ内のマシンにおけるアプリケーションインスタンスのリソース使用率 を示します。 バブルにポインタを合わせると、そのアプリケーションインスタンスの情報が表示 <span id="page-465-0"></span>されます。 また、バブルを選択すると、そのアプリケーションインスタンスで使用されている各 マシンのリソース消費が詳しく表示されます。

図 *45.1* プロセスモニタ

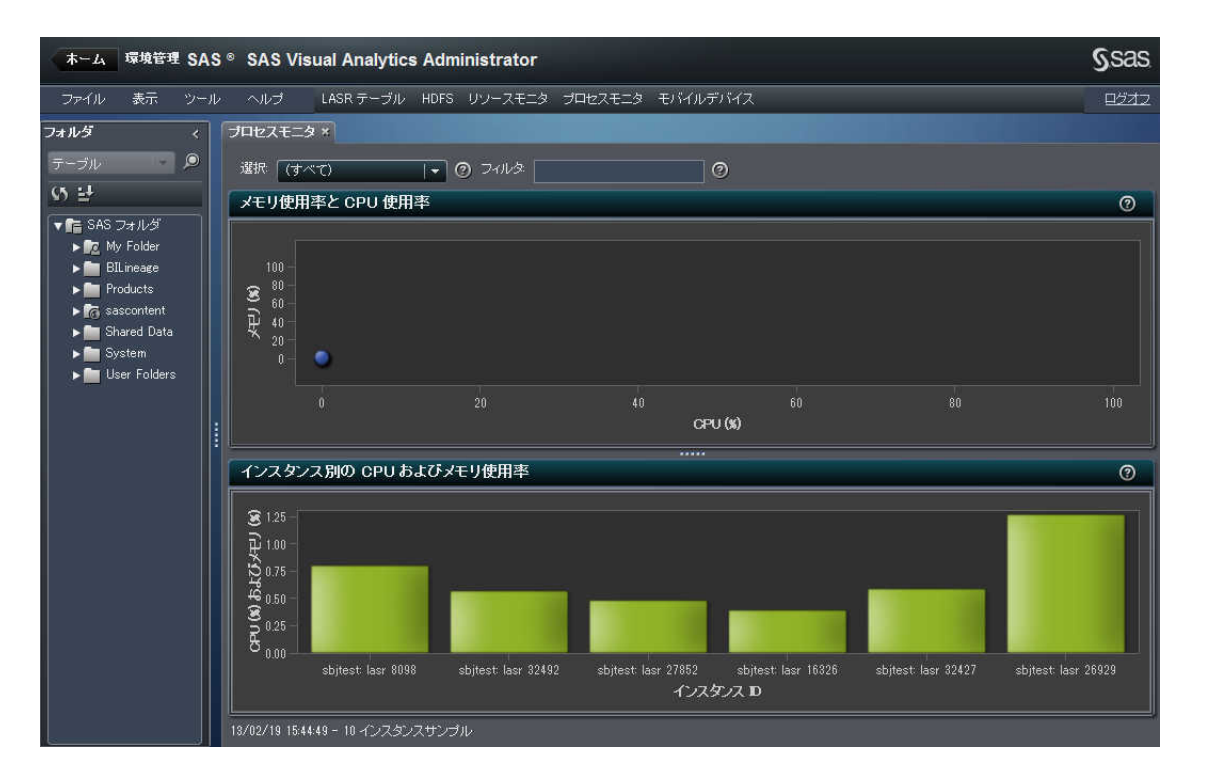

注**:** プロセスモニタにアプリケーションが表示されない場合、システム管理者に連絡して、SAS LASR Analytic Server が **LASR** テーブルタブで起動されており、現在稼働中であることを確 認します。

インスタンス別の CPU およびメモリ使用率

インスタンス別の **CPU** およびメモリ使用率グラフは、棒グラフで表示されます。 それぞれのア プリケーションインスタンスは 1 つの棒で表されます。 棒の下部はそのアプリケーションインス タンスの CPU 使用率を示し、 棒の上部はそのアプリケーションインスタンスのメモリ使用率を 示します。

棒にポインタを合わせてクリックすると、そのアプリケーションインスタンスの情報が表示されま す。表示される情報に関する説明を下記に示します。

次の表に、フィールドの説明を示します。

表 *45.1 CPU* 使用率の詳細を表すパネル内にある各フィールドの説明

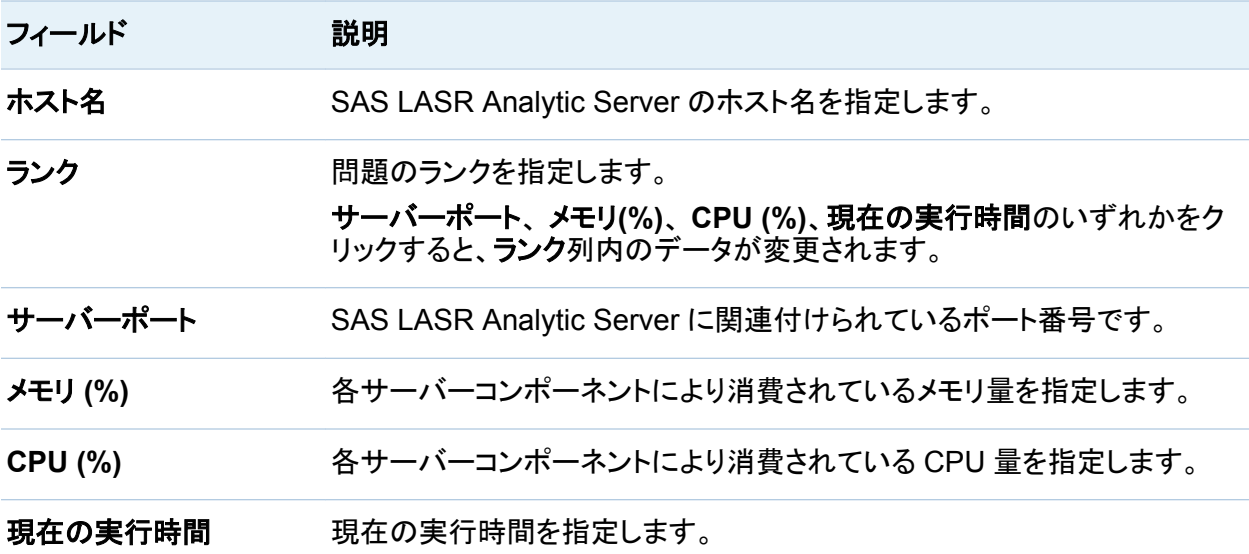

同じウィンドウ内にあるテーブル表示をクリックすると、次の情報が表示されます。

テーブル表示をクリックした場合に表示される各フィールドの説明を次の表に示します。列のラ ベルのいずれか 1 つをクリックすると、情報の表示順を変更できます。

表 *45.2* 詳細テーブルを表示するウィンドウ内にある各テーブルの説明

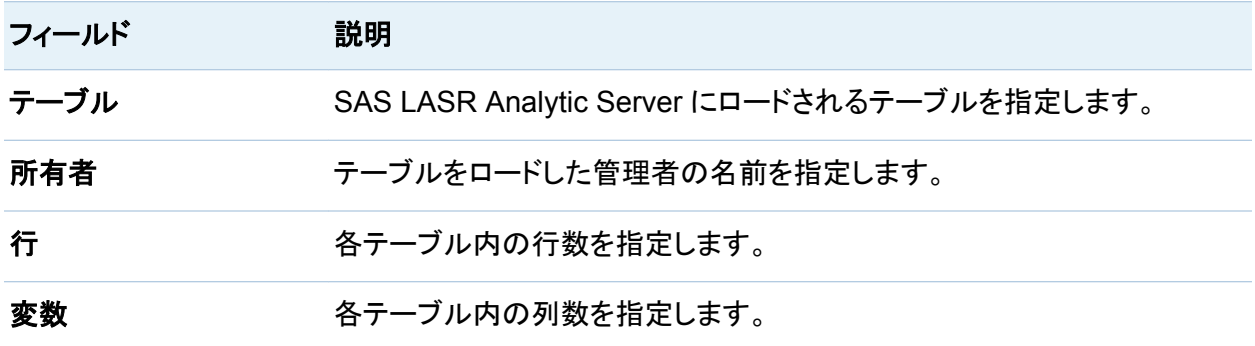

*45* 章 */* プロセスのモニタ
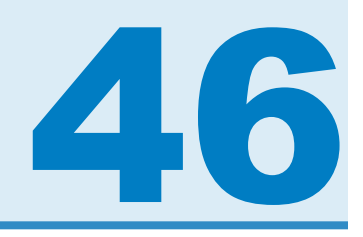

# モバイルデバイスの管理

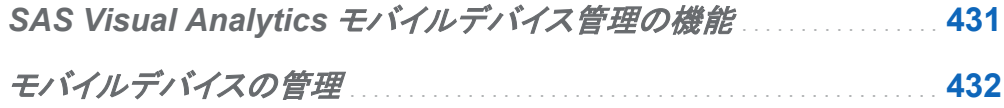

## SAS Visual Analytics モバイルデバイス管理の 機能

この章では、SAS Visual Analytics のモバイルデバイス管理を使用して、SAS Visual Analytics が提供する各種アプリケーションスイートを利用しているモバイルデバイスユーザー を管理する方法を紹介します。 このアプリケーションには、モバイルデバイスを管理するため の次の管理機能があります。

- SAS Visual Analytics で作成されたレポートまたは探索を表示するユーザー用に設定さ れたモバイルデバイスに関するデータを表示します。 表示されるデータは、ユーザー ID、 デバイスの種類、デバイスモデル、デバイス ID、OS バージョン、アプリケーションバージョ ン、前回のアクセスのタイムスタンプです。
- モバイルデバイスに関するデータを昇順または降順に並べ替えます。
- モバイルデバイスに関するデータをフィルタリングします。 たとえば、モバイルデバイスの 種類やモデルを基準にデータをフィルタリングできます。
- 紛失したモバイルデバイスや盗難にあったモバイルデバイスをブラックリストに入れます。
- ブラックリストに入っているモバイルデバイスをブラックリストから削除します。

### <span id="page-469-0"></span>モバイルデバイスの管理

SAS Visual Analytics モバイルデバイスアプリケーションは使い方が簡単です。 モバイルデ バイスの表示、並べ替え、フィルタ、ブラックリストなどのタスクを実行するには、次の操作を行 います。

- 1 SAS Visual Analytics Administrator にログオンします。
- 2 モバイルデバイスタブを選択します。
- 3 モバイルデバイスタブで、ログオン履歴を選択します。
- 4 列のアイテムを昇順または降順で並べ替えるには、このページのいずれかの列の列ヘッ ダーをクリックします。
- 5 モバイルデバイスについて選択したデータをフィルタおよび表示するには、次の操作を行 います。
	- a フィルタメニューから、アイテム(たとえば、デバイスの種類)を選択します。 次に、フィー ルドに有効な値(たとえば、iPad)を入力して、適用をクリックします。 フィルタに指定した値によって、表示されるデータの種類が決まります。
	- b フィルタフィールドで指定したアイテムに関連するイベントの全履歴(たとえば、デバイス で使用されたさまざまなアプリケーションバージョン)を表示するには、デバイス履歴を 含めるチェックボックスを選択します。
- 6 モバイルデバイスをブラックリストに追加するには、次の操作を行います。
	- a ブラックリストの管理をクリックします。
	- **b キをクリックします。**

新しいデバイス **ID** の追加ウィンドウが表示されます。

c デバイス ID を入力して **OK** をクリックします。

- d ブラックリストデバイスを表示するには、ブラックリスト履歴をクリックします。 ブラックリスト履歴ページのブラックリストデバイスのリストにモバイルデバイスが追加さ れます。アクション列は該当するデバイスのステータス(ブラックリストデバイスかどう か)を示し、結果列はアクションの成否を示します。 ブラックリストモバイルデバイスを使 用して、アプリケーションの SAS Visual Analytics スイートにアクセスすることはできま せん。
- 7 モバイルデバイスをブラックリストから削除するには、ブラックリストの管理をクリックしま す。
- 8 ブラックリストの管理ページで、該当するデバイスを選択してメをクリックします。
- 9 アクションの確認を求めるダイアログボックスが表示されたら、はいをクリックします。
- 10 ブラックリストモバイルデバイスを表示したり、デバイスがブラックリストされていることを確 認するには、ブラックリスト履歴をクリックします。
- 11 ブラックリストモバイルデバイスをデバイス ID または管理者 ID で検索するには、ブラック リストの管理をクリックします。 次に、フィルタのドロップダウンメニューから管理 **ID** または デバイス **ID** を選択します。 適用をクリックします。

指定した条件に合ったモバイルデバイスが表示されます。

ブラックリスト履歴ページには、次の情報が記載されています。

表 *46.1* ブラックリスト履歴ページのフィールド

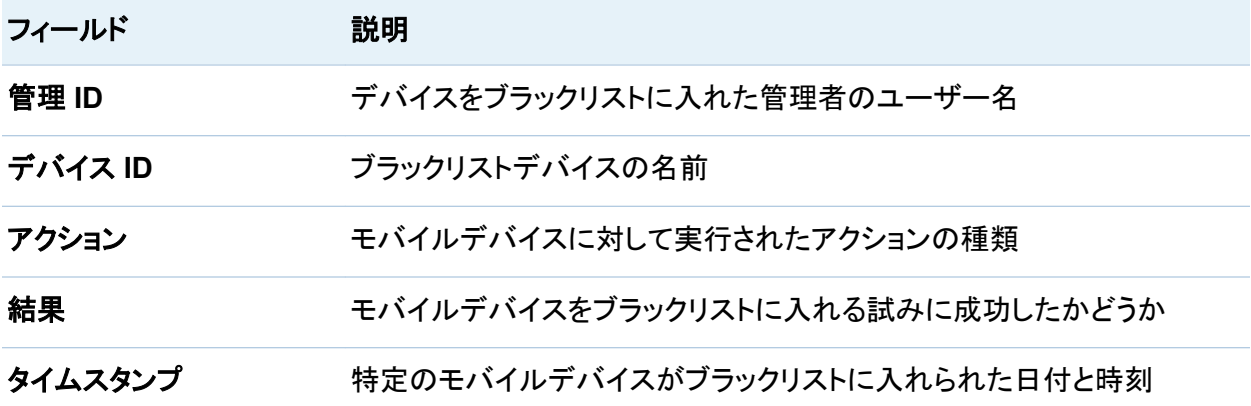

*46* 章 */* モバイルデバイスの管理

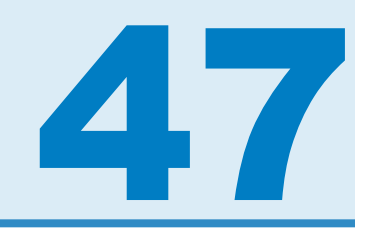

# アクセス許可の設定

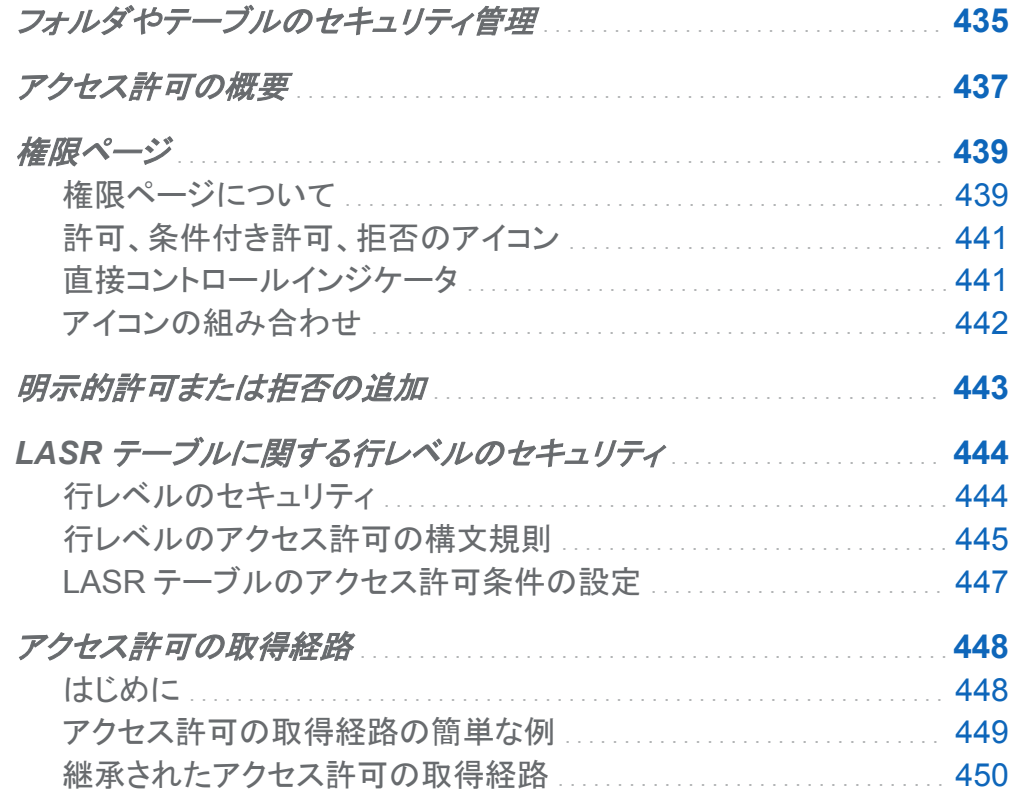

## フォルダやテーブルのセキュリティ管理

SAS Visual Analytics Administrator を使用すると、メタデータに基づいてフォルダやテーブル のセキュリティを管理できます。SAS LASR Analytic Server や共存データベースにロードされ

ているテーブルのことを LASR テーブルと呼びます。テーブルのメタデータ表示は、システム 内、SAS LASR Analytic Server のメモリ内、共存プロバイダに関連付けられているデータベ ース(HDFS、Teradata、Greenplum)内に存在します。

権限ページは、SAS Visual Analytics Administrator 内のナビゲーションペインでテーブルや フォルダを選択した場合にアクセス可能となります。このページでアクセス許可を設定すること により、選択したテーブルやフォルダに対する特定のグループやユーザーのアクセス権を制御 できます。

権限ページでは、テーブルに対するアクセス権を制御するために次のようなタスクを実行でき ます。

表 *47.1* 権限ページで実行できるタスク

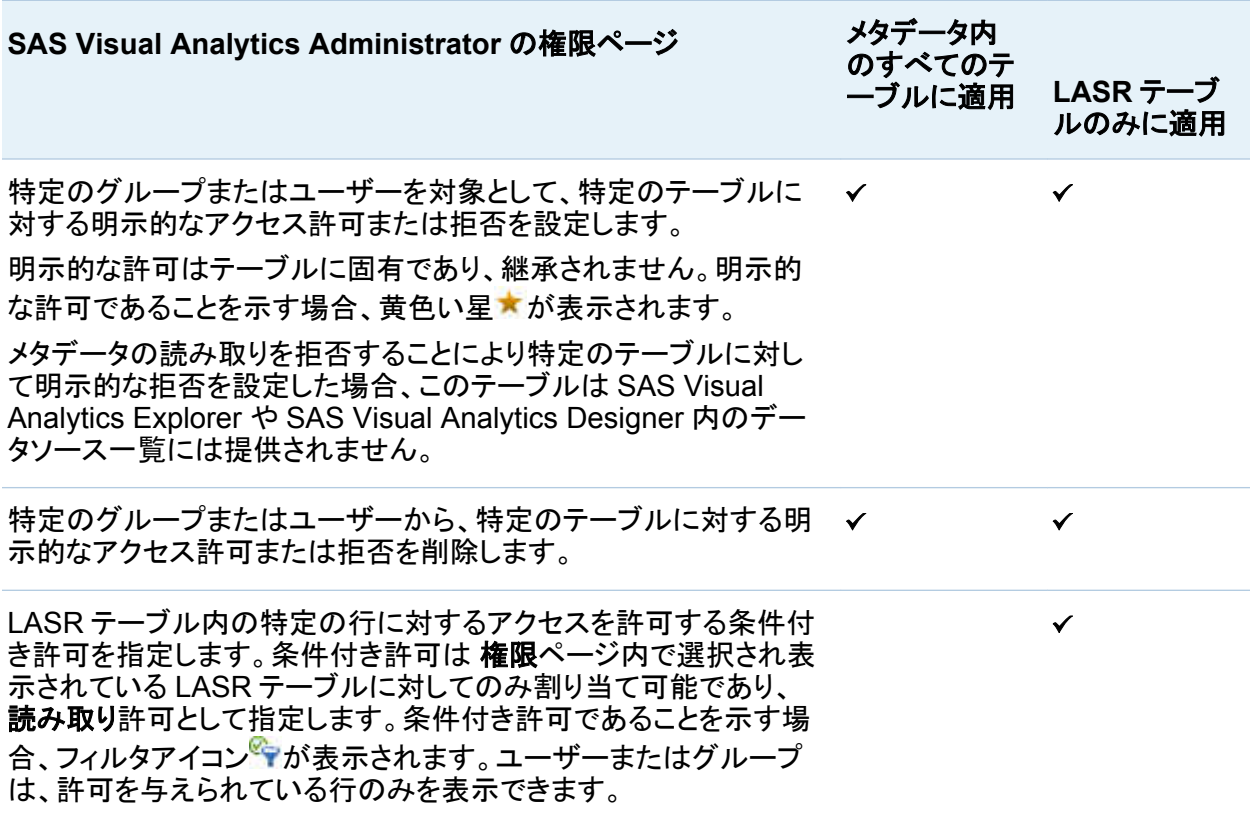

### <span id="page-474-0"></span>権限ページで、SAS DEMO USER を対象として、LASR テーブルに対する明示的な許可と条 件付き許可を適用した場合の画面を次の図に示します。

画面 *47.1* 権限ページで *LASR* テーブルに対する明示的な許可と条件付き許可を適用

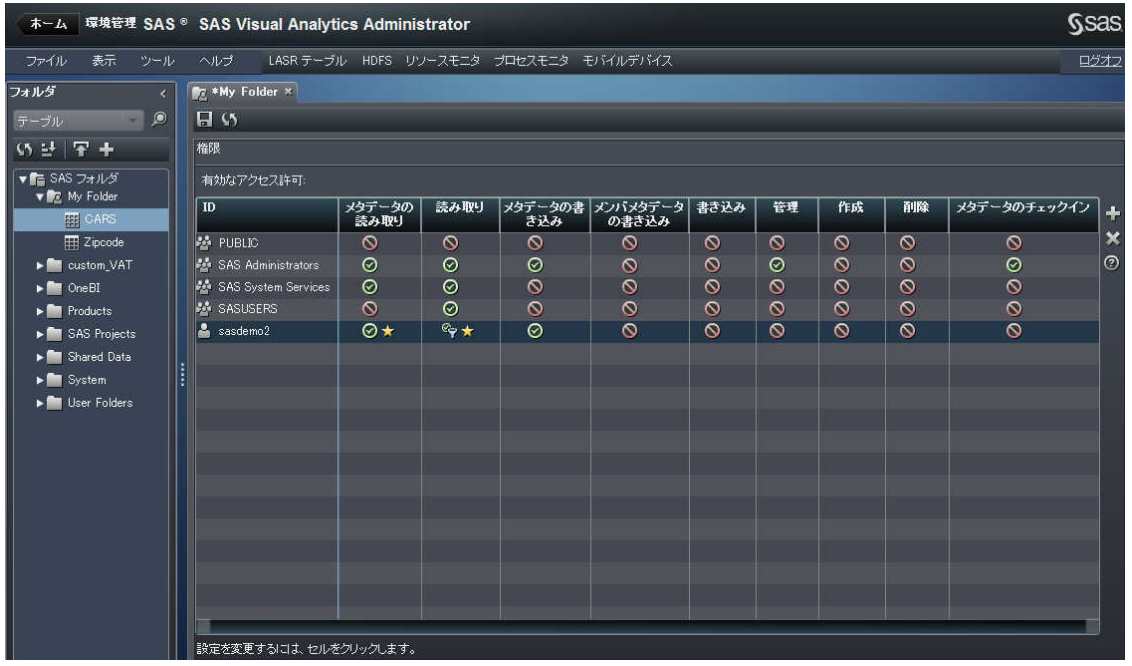

アクセス許可の概要

テーブルの権限ページで設定したアクセス許可は、SAS Metadata Server 内のメタデータに 基づくアクセスコントロールシステムの一部となります。

SAS Visual Analytics に関連するアクセス許可および明示的な許可または拒否と、それらを 設定できる場所を次の表に示します。

表 *47.2 SAS Visual Analytics* に関連するアクセス許可

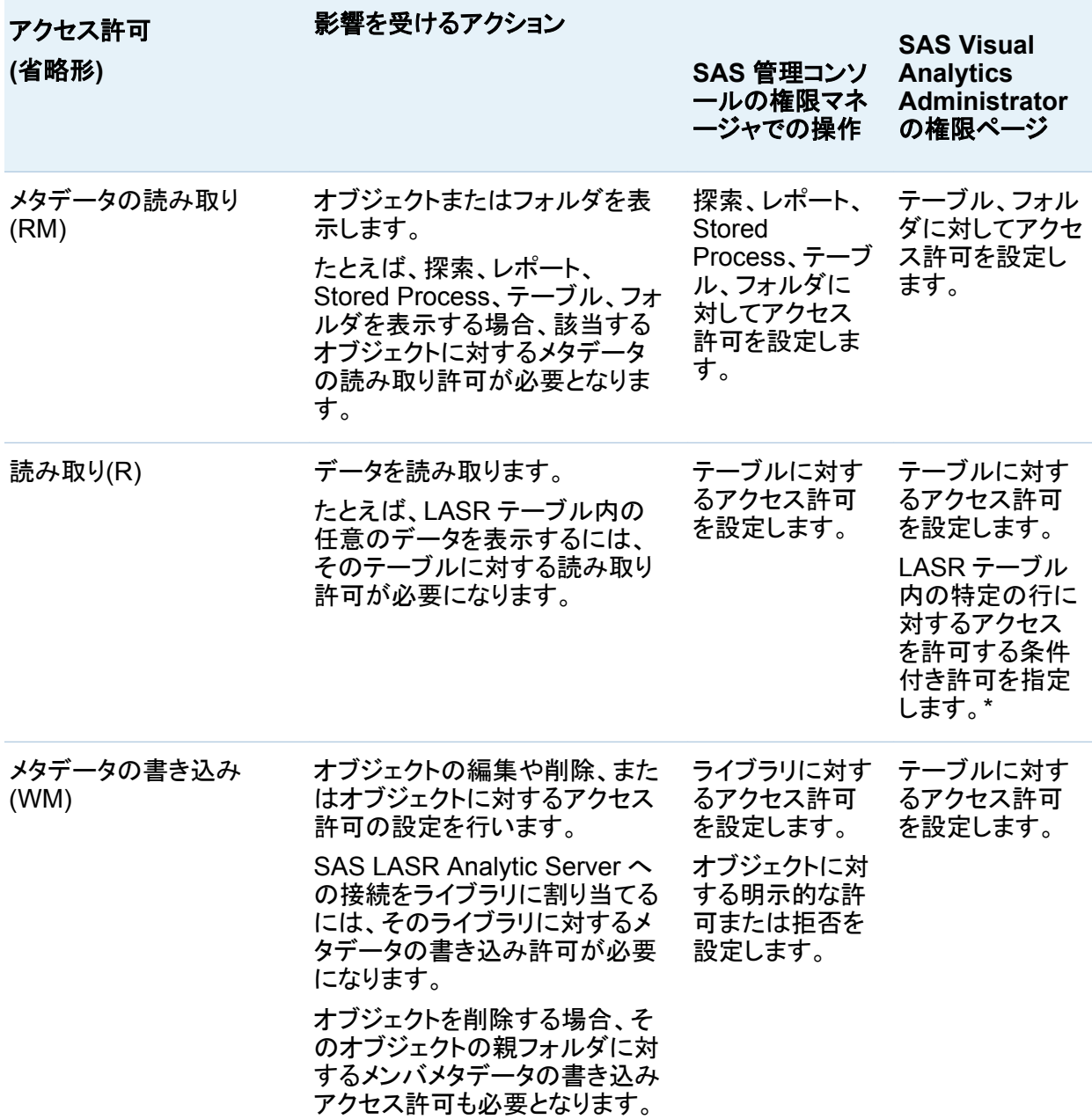

<span id="page-476-0"></span>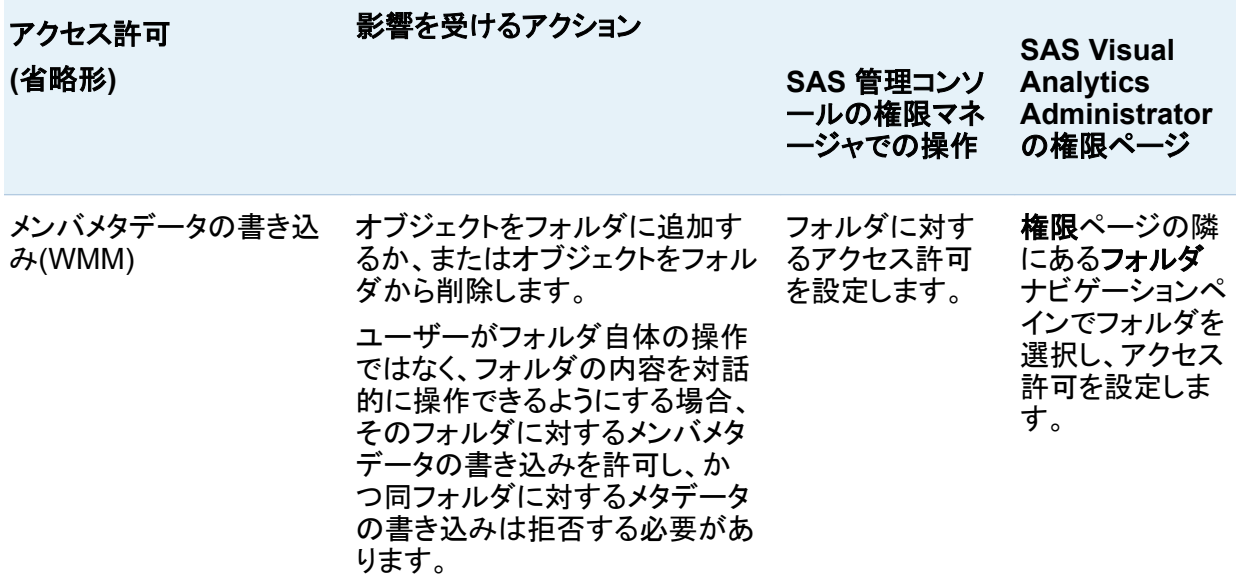

LASR テーブルの行レベルのセキュリティは、SAS Visual Analytics Administrator でのみ割り当てが可能 です。

関連項目: *SAS Visual Analytics:* 管理ガイド

権限ページ

権限ページについて

各テーブルまたはフォルダの権限ページには、そのテーブルまたはフォルダに設定されている 有効なアクセス許可が表示され、存在する場合には直接アクセスコントロールも表示されま す。ユーザーは同ページを使用して明示的なコントロールの追加や削除が行えます。特定の オブジェクトタイプに適用可能なアクセス許可は、そのタイプのオブジェクトに関してのみ表示 されます。

現在のオブジェクトに影響する可能性のあるアクセスコントロールに参加している ID のみが、 このページで保持されます。次の ID は保持されます。

- リポジトリのアクセスコントロールテンプレート(ACT)のアクセス許可パターンにリストされて いる ID
- このオブジェクトの親であるオブジェクトに関して直接コントロールを持つ ID
- このオブジェクトの直接コントロールを持つ ID

注**:** 有効なアクセス許可は、すべての適用可能なメタデータレイヤのアクセス許可設定が持つ 正味の影響を計算した結果となります。有効なアクセス許可は、ロールベースの制限や、他の 権限レイヤにある制限とは異なります。

権限ページで、SAS Demo User の LASR テーブルに対する権限プロパティを表示した例を 下記の図に示します。

画面 *47.2* 権限ページ

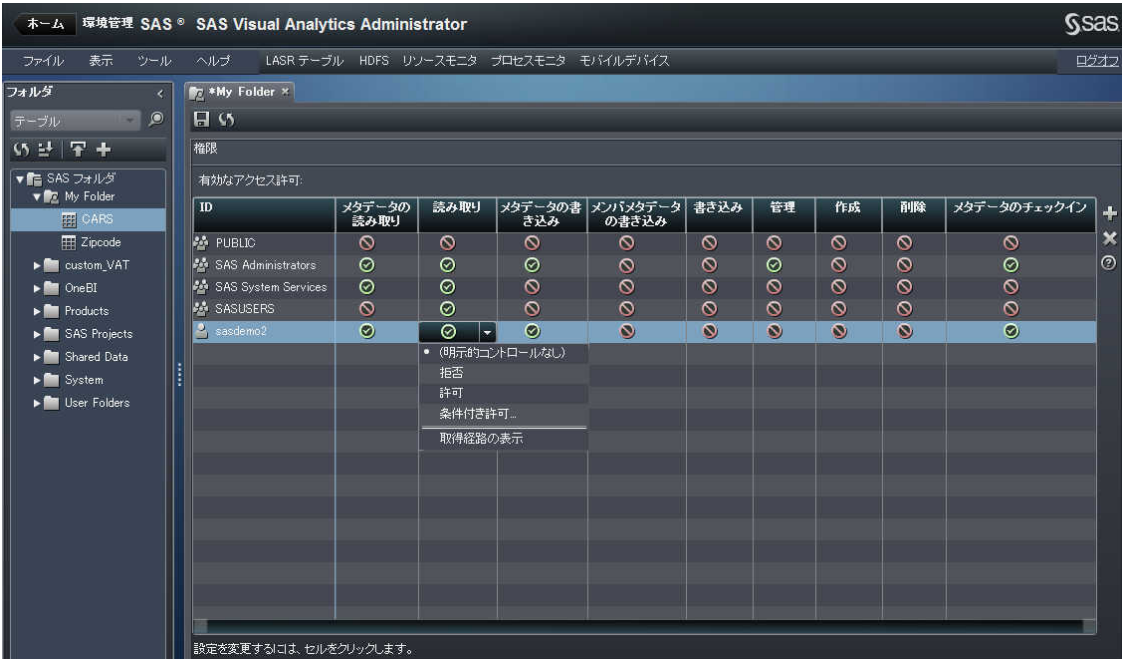

### <span id="page-478-0"></span>許可、条件付き許可、拒否のアイコン

#### 権限ページの条件付き許可に関連付けられているアイコンを次の表に示します。

表 *47.3* 許可、条件付き許可、拒否のアイコン

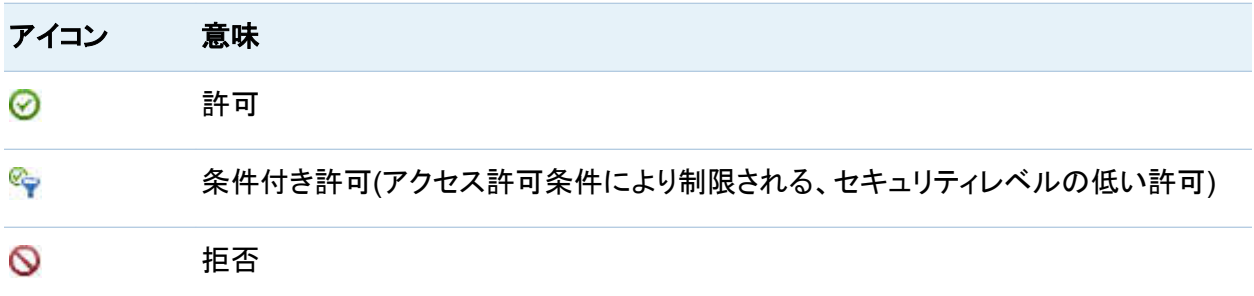

直接コントロールインジケータ

権限ページでは、次のアイコンを使用して、個々の設定のソースに関する情報を提供していま す。

表 *47.4* 直接アクセスコントロール

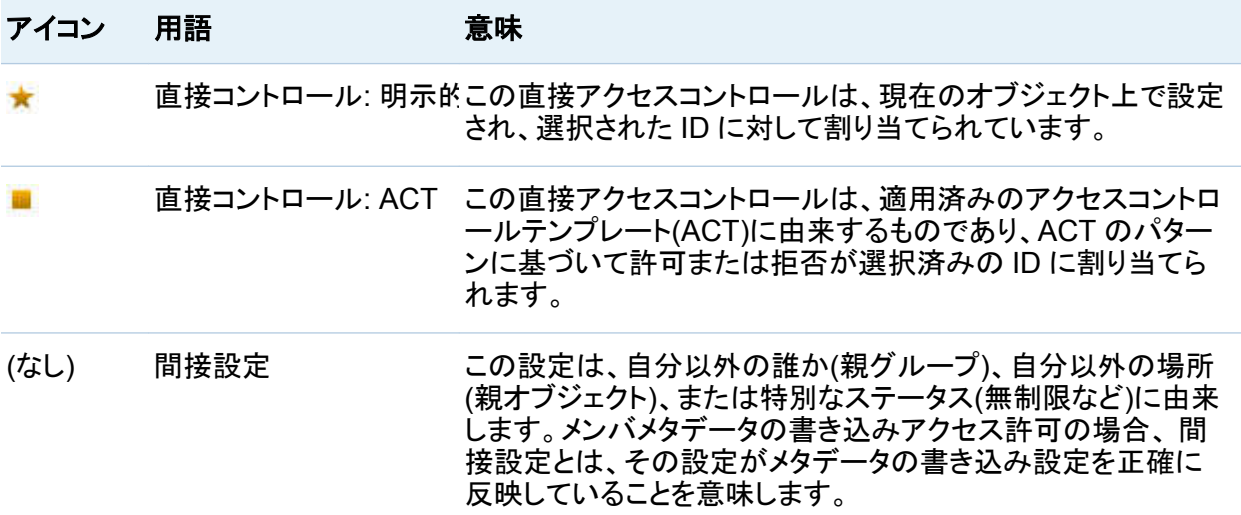

<span id="page-479-0"></span>ヒント 明示的インジケータアイコンまたは ACT インジケータアイコンは、SAS 管理コンソー ルの権限タブ上での白色と緑色の表示にそれぞれ対応します。明示的コントロールと適用 済みの ACT 設定の両者が存在する場合、明示的インジケータのみが表示されます。

ヒント 特定の設定のソースに関する詳細を表示するには、その設定のドロップダウンロスト から取得経路の表示を選択します。 ["アクセス許可の取得経路](#page-485-0)" (448 ページ)を参照してく ださい。

アイコンの組み合わせ

特定テーブルの 1 つのセルの権限ページ内における各種アイコンのすべての可能な組み合 わせを次の表に示します。

表 *47.5* アイコンの組み合わせ

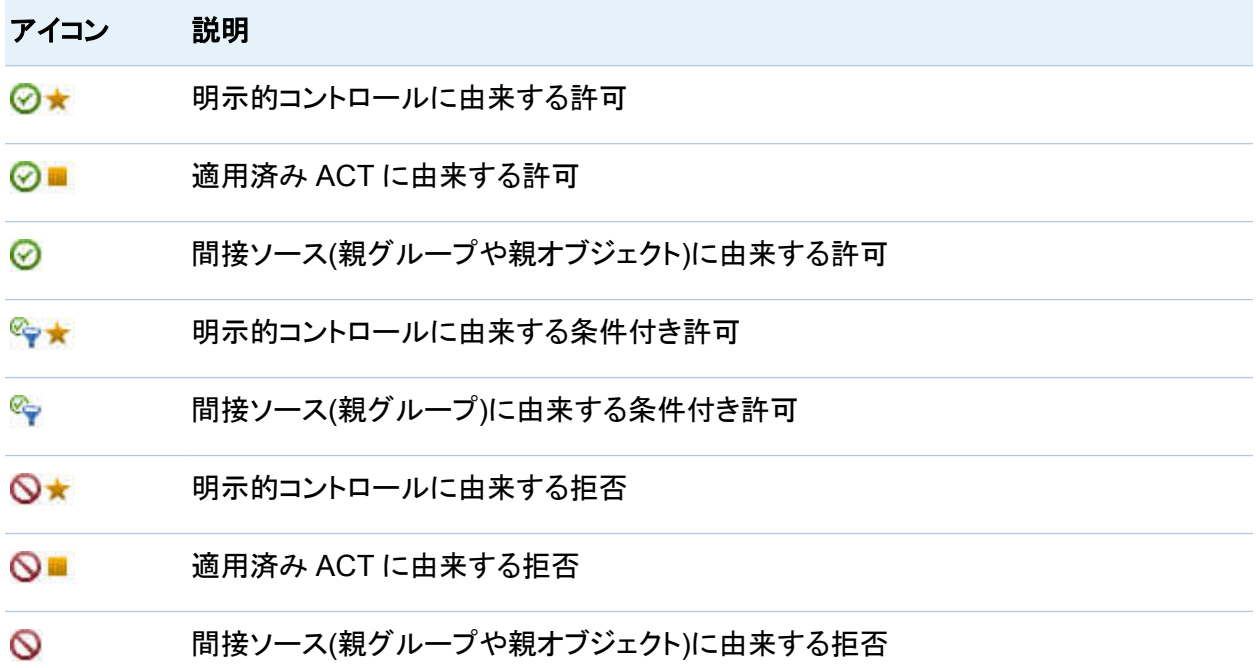

### <span id="page-480-0"></span>明示的許可または拒否の追加

テーブルまたはフォルダに明示的な許可や拒否を追加するには次のようにします。

- 1 SAS Visual Analytics Administrator にログオンし、フォルダのナビゲーションペインを展 開します。
- 2 ナビゲーションペインにあるフォルダツリー内で、保護したいテーブルまたは利用可能にし たいテーブルを見つけます。
- 3 テーブルまたはフォルダを右クリックし、権限を選択します。 権限プロパティが表示されます。
- 4 権限ページで、明示的コントロールの割り当て先としたいユーザーまたはグループを見つ **けます。そのようなユーザーやグループがリストされていない場合、╋をクリックし、IDを追** 加ウィンドウを開きます。

注**:** 追加した各 ID には、メタデータの読み取りに関する明示的な許可が自動的に設定さ れます。

5 セルをクリックし、ドロップダウンリストから選択します。

注**:** 選択した ID が無制限のユーザーである場合、すべてのアクセス許可が与えられま す。この設定は変更できません。

注**:** セルの外部をクリックすると、黄色の星アイコン (明示的コントロールを表すもの)が、 アップデートしたセル内に表示されます。

6 グループのアクセス権を変更した場合、リストされているすべての ID に関する影響を確認 してください。

注**:** グループに追加したコントロールはそのグループ内のすべてのメンバに影響するため 注意が必要です。たとえば、PUBLIC グループに明示的な拒否を追加した場合、明示的な 許可(または直接 ACT 許可)が存在しないならば、すべての制限ユーザーのアクセスがブ ロックされます。特定の制限 ID のアクセスをブロックしたくない場合、そのような ID に対す <span id="page-481-0"></span>る広範な明示的拒否を、明示的な 許可(または直接 ACT 許可)を使用して補正する必要 があります。

グループアクセス許可を変更すると、有効なアクセス許可が即座にアップデートされます。

7 テーブルを保存します。

注**:** グループアクセス許可を変更すると、有効なアクセス許可が即座にアップデートされま す。

ヒント アクセスコントロールテンプレート(ACT)の適用または削除を行うには、SAS 管理コン ソールを使用します。

LASR テーブルに関する行レベルのセキュリティ

行レベルのセキュリティ

行レベルのアクセス許可条件は、LASR テーブルのアクセス許可条件の新規作成ウィンドウ で指定します。**New Permission Condition** ウィンドウで、LASR テーブルに適用する行レベ ルのセキュリティの構文を指定した例を次の図に示します。

<span id="page-482-0"></span>画面 *47.3* アクセス許可条件の新規作成ウィンドウ

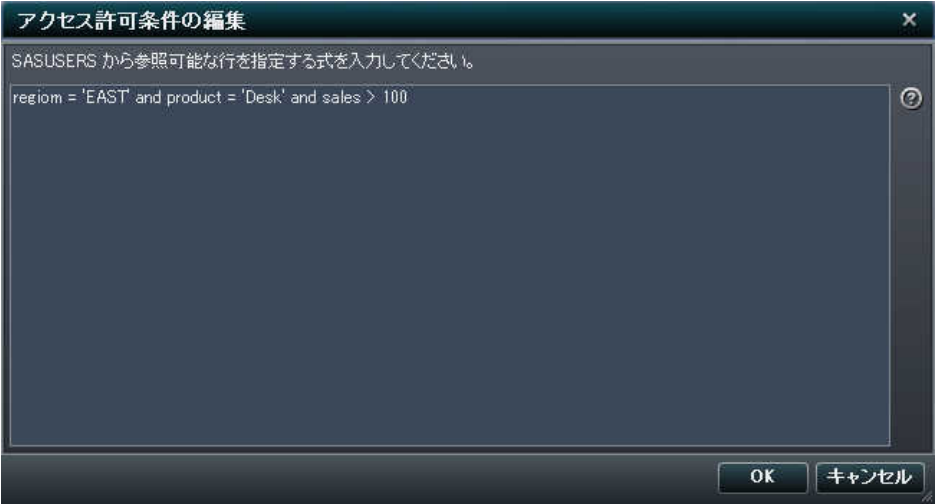

### 注意! アクセス許可条件の新規作成ウィンドウ内に構文を入力して保存した場合、その構文 の有効性はチェックされません。自分が入力した構文が正しいことを確認します。

行レベルのアクセス許可の構文規則

LASR テーブルに適用できる行レベルのアクセス許可の構文に関するガイドラインと例を次の 表に示します。次の表に示す構文は、通常、最もよく使用される式です。この表は、可能なす べての式を網羅したリストではないことに注意してください。

表 *47.6* 行レベルのアクセス許可の構文に関するガイドラインと例

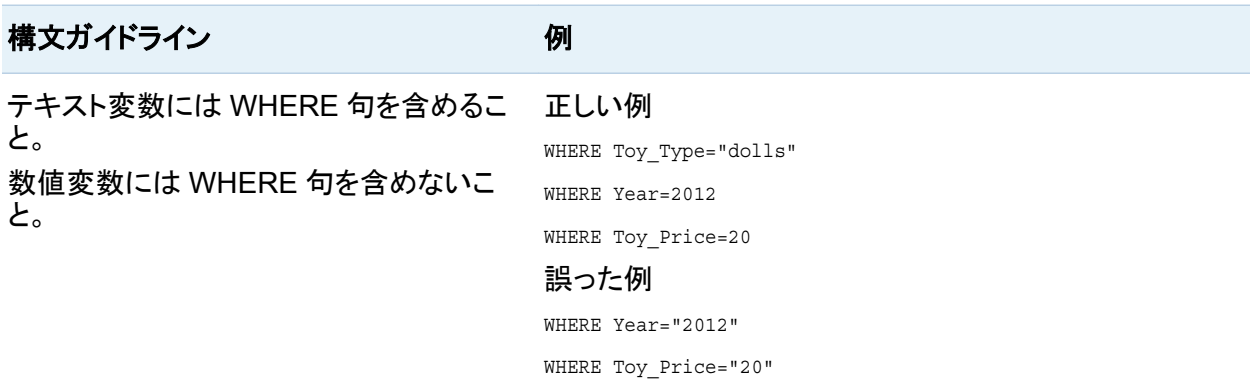

#### 446 *47* 章 */* アクセス許可の設定

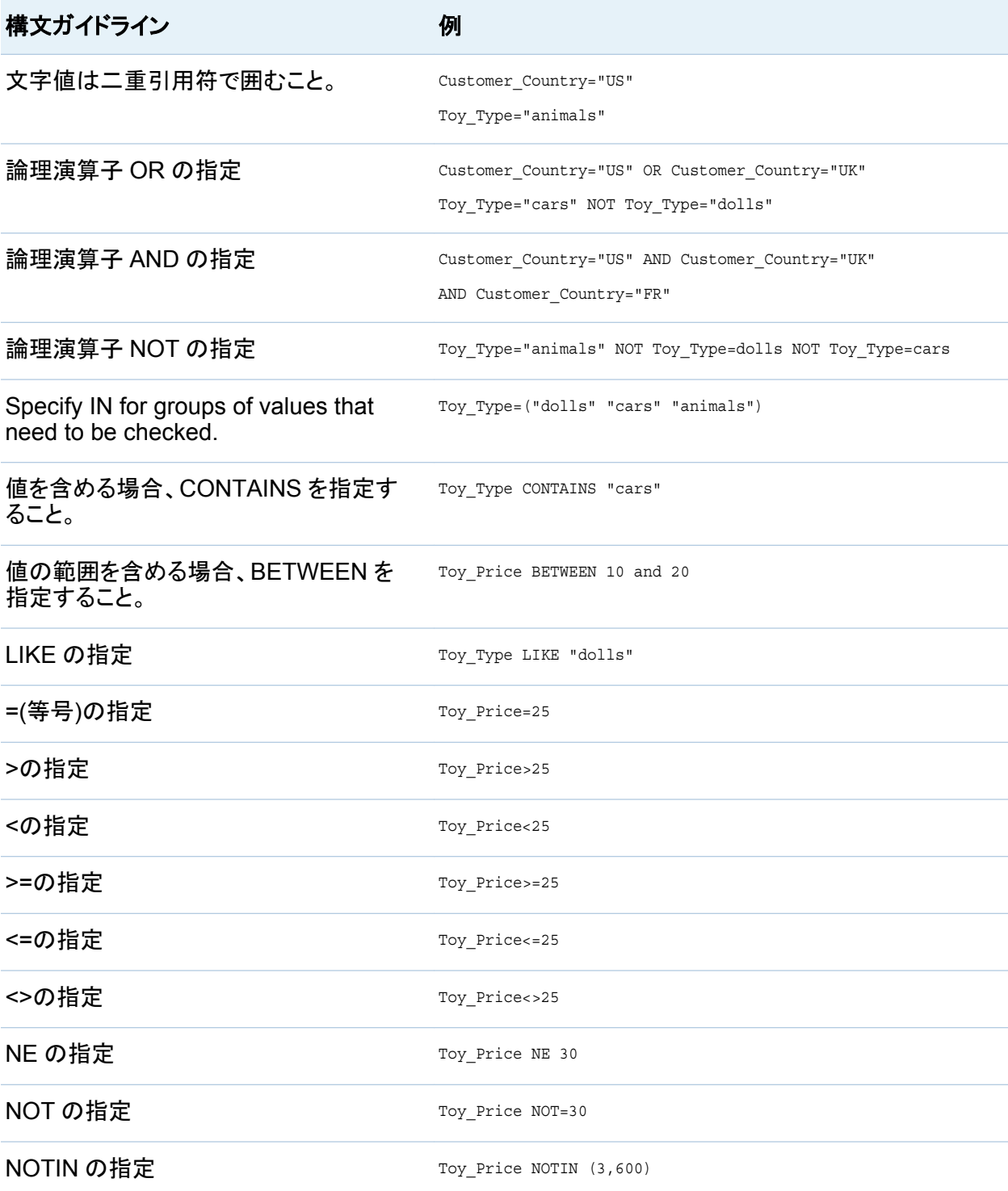

<span id="page-484-0"></span>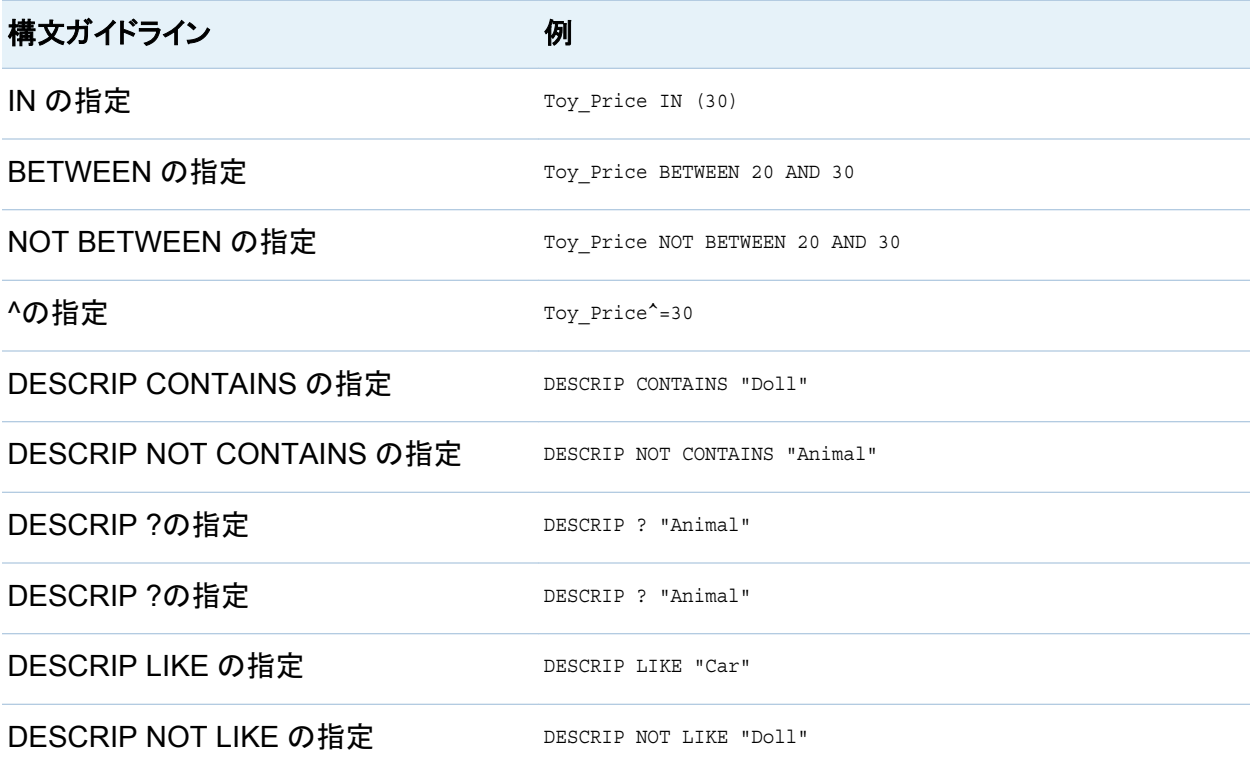

次の例外があることに注意してください。

- OR を式で使用できない場合、代わりに | |を使用すること。
- 月や日付を含む式は使用できません。

LASR テーブルのアクセス許可条件の設定

**LASR** テーブルタブで、LASR テーブルのみを対象とする条件付き許可を選択します。メタデ ータ内のすべてのテーブルを対象とする条件付き許可は選択できません。

LASR テーブルのアクセス許可条件を設定します。

- 1 SAS Visual Analytics Administrator にログオンし、フォルダのナビゲーションペインを展 開します。
- 2 ナビゲーションペインで、行レベルのセキュリティを定義したい LASR テーブルを見つけま す。
- <span id="page-485-0"></span>3 そのテーブルを右クリックし、権限を選択します。そのテーブルの権限プロパティが表示さ れます。
- 4 読み取り列で、条件を割り当てたい ID のセルをクリックします。

注**:** そのようなユーザーやグループがリストされていない場合、 (テーブルの右端に表 示されているもの)をクリックして **ID** を追加ウィンドウを開きます。

注**:** 追加した各 ID には、メタデータの読み取りに関する明示的な許可が自動的に設定さ れます。

5 セルのドロップダウンリストから、条件付き許可を選択します。

注**:** 条件付き許可がすでに選択されている場合、条件がすでに存在します。条件付き許 可を選択すると、その条件の表示やアップデートが行えます。

6 アクセス許可条件の新規作成ウィンドウで、条件を入力し保存します。

注: **権限ページ上にあるセルの外**部をクリックすると、条件付き許可アイコンしが、アップ デートしたセル内に表示されます。

注意! アクセス許可条件の新規作成ウィンドウ内に構文を入力して保存した場合、その構 文の有効性はチェックされません。自分が入力した構文が正しいことを確認します。

7 テーブルオブジェクトを保存します。

関連項目:

*SAS Visual Analytics:* 管理ガイド

アクセス許可の取得経路

はじめに

アクセス許可の取得経路機能を使用すると、個々の有効なアクセス許可のソースを特定でき ます。アクセス許可の取得経路機能は、「この ID にはなぜこのアクセス許可が与えられてい るのか?」という疑問に答えるものです。

<span id="page-486-0"></span>取得経路の答えとしては、最も高い優先度を持つアクセスコントロールのみが表示されます。 最も高い優先度を持つコントロールが複数存在する場合、それらはすべて表示されます。優 先度の低いコントロールは、取得経路の答えとしては表示されません。

取得経路の答えは、オブジェクトの権限ページ上にのみ提供されます。設定をクリックし、ドロ ップダウンリストから取得経路の表示を選択します。有効なアクセス許可に関する取得経路の 答えは、小さなウィンドウ内に表示されます。

アクセス許可の取得経路の簡単な例

アクセス許可の取得経路の答えの簡単な例を次の表に示します。各例において、我々は 「UserA がなぜ FolderA に関して有効な許可を持っているのか?」ということに関心があるも のとします。各例において、UserA は GroupA と GroupB の両方の直接メンバです。この表 の各行は、異なる(独立した)アクセス許可シナリオに対応しています。この表の最初の列は、 取得経路ウィンドウの内容を表します。2番目の列は情報に関する説明を表します。

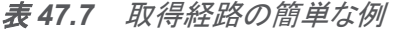

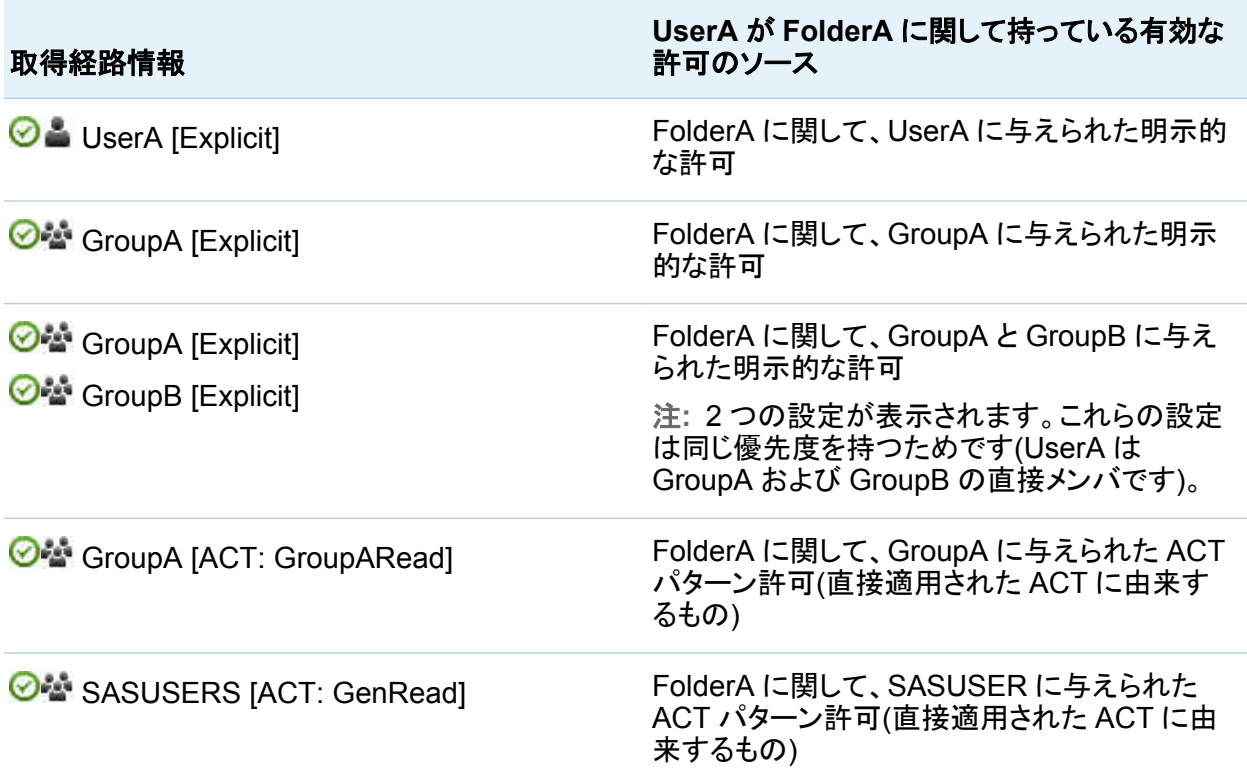

<span id="page-487-0"></span>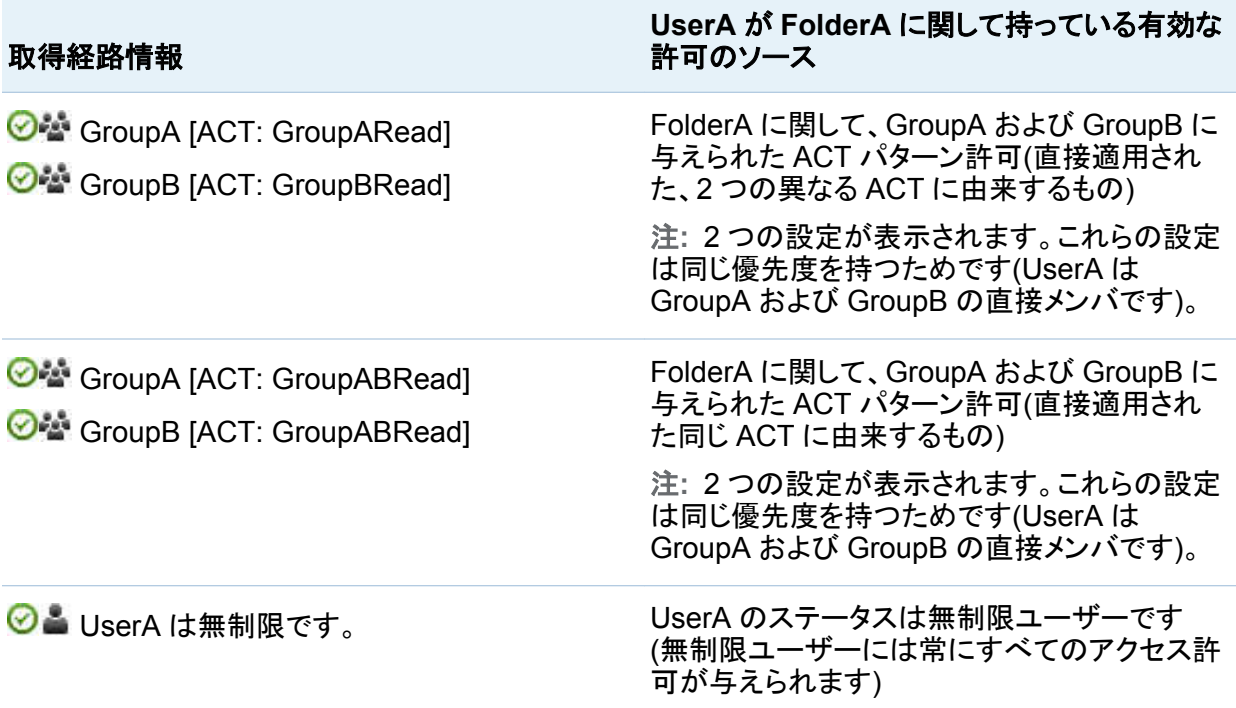

継承されたアクセス許可の取得経路

多くの場合、最も優先度の高い設定は現在のオブジェクト上にはありません。その代わりに、 最も優先度の高い設定は、親オブジェクトで定義され、現在のオブジェクトへと継承されます。

最も優先度の高い設定が親オブジェクトに由来する例を次の表に示します。有効なアクセス許 可のソースが親オブジェクトであるため、取得経路の答えは、最も優先度の高い設定を持つ親 オブジェクトを特定する必要があります。この理由により、次の例での取得経路の答えは、特 定の親オブジェクト(最も優先度の高い設定を持つオブジェクト)と最も優先度の高い設定それ 自体の両方を特定します。

各例において、我々は「UserA がなぜ FolderA に関して有効な許可を持っているのか?」とい うことに関心があるものとします。各例において、UserA は GroupA と GroupB の両方の直接 メンバです。この表の各行は、異なる(独立した)アクセス許可シナリオに対応しています。この 表の最初の列は、取得経路ウィンドウの内容を表します。2 番目の列は情報に関する説明を 表します。

#### 表 *47.8* 取得経路の継承の例

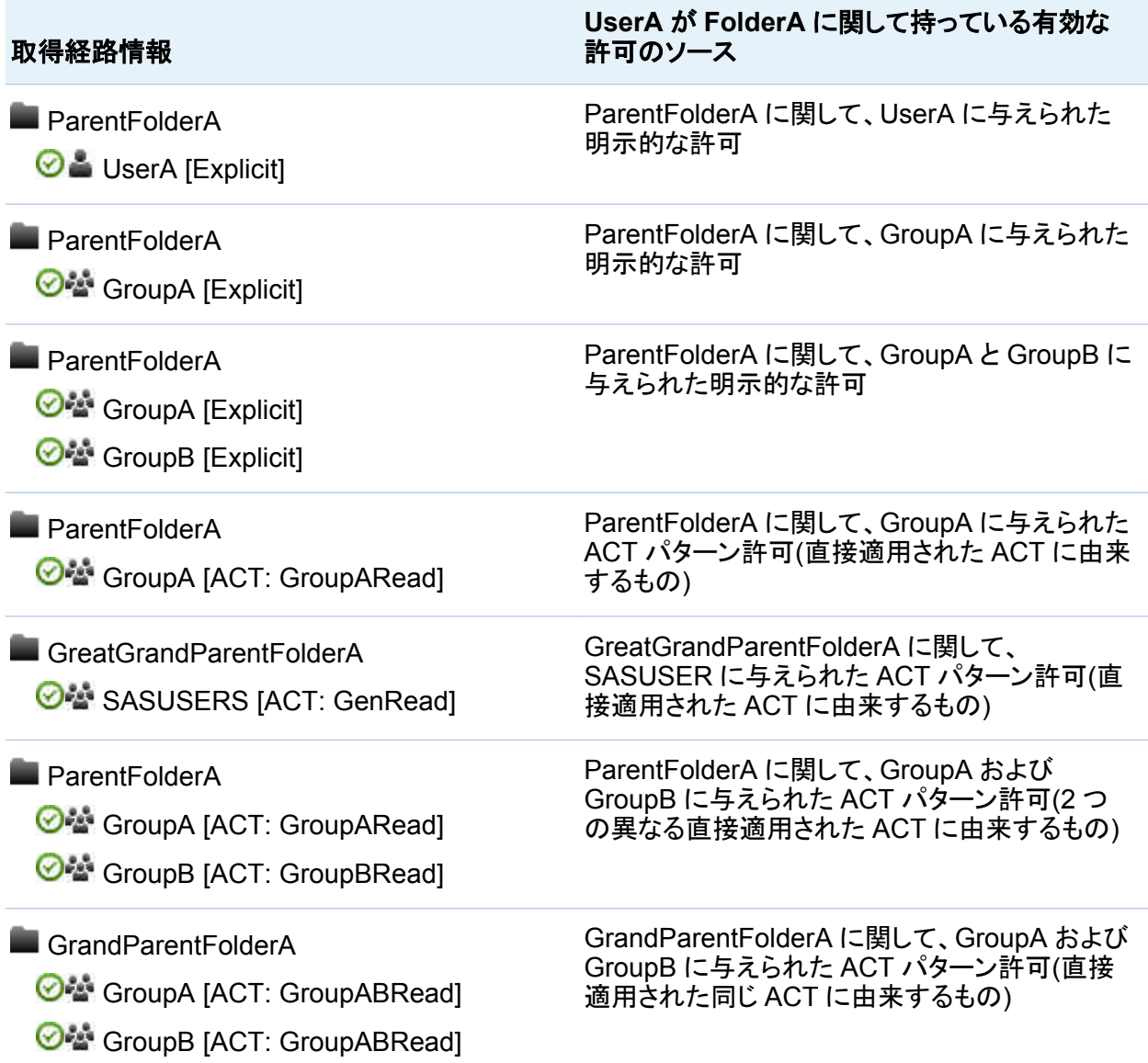

*47* 章 */* アクセス許可の設定

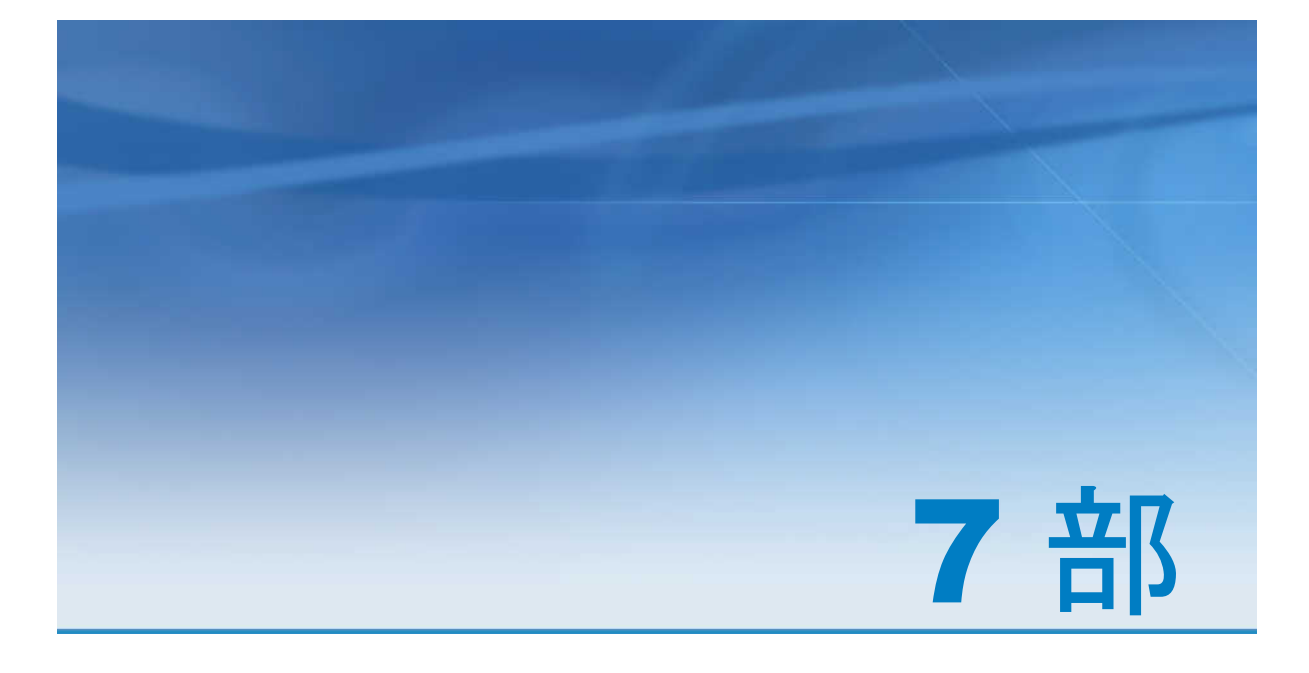

# 付録

付録 *1* 計算データアイテムの演算子 . . . . . . . . . . . . . . . . . . . . . . . . . . . . . . . . . . . . . . . . **[455](#page-492-0)**

付録 *2*

*SAS Visual Analytics Explorer* のデータ制限 . . . . . . . . . . . . . . . . . . **[465](#page-502-0)**

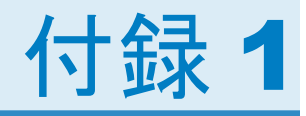

## <span id="page-492-0"></span>計算データアイテムの演算子

計算データアイテムの演算子の概要

SAS Visual Analytics Explorer と SAS Visual Analytics Designer では、演算子を含む式を 使用してデータアイテムを計算できます。使用可能な演算子は次のカテゴリに分類されます。

数値(簡易)演算子

加算や乗算などの基本的な算術演算を実行します。 "数値(簡易)[演算子](#page-493-0)" (456 ページ)を 参照してください。

数値(詳細)演算子

対数の評価や小数点以下の桁数の切り捨てなどの高度な算術関数を実行します。 ["数値](#page-493-0) (詳細)[演算子](#page-493-0)" (456 ページ)を参照してください。

ブール演算子

一連の論理条件の真偽を判定します。 ["ブール演算子](#page-495-0)" (458 ページ)を参照してください。

比較演算子

データアイテムの値を比較する方法を評価します。 ["比較演算子](#page-496-0)" (459 ページ)を参照し てください。

日付と時刻の演算子

日付と時刻の形式を終了、開始または次の値の間に変換します。 ["日付と時間の演算子](#page-497-0)" (460 [ページ](#page-497-0))を参照してください。

<span id="page-493-0"></span>数値(簡易)演算子

-x (否定)

入力された値と反対の意味の値を返します。

たとえば、-1 を指定すると 1 が返され、1 を指定すると-1 が返されます。

x - y (減算)

最初の値から 2 番目の値を引きます。

たとえば、(2,1)と指定すると、1 が返されます。

x \* y (乗算)

最初の値と 2 番目の値を掛けます。

たとえば、(2,3)と指定すると、6 が返されます。

x / y (除算)

最初の値を 2 番目の値で割ります。

たとえば、(6,2)と指定すると、3 が返されます。

x + y (加算)

最初の値と 2 番目の値を足します。

たとえば、(1,2)と指定すると、3 が返されます。

数値(詳細)演算子

|x| (絶対値)

入力された値の絶対値を返します。

たとえば、-3 を指定すると、3 が返されます。

Ceil (切り上げ)

入力された値の小数点以下を切り上げます。

たとえば、4.2 を指定すると 5 が返され、–4.8 を指定すると–4 が返されます。

Exp (e\*\*指数)

定数 *e* に、入力された値を乗します。

たとえば、5 を指定すると、*e* の 5 乗(148.41)が返されます。

Floor (切り捨て)

入力された値の小数点以下を切り捨てます。

たとえば、4.8 を指定すると 4 が返され、–4.2 を指定すると–5 が返されます。

Ln (自然対数)

入力された値の自然対数(基数 *e*)を返します。

たとえば、10 を指定すると、10 の *e* 乗根(2.30...)が返されます。

Log (対数)

最初の値の対数を返します。2 番目の値には基数を指定します。

たとえば、(64, 8)と指定すると、基数 8 で 64 の対数(2)が返されます。

Mod (剰余)

最初の値を 2 番目の値で割った余りが返されます。

たとえば、(5,2)と指定すると、1 が返されます。

Power (基数\*\*指数)

最初の値に 2 番目の値を乗します。

たとえば、(5,2)と指定すると、5 の 2 乗(25)が返されます。

Root (指数の累乗根)

最初の値の *n* 乗根を返します。2 番目の値には、*n*(累乗根の基数)を指定します。

たとえば、(27,3)と指定すると、27 の 3 乗根(3)が返されます。

Round (四捨五入)

最初の値を 2 番目の値に指定された小数点以下の桁数で四捨五入します。2 番目の値 はドロップダウンリストから選択します。

たとえば、(7.354, 2)と指定すると、7.35 が返されます。

注**:** 小数点以下の桁数として 0 を選択すると、値の小数点以下が四捨五入されます 。

<span id="page-495-0"></span>458 付録 *1 /* 計算データアイテムの演算子

Trunc (小数点以下の切り捨て)

入力された値の小数点以下を切り捨てます。

たとえば、8.9 を指定すると 8 が返され、–8.9 を指定すると–8 が返されます。

ブール演算子

And (論理積)

2 つの条件を結合し、両方の条件が真の場合に true を返します。

たとえば、

 $(1 = 1)$  AND  $(2 = 2)$ 

と指定すると true が返され、

 $(1 = 1)$  AND  $(2 = 1)$ 

と指定すると false が返されます。

If... Else (条件付き返り値)

条件の真偽に応じて別々の値を返します。最初のパラメータに条件を指定します。2 番目 のパラメータには、条件が真の場合に返される値を指定します。3 番目のパラメータには、 条件が偽の場合に返される値を指定します。

たとえば、

if (X > Y) return X else Y

と指定すると、X が Y より大きい場合に X の値が返され、それ以外の場合に Y の値が返 されます。

Not

条件が偽の場合に true を返します。

たとえば、not (1 = 2)と指定すると、true が返されます。

Or (論理和)

#### 2 つの条件を結合し、いずれか一方の条件が真の場合に true を返します。 たとえば、

 $(1 = 1)$  OR  $(2 = 2)$ 

<span id="page-496-0"></span>と指定すると false が返され、

 $(1 = 1)$  OR  $(2 = 1)$ 

と指定すると true が返されます。

比較演算子

Between (範囲内の数値)

最初の値が 2 番目の値と 3 番目の値の間にある場合に true を返します。

たとえば、(X, 50, 100)と指定すると、X が 50 から 100 までの間にある場合に true が返さ れます。

In List

最初の値が 2 番目のパラメータに指定されたリスト内にある場合に true を返します。リス トを選択するには、最初のパラメータにデータアイテムを割り当てた後、ドロップダウンリス トから値を選択します。

たとえば、X In (1,2,3)と指定すると、X の値が 1、2 または 3 の場合に true が返され ます。

注**:** この演算子をメジャーの比較に使用することはできません。

注**:** この演算子は SAS Visual Analytics Explorer でしか使用できません。

Missing (欠損値)

値が欠損値の場合に true を返します。

Not in List (リスト内にない)

最初の値が 2 番目のパラメータに指定されたリスト内にない場合に true を返します。リス トを選択するには、最初のパラメータにデータアイテムを割り当てた後、ドロップダウンリス トから値を選択します。

たとえば、X NotIn (1,2,3)と指定すると、X の値が 1、2、3 以外の場合に true が返 されます。

注**:** この演算子をメジャーの比較に使用することはできません。

注**:** この演算子は SAS Visual Analytics Explorer でしか使用できません。

<span id="page-497-0"></span>460 付録 *1 /* 計算データアイテムの演算子

NotMissing (欠損値でない)

値が欠損値でない場合に true を返します。

注**:** この演算子は SAS Visual Analytics Explorer でしか使用できません。

x != y (等しくない)

最初の値が 2 番目の値と一致しない場合に true を返します。

注**:** この演算子をメジャーの比較に使用することはできません。

x < y (次の値より小さい)

最初の値が 2 番目の値より小さい場合に true を返します。

x <= y (以下)

最初の値が 2 番目の値以下の場合に true を返します。

注**:** この演算子をメジャーの比較に使用することはできません。

x = y (等しい)

最初の値が 2 番目の値と一致する場合に true を返します。

注**:** この演算子をメジャーの比較に使用することはできません。

x > y (次の値より大きい)

最初の値が 2 番目の値より大きい場合に true を返します。

x >= (以上)

最初の値が 2 番目の値以上の場合に true を返します。

注**:** この演算子をメジャーの比較に使用することはできません。

日付と時間の演算子

DateFromMDY(月、日、年の値から日付値を作成)

月、日および年の値から日付値を作成します。最初の値には、月を 1-12 の数値で指定し ます。2 番目の値には、日を 1-31 の数値で指定します。3 番目の値には、年を 4 桁の数 値で指定します。

たとえば、(1,15,2013)と指定すると、15JAN2013 が返されます。

DateFromYQ(年、四半期の値から日付値を作成)

年および四半期の値から日付値を作成します。最初の値には、年を 4 桁の数値で指定し ます。2 番目の値には、四半期を 1-4 の数値で指定します。

たとえば、(2013,1)と指定すると、01JAN2013 が返されます。

注**:** 各四半期の最初の日を使用すると、その日付が生成されます。

DatePart(日時値を日付値に変換)

日時値を日付値に変換します。

たとえば、January 15, 2013 05:15 PM と指定すると、15JAN2013 が返されます。

DateTimeFromDateHMS(日付値と時、分、秒の値から日時値を作成)

日付値と時、分および秒の値から日時値を作成します。最初の値には、日付を指定しま す。2 番目の値には、時を 0-23 の数値で指定します。3 番目の値には、分を 0-59 の数値 で指定します。4 番目の値には、秒を 0-59 の数値で指定します。

たとえば、(15JAN2013, 17, 15, 23)と指定すると、January 15, 2013 05:15:23 PM が返 されます。

DateTimeFromTimeMDY(時刻値と月、日、年の値から日付値を作成)

時刻値と月、日および年の値から日付値を作成します。最初の値には、時刻を指定しま す。2 番目の値には、月を 1-12 の数値で指定します。3 番目の値には、日を 1-31 の数値 で指定します。4 番目の値には、年を 4 桁の数値で指定します。

たとえば、(05:15:23 PM, 1, 15, 2013)と指定すると、January 15, 2013 05:15:23 PM が 返されます。

DayOfMonth(月の何日目にあたるか)

その日が月の何日目にあたるかを日付値から 1~31 の数値で返します。

たとえば、15JAN2013 と指定すると、15 が返されます。

DayOfWeek(週の何日目にあたるか)

その日が週の何日目にあたるかを日付値から 1~7 の数値で返します(1 が日曜日になり ます)。

たとえば、15JAN2013 と指定すると、3(火曜日)が返されます。

DayOfYear(年の何日目にあたるか)

その日が年の何日目にあたるかを日付値から 1~366 の数値で返します。

462 付録 *1 /* 計算データアイテムの演算子

たとえば、15FEB2013 と指定すると、46 が返されます。

Hour(時)

時を時刻または日時の値から 0~23 の数値で返します。

たとえば、05:15:23 PM と指定すると、17 が返されます。

Minute(分)

分を時刻または日時の値から 0~59 の数値で返します。

たとえば、05:15:23 PM と指定すると、15 が返されます。

Month(月)

月を日付値から 1~12 の数値で返します。

たとえば、15JAN2013 と指定すると、1 が返されます。

Now

現在の日付と時刻から日時値を作成します。

Quarter(四半期)

四半期を日付値から 1~4 の数値で返します。

たとえば、15AUG2013 と指定すると、3 が返されます。

Second(秒)

秒を時刻または日時の値から 0~59 の数値で返します。

たとえば、05:15:23 PM と指定すると、23 が返されます。

TimeFromHMS(時、分、秒の値からの時刻値)

時、分および秒の値から時刻値を作成します。最初の値には、時を 0~23 の数値で指定 します。2 番目の値には、分を 0~59 の数値で指定します。3 番目の値には、秒を 0~59 の数値で指定します。

たとえば、(17,15,23)と指定すると、05:15:23 PM が返されます。

TimePart(日時値を時刻値に変換)

日時値を時刻値に変換します。

たとえば、January 15, 2013 05:15:23 PM と指定すると、05:15:23 PM が返されます。

WeekNumber(年の何週目にあたるか)

その週が年の何週目にあたるかを 1~53 の数値で返します。2 番目の週は年の第 2 日 曜日から始まります。

たとえば、04AUG2013 と指定すると、31 が返されます。

Year(年)

年を日付値から 4 桁の数値で返します。

たとえば、15JAN2013 と指定すると、2013 が返されます。

付録 *1 /* 計算データアイテムの演算子

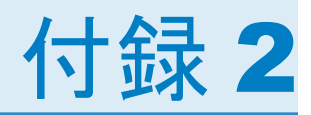

## <span id="page-502-0"></span>SAS Visual Analytics Explorer のデータ 制限

SAS Visual Analytics Explorer のビジュアルの中には、表示可能なデータ値の数に制限が 課せられているものもあります。制限値は、プリファレンスウィンドウのビジュアルデータしきい 値設定に合わせて変化します。プリファレンスウィンドウの詳細については、["SAS Visual](#page-150-0) Analytics Explorer [に固有のプリファレンスの指定](#page-150-0)" (113 ページ)を参照してください。

SAS Visual Analytics Explorer のビジュアルに関するデータ制限を次の表に示します。

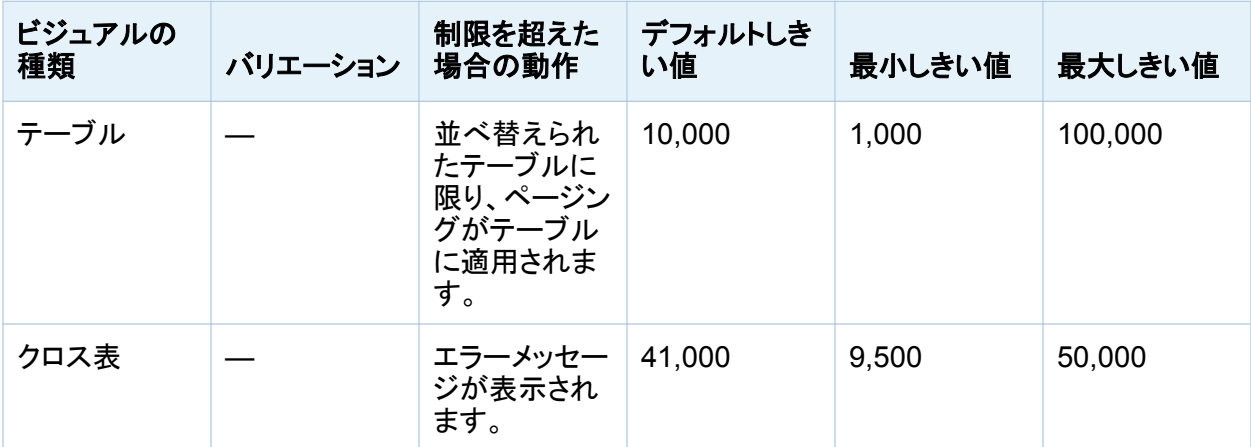

表 *A2.1 SAS Visual Analytics Explorer* のデータ制限

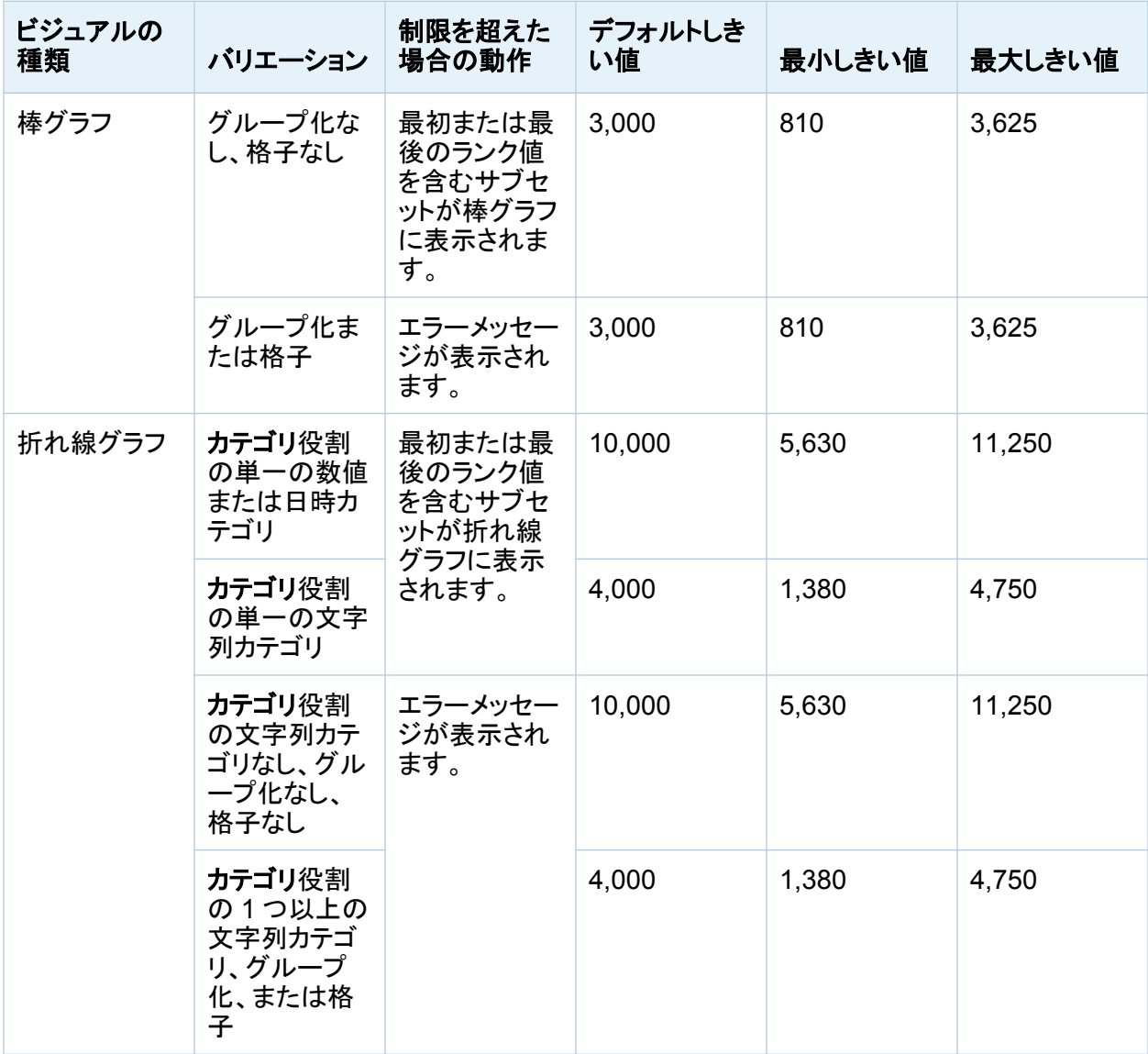
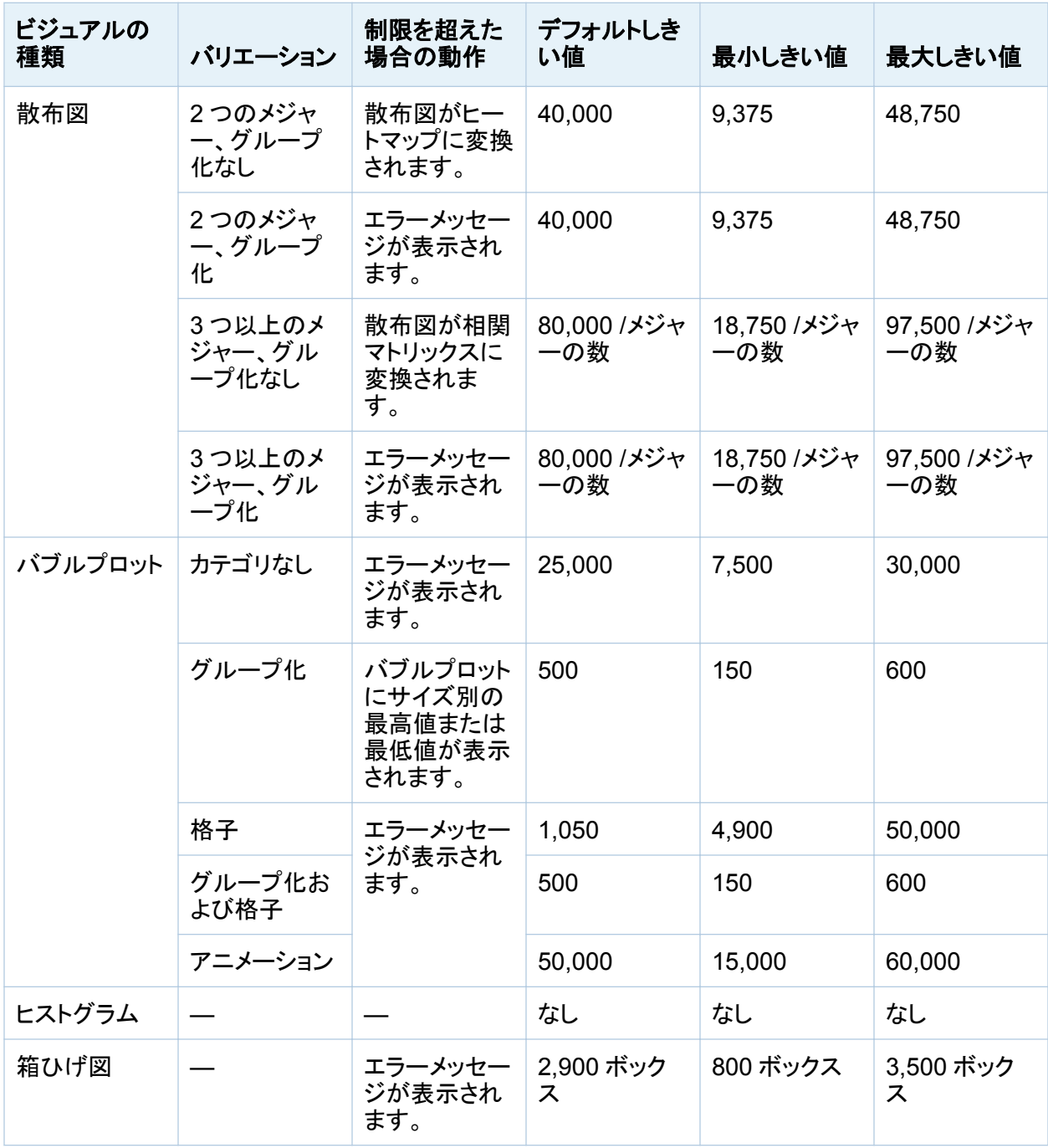

468 付録 *2 / SAS Visual Analytics Explorer* のデータ制限

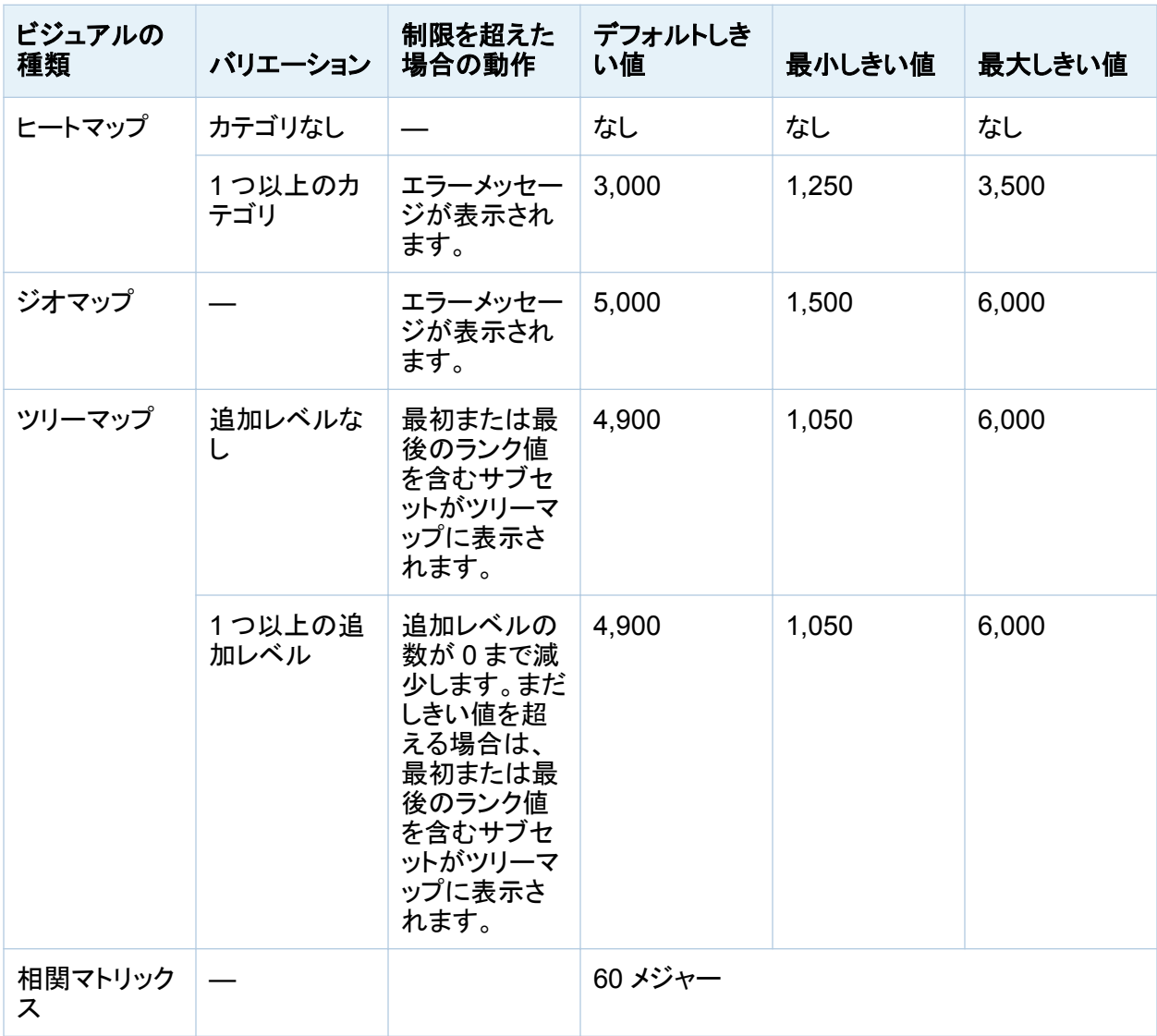

プリファレンスウィンドウで設定されているデータしきい値だけでなく、システム管理者が設定 できるサーバーデータ制限もあります。サーバーデータ制限の詳細については、*SAS Visual Analytics:* 管理ガイドのトピック"Manage High-Cardinality Data"を参照してください。

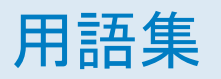

## **ACT**

アクセスコントロールテンプレートを参照

## **Apache Hadoop**

単純なプログラミングモデルを使用してコンピュータのクラスタ間で大規模なデータセットを 分散処理できるフレームワークです。

#### **SAS** 管理コンソール

SAS 管理タスクを実行するための単一のユーザーインターフェイスになる Java アプリケ ーションです。

# アクセスコントロールテンプレート

複数のリソースに適用できる再利用可能な名前付き権限パターンです。アクセスコントロー ルテンプレートはユーザーとグループのリストで構成され、ユーザーまたはグループごとに アクセス許可が付与されているかどうかを示します。短縮形は ACT です。

#### 依存関係

スケジュール設定されたフローでジョブが実行される前に満たしておく必要のあるトリガ条 件です。

#### ウォーターフォールチャート

連続して取り込まれた正の値または負の値の初期値への累積的影響を把握したり説明し たりするために使用するデータビジュアルの形式です。 通常、初期値と最終値は整数の 列で示され、中間値は浮動小数の列で示されます。

## 円グラフ

中心から円周に向かう直線でスライスに分割された円グラフ。 各スライスは、全体に対す る各要素の相対比率を示します。

#### 機能

役割ベースの管理下にあるアプリケーション機能です。 通常、機能はメニュー項目または ボタンに相当します。 たとえば、レポート作成機能は、レポーティングアプリケーションの新 しいレポートメニュー項目に相当します。 機能は役割に割り当てられます。

#### クエリ

1 つ以上のデータソースから特定の情報を要求する一連の指示です。

## クロス表

クロス集計表を参照

## クロス集計表

2 つ以上のカテゴリデータアイテムのインターセクションに関する度数分布やその他の集 約統計を表す 2 次元テーブルです。 クロス集計テーブルでは、カテゴリが列と行の両方に 表示されます。セルの値は、特定の行や列のカテゴリのインターセクションから得られたデ ータを表します。

# 計算列

アクセス対象のどのテーブルにも存在しない列であり、列式の結果として作成されます。

#### 結合条件

結合キーと比較演算子の組み合わせです。

#### 権限

特定のリソースに関して特定のユーザーに割り当てられているアクセス許可を確認するプ ロセスです。権限により、ユーザーの ID とグループのメンバシップに基づいて特定のリソ ースに対する特定のアクションが許可または拒否されます。

サブクエリ

他のクエリ-式の一部としてネストされているクエリ-式です。サブクエリが含まれる節に応じ て、単一の値または複数の値が返されます。

#### 散布図

一組のテーブル行から取得された 2 つ(または 3 つ)の変数の相関を表す 2 次元(または 3 次元)のプロットです。 プロットのそれぞれの点の座標は、単一のテーブル行(オブザベ ーション)のデータ値に対応します。

#### 散布図マトリックス

複数の数値変数のペアワイズの組み合わせを表すグリッド付きの散布図です。

#### 時系列

等間隔の時間間隔で変数の値が正しい順序で観測されることを指します。

#### ジョブ

出力を生成できる SAS タスクの集合です。

#### ジョブイベント

スケジュール設定されたフローでトリガとして使用されるジョブ関連の発生イベントです。た とえば、ジョブが正常に実行されたかどうかを確認するためのコマンドがスケジュールサー バーから発行されると、ジョブイベントが発生します。

## ジョブフロー

一組のジョブとその依存関係です。その他のジョブ、ファイルまたは指定の日付と時刻との 依存関係が含まれます。

#### スケジュールサーバー

スケジュール設定されたフローで配置ジョブを実行するサーバーです。スケジュールサー バーは、ジョブを実行する前に、配置済みジョブのスケジュールとそのジョブのすべての依 存関係が満たされているかどうかを確認します。

#### ソース

データソースを参照

#### データアイテム

データソース内のアイテム。データフィールドの論理ビューまたは計算のいずれかになりま す。 レポートの作成者は、レポートの特定のセクションで使用するデータアイテムを決定し ます。 データアイテムには、階層、カテゴリ、メジャーの 3 種類があります。

#### データソース

情報が抽出されるテーブル、ビューまたはファイルです。 ソースは、サポートされているす べてのハードウェアプラットフォーム上で SAS がアクセスできるすべての形式が可能で す。 ソースのメタデータは通常ジョブへの入力です。

#### 配置済みジョブ

配置ディレクトリに保存されているスケジュール設定が可能なジョブです。

#### 配置ディレクトリ

スケジュール設定されたフローの一環として Batch Server で実行される生成済み SAS DATA ステッププログラムの場所です。

#### 箱ひげ図

箱ひげ図を参照

## 箱ひげ図

一連のデータの分布を要約した 5 種類の統計値(最小値、下位四分位点、中央値、上位 四分位点、最大値)のグラフ表示です。 下位四分位点(第 25 百分位数)は箱の下端で表 示し、上位四分位点(第 75 百分位数)は箱の上端で表示します。 中央値(第 50 百分位数) は、箱をセクションに分割する中央の線で表示します。 極値は箱の端から延びるひげで表 示します。

#### ヒートマップ

2 次元マップの変数で取得された値が色で表現されるデータのグラフ表現です。

#### ビジュアル

対話形式でビジュアル表示されるデータです。 ビジュアルはテーブル、チャート、または地 理マップのいずれかが可能です。

#### ビジュアル探索

SAS Visual Analytics Explorer のセッションから保存されたビジュアルとデータ設定を含 むメタデータオブジェクトです。

ファイルイベント

スケジュール設定されたフローでトリガとして使用されるファイル関連の発生イベントです。 たとえば、指定のファイルが存在することがスケジュールサーバーで確認されると、ファイ ルイベントが発生します。

#### フィルタ

継続処理などの後続の作業に関するデータのサブセットを識別するためにデータに適用さ れる指定の条件です。

#### フロー

SAS 管理コンソールのスケジュールマネージャプラグインでスケジュール設定された一連 のジョブとそれに関連した依存関係です。

## プログレッシブチャート

ウォーターフォールチャートを参照

## 併置データプロバイダ

SAS High-Performance Analytics ソフトウェアと同じマシンにインストールされている SAS Visual Analytics Hadoop やサードパーティベンダ製データベースなどの分散データ ソース です。各マシン上の SAS ソフトウェアでは、マシンにローカルのデータまたはクエリ の結果としてデータソースで使用可能になるデータが処理されます。

# 棒**-**折れ線グラフ

折れ線グラフが重ね合わせられた棒グラフ。

## 棒グラフ

グリッドと縦方向や横方向の列(棒)で構成されるグラフ。 それぞれの列は定量的データを 表します。

#### 役割

一連の機能です。 アプリケーションによっては、ある種の操作は特定の役割を持つユーザ ー/グループのみが実行可能です。

## ユーザーの役割

役割を参照

# リスト表

データ値を行と列に配列した 2 次元のデータ表示。

レポート

プロジェクト内のデータに対するカスタム SAS コードの実行によって生成される出力です。

# キーワード

# C

CSV ファイル [85](#page-122-0)

# G

GROUP BY 変数 SAS Visual Data Builder [63](#page-100-0)

# M

Microsoft Excel スプレッドシートのインポート [85](#page-122-0) データのエクスポート [357](#page-394-0)

#### P

PDF、としてエクスポート [194](#page-231-0)

# S

SAS LASR Analytic Server サーバーコンポーネント [389](#page-426-0) サーバー接続 [390](#page-427-0) SAS Visual Analytics [3](#page-40-0) 機能 [7](#page-44-0)

動作 [4](#page-41-0) のメリット [4](#page-41-0) プリファレンス [18](#page-55-0) ホームページ [11](#page-48-0) 役割 [7](#page-44-0) ログオフ [9](#page-46-0) ログオン [8](#page-45-0) SAS Visual Analytics **Administrator** モバイルデバイスアプリケーショ ン [432](#page-469-0) リソースモニタ [423](#page-460-0) SAS Visual Analytics Designer [213](#page-250-0) Stored Process [269](#page-306-0) イメージ [269](#page-306-0) グラフ [247](#page-284-0) ゲージ [259](#page-296-0) 検索ウィンドウ [219](#page-256-0) コメントの追加 [281](#page-318-0) コントロール [264](#page-301-0) ジオマップ [269](#page-306-0) 垂直コンテナ [269](#page-306-0) 水平コンテナ [269](#page-306-0) データのエクスポート [357](#page-394-0) データの並べ替え [317](#page-354-0) テーブル [240](#page-277-0) テキスト [269](#page-306-0) 開くウィンドウ [218](#page-255-0)

プリファレンス [221](#page-258-0) レポートオブジェクト [238](#page-275-0) レポートの例 [225](#page-262-0) レポートを開く [223](#page-260-0) SAS Visual Analytics Viewer [371](#page-408-0) 概要 [371](#page-408-0) コメントの追加 [373](#page-410-0) レポートを開く [371](#page-408-0) SAS Visual Data Builder プリファレンス [39](#page-76-0) SAS ステートメント レコード [382](#page-419-0) Stored Process [269](#page-306-0) プロパティ [276](#page-313-0) メタデータビュー [277](#page-314-0) レポートに表示 [269](#page-306-0) レポートへの挿入 [273](#page-310-0) Stored Process のメタデータビュ  $-277$  $-277$ 

## あ

イメージ [269](#page-306-0) プロパティ [275](#page-312-0) レポートに表示 [269](#page-306-0) レポートへの挿入 [271](#page-308-0) イメージファイル、としてエクスポ ート [195](#page-232-0) インターフェイス [11](#page-48-0) Designer [213](#page-250-0) ホームページ [11](#page-48-0) インタラクション [343](#page-380-0) 削除 [350](#page-387-0)

データブラッシングの追加 [348](#page-385-0) フィルタ [343](#page-380-0) フィルタの作成 [344](#page-381-0) ブラシ [343](#page-380-0) インポート レポート [232](#page-269-0) レポートオブジェクト [232](#page-269-0) ウォーターフォールチャート [248](#page-285-0) 英数字カテゴリ [291](#page-328-0) エクスポート [357](#page-394-0) グラフデータ [362](#page-399-0) クロス表からのデータ [360](#page-397-0) リスト表データ [358](#page-395-0) レポートオブジェクト [358](#page-395-0) レポートデータ [358](#page-395-0) 円グラフ [249](#page-286-0) オブジェクトインベントリリスト [229](#page-266-0) オブジェクト検査 [21](#page-58-0) コメントの追加 [22](#page-59-0) 使用 [21](#page-58-0) 表レベルの表示ルール [324](#page-361-0) カラーマップ値の使用 [328](#page-365-0) ゲージの使用 [324](#page-361-0) 式の使用 [327](#page-364-0) 折れ線グラフ [159,](#page-196-0) [249](#page-286-0)

#### か

開始時の画面プリファレンス [19](#page-56-0) 階層 [306](#page-343-0) 削除 [308](#page-345-0) 作成 [306](#page-343-0) 編集 [307](#page-344-0)

<span id="page-514-0"></span>階層データアイテム [291](#page-328-0) 階層、作成 [198](#page-235-0) カテゴリデータアイテム [291](#page-328-0) 機能 [7,](#page-44-0) [14](#page-51-0) クエリ 内のデータアイテム [290](#page-327-0) データアイテムに基づく [286](#page-323-0) グラフ 関連項目*:* グラフ 関連項目*:* [棒グラフ](#page-518-0) ウォーターフォールチャート [248](#page-285-0) 円グラフ [249](#page-286-0) 折れ線グラフ [249](#page-286-0) からのデータのエクスポート [362](#page-399-0) 結果の表示 [247](#page-284-0) 散布図 [250](#page-287-0) 時系列プロット [250](#page-287-0) スタイル [257](#page-294-0) ターゲットの棒 [247](#page-284-0) ツリーマップ [252](#page-289-0) 二軸の折れ線グラフ [253](#page-290-0) 二軸の棒-折れ線グラフ [254](#page-291-0) 二軸の棒グラフ [252](#page-289-0) バブルプロット [251](#page-288-0) プロパティ [256](#page-293-0) レポートへの挿入 [255](#page-292-0) グラフの種類 [247](#page-284-0) グラフレベルの表示ルール [331](#page-368-0) グローバルプリファレンス [16](#page-53-0) クロス表 [163](#page-200-0), [241](#page-278-0) 内のデータの並べ替え [318](#page-355-0) からのデータのエクスポート [360](#page-397-0) ゲージ

サーモメータ [259](#page-296-0) スタイル [263](#page-300-0) スピードメータ [259](#page-296-0) スライダ [259](#page-296-0) ダイアル [259](#page-296-0) ビュレット [259](#page-296-0) 表示ルール [333](#page-370-0) プロパティ [262](#page-299-0) レポートへの挿入 [261](#page-298-0) 計算データアイテム [126,](#page-163-0) [291](#page-328-0), [309](#page-346-0) 削除 [294](#page-331-0) 追加 [309](#page-346-0) 複製 [293](#page-330-0) 編集 [311](#page-348-0) 計算列 SAS Visual Data Builder [60](#page-97-0) 形式 データアイテムの変更 [298](#page-335-0) 結果 グラフで表示 [247](#page-284-0) ゲージで表示 [259](#page-296-0) テーブルで表示 [240](#page-277-0) 結合 [45,](#page-82-0) [74](#page-111-0) 自動 [72](#page-109-0) 順番 [76](#page-113-0) 明示的 [72](#page-109-0) 欠損値、除外 [187](#page-224-0) 検索 [27](#page-64-0) キーワードの [219](#page-256-0) 結果の絞り込み [29](#page-66-0) 説明の [219](#page-256-0) ファイルの [219](#page-256-0) レポート名の [219](#page-256-0) 検索ウィンドウ [219](#page-256-0)

コメント 探索に関する [202](#page-239-0), [373](#page-410-0) ビジュアルに関する [148](#page-185-0) レポートに関する [281](#page-318-0), [373](#page-410-0) コントロール [264](#page-301-0) 種類 [264](#page-301-0) スタイル [268](#page-305-0) セクションプロンプトの指定 [266](#page-303-0) 挿入 [265](#page-302-0) テキスト入力 [264](#page-301-0) ドロップダウンリスト [264](#page-301-0) 範囲のスライダ [264](#page-301-0) プロパティ [267](#page-304-0) ボタンバー [264](#page-301-0) リスト [264](#page-301-0)

# さ

サーモメータゲージ [259](#page-296-0) 削除 インタラクション [350](#page-387-0) 階層 [308](#page-345-0) データアイテムフィルタ [305](#page-342-0) データソース [289](#page-326-0) レポートセクション [355](#page-392-0) サブクエリ 結合 [45](#page-82-0) 散布図 [165](#page-202-0), [250](#page-287-0) ジオマップ [176,](#page-213-0) [269](#page-306-0) スタイル [280](#page-317-0) プロパティ [279](#page-316-0) レポートに表示 [269](#page-306-0) レポートへの挿入 [274](#page-311-0) 時系列プロット [250](#page-287-0)

時刻カテゴリデータアイテム [291](#page-328-0) 自動グラフ [155](#page-192-0) 集計 [117](#page-154-0) SAS Visual Data Builder [61](#page-98-0) 複数の列への追加 [62](#page-99-0) メジャーの変更 [299](#page-336-0) 重複しない値のカウント [122,](#page-159-0) [295](#page-332-0) ジョブ SAS Data Integration Studio [98](#page-135-0) 垂直コンテナ [269](#page-306-0) プロパティ [278](#page-315-0) レポートに表示 [269](#page-306-0) レポートへの挿入 [274](#page-311-0) 水平コンテナ [269](#page-306-0) プロパティ [278](#page-315-0) レポートに表示 [269](#page-306-0) レポートへの挿入 [274](#page-311-0) スケジュール クエリ [91](#page-128-0) スタイル グラフ [257](#page-294-0) ゲージ [263](#page-300-0) コントロール [268](#page-305-0) ジオマップ [280](#page-317-0) テーブル [244](#page-281-0) スパーク線 [245](#page-282-0) スピードメータゲージ [259](#page-296-0) スライダゲージ [259](#page-296-0) 精度レイアウト [230](#page-267-0) 全画面ビュー [227](#page-264-0) 全般プリファレンス [18](#page-55-0) 相関マトリックス [180](#page-217-0)

た

ターゲットの棒グラフ [247](#page-284-0) ダイアルゲージ [259](#page-296-0) タイムスタンプカテゴリデータアイ テム [291](#page-328-0) タイルレイアウト [230](#page-267-0) タブレットビュー [227](#page-264-0) 地理データアイテム [130](#page-167-0), [291,](#page-328-0) [296](#page-333-0) 地理マップ [176](#page-213-0) ツリーマップ [178](#page-215-0), [252](#page-289-0) データ クロス表からのエクスポート [360](#page-397-0) セルフサービス [85](#page-122-0) データアイテム 関連項目*:* [標準データアイテム](#page-517-0) SAS Visual Analytics Designer [286](#page-323-0) 階層 [306](#page-343-0) 階層データアイテム [291](#page-328-0) カテゴリ [291](#page-328-0) クエリ内のデータアイテム [290](#page-327-0) 計算 [291](#page-328-0), [309](#page-346-0) 形式の変更 [298](#page-335-0) 削除 [294](#page-331-0) 選択 [292](#page-329-0) 地理 [291](#page-328-0), [296](#page-333-0) 名前変更 [298](#page-335-0) 日時 [291](#page-328-0) に基づくクエリ [286](#page-323-0) 非表示 [312](#page-349-0) 表示 [312](#page-349-0) フィルタ [301](#page-338-0)

複製 [293](#page-330-0) メジャーデータアイテム [292](#page-329-0) 役割の変更 [298](#page-335-0) データアイテムの削除 [294](#page-331-0) データアイテムの選択 [292](#page-329-0) データアイテムの非表示 [312](#page-349-0) データアイテムの表示 [312](#page-349-0) データアイテムの複製 [129](#page-166-0), [293](#page-330-0) データアイテムの役割の変更 [298](#page-335-0) データアイテムフィルタ [301](#page-338-0) 削除 [305](#page-342-0) 置換 [303](#page-340-0) 追加 [301](#page-338-0) 編集 [304](#page-341-0) データ形式 [117](#page-154-0) データソース SAS Visual Analytics Designer [286](#page-323-0) SAS Visual Data Builder [44](#page-81-0) 更新 [288](#page-325-0) 削除 [289](#page-326-0) 選択 [287](#page-324-0) 変更 [289](#page-326-0) メジャーの集計の変更 [299](#page-336-0) メジャーの詳細 [312](#page-349-0) データソースの更新 [288](#page-325-0), [289](#page-326-0) データソースの選択 [287](#page-324-0) データソースの変更 [289](#page-326-0) データのインポート SAS Visual Data Builder [85](#page-122-0) データブラシ [152](#page-189-0) データプロパティ [116](#page-153-0) データ役割の割り当て

<span id="page-517-0"></span>480 キーワード

レポートオブジェクトから削除 [314](#page-351-0) レポートオブジェクトで変更 [313](#page-350-0) テーブル [162](#page-199-0) 関連項目*:* [クロス表](#page-514-0) クエリ結果の表示 [240](#page-277-0) 結合 [45](#page-82-0) スタイル [244](#page-281-0) プロパティ [243](#page-280-0) リスト表 [240](#page-277-0) レポートへの挿入 [242](#page-279-0) テーブルの種類 [240](#page-277-0) テーブルのパーティション分割 ORDER BY=オプション [81](#page-118-0) テキスト [269](#page-306-0) プロパティ [274](#page-311-0) レポートに表示 [269](#page-306-0) レポートへの挿入 [270](#page-307-0) トラブルシューティング プロセスモニタ [428](#page-465-0) リソースモニタ [424](#page-461-0)

#### な

名前変更 データアイテム [298](#page-335-0) レポートセクション [354](#page-391-0) 並べ替え [317](#page-354-0) および分析 [317](#page-354-0) グラフ内のデータ [319](#page-356-0) クロス表内のデータ [318](#page-355-0) リスト表内のデータ [317](#page-354-0) 二軸の折れ線グラフ [253](#page-290-0) 二軸の時系列プロット [254](#page-291-0) 二軸の棒-折れ線グラフ [254](#page-291-0) 二軸の棒グラフ [252](#page-289-0)

#### は

箱ひげ図 [171](#page-208-0) パスワード [9](#page-46-0) 派生データアイテム [122](#page-159-0) バブルプロット [167](#page-204-0), [251](#page-288-0) ヒートマップ [174](#page-211-0) ビジュアル [136](#page-173-0) 概要 [136](#page-173-0) 管理 [143](#page-180-0) 作成 [143](#page-180-0) 整列 [144](#page-181-0) データ制限 0 の種類 [136](#page-173-0) ビジュアル探索の電子メール [196](#page-233-0) ビジュアルフィルタ [185](#page-222-0) ヒストグラム [170](#page-207-0) 日付カテゴリデータアイテム [291](#page-328-0) ピボット対象 [64](#page-101-0) ビュー 全画面 [227](#page-264-0) タブレット [227](#page-264-0) ワイドスクリーンタブレット [227](#page-264-0) ビュレットゲージ [259](#page-296-0) 標準データアイテム [290](#page-327-0) 表示ルール [321](#page-358-0) 表レベル [324](#page-361-0) グラフレベル [331](#page-368-0) ゲージ [333](#page-370-0) レポートレベル [322](#page-359-0)

<span id="page-518-0"></span>開く モバイルビューア [367](#page-404-0) レポート [223](#page-260-0) 開くウィンドウ [218](#page-255-0) 内のフォルダ [218](#page-255-0) ファイル、検索 [219](#page-256-0) フィルタ [183](#page-220-0), [337,](#page-374-0) [343](#page-380-0) 個々のデータ [186](#page-223-0) 作成 [184](#page-221-0) フィルタの編集ウィンドウ [187](#page-224-0) レポートからの削除 [342](#page-379-0) レポート用に作成 [338](#page-375-0) レポート用に編集 [339](#page-376-0) 連続量のデータ [187](#page-224-0) フィルタコントロール [264](#page-301-0) フォルダ 開くウィンドウ内 [218](#page-255-0) プリファレンス [16](#page-53-0), [39](#page-76-0), [221](#page-258-0) SAS Visual Analytics Designer [221](#page-258-0) SAS Visual Data Builder [39](#page-76-0) 開始時の画面 [19](#page-56-0) グローバル [16](#page-53-0) 全般 [18](#page-55-0) ホームページ [19](#page-56-0) プロセスモニタ リソース使用率 [427](#page-464-0) プロット 散布図 [250](#page-287-0) 時系列プロット [250](#page-287-0) 二軸の時系列プロット [254](#page-291-0) バブルプロット [251](#page-288-0) プロパティ Stored Process [276](#page-313-0)

イメージ [275](#page-312-0)

グラフ [256](#page-293-0) ゲージ [262](#page-299-0) コントロール [267](#page-304-0) ジオマップ [279](#page-316-0) 垂直コンテナ [278](#page-315-0) 水平コンテナ [278](#page-315-0) テーブル [243](#page-280-0) テキスト [274](#page-311-0) レポート [229](#page-266-0) ホームページ オブジェクト検査 [21](#page-58-0) 概要 [11](#page-48-0) 検索 [27](#page-64-0) マイコンテンツの管理 [15](#page-52-0) レポートへのコメントの追加 [22](#page-59-0) 棒グラフ [156,](#page-193-0) [247](#page-284-0) 保存したレポート [223](#page-260-0)

# ま

メジャー 詳細 [312](#page-349-0) の集計の変更 [299](#page-336-0) メジャーデータアイテム [292](#page-329-0) 元に戻す履歴 [42](#page-79-0) モバイルデバイス アプリを開く [367](#page-404-0) 管理 [431](#page-468-0) 並べ替え [431](#page-468-0) 表示 [431](#page-468-0) ブラックリストに登録 [431](#page-468-0) ライブラリサーバーへの接続 [368](#page-405-0), [369](#page-406-0)

モバイルデバイスアプリケーション [432](#page-469-0) モバイルビューア [367](#page-404-0)

## や

役割 [7,](#page-44-0) [14](#page-51-0) 役割、データアイテムの [298](#page-335-0) やり直し履歴 [42](#page-79-0) ユーザーインターフェイス [11](#page-48-0) Designer [213](#page-250-0) ホームページ [11](#page-48-0)

# ら

ライブラリ [45](#page-82-0) ライブラリサーバーへの接続 Android [369](#page-406-0) iPad [368](#page-405-0) リスト表 [240](#page-277-0) 内のデータの並べ替え [317](#page-354-0) からのデータのエクスポート [358](#page-395-0) スパーク線 [245](#page-282-0) リソース使用率 プロセス別 [427](#page-464-0) モニタ [423](#page-460-0) 列式 SAS Visual Data Builder [60](#page-97-0) 列の削除 SAS Visual Data Builder [60](#page-97-0) 列の追加

SAS Visual Data Builder [43,](#page-80-0) [57](#page-94-0) レポート [227](#page-264-0) SAS Visual Analytics Viewer での表示 [371](#page-408-0) Stored Process の挿入 [273](#page-310-0) イメージの挿入 [271](#page-308-0) インポート [232](#page-269-0) 階層の新規作成 [306](#page-343-0) 既存レポートに基づく [232](#page-269-0) グラフの挿入 [255](#page-292-0) ゲージの挿入 [261](#page-298-0) コメントに返信 [22](#page-59-0) コメントの追加 [22](#page-59-0) 作成 [228](#page-265-0) ジオマップの挿入 [274](#page-311-0) 垂直コンテナ [274](#page-311-0) 水平コンテナ [274](#page-311-0) セクションの削除 [355](#page-392-0) セクションの追加 [353](#page-390-0) データ役割の割り当て削除 [314](#page-351-0) データ役割の割り当て変更 [313](#page-350-0) テーブルの挿入 [242](#page-279-0) テキストの挿入 [270](#page-307-0) 名前を付ける [234](#page-271-0) ビュー [227](#page-264-0) 表示ルール [321](#page-358-0) 開く [223](#page-260-0) プロパティ [229](#page-266-0) 保存 [234](#page-271-0) 例 [225](#page-262-0) レイアウト [230](#page-267-0) レポートオブジェクト [238](#page-275-0) エクスポート [358](#page-395-0) グラフ [247](#page-284-0)

ゲージ [259](#page-296-0) コントロール [264](#page-301-0) その他 [269](#page-306-0) テーブル [240](#page-277-0) レポートセクション [353](#page-390-0) 削除 [355](#page-392-0) 追加 [353](#page-390-0) 名前変更 [354](#page-391-0) レポートデータ エクスポート [358](#page-395-0) レポートの作成 [228](#page-265-0) レポートの保存 [234](#page-271-0) レポートフィルタ [337](#page-374-0)

削除 [342](#page-379-0) 作成 [338](#page-375-0) 編集 [339](#page-376-0) レポートレベルの表示ルール [322](#page-359-0) ログオフ [9](#page-46-0) ログオン [8](#page-45-0)

# わ

ワイドスクリーンタブレットビュー [227](#page-264-0)

キーワード